# **Document Database Service**

# **Guía de usuario**

**Edición** 01 **Fecha** 2022-11-03

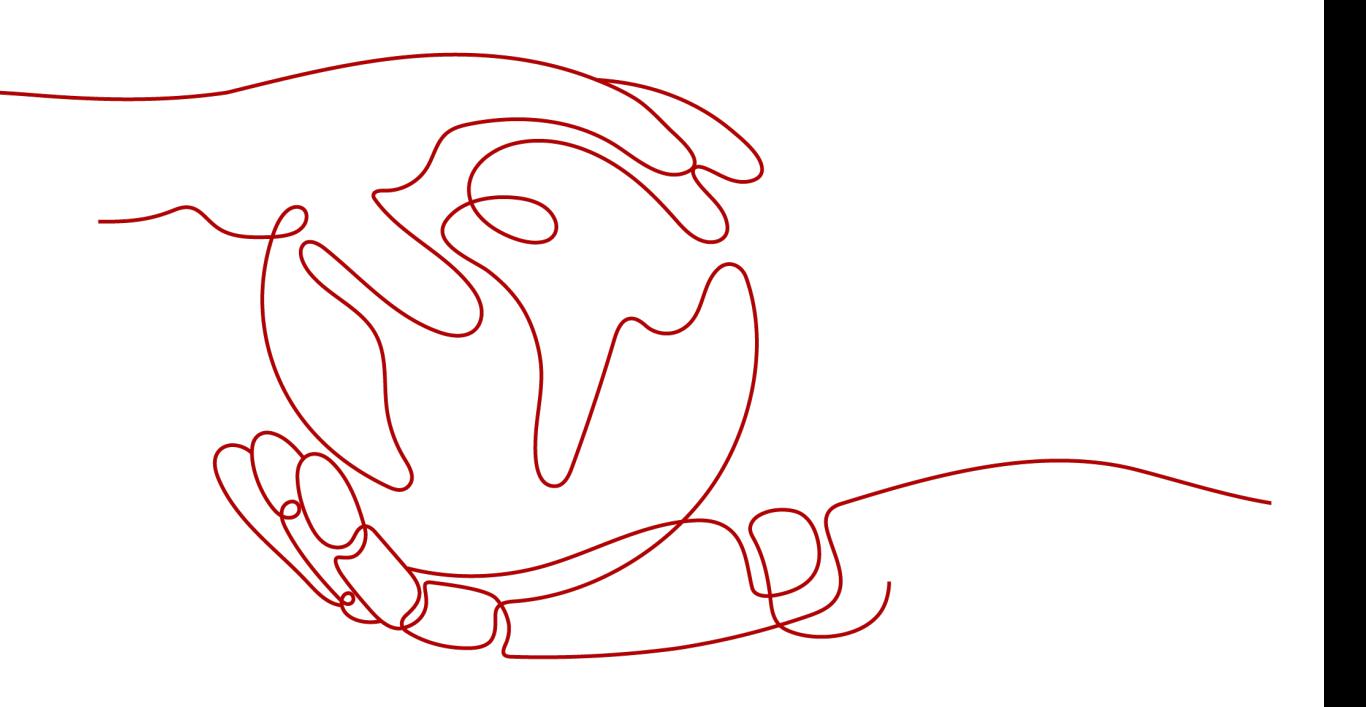

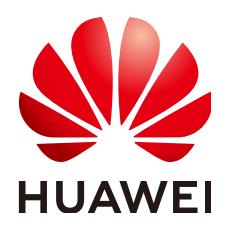

**HUAWEI TECHNOLOGIES CO., LTD.**

# **Copyright © Huawei Technologies Co., Ltd. 2023. Todos los derechos reservados.**

Quedan terminantemente prohibidas la reproducción y la divulgación del presente documento en todo o en parte, de cualquier forma y por cualquier medio, sin la autorización previa de Huawei Technologies Co., Ltd. otorgada por escrito.

# **Marcas y permisos**

# SP

 y otras marcas registradas de Huawei pertenecen a Huawei Technologies Co., Ltd. Todas las demás marcas registradas y los otros nombres comerciales mencionados en este documento son propiedad de sus respectivos titulares.

# **Aviso**

Las funciones, los productos y los servicios adquiridos están estipulados en el contrato celebrado entre Huawei y el cliente. Es posible que la totalidad o parte de los productos, las funciones y los servicios descritos en el presente documento no se encuentren dentro del alcance de compra o de uso. A menos que el contrato especifique lo contrario, ninguna de las afirmaciones, informaciones ni recomendaciones contenidas en este documento constituye garantía alguna, ni expresa ni implícita.

La información contenida en este documento se encuentra sujeta a cambios sin previo aviso. En la preparación de este documento se realizaron todos los esfuerzos para garantizar la precisión de sus contenidos. Sin embargo, ninguna declaración, información ni recomendación contenida en el presente constituye garantía alguna, ni expresa ni implícita.

# Índice

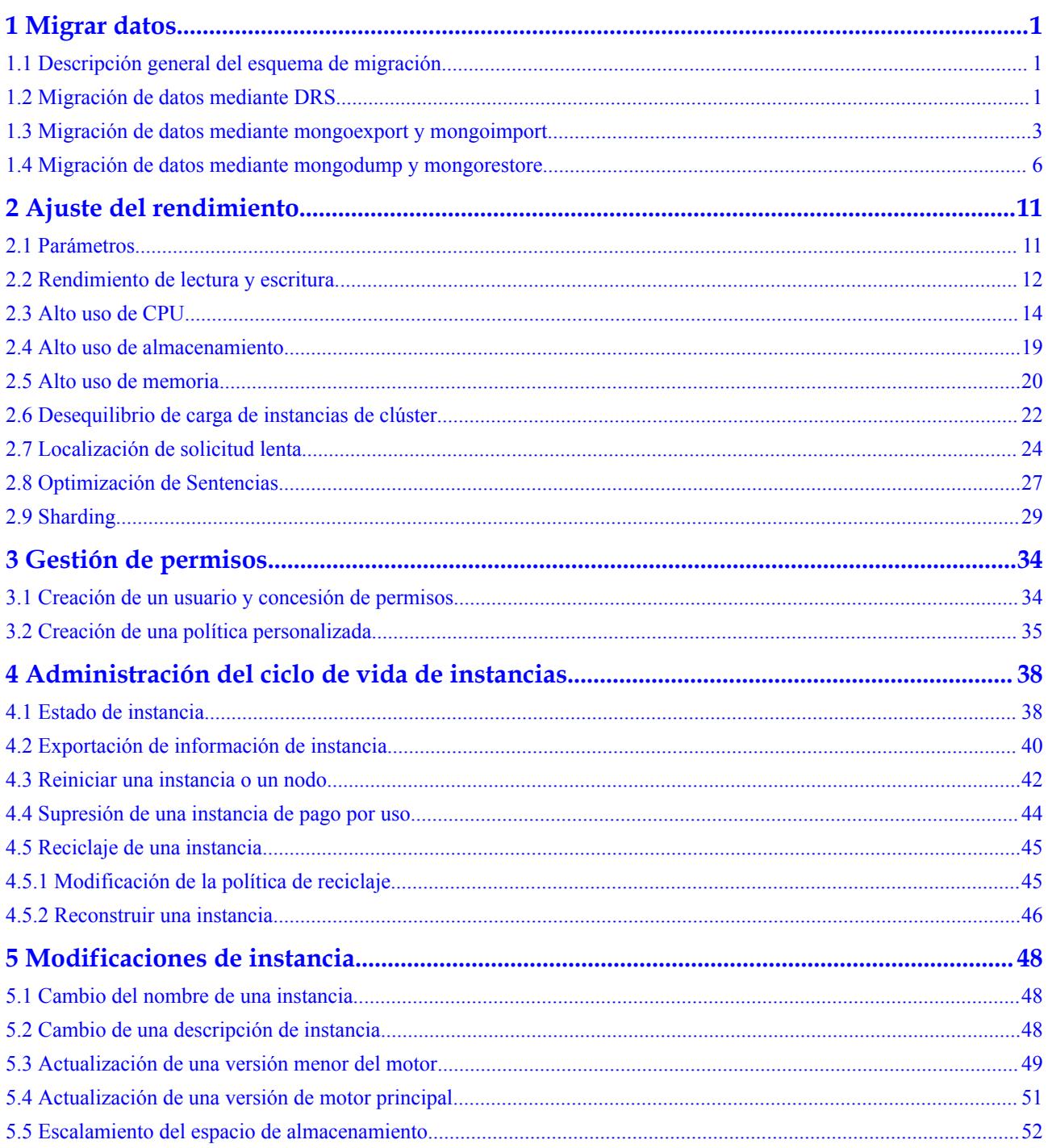

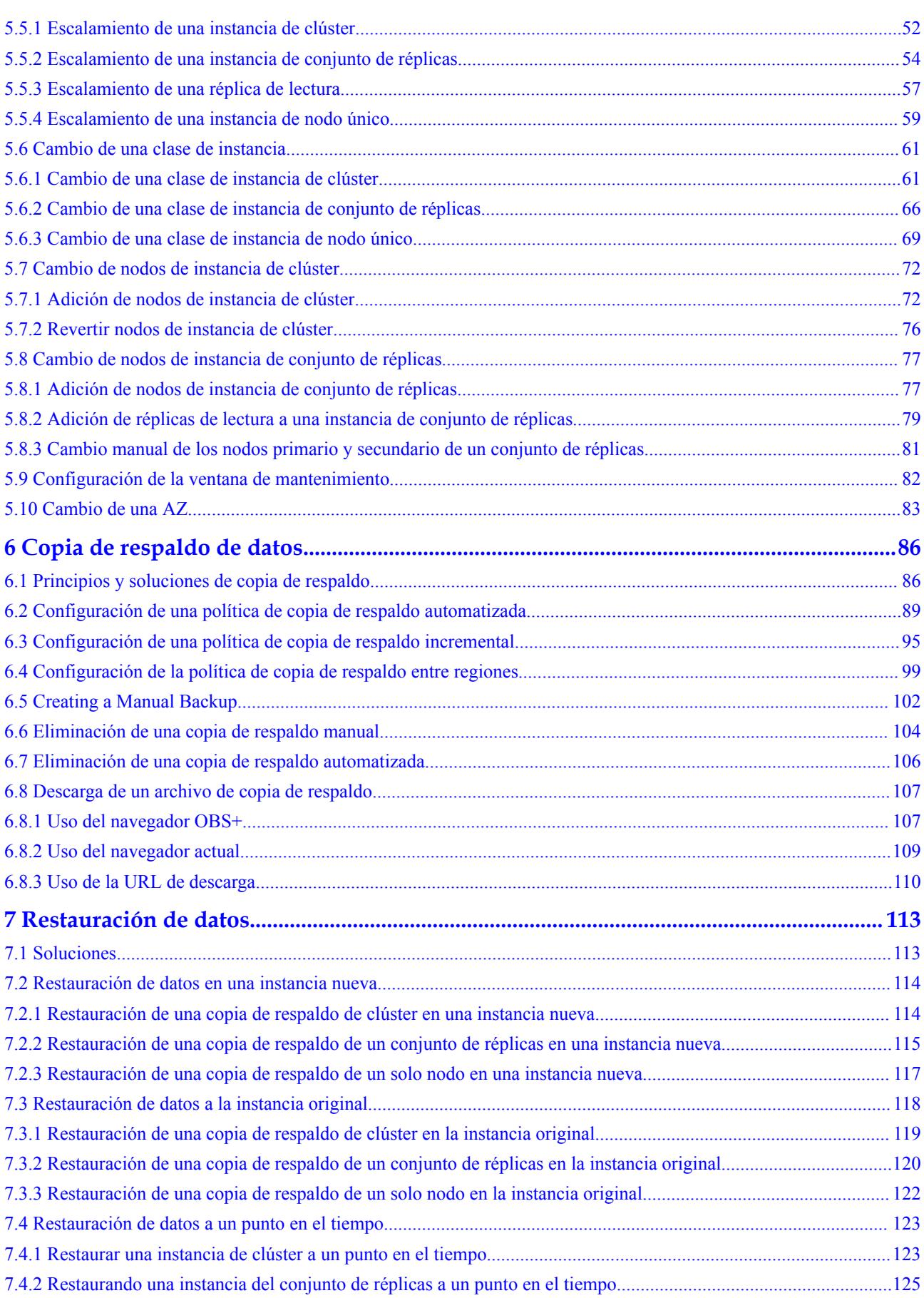

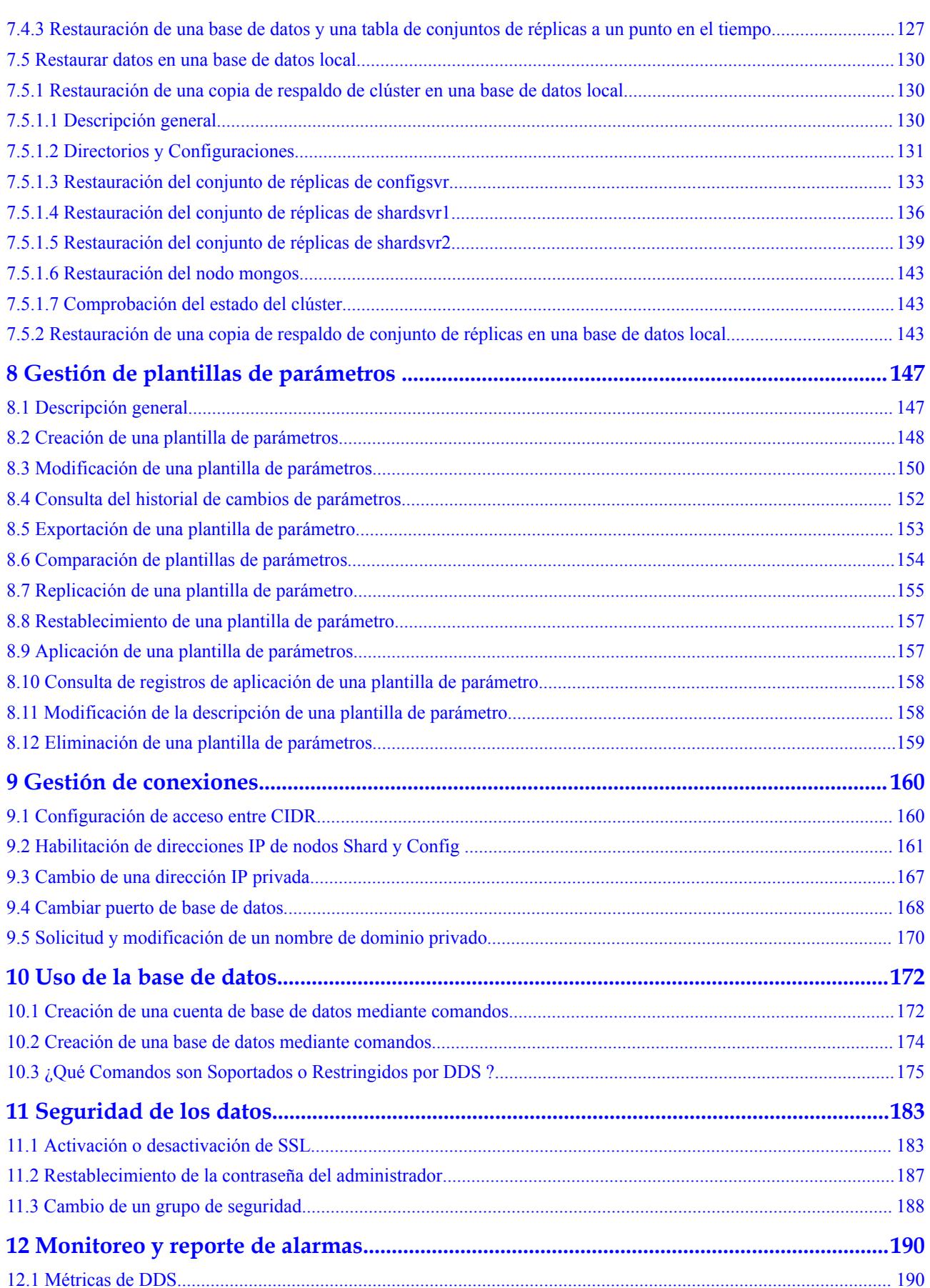

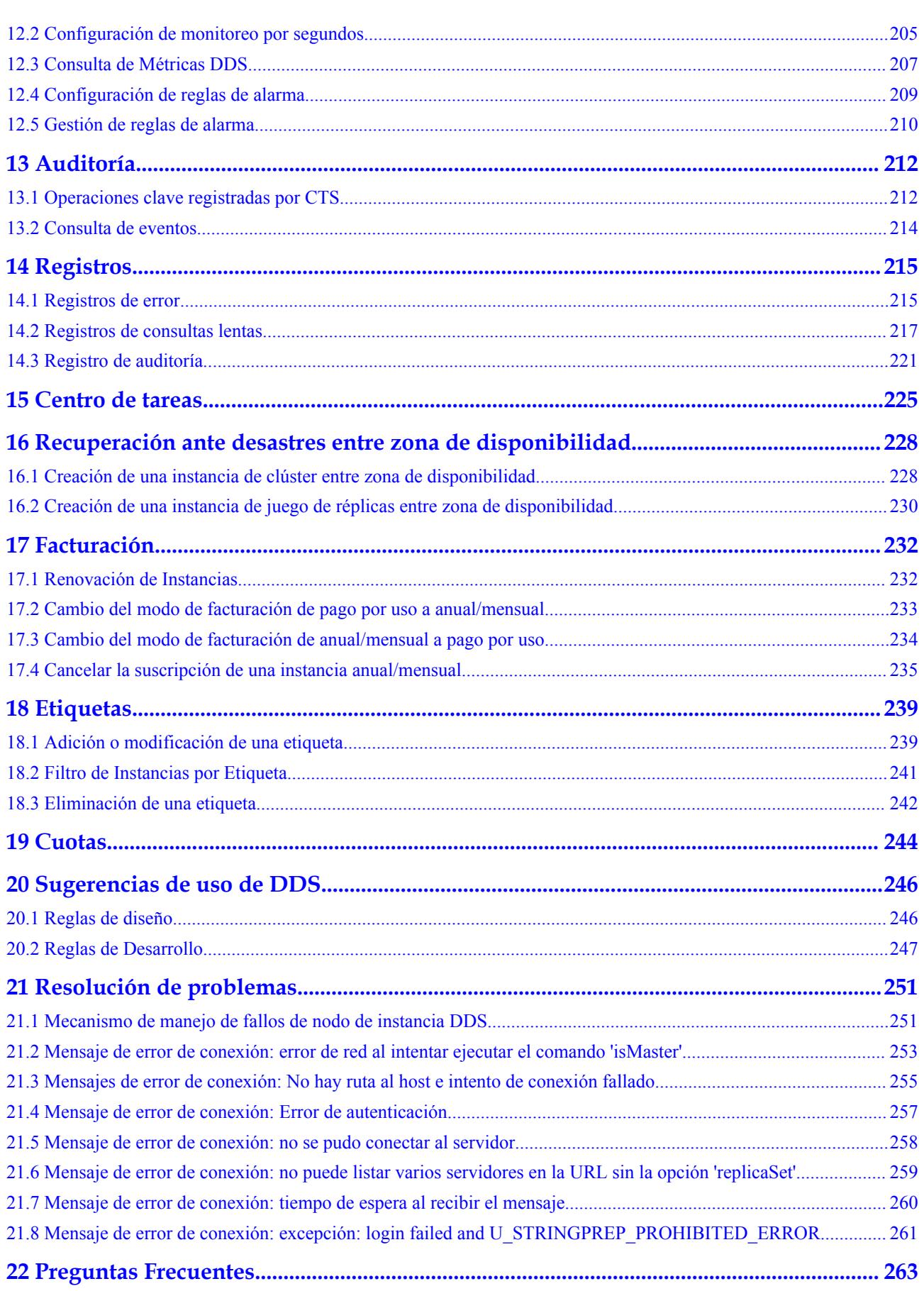

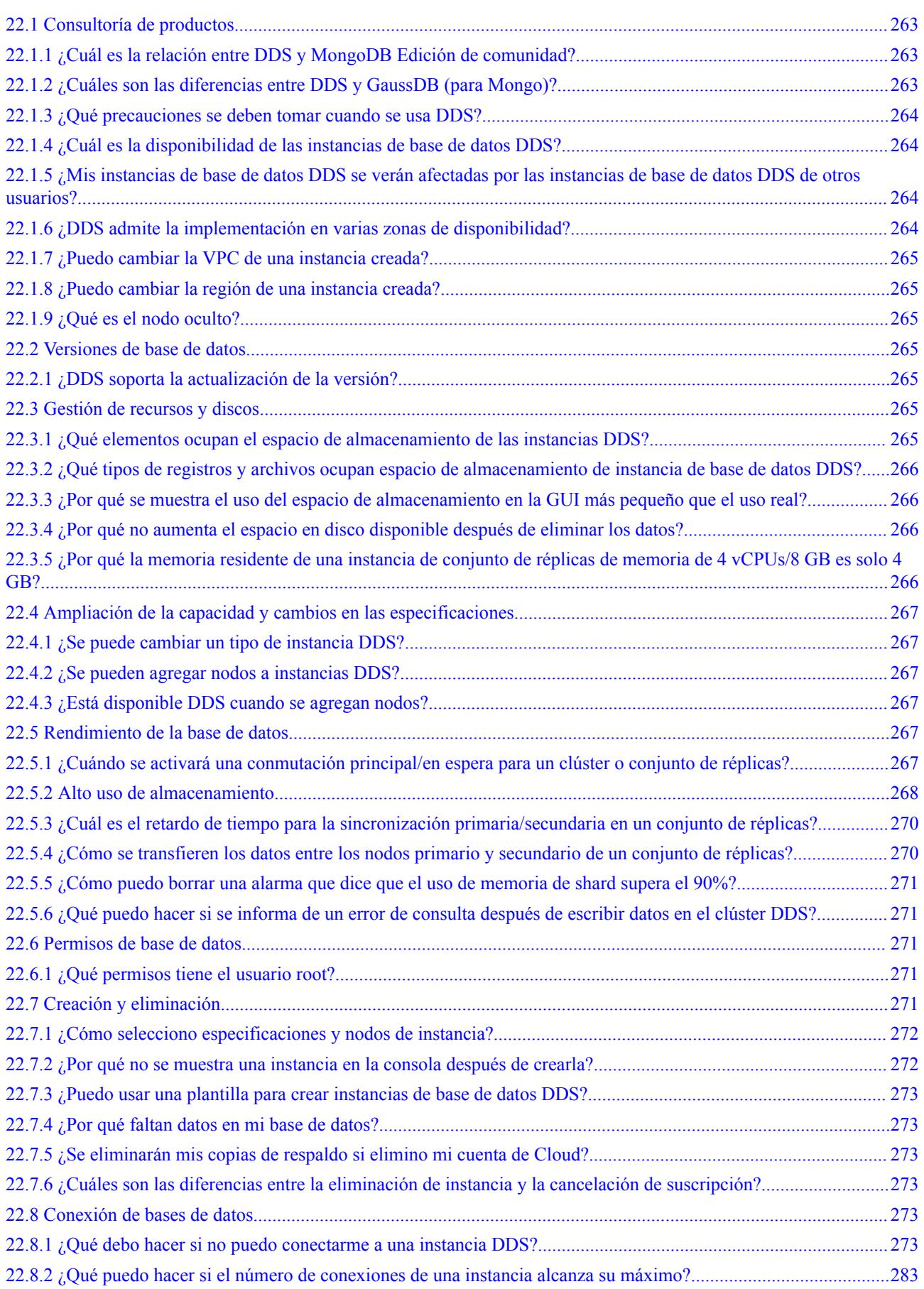

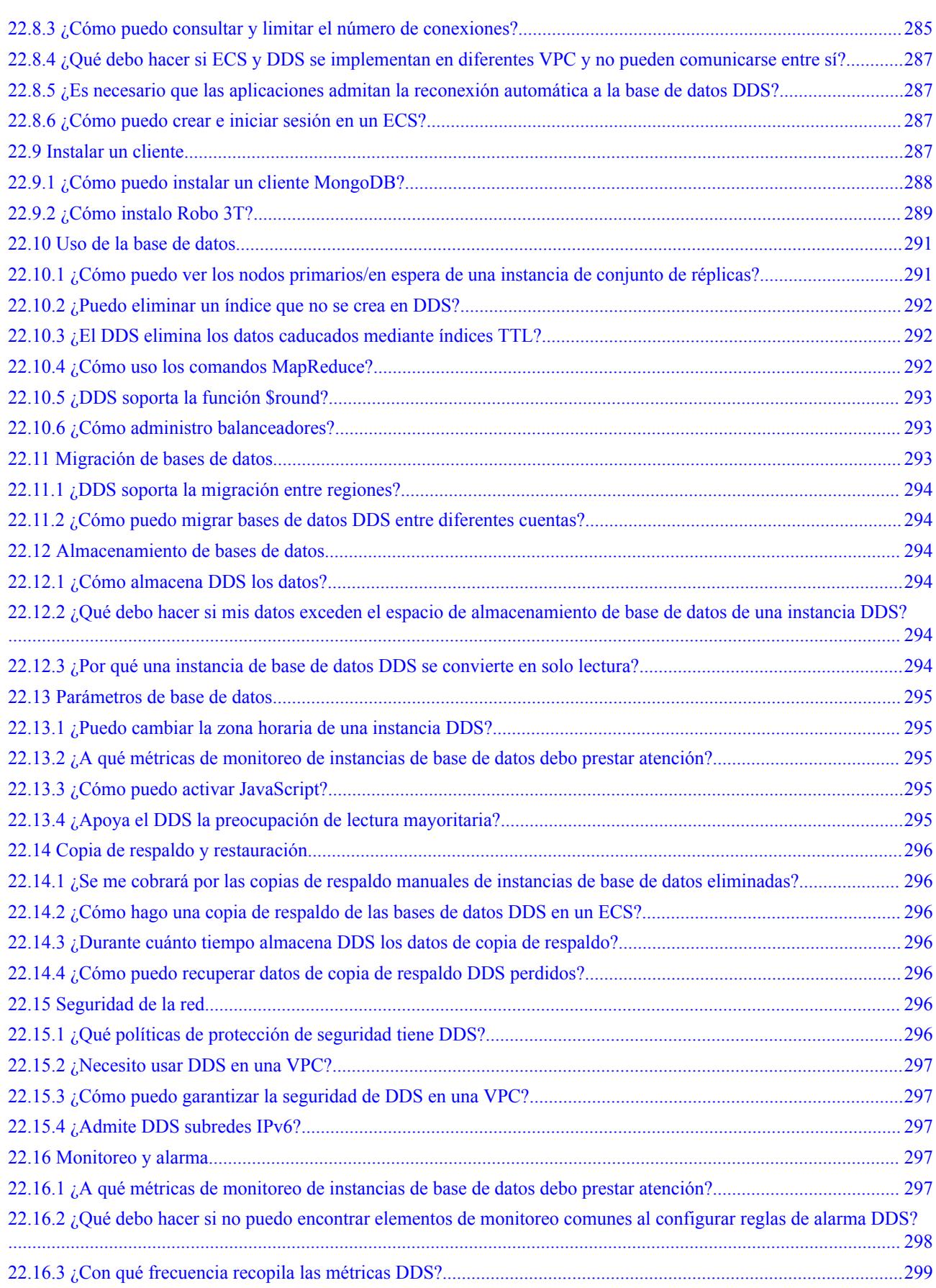

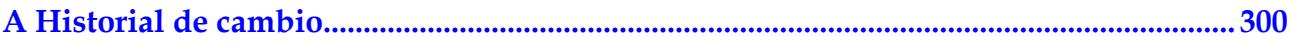

# **1 Migrar datos**

# <span id="page-9-0"></span>**1.1 Descripción general del esquema de migración**

DDS proporciona múltiples esquemas de migración para migrar bases de datos MongoDB en diferentes escenarios de servicio.

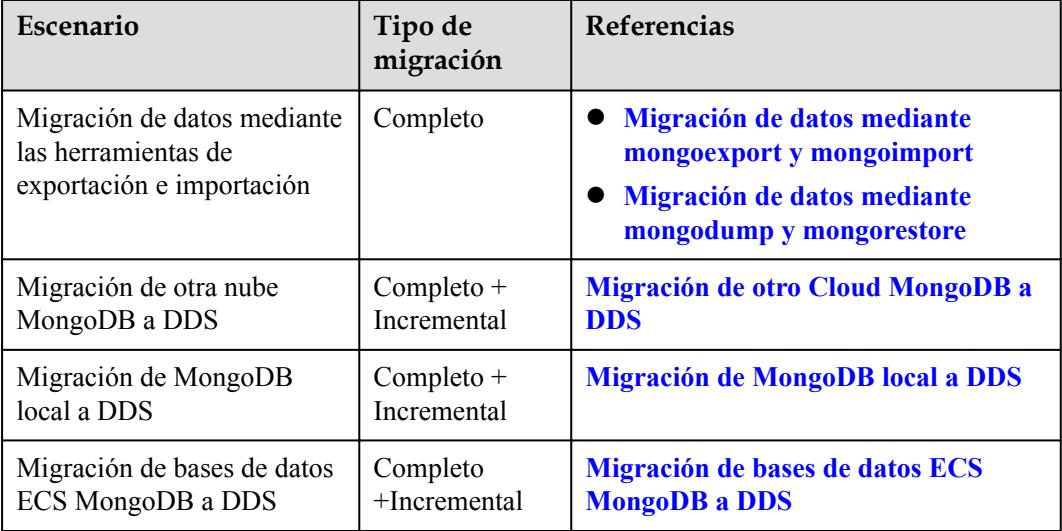

**Tabla 1-1** Esquemas de migración

# **1.2 Migración de datos mediante DRS**

Data Replication Service (DRS) ayuda a migrar sus bases de datos a instancias de base de datos DDS. Durante la migración, la fuente permanece operativa incluso si se interrumpe una transferencia, minimizando así el tiempo de inactividad de la aplicación.

# **Prerrequisitos**

Para mejorar la estabilidad y la seguridad de su migración, asegúrese de que sus instancias cumplan los requisitos de migración descritos en **Preparaciones de migración**.

# **Tipo de migración**

# l **Migración completa**

Este tipo de migración es adecuado para escenarios en los que algunas interrupciones de servicio son aceptables. Todos los objetos y datos de bases de datos que no son del sistema se migran a la base de datos de destino en un solo lote. Los objetos incluyen tablas, vistas y procedimientos almacenados. Si realiza una migración completa, detener las operaciones en la base de datos de origen o los datos generados en la base de datos de origen durante la migración resultarán en incoherencias con la base de datos de destino.

# l **Migración completa+incremental**

Este tipo de migración le permite migrar datos sin interrumpir los servicios. Una vez que una migración completa inicializa la base de datos de destino, una migración incremental inicia y analiza los registros para garantizar la coherencia de los datos entre las bases de datos de origen y destino. Si selecciona el tipo de migración **Full+Incremental**, los datos generados durante la migración completa se sincronizarán con la base de datos de destino sin tiempo de inactividad, lo que garantiza que tanto las bases de datos de origen como de destino permanezcan accesibles durante todo el proceso.

# **Esquemas de migración**

DRS puede migrar datos de bases de datos MongoDB a DDS. **[Tabla 1-2](#page-11-0)** enumera los tipos de base de datos de origen, las versiones y los modos de migración admitidos por DRS.

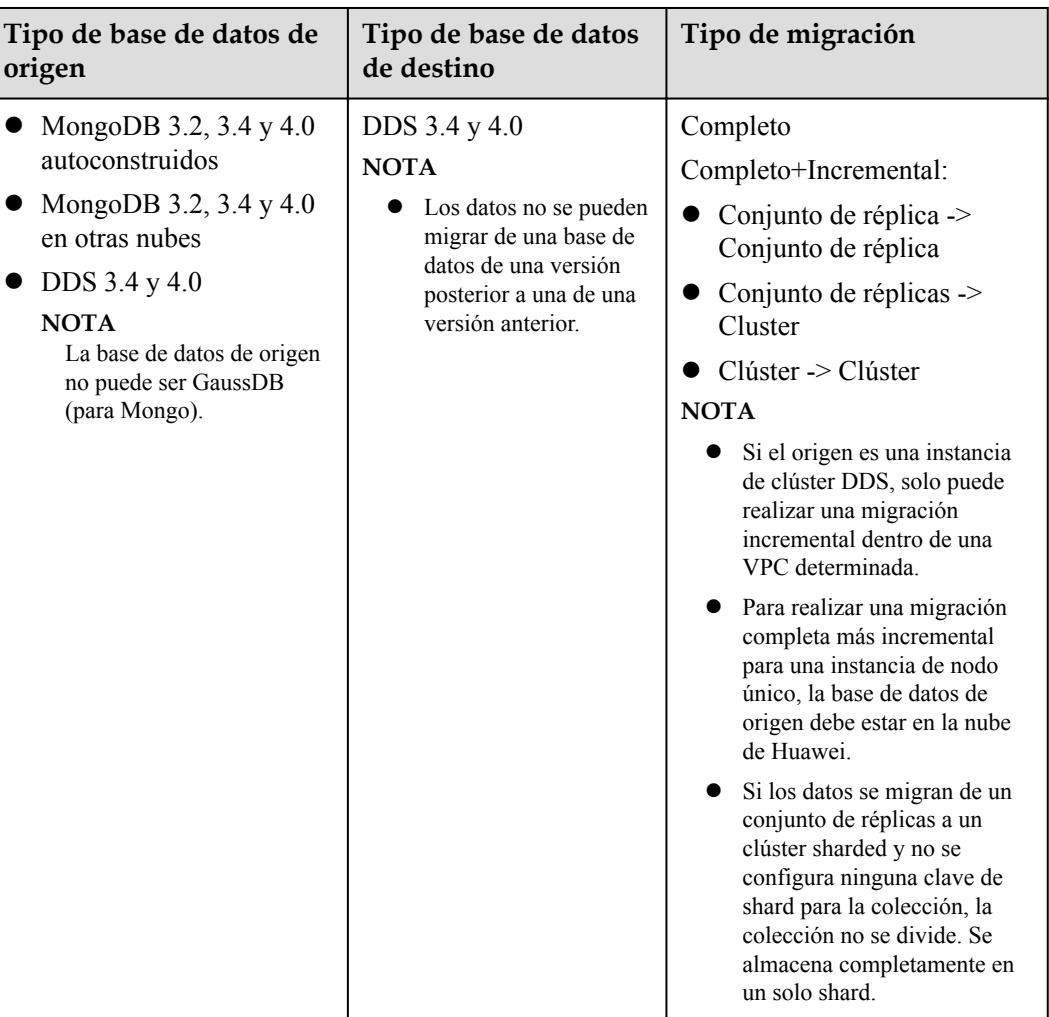

# <span id="page-11-0"></span>**Tabla 1-2** Esquemas de migración

# **Operaciones de migración**

Para obtener más información, consulte **[Migración de base de datos de MongoDB](https://support.huaweicloud.com/intl/es-us/bestpractice-drs/drs_03_0005.html)** en *Mejores prácticas de Data Replication*.

# **1.3 Migración de datos mediante mongoexport y mongoimport**

mongoexport y mongoimport son herramientas de copia de respaldo y restauración proporcionadas por el cliente MongoDB. Puede instalar un cliente MongoDB en el dispositivo local o ECS y utilizar las herramientas mongoexport y mongoimport para migrar sus bases de datos MongoDB locales u otras bases de datos MongoDB en la nube a instancias DDS.

Antes de migrar datos de una base de datos MongoDB a DDS, transfiera datos al archivo a.json usando la herramienta mongoexport. Esta sección describe cómo importar los datos de los archivos JSON a DDS utilizando la herramienta mongoimport en el ECS o desde otros dispositivos que pueden acceder a DDS.

# **Precauciones**

- l Las herramientas mongoexport y mongoimport solo admiten la migración completa. Para garantizar la coherencia de los datos, detenga los servicios en la base de datos de origen y deje de escribir datos en la base de datos de origen antes de la migración.
- Se recomienda que realice la migración durante las horas fuera de pico para evitar afectar a los servicios.
- l No se pueden migrar las bases de datos del sistema local y del admin.
- l Asegúrese de que no se ha creado ningún conjunto de servicios en el admin de bases de datos del sistema y local en la base de datos de origen. Si ya hay un conjunto de servicios, migrarlos fuera de las bases de datos del sistema admin y local antes de la migración.
- l Antes de importar datos, asegúrese de que los índices necesarios estén presentes en la base de datos de origen. Elimine los índices innecesarios y cree los índices necesarios antes de la migración.
- l Si elige migrar un clúster con fragmentos, debe crear un conjunto de fragmentos en la base de datos de destino y configurar el sharding. Además, los índices deben crearse antes de la migración.

# **Prerrequisitos**

- 1. Un ECS o un dispositivo que puede acceder a DDS está listo para su uso.
	- Para conectarse a una instancia de base de datos DDS a través de una red privada desde un ECS, cree e inicie sesión en el ECS. Para obtener más información, consulte **[Comprar un ECS](https://support.huaweicloud.com/intl/es-us/qs-ecs/ecs_02_0009.html)** e **[iniciar sesión en un ECS](https://support.huaweicloud.com/intl/es-us/qs-ecs/es-us_topic_0092494193.html)**
	- Para enlazar un EIP a una instancia de base de datos:
		- i. Enlaza un EIP a un nodo de la instancia. Para obtener más información sobre cómo vincular un EIP a un nodo, consulte "Unir un EIP" en *Tareas iniciales con Document Database Service*.
		- ii. Asegúrese de que su dispositivo local pueda acceder al EIP que se ha vinculado a la instancia de base de datos.
- 2. Se ha instalado una herramienta de migración en el ECS preparado.

Para obtener más información sobre cómo instalar la herramienta de migración, consulte **[¿Cómo puedo instalar un cliente MongoDB?](https://support.huaweicloud.com/intl/es-us/dds_faq/dds_faq_0018.html)**

# $\Box$  NOTA

El cliente MongoDB proporciona las herramientas mongoexport y mongoimport.

# **Exportación de datos**

- **Paso 1** Inicie sesión en el ECS o en el dispositivo que puede acceder a DDS.
- **Paso 2** Utilice la herramienta mongoexport para transferir datos de la base de datos de origen al archivo a.json.

La conexión SSL se utiliza como ejemplo. Si selecciona una conexión común, elimine --**--ssl --sslAllowInvalidCertificates** del siguiente comando.

./**mongoexport --host** *<DB\_ADDRESS> --***port** *<DB\_PORT> --***ssl - sslAllowInvalidCertificates --type json --authenticationDatabase** *<AUTH\_DB*> **-u** *<DB\_USER>* **--db** <*DB\_NAME*> **--collection** <*DB\_COLLECTION*> **--out** <*DB\_PATH*>

- **DB ADDRESS** es la dirección de la base de datos.
- **DB PORT** es el puerto de la base de datos.
- AUTH DB es la base de datos para almacenar información DB\_USER. Generalmente, este valor es **admin**.
- **DB** USER es el usuario de la base de datos.
- **DB** NAME es el nombre de la base de datos desde la que se exportarán los datos.
- **DB** COLLECTION es la recopilación de la base de datos desde la que se exportarán los datos.
- **DB\_PATH** es la ruta donde se encuentra el archivo.json.

Introduzca la contraseña del administrador de la base de datos cuando se le solicite:

Enter password:

Lo siguiente es un ejemplo. Después de ejecutar el comando, se generará el archivo **exportfile.json**:

**./mongoexport --host 192.168.1.21 --port 8635 --ssl --sslAllowInvalidCertificates --type json --authenticationDatabase admin -u rwuser --db test02 --collection Test --out /tmp/ mongodb/export/exportfile.json**

**Paso 3** Ver los resultados

Si se muestra información similar a la siguiente, los datos se han exportado correctamente. **x** es el número de registros de datos exportados.

exported x records

**Paso 4** Comprima el archivo exportado.json.

### **gzip exportfile.json**

La compresión del archivo ayuda a reducir el tiempo necesario para transmitir los datos. El archivo comprimido es **exportfile.json.gz**.

**----Fin**

# **Importar datos**

**Paso 1** Inicie sesión en el ECS o en el dispositivo que utilizará para acceder a DDS.

**Paso 2** Cargue los datos que se van a importar al ECS o al dispositivo.

Seleccione un método de carga basado en el sistema operativo que está utilizando.

- l En Linux, por ejemplo, puede usar el protocolo de copia segura (SCP): scp *<IDENTITY\_FILE> <REMOTE\_USER>*@*<REMOTE\_ADDRESS>*:*<REMOTE\_DIR>*
	- **IDENTITY** FILE es el directorio donde se encuentra el archivo **exportfile.json.gz**. El permiso de acceso al archivo es 600.
	- **REMOTE** USER es el usuario del sistema operativo ECS.
	- **REMOTE\_ADDRESS** es la dirección ECS.
	- **REMOTE** DIR es el directorio del ECS al que se carga el archivo **exportfile.json.gz**.
- l En Windows, cargue **exportfile.json.gz** al ECS mediante herramientas de transferencia de archivos.
- <span id="page-14-0"></span>**Paso 3** Descomprima el paquete.

**gzip -d** *exportfile.json.gz*

**Paso 4** Importe el archivo JSON a la base de datos DDS.

La conexión SSL se utiliza como ejemplo. Si selecciona una conexión común, elimine **--ssl - sslAllowInvalidCertificates** del siguiente comando.

```
./mongoimport --host <DB_ADDRESS> --port <DB_PORT> --ssl --
sslAllowInvalidCertificates --type json --authenticationDatabase <AUTH_DB> -u
<DB_USER> --db <DB_NAME> --collection <DB_COLLECTION> --file <DB_PATH>
```
- **DB ADDRESS** indica la dirección IP de la instancia de base de datos.
- **DB\_PORT** indica el puerto de la base de datos.
- **AUTH DB** indica la base de datos que autentica DB USER. Generalmente, este valor es **admin**.
- **DB** USER indica el nombre de cuenta del administrador de la base de datos.
- **DB\_NAME** indica el nombre de la base de datos a la que se importarán los datos.
- **DB COLLECTION** indica la recopilación de la base de datos a la que se importarán los datos.
- **DB** PATH indica la ruta donde se encuentra el archivo.json.

Introduzca la contraseña del administrador de la base de datos cuando se le solicite:

Enter password:

A continuación se presenta un ejemplo:

```
./mongoimport --host 192.168.1.21 --port 8635 --ssl --sslAllowInvalidCertificates --type
json --authenticationDatabase admin -u rwuser --db test02 --collection Test --file /tmp/
mongodb/export/exportfile.json
```
**Paso 5** Ver los resultados.

Si se muestra información similar a la siguiente, los datos se han importado correctamente. **x** es el número de registros de datos importados.

imported x records

**----Fin**

# **1.4 Migración de datos mediante mongodump y mongorestore**

mongodump y mongorestore son herramientas de copia de respaldo y restauración proporcionadas por el cliente MongoDB. Puede instalar un cliente MongoDB en el dispositivo local o ECS y usar las herramientas mongodump y mongorestore para migrar sus bases de datos MongoDB u otras bases de datos MongoDB en la nube a instancias DDS.

# **Precauciones**

- l Las herramientas mongodump y mongorestore solo admiten la migración completa. Para garantizar la coherencia de los datos, detenga los servicios en la base de datos de origen y deje de escribir datos en la base de datos de origen antes de la migración.
- Se recomienda que realice la migración durante las horas fuera de pico para evitar afectar a los servicios.
- l No se pueden migrar las bases de datos del sistema local y del administrador.
- l Asegúrese de que no se ha creado ningún conjunto de servicios en el admin de bases de datos del sistema y local en la base de datos de origen. Si ya hay un conjunto de servicios, migrarlos fuera de las bases de datos del sistema admin y local antes de la migración.
- l Antes de importar datos, asegúrese de que los índices necesarios estén presentes en la base de datos de origen. Elimine los índices innecesarios y cree los índices necesarios antes de la migración.
- Si elige migrar un clúster con fragmentos, debe crear un conjunto de fragmentos en la base de datos de destino y configurar el sharding. Además, los índices deben crearse antes de la migración.
- l Si la copia de respaldo que utiliza la herramienta mongodump falla (por ejemplo, se informa de un error cuando el progreso de la copia de respaldo alcanza el 97%), se recomienda aumentar el espacio de almacenamiento de la VM y reservar algo de espacio redundante antes de realizar la copia de respaldo de nuevo.
- l El usuario **rwuser** solo puede operar tablas de base de datos de servicio. Se recomienda especificar bases de datos y tablas para importar y exportar solo datos de servicio. De lo contrario, el problema de permisos insuficientes puede ocurrir durante la importación y exportación completas.

# **Prerrequisitos**

- 1. Prepare un ECS o un dispositivo que pueda acceder a DDS.
	- Para conectarse a una instancia DDS a través de una red privada desde un ECS, cree e inicie sesión en el ECS. Para obtener más información, consulte **[Comprar un](https://support.huaweicloud.com/intl/es-us/qs-ecs/ecs_02_0009.html) [ECS](https://support.huaweicloud.com/intl/es-us/qs-ecs/ecs_02_0009.html)** e **[iniciar sesión en un ECS](https://support.huaweicloud.com/intl/es-us/qs-ecs/es-us_topic_0092494193.html)**
	- Para enlazar un EIP a una instancia de base de datos:
		- i. Enlaza un EIP a un nodo en la instancia de base de datos. Para obtener más información sobre cómo vincular un EIP a un nodo, consulte "Unir un EIP" en el *Tareas iniciales de Document Database Service* .
		- ii. Asegúrese de que su dispositivo local pueda acceder al EIP que se ha vinculado a la instancia de base de datos.
- 2. Se ha instalado una herramienta de migración en el ECS preparado.

Para obtener más información sobre cómo instalar la herramienta de migración, consulte **[¿Cómo puedo instalar un cliente MongoDB?](https://support.huaweicloud.com/intl/es-us/dds_faq/dds_faq_0018.html)**

# $\Box$  NOTA

- l Las herramientas mongodump y mongorestore son parte del paquete de instalación del cliente MongoDB.
- La versión de cliente de MongoDB debe coincidir con la versión de instancia. De lo contrario, pueden producirse problemas de compatibilidad.

# <span id="page-16-0"></span>**Exportación de datos**

**Paso 1** Inicie sesión en el ECS o en el dispositivo que puede acceder a DDS.

**Paso 2** Haga una copia de respaldo de los datos de la base de datos de origen con la herramienta mongodump.

En este ejemplo se utiliza una conexión SSL. Si selecciona una conexión sin cifrar, elimine **- ssl --sslCAFile** <*FILE\_PATH*> **--sslAllowInvalidCertificates** del siguiente comando.

**./mongodump --host** *<DB\_HOST>* **--port** *<DB\_PORT>* **--authenticationDatabase** *<AUTH\_DB>* **-u <DB\_USER> --ssl --sslCAFile** <*FILE\_PATH*> **- sslAllowInvalidCertificates --db** <*DB\_NAME*> **--collection** <*DB\_COLLECTION*> **--gzip - archive=**<*Name of the backup file that contains the file path*>

| Parámetro                      | Descripción                                                                                                    |  |
|--------------------------------|----------------------------------------------------------------------------------------------------|--|
| $<$ DB HOST>                   | Dirección de la base de datos                                                                                      |  |
| $<$ <i>DB PORT</i> >           | Puerto de base de datos                                                                                            |  |
| $<$ DB USER>                   | Nombre de usuario de base de datos                                                                                 |  |
| $\triangle AUTH$ DB>           | Base de datos que almacena información de $\langle DB \text{ } USER \rangle$ .<br>Generalmente, el valor es admin. |  |
| <file path=""></file>          | Ruta de acceso para almacenar el certificado raíz                                                                  |  |
| $<$ DB NAME $>$                | Nombre de la base de datos que se va a migrar.                                                                     |  |
| <db collectio<br="">N&gt;</db> | Recopilación en la base de datos que se va a migrar                                                                |  |

**Tabla 1-3** Descripción del parámetro

Introduzca la contraseña del administrador de la base de datos cuando se le solicite:

Enter password:

Después de ejecutar el comando, el archivo especificado por **archiving** es el archivo de copia de respaldo final. El siguiente comando usa **backup.tar.gz** como ejemplo.

```
./mongodump --host 192.168.xx.xx --port 8635 --authenticationDatabase admin -u rwuser
--ssl --sslCAFile/tmp/ca.crt --sslAllowInvalidCertificates --db test --collection usertable --
gzip --archive=backup.tar.gz
```

```
2019-03-04T18:42:10.687+0800 writing admin.system.users to
                              done dumping admin.system.users (1 document)
2019-03-04T18:42:10.688+0800 writing admin.system.roles to
                              done dumping admin.system.roles (0 documents)
2019-03-04T18:42:10.690+0800 writing admin.system.version to
2019-03-04T18:42:10.691+0800 done dumping admin.system.version (2 documents)
                              writing test.test collection to
2019-03-04T18:42:10.691+0800 writing admin.system.profile to
2019-03-04T18:42:10.692+0800 done dumping admin.system.profile (4 documents)
2019-03-04T18:42:10.695+0800 done dumping test.test_collection (198 documents)
```

```
----Fin
```
# **Importar datos**

**Paso 1** Inicie sesión en el ECS o en el dispositivo que utilizará para acceder a DDS.

**Paso 2** Cargue los datos que se van a importar al ECS o al dispositivo.

Seleccione un método de carga basado en el sistema operativo que está utilizando.

l En Linux, por ejemplo, puede usar el protocolo de copia segura (SCP): scp -r *<IDENTITY\_DIR> <REMOTE\_USER>*@*<REMOTE\_ADDRESS>*:*<REMOTE\_DIR>*

**Tabla 1-4** Descripción del parámetro

| Parámetro                           | Descripción                                                    |
|-------------------------------------|----------------------------------------------------------------|
| <identity dir<br="">&gt;</identity> | Directorio donde se encuentra la carpeta de copia de respaldo. |
| <remote user<br="">&gt;</remote>    | Usuario de ECS OS en Paso 1                                    |
| <remote add<br="">RESS</remote>     | Dirección IP del ECS en Paso 1                                 |
| <remote dir=""></remote>            | Directorio de los ECS a importar                               |

l En Windows, cargue el directorio de copia de respaldo en el ECS mediante una herramienta de transferencia de archivos.

**Paso 3** Importe los datos de copia de respaldo a DDS.

En este ejemplo se utiliza una conexión SSL. Si utiliza una conexión sin cifrar, elimine**--ssl - sslCAFile** <*FILE\_PATH*> **--sslAllowInvalidCertificates** del siguiente comando.

**./mongorestore --host** *<DB\_HOST>* **--port** *<DB\_PORT>* **--authenticationDatabase** *<AUTH\_DB>* **-u***<DB\_USER>* **--ssl --sslCAFile** <*FILE\_PATH*> **- sslAllowInvalidCertificates --db** <*DB\_NAME*> **--collection** <*DB\_COLLECTION*> **--gzip - archive=**<*Name of the backup file that contains the file path*>

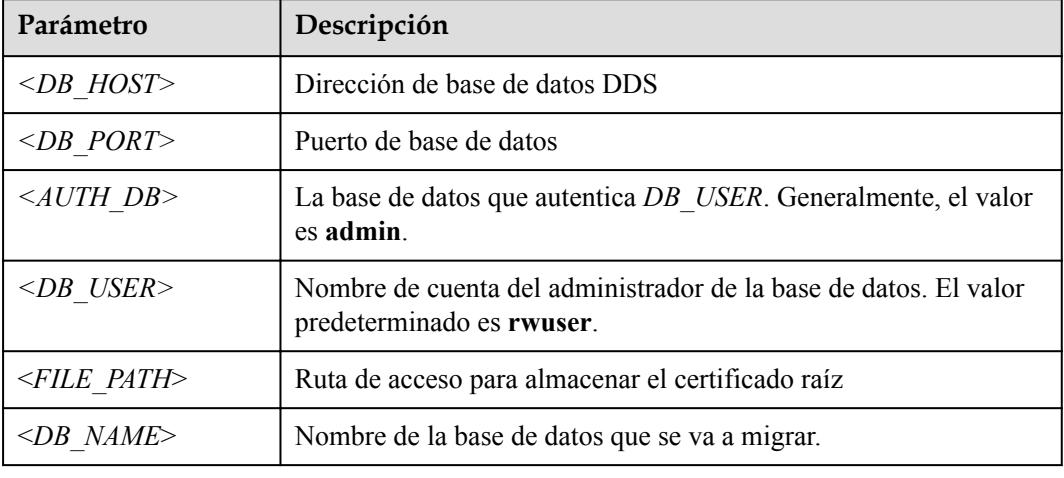

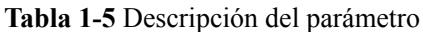

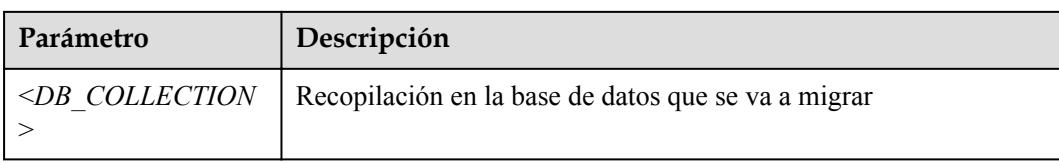

Introduzca la contraseña del administrador de la base de datos cuando se le solicite:

Enter password:

A continuación se presenta un ejemplo:

**./mongorestore --host 192.168.***xx.xx* **--port 8635 --authenticationDatabase admin -u rwuser --ssl --sslCAFile/tmp/ca.crt --sslAllowInvalidCertificates --db test --collection usertable --gzip --archive=backup.tar.gz**

```
2019-03-05T14:19:43.240+0800 preparing collections to restore from
                                reading metadata for test.test collection from
dump/test/test_collection.metadata.json
2019-03-05T14:19:43.263+0800 restoring test.test_collection from dump/test/
test_collection.bson<br>2019-03-05T14:19:43.271+0800
                              restoring indexes for collection
test.test_collection from metadata
2019-03-05T14:19:43.273+0800 finished restoring test.test_collection (198 
documents)<br>2019-03-05T14:19:43.273+0800
2019-03-05T14:19:43.273+0800 restoring users from dump/admin/system.users.bson
                                roles file 'dump/admin/system.roles.bson' is
empty; skipping roles restoration
2019-03-05T14:19:43.305+0800 restoring roles from dump/admin/system.roles.bson
2019-03-05T14:19:43.333+0800 done
```
**----Fin**

# **Problemas relacionados**

Cuando realiza una copia de respaldo de toda la instancia mediante mongodump y mongorestore, la verificación de permisos falla.

Causa

El usuario **rwuser** tiene permisos limitados en las bases de datos de **admin** y **config** de la instancia. Como resultado, la verificación de permisos falla.

Solución

Otorgar permisos en ciertas bases de datos y tablas al usuario.

# <span id="page-19-0"></span>**2 Ajuste del rendimiento**

# **2.1 Parámetros**

Los parámetros de base de datos son elementos de configuración clave en un sistema de base de datos. La configuración de parámetros incorrecta puede afectar negativamente al rendimiento de la base de datos. Este documento describe algunos parámetros importantes. Para obtener más información sobre las descripciones de los parámetros, visite **[el sitio web](https://docs.mongodb.com/v3.2/reference/parameters/) [oficial de MongoDB](https://docs.mongodb.com/v3.2/reference/parameters/)**.

Para obtener más información sobre cómo cambiar los valores de los parámetros en la consola, consulte **[Modificación de una plantilla de parámetros](#page-158-0)**.

# l **enableMajorityReadConcern**

Este parámetro indica si los datos leídos han sido reconocidos por la mayoría de los nodos.

El valor predeterminado es **false**, lo que indica que los datos leídos se devuelven después de ser reconocidos por un solo nodo.

Si este parámetro se establece en **true**, los datos leídos se devuelven después de ser reconocidos por la mayoría de los nodos. Esta operación aumentará el tamaño del archivo LAS, lo que dará como resultado un alto uso de la CPU y el uso del disco.

En DDS, la preocupación de leer no se puede establecer a la mayoría. Si se requiere una preocupación de lectura mayoritaria, puede establecer la preocupación de escritura como mayoría, lo que indica que los datos se escriben en la mayoría de los nodos. De esta manera, los datos en la mayoría de los nodos son consistentes. Entonces, mediante la lectura de datos de un único nodo, se puede asegurar que los datos se han escrito en la mayoría de los nodos, y no hay lecturas sucias.

# $\Box$  NOTA

La preocupación de escritura y la preocupación de lectura especifican respectivamente las políticas de escritura y lectura para MongoDB.

Si la preocupación de lectura se establece en la mayoría, los datos leídos por los usuarios se han escrito en la mayoría de los nodos y no se revertirán para evitar lecturas sucias.

# l **failIndexKeyTooLong**

El valor predeterminado es **true**.

Este parámetro no se puede modificar para evitar una clave de índice excesivamente larga.

# <span id="page-20-0"></span>l **net.maxIncomingConnections**

Este parámetro indica el número máximo de conexiones simultáneas que mongos o mongod pueden aceptar. El valor predeterminado depende de **[las especificaciones de la](https://support.huaweicloud.com/intl/es-us/productdesc-dds/dds_01_0024.html) [instancia](https://support.huaweicloud.com/intl/es-us/productdesc-dds/dds_01_0024.html)**. Este parámetro se muestra como **predeterminado** antes de ser definido, lo que indica que el valor del parámetro varía con las especificaciones de la memoria.

# l **security.javascriptEnabled**

El valor predeterminado es **false**.

Este parámetro indica si los scripts de JavaScript pueden ejecutarse en mongod. Por motivos de seguridad, el valor predeterminado es **false**, lo que indica que los scripts de JavaScript no se pueden ejecutar en mongod, y los comandos mapreduce y group no se pueden usar.

# l **disableJavaScriptJIT**

El valor predeterminado es **true**.

Este parámetro indica si se deshabilita la compilación JIT de JavaScript. La compilación JIT de JavaScript permite la compilación just-in-time (JIT) para mejorar el rendimiento de los scripts en ejecución.

**disableJavaScriptJIT**: El valor predeterminado es true, lo que indica que el compilador JavaScriptJIT está deshabilitado. Para habilitar la compilación JIT de JavaScript establezca **disableJavaScriptJIT** en **false**.

# l **operationProfiling.mode**

El valor del parámetro es **slowOp** de forma predeterminada.

Este parámetro indica el nivel del analizador de base de datos.

Este parámetro admite los siguientes valores:

- El valor predeterminado es **slowOp**, que indica que el recopilador registra las instrucciones cuyo tiempo de respuesta excede el umbral.
- El valor **off** indica que el analizador está deshabilitado y no recopila ningún dato.
- El valor **all** indica que el recopilador recopila datos de todas las operaciones.

# l **operationProfiling.slowOpThresholdMs**

El valor predeterminado es **500** y la unidad es ms.

Este parámetro indica el umbral para consultas lentas en la unidad de ms. Las consultas que tardan más que el umbral se consideran consultas lentas.

A menos que se especifique lo contrario, se recomienda establecer el valor en 500 ms.

# l **maxTransactionLockRequestTimeoutMillis**

El valor varía de **5** a **100**, en milisegundos. El valor predeterminado es de **5**.

Este parámetro especifica el tiempo de espera de bloqueos para una transacción. Si se excede el tiempo, la transacción se revierte.

# **2.2 Rendimiento de lectura y escritura**

Elementos de comprobación comunes:

1. Si el mensaje de error Timeout aparece en la base de datos, compruebe si el número de conexiones a la instancia alcanza el límite superior.

- Método de comprobación: Vea **[monitoreo de métricas](https://support.huaweicloud.com/intl/es-us/usermanual-dds/dds_03_0076.html)** para comprobar si se ha alcanzado el **[número máximo de conexiones activas](https://support.huaweicloud.com/intl/es-us/productdesc-dds/dds_01_0024.html)**.
- Solución: consulte **[¿Qué puedo hacer si el número de conexiones de una](https://support.huaweicloud.com/intl/es-us/dds_faq/dds_faq_0043.html) [instancia alcanza su máximo?](https://support.huaweicloud.com/intl/es-us/dds_faq/dds_faq_0043.html)**
- 2. Compruebe si la instancia está conectada correctamente.
	- Método de comprobación: compruebe si varios nodos mongos de una instancia de clúster están conectados y si los nodos primario y en espera de una instancia de conjunto de réplicas están conectados.
	- Solución: si se conecta a una instancia de clúster, conéctese a varios nodos mongos al mismo tiempo para compartir la carga y mejorar la disponibilidad. Si se conecta a una instancia de conjunto de réplicas, conéctese a los nodos principal y en espera. Esto mejora el rendimiento de lectura/escritura y evita los errores notificados cuando se escriben datos desde el cliente después de una conmutación principal/en espera.
- 3. Compruebe si el monitoreo de métricas de la instancia son normales.
	- Método de comprobación: Vea **[monitoreo de métricas](https://support.huaweicloud.com/intl/es-us/usermanual-dds/dds_03_0076.html)** para comprobar el uso de la CPU y la memoria.
	- Solución: si las métricas de CPU y memoria son anormales, compruebe si la carga del servicio de cliente es demasiado centralizada o si los datos de instancia son demasiado intensivos. Si la carga del servicio de cliente es demasiado centralizada, optimice la arquitectura del cliente. Si los datos son demasiado intensivos, datos de shard.
- 4. Compruebe si hay demasiados registros de consultas lentos.

Método de comprobación: Para obtener más información, consulte **[Consulta de](https://support.huaweicloud.com/intl/es-us/usermanual-dds/es-us_topic_slow_query_log.html) [registros de consultas lentos](https://support.huaweicloud.com/intl/es-us/usermanual-dds/es-us_topic_slow_query_log.html)**.

Solución: Para obtener más información, consulte **[Optimización de operación lenta](#page-32-0)**.

Otras precauciones:

- l Durante la consulta, seleccione solo los campos que deben devolverse. Al modificar datos, modifique solo los campos que necesitan ser modificados. No almacene directamente todas las modificaciones de todo el objeto. De esta manera, la red y las cargas de procesamiento se reducen.
- l En el mismo escenario de servicio, reduzca el número de interacciones con la base de datos y consulte datos a la vez si es posible.
- l En una sola instancia, el número total de bases de datos no puede exceder de 200 y el número total de colecciones no puede exceder de 500.
- l Antes de poner un servicio en línea, realice una prueba de carga para medir el rendimiento de la base de datos en horas pico.
- l No ejecute un gran número de transacciones simultáneas al mismo tiempo o deje una transacción sin confirmar durante mucho tiempo.
- l Antes de que el servicio se ponga en línea, ejecute el plan de consulta para comprobar el rendimiento de la consulta para todos los tipos de consulta.
- l Compruebe la línea de base de rendimiento de las especificaciones de instancia y analice si los requisitos de servicio actuales alcanzan el límite superior.

# <span id="page-22-0"></span>**2.3 Alto uso de CPU**

Si el uso de la CPU alcanza el 80%, existe un cuello de botella de la CPU. En este caso, la lectura y escritura de datos son lentas, afectando sus servicios.

A continuación se describe cómo analizar las consultas lentas actuales. Después del análisis y la optimización, se mejorará el rendimiento de las consultas y se utilizarán los índices de manera más eficiente.

# **Análisis de consultas actuales**

1. Conéctese a una instancia mediante Mongo Shell.

Para habilitar el acceso público, consulte:

- **[Conexión a una instancia de clúster a través de una red pública](https://support.huaweicloud.com/intl/es-us/qs-dds/dds_02_0006.html)**
- **[Conexión a una instancia de conjunto de réplicas a través de una red pública](https://support.huaweicloud.com/intl/es-us/qs-dds/dds_02_0047.html)**
- **[Conexión a una instancia de nodo único a través de una red pública](https://support.huaweicloud.com/intl/es-us/qs-dds/dds_02_0048.html)**

Para acceder a una instancia a través de una red privada, consulte:

- **[Conexión a una instancia de clúster a través de una red privada](https://support.huaweicloud.com/intl/es-us/qs-dds/es-us_topic_0044018334.html)**
- **[Conexión a una instancia de conjunto de réplicas a través de una red privada](https://support.huaweicloud.com/intl/es-us/qs-dds/es-us_topic_0105284966.html)**
- **[Conexión a una instancia de nodo único a través de una red privada](https://support.huaweicloud.com/intl/es-us/qs-dds/dds_02_0028.html)**
- 2. Ejecute el siguiente comando para ver las operaciones que se realizan en la base de datos:

### **db.currentOp()**

{

Salida del comando:

```
 "raw" : {
                  "shard0001" : {
                           "inprog" : [
{1 \over 2} (and {1 \over 2} ) and {1 \over 2} (b) and {1 \over 2} (b) and {1 \over 2} (b) and {1 \over 2} (b) {1 \over 2} "desc" : "StatisticsCollector",
                                             "threadId" : "140323686905600",
                                             "active" : true,
                                             "opid" : 9037713,
                                             "op" : "none",
                                             "ns" : "",
                                             "query" : {
\{x_i\}_{i=1}^n , where \{x_i\}_{i=1}^n , we have the set of \{x_i\}_{i=1}^n "numYields" : 0,
                                             "locks" : {
\{x_i\}_{i=1}^n , where \{x_i\}_{i=1}^n , we have the set of \{x_i\}_{i=1}^n "waitingForLock" : false,
                                             "lockStats" : {
 }
\{a_1, a_2, \ldots, a_n\}{1 \over 2} "desc" : "conn2607",
                                             "threadId" : "140323415066368",
                                             "connectionId" : 2607,
                                             "client" : "172.16.36.87:37804",
                                             "appName" : "MongoDB Shell",
                                             "active" : true,
                                             "opid" : 9039588,
                                            "secs_running" : 0,
                                            "microsecs_running" : NumberLong(63),
 "op" : "command",
```
"ns" : "admin.",

```
 "query" : {
                                                                                                                        "currentOp" : 1
\mathbb{R}, \mathbb{R}, \mathbb{R}, \mathbb{R}, \mathbb{R}, \mathbb{R}, \mathbb{R}, \mathbb{R}, \mathbb{R}, \mathbb{R}, \mathbb{R}, \mathbb{R}, \mathbb{R}, \mathbb{R}, \mathbb{R}, \mathbb{R}, \mathbb{R}, \mathbb{R}, \mathbb{R}, \mathbb{R}, \mathbb{R}, \mathbb{R},  "numYields" : 0,
                                                                                                    "locks" : {
\{x_i\}_{i=1}^n , where \{x_i\}_{i=1}^n , we have the set of \{x_i\}_{i=1}^n "waitingForLock" : false,
                                                                                                    "lockStats" : {
 }
 }
\mathbb{R}, \mathbb{R}, \mathbb{R}, \mathbb{R}, \mathbb{R}, \mathbb{R}, \mathbb{R}, \mathbb{R}, \mathbb{R}, \mathbb{R}, \mathbb{R}, \mathbb{R}, \mathbb{R}, \mathbb{R}, \mathbb{R}, \mathbb{R}, \mathbb{R}, \mathbb{R}, \mathbb{R}, \mathbb{R}, \mathbb{R}, \mathbb{R},  "ok" : 1
\{a_1, a_2, \ldots, a_n\} ...
}
```
### $\Box$  NOTA

- **e** client: dirección IP del cliente que envía la solicitud
- $\bullet$  opid: ID de operación única
- $\bullet$  secs running: tiempo transcurrido para la ejecución, en segundos. Si el valor devuelto de este campo es demasiado grande, compruebe si la solicitud es razonable.
- **· microsecs running**: tiempo transcurrido para la ejecución, en segundos. Si el valor devuelto de este campo es demasiado grande, compruebe si la solicitud es razonable.
- l **op**: tipo de operación. Las operaciones pueden ser consulta, inserción, actualización, eliminación o comando.
- **e** ns: colección de destino
- l Para obtener más información, consulte el comando **db.currentOp()** en el **[documento oficial](https://docs.mongodb.com/manual/reference/method/db.currentOp/?spm=a2c4g.11186623.2.13.79cc3474Y5mI48)**.
- 3. Basado en la salida del comando, compruebe si hay solicitudes que tardan mucho tiempo en procesarse.

Si el uso de CPU es bajo mientras se procesan los servicios, pero luego se vuelve alto durante solo ciertas operaciones, analice las solicitudes que tardan mucho tiempo en ejecutarse.

Si se encuentra una consulta anormal, busque el **opid** correspondiente a la operación y ejecute **db.killOp(***opid***)** para matarlo.

# **Análisis de consultas lentas**

El perfil de consulta lento está habilitado para DDS de forma predeterminada. El sistema registra automáticamente cualquier consulta cuya ejecución tarda más de 500 ms en la colección **system.profile** en la base de datos correspondiente. Podrá hacer lo siguiente:

1. Conéctese a una instancia mediante Mongo Shell.

Para acceder a una instancia desde Internet

Para más detalles, consulte

- **[Conexión a una instancia de clúster a través de una red pública](https://support.huaweicloud.com/intl/es-us/qs-dds/dds_02_0006.html)**
- **[Conexión a una instancia de conjunto de réplicas a través de una red pública](https://support.huaweicloud.com/intl/es-us/qs-dds/dds_02_0047.html)**
- **[Conexión a una instancia de nodo único a través de una red pública](https://support.huaweicloud.com/intl/es-us/qs-dds/dds_02_0048.html)**

To access an instance that is not publicly accessible

For details, see

- **[Connecting to a Cluster Instance over a Private Network](https://support.huaweicloud.com/intl/es-us/qs-dds/es-us_topic_0044018334.html)**
- **[Connecting to a Replica Set Instance over a Private Network](https://support.huaweicloud.com/intl/es-us/qs-dds/es-us_topic_0105284966.html)**
- **[Connecting to a Single Node Instance over a Private Network](https://support.huaweicloud.com/intl/es-us/qs-dds/dds_02_0028.html)**

2. Seleccione una base de datos específica (usando la base de datos de **test** como ejemplo): **use test**

{

3. Compruebe si se han recopilado consultas SQL lentas en **system.profile**.

### **show collections;**

– Si la salida del comando incluye **system.profile**, se han generado consultas SQL lentas. Vaya al siguiente paso.

```
mongos> show collections
system.profile
test
```
- Si el resultado del comando no contiene **system.profile**, no se han generado consultas SQL lentas y no se requiere un análisis de consultas lento. mongos> show collections test
- 4. Compruebe los registros de consultas lentos en la base de datos.

### **db.system.profile.find().pretty()**

5. Analice los registros de consultas lentos para encontrar la causa del alto uso de CPU.

A continuación se muestra un ejemplo de un registro de consulta lento. El registro muestra una solicitud que escaneaba toda la tabla, incluidos los documentos de 1,561,632 y sin utilizar un índice de búsqueda.

```
 "op" : "query",
        "ns" : "taiyiDatabase.taiyiTables$10002e",
        "query" : {
               "find" : "taiyiTables",
               "filter" : {
                      "filed19" : NumberLong("852605039766")
               },
               "shardVersion" : [
                       Timestamp(1, 1048673),
                       ObjectId("5da43185267ad9c374a72fd5")
               ],
               "chunkId" : "10002e"
        },
        "keysExamined" : 0,
        "docsExamined" : 1561632,
        "cursorExhausted" : true,
        "numYield" : 12335,
        "locks" : {
               "Global" : {
                      "acquireCount" : {
                              "r" : NumberLong(24672)
 }
\{a_1, a_2, \ldots, a_n\} "Database" : {
                       "acquireCount" : {
                      "r" : NumberLong (12336)
 }
\{a_1, a_2, \ldots, a_n\} "Collection" : {
                       "acquireCount" : {
                      "r" : NumberLong (12336)
 }
 }
        },
        "nreturned" : 0,
        "responseLength" : 157,
        "protocol" : "op_command",
        "millis" : 44480,
        "planSummary" : "COLLSCAN",
 "execStats" : {
 "stage" :
```

```
"SHARDING_FILTER", 
[3/1955]
                "nReturned" : 0,
                "executionTimeMillisEstimate" : 43701,
                "works" : 1561634,
                "advanced" : 0,
                "needTime" : 1561633,
                "needYield" : 0,
                "saveState" : 12335,
                "restoreState" : 12335,
                "isEOF" : 1,
                "invalidates" : 0,
 "chunkSkips" : 0,
 "inputStage" : {
                        "stage" : "COLLSCAN",
                        "filter" : {
                               "filed19" : {
                                       "$eq" : NumberLong("852605039766")
 }
\{a_1, a_2, \ldots, a_n\}, \{a_1, a_2, \ldots, a_n\}, \{a_2, a_3, \ldots, a_n\} "nReturned" : 0,
                        "executionTimeMillisEstimate" : 43590,
 "works" : 1561634,
"advanced" : 0,
                        "needTime" : 1561633,
                        "needYield" : 0,
                        "saveState" : 12335,
                        "restoreState" : 12335,
                        "isEOF" : 1,
                        "invalidates" : 0,
                        "direction" : "forward",
                        "docsExamined" : 1561632
 }
        },
        "ts" : ISODate("2019-10-14T10:49:52.780Z"),
        "client" : "172.16.36.87",
        "appName" : "MongoDB Shell",
        "allUsers" : [
              \left\{ \right. "user" : "__system",
                        "db" : "local"
 }
        ],
      "user" : " system@local"
}
```
Las siguientes etapas pueden ser causas de una consulta lenta:

– **COLLSCAN** implica una exploración completa de la colección (tabla completa).

Cuando una solicitud (como la consulta, la actualización y la eliminación) requiere un análisis completo de la tabla, se ocupa una gran cantidad de recursos de CPU. Si encuentra **COLLSCAN** en el registro de consultas lentas, se realizó un análisis de tabla completa y que ocupa una gran cantidad de recursos de CPU.

Si estas solicitudes son frecuentes, cree índices para los campos que se van a consultar.

- **docsExamined** implica un análisis completo de la colección (tabla completa). Puede ver el valor de **docsExamined** para comprobar el número de documentos
- escaneados. Un valor mayor indica un uso más alto de la CPU.
- Índice de escaneo de **IXSCAN** y **keysExamined**.

### $\Box$  NOTA

Un número excesivo de índices puede afectar al rendimiento de escritura y actualización.

Si su aplicación tiene más operaciones de escritura, crear índices puede aumentar la latencia de escritura.

Puede ver el valor de **keyExamined** para ver cuántos índices se analizan en una consulta. Un valor mayor indica un uso más alto de la CPU.

Si un índice no se crea correctamente o hay muchos resultados coincidentes, el uso de la CPU no disminuye mucho y la velocidad de ejecución es lenta.

Ejemplo: Para los datos de una colección, el número de valores del campo **a** es pequeño (solo **1** y **2**), pero el campo **b** tiene más valores.

```
{ a: 1, b: 1 }
{ a: 1, b: 2 }
{ a: 1, b: 3 }
......
{ a: 1, b: 100000} 
{ a: 2, b: 1 }
{ a: 2, b: 2 }
{ a: 2, b: 3 }
......
{ a: 1, y: 100000}
```
A continuación se muestra cómo implementar la consulta {a: 1, b: 2}.

db.createIndex ({a: 1}): La consulta no es efectiva porque el campo **a** tiene demasiados valores iguales. db.createIndex ({a: 1, b: 1}): La consulta no es efectiva porque el campo **a** tiene demasiados valores iguales. db.createIndex ({b: 1}): La consulta es efectiva porque el campo **b** tiene unos cuantos valores iguales. db.createIndex ({b: 1, a: 1}): La consulta no es efectiva porque el campo **a** tiene unos pocos valores iguales.

Para las diferencias entre {a: 1} y {b: 1, a: 1}, véase los **[documentos oficiales](https://docs.mongodb.com/manual/core/index-compound/)**.

– **SORT** y **hasSortStage** pueden implicar la clasificación de una gran cantidad de datos.

Si el valor del parámetro **hasSortStage** en la colección **system.profile** es **true**, la solicitud de consulta implica ordenar. Si la clasificación no se puede implementar a través de índices, los resultados de la consulta se ordenan y la clasificación es una operación intensiva de la CPU. En este escenario, debe crear índices para los campos que se ordenan con frecuencia.

Si la colección **system.profile** contiene **SORT**, puede utilizar la indexación para mejorar la velocidad de clasificación.

Otras operaciones, tales como la creación de índices y la agregación (combinaciones de recorrido, consulta, actualización y clasificación), también se aplican a los escenarios mencionados anteriormente porque también son operaciones intensivas en CPU. Para obtener más información sobre la creación de perfiles, consulte **[documentos oficiales](https://docs.mongodb.com/manual/tutorial/manage-the-database-profiler/)**.

# **Capacidad de análisis**

Después del análisis y optimización de las solicitudes que se están ejecutando y las solicitudes lentas, todas las solicitudes utilizan índices adecuados, y el uso de la CPU se vuelve estable. Si el uso de CPU sigue siendo alto después del análisis y la solución de problemas, la instancia actual puede haber alcanzado el cuello de botella de rendimiento y no puede cumplir con los requisitos de servicio. En este caso, puede realizar las siguientes operaciones para resolver el problema:

- 1. Vea la información de supervisión para analizar el uso de recursos de instancia. Para obtener más información, consulte **[Consulta de métricas de supervisión](https://support.huaweicloud.com/intl/es-us/usermanual-dds/dds_03_0076.html)**.
- 2. Cambie la clase de instancia DDS o agregue nodos de shard.

# <span id="page-27-0"></span>**2.4 Alto uso de almacenamiento**

Si el uso de almacenamiento de una instancia DDS es demasiado alto o se usa completamente, la instancia no estará disponible.

En esta sección se describe cómo analizar y corregir el uso de almacenamiento elevado.

# **Comprobación del uso de almacenamiento**

DDS proporciona los dos métodos siguientes para comprobar el uso de almacenamiento de una instancia:

1. Compruebe el uso de almacenamiento en la consola DDS.

Puede iniciar sesión en la consola DDS y hacer clic en la instancia. En la página **Basic Information**, puede ver el espacio de almacenamiento de la instancia en el área **Storage Space**.

**Figura 2-1** Comprobación del uso de almacenamiento

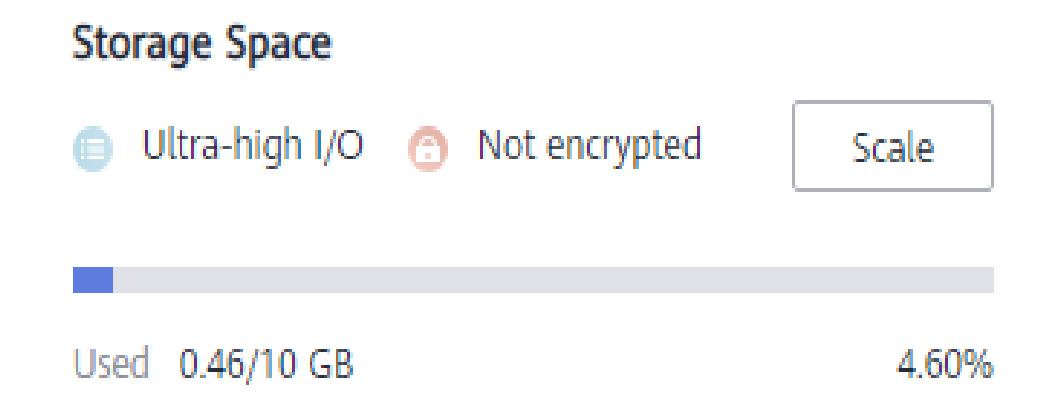

2. Vea las métricas de monitoreo (uso de almacenamiento y almacenamiento usado). Para ver las métricas de supervisión, consulte **[Consulta de métricas de monitoreo](https://support.huaweicloud.com/intl/es-us/usermanual-dds/dds_03_0076.html)**.

**Figura 2-2** Comprobación del uso de almacenamiento

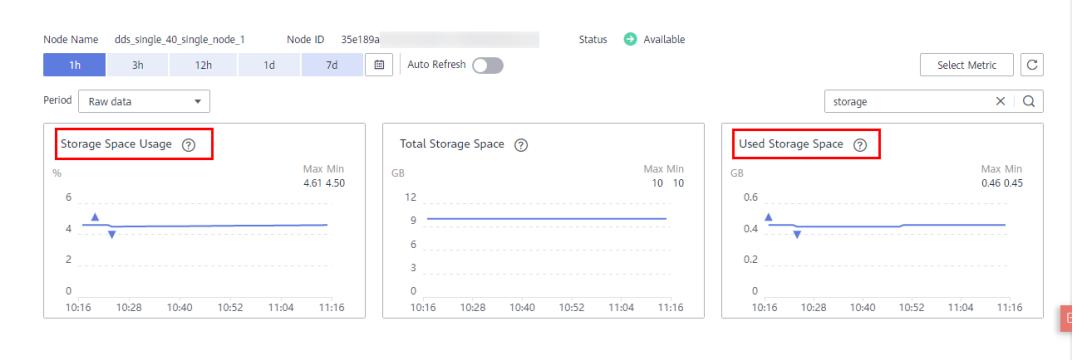

# <span id="page-28-0"></span>**Solución**

1. Para las instancias de clúster, los datos pueden distribuirse de manera desigual porque la colección de la base de datos no está sharded. Como resultado, el uso de almacenamiento es alto.

Para shard la colección de la base de datos correctamente, consulte **[¿Cómo mejoro el](https://support.huaweicloud.com/intl/es-us/bestpractice-dds/dds_0005.html) [rendimiento de la base de datos mediante la configuración de Sharding?](https://support.huaweicloud.com/intl/es-us/bestpractice-dds/dds_0005.html)**

- 2. A medida que los datos de servicio aumentan, el almacenamiento de la base de datos original es insuficiente. Puede ampliar el espacio de almacenamiento para solucionar este problema.
	- Para ampliar el almacenamiento de instancias de clúster, consulte **[Escalar una](https://support.huaweicloud.com/intl/es-us/usermanual-dds/dds_03_0131.html) [instancia de clúster](https://support.huaweicloud.com/intl/es-us/usermanual-dds/dds_03_0131.html)**.
	- Para ampliar el almacenamiento de instancias de conjuntos de réplicas, consulte **[Escalar una instancia de conjunto de réplicas](https://support.huaweicloud.com/intl/es-us/usermanual-dds/dds_03_0132.html)**.
	- Para ampliar el almacenamiento de instancias de nodo único, consulte **[Escalar una](https://support.huaweicloud.com/intl/es-us/usermanual-dds/dds_03_0133.html) [instancia de nodo único](https://support.huaweicloud.com/intl/es-us/usermanual-dds/dds_03_0133.html)**.

Si el espacio de almacenamiento ha alcanzado el límite superior de la clase de instancia, cambie primero la clase de instancia.

- Para cambiar la clase de instancia de clúster, consulte **[Cambio de una clase de](https://support.huaweicloud.com/intl/es-us/usermanual-dds/es-us_topic_0104472218.html) [instancia de clúster](https://support.huaweicloud.com/intl/es-us/usermanual-dds/es-us_topic_0104472218.html)**.
- Para cambiar la clase de instancia de conjunto de réplicas, consulte **[Cambio de una](https://support.huaweicloud.com/intl/es-us/usermanual-dds/es-us_topic_0104721795.html) [clase de instancia de conjunto de réplicas](https://support.huaweicloud.com/intl/es-us/usermanual-dds/es-us_topic_0104721795.html)**.
- Para cambiar la clase de instancia de nodo único, consulte **[Cambio de una clase de](https://support.huaweicloud.com/intl/es-us/usermanual-dds/dds_03_0030.html) [instancia de nodo único](https://support.huaweicloud.com/intl/es-us/usermanual-dds/dds_03_0030.html)**.
- 3. Si un gran número de archivos caducados ocupa el espacio de almacenamiento, elimine los archivos caducados a tiempo. Por ejemplo, si ya no se usa toda la base de datos, ejecute **dropDatabase** para eliminarla.
- 4. El mecanismo de procesamiento de datos en segundo plano es defectuoso.

En este caso, las operaciones como escribir, actualizar y eliminar (incluida la inserción y eliminación de índices) se convierten en operaciones de escritura en segundo plano. Los motores de almacenamiento subyacentes (WiredTiger y RocksDB) usan appendOnly. Solo cuando el estado de datos internos del motor de almacenamiento cumple ciertas condiciones, la operación de compactación se activa para comprimir datos y liberar espacio de almacenamiento.

Es por eso que a veces el uso del disco parece mayor que el volumen de datos real, pero sus servicios no se ven afectados. Las operaciones internas de compresión de datos no se ejecutarán inmediatamente. A medida que los datos se siguen escribiendo, la compresión se activa en segundo plano para despejar el espacio.

# **2.5 Alto uso de memoria**

Si el uso de memoria de una instancia DDS alcanza el 90% y el uso de espacio de intercambio supera el 5%, el sistema responde lentamente y puede producirse incluso fuera de memoria (OOM).

Esta sección describe cómo corregir el uso de memoria alto de las instancias de base de datos.

# **Visualización del estado de utilización de la memoria**

Puede ver las métricas de monitoreo (uso de memoria y uso de swap) para aprender el uso de memoria de las instancias.

Para más detalles, consulte **[Consulta de Métricas DDS](#page-215-0)**.

### **Figura 2-3** Uso de memoria y intercambio

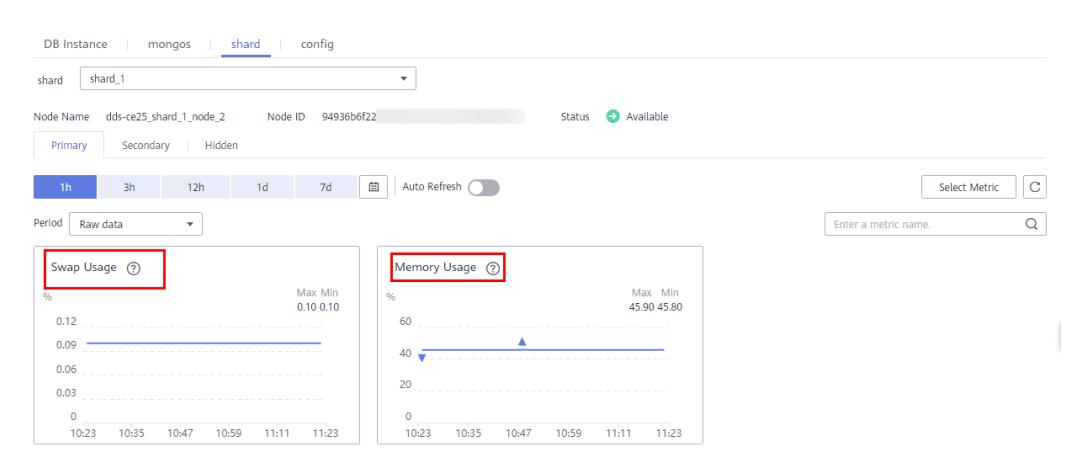

# $\Box$  NOTA

De forma predeterminada, se reserva el 50% de memoria, por lo que si el uso de memoria es del 50% pero la instancia está descargada, esto es normal y puede ignorarlo.

# **Solución**

- 1. Controle el número de conexiones simultáneas. Al conectarse a bases de datos, calcule el número de clientes y el tamaño del grupo de conexiones configurado para cada cliente. El número total de conexiones no puede exceder el 80% del número máximo de conexiones admitidas por la instancia actual. Si hay demasiadas conexiones, la sobrecarga de memoria y contexto de subprocesos múltiples aumenta, lo que afecta al retardo en el procesamiento de solicitudes.
- 2. Configure un grupo de conexiones. El número máximo de conexiones en un grupo de conexiones es 200.
- 3. Reduzca la sobrecarga de memoria de una sola solicitud. Por ejemplo, cree índices para reducir el análisis de colecciones y la ordenación de la memoria.
- 4. Si el número de conexiones no cambia pero el uso de memoria sigue aumentando, actualice la configuración de memoria para evitar el deterioro del rendimiento del sistema causado por el desbordamiento de memoria y la eliminación de caché a gran escala.
	- Para cambiar la memoria de instancia de clúster, consulte **[Cambio de una clase de](#page-69-0) [instancia de clúster](#page-69-0)**.
	- Para cambiar la memoria de instancia de conjunto de réplicas, consulte **[Cambio de](#page-74-0) [una clase de instancia de conjunto de réplicas](#page-74-0)**.
	- Para cambiar la memoria de instancia de nodo único, consulte **[Cambio de una](#page-77-0) [clase de instancia de nodo único](#page-77-0)**.

# <span id="page-30-0"></span>**2.6 Desequilibrio de carga de instancias de clúster**

Es común que la carga esté desequilibrada entre los nodos de shard en una instancia de clúster. Si la clave de shard se selecciona incorrectamente, no hay chunk preestablecido y la velocidad de equilibrio de carga entre los nodos de shard es menor que la velocidad de inserción de datos, puede producirse un desequilibrio de carga.

Esta sección describe cómo solucionar el desequilibrio de carga.

# **Localización de fallas**

### **Paso 1 [Conéctese a una base de datos desde el cliente.](https://support.huaweicloud.com/intl/es-us/qs-dds/dds_02_0001.html)**

**Paso 2** Ejecute el siguiente comando para comprobar la información de shard:

### **sh.status()**

```
mongos> sh.status() 
  \--- Sharding Status --- 
    sharding version: { 
           "_id" : 1, 
           "minCompatibleVersion" : 5, 
           "currentVersion" : 6, 
           "clusterId" : ObjectId("60f9d67ad4876dd0fe01af84") 
   \mathbf{I} shards: 
          { "_id" : "shard_1", "host" : 
"shard 1/172.\overline{1}6.51.249:8637,172.16.63.156:8637", "state" : 1 }
           { "_id" : "shard_2", "host" : 
"shard 2/172.\overline{16.12.98:8637,172.16.53.36:8637", "state" : 1 }
   active mongoses: 
           "4.0.3" : 2 
    autosplit: 
          Currently enabled: yes 
    balancer: 
          Currently enabled: yes 
           Currently running: yes 
           Collections with active migrations: 
                    test.coll started at Wed Jul 28 2021 11:40:41 GMT+0000 (UTC) 
           Failed balancer rounds in last 5 attempts: 0 
           Migration Results for the last 24 hours: 
                    300 : Success 
    databases: 
{ "_id" : "test", "primary" : "shard_2", "partitioned" : true,<br>"version" : { "uuid" : UUID("d612d134-a499-4428-ab21-b53e8f866f67"),
                "uuid" : UUID("d612d134-a499-4428-ab21-b53e8f866f67"),
"lastMod" : 1 } } 
                    test.coll 
                             shard key: { "_id" : "hashed" }
                              unique: false 
                              balancing: true 
                              chunks: 
                                       shard_1 20 
                                      shard<sup>2</sup> 20
```
- l **bases de datos** enumera las bases de datos para las que se habilita **enableSharding**.
- l **test.coll** es el espacio de nombres de la colección. **test** indica el nombre de la base de datos donde se encuentra la colección, y **coll** indica el nombre de la colección para la que está habilitado el shard.
- **shard key** es la clave shard de la colección anterior. \_id: indica que el fragmento es hash basado en **\_id**. **\_id: -1** indica que el fragmento se fragmenta en función del rango de **\_id**.

l **chunks** indican la distribución de los shards.

**Paso 3** Analice la información del fragmento basándose en el resultado de la consulta en **[Paso 2](#page-30-0)**.

1. Si no se consulta ninguna información de fragmento, las colecciones no se fragmentan.

Ejecute el siguiente comando para habilitar el fragmento:

```
mongos> sh.enableSharding("<database>") 
mongos> use admin 
mongos> db.runCommand({shardcollection:"<database>.<collection>",key:
{"keyname":<value> }})
```
2. Si se selecciona una clave de shard incorrecta, la carga puede estar desequilibrada. Por ejemplo, si se procesa un gran número de solicitudes en un rango de shards, la carga en estos shards es más pesada que otros fragmentos, causando desequilibrio de carga.

Puede rediseñar la clave de shard, por ejemplo, cambiando el shard a rango a fragmento hash.

```
mongos> db.runCommand({shardcollection:"<database>.<collection>",key:
{"keyname":<value> }})
```
### $\Box$  NOTA

- Si se determina un modo de sharding, no se puede cambiar fácilmente. El modo de sharding debe considerarse completamente en la fase de diseño.
- Para obtener más información acerca de cómo establecer fragmentos de datos, consulte **[¿Cómo mejoro el rendimiento de la base de datos mediante la configuración de](https://support.huaweicloud.com/intl/es-us/bestpractice-dds/dds_0005.html) [Sharding?](https://support.huaweicloud.com/intl/es-us/bestpractice-dds/dds_0005.html)**
- 3. Si se inserta una gran cantidad de datos y el volumen de datos excede la capacidad de carga de un solo fragmento, se produce un desequilibrio del shard y el uso de almacenamiento del shard primario es demasiado alto.

Puede ejecutar el siguiente comando para comprobar la conexión de red del servidor y si la cantidad de datos transmitidos por cada adaptador de red alcanza el límite superior.

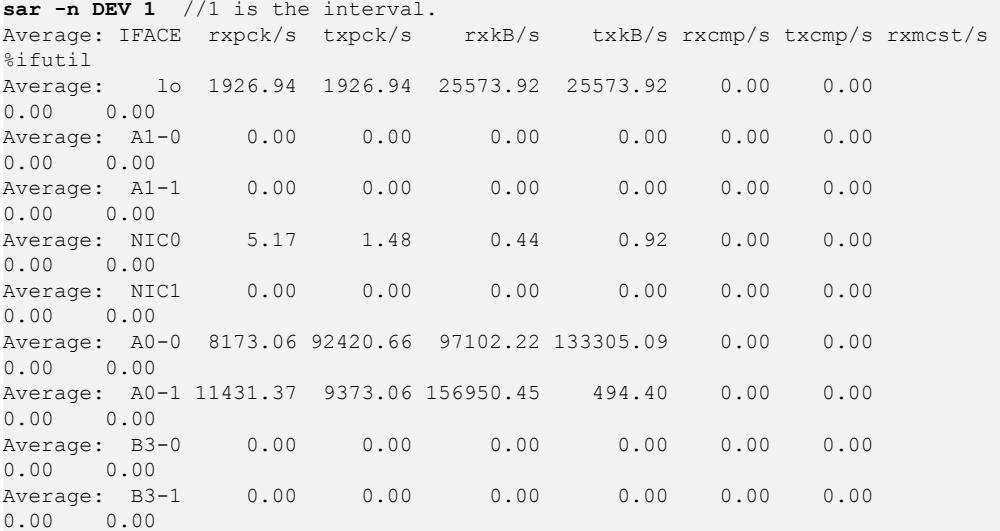

### $\cap$  NOTA

- **rxkB/s** es el número de KB recibidos por segundo.
- **txkB/s** es el número de KBs enviados por segundo.

Una vez completada la comprobación, presione **Ctrl+Z** para salir.

<span id="page-32-0"></span>Si la carga de la red es demasiado alta, analice las sentencias MQL, optimice la hoja de ruta, reduzca el consumo de ancho de banda y proporcione especificaciones para ampliar el rendimiento de la red.

- Comprueba si hay colecciones sharded que no lleven ShardKey. En este caso, se emiten solicitudes, lo que aumenta el consumo de ancho de banda.
- Controle el número de subprocesos simultáneos en el cliente para reducir el tráfico de ancho de banda de la red.
- Si el problema persiste, **[aumente las especificaciones de instancia](#page-69-0)** de manera oportuna. Los nodos de alta especificación pueden proporcionar un mayor rendimiento de red.

**----Fin**

# **2.7 Localización de solicitud lenta**

En el mismo escenario de servicio, el rendimiento de la consulta depende del diseño de la arquitectura, las bases de datos, las colecciones y los índices. Un buen diseño puede mejorar el rendimiento de la consulta. Por el contrario, puede ocurrir un gran número de consultas lentas (declaraciones que tardan mucho tiempo en ejecutarse), lo que deteriora el rendimiento del sistema.

Este documento describe las causas y soluciones de las consultas lentas.

# **Localización de fallas**

DDS le permite **[ver registros de consultas lentos](#page-225-0)** en la consola. Puede comenzar desde la operación más lenta registrada en el registro y optimizar las operaciones una por una.

- Si una consulta tarda más de 1s, la operación correspondiente puede ser anormal. Es necesario analizar el problema basado en la situación real.
- Si una consulta tarda más de 10 segundos, la operación necesita ser optimizada.

# $\Box$  NOTA

Si una operación agregada toma más de 10 segundos, es normal.

# **Método de análisis**

**Paso 1** Conéctese a la base de datos.

- l Para conectarse a una instancia de clúster, consulte **[Conexión a una instancia de](https://support.huaweicloud.com/intl/es-us/qs-dds/dds_02_0001.html) [clúster](https://support.huaweicloud.com/intl/es-us/qs-dds/dds_02_0001.html)**.
- l Para conectarse a una instancia de conjunto de réplicas, consulte **[Conexión a una](https://support.huaweicloud.com/intl/es-us/qs-dds/dds_02_0042.html) [instancia de conjunto de réplicas](https://support.huaweicloud.com/intl/es-us/qs-dds/dds_02_0042.html)**.
- l Para conectarse a una instancia de nodo único, consulte **[Conexión a una instancia de](https://support.huaweicloud.com/intl/es-us/qs-dds/dds_02_0070.html) [nodo único](https://support.huaweicloud.com/intl/es-us/qs-dds/dds_02_0070.html)**.
- **Paso 2** Ejecute el siguiente comando para comprobar el plan de ejecución de una consulta lenta:

**explain()**

Ejemplo:

```
db.test.find({"data_id" : 
"ae4b5769-896f-465c-9fbd-3fd2f3357637"}).explain();
```
db.test.find({"data\_id" : "775f57c2-b63e-45d7 b581-3822dba231b4"}).explain("executionStats");

Una consulta cubierta no necesita leer un documento, pero devuelve directamente un resultado de un índice, que es muy eficiente. Puede utilizar índices de cobertura tanto como sea posible. Si el resultado de explica (explica) muestra que indexOnly es verdadero, la consulta está cubierta por un índice.

- **Paso 3** Analizar el plan de ejecución.
	- 1. Compruebe el tiempo de ejecución.

Cuanto más pequeños sean los valores de los siguientes parámetros, mejor será el rendimiento: **executionStats.executionStages.executionTimeMillisEstimate** y **executionStats.executionStages.inputStage.** executionTimeMillisEstimate

| Parámetro                                                                          | Descripción                                                                          |
|------------------------------------------------------------------------------------|--------------------------------------------------------------------------------------|
| executionStats.execution<br><b>TimeMillis</b>                                      | Selección del plan de ejecución y tiempo de ejecución                                |
| executionStats.execution<br>Stages.executionTimeMi<br><b>llisEstimate</b>          | Tiempo de finalización del plan de ejecución óptimo                                  |
| executionStats.execution<br>Stages.inputStage.<br>executionTimeMillisEs-<br>timate | Tiempo de finalización de la ejecución de la subfase del<br>plan de ejecución óptimo |

**Tabla 2-1** Descripción del parámetro

2. Compruebe el número de registros escaneados.

Si los tres elementos en **Tabla 2-2** tienen el mismo valor, el rendimiento de la consulta es el mejor.

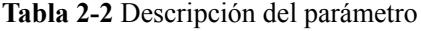

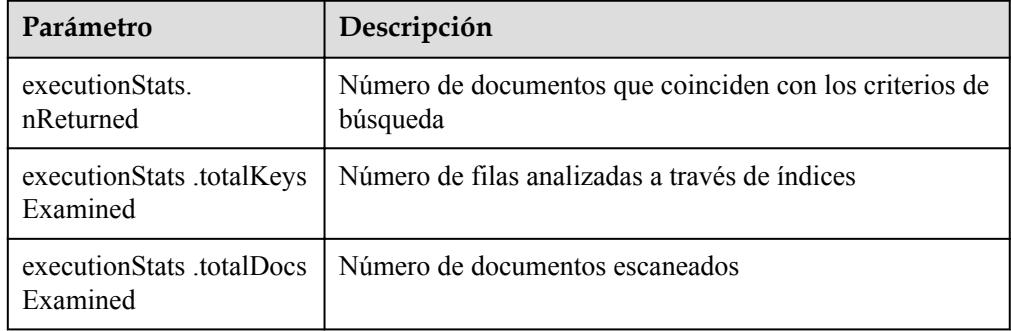

3. Compruebe el estado de la etapa.

Las combinaciones de estados de escenario con mejor rendimiento son las siguientes:

- Fetch+IDHACK
- Fetch+ixscan,
- Limit+ (Fetch+ixscan)
- PROJECTION+ixscan

# **Tabla 2-3** Descripción de estado

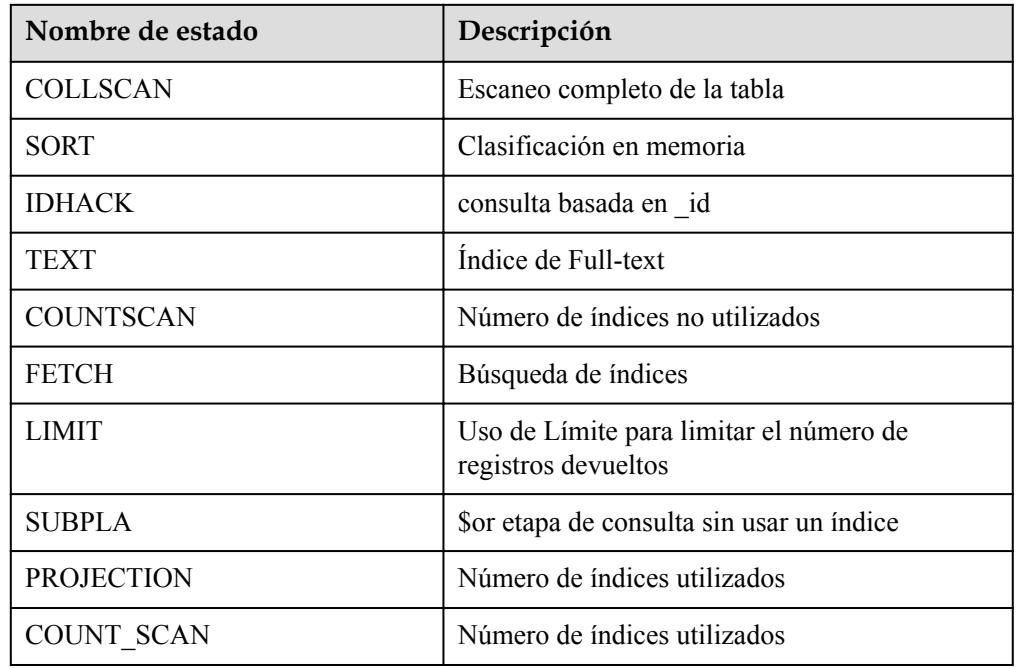

**----Fin**

# **Plan de optimización**

- l Para consultas sin índices, cree índices basados en los criterios de búsqueda.
- Se pueden crear índices hash para consultas de puntos.
- l Cree índices compuestos para consultas de varios campos donde un solo campo es altamente repetido.
- l Cree un índice ascendente o descendente para las búsquedas de rangos con conjuntos de resultados ordenados.
- Los índices compuestos son aquellos índices que ordenan los resultados de la consulta por prefijo, por lo que la secuencia de las condiciones de la consulta debe ser la misma que la de los campos de índice.
- l Para colecciones particionadas (tablas) y colecciones grandes (con más de 100,000 de registros), no utilice consulta difusa (o no utilice LIKE) para tablas con una gran cantidad de datos. Como resultado, se escanea un gran número de registros. Puede consultar datos basados en el campo de índice, filtrar colecciones pequeñas y, a continuación, realizar consultas difusas.
- l No use \$not. MongoDB no indexa los datos que faltan. La consulta \$not requiere que todos los registros se analicen en una única colección de resultados. Si \$not es la única condición de consulta, se realizará un análisis de tabla completa en la colección.
- Si usa \$and, pon las condiciones con menos coincidencias antes que otras condiciones. Si usa \$or, pon primero las condiciones con más coincidencias.
- l Compruebe la línea de base de rendimiento de las especificaciones de instancia y analice si se pueden cumplir los requisitos de servicio actuales. Si se alcanza el cuello de botella

de rendimiento de la instancia actual, actualice las especificaciones de la instancia de manera oportuna.

# <span id="page-35-0"></span>**2.8 Optimización de Sentencias**

DDS es inherentemente una base de datos NoSQL con alto rendimiento y fuerte extensibilidad. Al igual que las bases de datos relacionales, como MySQL, Microsoft SQL Server y Oracle, el rendimiento de las instancias DDS también puede verse afectado por el diseño de bases de datos, la optimización de sentencias y la creación de índices.

A continuación se proporcionan sugerencias para mejorar el rendimiento de DDS en diferentes dimensiones:

# **Creación de bases de datos y colecciones**

- l Utilice nombres de campo cortos para ahorrar espacio de almacenamiento. A diferencia de una base de datos RDS, cada documento DDS tiene sus nombres de campo almacenados en la colección. Se recomienda un nombre corto.
- Limite el número de documentos de una colección para evitar el impacto en el rendimiento de la consulta. Archivar documentos periódicamente si es necesario.
- l Cada documento tiene un **\_id** predeterminado. No cambie el valor de este parámetro.
- Las colecciones tapadas tienen una velocidad de inserción más rápida que otras colecciones y pueden eliminar automáticamente los datos antiguos. Puede crear colecciones con límites para mejorar el rendimiento en función de sus requisitos de servicio.

# **Operaciones de consulta**

# **Indices**

- **•** Cree el número adecuado de índices para los campos que se consultan con frecuencia en función de los requisitos de servicio. Los índices ocupan algo de espacio de almacenamiento y las operaciones de inserción e indexación consumen recursos. Se recomienda que el número de índices en cada colección no exceda de 5.
- Si la consulta de datos es lenta debido a la falta de índices, cree índices adecuados para los campos consultados con frecuencia.
- l Para una consulta que contiene varias claves de fragmento, cree un índice compuesto que contenga estas claves. El orden de las claves de fragmento en un índice compuesto es importante. Un índice compuesto admite consultas que utilizan el prefijo más a la izquierda del índice, y la consulta solo es relevante para la secuencia de creación de índices.
- l Los índices TTL se pueden utilizar para filtrar y eliminar automáticamente documentos caducados. El índice para crear TTL debe ser de tipo date. Los índices TTL son índices de campo único.
- l Puede crear índices de campo en una colección. Sin embargo, si un gran número de documentos de la colección no contiene valores clave, se recomienda crear índices dispersos.
- l Al crear índices de texto, el campo se especifica como **texto** en lugar de **1** o **-1**. Cada colección tiene un solo índice de texto, pero puede indexar varios campos.

### **Uso de comandos**
- l El método findOne devuelve el primer documento que cumple los criterios de consulta especificados de la colección según el orden natural. Para devolver varios documentos, utilice este método.
- l Si la consulta no requiere la devolución de todo el documento o solo se utiliza para determinar si existe el valor de clave, puede usar **\$project** para limitar el campo devuelto, reduciendo el tráfico de red y el uso de memoria del cliente.
- l Además de las consultas de prefijo, las consultas de expresión regular tardan más en ejecutarse que con selectores, y los índices no se recomiendan.
- l Algunos operadores que contienen **\$** en la consulta pueden deteriorar el rendimiento del sistema. Los siguientes tipos de operadores no se recomiendan en los servicios. \$or, \$nin, \$not, \$ne, y \$exists.

| Operador    | Descripción                                                                                                    |
|-------------|----------------------------------------------------------------------------------------------------|
| \$or        | Los tiempos de las consultas dependen del número de condiciones.<br>Se utiliza para consultar todos los documentos que cumplen las<br>condiciones de consulta de la colección. Se recomienda utilizar \$in<br>en su lugar. |
| <b>Snin</b> | Coincide con la mayoría de los índices, y se realiza la exploración<br>completa de la tabla.                                                                                                    |
| <b>Snot</b> | El optimizador de consultas puede no coincidir con un índice<br>específico, y se realiza el análisis de la tabla completa.                                                                                                 |
| <b>Sne</b>  | Selecciona los documentos en los que el valor del campo no es igual<br>al valor especificado. Se escanea todo el documento.                                                                                                |
| Sexists     | Coincide con cada documento que contiene el campo.                                                                                                    |

**Tabla 2-4** Descripción del operador

Para obtener más información, consulte **[documentos oficiales de MongoDB](https://docs.mongodb.com/manual/reference/operator/query/)**.

### Precauciones

- Los índices no se pueden utilizar en los operadores \$where y \$exists.
- $\bullet$  Si es necesario ordenar los resultados de la consulta, controle el número de conjuntos de resultados.
- Si hay varios índices de campo involucrados, coloque el campo utilizado para la coincidencia exacta antes del índice.
- l Si la secuencia de valores de clave en los criterios de búsqueda es diferente de la del índice compuesto, DDS cambia automáticamente la secuencia de consulta a la misma que la secuencia de índice.
	- Operación de modificación

Modificar un documento mediante el uso de operadores puede mejorar el rendimiento. Este método no necesita obtener y modificar datos de documentos en el servidor, y toma menos tiempo para serializar y transferir datos.

– Inserción por lotes

La inserción por lotes puede reducir el número de veces que los datos se envían al servidor y mejorar el rendimiento. El tamaño del BSON de los datos enviados en lotes no puede superar los 48 MB.

– Operación agregada

Durante la agregación, \$match debe colocarse antes que \$group para reducir el número de documentos que procesará el operador \$group.

# <span id="page-37-0"></span>**2.9 Sharding**

Puede fragmentar una colección de gran tamaño para una instancia de clúster fragmentada. Particionamiento distribuye los datos entre diferentes máquinas para aprovechar al máximo el espacio de almacenamiento y la capacidad de cómputo de cada shard.

## **Cantidad de particiones**

A continuación se muestra un ejemplo usando la base de datos **mytable**, la colección **mycoll** y el **name** del campo como clave de shard.

- **Paso 1** Inicie sesión en una instancia de clúster fragmentada con Mongo Shell.
- **Paso 2** Habilite el sharding para las bases de datos que pertenecen a la instancia del clúster.
	- Método 1 sh.enableSharding("<database>") Ejemplo: sh.enableSharding("mytable")
	- Método 2 use admin db.runCommand({enablesharding:"<database>"})

### **Paso 3** Shard una colección.

l Método 1

```
sh.shardCollection("<database>.<collection>",{"<keyname>":<value> })
```
Ejemplo:

```
sh.shardCollection("mytable.mycoll",{"name":"hashed"})
```
Método 2

```
use admin
db.runCommand({shardcollection:"<database>.<collection>",key:
{"keyname":<value> }})
```
#### **Tabla 2-5** Descripción del parámetro

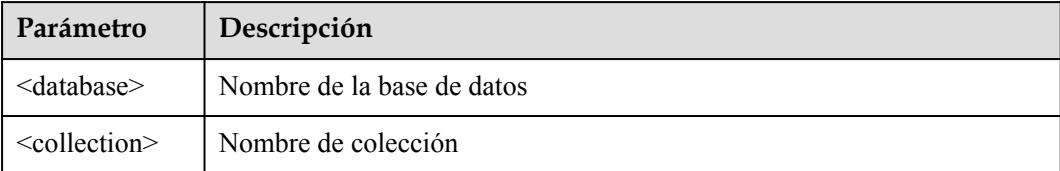

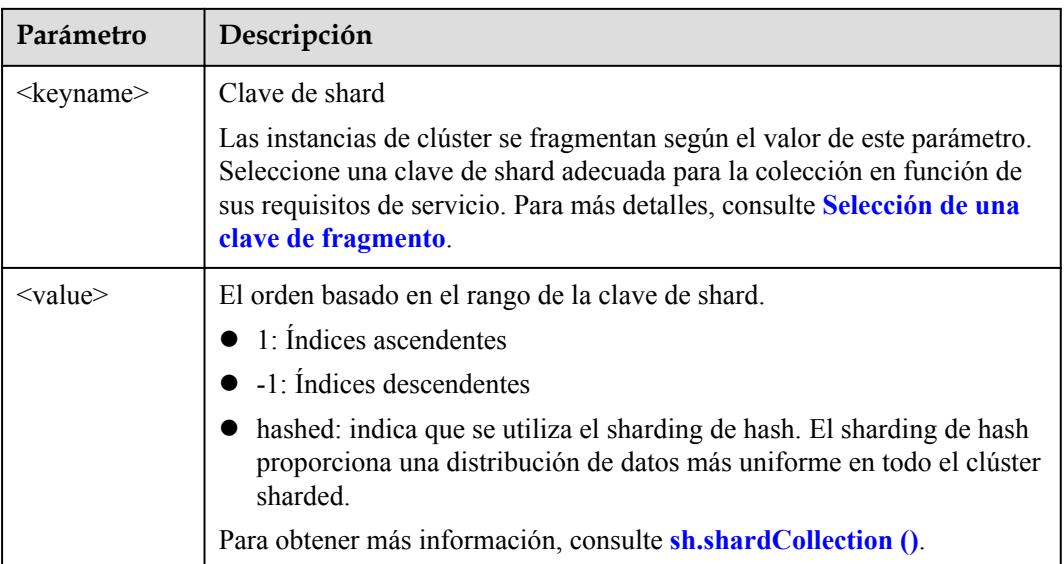

**Paso 4** Compruebe el estado de almacenamiento de datos de la base de datos en cada shard.

sh.status()

Ejemplo:

```
ongos> sh.status()
 - Sharding Status
 sharding version: {
       ' id' : 1.
       'minCompatibleVersion' : 5,
       'currentVersion' : 6,
       'clusterId' : ObjectId('5c6136090b37506e03d27297')
 shards:
       { '_id' : 'ReplicaSetl', 'host' : 'ReplicaSetl
 active mongoses:
       '3.4.17' : 2autosplit:
       Currently enabled: yes
 balancer:
      Currently enabled: yes
       Currently running: no
VaN
       Failed balancer rounds in last 5 attempts: 0
       Migration Results for the last 24 hours:
               2: Success
```
**----Fin**

## **Selección de una clave de fragmento**

l **Antecedentes**

Cada clúster sharded contiene colecciones como su unidad básica. Los datos de la colección son particionados por la clave de shard. La clave de shard es un campo de la colección. Distribuye los datos de manera uniforme entre shards. Si no selecciona una clave de shard adecuada, el rendimiento del clúster puede deteriorarse y el proceso de ejecución de la sentencia de shard puede estar bloqueado.

Una vez que se determina la clave de shard, no se puede cambiar. Si ninguna clave de fragmento es adecuada para el sharding, debe usar una política de sharding y migrar datos a una nueva colección para el sharding.

### l **Características de las claves de shard apropiadas**

- Todas las inserciones, actualizaciones y eliminaciones se distribuyen uniformemente a todos los shards de un clúster.
- La distribución de claves es suficiente.
- Raras consultas de scatter-gather.

Si la clave de shard seleccionada no tiene todas las características anteriores, la escalabilidad de lectura y escritura del clúster se ve afectada. Por ejemplo, si la carga de trabajo de la operación find () se distribuye de manera desigual en los shards, se generarán shards calientes. Del mismo modo, si su carga de escritura (insertos, actualizaciones y eliminaciones) no se distribuye uniformemente en tus shards, entonces podrías terminar con un shard caliente. Por lo tanto, debe ajustar las claves de shard en función de los requisitos de servicio, como el estado de lectura/escritura, los datos consultados con frecuencia y los datos escritos.

Después de fragmentar los datos existentes, si **filtro** archivado de la solicitud de actualización no contiene claves de shard y **upsert:true** o **multi:false**, la solicitud de actualización reportará un error y devolverá el mensaje "Un upsert en una colección de shard debe contener la clave de shard y tener la simple intercalación".

### l **Criterios de juicio**

Puede utilizar las dimensiones proporcionadas en **Tabla 2-6** para determinar si las claves de shard seleccionadas cumplen con los requisitos de servicio:

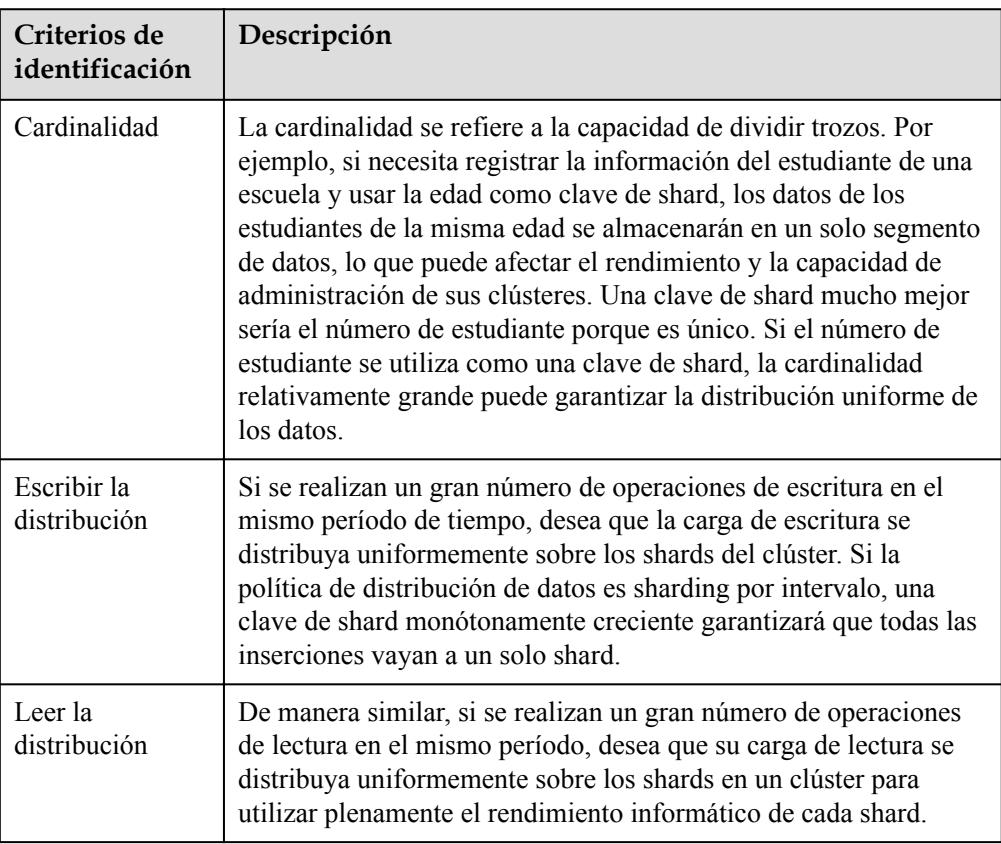

### **Tabla 2-6** Claves de shard razonables

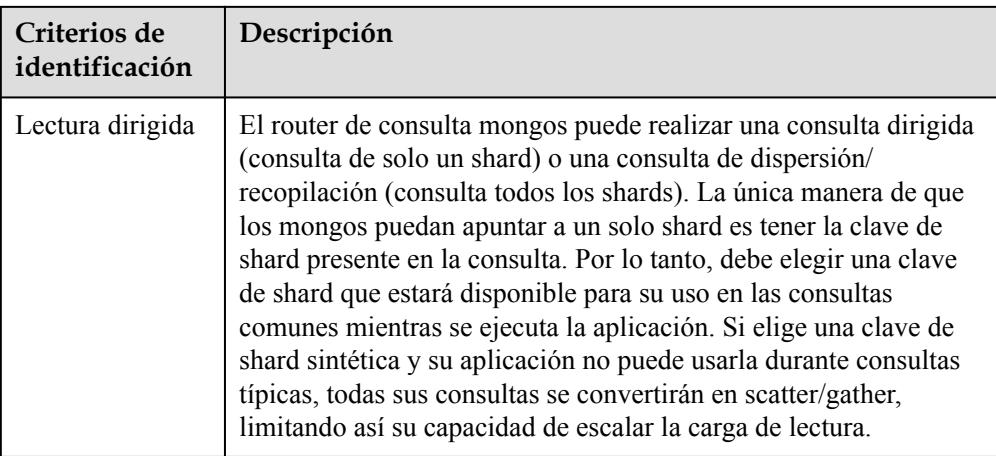

## **Elección de una política de distribución**

Un clúster con fragmentos puede almacenar los datos de una colección en varios shards. Puede distribuir datos basados en las claves de shard de los documentos de la colección.

Hay dos políticas de distribución de datos: sharding por rango y sharding por hash. Para más detalles, consulte **[Paso 3](#page-37-0)**.

A continuación se describen las ventajas y desventajas de los dos métodos.

### l **Sharding por rango**

El sharding basado en rango implica dividir los datos en intervalos contiguos determinados por los valores de clave del shard. Si asume que una clave de shard es una línea estirada desde el infinito positivo y el infinito negativo, cada valor de la clave de shard es la marca en la línea. También puede asumir segmentos pequeños y separados de una línea y que cada fragmento contiene datos de una clave de shard dentro de un rango determinado.

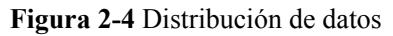

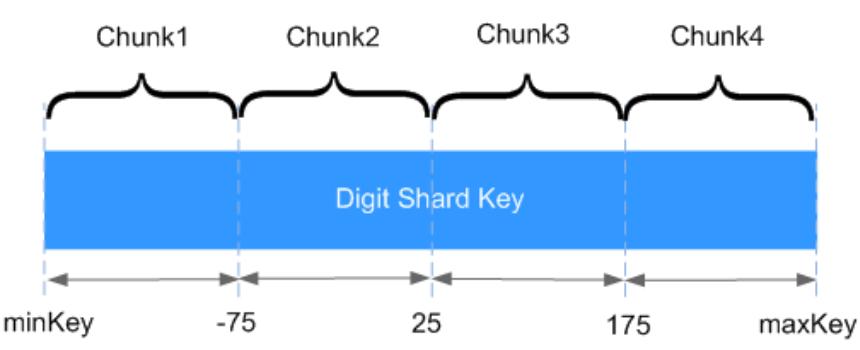

Como se muestra en la figura anterior, el campo **x** indica la clave de shard de sharding por rango. El rango de valores es [*minKey*,*maxKey*] y el valor es un entero. El rango de valores se puede dividir en múltiples fragmentos, y cada fragmento (normalmente 64 MB) contiene un pequeño segmento de datos. Por ejemplo, el fragmento 1 contiene todos los documentos en el rango [minKey, -75] y todos los datos de cada fragmento se almacenan en el mismo fragmento. Eso significa que cada shard contiene múltiples chunks. Además, los datos de cada shard se almacenan en el servidor de configuración y se distribuyen uniformemente por mongos en función de la carga de trabajo de cada shard.

El sharding por rango puede cumplir fácilmente los requisitos de consulta en un cierto rango. Por ejemplo, si necesita consultar documentos cuya clave de shard está en el rango [-60,20], mongos solo necesita reenviar la solicitud al chunk 2.

Sin embargo, si las claves de shard están en orden ascendente o descendente, es probable que los documentos recién insertados se distribuyan en el mismo chunk, lo que afecta a la expansión de la capacidad de escritura. Por ejemplo, si se usa **\_id** como clave de fragmento, los bits altos de **\_id** generados automáticamente en el clúster son ascendentes.

### l **Sharding por hash**

El sharding por hash calcula el valor hash (entero de 64 bits) de un solo campo como valor de índice; este valor se utiliza como clave de shard para particionar datos en el clúster compartido. El sharding hashed proporciona una distribución de datos más uniforme en el clúster hashed, ya que es posible que los documentos con claves de shard similares no se almacenen en el mismo chunk.

## **Figura 2-5** Distribución de datos

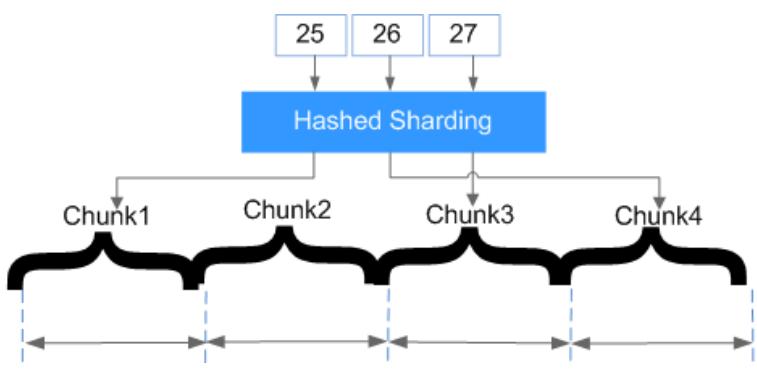

El sharding hashed distribuye aleatoriamente documentos a cada chunk, lo que amplía completamente la capacidad de escritura y compensa la deficiencia del rango de shanrding. Sin embargo, las consultas en un cierto rango deben distribuirse a todos los shards de backend para obtener documentos que cumplan las condiciones, lo que resulta en una baja eficiencia de la consulta.

# **3 Gestión de permisos**

# **3.1 Creación de un usuario y concesión de permisos**

En esta sección se describe cómo utilizar **[IAM](https://support.huaweicloud.com/intl/es-us/usermanual-iam/iam_01_0001.html)** para implementar un control de permisos detallado para los recursos DDS. Con IAM, usted puede:

- $\bullet$  Cree usuarios de IAM para empleados en función de la estructura organizativa de su empresa. Cada usuario de IAM tiene sus propias credenciales de seguridad, lo que proporciona acceso a los recursos DDS.
- l Otorgar únicamente los permisos necesarios para que los usuarios realicen una tarea.
- Confíe una cuenta de Huawei Cloud o un servicio en la nube para realizar operaciones profesionales y eficientes en sus recursos DDS.

Si su cuenta de Huawei Cloud no necesita usuarios individuales de IAM, puede omitir este tema.

En esta sección se describe el procedimiento para conceder permisos (ver **[Figura 3-1](#page-43-0)**).

## **Prerrequisitos:**

Obtenga información sobre los permisos (consulte **[Gestión de permisos](https://support.huaweicloud.com/intl/es-us/productdesc-dds/dds_01_0019.html)**) admitidos por DDS y elija políticas o roles de acuerdo con sus requisitos. Para ver las directivas del sistema de otros servicios, consulte **[Políticas de permisos](https://support.huaweicloud.com/intl/es-us/usermanual-permissions/iam_01_0001.html)**.

## <span id="page-43-0"></span>**Flujo del proceso**

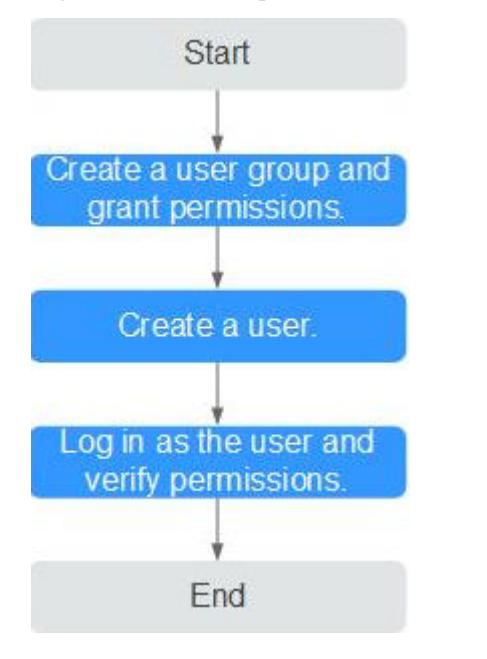

**Figura 3-1** Proceso para la concesión de permisos DDS

### 1. **[Crear un grupo de usuarios y asignarle permisos](https://support.huaweicloud.com/intl/es-us/usermanual-iam/iam_03_0001.html)**.

Cree un grupo de usuarios en la consola de IAM y asigne la política **DDS ReadOnlyAccess** al grupo.

2. **[Crear un usuario de IAM](https://support.huaweicloud.com/intl/es-us/usermanual-iam/iam_02_0001.html)**.

Cree un usuario en la consola de IAM y agregue el usuario al grupo creado en **1**.

3. **[Iniciar sesión](https://support.huaweicloud.com/intl/es-us/usermanual-iam/iam_01_0552.html)** y verificar los permisos.

Inicie sesión en la consola DDS mediante el usuario recién creado y compruebe que el usuario sólo tiene permisos de lectura para DDS.

- Seleccione **Service List** > **Document Database Service** y haga clic en **Buy DB Instance**. Si no puede comprar una instancia de base de datos DDS, el permiso **DDS ReadOnlyAccess** tiene efecto.
- Elija cualquier otro servicio en la **Service List** (por ejemplo, solo existe la política de **DDS ReadOnlyAccess**). Si aparece un mensaje que indica permisos insuficientes para acceder al servicio, la política **DDS ReadOnlyAccess** ya ha entrado en vigor.

## **3.2 Creación de una política personalizada**

Las políticas personalizadas se pueden crear como un suplemento a las políticas del sistema de DDS. Para ver las acciones admitidas para las políticas personalizadas, consulte **[Acciones](https://support.huaweicloud.com/intl/es-us/api-dds/dds_api_0037.html) [DDS.](https://support.huaweicloud.com/intl/es-us/api-dds/dds_api_0037.html)**.

Puede crear políticas personalizadas de cualquiera de las siguientes maneras:

Editor visual: Seleccione servicios en la nube, acciones, recursos y condiciones de solicitud. Esto no requiere conocimiento de la sintaxis de políticas.

l JSON: Edite las políticas JSON desde cero o basándose en una política existente.

Para obtener más información, consulte **[Creación de política personalizada](https://support.huaweicloud.com/intl/es-us/usermanual-iam/iam_01_0605.html)**. La siguiente sección contiene ejemplos de políticas personalizadas DDS comunes.

## **Ejemplo de políticas personalizadas**

l Ejemplo 1: Permitir a los usuarios crear instancias de base de datos DDS

```
{
                "Version": "1.1",
                "Statement": [
\left\{ \begin{array}{cc} 0 & 0 & 0 \\ 0 & 0 & 0 \\ 0 & 0 & 0 \\ 0 & 0 & 0 \\ 0 & 0 & 0 \\ 0 & 0 & 0 \\ 0 & 0 & 0 \\ 0 & 0 & 0 \\ 0 & 0 & 0 \\ 0 & 0 & 0 \\ 0 & 0 & 0 \\ 0 & 0 & 0 \\ 0 & 0 & 0 & 0 \\ 0 & 0 & 0 & 0 \\ 0 & 0 & 0 & 0 \\ 0 & 0 & 0 & 0 & 0 \\ 0 & 0 & 0 & 0 & 0 \\ 0 & 0 & 0 & 0 & 0 \\ 0 & 0 & 0 & 0 & 0 & 0 \\ 0 "Effect": "Allow",
                                                "Action": [
                                                              "dds:instance:create"
 ]
                               }
               ]
}
```
l Ejemplo 2: Denegar la eliminación de instancia de base de datos DDS

Una política de denegación debe usarse junto con otras políticas para que surtan efecto. Si los permisos asignados a un usuario contienen tanto "Permitir" como "Denegar", los permisos "Denegar" tienen prioridad sobre los permisos "Permitir".

El siguiente método se puede utilizar si necesita asignar permisos de la política **DDS FullAccess** a un usuario, pero también prohibir que el usuario elimine instancias de base de datos DDS. Cree una política personalizada para denegar la eliminación de instancias de base de datos DDS y asigne ambas políticas al grupo al que pertenece el usuario. A continuación, el usuario puede realizar todas las operaciones en DDS, excepto eliminar instancias de DDS. El seguiente se muestra un ejemplo de política de denegación:

```
{
     "Version": "1.1",
     "Statement": [
         {
           "Effect": "Deny"
           "Action": [
                 "dds:instance:deleteInstance"
\qquad \qquad }
    ]
}
```
l Ejemplo 3: Definición de permisos para varios servicios en una política

Una política personalizada puede contener acciones de varios servicios que son todos de tipo global o de nivel de proyecto. A continuación se muestra una política de ejemplo que contiene acciones de varios servicios:

```
 "Version": "1.1", 
                           "Statement": [ 
\left\{ \begin{array}{cc} 0 & 0 & 0 \\ 0 & 0 & 0 \\ 0 & 0 & 0 \\ 0 & 0 & 0 \\ 0 & 0 & 0 \\ 0 & 0 & 0 \\ 0 & 0 & 0 \\ 0 & 0 & 0 \\ 0 & 0 & 0 \\ 0 & 0 & 0 \\ 0 & 0 & 0 \\ 0 & 0 & 0 & 0 \\ 0 & 0 & 0 & 0 \\ 0 & 0 & 0 & 0 \\ 0 & 0 & 0 & 0 & 0 \\ 0 & 0 & 0 & 0 & 0 \\ 0 & 0 & 0 & 0 & 0 \\ 0 & 0 & 0 & 0 & 0 & 0 \\ 0 & 0 & 0 & 0 "Action": [ 
                                                                                                         "dds:instance:create", 
                                                                                                         "dds:instance:modify", 
                                                                                                         "dds:instance:deleteInstance", 
                                                         "vpc:publicIps:list", 
                                                         "vpc:publicIps:update" 
\mathbb{R}, \mathbb{R}, \mathbb{R}, \mathbb{R}, \mathbb{R}, \mathbb{R}, \mathbb{R}, \mathbb{R}, \mathbb{R}, \mathbb{R}, \mathbb{R}, \mathbb{R}, \mathbb{R}, \mathbb{R}, \mathbb{R}, \mathbb{R}, \mathbb{R}, \mathbb{R}, \mathbb{R}, \mathbb{R}, \mathbb{R}, \mathbb{R},  "Effect": "Allow" 
 }
```
{

}

]

# **4 Administración del ciclo de vida de**

# **instancias**

# **4.1 Estado de instancia**

El estado de una instancia refleja el estado de la instancia. Puede utilizar la consola de gestión o la API para ver el estado de una instancia de base de datos.

## **Estado de la instancia de BD**

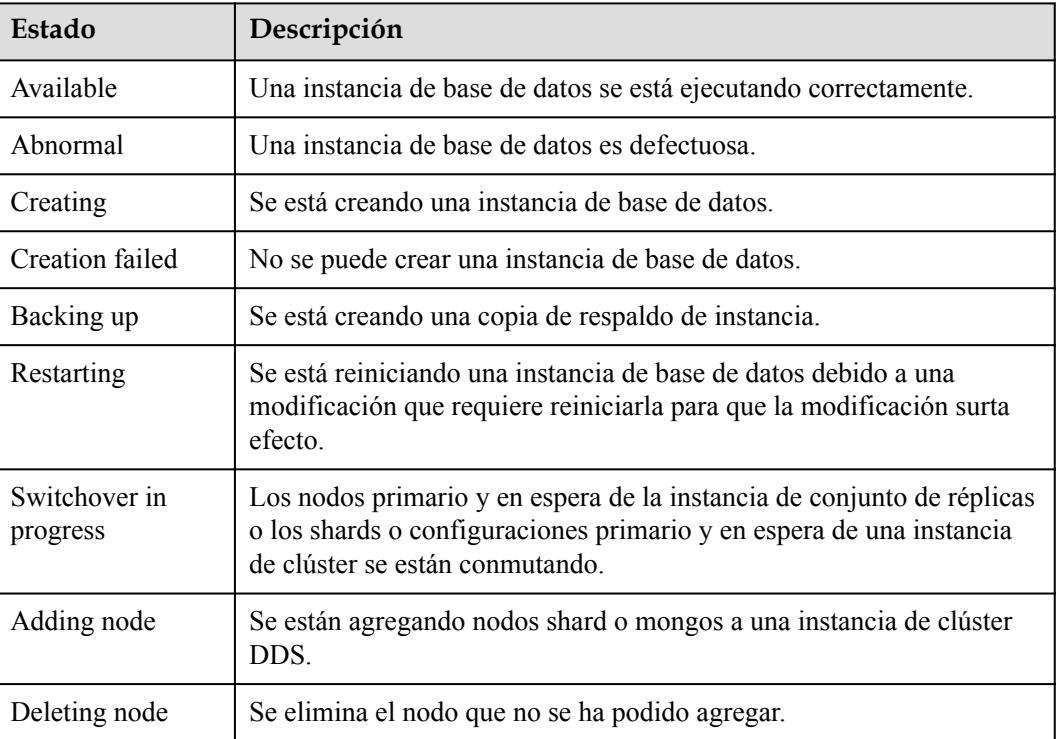

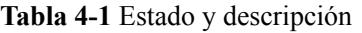

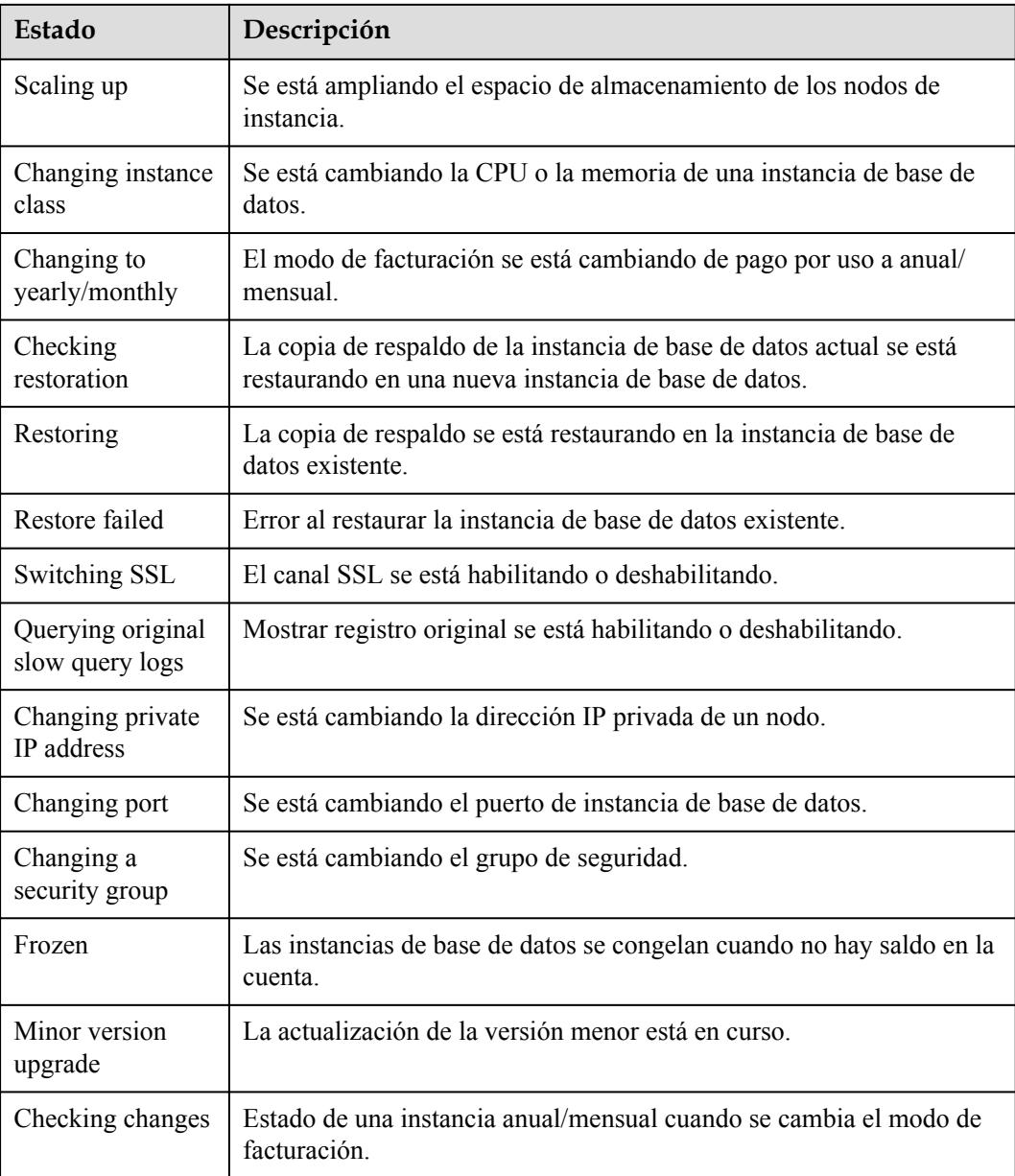

## **Parameter Template Status**

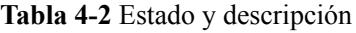

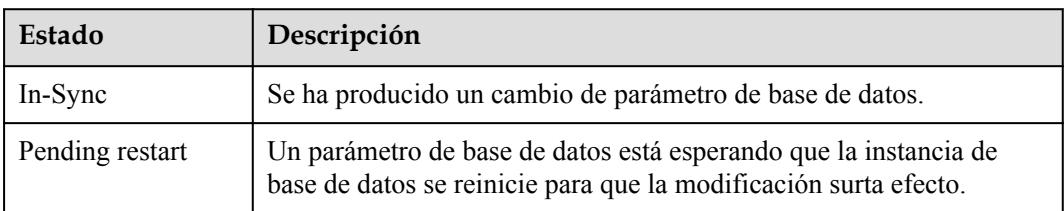

# **4.2 Exportación de información de instancia**

En la consola DDS, puede exportar información sobre todas las instancias DDS o información sobre una instancia especificada.

## **Exportación de información de todas las instancias**

- **Paso 1** Inicie sesión en la consola de gestión.
- **Paso 2** Haga clic  $\heartsuit$  en la esquina superior izquierda y seleccione una región y un proyecto.
- **Paso 3** Haga clic  $\equiv$  en la esquina superior izquierda de la página y elija **Databases** > **Document Database Service**.
- **Paso 4** En la página **Instance Management**, haga clic en  $\Box$  en la esquina superior derecha de la lista de instancias.

**Figura 4-1** Exportación de la información de instancia

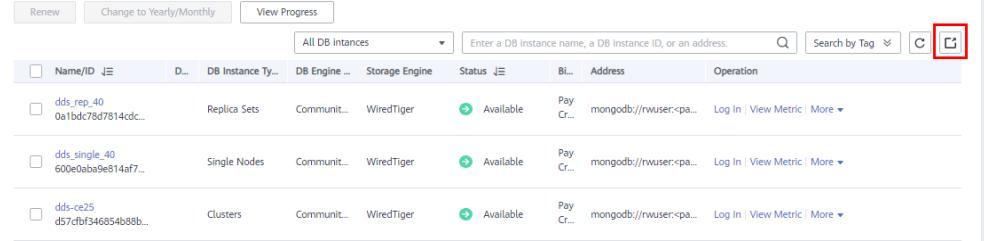

**Paso 5** En el cuadro emergente, seleccione los elementos deseados y haga clic en **OK**.

 $\times$ 

**Figura 4-2** Exportar información sobre la instancia

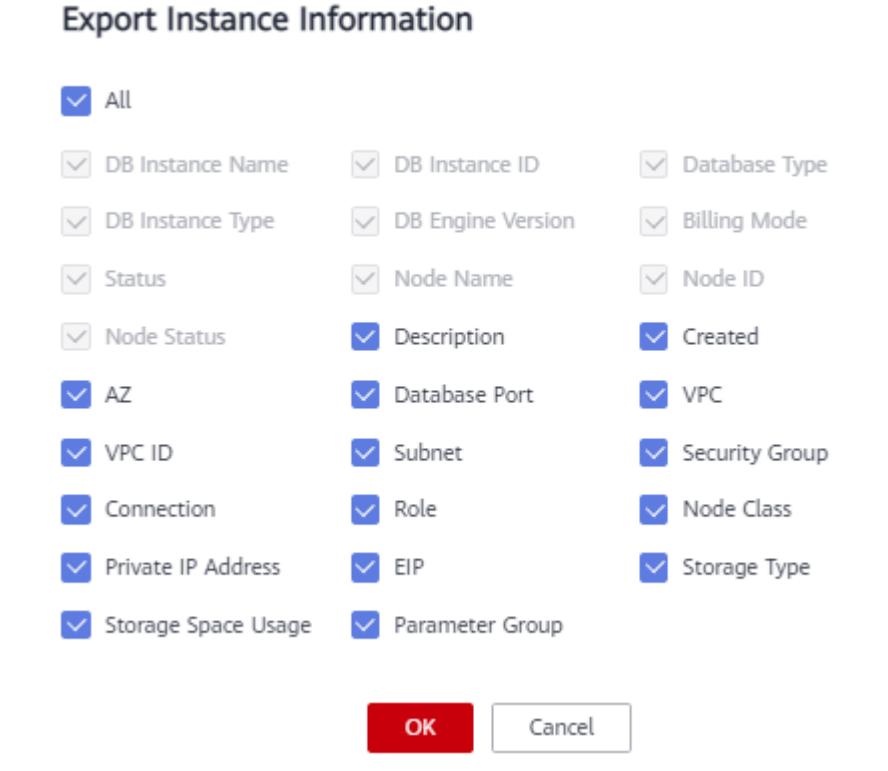

Paso 6 Vea el archivo.xls exportado a su PC local.

**----Fin**

## **Exportación de información de una instancia especificada**

- **Paso 1** Inicie sesión en la consola de gestión.
- **Paso 2** Haga clic  $\heartsuit$  en la esquina superior izquierda y seleccione una región y un proyecto.
- **Paso 3** Haga clic  $\equiv$  en la esquina superior izquierda de la página y elija **Databases** > **Document Database Service**.
- **Paso 4** En la página **Instance Management**, seleccione la instancia y haga clic en  $\Box$  en la esquina superior derecha de la lista de instancias.

**Figura 4-3** Exportación de la información de instancia requerida

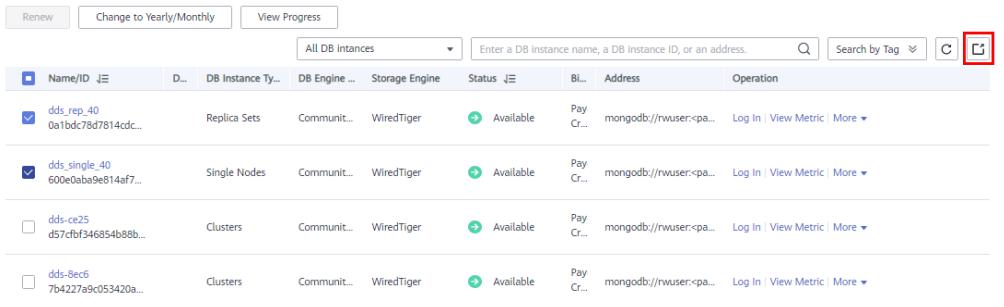

**Paso 5** En el cuadro emergente, seleccione los elementos deseados y haga clic en **OK**.

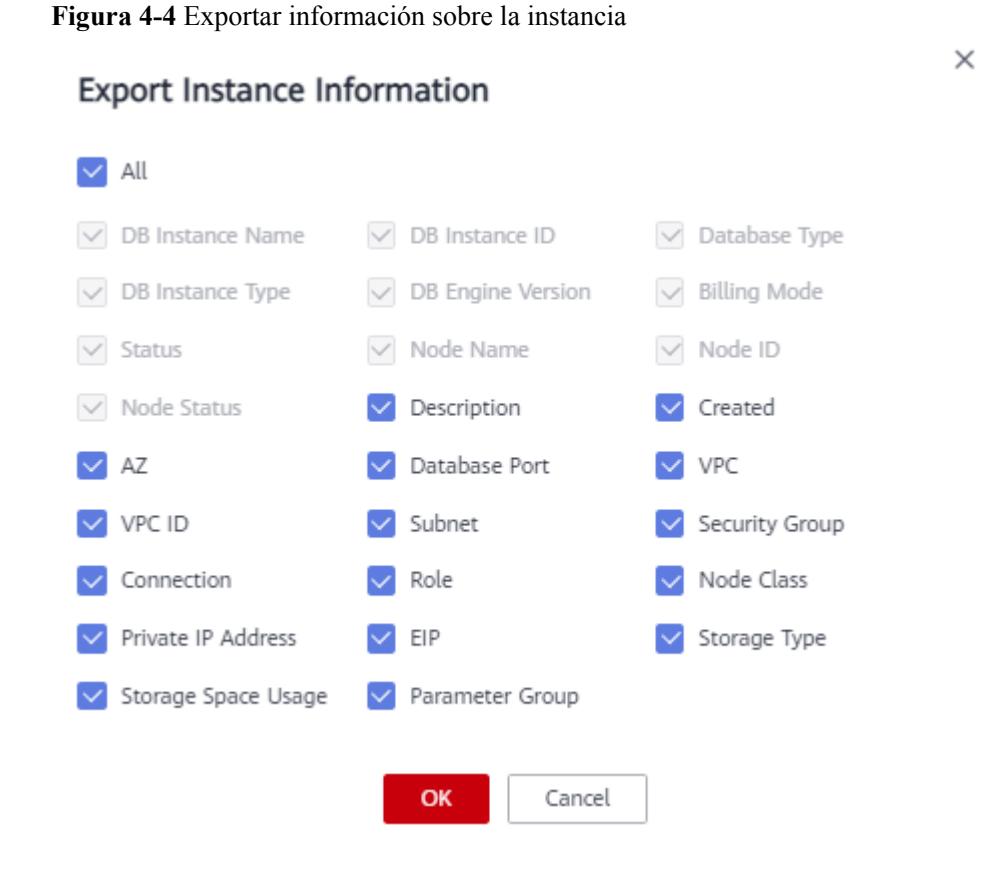

Paso 6 Vea el archivo.xls exportado a su PC local.

**----Fin**

## **4.3 Reiniciar una instancia o un nodo**

Es posible que necesite reiniciar ocasionalmente una instancia para realizar un mantenimiento de rutina. Por ejemplo, después de modificar ciertos parámetros, la instancia puede necesitar reiniciarse para aplicar los cambios.

## **Precauciones**

- l Solo puede reiniciar una instancia cuando su estado es **Available**.
- l Reiniciar una instancia interrumpirá los servicios. Tenga cuidado cuando realice esta acción.
- l Esta instancia no está disponible cuando se está reiniciando. Al reiniciar una instancia se borrará la memoria caché en ella. Se recomienda reiniciarlo durante las horas no pico.
- Si reinicia una instancia, todos los nodos de la instancia también se reiniciarán.
- l Puede reiniciar una instancia de clúster reiniciando cualquier mongos, shard o nodo de config. Durante el reinicio, no se puede acceder al nodo.
- Si habilita la protección de operaciones para mejorar la seguridad de su cuenta y productos en la nube, se requiere autenticación de dos factores para las operaciones confidenciales. Para obtener más información acerca de cómo habilitar la protección de

operaciones, consulte **[Protección de Operación](https://support.huaweicloud.com/intl/es-us/usermanual-iam/iam_07_0001.html)** en la *Guía del usuario de Identity and Access Management*.

## **Reiniciar una instancia**

- **Paso 1** Inicie sesión en la consola de gestión.
- **Paso 2** Haga clic  $\heartsuit$  en la esquina superior izquierda y seleccione una región y un proyecto.
- **Paso 3** Haga clic  $\equiv$  en la esquina superior izquierda de la página y elija **Databases** > **Document Database Service**.
- **Paso 4** En la página **Instance Management**, busque la instancia y, en la columna **Operation**, elija **More** > **Restart**.

#### **Figura 4-5** Reiniciar una instancia

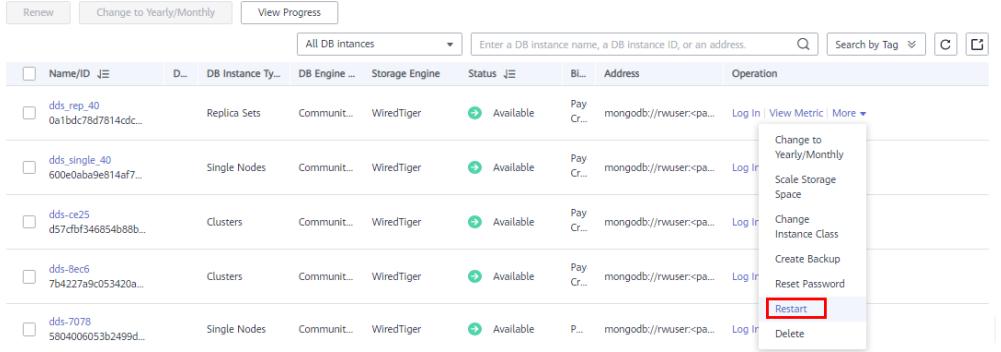

Como alternativa, haga clic en el nombre de la instancia y, en la página **Basic Information** mostrada, haga clic en **Restart** en la esquina superior derecha de la página.

#### **Figura 4-6** Reiniciar una instancia

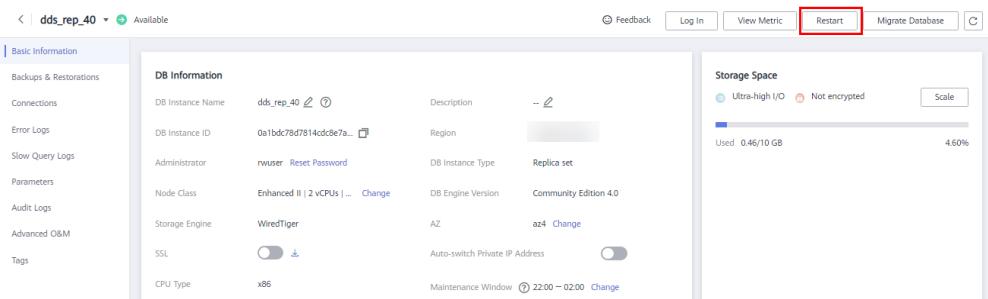

- **Paso 5** Si ha habilitado la protección de operación, haga clic en **Start Verification** en el cuadro de diálogo **Restart DB Instance**. En la página mostrada, haga clic en **Send Code**, introduzca el código de verificación y haga clic en **Verify**. La página se cierra automáticamente.
- **Paso 6** En la cuadro de diálogo que se muestra, haga clic en **Yes**.
- **Paso 7** Ver el estado de la instancia.

En la página **Instance Management**, el estado de la instancia es **Restarting**.

**----Fin**

## **Reiniciar un nodo de clúster**

**Paso 1** Inicie sesión en la consola de gestión.

- **Paso 2** Haga clic  $\heartsuit$  en la esquina superior izquierda y seleccione una región y un proyecto.
- **Paso 3** Haga clic  $\equiv$  en la esquina superior izquierda de la página y elija **Databases** > **Document Database Service**.
- **Paso 4** En la página **Instance Management**, haga clic en la instancia del clúster.
- **Paso 5** En el área **Node Information** de la página **Basic Information**, haga clic en la pestaña **mongos**, **shard**, or **config**, busque un nodo y, en la columna **Operation**, haga clic en **Restart**.

**Figura 4-7** Reiniciar un nodo mongos

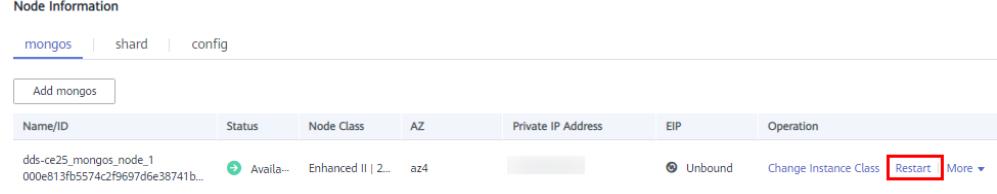

- **Paso 6** En la cuadro de diálogo que se muestra, haga clic en **Yes**.
- **Paso 7** Ver el estado del nodo.

Cuando un estado de nodo es **Restarting**, no se pueden reiniciar otros nodos de la instancia.

**----Fin**

## **4.4 Supresión de una instancia de pago por uso**

Para eliminar una instancia facturada sobre una base de pago por uso, debe localizar la instancia y hacer clic en **Delete** en la página **Instance Management**. Después de eliminar una instancia, todos los nodos de esa instancia se eliminan junto con ella.

## **Precauciones**

- l Para eliminar una instancia facturada anualmente/mensualmente, debe darse de baja del pedido. Para más detalles, consulte **[Cancelar la suscripción de una instancia anual/](#page-243-0) [mensual](#page-243-0)**.
- l Después de eliminar la instancia, todos sus datos y todas las copias de respaldo automatizadas también se eliminan automáticamente y no se pueden restaurar. Tenga cuidado cuando realice esta acción.
- l De forma predeterminada, todas las copias de seguridad manuales se conservan en DDS. Puede utilizar una copia de respaldo para restaurar una instancia eliminada.
- Si habilita la protección de operaciones para mejorar la seguridad de su cuenta y productos en la nube, se requiere autenticación de dos factores para las operaciones confidenciales. Para obtener más información acerca de cómo habilitar la protección de operaciones, consulte **[Protección de Operación](https://support.huaweicloud.com/intl/es-us/usermanual-iam/iam_07_0001.html)** en la *Guía del usuario de Identity and Access Management*.

## **Procedimiento**

**Paso 1** Inicie sesión en la consola de gestión.

- **Paso 2** Haga clic  $\heartsuit$  en la esquina superior izquierda y seleccione una región y un proyecto.
- **Paso 3** Haga clic  $\equiv$  en la esquina superior izquierda de la página y elija **Databases** > **Document Database Service**.
- **Paso 4** En la página **Instance Management**, busque la instancia y elija **More** > **Delete** en la columna **Operation**.
- **Paso 5** Si ha habilitado la protección de operación, haga clic en **Start Verification** en el cuadro de diálogo **Delete DB Instance**. En la página mostrada, haga clic en **Send Code**, introduzca el código de verificación y haga clic en **Verify**. La página se cierra automáticamente.
- **Paso 6** En la cuadro de diálogo que se muestra, haga clic en **Yes**.

**----Fin**

## **4.5 Reciclaje de una instancia**

## **4.5.1 Modificación de la política de reciclaje**

Las instancias anuales/mensales canceladas y las instancias de pago por uso eliminadas se pueden mover a la papelera de reciclaje para su gestión.

## **Precauciones**

- La política de reciclaje está habilitada de forma predeterminada y no se puede deshabilitar. Las instancias en la papelera de reciclaje se retienen durante 7 días de forma predeterminada, y esto no generará ningún cargo.
- l Se pueden mover hasta 100 instancias a la papelera de reciclaje. Una vez que la papelera de reciclaje está llena, todavía puede eliminar instancias, pero no se pueden colocar en la papelera de reciclaje, por lo que las eliminaciones serán permanentes.
- l Puede modificar el período de retención y los cambios sólo se aplican a las instancias eliminadas después de los cambios, por lo que tenga cuidado al realizar esta operación.

## **Procedimiento**

- **Paso 1** Inicie sesión en la consola de gestión.
- **Paso 2** Haga clic  $\heartsuit$  en la esquina superior izquierda y seleccione una región y un proyecto.
- **Paso 3** Haga clic  $\equiv$  en la esquina superior izquierda de la página y elija **Databases** > **Document Database Service**.
- **Paso 4** En el panel de navegación de la izquierda, seleccione **Recycling Management**.
- **Paso 5** En la página **Recycling Management**, haga clic en **Modify Recycling Policy**. En el cuadro de diálogo que se muestra, establezca el período de retención de las instancias de base de datos eliminadas (rango: 1 a 7 días). A continuación, haga clic en **OK**.

#### **Figura 4-8** Modificar política de reciclaje

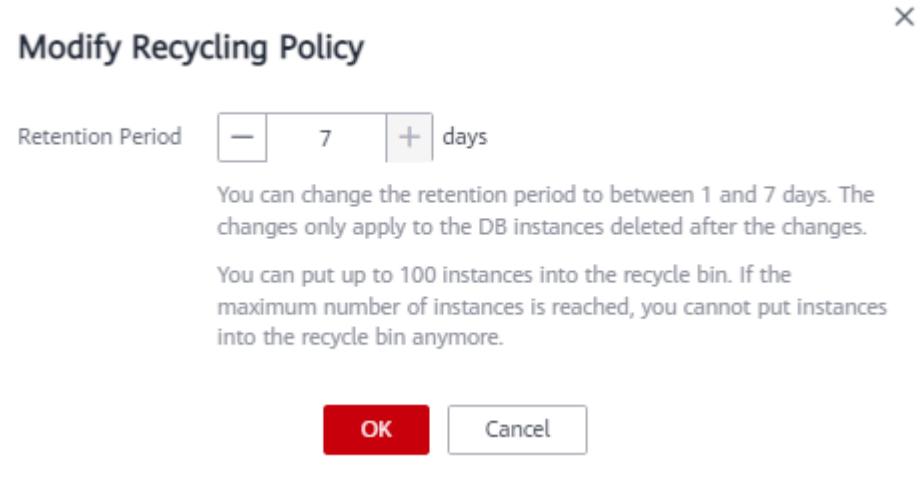

**----Fin**

## **4.5.2 Reconstruir una instancia**

Puede reconstruir una instancia desde la papelera de reciclaje para restaurar los datos.

## **Precauciones**

Puede reconstruir instancias desde la papelera de reciclaje durante el período de retención.

## **Procedimiento**

**Paso 1** Inicie sesión en la consola de gestión.

- **Paso 2** Haga clic  $\heartsuit$  en la esquina superior izquierda y seleccione una región y un proyecto.
- **Paso 3** Haga clic  $\equiv$  en la esquina superior izquierda de la página y elija **Databases** > **Document Database Service**.
- **Paso 4** En el panel de navegación de la izquierda, seleccione **Recycling Management**.
- **Paso 5** En la página **Recycling Management**, busque la instancia que se va a reconstruir y, en la columna **Operation**, haga clic en **Rebuild**.

**Figura 4-9** Reconstruir una instancia de base de datos

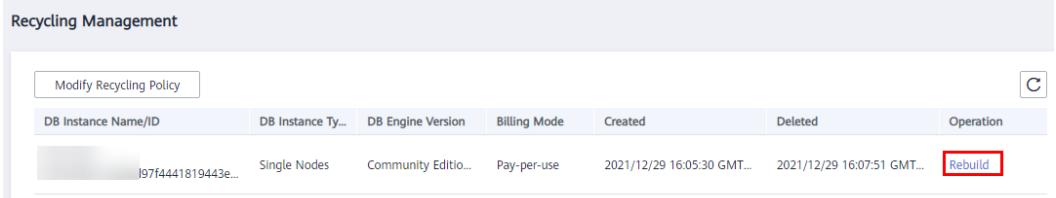

**Paso 6** En la página mostrada, establezca los parámetros necesarios y envíe la tarea de reconstrucción. Para obtener más información, consulte **[Restauración de datos en una](https://support.huaweicloud.com/intl/es-us/usermanual-dds/data_restore_new.html) [nueva instancia](https://support.huaweicloud.com/intl/es-us/usermanual-dds/data_restore_new.html)**.

**----Fin**

# **5 Modificaciones de instancia**

# **5.1 Cambio del nombre de una instancia**

En esta sección se describe cómo cambiar el nombre de una instancia para identificar diferentes instancias.

## **Procedimiento**

- **Paso 1** Inicie sesión en la consola de gestión.
- **Paso 2** Haga clic  $\heartsuit$  en la esquina superior izquierda y seleccione una región y un proyecto.
- **Paso 3** Haga clic  $\equiv$  en la esquina superior izquierda de la página y elija **Databases** > **Document Database Service**.
- **Paso 4** En la página **Instance Management**, haga clic  $\mathbb{Z}$  junto al nombre de instancia que desea cambiar, escriba un nuevo nombre y haga clic en **OK** para aplicar los cambios.

Como alternativa, en el área **DB Information** de la página **Basic Information**, haga clic en el campo **DB Instance Name**, introduzca un nuevo nombre y haga clic  $\vee$  para aplicar los cambios.

## $\Box$  NOTA

- l El nombre de instancia puede ser el mismo que un nombre de instancia existente.
- $\bullet$  El nombre de instancia debe contener entre 4 y 64 caracteres y debe comenzar con una letra. Es sensible a mayúsculas y minúsculas y puede contener letras, dígitos, guiones (-) y guiones bajos (). No puede contener otros caracteres especiales.
- **Paso 5** Vea los resultados en la página **Instance Management**.

**----Fin**

# **5.2 Cambio de una descripción de instancia**

Puede agregar y cambiar descripciones de instancias.

## **Procedimiento**

**Paso 1** Inicie sesión en la consola de gestión.

- **Paso 2** Haga clic  $\heartsuit$  en la esquina superior izquierda y seleccione una región y un proyecto.
- **Paso 3** Haga clic  $\equiv$  en la esquina superior izquierda de la página y elija **Databases** > **Document Database Service**.
- **Paso 4** En la página **Instance Management**, busque la instancia para la que desea editar la descripción y haga clic  $\&$  en la columna **Description** para editar la descripción de la instancia. A continuación, haga clic en **OK**.

También puede hacer clic en la instancia de destino para ir a la página **Basic Information**. En el área **DB Information**, haga clic  $\leq$  en el campo de **Description** para editar la descripción de la instancia. Para enviar el cambio, haga clic en  $\blacktriangleright$ .

### $\Box$  NOTA

La descripción de la instancia puede contener hasta 64 caracteres, excluyendo los caracteres de retorno de carro y los caracteres especiales >!<&'=

**Paso 5** Vea los resultados en la página **Instance Management**.

**----Fin**

# **5.3 Actualización de una versión menor del motor**

DDS admite una actualización de versión menor para mejorar el rendimiento, agregar nuevas funciones y corregir errores.

Si se lanza un nuevo parche, puede hacer clic **Upgrade Minor Version** en la página **Administración de instancias** para actualizar la versión secundaria del motor.

**Figura 5-1** Actualización de versión secundaria

| Name/ID $J\equiv$ |          | Description DB Instance  DB Engine Version                     | Storage Engine Status $J\equiv$ |                        | <b>Billing Mode Address</b> |                                                                                          | Operation |
|-------------------|----------|----------------------------------------------------------------|---------------------------------|------------------------|-----------------------------|------------------------------------------------------------------------------------------|-----------|
| :6f6305e1in02     | $\cdots$ | Community Edition 4.0<br>Replica Sets<br>Upgrade Minor Version |                                 | WiredTiger • Available | Pay-per-Use                 | Created on F mongodb://rwuser. <password>@192.1 Log In   View Metric   More v</password> |           |

## **Precauciones**

- l Preste atención a los parches que abordan problemas y vulnerabilidades de la comunidad de código abierto. Cuando se publique un nuevo parche, instale el parche de manera oportuna.
- l Durante la actualización, sus servicios pueden ser interrumpidos intermitentemente. Asegúrese de que la instancia se puede volver a conectar automáticamente o realizar esta operación durante las horas no pico.
- Las operaciones de DDL, como crear evento, soltar evento y alterar evento, no están permitidas durante la actualización.

## **Restricciones**

- Solo las instancias de clústeres y conjuntos de réplicas admiten una actualización de versión menor del motor.
- La versión de instancia debe ser 3.4, o 4.0.
- l Si el estado de la instancia es anormal o se está operando la instancia, no se puede realizar la actualización.
- La actualización no se puede realizar si los nodos de instancia son anormales.
- Las réplicas de lectura no admiten la actualización de versión menor.

## **Procedimiento**

**Paso 1** Inicie sesión en la consola de gestión.

- **Paso 2** Haga clic  $\heartsuit$  en la esquina superior izquierda y seleccione una región y un proyecto.
- **Paso 3** Haga clic  $\equiv$  en la esquina superior izquierda de la página y elija **Databases** > **Document Database Service**.
- **Paso 4** En la página **Instance Management**, busque la instancia que desea actualizar y haga clic en **Upgrade Minor Version** en la columna **DB Engine Version**.

**Figura 5-2** Actualización de versión secundaria

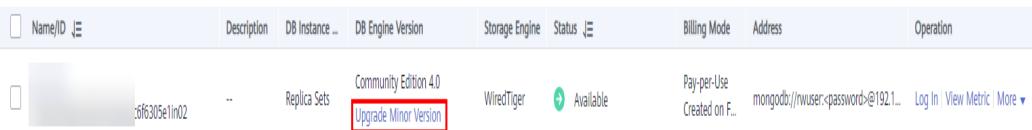

Alternativamente, haga clic en la instancia. En el área **DB Information** de la página **Basic Information**, haga clic en **Upgrade Minor Version** en el campo de **DB Engine Version**.

**Figura 5-3** Actualización de versión secundaria

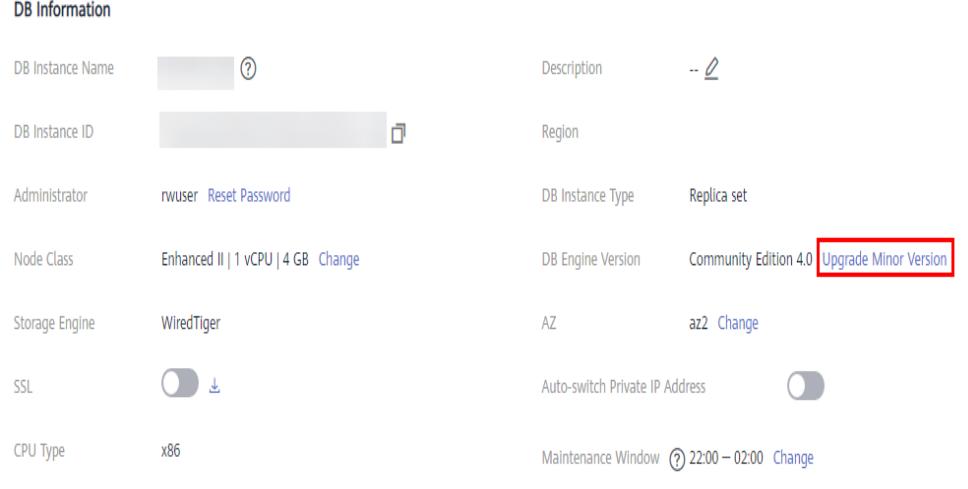

- **Paso 5** En el cuadro de diálogo que se muestra, especifique **Scheduled Time** según los requisitos de servicio y haga clic en **OK**. Puede ver el progreso de la actualización en la página **Task Center**.
	- l **Minimum downtime**: La actualización tiene poco impacto en los servicios.
	- l **Fastest completion**: La actualización toma un tiempo relativamente corto.

**Figura 5-4** Selección de una hora programada

## **Upgrade Minor Version**

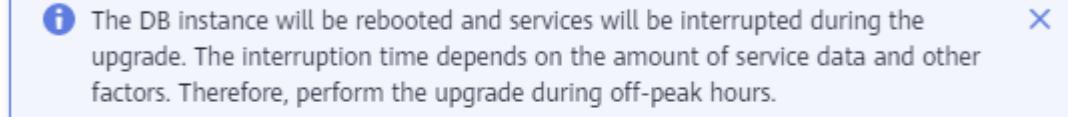

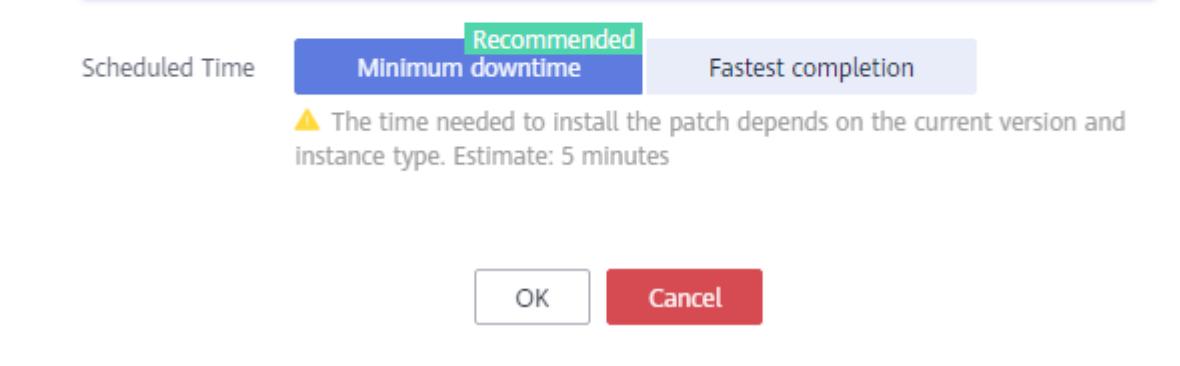

**----Fin**

## **5.4 Actualización de una versión de motor principal**

DDS no admite la actualización de la versión principal del motor en la consola. Puede utilizar DRS para migrar datos según sea necesario.

Por ejemplo, puede utilizar DRS para migrar datos de DDS 3.4 a DDS 4.0 sin interrumpir los servicios.

Antes de utilizar este método, debe preparar la instancia de una versión posterior.

En la página **Instance Management**, haga clic en una instancia que desee migrar. En la página **Basic Information** mostrada, haga clic en **Migrate Database** en la esquina superior derecha de la página.

| Versión de base de datos<br>de origen                                     | Versión de base de<br>datos de destino | Tipo de migración          |
|---------------------------------------------------------------------------|----------------------------------------|----------------------------|
| MongoDB/Otra nube<br>autoconstruida<br>MongoDB/DDS<br>$\bullet$ 3.4<br>40 | <b>DDS</b><br>• $3.4$<br>$\bullet$ 4.0 | Actualización de versiones |

**Tabla 5-1** Versiones de base de datos

## $\Box$  NOTA

- l Los datos no se pueden migrar de una base de datos de versiones más recientes a una base de datos de versiones más antiguas.
- l Durante el cambio de especificación, se producirán dos conmutadores primarios/en espera y dos desconexiones intermitentes. Después de eso, compruebe la tarea DRS.
- l Después de una actualización de versión principal, puede cambiar la dirección IP de la base de datos de versiones más reciente a la dirección IP de la base de datos de versiones más antiguas. Para realizar esta operación, libere primero la dirección IP de la base de datos de la versión anterior. Para obtener más información, consulte **[Cambiar una dirección IP privada](https://support.huaweicloud.com/intl/es-us/usermanual-dds/dds_03_0070.html)**.

# **5.5 Escalamiento del espacio de almacenamiento**

## **5.5.1 Escalamiento de una instancia de clúster**

Puede escalar el espacio de almacenamiento de una instancia y el espacio de copia de respaldo aumenta en consecuencia.

Si el uso de espacio de almacenamiento alcanza el 100%, el estado de la instancia se convierte en **Storage full** y los datos no se pueden escribir en bases de datos. Para resolver este problema, amplíe el espacio de almacenamiento para que la instancia conserve al menos el 20% de su capacidad para funcionar correctamente.

Además, puede establecer reglas de alarma para el uso del espacio de almacenamiento. Para más detalles, consulte **[Configuración de reglas de alarma](#page-217-0)**.

Durante el escalado, los servicios no se interrumpirán y el tipo de almacenamiento no se puede cambiar.

## **Precauciones**

- l El escalamiento está disponible cuando el saldo de su cuenta es suficiente.
- l Para las instancias de clúster, solo se pueden ampliar los nodos de shard, y los nodos de mongos y config no se pueden ampliar.
- El espacio de almacenamiento solo se puede ampliar. No se puede reducir.
- If you scale up a DB instance with disks encrypted, the expanded storage space will be encrypted using the original encryption key.
- l No se puede escalar una instancia si se encuentra en cualquiera de los siguientes estados:
- Creación
- Cambio de la clase de instancia
- Adición de nodo
- Eliminación del nodo
- Actualización de la versión secundaria

## **Precios**

- l Una instancia de pago por uso todavía se factura cada hora después de que se amplía la instancia.
- l Si escala una instancia anual/mensual, pagará la diferencia de precio o recibirá un reembolso.
- l Para obtener información detallada, consulte **[Detalles de los precios de productos](https://www.huaweicloud.com/intl/es-us/pricing/index.html?tab=detail#/dds)**.

## **Procedimiento**

**Paso 1** Inicie sesión en la consola de gestión.

- **Paso 2** Haga clic  $\heartsuit$  en la esquina superior izquierda y seleccione una región y un proyecto.
- **Paso 3** Haga clic  $\equiv$  en la esquina superior izquierda de la página y elija **Databases** > **Document Database Service**.
- **Paso 4** En la página **Instance Management**, haga clic en el nombre de instancia del clúster.
- **Paso 5** En el área **Node Information** de la página **Basic Information**, haga clic en la pestaña **shard**, busque el nodo fragmento que desea escalar y haga clic en **Scale Storage Space** en la columna **Operation**.

**Figura 5-5** Escalamiento del espacio de almacenamiento

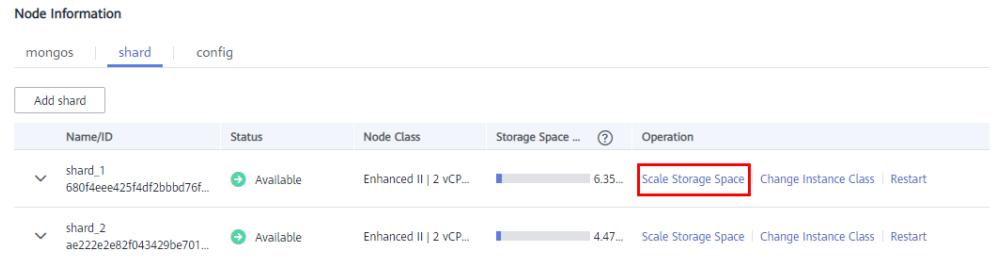

**Paso 6** En la página mostrada, especifique la cantidad de espacio que desea agregar y haga clic en **Next**.

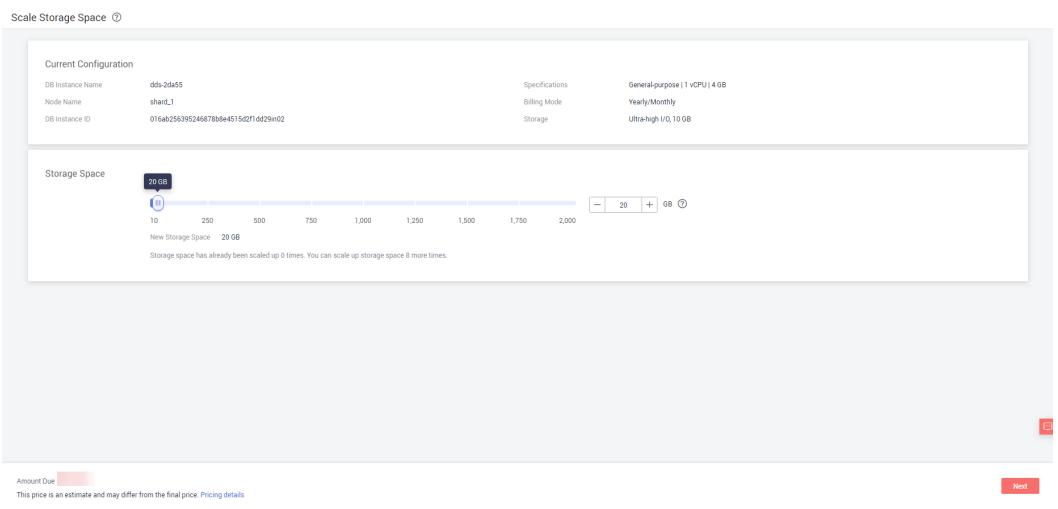

**Figura 5-6** Escalar el espacio de almacenamiento

Seleccione al menos 10 GB cada vez que amplíe el almacenamiento y el tamaño del almacenamiento debe ser múltiplo de 10 GB. La cantidad máxima de espacio de almacenamiento es de 2,000 GB.

- **Paso 7** En la página mostrada, confirme el espacio de almacenamiento.
	- l Para instancias de base de datos anuales/mensuales
		- Si necesita modificar la configuración, haga clic en **Previous** para volver a la página y especificar los detalles.
		- Si no necesita modificar su configuración, haga clic en **Submit** para ir a la página de pago y completar el pago.
	- l Para instancias de base de datos de pago por uso
		- Si necesita modificar la configuración, haga clic en **Previous** para volver a la página y especificar los detalles.
		- Si no necesita modificar las especificaciones, haga clic en **Submit** para ampliar el espacio de almacenamiento.

**Paso 8** Compruebe los resultados.

- Este proceso toma alrededor de 3 a 5 minutos. El estado de la instancia de base de datos en la lista de instancias es **Scaling up**.
- En la esquina superior derecha de la lista de instancias, haga clic en  $\mathbb{C}$  para actualizar la lista. El estado de la instancia cambia a **Available**.
- l En el área **Node Information** de la página **Basic Information**, haga clic en la pestaña de **shard** y compruebe si la ampliación se realizó correctamente.

**----Fin**

## **Referencia**

**[¿Qué debo hacer si el uso de almacenamiento es inusualmente alto?](#page-27-0)**

## **5.5.2 Escalamiento de una instancia de conjunto de réplicas**

Puede ampliar el espacio de almacenamiento de una instancia y el espacio de copia de seguridad aumenta en consecuencia.

Si el uso de espacio de almacenamiento alcanza el 100%, el estado de la instancia se convierte en **Storage full** y los datos no se pueden escribir en bases de datos. Para resolver este problema, amplíe el espacio de almacenamiento para que la instancia conserve al menos el 20% de su capacidad para funcionar correctamente.

Además, puede establecer reglas de alarma para el uso del espacio de almacenamiento. Para más detalles, consulte **[Configuración de reglas de alarma](#page-217-0)**.

Para obtener más información sobre las causas y soluciones de un espacio de almacenamiento insuficiente, consulte **[Alto uso de almacenamiento](#page-27-0)**

## **Precauciones**

- l El escalado está disponible cuando el saldo de su cuenta es suficiente.
- l El espacio de almacenamiento solo se puede ampliar. No se puede reducir.
- l Si escala una instancia de base de datos con discos cifrados, el espacio de almacenamiento ampliado se cifrará con la clave de encriptación original.
- l No se puede escalar una instancia si se encuentra en cualquiera de los siguientes estados:
	- Creando
	- Cambiando la clase de instancia
	- Agregando nodo
	- Eliminando nodo
	- Actualizando la versión secundaria
	- Conmutación en curso
- l Durante el escalado, los servicios no se interrumpirán y el tipo de almacenamiento no se puede cambiar.

## **Precios**

- l Una instancia de pago por uso todavía se factura cada hora después de que se amplía la instancia.
- l Si aumentas una instancia anual/mensual, pagarás la diferencia de precio o recibirás un reembolso.
- l Para obtener información detallada, consulte **[Detalles de los precios de productos](https://www.huaweicloud.com/intl/es-us/pricing/index.html?tab=detail#/dds)**.

## **Procedimiento**

**Paso 1** Inicie sesión en la consola de gestión.

- **Paso 2** Haga clic  $\vee$  en la esquina superior izquierda y seleccione una región y un proyecto.
- **Paso 3** Haga clic  $\equiv$  en la esquina superior izquierda de la página y elija **Databases** > **Document Database Service**.
- **Paso 4** En la página **Instance Management**, busque la instancia del conjunto de réplicas y elija **More** > **Scale Storage Space** en la columna **Operation**.

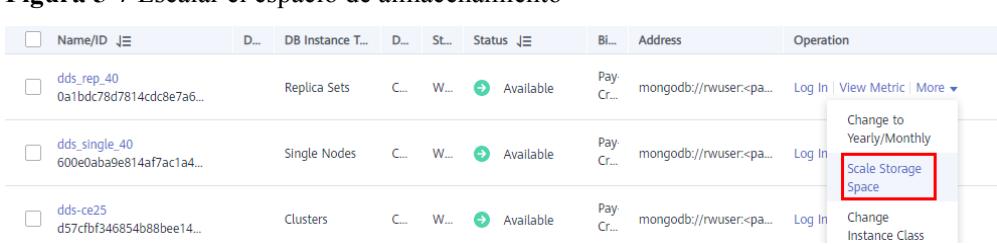

**Figura 5-7** Escalar el espacio de almacenamiento

Como alternativa, en la página **Instance Management**, haga clic en el nombre de la instancia del conjunto de réplicas. En el área **Storage Space** de la página **Basic Information**, haga clic en **Scale**.

**Figura 5-8** Escalar el espacio de almacenamiento

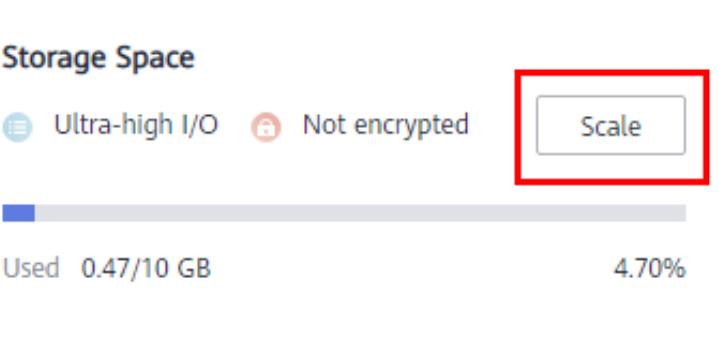

- **Paso 5** En la página mostrada, especifique la cantidad de espacio que desea agregar y haga clic en **Next**.
	- **Figura 5-9** Escalar el espacio de almacenamiento

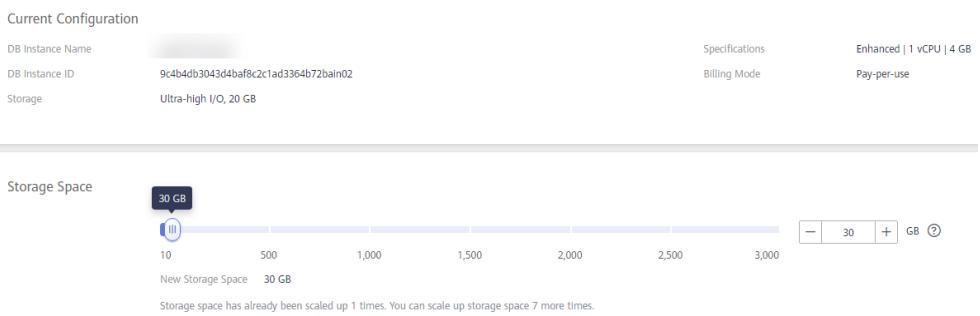

Seleccione al menos 10 GB cada vez que amplíe el almacenamiento y el tamaño del almacenamiento debe ser múltiplo de 10 GB. Si una instancia de base de datos tiene menos de 16 vCPU, el almacenamiento máximo que se puede ampliar es de 2,000 GB. Para una instancia de 16 vCPU o más, el almacenamiento máximo que se puede ampliar es de 4,000 GB.

**Paso 6** En la página mostrada, confirme el espacio de almacenamiento.

- $\bullet$  Para instancias de base de datos anuales/mensuales
	- Si necesita modificar la configuración, haga clic en **Previous** para volver a la página y especificar los detalles.
- Si no necesita modificar su configuración, haga clic en **Submit** para ir a la página de pago y completar el pago.
- l Para instancias de base de datos de pago por uso
	- Si necesita modificar la configuración, haga clic en **Previous** para volver a la página y especificar los detalles.
	- Si no necesita modificar las especificaciones, haga clic en **Submit** para ampliar el espacio de almacenamiento.
- **Paso 7** Compruebe los resultados.
	- l Este proceso toma alrededor de 3 a 5 minutos. El estado de la instancia de base de datos en la lista de instancias es **Scaling up**.
	- En la esquina superior derecha de la lista de instancias, haga clic en  $\mathbb C$  para actualizar la lista. El estado de la instancia cambia a **Available**.
	- l En el área **Storage Space** de la página **Basic Information**, compruebe si la ampliación se realiza correctamente.

**----Fin**

## **Referencia**

**[¿Qué debo hacer si el uso de almacenamiento es inusualmente alto?](#page-27-0)**

## **5.5.3 Escalamiento de una réplica de lectura**

Esta sección describe cómo ampliar el espacio de almacenamiento de una réplica de lectura de una instancia de conjunto de réplicas

## **Precauciones**

- l El escalado está disponible cuando el saldo de su cuenta es suficiente.
- l El espacio de almacenamiento solo se puede ampliar. No se puede reducir.
- l Si escala una instancia de base de datos con discos cifrados, el espacio de almacenamiento ampliado se cifrará con la clave de encriptación original.
- l No se puede escalar una instancia si se encuentra en cualquiera de los siguientes estados:
	- Creando
	- Cambiando la clase de instancia
	- Agregando nodo
	- Eliminando nodo
	- Actualizando la versión secundaria
	- Conmutación en curso
- l Durante el escalado, los servicios no se interrumpirán y el tipo de almacenamiento no se puede cambiar.

## **Precios**

- l Una instancia de pago por uso todavía se factura cada hora después de que se amplía la instancia.
- l Si aumentas una instancia anual/mensual, pagarás la diferencia de precio o recibirás un reembolso.

l Para obtener información detallada, consulte **[Detalles de los precios de productos](https://www.huaweicloud.com/intl/es-us/pricing/index.html?tab=detail#/dds)**.

## **Procedimiento**

**Paso 1** Inicie sesión en la consola de gestión.

- **Paso 2** Haga clic  $\heartsuit$  en la esquina superior izquierda y seleccione una región y un proyecto.
- **Paso 3** Haga clic  $\equiv$  en la esquina superior izquierda de la página y elija **Databases** > **Document Database Service**.
- **Paso 4** En la página **Instance Management**, haga clic en el nombre de instancia del conjunto de réplicas.
- **Paso 5** En el área **Node Information** de la página **Basic Information**, localice la réplica de lectura que desea ampliar y haga clic en **Scale Storage Space** en la columna **Operation**.
- **Paso 6** En la página mostrada, especifique la cantidad de espacio que desea agregar y haga clic en **Next**.

Seleccione al menos 10 GB cada vez que amplíe el almacenamiento y el tamaño del almacenamiento debe ser múltiplo de 10 GB. Si una instancia de base de datos tiene menos de 16 vCPU, el almacenamiento máximo que se puede ampliar es de 2,000 GB. Para una instancia de 16 vCPU o más, el almacenamiento máximo que se puede ampliar es de 4,000 GB.

- **Paso 7** En la página mostrada, confirme el espacio de almacenamiento.
	- l Para instancias anuales/mensuales
		- Si necesita modificar la configuración, haga clic en **Previous** para volver a la página y especificar los detalles.
		- Si no necesita modificar su configuración, haga clic en **Submit** para ir a la página de pago y completar el pago.
	- Para instancias de pago por uso
		- Si necesita modificar la configuración, haga clic en **Previous** para volver a la página y especificar los detalles.
		- Si no necesita modificar las especificaciones, haga clic en **Submit** para ampliar el espacio de almacenamiento.

### **Paso 8** Compruebe los resultados.

- l Este proceso toma alrededor de 3 a 5 minutos. El estado de la instancia de base de datos en la lista de instancias es **Scaling up**.
- En la esquina superior derecha de la lista de instancias, haga clic en  $\mathbb C$  para actualizar la lista. El estado de la instancia cambia a **Available**.
- **----Fin**

## **Referencia**

### **[¿Qué debo hacer si el uso de almacenamiento es inusualmente alto?](#page-27-0)**

## **5.5.4 Escalamiento de una instancia de nodo único**

Esta sección describe cómo ampliar el espacio de almacenamiento de una instancia. Si amplía el espacio de almacenamiento de una instancia, el espacio de copia de respaldo aumenta en consecuencia.

Si el uso de espacio de almacenamiento alcanza el 100%, el estado de la instancia se convierte en **Storage full** y los datos no se pueden escribir en bases de datos. En este caso, escalar el espacio de almacenamiento para que la instancia conserve al menos el 20% de su capacidad para funcionar correctamente.

Además, puede establecer reglas de alarma para el uso del espacio de almacenamiento. Para más detalles, consulte **[Configuración de reglas de alarma](#page-217-0)**.

Para obtener más información sobre las causas y soluciones de un espacio de almacenamiento insuficiente, consulte **[Alto uso de almacenamiento](#page-27-0)**

Los servicios no se interrumpen durante el escalamiento. No se puede cambiar el tipo de almacenamiento.

## **Precauciones**

- l El escalamiento está disponible cuando el saldo de su cuenta es suficiente.
- Storage space can only be scaled up. It cannot be scaled down.
- l Si escala una instancia de base de datos con discos encriptacións, el espacio de almacenamiento ampliado se cifrará con la clave de encriptación original.
- l No se puede escalar una instancia si se encuentra en cualquiera de los siguientes estados:
	- Creación
	- Cambio de la clase de instancia
	- Eliminación del nodo
	- Actualización de la versión secundaria

## **Precios**

- l Una instancia de pago por uso todavía se factura cada hora después de que se amplía la instancia.
- Si escala una instancia anual/mensual, pagará la diferencia de precio o recibirá un reembolso.
- l Para obtener información detallada, consulte **[Detalles de los precios de productos](https://www.huaweicloud.com/intl/es-us/pricing/index.html?tab=detail#/dds)**.

## **Procedimiento**

**Paso 1** Inicie sesión en la consola de gestión.

- **Paso 2** Haga clic  $\heartsuit$  en la esquina superior izquierda y seleccione una región y un proyecto.
- **Paso 3** Haga clic  $\equiv$  en la esquina superior izquierda de la página y elija **Databases** > **Document Database Service**.
- **Paso 4** En la página **Instance Management**, busque la instancia de nodo único y elija **More** > **Scale Storage Space** en la columna **Operation**.

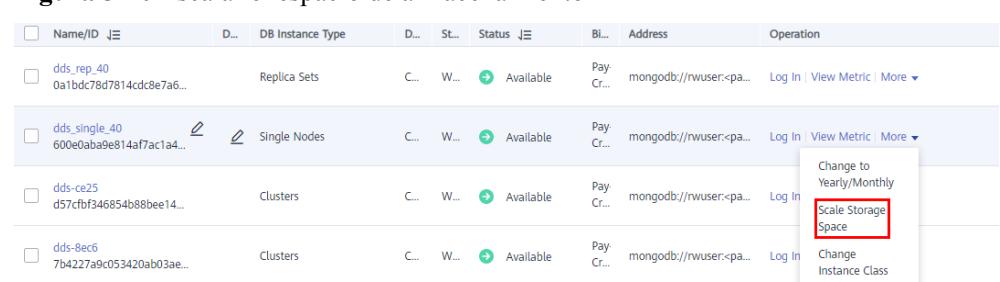

**Figura 5-10** Escalar el espacio de almacenamiento

Como alternativa, en la página **Instance Management**, haga clic en el nombre de la instancia de nodo único. En el área **Storage Space** de la página **Basic Information**, haga clic en **Scale**.

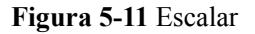

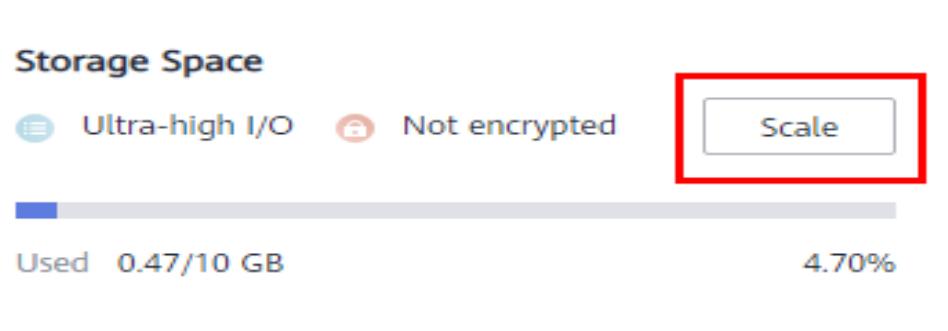

**Paso 5** En la página mostrada, especifique la cantidad de espacio que desea agregar y haga clic en **Next**.

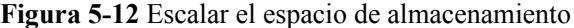

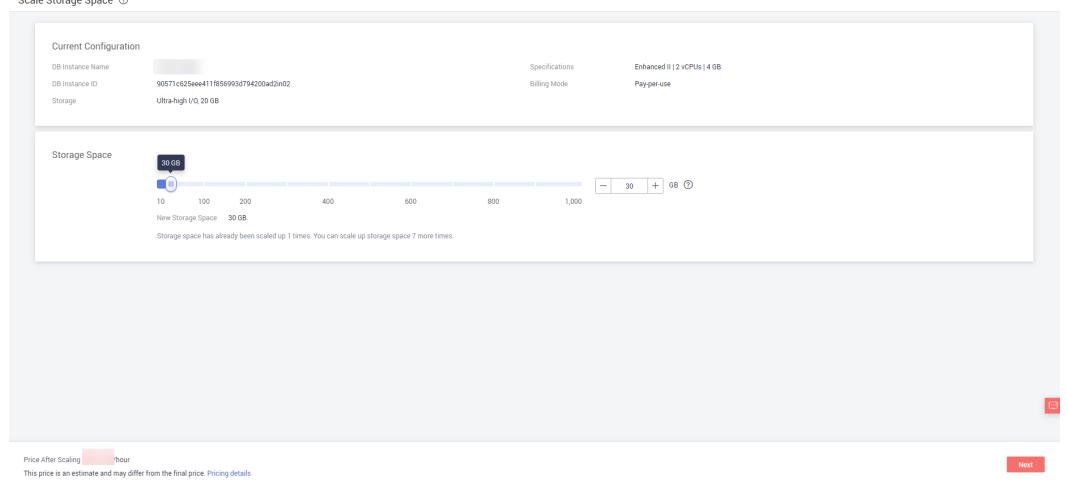

Seleccione al menos 10 GB cada vez que amplíe el almacenamiento y el tamaño del almacenamiento debe ser múltiplo de 10 GB. La cantidad máxima de espacio de almacenamiento es de 1,000 GB.

**Paso 6** En la página mostrada, confirme el espacio de almacenamiento.

- l Para instancias de base de datos anuales/mensuales
	- Si necesita modificar la configuración, haga clic en **Previous** para volver a la página y especificar los detalles.
	- Si no necesita modificar su configuración, haga clic en **Submit** para ir a la página de pago y completar el pago.
- l Para instancias de base de datos de pago por uso
	- Si necesita modificar la configuración, haga clic en **Previous** para volver a la página y especificar los detalles.
	- Si no necesita modificar las especificaciones, haga clic en **Submit** para ampliar el espacio de almacenamiento.
- **Paso 7** Compruebe los resultados.
	- l Este proceso toma alrededor de 3 a 5 minutos. El estado de la instancia de base de datos en la lista de instancias es **Scaling up**.
	- En la esquina superior derecha de la lista de instancias de base de datos, haga clic en  $\mathbb C$ para actualizar la lista. El estado de la instancia cambia a **Available**.
	- l En el área **Storage Space** de la página **Basic Information**, compruebe si la ampliación se realiza correctamente.

**----Fin**

## **Referencia**

**[¿Qué debo hacer si el uso de almacenamiento es inusualmente alto?](#page-27-0)**

# **5.6 Cambio de una clase de instancia**

## **5.6.1 Cambio de una clase de instancia de clúster**

En esta sección se describe cómo cambiar la clase de una instancia de clúster.

## **Reglas de cambio**

**Tabla 5-2** enumera las especificaciones a las que se puede cambiar cada especificación de instancia. Tenga cuidado al realizar esta operación. Una vez cambiada la especificación de instancia, no se puede volver a cambiar.

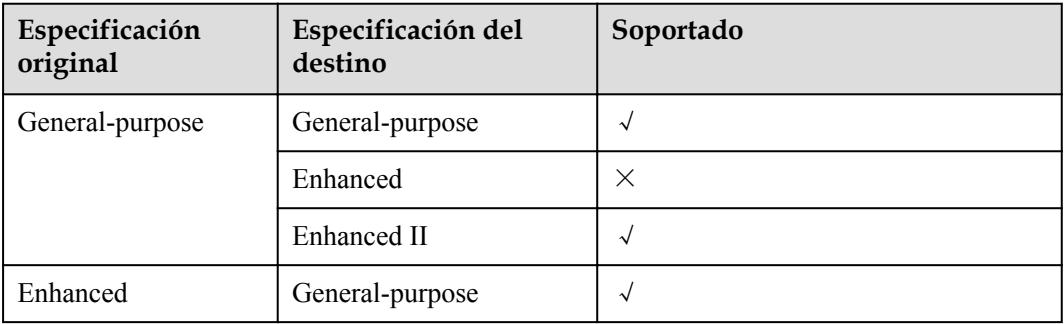

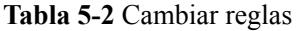

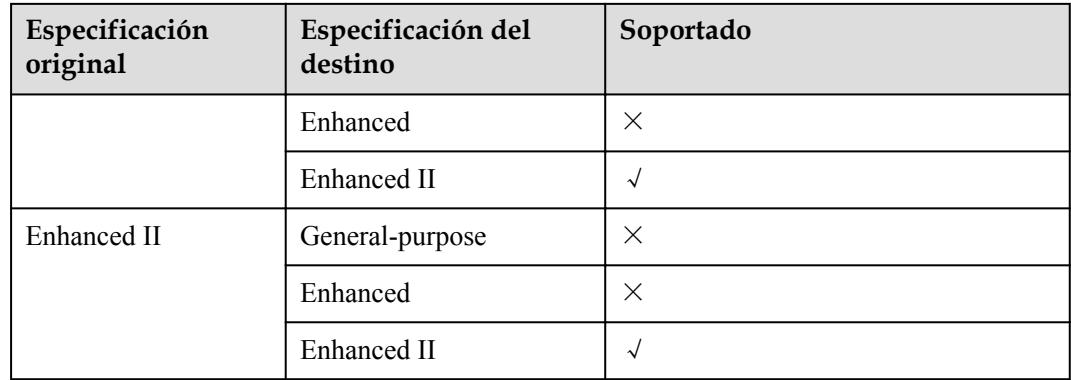

## $\Box$  NOTA

 $\sqrt{\ }$  indica que se admite un elemento y  $\times$  indica que no se admite un elemento.

## **Precauciones**

- l No se puede eliminar una instancia mientras se cambia su clase de instancia.
- l Cuando se está cambiando la clase de instancia, puede producirse una conmutación primaria/secundaria una o dos veces y la conexión a la base de datos se interrumpirá cada vez durante un máximo de 30 segundos. Se aconseja cambiar las especificaciones durante las horas de menor actividad para reducir los impactos y garantizar que el sistema de servicios de su cliente pueda reconectarse con la base de datos si la conexión se interrumpe.
- l Después de cambiar la clase de una instancia de clúster, el sistema cambiará el valor de **net.maxIncomingConnections** en consecuencia.

## **Precios**

- l Las instancias facturadas sobre una base de pago por uso todavía se facturan en función del tiempo utilizado después de cambiar la clase de instancia.
- Si cambia la clase de una instancia anual/mensual, pagará la diferencia o recibirá un reembolso.
	- Si el precio de la nueva clase de instancia es mayor que el de la clase de instancia original, debe pagar la diferencia de precio basada en el período de recurso utilizado.
	- Si el precio de la nueva clase de instancia es inferior al de la clase de instancia original, se le reembolsará la diferencia en función del período de recursos utilizado. El reembolso se enviará a su cuenta. Puede hacer clic en **Billing Center** en la esquina superior derecha de la consola para ver el saldo de su cuenta.
- l Para obtener información detallada, consulte **[Detalles de los precios de productos](https://www.huaweicloud.com/intl/es-us/pricing/index.html?tab=detail#/dds)**.

## **Cambio de clase de mongos**

**Paso 1** Inicie sesión en la consola de gestión.

**Paso 2** Haga clic  $\heartsuit$  en la esquina superior izquierda y seleccione una región y un proyecto.

- **Paso 3** Haga clic  $\equiv$  en la esquina superior izquierda de la página y elija **Databases** > **Document Database Service**.
- **Paso 4** En la página **Instance Management**, haga clic en el nombre de instancia del clúster.
- **Paso 5** En el área **Node Information** de la página **Basic Information**, haga clic en la pestaña **mongos**, busque el nodo mongos y haga clic en **Change Instance Class** en la columna **Operation**.

**Figura 5-13** Cambio de clase de mongos

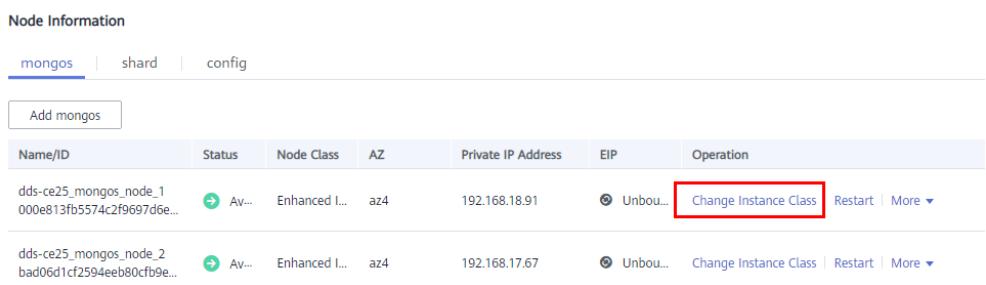

**Paso 6** En la página mostrada, seleccione la nueva clase de instancia y haga clic en **Next**.

#### **Figura 5-14** Cambio de clase de mongos

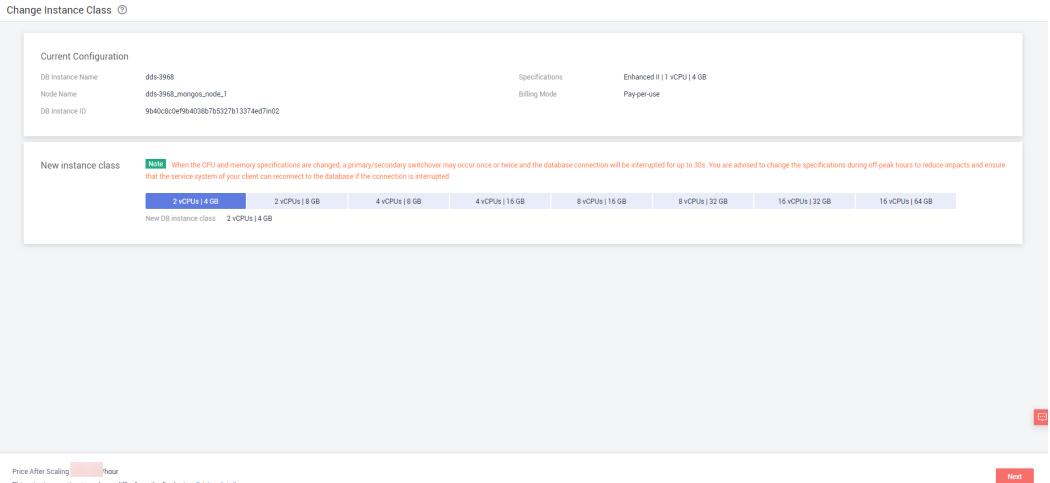

- **Paso 7** En la página mostrada, confirme la clase de instancia.
	- l Si necesita modificar la configuración, haga clic en **Previous**.
	- $\bullet$  Para instancias de pago por uso

Si no necesita modificar la configuración, haga clic en **Submit** para cambiar la clase de instancia. Después de cambiar las especificaciones, todavía se le cobrará por hora.

- l Para instancias anuales/mensuales
	- Si desea reducir la escala de la clase de instancia, haga clic en **Submit**. El reembolso se devuelve automáticamente a su cuenta.
	- Si desea ampliar la clase de instancia, haga clic en **Pay Now**. El escalado comienza solo después de que el pago se haya realizado correctamente.

**Paso 8** Ver los resultados.
- l Cuando se cambia la clase de instancia, el estado que se muestra en la columna **Status** es **Changing instance class**. Este proceso dura unos 10 minutos.
- En la esquina superior derecha de la lista de instancias, haga clic en  $\mathbb C$  para actualizar la lista. El estado de la instancia cambia a **Available**.
- l En el área **Node Information** de la página **Basic Information**, haga clic en la pestaña **mongos** y vea la nueva clase de instancia.

**----Fin**

## **Cambio de clase de shard**

**Paso 1** Inicie sesión en la consola de gestión.

- **Paso 2** Haga clic  $\heartsuit$  en la esquina superior izquierda y seleccione una región y un proyecto.
- **Paso 3** Haga clic  $\equiv$  en la esquina superior izquierda de la página y elija **Databases** > **Document Database Service**.
- **Paso 4** En la página **Instance Management**, haga clic en el nombre de instancia del clúster.
- **Paso 5** En el área **Node Information** de la página **Basic Information**, haga clic en la pestaña **shard**, busque el fragmento y haga clic en **Change Instance Class** en la columna **Operation**.

**Figura 5-15** Cambio de clase de shard

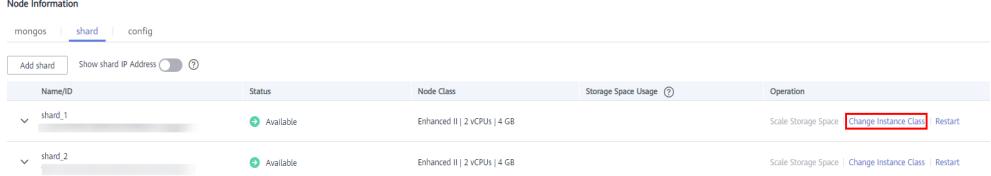

**Paso 6** En la página mostrada, seleccione la nueva clase de instancia y haga clic en **Next**.

# Enhanced III 1 yCPU 14 GE Billing Mode Pay-per-use<br>Ultra-high I/Q, 10 GB Now instance class Note ים<br>- 2019/2018/08 41/2PUs|808 41/2PUs|1608 81/2PUs|1608 81/2PUs|2008 161/2PUs|2008 161/2PUs|2008 16

**Figura 5-16** Cambio de clase de shard

Change Instance Class @

**Paso 7** En la página mostrada, confirme la clase de instancia.

- l Si necesita modificar la configuración, haga clic en **Previous**.
- $\bullet$  Para la instancia de pago por uso
	- Si no necesita modificar la configuración, haga clic en **Submit** para cambiar la clase de instancia. Después de cambiar las especificaciones, todavía se le cobrará por hora.
- l Para la instancia anual/mensual:
	- Si desea reducir la escala de la clase de instancia, haga clic en **Submit**. El reembolso se devuelve automáticamente a su cuenta.
	- Si desea ampliar la clase de instancia, haga clic en **Pay Now**. El escalado comienza solo después de que el pago se haya realizado correctamente.

#### **Paso 8** Ver los resultados.

- l Cuando se cambia la clase de instancia, el estado que se muestra en la columna **Status** es **Changing instance class**. Este proceso toma alrededor de 25 a 30 minutos.
- En la esquina superior derecha de la lista de instancias, haga clic en  $\mathbb{C}$  para actualizar la lista. El estado de la instancia cambia a **Available**.
- l Vaya a la página **Basic Information** de la instancia del clúster que ha escalado, haga clic en la pestaña de **shard** en el área **Node Information** y vea la nueva clase de instancia.

**----Fin**

# **Cambio de clase de config**

**Paso 1** Inicie sesión en la consola de gestión.

- **Paso 2** Haga clic  $\heartsuit$  en la esquina superior izquierda y seleccione una región y un proyecto.
- **Paso 3** Haga clic  $\equiv$  en la esquina superior izquierda de la página y elija **Databases** > **Document Database Service**.
- **Paso 4** En la página **Instance Management**, haga clic en el nombre de instancia del clúster.
- **Paso 5** En el área **Node Information** de la página **Basic Information**, haga clic en la pestaña **config**, busque el nodo de configuración y haga clic en **Change Instance Class** en la columna **Operation**.

**Figura 5-17** Cambio de clase de config

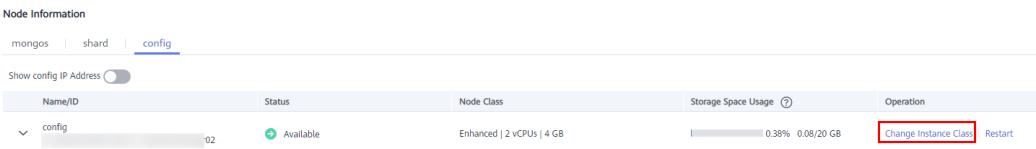

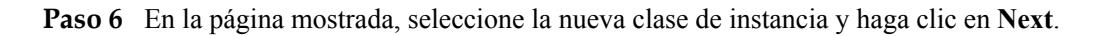

#### **Figura 5-18** Cambio de clase de config

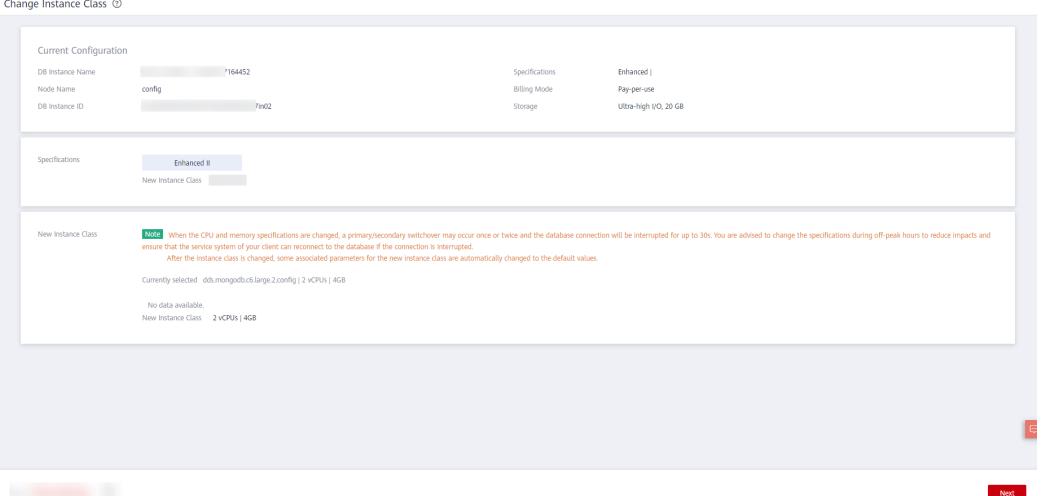

**Paso 7** En la página mostrada, confirme la clase de instancia.

- l Si necesita modificar la configuración, haga clic en **Previous**.
- $\bullet$  Para instancias de pago por uso

Si no necesita modificar la configuración, haga clic en **Submit** para cambiar la clase de instancia. Después de cambiar las especificaciones, todavía se le cobrará por hora.

- l Para instancias anuales/mensuales
	- Si desea reducir la escala de la clase de instancia, haga clic en **Submit**. El reembolso se devuelve automáticamente a su cuenta.
	- Si desea ampliar la clase de instancia, haga clic en **Pay Now**. El escalado comienza solo después de que el pago se haya realizado correctamente.

#### **Paso 8** Ver los resultados.

- l Cuando se cambia la clase de instancia, el estado que se muestra en la columna **Status** es **Changing instance class**. Este proceso toma alrededor de 25 a 30 minutos.
- En la esquina superior derecha de la lista de instancias, haga clic en  $\mathbb C$  para actualizar la lista. El estado de la instancia cambia a **Available**.
- l Vaya a la página **Basic Information** de la instancia del clúster que ha escalado, haga clic en la pestaña **config** en el área **Node Information** y vea la nueva clase de instancia.

**----Fin**

# **Referencia**

#### **[¿Cómo soluciono el problema del alto uso de la CPU?](#page-22-0)**

# **5.6.2 Cambio de una clase de instancia de conjunto de réplicas**

En esta sección se describe cómo cambiar la clase de una instancia de conjunto de réplicas.

# **Reglas de cambio**

**Tabla 5-3** enumera las especificaciones a las que se puede cambiar cada especificación de instancia. Tenga cuidado al realizar esta operación. Una vez cambiada la especificación de instancia, no se puede volver a cambiar.

| Especificación<br>original | Especificación del<br>destino | Soportado  |
|----------------------------|-------------------------------|------------|
| General-purpose            | General-purpose               | √          |
|                            | Enhanced                      | $\times$   |
|                            | Enhanced II                   | √          |
| Enhanced                   | General-purpose               | $\sqrt{ }$ |
|                            | Enhanced                      | $\times$   |
|                            | Enhanced II                   | $\sqrt{ }$ |
| Enhanced II                | General-purpose               | $\times$   |
|                            | Enhanced                      | $\times$   |
|                            | Enhanced II                   | $\sqrt{}$  |

**Tabla 5-3** Cambiar reglas

# $\Box$  NOTA

 $\sqrt{\ }$  indica que se admite un elemento y  $\times$  indica que no se admite un elemento.

# **Precauciones**

- l No se puede eliminar una instancia de base de datos mientras se cambia su clase de instancia.
- l Cuando se cambia la CPU o la memoria de una instancia de conjunto de réplicas, la clase de réplica de lectura no se cambia.
- l Cuando se está cambiando la clase de instancia, puede producirse una conmutación primaria/secundaria una o dos veces y la conexión a la base de datos se interrumpirá cada vez durante un máximo de 30 segundos. Se aconseja cambiar las especificaciones durante las horas de menor actividad para reducir los impactos y garantizar que el sistema de servicios de su cliente pueda reconectarse con la base de datos si la conexión se interrumpe.
- l Después de cambiar la clase de una instancia de conjunto de réplicas, el sistema cambiará el valor de **net.maxIncomingConnections** en consecuencia.

# **Facturación**

- Las instancias en modo de pago por uso todavía se cobran en función del tiempo utilizado después de cambiar la clase de instancia.
- Si cambia la clase de una instancia anual/mensual, pagará la diferencia o recibirá un reembolso.
- Si el precio de la nueva clase de instancia es mayor que el de la clase de instancia original, debe pagar la diferencia de precio basada en el período de recurso utilizado.
- Si el precio de la nueva clase de instancia es inferior al de la clase de instancia original, se le reembolsará la diferencia en función del período de recursos utilizado. El reembolso se enviará a su cuenta. Puede hacer clic en **Billing Center** en la esquina superior derecha de la consola para ver el saldo de su cuenta.
- l Para obtener información detallada, consulte **[Detalles de los precios de productos](https://www.huaweicloud.com/intl/es-us/pricing/index.html?tab=detail#/dds)**.

#### **Procedimiento**

**Paso 1** Inicie sesión en la consola de gestión.

- **Paso 2** Haga clic  $\heartsuit$  en la esquina superior izquierda y seleccione una región y un proyecto.
- **Paso 3** Haga clic  $\equiv$  en la esquina superior izquierda de la página y elija **Databases** > **Document Database Service**.
- **Paso 4** En la página **Instance Management**, busque la instancia del conjunto de réplicas y elija **More** > **Change Instance Class** en la columna **Operation**.

#### **Figura 5-19** Cambiar clase de instancia

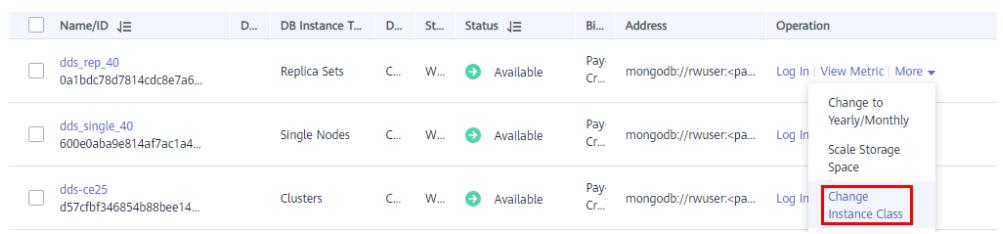

Como alternativa, en la página **Instance Management**, haga clic en el nombre de la instancia del conjunto de réplicas. En el área **DB Information** de la página **Basic Information**, haga clic en **Change** a la derecha del campo **Node Class**.

#### **Figura 5-20** Cambiar

#### **DB** Information dds rep 40  $(2)$ DB Instance Name Description  $\mathcal{Q}$ 0a1bdc78d781... DB Instance ID Region Administrator DB Instance Type Replica set rwuser Reset Password Node Class Enhanced II | 2... Change **DB Engine Version** Community Edition 4.0 Storage Engine WiredTiger AZ az4 Change  $\perp$ SSL Auto-switch Private IP Address CPU Type **x86** Maintenance Window  $\Omega$  22:00 - 02:00 Change

**Paso 5** En la página mostrada, seleccione la nueva clase de instancia y haga clic en **Next**.

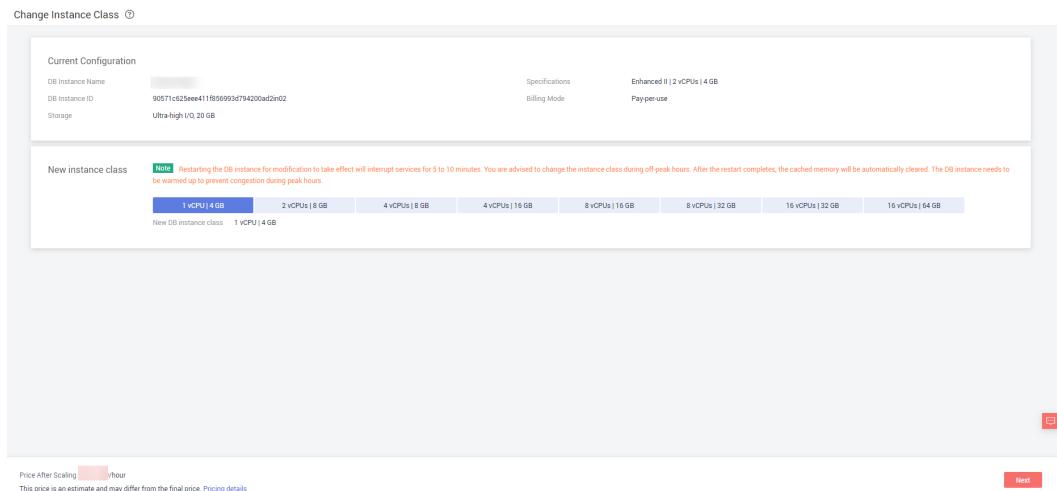

#### **Figura 5-21** Cambiar clase de instancia

**Paso 6** En la página mostrada, confirme la clase de instancia.

- l Si necesita modificar la configuración, haga clic en **Previous**.
- l Para instancias de pago por uso

Si no necesita modificar la configuración, haga clic en **Submit** para cambiar la clase de instancia. Después de cambiar las especificaciones, todavía se le cobrará por hora.

- l Para instancias anuales/mensuales
	- Si desea reducir la escala de la clase de instancia, haga clic en **Submit**. El reembolso se devuelve automáticamente a su cuenta.
	- Si tiene la intención de escalar la clase de instancia de base de datos, haga clic en **Pay Now**. El escalado comienza solo después de que el pago se haya realizado correctamente.

**Paso 7** Ver los resultados.

- l Cuando se cambia la clase de instancia, el estado que se muestra en la columna **Status** es **Changing instance class**. Este proceso toma alrededor de 25 a 30 minutos.
- **En la esquina superior derecha de la lista de instancias, haga clic en**  $\mathbb{C}$  **para actualizar la** lista. El estado de la instancia cambia a **Available**.
- l Vaya a la página **Basic Information** de la instancia del conjunto de réplicas que ha escalado y compruebe si el escalado se realiza correctamente en el área **DB Information**.

**----Fin**

# **Referencia**

**[¿Cómo soluciono el problema del alto uso de la CPU?](#page-22-0)**

# **5.6.3 Cambio de una clase de instancia de nodo único**

Esta sección describe cómo cambiar la clase de la instancia de nodo único.

# **Reglas de cambio**

**Tabla 5-4** enumera las especificaciones a las que se puede cambiar cada especificación de instancia. Tenga cuidado al realizar esta operación. Una vez cambiada la especificación de instancia, no se puede volver a cambiar.

| Especificación<br>original | Especificación del<br>destino | Soportado          |
|----------------------------|-------------------------------|--------------------|
| General-purpose            | General-purpose               | $\sqrt{ }$         |
|                            | Enhanced                      | $\times$           |
|                            | Enhanced II                   | $\sqrt{ }$         |
| Enhanced                   | General-purpose               | $\sqrt{ }$         |
|                            | Enhanced                      | $\times$           |
|                            | Enhanced II                   | $\sqrt{ }$         |
| Enhanced II                | General-purpose               | $\times$           |
|                            | Enhanced                      | $\times$           |
|                            | Enhanced II                   | $\rightsquigarrow$ |

**Tabla 5-4** Cambiar reglas

#### $\Box$  NOTA

 $\sqrt{\ }$  indica que se admite un elemento y  $\times$  indica que no se admite un elemento.

# **Precauciones**

- l No se puede eliminar una instancia mientras se cambia su clase de instancia.
- Los servicios se interrumpirán durante 5 a 10 minutos cuando cambie la clase de instancia, por lo que se recomienda realizar estas operaciones durante las horas no pico. Una vez finalizado el reinicio, la memoria almacenada en caché se borrará automáticamente. El caso necesita calentarse para evitar la congestión durante las horas pico.
- l Después de cambiar la clase de una instancia de nodo único, el sistema cambiará el valor de **net.maxIncomingConnections** en consecuencia.

# **Facturación**

- Las instancias en modo de pago por uso todavía se cobran en función del tiempo utilizado después de cambiar la clase de instancia.
- l Si cambia la clase de una instancia anual/mensual, pagará la diferencia o recibirá un reembolso.
	- Si el precio de la nueva clase de instancia es mayor que el de la clase de instancia original, debe pagar la diferencia de precio basada en el período de recurso utilizado.
- Si el precio de la nueva clase de instancia es inferior al de la clase de instancia original, se le reembolsará la diferencia en función del período de recursos utilizado. El reembolso se enviará a su cuenta. Puede hacer clic en **Billing Center** en la esquina superior derecha de la consola para ver el saldo de su cuenta.
- l Para obtener información detallada, consulte **[Detalles de los precios de productos](https://www.huaweicloud.com/intl/es-us/pricing/index.html?tab=detail#/dds)**.

#### **Procedimiento**

**Paso 1** Inicie sesión en la consola de gestión.

- **Paso 2** Haga clic  $\heartsuit$  en la esquina superior izquierda y seleccione una región y un proyecto.
- **Paso 3** Haga clic  $\equiv$  en la esquina superior izquierda de la página y elija **Databases** > **Document Database Service**.
- **Paso 4** En la página **Instance Management**, busque la instancia de nodo único y elija **More** > **Change Instance Class** en la columna **Operation**.

**Figura 5-22** Cambiar clase de instancia

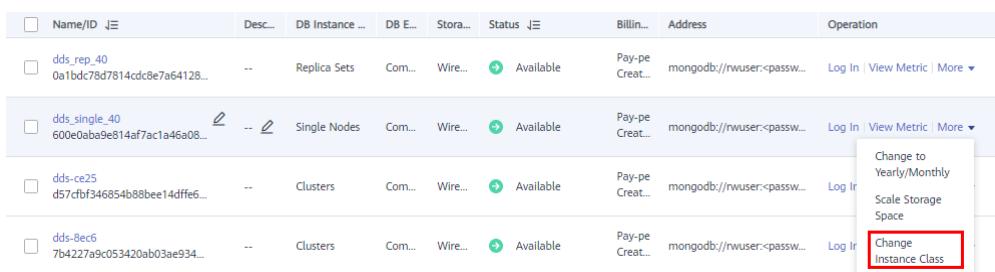

Como alternativa, en la página **Instance Management**, haga clic en el nombre de la instancia de nodo único. En el área **DB Information** de la página **Basic Information**, haga clic en **Change** a la derecha del campo **Node Class**.

#### **Figura 5-23** Cambiar clase de instancia

#### **DR** Information dds\_single\_40  $\oslash$   $\oslash$  $-0$ DB Instance Name Description DB Instance ID 600e0aba9e814af7ac1a... □ Region Single node Administrator rwuser Reset Password DB Instance Type Node Class Enhanced II | 2 vCPUs | ... DB Engine Version Community Edition 4.0 **Storage Engine** WiredTiger Δ7  $az<sub>4</sub>$  $\bigcirc$   $\bot$ SSL CPU Type x86 Maintenance Window (?) 22:00 - 02:00 Change

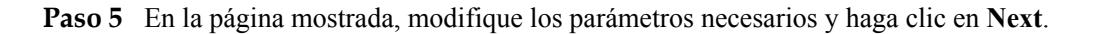

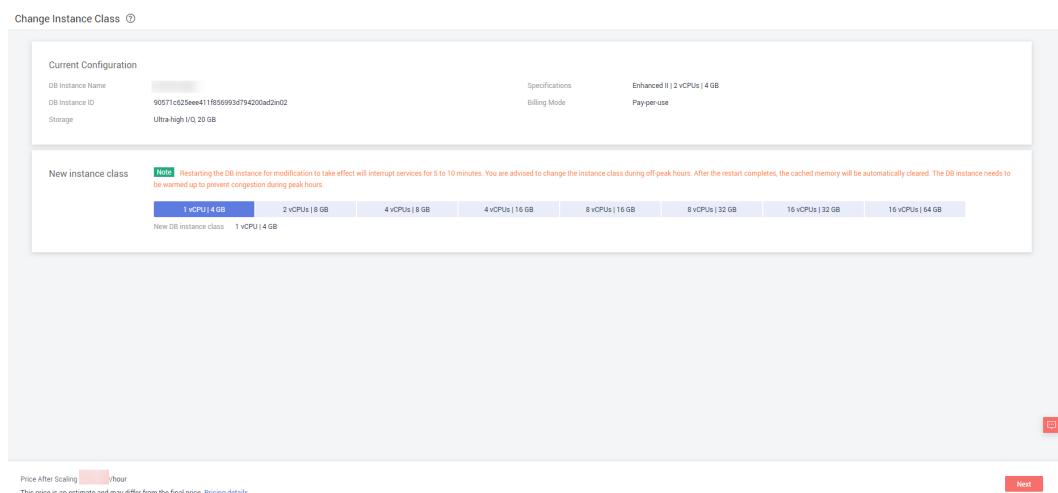

#### **Figura 5-24** Cambiar clase de instancia

**Paso 6** En la página mostrada, confirme la clase de instancia.

- l Si necesita modificar la configuración, haga clic en **Previous**.
- Para instancias de pago por uso

Si no necesita modificar la configuración, haga clic en **Submit** para cambiar la clase de instancia. Después de cambiar las especificaciones, todavía se le cobrará por hora.

- l Para instancias anuales/mensuales
	- Si desea reducir la escala de la clase de instancia, haga clic en **Submit**. El reembolso se devuelve automáticamente a su cuenta.
	- Si desea ampliar la clase de instancia, haga clic en **Pay Now**. El escalado comienza solo después de que el pago se haya realizado correctamente.

#### **Paso 7** Ver los resultados.

- l Cuando se cambia la clase de instancia, el estado que se muestra en la columna **Status** es **Changing instance class**. Este proceso dura unos 10 minutos.
- En la esquina superior derecha de la lista de instancias, haga clic en  $\mathbb{C}$  para actualizar la lista. El estado de la instancia cambia a **Available**.
- l Vaya a la página **Basic Information** del nodo único que ha escalado y compruebe si el proceso de escalado tiene éxito en el área **Configuration**.

**----Fin**

## **Referencia**

**[¿Cómo soluciono el problema del alto uso de la CPU?](#page-22-0)**

# **5.7 Cambio de nodos de instancia de clúster**

# **5.7.1 Adición de nodos de instancia de clúster**

A medida que los datos de servicio aumentan, el número de nodos de base de datos actuales no puede cumplir con los requisitos de servicio. En este caso, puede agregar más nodos a la instancia.

# **Precauciones**

- l Para agregar nodos, el estado de la instancia debe ser **Disponible**, **Eliminación de respaldo de seguridad** o **Comprobación de la restauración**.
- l No se pueden agregar nodos a una instancia de base de datos de la que se está realizando una copia de respaldo.
- l No se puede eliminar una instancia de base de datos mientras se agregan nodos.
- l Para una instancia de clúster implementada en Zonas de disponibilidad puede implementar los nuevos nodos de mongos en la zona de disponibilidad principal o en espera. Para más detalles, consulte **[Creación de una instancia de clúster entre zona de](#page-236-0) [disponibilidad](#page-236-0)**.

# **Detalles de precios**

- l Una instancia de pago por uso todavía se factura cada hora después de que se agreguen nuevos nodos.
- Si agrega nodos a una instancia anual/mensual, pagará la diferencia de precio o recibirá un reembolso.
- l Para obtener información detallada, consulte **[Detalles de los precios de productos](https://www.huaweicloud.com/intl/es-us/pricing/index.html?tab=detail#/dds)**.

## **Adición de nodos de mongos**

a sala

**Paso 1** Inicie sesión en la consola de gestión.

- **Paso 2** Haga clic  $\heartsuit$  en la esquina superior izquierda y seleccione una región y un proyecto.
- **Paso 3** Haga clic  $\equiv$  en la esquina superior izquierda de la página y elija **Databases** > **Document Database Service**.
- **Paso 4** En la página **Instance Management**, haga clic en el nombre de instancia del clúster.
- **Paso 5** En la pestaña **mongos** del área **Node Information**, haga clic en **Add mongos**.

**Figura 5-25** Información del nodo

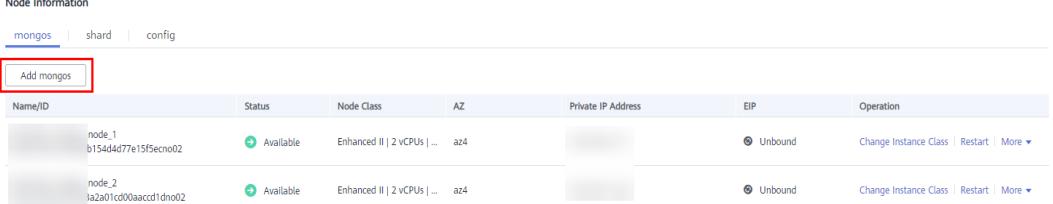

**Paso 6** En la página mostrada, especifique **Node Class**, **Nodes**, y **Parameter Template** y haga clic en **Next**.

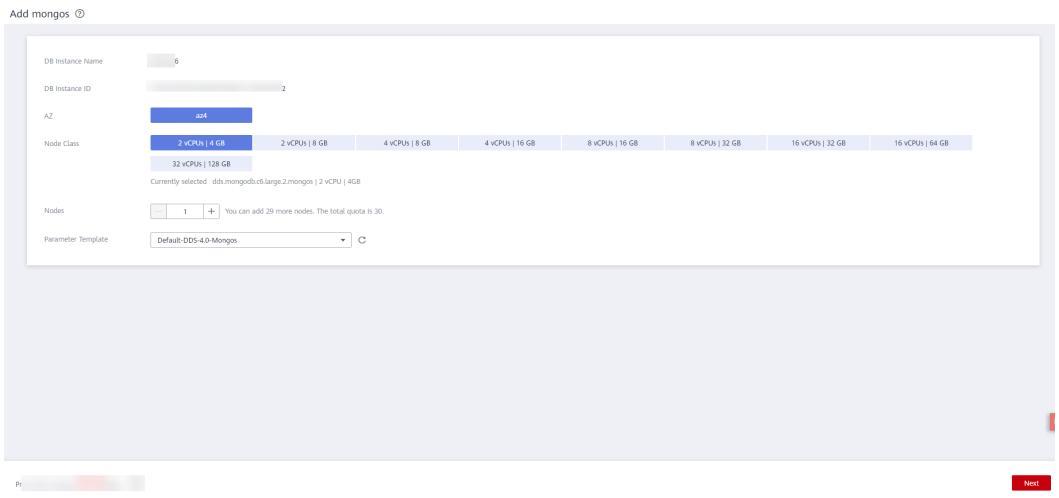

**Figura 5-26** Adición de nodos de mongos

Una instancia de clúster de Edición de comunidad soporta hasta 32 nodos de mongos.

- **Paso 7** En la página mostrada, confirme la información de configuración del nodo.
	- l Anual/Mensual
		- Si necesita modificar la configuración, haga clic en **Previous** para volver a la página y especificar los detalles.
		- Si no necesita modificar su configuración, haga clic en **Submit** para ir a la página de pago y completar el pago.
	- Pago por uso
		- Si necesita modificar la configuración, haga clic en **Previous** para volver a la página y especificar los detalles.
		- Si no necesita modificar la configuración, haga clic en **Submit** para agregar los nodos.

#### **Paso 8** Ver los resultados.

- l Este proceso toma alrededor de 10 a 15 minutos. Durante ese tiempo, el estado de la instancia de base de datos en la lista de instancias es **Agregar nodo**.
- l En la esquina superior derecha de la lista de instancias de base de datos, haga clic en

para actualizar la lista. El estado de la instancia cambia a **Available**.

- l En la pestaña **mongos** del área **Node Information**, vea la información sobre el nodo que agregó.
- l Si los mongos no se pueden agregar, puede revertirlos en lotes o eliminarlos uno por uno. Para obtener más información, consulte la sección **[Revertir nodos de instancia de](#page-84-0) [clúster](#page-84-0)**.

**----Fin**

## **Adición de nodos de shard**

**Paso 1** Inicie sesión en la consola de gestión.

**Paso 2** Haga clic  $\heartsuit$  en la esquina superior izquierda y seleccione una región y un proyecto.

- **Paso 3** Haga clic  $\equiv$  en la esquina superior izquierda de la página y elija **Databases** > **Document Database Service**.
- **Paso 4** En la página Instance Management, haga clic en la instancia de clúster de destino.
- **Paso 5** En la pestaña **shard** del área **Node Information**, haga clic en **Add shard**.

#### **Figura 5-27** Información del nodo

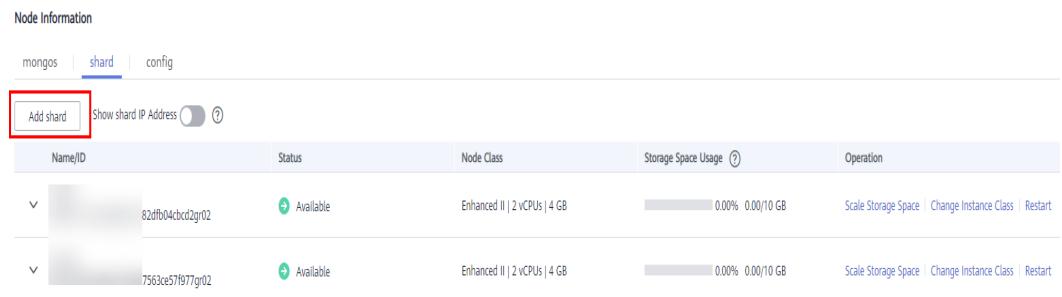

**Paso 6** Especifique **Node Class**, **Storage Space**, **Nodes**, y **Parameter Template** y haga clic en **Next**.

#### **Figura 5-28** Agregar shard

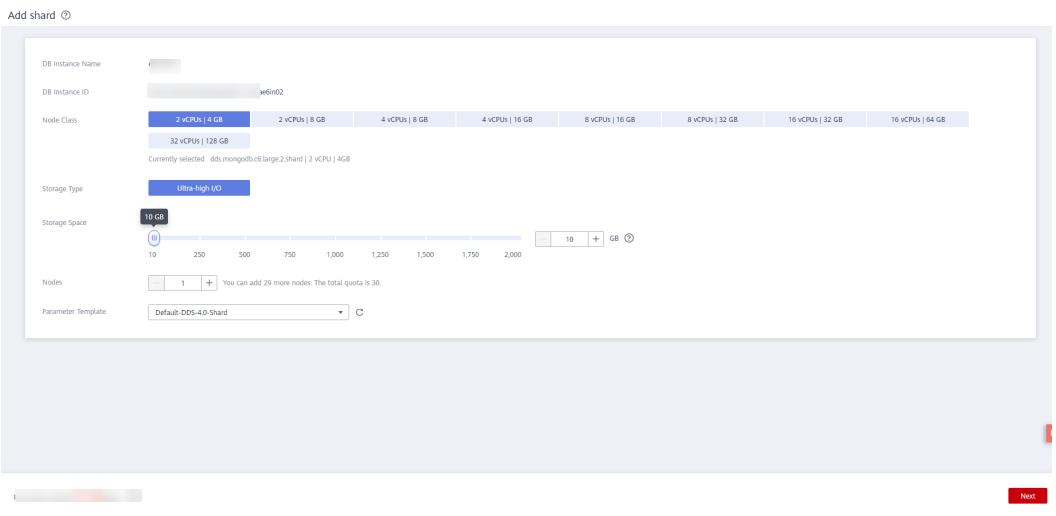

- l El espacio de almacenamiento que solicitó incluirá la sobrecarga del sistema necesaria para el funcionamiento del inodo, el bloque reservado y la base de datos. El espacio de almacenamiento debe ser un múltiplo de 10.
- $\bullet$  Una instancia de clúster de Edición de comunidad admite hasta 32 nodos de shard.

**Paso 7** En la página mostrada, confirme la información de configuración del nodo.

- l Anual/Mensual
	- Si necesita modificar la configuración, haga clic en **Previous** para volver a la página y especificar los detalles.
	- Si no necesita modificar su configuración, haga clic en **Submit** para ir a la página de pago y completar el pago.
- Pago por uso
	- Si necesita modificar la configuración, haga clic en **Previous** para volver a la página y especificar los detalles.

– Si no necesita modificar la configuración, haga clic en **Submit** para agregar los nodos.

<span id="page-84-0"></span>**Paso 8** Ver los resultados.

- l Este proceso toma alrededor de 10 a 15 minutos. El estado de la instancia de base de datos en la lista de instancia es Adding node.
- l En la esquina superior derecha de la lista de instancias de base de datos, haga clic para actualizar la lista. El estado de la instancia cambia a Available.
- l En la pestaña **shard** del área **Node Information**, vea la información sobre el nodo que ha agregado.
- Si la adición de shard falla, puede deshacer la operación en lotes o eliminar fragmentos uno por uno. Para más detalles, consulte **Revertir nodos de instancia de clúster**.

**----Fin**

# **5.7.2 Revertir nodos de instancia de clúster**

En esta sección se describe cómo revertir una adición de nodos fallida.

# **Revertir nodos en lotes**

- **Paso 1** Inicie sesión en la consola de gestión.
- **Paso 2** Haga clic  $\heartsuit$  en la esquina superior izquierda y seleccione una región y un proyecto.
- **Paso 3** Haga clic  $\equiv$  en la esquina superior izquierda de la página y elija **Databases** > **Document Database Service**.
- **Paso 4** En la página **Instance Management**, busque la instancia de clúster a la que no se pueden agregar los nodos y elija **More** > **Revert** in en la columna **Operation**.
- **Paso 5** En la cuadro de diálogo que se muestra, haga clic en **Yes**.

Durante la reversión, el estado de la instancia es **Deleting node**. Este proceso dura aproximadamente 1 a 3 minutos.

**----Fin**

## **Eliminación de un solo nodo**

**Paso 1** Inicie sesión en la consola de gestión.

- **Paso 2** Haga clic  $\heartsuit$  en la esquina superior izquierda y seleccione una región y un proyecto.
- **Paso 3** Haga clic  $\equiv$  en la esquina superior izquierda de la página y elija **Databases** > **Document Database Service**.
- **Paso 4** En la página **Instance Management**, haga clic en la instancia de clúster a la que no se puede agregar el nodo.
- **Paso 5** En el área **Node Information** de la pestaña **Basic Information**, haga clic en la pestaña **mongos** o **shard**, busque el nodo mongos, el nodo de fragmento o la réplica de lectura que no se puede agregar y haga clic en **Delete**.

**Paso 6** En la cuadro de diálogo que se muestra, haga clic en **Yes**.

Durante la eliminación, el estado del nodo es **Deleting node**. Este proceso dura aproximadamente 1 a 3 minutos.

**----Fin**

# **5.8 Cambio de nodos de instancia de conjunto de réplicas**

# **5.8.1 Adición de nodos de instancia de conjunto de réplicas**

DDS le permite escalar una instancia de conjunto de réplicas de tres nodos hasta cinco o incluso siete nodos. Todos los nodos recién agregados son nodos secundarios y admiten conmutación primaria/secundaria, lo que mejora la confiabilidad de los datos.

# **Precauciones**

- l Para agregar nodos, el estado de la instancia debe ser **Disponible**, **Eliminación de copia de respaldo** o **Comprobación de la restauración**.
- l No se puede eliminar una instancia de base de datos mientras se agregan nodos.
- Si hay nodos en espera recientemente agregados, no podrán participar en esta conmutación. Cuando agrega un nuevo nodo en espera, la dirección de conexión de alta disponibilidad debe reconfigurarse y el nuevo nodo se congela durante 12 horas.
- l No se pueden eliminar manualmente los nodos.

# **Detalles de precios**

- l Una instancia de pago por uso todavía se factura cada hora después de que se agreguen nuevos nodos.
- Si agrega nodos a una instancia anual/mensual, pagará la diferencia de precio o recibirá un reembolso.
- l Para obtener información detallada, consulte **[Detalles de los precios de productos](https://www.huaweicloud.com/intl/es-us/pricing/index.html?tab=detail#/dds)**.

# **Procedimiento**

**Paso 1** Inicie sesión en la consola de gestión.

- **Paso 2** Haga clic  $\heartsuit$  en la esquina superior izquierda y seleccione una región y un proyecto.
- **Paso 3** Haga clic  $\equiv$  en la esquina superior izquierda de la página y elija **Databases** > **Document Database Service**.
- **Paso 4** En la página **Instance Management**, haga clic en el nombre de instancia del conjunto de réplicas.
- **Paso 5** En el área **Node Information** de la página **Basic Information**, haga clic en **Add Secondary Nodes**.

#### **Figura 5-29** Agregar nodo secundario

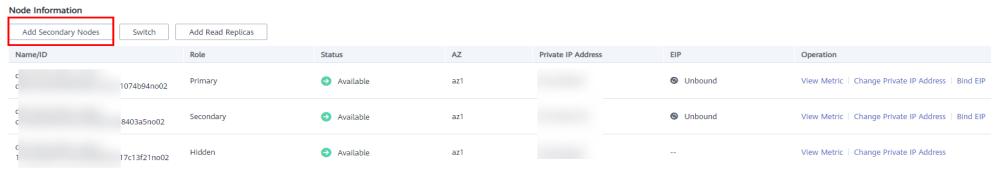

#### **Paso 6** Especifique **Total Nodes** y haga clic en **Next**.

#### **Figura 5-30** Agregar nodo secundario

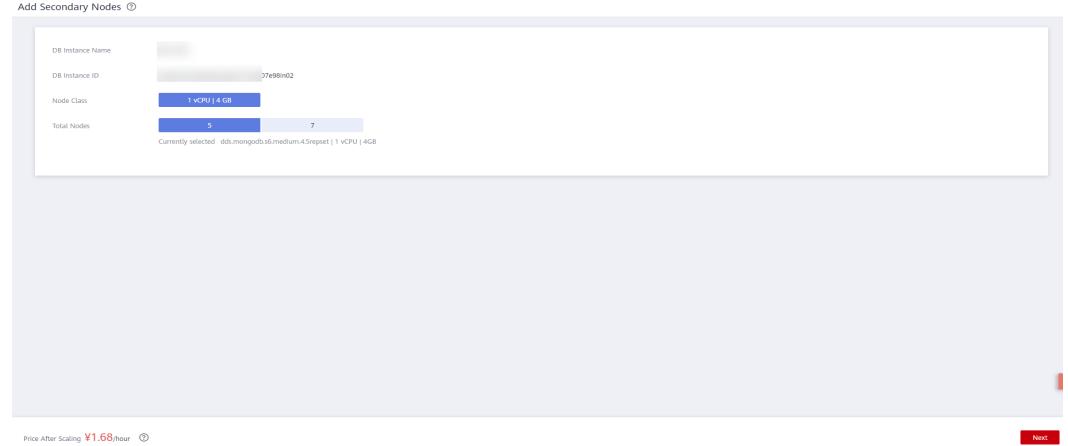

Puede agregar cinco o siete nodos.

- **Paso 7** En la página mostrada, confirme la información de configuración del nodo.
	- Para instancias de base de datos anuales/mensuales
		- Si necesita modificar la configuración, haga clic en **Previous** para volver a la página y especificar los detalles.
		- Si no necesita modificar su configuración, haga clic en **Submit** para ir a la página de pago y completar el pago.
	- l Para instancias de base de datos de pago por uso
		- Si necesita modificar la configuración, haga clic en **Previous** para volver a la página y especificar los detalles.
		- Si no necesita modificar la configuración, haga clic en **Submit** para agregar los nodos.

**Paso 8** Ver el resultado de agregar nodos.

- l Cuando se agrega un nodo, el estado de la instancia es **Adding node**. Todo el proceso dura unos 15 minutos.
- l En el área **Node Information**, vea la información sobre los nodos que ha agregado.

#### **Figura 5-31** Información del nodo

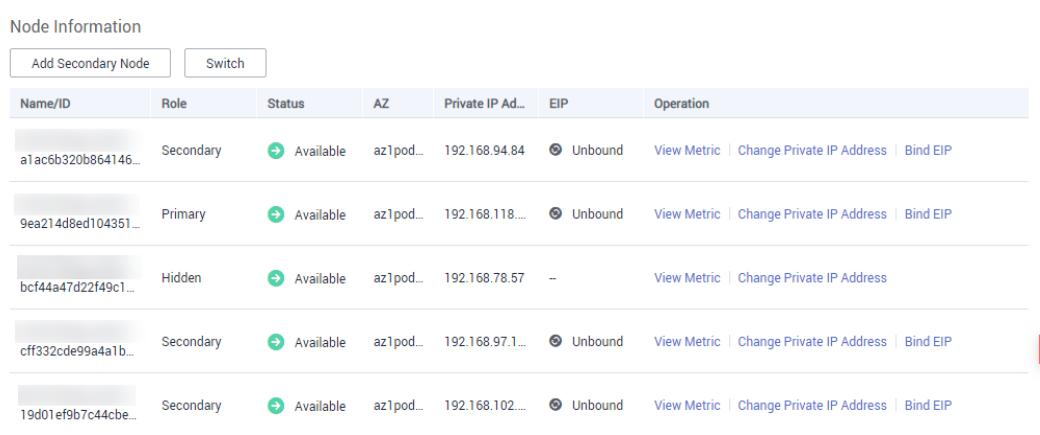

**----Fin**

# **5.8.2 Adición de réplicas de lectura a una instancia de conjunto de réplicas**

**[Las réplicas de lectura](https://support.huaweicloud.com/intl/es-us/productdesc-dds/dds_readonly.html)** mejoran las capacidades de lectura y reducen la carga de sus instancias. Después de crear una instancia de conjunto de réplicas DDS, puede crear réplicas de lectura en función de los requisitos de servicio. Para conectarse a una réplica de lectura, consulte **[Conexión a una réplica de lectura mediante Mongo Shell](https://support.huaweicloud.com/intl/es-us/qs-dds/dds_02_0073.html)**.

# **Restricciones**

- l Para utilizar esta función, póngase en contacto con el servicio de atención al cliente para solicitar el permiso requerido.
- La versión de una instancia de conjunto de réplicas debe ser 3.4 o 4.0.
- l No se pueden agregar nodos a una instancia de la que se está realizando una copia de respaldo.
- l No se puede eliminar una instancia cuando se agregan uno o más nodos.

# **Precauciones**

- Se puede agregar un máximo de cinco réplicas de lectura a una instancia de conjunto de réplicas.
- La réplica de lectura utiliza las mismas especificaciones que el nodo principal y sincroniza automáticamente los datos del nodo principal.

# **Procedimiento**

**Paso 1** Inicie sesión en la consola de gestión.

**Paso 2** Haga clic  $\heartsuit$  en la esquina superior izquierda y seleccione una región y un proyecto.

**Paso 3** Haga clic  $\equiv$  en la esquina superior izquierda de la página y elija **Databases** > **Document Database Service**.

- **Paso 4** En la página **Instance Management**, haga clic en la instancia del conjunto de réplicas.
- **Paso 5** En el área **Node Information** de la página **Basic Information**, haga clic en **Add Read Replicas**.

**Figura 5-32** Creación de una réplica de lectura

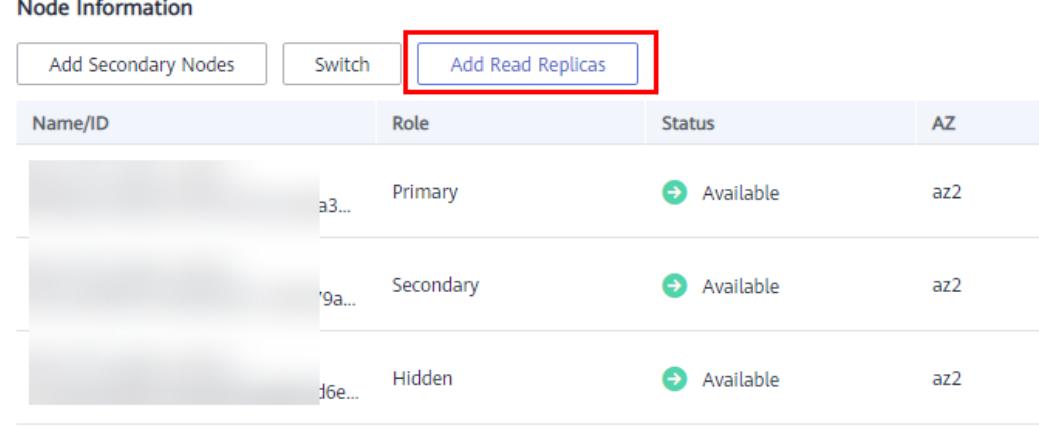

**Paso 6** En la página **Add Read Replicas**, especifique el número de nodos y el retraso y haga clic en **Next**.

**Figura 5-33** Creación de réplicas de lectura

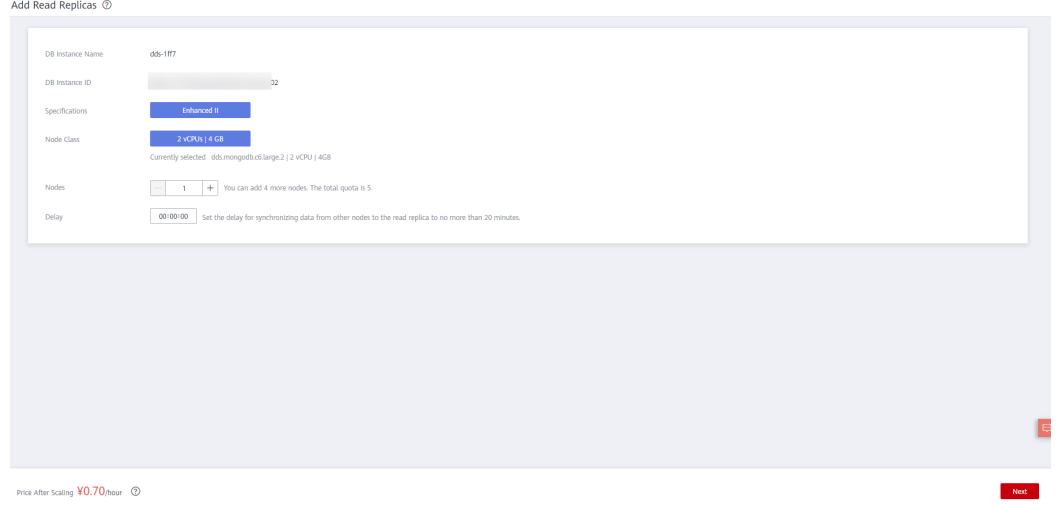

Paso 7 En la página mostrada, confirme la información de configuración del nodo.

- **1** Si necesita modificar la configuración, haga clic en **Previous** para volver a la página y especificar los detalles.
- l Si no necesita modificar la configuración, haga clic en **Submit** para agregar nodos.

**Paso 8** Ver los resultados.

- l Cuando se agregan nodos, el estado de la instancia es **Adding read replicas**. Todo el proceso dura unos 15 minutos.
- l En el área **Node Information**, vea la información sobre los nodos que ha agregado.

l Haga clic en **View Delay** en la columna **Operation** para ver el retardo del nodo actual.

**----Fin**

# **5.8.3 Cambio manual de los nodos primario y secundario de un conjunto de réplicas**

Un conjunto de réplicas consiste en el nodo primario, el nodo secundario y el nodo oculto. Los nodos primarios y secundarios permiten el acceso desde servicios externos proporcionando direcciones IP. Los nodos ocultos solo se utilizan para realizar copias de respaldo de datos. Cuando un nodo primario se vuelve defectuoso, el sistema selecciona automáticamente un nuevo nodo primario para garantizar una alta disponibilidad. DDS admite cambios primarios/secundarios para escenarios como recuperación ante desastres.

# **Precauciones**

- l Para realizar una conmutación, el estado de la instancia debe estar **Available**, **Changing to yearly/monthly**, y **Changing a security group**.
- La conexión a la base de datos puede interrumpirse durante la conmutación. Asegúrese de que su cliente admita la reconexión.
- Si hay nodos en espera recientemente agregados, no podrán participar en esta conmutación. Cuando agrega un nuevo nodo en espera, la dirección de conexión de alta disponibilidad debe reconfigurarse y el nuevo nodo se congela durante 12 horas.
- l Cuanto más largo sea el retardo para la sincronización primaria/secundaria, más tiempo se necesita para una conmutación primaria/secundaria. Si el retardo de sincronización primario a secundario excede de 300 s, no se soporta la conmutación primaria/ secundaria. Para obtener más información sobre el retardo de sincronización, consulte **[¿Cuál es el retardo de tiempo para la sincronización primaria/secundaria en un](https://support.huaweicloud.com/intl/es-us/dds_faq/dds_faq_0006.html) [conjunto de réplicas?](https://support.huaweicloud.com/intl/es-us/dds_faq/dds_faq_0006.html)**

# **Procedimiento**

**Paso 1** Inicie sesión en la consola de gestión.

- **Paso 2** Haga clic  $\heartsuit$  en la esquina superior izquierda y seleccione una región y un proyecto.
- **Paso 3** Haga clic  $\equiv$  en la esquina superior izquierda de la página y elija **Databases** > **Document Database Service**.
- **Paso 4** En la página **Instance Management**, haga clic en la instancia del conjunto de réplicas.
- **Paso 5** En el área **Node Information** de la página **Basic Information**, haga clic en **Switch**.

**Figura 5-34** Realización de una conmutación primaria/en espera

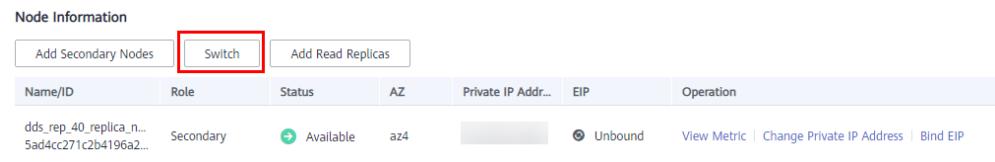

**Paso 6** En la cuadro de diálogo que se muestra, haga clic en **Yes**.

**Paso 7** Compruebe el resultado.

- l Durante el proceso de conmutación, el estado de la instancia de base de datos cambia a **Switchover in progress**. Una vez completada la conmutación, el estado se restablece a **Available**.
- l En el área **Node Information**, puede ver el resultado de la conmutación.
- l Después de la conmutación, el nodo primario anterior se convierte en el nodo secundario. Necesita volver a conectarse al nodo principal. Para obtener más información, consulte **[Conexión a una instancia de base de datos](https://support.huaweicloud.com/intl/es-us/qs-dds/es-us_topic_0105284966.html)**.

**----Fin**

# **5.9 Configuración de la ventana de mantenimiento**

Durante una ventana de mantenimiento, el personal de O&M de Huawei Cloud realiza operaciones de mantenimiento en la instancia. Para evitar interrupciones del servicio, establezca la ventana de mantenimiento en horas fuera de pico.

La ventana de mantenimiento por defecto es 02:00–06:00 pero puede cambiarla si es necesario.

# **Precauciones**

- l Antes de realizar el mantenimiento, DDS enviará notificaciones por SMS y correo electrónico a la persona de contacto que haya especificado en la cuenta de Huawei Cloud.
- l Durante la ventana de mantenimiento, la instancia de base de datos se desconectará intermitentemente una o dos veces. Asegúrese de que sus aplicaciones admitan la reconexión automática.
- l El cambio de la ventana de mantenimiento no afecta a la ejecución de las tareas programadas.

## **Procedimiento**

**Paso 1** Inicie sesión en la consola de gestión.

- **Paso 2** Haga clic  $\heartsuit$  en la esquina superior izquierda y seleccione una región y un proyecto.
- **Paso 3** Haga clic  $\equiv$  en la esquina superior izquierda de la página y elija **Databases** > **Document Database Service**.
- **Paso 4** En la página **Instance Management**, haga clic en el nombre de instancia. En el área **DB Information** de la página **Basic Information**, haga clic en **Change** en el campo **Maintenance Window**.

**Figura 5-35** Cambio de la ventana de mantenimiento

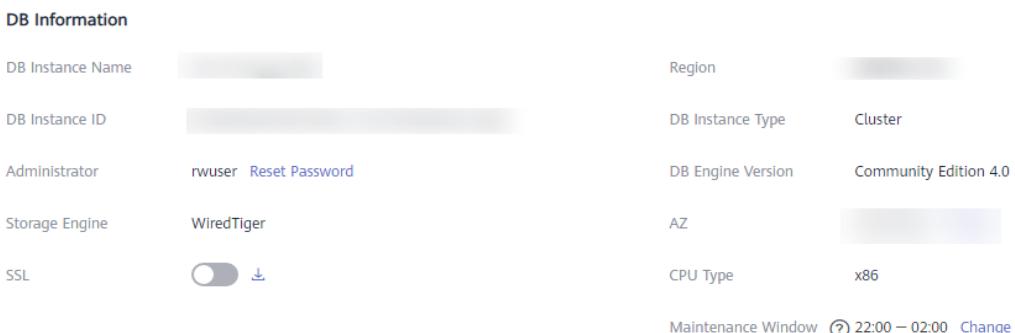

**Paso 5** En el cuadro de diálogo mostrado, seleccione un intervalo y una ventana de mantenimiento y haga clic en **OK**.

**Figura 5-36** Cambio de la ventana de mantenimiento

#### Change Maintenance Window

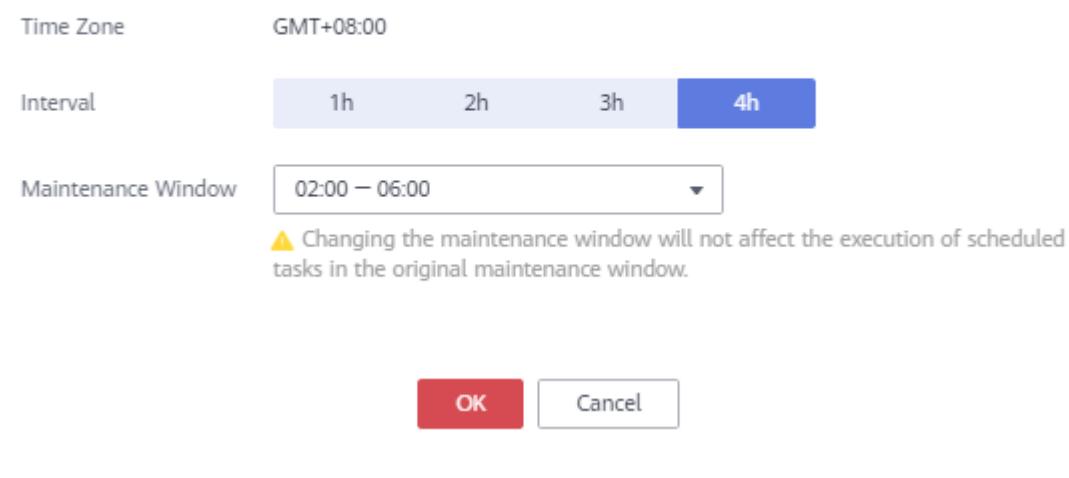

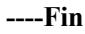

# **5.10 Cambio de una AZ**

Puede migrar una instancia a cualquier zona de disponibilidad de la misma región.

# **Precauciones**

- l Los clústeres y conjuntos de réplicas se pueden migrar entre las zonas de disponibilidad.
- l El cambio de Zonas de disponibilidad requiere los permisos correspondientes. Póngase en contacto con el servicio de atención al cliente para solicitar los permisos.
- l Las instancias implementadas en las zonas de disponibilidad y asociadas a una subred IPv6 no admiten esta operación.
- l Los nodos en espera inactivos de una instancia de conjunto de réplicas no admiten esta operación.

 $\times$ 

- l Los servicios se interrumpirán durante un máximo de 60 segundos mientras se cambia la zona de disponibilidad. El tiempo necesario para cambiar una zona de disponibilidad depende de la cantidad de datos que se van a migrar. Todo el proceso de migración puede tardar hasta una hora. Se recomienda utilizar una conexión HA para acceder a la instancia o configurar el cliente para que se vuelva a conectar automáticamente a la instancia.
- l Para más información sobre las regiones y zonas de disponibilidad, consulte **[Regiones y](https://support.huaweicloud.com/intl/es-us/productdesc-dds/dds_01_0023.html) [zonas de disponibilidad](https://support.huaweicloud.com/intl/es-us/productdesc-dds/dds_01_0023.html)**.

# **Tipos y escenarios de migración admitidos**

| Tipo de<br>migración                                                                                         | Escenario                                                                                                    |
|----------------------------------------------------------------------------------------------------|----------------------------------------------------------------------------------------------------|
| Migración de<br>datos de una zona<br>de disponibilidad<br>a otra zona de<br>disponibilidad                   | Las instancias DDS se pueden migrar a la zona de disponibilidad a la<br>que pertenece el ECS. Las instancias DDS y ECS en la misma zona de<br>disponibilidad se pueden conectar a través de una red privada con<br>menor latencia de red.                                                                                |
| Migración de<br>datos desde una<br>única zona de<br>disponibilidad a<br>múltiples zonas<br>de disponibilidad | Es necesario mejorar la capacidad de recuperación ante desastres de<br>instancia.<br>Para obtener más información sobre cómo usar instancias multi-AZ,<br>consulte Creación de una instancia de clúster entre zona de<br>disponibilidady Creación de una instancia de juego de réplicas<br>entre zona de disponibilidad. |

**Tabla 5-5** Tipos y escenarios de migración admitidos

# **Procedimiento**

**Paso 1** Inicie sesión en la consola de gestión.

- **Paso 2** Haga clic  $\heartsuit$  en la esquina superior izquierda y seleccione una región y un proyecto.
- **Paso 3** Haga clic  $\equiv$  en la esquina superior izquierda de la página y elija **Databases** > **Document Database Service**.
- **Paso 4** En la página **Instance Management**, haga clic en el nombre de instancia.
- **Paso 5** En el área **DB Information** de la página **Basic Information**, haga clic en **Change** a la derecha del campo **AZ**.
- **Paso 6** En la página mostrada, seleccione una zona de disponibilidad deseada y haga clic en **OK**.

**Paso 7** En la página **Instance Management**, compruebe la zona de disponibilidad modificado.

- l Durante los cambios, el estado de la instancia es **Changing AZ**.
- En la esquina superior derecha de la lista de instancias, haga clic en **para actualizar** la lista. Una vez completada la migración, el estado de la instancia pasará a estar **Available**.

l En la **DB Information** de la página **Basic Information**, vea el nuevo zona de disponibilidad donde se implementa la instancia de base de datos.

**----Fin**

# **6 Copia de respaldo de datos**

# **6.1 Principios y soluciones de copia de respaldo**

Las instancias DDS admiten copias de respaldo automatizadas y manuales. Puede hacer copias de respaldo de bases de datos periódicamente. Si una base de datos está defectuosa o los datos están dañados, puede restaurar la base de datos utilizando archivos de copia de respaldo para garantizar la fiabilidad de los datos.

# **Principios de copia de respaldo**

l Instancia de clúster

Una instancia de clúster consta de un nodo de configuración y varios nodos mongos y shard. El nodo config se utiliza para almacenar la información de configuración de una instancia de clúster, y el nodo shard se utiliza para almacenar datos de una instancia de clúster. La copia de respaldo de una instancia de clúster significa que los datos de los nodos config y shard se hacen copias de respaldo por separado. Como se muestra en **[Figura 6-1](#page-95-0)**, los nodos config y shard en una instancia de clúster se respaldan en sus propios nodos ocultos. El proceso de copia de respaldo ocupa ciertos recursos de CPU y memoria de los nodos ocultos. Durante la copia de respaldo, el uso de la CPU, el uso de la memoria y el retardo primario/en espera del nodo oculto aumentan ligeramente, lo que es normal. Los archivos de copia de respaldo en los nodos ocultos se comprimirán y almacenarán en OBS, y el espacio de almacenamiento de la instancia no estará ocupado.

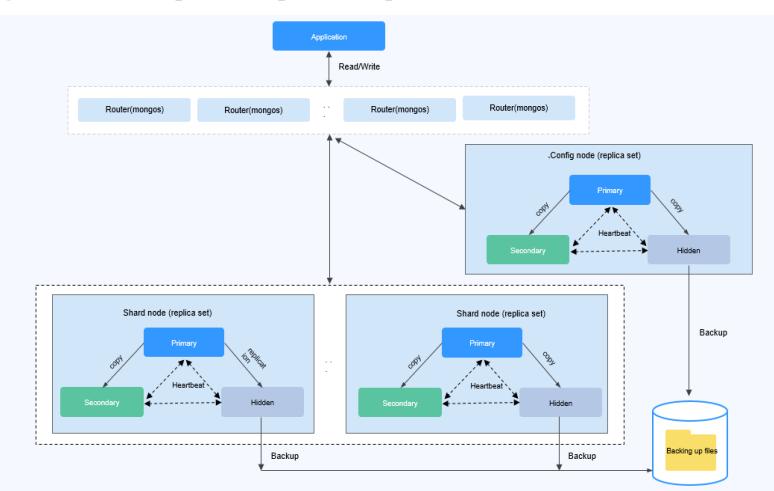

<span id="page-95-0"></span>**Figura 6-1** Principio de copia de respaldo de clúster

Instancia de conjunto de réplicas

Como se muestra en **Figura 6-2**, se realiza una copia de respaldo de los datos de instancia de conjunto de réplicas en nodos ocultos. El proceso de copia de respaldo ocupa ciertos recursos de CPU y memoria del nodo oculto. Durante la copia de respaldo, el uso de la CPU, el uso de la memoria y el retardo primario/en espera del nodo oculto aumentan ligeramente, lo que es normal. Los archivos de copia de respaldo en los nodos ocultos se comprimirán y almacenarán en OBS, y el espacio de almacenamiento de la instancia no estará ocupado.

**Figura 6-2** Principio de copia de respaldo del conjunto de réplicas

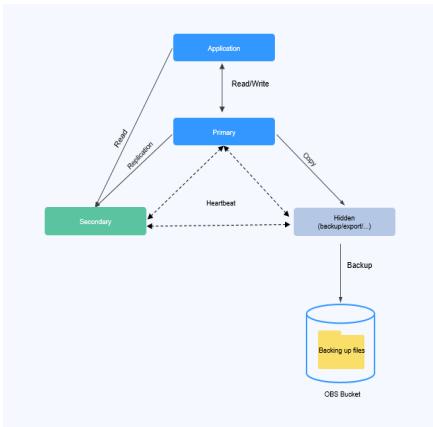

Instancia de nodo único

La copia de respaldo de instancia de un solo nodo se realiza en un solo nodo. El archivo de copia de respaldo se almacena en OBS como un paquete, que no ocupa el almacenamiento de la instancia.

**AVISO** 

Se realiza una copia de respaldo de una instancia de nodo único mediante mongodump. Durante la copia de respaldo, los recursos de CPU y memoria del nodo están ocupados. Si los recursos son insuficientes, la copia de respaldo falla. Se recomienda migrar los datos de instancia de nodo único a una instancia de conjunto de réplicas para realizar copias de respaldo.

**Figura 6-3** Principio de copia de respaldo de instancia de nodo único

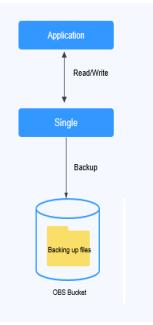

# **Solución de copia de respaldo y restauración**

Tabla 6-1 describe cómo hacer copias de respaldo y descargar archivos de copia de respaldo.

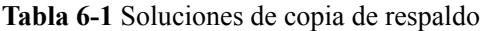

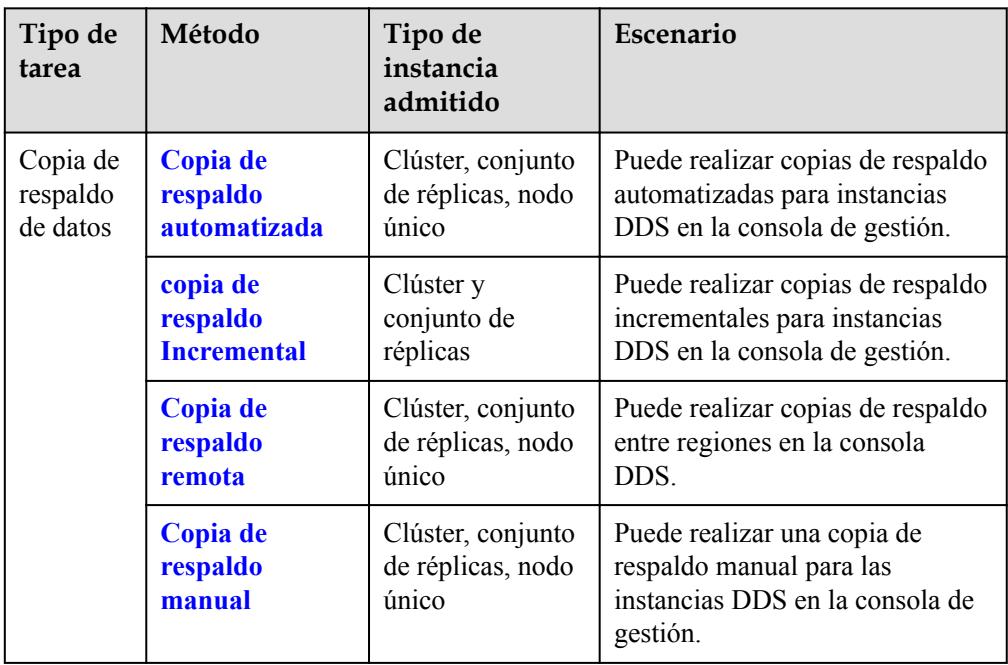

<span id="page-97-0"></span>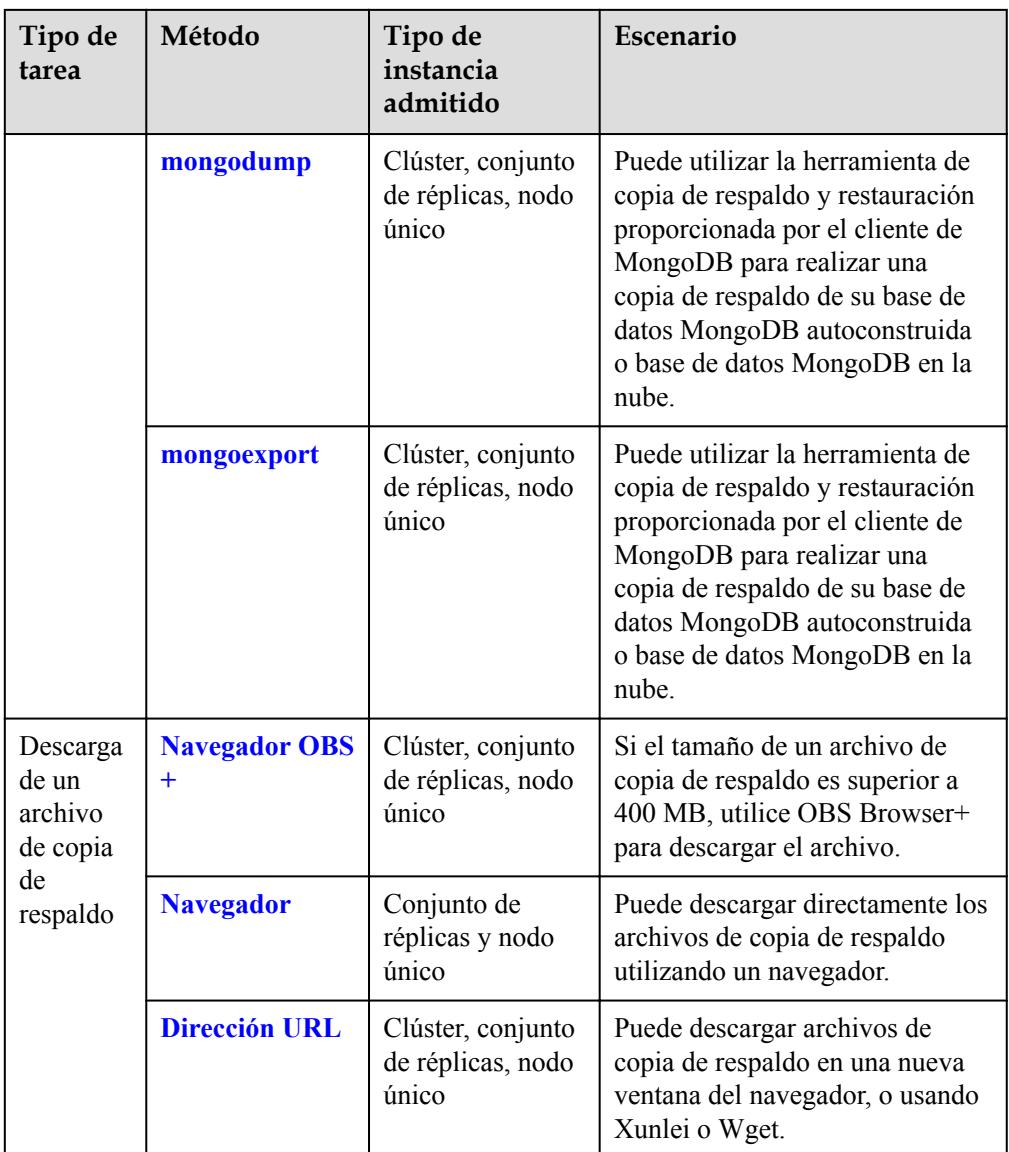

l Para obtener más información sobre el esquema de restauración de DDS, consulte **[Soluciones](#page-121-0)**.

# **6.2 Configuración de una política de copia de respaldo automatizada**

DDS realiza copias de respaldo de los datos automáticamente en función de la política de copia de respaldo automatizada que establezca. Le aconsejamos que realice regularmente copias de respaldo de los datos de su base de datos. Si la base de datos se vuelve defectuosa o los datos están dañados, puede restaurarla con la copia de respaldo.

La política de copia de respaldo automatizada para DDS está habilitada de forma predeterminada. Después de crear una instancia, puede **[modificar](#page-99-0)** o **[deshabilitar](#page-101-0)** la política de copia de respaldo automática según sea necesario.

La política de copia respaldo automática es la siguiente:

- Período de retención: 7 días
- l Ventana de tiempo: La ventana de tiempo predeterminada es una ventana de tiempo aleatoria dentro de 24 horas, por ejemplo, 01:00-02:00. El tiempo de copia de respaldo está en formato UTC.
- l Ciclo de respaldo: Cada día de la semana.

Una vez habilitada la política de copia de respaldo automatizada, se activa inmediatamente una copia de respaldo completa. Después de eso, se crearán copias de respaldo completas basadas en la ventana de copia de respaldo y el ciclo de copia de respaldo que especifique. Cuando se realiza una copia de respaldo de una instancia, los datos se copian y, a continuación, se comprimen y se cargan en OBS. El tiempo durante el que se conservan los datos de la copia de respaldo depende del período de retención de la copia de respaldo que configure. La duración de la copia de respaldo depende de la cantidad de datos y la velocidad media de la copia de respaldo es de 60 MB/s. Una vez activada la política de copia de respaldo automatizada, se realiza automáticamente una copia de respaldo incremental cada 5 minutos para garantizar la confiabilidad de los datos.

# **Descripción de copia de respaldo automatizada**

- l Tipo de copia de respaldo
	- Copia de respaldo completa: se realiza una copia de respaldo de todos los datos aunque no se haya actualizado ningún dato desde la última copia de respaldo.
	- Copia de respaldo incremental: La copia de respaldo incremental se utiliza para hacer una copia de respaldo de los datos recién agregados o modificados desde la última copia de respaldo completa o incremental. DDS realiza automáticamente una copia de respaldo de los datos actualizados cada 5-60 minutos desde que se realizó la última copia de respaldo automatizada o incremental.
- l Modo de copia de respaldo
	- Copia de respaldo física: los datos se copian de los discos físicos.
	- Instantánea: Se conserva el estado de los datos en un momento determinado.
- l **Tabla 6-2** enumera los métodos de copia de respaldo automatizada admitidos por DDS.

| Tipo de instancia    | Modo de copia de<br>respaldo | Tipo de respaldo                                                            |
|----------------------|------------------------------|-----------------------------------------------------------------------------|
| Clúster              | Copia de respaldo<br>física  | Copia de respaldo<br>completa<br>copia de respaldo<br>Incremental           |
| Conjunto de réplicas | Copia de respaldo<br>física  | $\bullet$ Copia de respaldo<br>completa<br>copia de respaldo<br>Incremental |

**Tabla 6-2** Métodos de copia de respaldo

<span id="page-99-0"></span>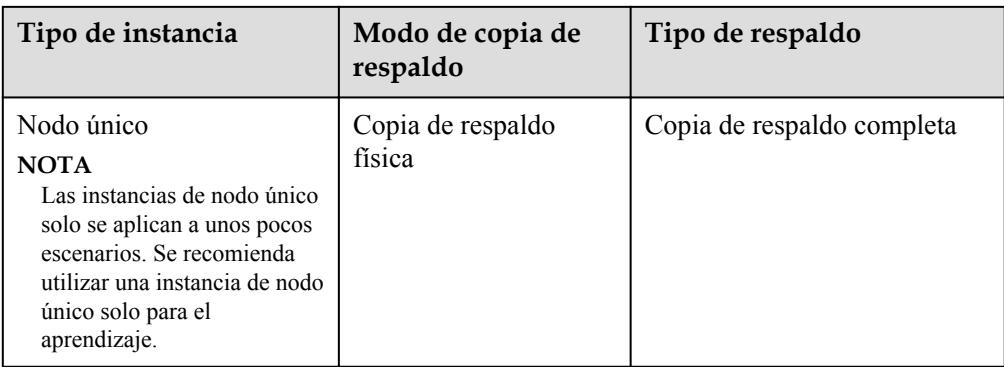

# **Fijación de precios**

- l Después de comprar una instancia, DDS proporcionará almacenamiento de copia de respaldo adicional del mismo tamaño que compró. Por ejemplo, si compra 100 GB de espacio de almacenamiento de instancia, obtendrá 100 GB de espacio de almacenamiento de copia de respaldo. Si el tamaño de los datos de copia de respaldo no supera los 100 GB, los datos de copia de respaldo se almacenan en OBS de forma gratuita. Si el tamaño de los datos de copia de respaldo supera los 100 GB, se le cobrará según las reglas de **[OBS billing rules.](https://www.huaweicloud.com/intl/es-us/pricing/index.html?tab=detail#/dds)**
- l Puede consultar sus registros de gastos para ver las tarifas de copia de respaldo de DDS en el **Billing Center** > **Bills**.

# **Precauciones**

- l El proceso de copia de respaldo no afecta a los servicios.
- l DDS comprueba los archivos de copia de respaldo automatizada existentes. Si el período de retención de un archivo supera el período de retención de copia de respaldo establecido, DDS eliminará el archivo.
- l Una vez modificada la política de copia de respaldo, se activará una copia de respaldo automatizada basada en la nueva política de copia de respaldo. El período de retención de las copias de respaldo automatizadas generadas anteriormente permanece sin cambios.
- Las instancias de nodo único no admiten copias de respaldo incrementales.

# **Habilitación o modificación de una política de copia de respaldo automatizada**

- **Paso 1** Inicie sesión en la consola de gestión.
- **Paso 2** Haga clic  $\heartsuit$  en la esquina superior izquierda y seleccione una región y un proyecto.
- **Paso 3** Haga clic en la esquina superior izquierda de la página y elija **Databases** > **Document Database Service**.
- **Paso 4** En la página **Instance Management**, haga clic en el nombre de instancia.
- **Paso 5** En el panel de navegación de la izquierda, elija **Backups & Restorations**.
- **Paso 6** En la página **Backups & Restorations**, haga clic en **Modify Backup Policy**. Si desea habilitar la política de copia de respaldo automatizada, haga clic en . Una vez

 $\times$ 

habilitada, la política de copia de respaldo se puede modificar como se muestra en **Figura 6-4**.

# **Figura 6-4** Modificar la política de copia de respaldo

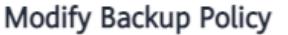

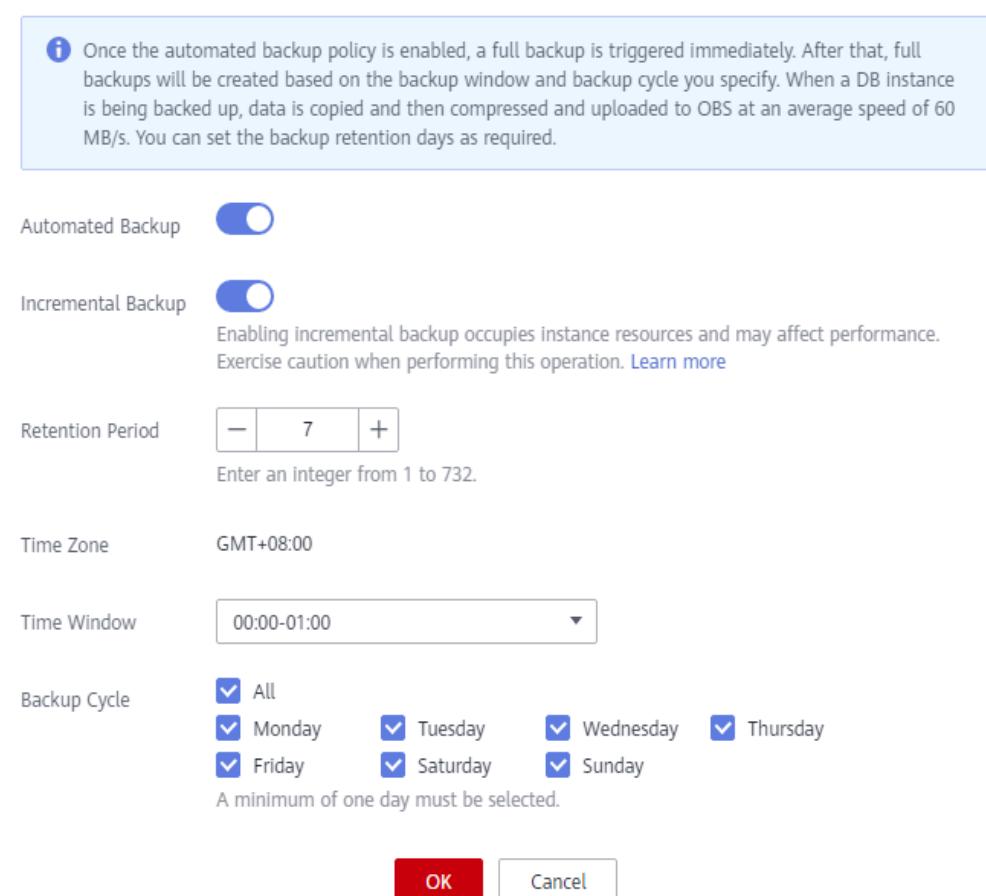

**Tabla 6-3** Descripción del parámetro

| Parámetro                         | Descripción                                                                                                    |
|-----------------------------------|----------------------------------------------------------------------------------------------------|
| <b>Retention Period</b><br>(days) | Período de retención se refiere al número de días que se conservan<br>los datos. Puede aumentar el período de retención si es necesario.<br>El período de retención de copias de respaldo es de 1 a 732 días. |
| Time Zone                         | La zona horaria de copia de respaldo predeterminada es la hora<br>UTC.                                                                                                    |
| Time Window                       | El intervalo de respaldo es de una hora. Se recomienda establecer la<br>ventana de copia de respaldo en un período fuera de pico.                                                                             |

<span id="page-101-0"></span>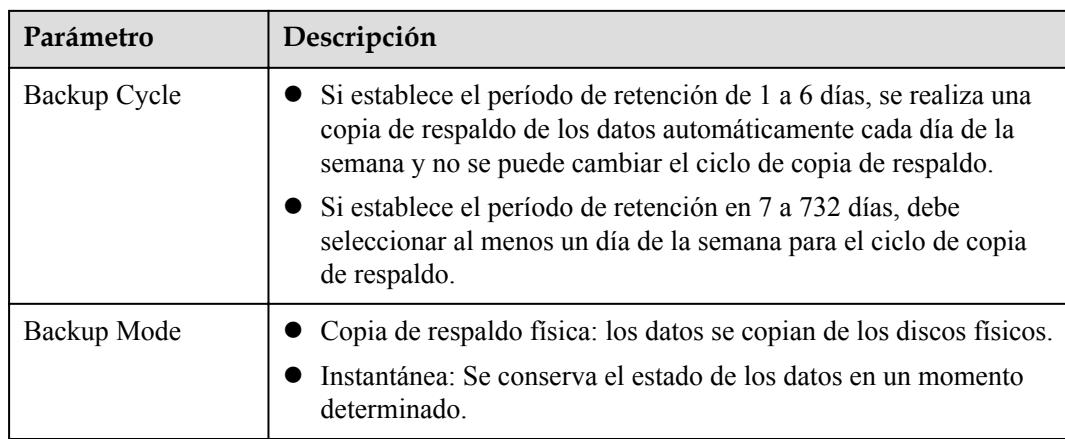

**Paso 7** Haga clic en **OK** para guardar los cambios.

**Paso 8** Ver los resultados.

- l Durante la creación de una copia de respaldo automatizada, puede consultar el estado de la copia de respaldo en la página **Backup Management** o en la pestaña **Backups & Restorations**. El estado de la copia de respaldo es **Backing up**.
- En la esquina superior derecha de la lista de copia de respaldo, haga clic en  $\mathbb{C}$  para actualizar la lista. El estado de la copia de respaldo cambia a **Complete**. El tipo de copia de respaldo es **Automatizado** y el método de copia de respaldo es **física**.

**----Fin**

# **Desactivación de una política de copia de respaldo automatizada**

#### **AVISO**

Al deshabilitar la política de copia de respaldo automatizada:

- $\bullet$  No se puede hacer una copia de respaldo de sus datos.
- l Las instancias de conjunto de réplicas no se pueden restaurar en un punto específico en el tiempo.
- $\bullet$  Si decide eliminar toda la copia de respaldo automatizada existente al deshabilitar la política de copia de respaldo automatizada, las operaciones de descarga o restauración relacionadas fallarán.

**Paso 1** Inicie sesión en la consola de gestión.

**Paso 2** Haga clic  $\heartsuit$  en la esquina superior izquierda y seleccione una región y un proyecto.

- **Paso 3** Haga clic  $\equiv$  en la esquina superior izquierda de la página y elija **Databases** > **Document Database Service**.
- **Paso 4** En la página **Instance Management**, haga clic en el nombre de instancia.
- **Paso 5** En el panel de navegación de la izquierda, elija **Backups & Restorations**.

 $\times$ 

#### **Paso 6** En la página **Backups & Restorations**, haga clic en **Modify Backup Policy**. En la página

mostrada, haga clic en para deshabilitar la política de copia de respaldo automatizada. **Figura 6-5** muestra el cuadro de diálogo para modificar la política de copia de respaldo.

**Figura 6-5** Modificar la política de copia de respaldo

#### **Modify Backup Policy**

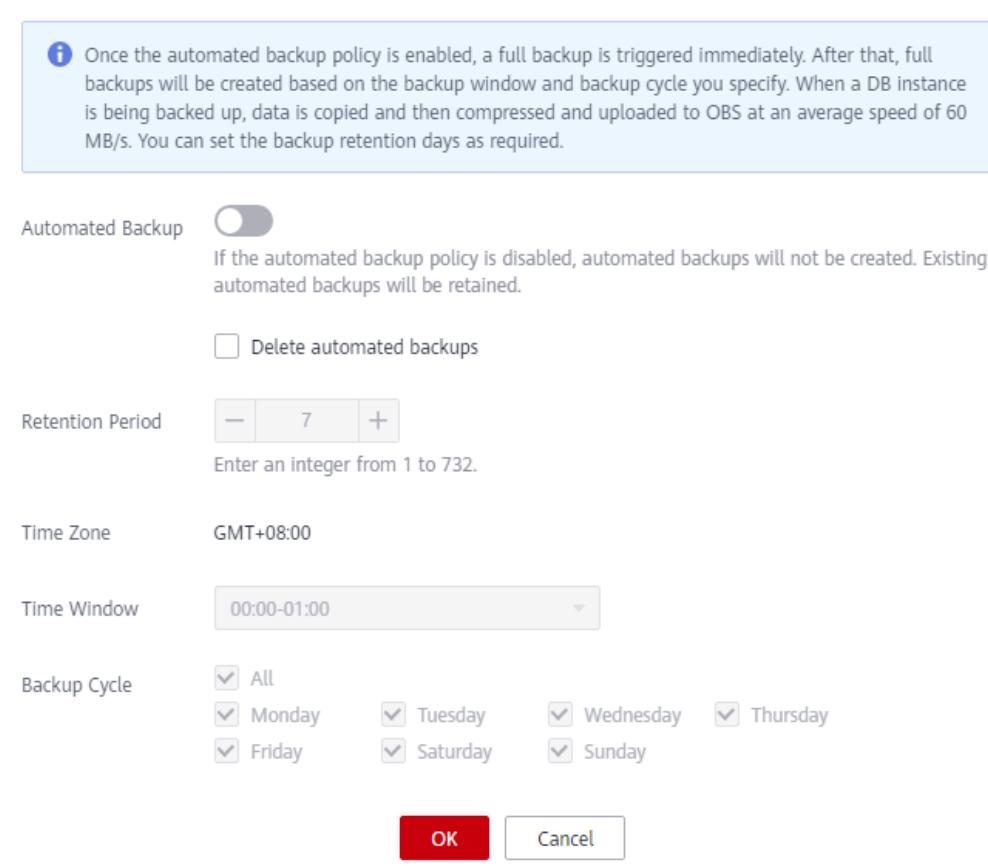

Puede determinar si desea eliminar todos los archivos de copia de respaldo automatizada:

- **1** Si no selecciona Eliminar **Delete automated backups**, se conservarán todos los archivos de copia de respaldo durante el período de retención, pero aún así puede eliminarlos manualmente. Para obtener más información, consulte la sección **[Eliminación de una](#page-114-0) [copia de respaldo automatizada](#page-114-0)**.
- l Si selecciona **Delete automated backups**, se eliminarán todos los archivos de copia de respaldo dentro del período de retención.

**Paso 7** Haga clic en **OK**.

#### <span id="page-103-0"></span> $\Box$  NOTA

- $\bullet$  Si se deshabilitan las copias de respaldo automatizadas, las copias de respaldo automatizadas en curso se detendrán inmediatamente.
- l Después de deshabilitar las copias de respaldo automatizadas, las copias de respaldo incrementales se deshabilitan de forma predeterminada.
- l Si necesita volver a habilitar la política de copia de respaldo automatizada, consulte **[Habilitación o](#page-99-0) [modificación de una política de copia de respaldo automatizada](#page-99-0)**.

**----Fin**

# **6.3 Configuración de una política de copia de respaldo incremental**

La copia de respaldo incremental se utiliza para hacer una copia de respaldo de los datos recién agregados o modificados desde la última copia de respaldo completa o incremental. DDS realiza automáticamente una copia de respaldo de los datos actualizados cada 5-60 minutos desde que se realizó la última copia de respaldo automatizada o incremental.

Al crear una instancia de base de datos DDS, la copia de respaldo incremental está habilitada de forma predeterminada para todas las instancias de base de datos, excepto las instancias de base de datos con menos de 4 vCPUs. Puede habilitar o deshabilitar la política de copia de respaldo después de crear una instancia. Para obtener más información, consulte **[Activación o](#page-104-0) [modificación de una política de copia de respaldo incremental](#page-104-0)** y **[Desactivación de la](#page-105-0) [política de copia de respaldo incremental](#page-105-0)**.

# **Prerrequisitos**

Antes de habilitar la política de copia de respaldo incremental, asegúrese de que se ha habilitado la política de copia de respaldo automatizada. Para más detalles, consulte **[Habilitación o modificación de una política de copia de respaldo automatizada](#page-99-0)**.

#### **Restricciones**

- Las instancias de clústeres y conjuntos de réplicas admiten copia de respaldo incremental.
- l Para minimizar el impacto del copia de respaldo incremental en las instancias, el copia de respaldo incremental está deshabilitado de forma predeterminada para las instancias de base de datos con menos de 4 vCPUs.
- La copia de respaldo incremental se detiene en cualquiera de los siguientes escenarios y se inicia de nuevo una vez completada la siguiente copia de respaldo automatizada:
	- operación de cambio de nombre
	- operación collmod
	- Creación de un usuario
	- Eliminación de usuarios
	- Crear un rol
	- Eliminar un rol

 $\times$ 

# <span id="page-104-0"></span>**Activación o modificación de una política de copia de respaldo incremental**

**Paso 1** Inicie sesión en la consola de gestión.

- **Paso 2** Haga clic  $\heartsuit$  en la esquina superior izquierda y seleccione una región y un proyecto.
- **Paso 3** Haga clic  $\equiv$  en la esquina superior izquierda de la página y elija **Databases** > **Document Database Service**.
- **Paso 4** En la página **Instance Management**, haga clic en el nombre de instancia.
- **Paso 5** En el panel de navegación de la izquierda, elija **Backups & Restorations**.
- **Paso 6** En la página **Backups & Restorations**, haga clic en **Modify Backup Policy**. Para habilitar la copia de respaldo incremental, haga clic en . Una vez habilitada la copia de respaldo incremental, se activa una copia de respaldo completa.

**Figura 6-6** Modificar la política de copia de respaldo

#### Modify Backup Policy

Once the automated backup policy is enabled, a full backup is triggered immediately. After that, full backups will be created based on the backup window and backup cycle you specify. When a DB instance is being backed up, data is copied and then compressed and uploaded to OBS at an average speed of 60 MB/s. You can set the backup retention days as required. Automated Backup Incremental Backup Enabling incremental backup occupies instance resources and may affect performance. Exercise caution when performing this operation. Learn more  $^{+}$ Retention Period  $\overline{7}$ Enter an integer from 1 to 732.  $GMT + 08:00$ Time Zone 00:00-01:00 ¥ Time Window  $\blacksquare$  All Backup Cycle Monday  $\triangledown$  Tuesday V Wednesday  $\triangledown$  Thursday  $\triangledown$  Saturday  $\triangledown$  Friday  $\triangledown$  Sunday A minimum of one day must be selected. Cancel OK

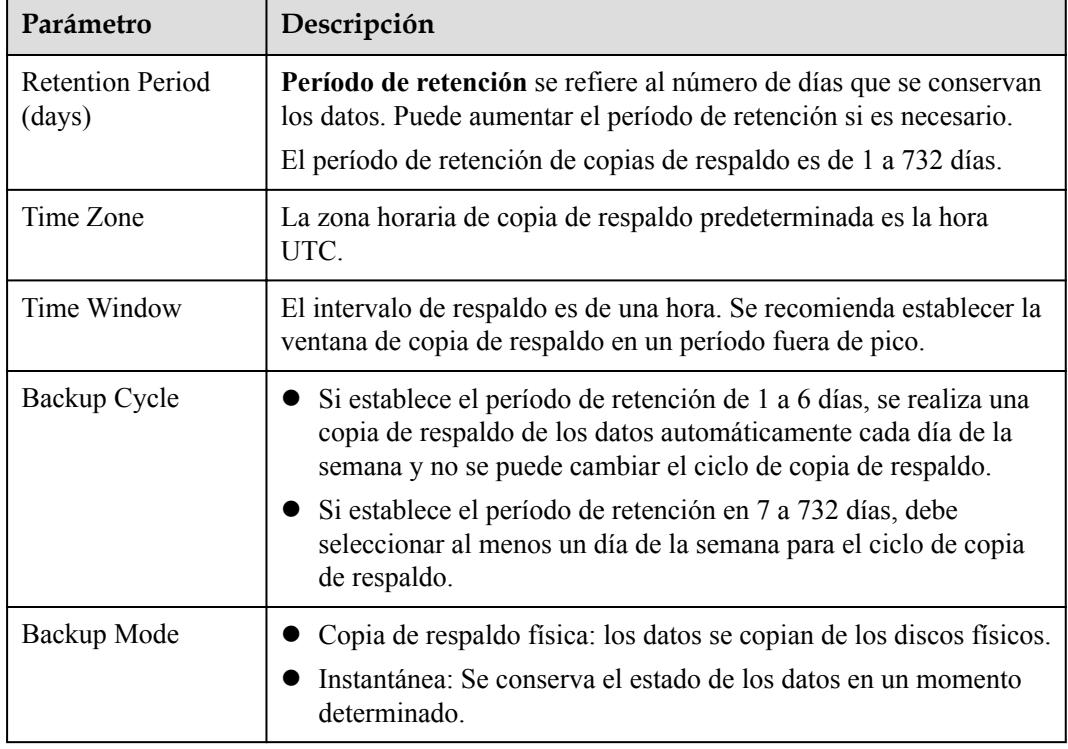

<span id="page-105-0"></span>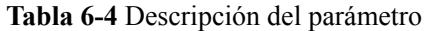

**Paso 7** Haga clic en **OK**.

**Paso 8** Ver los resultados.

- l Durante la creación de una copia de respaldo automatizada, puede consultar el estado de la copia de respaldo en la página **Backup Management** o en la pestaña **Backups & Restorations**. El estado de la copia de respaldo es **Backing up**.
- En la esquina superior derecha de la lista de copia de respaldo, haga clic en  $\mathbb C$  para actualizar la lista. El estado de la copia de respaldo cambia a **Complete**.
- **----Fin**

# **Desactivación de la política de copia de respaldo incremental**

- **Paso 1** Inicie sesión en la consola de gestión.
- **Paso 2** Haga clic  $\heartsuit$  en la esquina superior izquierda y seleccione una región y un proyecto.
- **Paso 3** Haga clic  $\equiv$  en la esquina superior izquierda de la página y elija **Databases** > **Document Database Service**.
- **Paso 4** En la página **Instance Management**, haga clic en el nombre de instancia.
- **Paso 5** En el panel de navegación de la izquierda, elija **Backups & Restorations**.
- **Paso 6** En la página **Backups & Restorations**, haga clic en **Modify Backup Policy**.
- **Paso 7** En el cuadro de diálogo que se muestra, haga clic a la derecha de **Incremental Backup** para deshabilitar la política de copia de respaldo incremental.

 $\times$ 

#### **Figura 6-7** Deshabilitar la política de copia de respaldo incremental

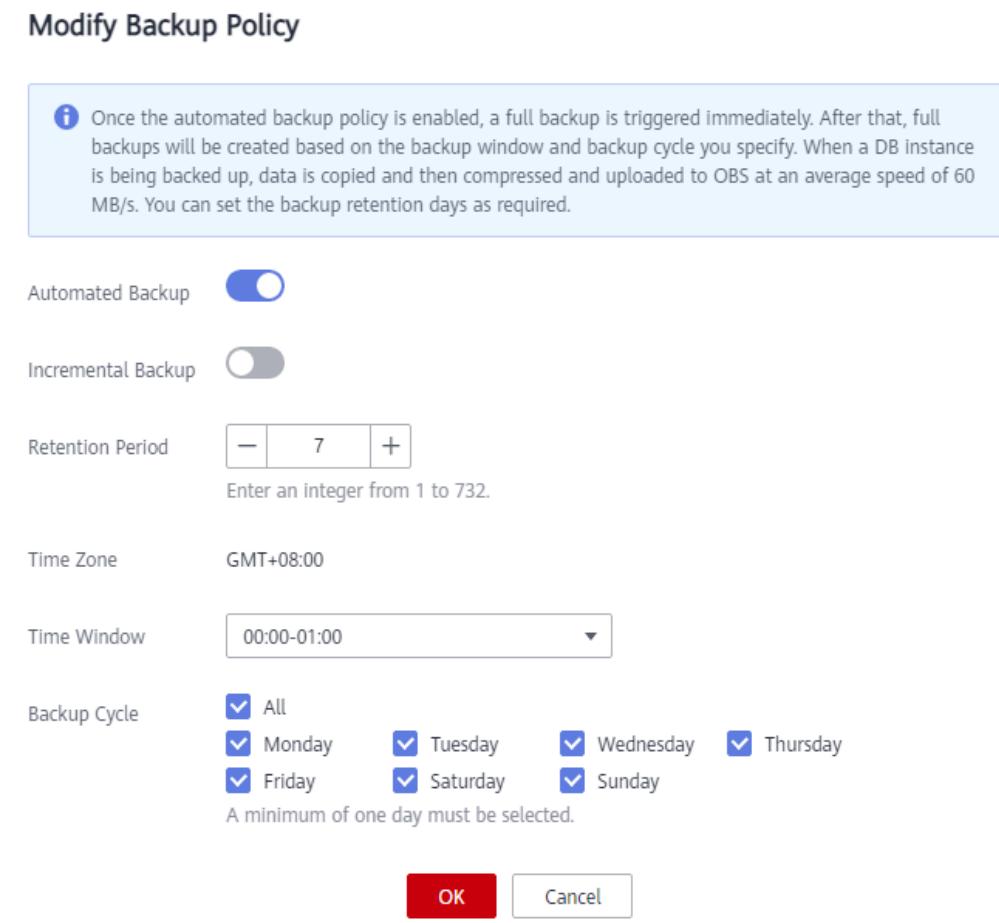

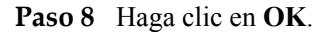

#### **AVISO**

- l Después de deshabilitar esta copia de respaldo incremental, la tarea de copia de respaldo incremental se detendrá, todos los archivos de copia de respaldo incremental se eliminarán inmediatamente y las operaciones relacionadas con la copia de respaldo incremental fallarán.
- l Después de eliminar una instancia de base de datos, se conservan todos los archivos de copia de respaldo incremental de la instancia de base de datos. El período de retención depende del período de retención incremental de la copia de respaldo que haya especificado.

**----Fin**

# <span id="page-107-0"></span>**6.4 Configuración de la política de copia de respaldo entre regiones**

DDS puede almacenar archivos de copia de respaldo en la región de destino u OBS, por lo que puede utilizar los archivos de copia de respaldo en la región de destino para restaurar datos en una nueva instancia DDS.

Una vez habilitada la política de copia de respaldo entre regiones, el sistema almacena automáticamente los archivos de copia de respaldo creados para la instancia en la región de destino especificada. Puede gestionar los archivos de copia de respaldo entre regiones en la página **Backup Management**.

# **Precauciones**

- l Para solicitar el permiso para establecer políticas de copia de respaldo entre regiones, póngase en contacto con el servicio de atención al cliente.
- l Antes de habilitar la política de copia de respaldo entre regiones, asegúrese de que se ha habilitado la política de copia de respaldo automatizada. De lo contrario, la copia de respaldo entre regiones no puede surtir efecto. Para más detalles, consulte **[Habilitación o](#page-99-0) [modificación de una política de copia de respaldo automatizada](#page-99-0)**.

# **Activación o modificación de una política de copia de respaldo entre regiones**

**Paso 1** Inicie sesión en la consola de gestión.

- **Paso 2** Haga clic  $\heartsuit$  en la esquina superior izquierda y seleccione una región y un proyecto.
- **Paso 3** Haga clic  $\equiv$  en la esquina superior izquierda de la página y elija **Databases** > **Document Database Service**.
- **Paso 4** En la página **Instance Management**, haga clic en la instancia de destino.
- **Paso 5** En el panel de navegación de la izquierda, elija **Backups & Restorations**.
- **Paso 6** En la página **Backups & Restorations**, haga clic en **Set Cross-Region Backup Policy**.
$\times$ 

# **Figura 6-8** Establecer política de copia de respaldo entre regiones

# Set Cross-Region Backup Policy

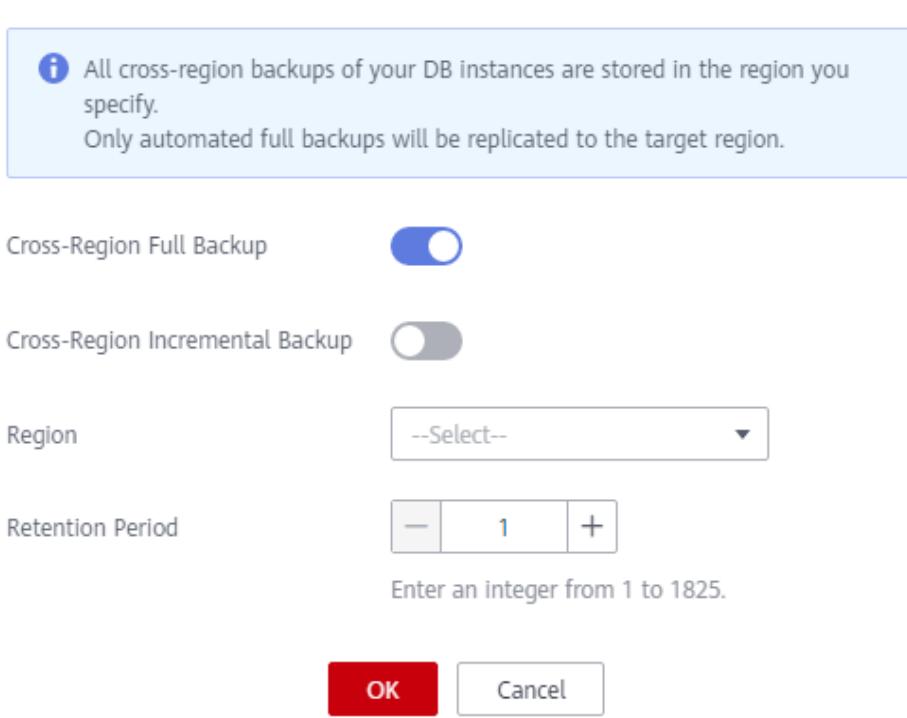

# **Tabla 6-5** Descripción del parámetro

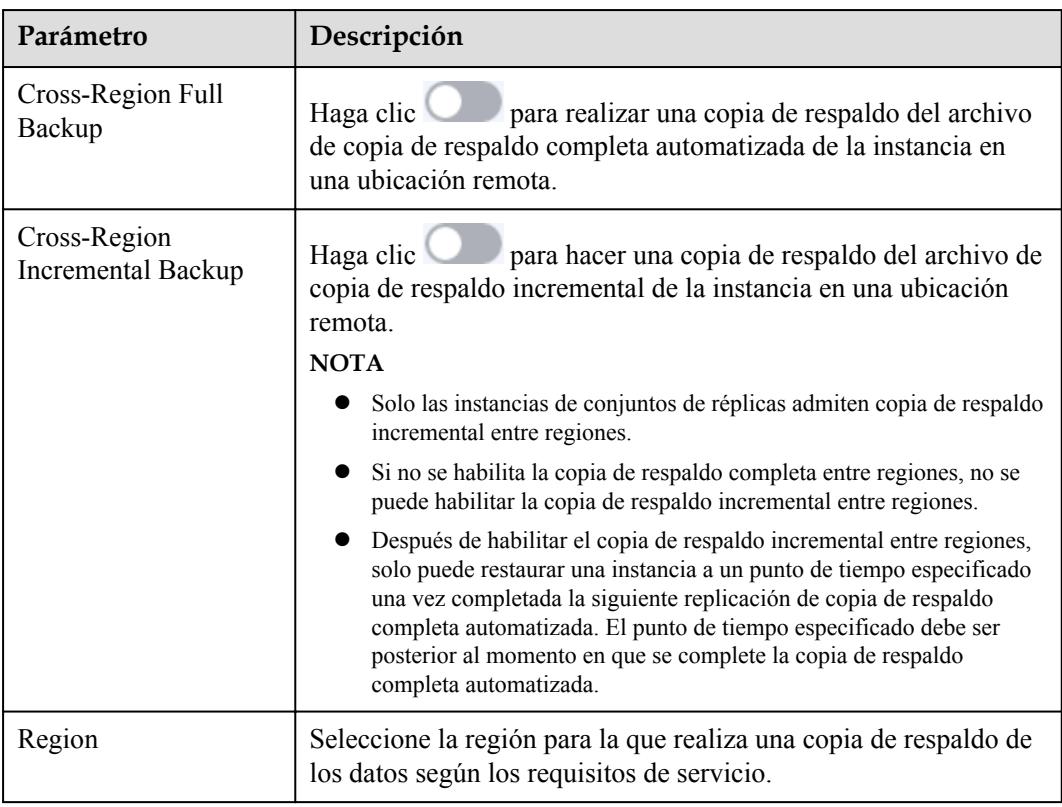

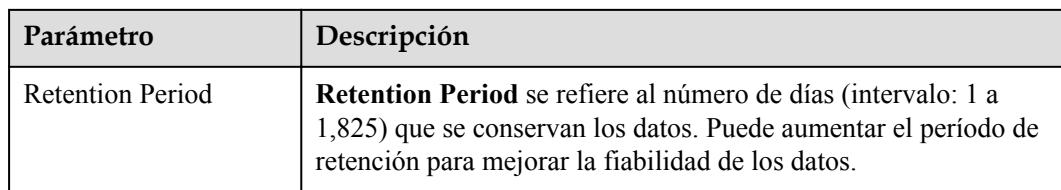

- **Paso 7** Haga clic en **OK**.
- **Paso 8** En la pestaña **Cross-Region Backups** entre regiones de la página **Backup Management**, administre los archivos de copia de respaldo entre regiones.

**Figura 6-9** Copias de respaldo entre regiones

| 备份管理 ②   |          |      |         |             |       |        |              |                   | 创建制份    |
|----------|----------|------|---------|-------------|-------|--------|--------------|-------------------|---------|
| 数据库同区域备份 | 数据库跨区域备份 |      |         |             |       |        |              |                   |         |
|          |          |      |         |             |       |        |              |                   | $\circ$ |
| 实例名称/ID  |          | 实例类型 | 数据库版本   | 运行状态        | 备份原区域 | 备份目标区域 | 跨区域备份保留时长 操作 |                   |         |
|          |          | 单节点  | 社区版 4.0 | $\odot$ $E$ |       |        |              | 2天 设置区域备份 查看跨区域备份 |         |
|          |          | 单节点  | 社区版 3.4 | $\odot$ 正常  |       |        |              | 6天 设置区域备份 查看跨区域备份 |         |

- l Para modificar la política de copia de respaldo entre regiones, haga clic en **Set Cross-Region Backup** en la columna **Operation**.
- l Para ver los archivos de copia de respaldo generados entre regiones, haga clic en **View Cross-Region Backup** en la columna **Operation**. Puede utilizar los archivos de copia de respaldo entre regiones para restaurar datos en una nueva instancia.

**Figura 6-10** Consulta de una copia de respaldo entre regiones

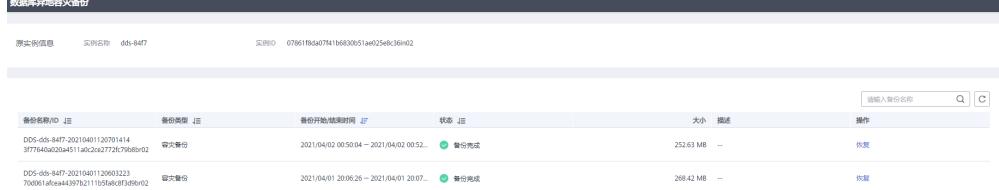

**----Fin**

# **Deshabilitar una política de copia de respaldo entre regiones**

**Paso 1** Inicie sesión en la consola de gestión.

- **Paso 2** Haga clic  $\heartsuit$  en la esquina superior izquierda y seleccione una región y un proyecto.
- **Paso 3** Haga clic  $\equiv$  en la esquina superior izquierda de la página y elija **Databases** > **Document Database Service**.
- **Paso 4** En la página **Instance Management**, haga clic en la instancia de destino.
- **Paso 5** En el panel de navegación de la izquierda, elija **Backups & Restorations**.
- **Paso 6** En la página **Backups & Restorations**, haga clic en **Set Cross-Region Backup Policy**.

Paso 7 En el cuadro de diálogo que se muestra, haga clic **para deshabilitar la política de** copia de respaldo entre regiones.

**Figura 6-11** Deshabilitar una política de copia de respaldo entre regiones

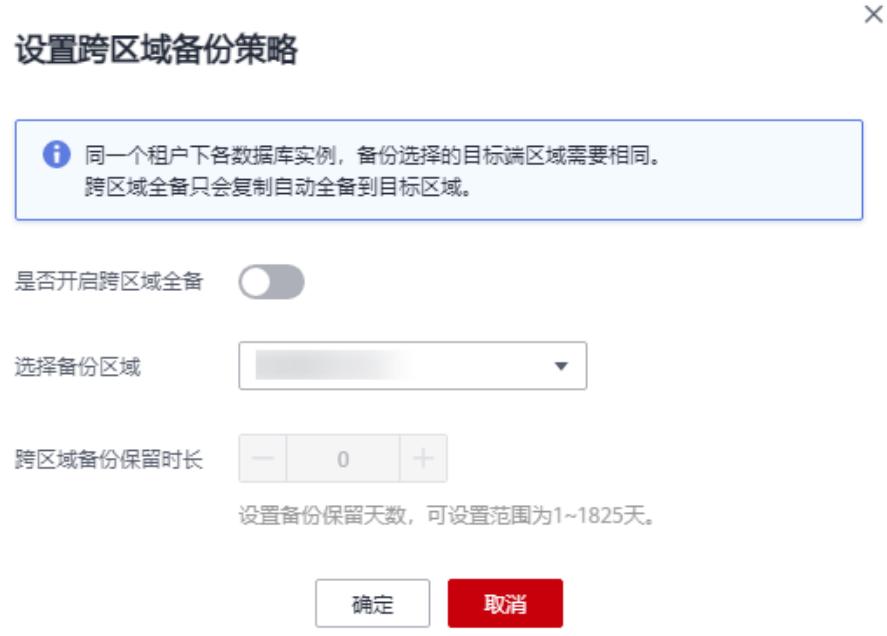

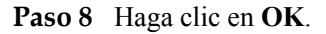

# **AVISO**

- l Si la política de copia de respaldo entre regiones está deshabilitada, la tarea de copia de respaldo entre regiones se detendrá inmediatamente y todas las copias de respaldo entre regiones y los archivos de copia de respaldo incremental entre regiones se eliminarán inmediatamente. Es posible que se presenten errores en las operaciones relacionadas con la copia de respaldo entre regiones o incremental.
- l Después de eliminar una instancia, se conservarán todas las copias de respaldo entre regiones y las copias de respaldo incrementales de la instancia. El período de retención viene determinado por el período de retención especificado en la política de copia de respaldo entre regiones.

```
----Fin
```
# **6.5 Creating a Manual Backup**

This section describes how to create a manual backup. Creating a backup for a DB instance helps ensure data can be restored if needed, ensuring data reliability.

# **Description**

Backup type

Full backup: All data is backed up even if no data is updated since the last backup.

Backup mode

Physical backup: Data is copied from physical disks.

**Tabla 6-6** lists the manual backup methods supported by DDS.

#### **Tabla 6-6** Backup methods

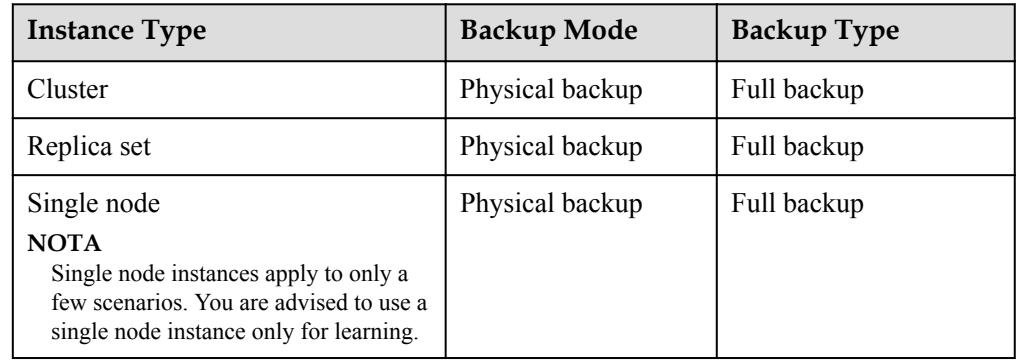

# **Pricing Details**

- After you purchase an instance, DDS will provide additional backup storage of the same size as you purchased. For example, if you purchase 100 GB of instance storage space, you will obtain 100 GB of backup storage space. If the size of backup data does not exceed 100 GB, the backup data is stored on OBS free of charge. If the size of the backup data exceeds 100 GB, you will be charged based on the **[OBS billing rules](https://www.huaweicloud.com/intl/es-us/pricing/index.html?tab=detail#/dds)**.
- l You can check your expenditure records for DDS backup fees by going to **Billing Center** > **Bills**.

# **Precautions**

- The backup process does not affect services.
- When you delete a DB instance, its automated backups are also deleted but its manual backups are retained.

# **Procedure**

**Paso 1** Inicie sesión en la consola de gestión.

- **Paso 2** Haga clic  $\heartsuit$  en la esquina superior izquierda y seleccione una región y un provecto.
- **Paso 3** Haga clic en la esquina superior izquierda de la página y elija **Databases** > **Document Database Service**.
- **Paso 4** Create a manual backup on the DDS console in any of the following ways:
	- l On the **Instance Management** page, locate an available instance and choose **More** > **Create Backup** in the **Operation** column.

**Figura 6-12** Method 1: Creating a backup

| Name/ID $J\equiv$                      | <b>D</b> | <b>DB</b> Instance  | <b>D</b>     | St       | Status $J\equiv$           | <b>Bi</b>             | <b>Address</b>                                                                                                    | Operation                                        |                                              |
|----------------------------------------|----------|---------------------|--------------|----------|----------------------------|-----------------------|----------------------------------------------------------------------------------------------------|--------------------------------------------------|----------------------------------------------|
| dds_rep_40<br>0a1bdc78d7814cdc8e7a6    |          | <b>Replica Sets</b> | C            | <b>W</b> | Available<br>Θ             | Pay-<br>$Cr_{\cdots}$ | mongodb://rwuser: <pa< td=""><td>Log In   View Metric   More <math>\blacktriangledown</math></td><td></td></pa<>        | Log In   View Metric   More $\blacktriangledown$ |                                              |
| dds_single_40<br>600e0aba9e814af7ac1a4 |          | <b>Single Nodes</b> | $C_{\cdots}$ | W        | Available<br>Θ             | Pay-<br>Cr.,          | mongodb://rwuser: <pa< td=""><td>Log In   View Metric</td><td>Change to<br/>Yearly/Monthly<br/>Scale Storage</td></pa<> | Log In   View Metric                             | Change to<br>Yearly/Monthly<br>Scale Storage |
| $dds-ce25$<br>d57cfbf346854b88bee14    |          | Clusters            | $C_{\cdots}$ | W        | Available<br>$\bullet$     | Pay-<br>Cr.,          | mongodb://rwuser. <pa< td=""><td>Log In   View Metric</td><td>Space<br/>Change<br/><b>Instance Class</b></td></pa<>     | Log In   View Metric                             | Space<br>Change<br><b>Instance Class</b>     |
| dds-8ec6<br>7b4227a9c053420ab03ae      |          | Clusters            | C            | <b>W</b> | Available<br>$\rightarrow$ | Pay-<br>Cr.           | mongodb://rwuser. <pa< td=""><td>Log In   View Metric</td><td>Create Backup<br/>Reset Password</td></pa<>               | Log In   View Metric                             | Create Backup<br>Reset Password              |

l On the **Instance Management** page, choose **Backup Management** in the navigation pane on the left. On the displayed page, click **Create Backup**.

**Figura 6-13** Method 2: Creating a backup

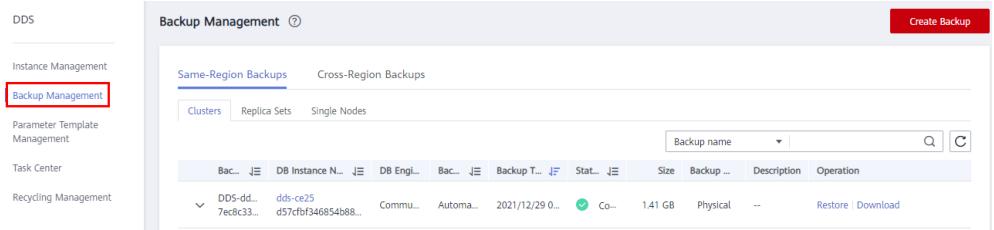

**•** On the **Instance Management** page, click an available DB instance. In the navigation pane on the left, choose **Backups & Restorations**. On the **Backups & Restorations** page, click **Create Backup**.

**Figura 6-14** Method 3: Creating a backup

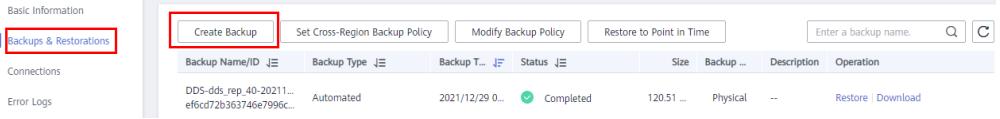

**Paso 5** In the displayed dialog box, specify **Backup Name** and **Description** and click **OK**.

- The manual backup name can be 4 to 64 characters long. It must start with a letter and can contain only letters, digits, hyphens (-), and underscores (\_).
- The description contains a maximum of 256 characters and cannot contain the carriage return character and the following special characters:  $>$ !<" $&$ =

**Paso 6** View the results.

- l During the creation of a manual backup, you can query the backup status on the **Backup Management** or the **Backups & Restorations** page. The backup status is **Backing up**. The time it takes to complete the backup depends on the size of the job.
- l If the manual backup is successfully created, the backup status is **Complete**. The manual backup type is **Manual** and the backup method is **Physical**.

**----Fin**

# **6.6 Eliminación de una copia de respaldo manual**

Esta sección describe cómo eliminar copias de respaldo manuales para liberar el espacio de almacenamiento.

# **Precauciones**

- Las copias de respaldo eliminadas no se pueden restaurar. Tenga cuidado al realizar esta operación.
- Las copias de respaldo que se utilizan para recuperar instancias no se pueden eliminar.

## **Procedimiento**

**Paso 1** Inicie sesión en la consola de gestión.

- **Paso 2** Haga clic  $\heartsuit$  en la esquina superior izquierda y seleccione una región y un proyecto.
- **Paso 3** Haga clic  $\equiv$  en la esquina superior izquierda de la página y elija **Databases** > **Document Database Service**.
- **Paso 4** Eliminar una copia de respaldo manual.

En la consola DDS, puede eliminar una copia de respaldo manual mediante cualquiera de los métodos siguientes:

- Método 1:
	- a. En el panel de navegación de la izquierda, haga clic en **Backup Management**.
	- b. En la página **Backup Management**, haga clic en **Clusters**, **Replica Sets**, o **Single Nodes**.
	- c. Busque la copia de respaldo manual que desea eliminar y haga clic en **Delete** en la columna **Operation**.

**Figura 6-15** Eliminación de una copia de respaldo manual

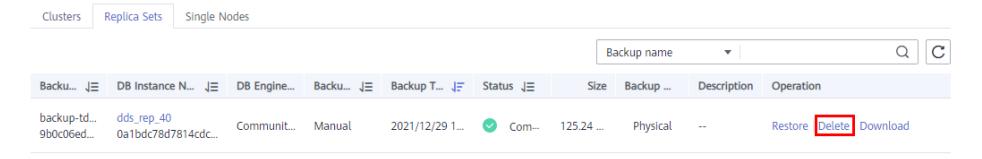

- Método 2:
	- a. En la página **Instance Management**, haga clic en la instancia de base de datos de destino.
	- b. En el panel de navegación de la izquierda, elija **Backups & Restorations**.
	- c. En la página **Backups & Restorations**, busque la copia de respaldo manual que desea eliminar y haga clic en **Delete**.

**Figura 6-16** Eliminación de una copia de respaldo manual

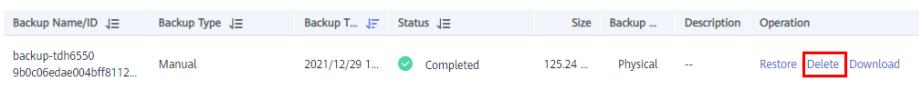

**Paso 5** En la cuadro de diálogo que se muestra, haga clic en **Yes**.

**----Fin**

# **6.7 Eliminación de una copia de respaldo automatizada**

DDS le permite eliminar copias de respaldo automatizadas fallidas para liberar espacio de almacenamiento. Las copias de respaldo eliminadas no se pueden restaurar. Tenga cuidado al realizar esta operación.

## **Método 1**

- **Paso 1** Inicie sesión en la consola de gestión.
- **Paso 2** Haga clic  $\heartsuit$  en la esquina superior izquierda y seleccione una región y un proyecto.
- **Paso 3** Haga clic en la esquina superior izquierda de la página y elija **Databases** > **Document Database Service**.
- **Paso 4** En la página **Instance Management**, haga clic en el nombre de instancia.
- **Paso 5** En el panel de navegación de la izquierda, elija **Backups & Restorations**.
- **Paso 6** En la página **Backups & Restorations**, localice la copia de respaldo automatizada que se va a eliminar y haga clic en **Delete**.

**Figura 6-17** Eliminación de una copia de respaldo automatizada

|          | Backup Management 2                                   |                                                    |                          |                |                                    |                 |                    |                    |                             | Create Backup               |
|----------|-------------------------------------------------------|----------------------------------------------------|--------------------------|----------------|------------------------------------|-----------------|--------------------|--------------------|-----------------------------|-----------------------------|
| Clusters | <b>Replica Sets</b>                                   | <b>Single Nodes</b>                                |                          |                |                                    |                 |                    |                    |                             |                             |
|          |                                                       |                                                    |                          |                |                                    |                 |                    |                    | Backup name<br>$\mathbf{v}$ | $Q$ $C$                     |
|          | Backup Name/ID JE                                     | DB Instance Name/ID JE                             | <b>DB Engine Version</b> | Backup Type J≡ | Backup Time JF                     | Status $J\Xi$   |                    | Size Backup Method | Description                 | Operation                   |
|          | backup-1707<br>19e5efd0403c4ee4999.                   | dds-f547-修改<br>b657561f6be54cf284c68a160e6.        | Community Edition 4.0    | Manual         | 2022/04/11 20:37:40 -              | Completed       | 531.92 MB Physical |                    | ×                           | Restore   Delete   Download |
|          | backup-5122<br>ce88ac90cc5e4fcca92a.                  | dds-fa31-new-error<br>eb61df57657a44ecb8ffbedad91  | Community Edition 4.0    | Manual         | 2022/04/11 14:08:06 -              | <b>O</b> Failed | 134.05 MB Physical |                    | ×.                          | Delete Download<br>Reston   |
|          | backup-2713<br>$\mathbf{v}$<br>2d99a1158aff464ea0b.   | dds-fa31-new-error<br>eb61df57657a44ecb8ffbedad91. | Community Edition 4.0    | Manual         | $2022/04/0820.0215 - $ O Failed    |                 | 42.57 MB Physical  |                    | $\sim$                      | Restore   Delete   Download |
|          | DDS-dds-fa31-new-20.<br>$\sim$<br>323bffd03b124a6db26 | dds-fa31-new-error<br>eb61df57657a44ecb8ffbedad91  | Community Edition 4.0    | Automated      | 2022/04/08 11:21:14 -  @ Completed |                 | 30.44 MB Physical  |                    | backup after restore        | Restore Download            |

**Paso 7** En la cuadro de diálogo que se muestra, haga clic en **Yes**.

**----Fin**

# **Método 2**

- **Paso 1** Inicie sesión en la consola de gestión.
- **Paso 2** Haga clic  $\heartsuit$  en la esquina superior izquierda y seleccione una región y un proyecto.
- **Paso 3** Haga clic  $\equiv$  en la esquina superior izquierda de la página y elija **Databases** > **Document Database Service**.
- **Paso 4** En el panel de navegación de la izquierda de la página **Instance Management**, elija **Backup Management**.
- **Paso 5** En la página **Backup Management**, haga clic en **Clusters**, **Replica Sets**, o **Single Nodes**.
- **Paso 6** Busque la copia de respaldo automatizada que se va a eliminar y haga clic en **Delete** en la columna **Operation**.

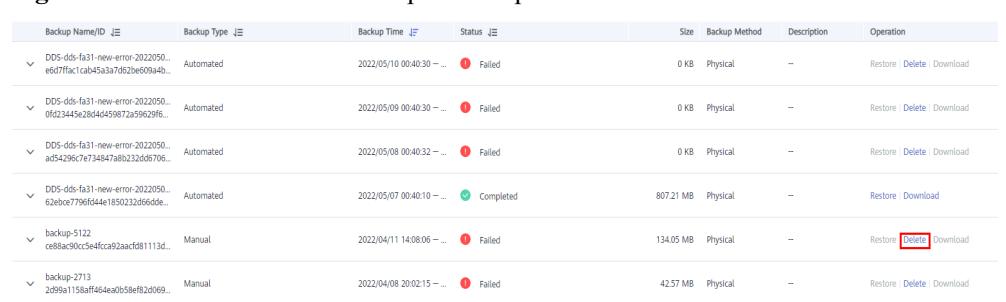

<span id="page-115-0"></span>**Figura 6-18** Eliminación de una copia de respaldo automatizada

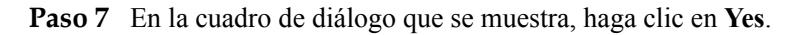

**----Fin**

# **6.8 Descarga de un archivo de copia de respaldo**

# **6.8.1 Uso del navegador OBS+**

Puede usar OBS Brower+ para descargar un manual o una copia de respaldo automatizada a un dispositivo local para realizar una copia de respaldo o restauración.

# **Precauciones**

- l Cuando utilice el navegador OBS+ para descargar datos de copia de respaldo, no se le facturará el tráfico saliente de OBS.
- Si el tamaño de un archivo de copia de respaldo es superior a 400 MB, utilice OBS Browser+ para descargar el archivo de copia de respaldo.
- Las copias de respaldo descargadas desde la consola DDS son todas copias de respaldo completas.

# **Procedimiento**

**Paso 1** Inicie sesión en la consola de gestión.

- **Paso 2** Haga clic  $\heartsuit$  en la esquina superior izquierda y seleccione una región y un provecto.
- **Paso 3** Haga clic  $\equiv$  en la esquina superior izquierda de la página y elija **Databases** > **Document Database Service**.
- **Paso 4** En el panel de navegación de la izquierda, haga clic en **Backup Management**.
- **Paso 5** En la página **Backup Management**, haga clic en la pestaña **Clusters**, **Replica Sets**, or **Single Nodes**, busque la copia de respaldo disponible que desea descargar y haga clic en **Download** en la columna **Operation**.

**Figura 6-19** Descargar copia de respaldo

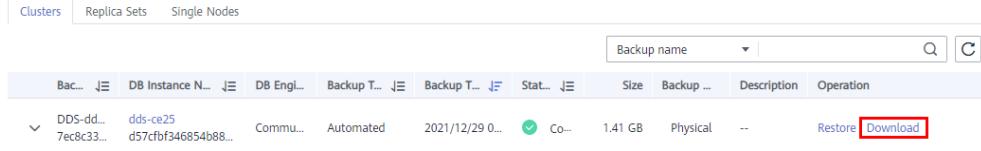

 $\times$ 

<span id="page-116-0"></span>**Paso 6** En el cuadro de diálogo que aparece, seleccione **Use OBS Browser+**+ y haga clic en **OK**.

**Figura 6-20** Selección de un método de descarga

# Download Backup Data **Backup Name** Size 2.68 MB Download Method Use OBS Browser+ Use Current Browser Use Download URL If the size of the backup data is greater than 400 MB, you are advised to use OBS Browser+ for the download. OK Cancel

**Paso 7** En la página mostrada, descargue el archivo de copia de respaldo DDS como se le indique.

#### **Figura 6-21** Descargar la página de guía

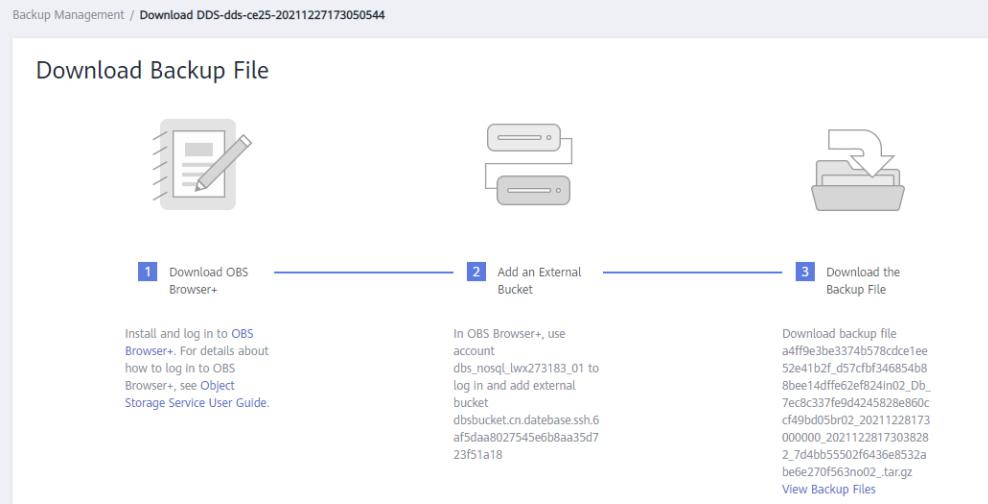

- **Paso 8** Descargue OBS Browser+siguiendo el paso 1 proporcionado en **Figura 6-21**.
- **Paso 9** Descomprima e instale OBS Browser+.
- **Paso 10** Inicie sesión en OBS Browser+.

Para obtener más información sobre cómo iniciar sesión en el explorador OBS+, consulte **[Iniciar sesión en el explorador OBS+](https://support.huaweicloud.com/intl/es-us/browsertg-obs/obs_03_1004.html)** en la *Guía de Object Storage Service Tools*.

Paso 11 Agregue un bucket externo.

En el cuadro de diálogo **Add External Bucket** del Navegador OBS+, escriba el nombre del bucket que se muestra en el paso 2 de la página **Figura 6-21**, y haga clic en **OK**.

**Paso 12** Descargue el archivo de copia de respaldo.

En la página OBS Browser+, haga clic en el bucket externo que agregó. En el cuadro de búsqueda a la derecha de OBS Browser+, ingrese el nombre del archivo de copia de respaldo que se muestra en el paso 3 de la página **[Figura 6-21](#page-116-0)**. En el resultado de la búsqueda, localice la copia de respaldo de destino y descárguela.

**Paso 13** Después de descargar el archivo de copia de respaldo, utilice el LZ4 para descomprimir el archivo.

Ejecute el siguiente comando para descomprimir el archivo de copia de respaldo:

**lz4 -d** *\$1* **| tar -xC** *\$2*

*\$1*: indica el archivo de copia de respaldo descargado.

*\$2*: indica el directorio en el que se descomprime el archivo de copia de respaldo.

**Paso 14** Puede restaurar datos localmente según sea necesario.

Para obtener más información, consulte la siguiente documentación.

- l **[Restauración de una copia de respaldo de clúster en una base de datos local](#page-138-0)**
- l **[Restauración de una copia de respaldo de conjunto de réplicas en una base de datos](#page-151-0) [local](#page-151-0)**

**----Fin**

# **6.8.2 Uso del navegador actual**

Puede usar un navegador para descargar un manual o una copia de seguridad automatizada a un dispositivo local para realizar una copia de seguridad o restauración

# **Precauciones**

- Los archivos de copia de seguridad de clúster no se pueden descargar con un explorador.
- Las copias de seguridad descargadas desde la consola DDS son todas copias de seguridad completas.

# **Procedimiento**

- **Paso 1** Inicie sesión en la consola de gestión.
- **Paso 2** Haga clic  $\heartsuit$  en la esquina superior izquierda y seleccione una región y un proyecto.
- **Paso 3** Haga clic  $\equiv$  en la esquina superior izquierda de la página y elija **Databases** > **Document Database Service**.
- **Paso 4** En el panel de navegación de la izquierda, haga clic en **Backup Management**.
- **Paso 5** En la página **Backup Management**, haga clic en la ficha **Clusters**, **Replica Sets**, o **Single Nodes**, busque la copia de seguridad disponible que desea descargar y haga clic en **Download** en la columna **Operation**.
- **Paso 6** En el cuadro de diálogo que aparece, seleccione **Use Current Browser** para **Download Method** y haga clic en **OK**.

 $\times$ 

#### **Figura 6-22** Selección de un método de descarga

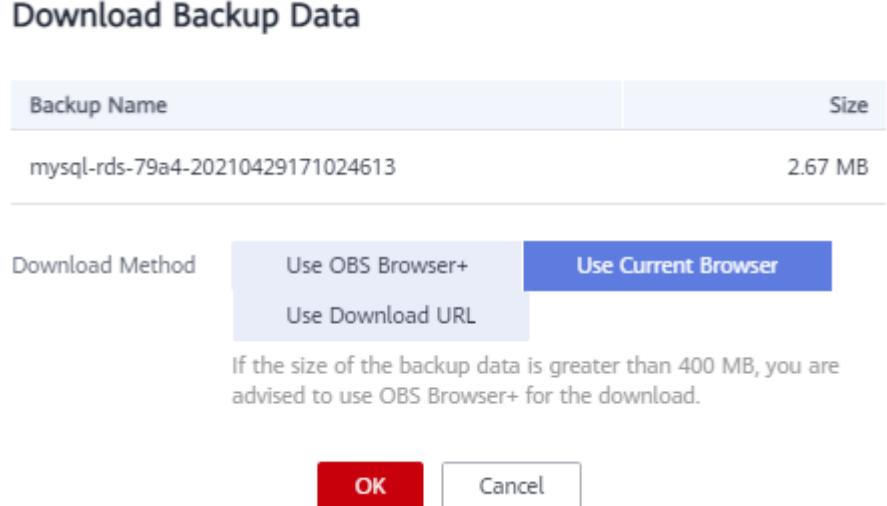

**Paso 7** Después de descargar el archivo de copia de seguridad, descomprímalo usando LZ4.

Ejecute el siguiente comando para descomprimir el archivo de copia de seguridad:

**lz4 -d** *\$1* **| tar -xC** *\$2*

*\$1*: indica el archivo de copia de seguridad descargado.

*\$2*: indica el directorio en el que se descomprime el archivo de copia de seguridad.

**Paso 8** Puede restaurar datos localmente según sea necesario.

Para obtener más información, consulte la siguiente documentación.

- $\bullet$  [Restauración de una copia de respaldo de clúster en una base de datos local](#page-138-0)
- l **[Restauración de una copia de respaldo de conjunto de réplicas en una base de datos](#page-151-0) [local](#page-151-0)**

**----Fin**

# **6.8.3 Uso de la URL de descarga**

Puede descargar archivos de copia de seguridad manuales o automatizadas utilizando la URL proporcionada por DDS a un dispositivo local para realizar copias de seguridad o restauración.

# **Precauciones**

Las copias de seguridad descargadas desde la consola DDS son todas copias de seguridad completas.

# **Procedimiento**

**Paso 1** Inicie sesión en la consola de gestión.

**Paso 2** Haga clic  $\heartsuit$  en la esquina superior izquierda y seleccione una región y un proyecto.

 $\times$ 

- **Paso 3** Haga clic  $\equiv$  en la esquina superior izquierda de la página y elija **Databases** > **Document Database Service**.
- **Paso 4** En el panel de navegación de la izquierda, haga clic en **Backup Management**.
- **Paso 5** En la página **Backup Management**, haga clic en la ficha **Clusters**, **Replica Sets**, o **Single Nodes**, busque la copia de seguridad disponible que desea descargar y haga clic en **Download** en la columna **Operation**.
- **Paso 6** En el cuadro de diálogo que aparece, seleccione **Use Download URL** para **Download**

**Method**, haga clic en  $\Box$  para copiar la URL y haga clic en **OK**.

Download Backup Data Backup Name DR Instance Name Size 155.61 MB Use OBS Browser+ Use Current Browser Use Download URL Download Method If the size of the backup data is greater than 400 MB, you are advised to use OBS Browser+ for the download.  $LIR$ Valid for 15 minutes. Node Name  $J\equiv$ URL replica https://obs.cn-datebase-ssh.myhuaweic... 玉 **Disabled** 

**Figura 6-23** Selección de un método de descarga

Se muestra una URL válida para descargar los datos de copia de seguridad.

- l Puede utilizar varias herramientas de descarga, como su navegador y Xunlei para descargar archivos de copia de seguridad.
- También puede ejecutar el siguiente comando para descargar archivos de copia de seguridad:

```
wget -O FILE_NAME --no-check-certificate "DOWNLOAD_URL"
```
Descripción del parámetro:

*FILE\_NAME* es el nuevo nombre del archivo de copia de seguridad descargado. El nombre del archivo de copia de seguridad original puede ser demasiado largo y exceder los caracteres máximos permitidos por el sistema de archivos del cliente, por lo que se recomienda cambiar el nombre del archivo de copia de seguridad.

*DOWNLOAD\_URL* es la ubicación del archivo de copia de seguridad que se va a descargar. Si la ubicación contiene caracteres especiales, se requiere escape.

**Paso 7** Después de descargar el archivo de copia de seguridad, descomprímalo usando LZ4.

Ejecute el siguiente comando para descomprimir el archivo de copia de seguridad:

#### **lz4 -d** *\$1* **| tar -xC** *\$2*

- *\$1*: indicates the downloaded backup file.
- *\$2*: indicates the directory to which the backup file is decompressed.
- **Paso 8** Puede restaurar datos localmente según sea necesario.

Para obtener más información, consulte la siguiente documentación.

- $\bullet$  [Restauración de una copia de respaldo de clúster en una base de datos local](#page-138-0)
- $\bullet$  **[Restauración de una copia de respaldo de conjunto de réplicas en una base de datos](#page-151-0) [local](#page-151-0)**

**----Fin**

# **7 Restauración de datos**

# **7.1 Soluciones**

DDS proporciona múltiples soluciones de restauración de datos. Puede seleccionar una solución adecuada para satisfacer sus requisitos de servicio.

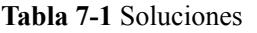

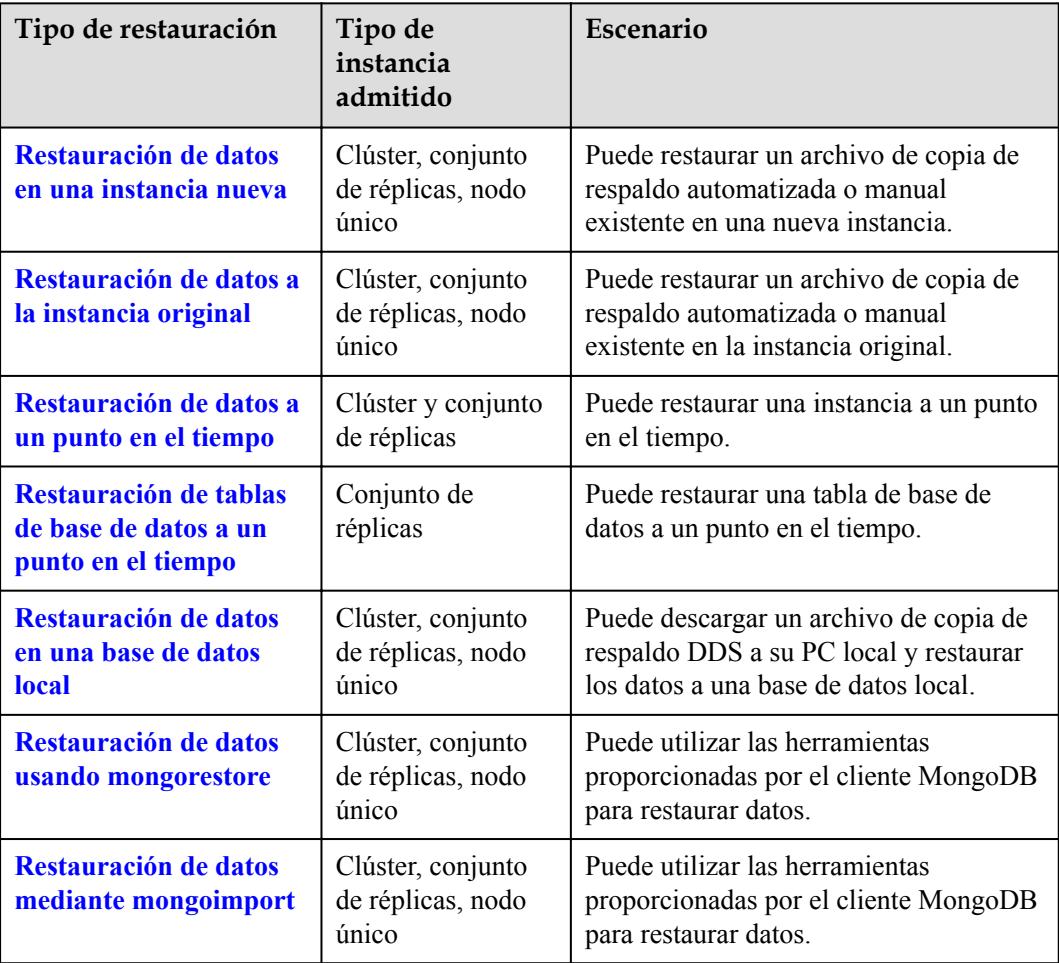

# <span id="page-122-0"></span>**7.2 Restauración de datos en una instancia nueva**

# **7.2.1 Restauración de una copia de respaldo de clúster en una instancia nueva**

DDS le permite restaurar una copia de respaldo automatizada o manual existente en una nueva instancia. Los datos restaurados son los mismos que los datos de copia de respaldo.

Cuando restaura una instancia desde un archivo de copia de respaldo, se descarga un archivo de copia de respaldo completo de OBS y, a continuación, se restaura a la instancia a una velocidad media de 40 MB/s.

# **Precauciones**

Para restaurar archivos de copia de respaldo en una nueva instancia, el saldo de su cuenta debe ser mayor o igual a \$0 USD. Usted pagará por las nuevas especificaciones de instancia.

## **Procedimiento**

**Paso 1** Inicie sesión en la consola de gestión.

- **Paso 2** Haga clic  $\heartsuit$  en la esquina superior izquierda y seleccione una región y un proyecto.
- **Paso 3** Haga clic  $\equiv$  en la esquina superior izquierda de la página y elija **Databases** > **Document Database Service**.
- **Paso 4** En la página **Instance Management**, haga clic en el nombre de instancia del clúster. Elija **Backups & Restorations** en el panel de navegación, seleccione la copia de respaldo que desea restaurar y haga clic en **Restore**.

**Figura 7-1** Restauración de un clúster desde una copia de respaldo

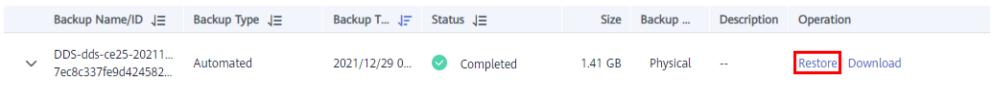

Como alternativa, en el panel de navegación de la izquierda, elija **Backup Management**. En la página **Backup Management**, busque la copia de respaldo de destino en la pestaña **Clusters** y haga clic en **Restore** en la columna **Operation**.

**Figura 7-2** Restauración de un clúster desde una copia de respaldo

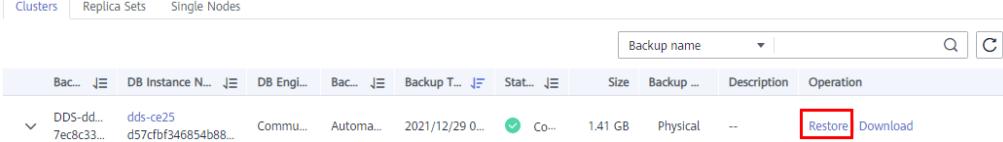

**Paso 5** En el cuadro de diálogo **Restore DB Instance**, seleccione **Create New Instance** para el **Restoration Method** y haga clic en **OK**.

#### **Figura 7-3** Restauración de una copia de respaldo de clúster en una instancia nueva

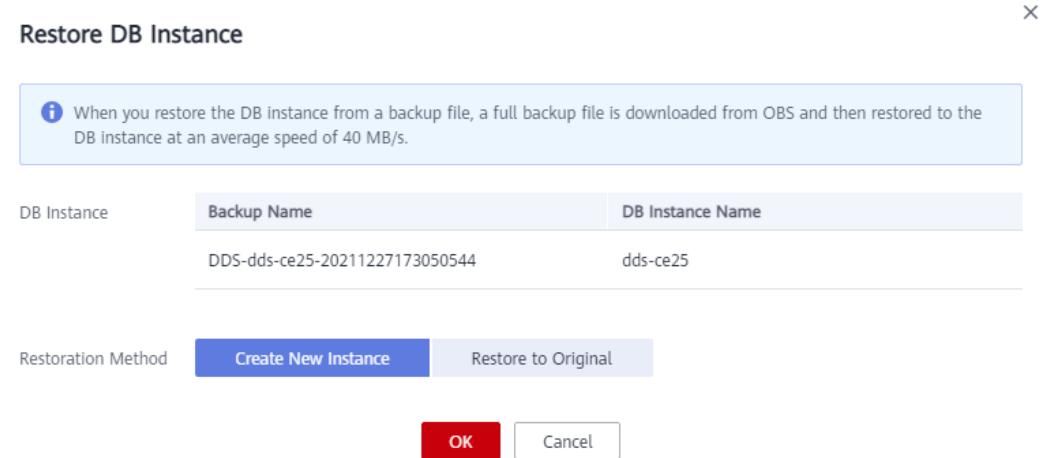

- **Paso 6** Se muestra la página **Create New Instance** para que pueda crear una instancia utilizando los datos de copia de respaldo. La nueva instancia de base de datos es independiente de la original.
	- l Se recomienda implementar la instancia de base de datos restaurada en un zona de disponibilidad diferente para asegurarse de que las aplicaciones no se verán afectadas negativamente por el error en un solo zona de disponibilidad.
	- l El tipo de base de datos, el tipo de instancia de base de datos, la versión compatible de MongoDB, el motor de almacenamiento, el tipo de almacenamiento y la cantidad de fragmentos deben ser los mismos que los del original y no se pueden cambiar.
	- l El número de nodos mongos es 2 por defecto y oscila entre 2 y 16. Puede especificar la cantidad.
	- l El espacio de almacenamiento es el mismo que el del nodo de shard original de forma predeterminada. Puede aumentar el espacio de almacenamiento, pero no puede reducirlo.
	- Otras configuraciones son las mismas que las de la instancia de base de datos original por defecto y se pueden modificar. Para obtener más información, consulte **[Compra de](https://support.huaweicloud.com/intl/es-us/qs-dds/es-us_topic_0044018333.html) [una instancia de clúster](https://support.huaweicloud.com/intl/es-us/qs-dds/es-us_topic_0044018333.html)**.
	- l Una copia de respaldo completa se activa después de crear la nueva instancia.

**----Fin**

# **7.2.2 Restauración de una copia de respaldo de un conjunto de réplicas en una instancia nueva**

DDS le permite restaurar una copia de respaldo automatizada o manual existente en una nueva instancia. Los datos restaurados son los mismos que los datos de copia de respaldo.

Cuando restaura una instancia desde un archivo de copia de respaldo, se descarga un archivo de copia de respaldo completo de OBS y, a continuación, se restaura a la instancia a una velocidad media de 40 MB/s.

## **Precauciones**

Para restaurar archivos de copia de respaldo en una nueva instancia, el saldo de su cuenta debe ser mayor o igual a \$0 USD. Usted pagará por las nuevas especificaciones de instancia.

## **Procedimiento**

**Paso 1** Inicie sesión en la consola de gestión.

- **Paso 2** Haga clic  $\heartsuit$  en la esquina superior izquierda y seleccione una región y un proyecto.
- **Paso 3** Haga clic  $\equiv$  en la esquina superior izquierda de la página y elija **Databases** > **Document Database Service**.
- **Paso 4** En la página **Instance Management**, haga clic en la instancia del conjunto de réplicas. Elija **Backups & Restorations** en el panel de navegación, seleccione la copia de respaldo que desea restaurar y haga clic en **Restore**.

**Figura 7-4** Restauración de una copia de respaldo de una instancia de conjunto de réplicas

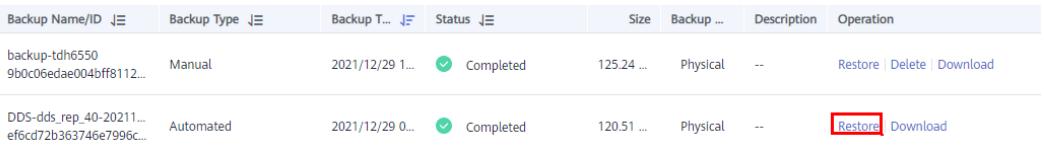

Como alternativa, en el panel de navegación de la izquierda, elija **Backup Management**. En la página **Backup Management**, busque la copia de respaldo en la pestaña **Replica Sets** y haga clic en **Restore** en la columna **Operation**.

**Figura 7-5** Restauración de una copia de respaldo de una instancia de conjunto de réplicas

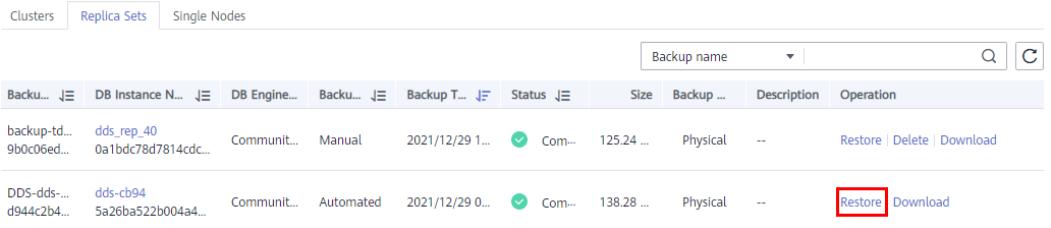

**Paso 5** En el cuadro de diálogo **Restore DB Instance**, seleccione **Create New Instance** para el **Restoration Method** y haga clic en **OK**.

**Figura 7-6** Restauración en una nueva instancia

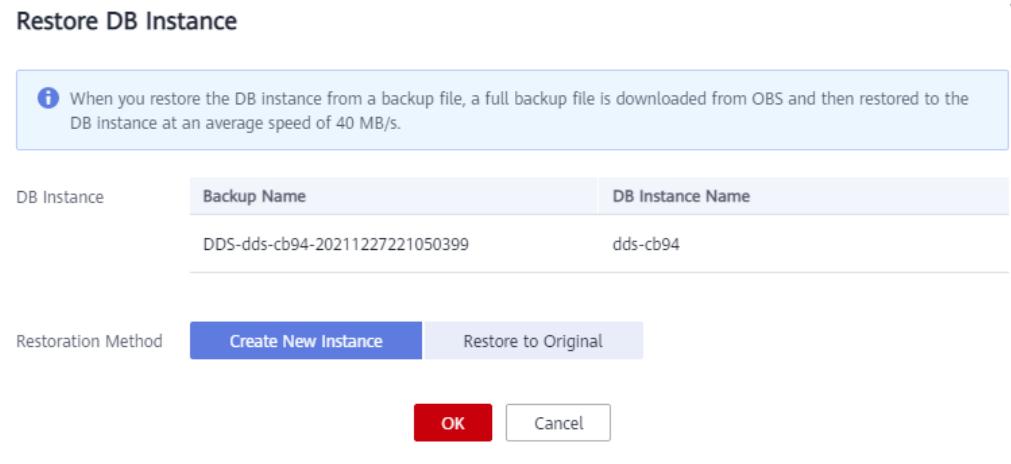

 $\times$ 

- **Paso 6** Se muestra la página **Create New Instance** para que pueda crear una instancia utilizando los datos de copia de respaldo. La nueva instancia de base de datos es independiente de la original.
	- l Se recomienda implementar la instancia de base de datos restaurada en un zona de disponibilidad diferente para asegurarse de que las aplicaciones no se verán afectadas negativamente por el error en un solo zona de disponibilidad.
	- l El tipo de base de datos, el tipo de instancia de base de datos, la versión compatible de MongoDB, el motor de almacenamiento y el tipo de almacenamiento deben ser los mismos que los del original y no se pueden cambiar.
	- l El espacio de almacenamiento es el mismo que el de la instancia original de forma predeterminada. Puede aumentar el espacio de almacenamiento, pero no puede reducirlo.
	- Otras configuraciones tienen valores predeterminados y se pueden modificar. Para obtener más información, consulte **[Compra de una instancia de juego de réplicas](https://support.huaweicloud.com/intl/es-us/qs-dds/dds_02_0012.html)**.
	- l Una copia de respaldo completa se activa después de crear la nueva instancia.

**----Fin**

# **7.2.3 Restauración de una copia de respaldo de un solo nodo en una instancia nueva**

DDS le permite restaurar una copia de respaldo automatizada o manual existente en una nueva instancia. Los datos restaurados son los mismos que los datos de copia de respaldo.

Cuando restaura una instancia desde un archivo de copia de respaldo, se descarga un archivo de copia de respaldo completo de OBS y, a continuación, se restaura a la instancia a una velocidad media de 40 MB/s.

# **Precauciones**

Para restaurar archivos de copia de respaldo en una nueva instancia, el saldo de su cuenta debe ser mayor o igual a \$0 USD. Usted pagará por las nuevas especificaciones de instancia.

# **Procedimiento**

**Paso 1** Inicie sesión en la consola de gestión.

- **Paso 2** Haga clic  $\heartsuit$  en la esquina superior izquierda y seleccione una región y un proyecto.
- **Paso 3** Haga clic  $\equiv$  en la esquina superior izquierda de la página y elija **Databases** > **Document Database Service**.
- **Paso 4** En la página **Instance Management**, haga clic en el nombre de instancia de nodo único. Elija **Backups & Restorations** en el panel de navegación, seleccione la copia de respaldo que desea restaurar y haga clic en **Restore**.

**Figura 7-7** Restauración de una copia de respaldo de un solo nodo

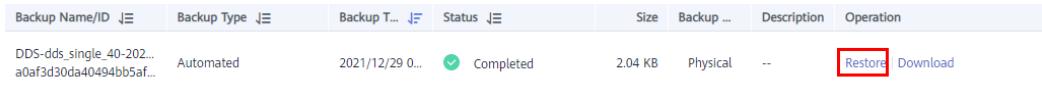

 $\times$ 

Como alternativa, en el panel de navegación de la izquierda, elija **Backup Management**. En la página **Backup Management**, busque la copia de respaldo de destino en la pestaña **Single Nodes** y haga clic en **Restore** en la columna **Operation**.

**Figura 7-8** Restauración de una copia de respaldo de un solo nodo

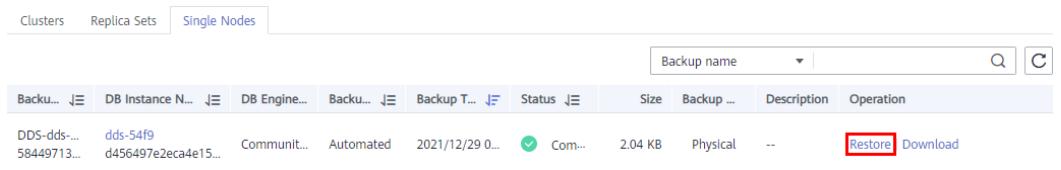

**Paso 5** En el cuadro de diálogo **Restore DB Instance**, seleccione **Create New Instance** para el **Restoration Method** y haga clic en **OK**.

**Figura 7-9** Restauración en una nueva instancia

**Business BB Instrument** 

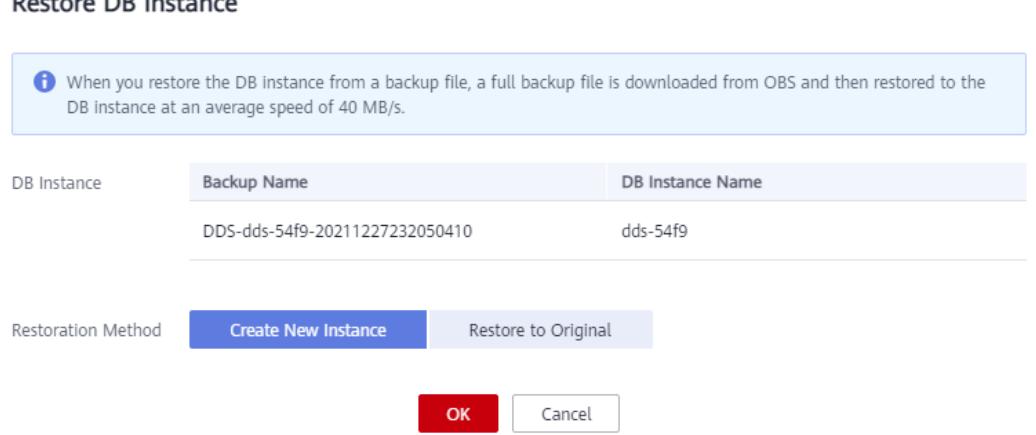

- **Paso 6** Se muestra la página **Create New Instance** para que pueda crear una instancia utilizando los datos de copia de respaldo. La nueva instancia de base de datos es independiente de la original.
	- l Se recomienda implementar la instancia de base de datos restaurada en un zona de disponibilidad diferente para asegurarse de que las aplicaciones no se verán afectadas negativamente por el error en un solo zona de disponibilidad.
	- l El tipo de base de datos, el tipo de instancia de base de datos, la versión compatible de MongoDB, el motor de almacenamiento y el tipo de almacenamiento deben ser los mismos que los del original y no se pueden cambiar.
	- l El espacio de almacenamiento es el mismo que el de la instancia original de forma predeterminada. Puede aumentar el espacio de almacenamiento, pero no puede reducirlo.
	- Otras configuraciones tienen valores predeterminados y se pueden modificar. Para obtener más información, consulte **[Compra de una instancia de nodo único](https://support.huaweicloud.com/intl/es-us/qs-dds/dds_02_0023.html)**.
	- Una copia de respaldo completa se activa después de crear la nueva instancia.

**----Fin**

# **7.3 Restauración de datos a la instancia original**

# <span id="page-127-0"></span>**7.3.1 Restauración de una copia de respaldo de clúster en la instancia original**

DDS le permite restaurar una copia de respaldo automatizada o manual existente en una instancia original. Los datos restaurados son los mismos que los datos de copia de respaldo.

Cuando restaura una instancia desde un archivo de copia de respaldo, se descarga un archivo de copia de respaldo completo de OBS y, a continuación, se restaura a la instancia a una velocidad media de 40 MB/s.

# **Precauciones**

- $\bullet$  La restauración de los datos de copia de respaldo en la instancia original sobrescribirá los datos existentes en la instancia y hará que la instancia no esté disponible durante la restauración. Tenga cuidado al realizar esta operación.
- La contraseña de administrador de la instancia permanece sin cambios después de la restauración.
- l Si restaura una copia de respaldo manual, compruebe si existe la instancia a la que pertenece la copia de respaldo manual. Si la instancia no existe, la copia de respaldo solo se puede restaurar en una nueva instancia.

# **Procedimiento**

**Paso 1** Inicie sesión en la consola de gestión.

- **Paso 2** Haga clic  $\heartsuit$  en la esquina superior izquierda y seleccione una región y un proyecto.
- **Paso 3** Haga clic  $\equiv$  en la esquina superior izquierda de la página y elija **Databases** > **Document Database Service**.
- **Paso 4** En la página **Instance Management**, haga clic en el nombre de instancia del clúster. Elija **Backups & Restorations** en el panel de navegación de la izquierda, seleccione la copia de respaldo que desea restaurar y haga clic en **Restore**.

**Figura 7-10** Método 1: Restauración de una copia de respaldo de clúster

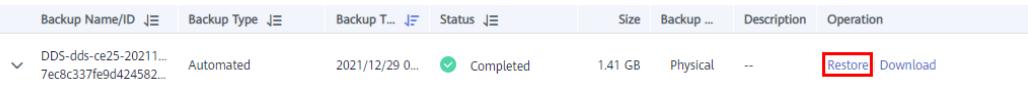

Como alternativa, en el panel de navegación de la izquierda, elija **Backup Management**. En la página **Backup Management**, busque la copia de respaldo de destino en la pestaña **Clusters** y haga clic en **Restore** en la columna **Operation**.

**Figura 7-11** Método 2: Restauración de una copia de respaldo de clúster

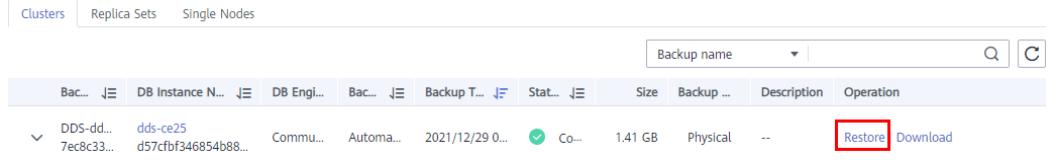

#### **Paso 5** En el cuadro de diálogo **Restore DB Instance**, seleccione **Restore to Original** para **Restoration Method** y haga clic en **OK**.

**Figura 7-12** Restaurar a Original

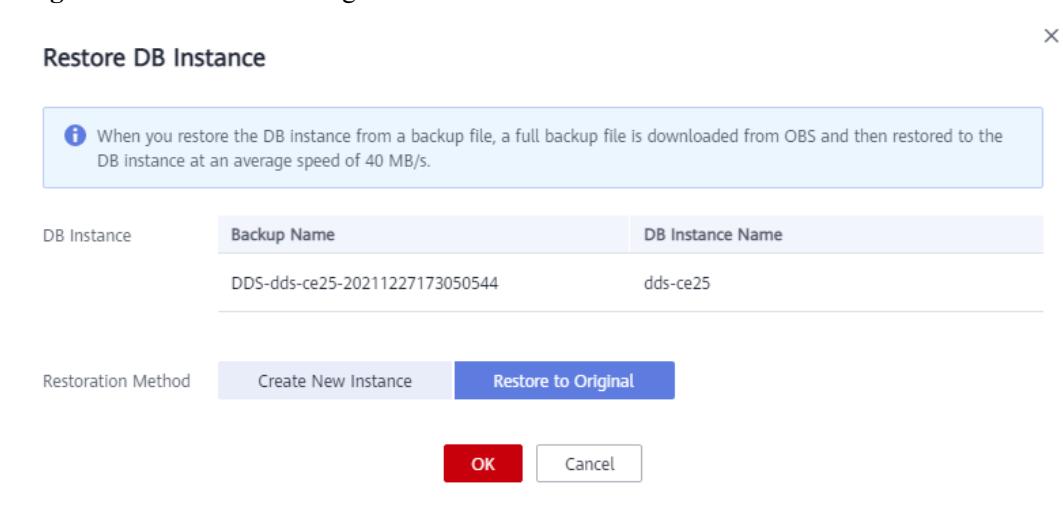

- l En la página **Instance Management**, el estado de la instancia cambia de **Restoring** a **Available**.
- l Una vez completada la restauración, se activará automáticamente una copia de respaldo completa.

**----Fin**

# **7.3.2 Restauración de una copia de respaldo de un conjunto de réplicas en la instancia original**

DDS le permite restaurar una copia de respaldo automatizada o manual existente en una instancia original. Los datos restaurados son los mismos que los datos de copia de respaldo.

Cuando restaura una instancia desde un archivo de copia de respaldo, se descarga un archivo de copia de respaldo completo de OBS y, a continuación, se restaura a la instancia a una velocidad media de 40 MB/s.

# **Precauciones**

- $\bullet$  La restauración de los datos de copia de respaldo en la instancia original sobrescribirá los datos existentes en la instancia y hará que la instancia no esté disponible durante la restauración. Tenga cuidado al realizar esta operación.
- La contraseña de administrador de la instancia permanece sin cambios después de la restauración.
- Si restaura una copia de respaldo manual, compruebe si existe la instancia a la que pertenece la copia de respaldo manual. Si la instancia no existe, la copia de respaldo solo se puede restaurar en una nueva instancia.

# **Procedimiento**

**Paso 1** Inicie sesión en la consola de gestión.

- **Paso 2** Haga clic  $\heartsuit$  en la esquina superior izquierda y seleccione una región y un proyecto.
- **Paso 3** Haga clic  $\equiv$  en la esquina superior izquierda de la página y elija **Databases** > **Document Database Service**.
- **Paso 4** En la página **Instance Management**, haga clic en la instancia del conjunto de réplicas. Elija **Backups & Restorations** en el panel de navegación de la izquierda, seleccione la copia de respaldo que desea restaurar y haga clic en **Restore**.

**Figura 7-13** Método 1: Restaurar una copia de respaldo de un conjunto de réplicas

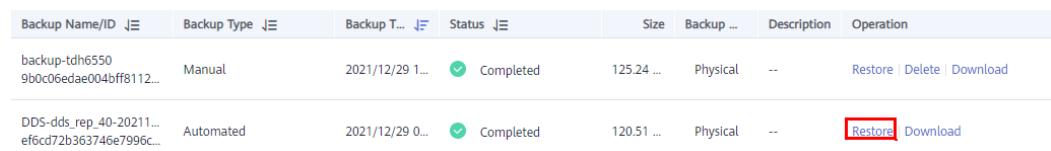

Como alternativa, en el panel de navegación de la izquierda, elija **Backup Management**. En la página **Backup Management**, busque la copia de respaldo en la pestaña **Replica Sets** y haga clic en **Restore** en la columna **Operation**.

**Figura 7-14** Método 2: Restauración de una copia de respaldo de un conjunto de réplicas

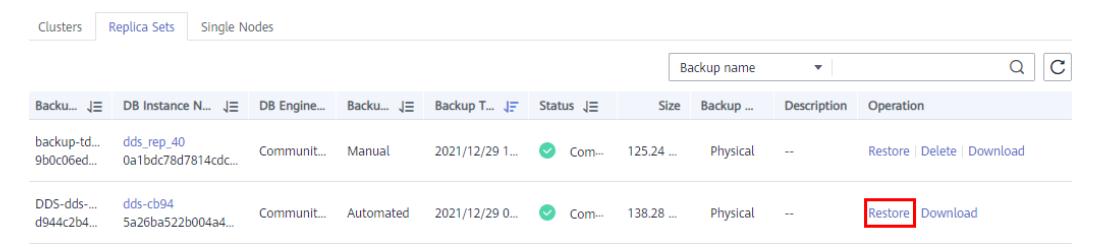

**Paso 5** En el cuadro de diálogo **Restore DB Instance**, seleccione **Restore to Original** para **Restoration Method** y haga clic en **OK**.

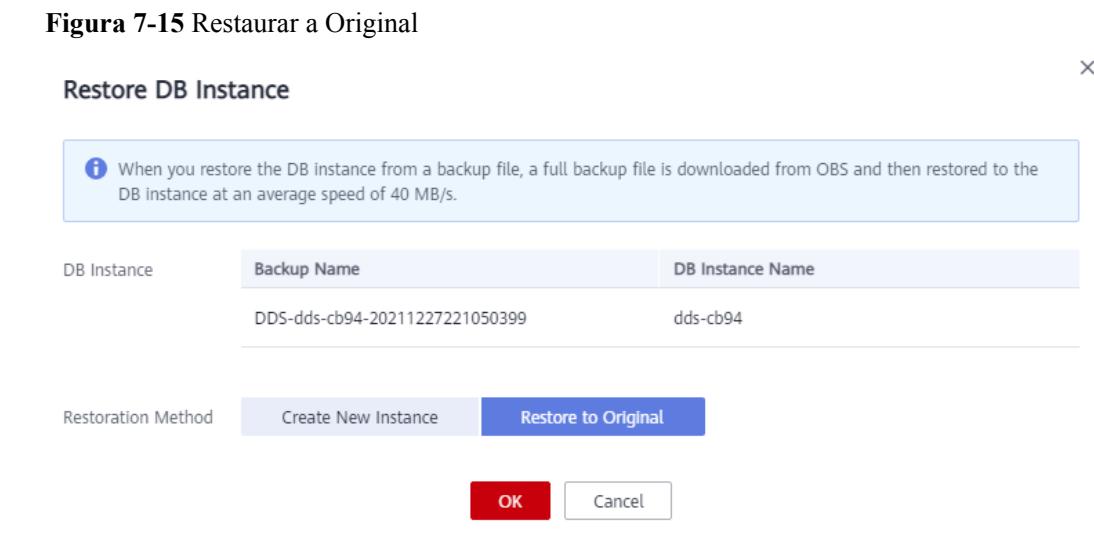

l En la página **Instance Management**, el estado de la instancia cambia de **Restoring** a **Available**.

l Una vez completada la restauración, se activará automáticamente una copia de respaldo completa.

**----Fin**

# **7.3.3 Restauración de una copia de respaldo de un solo nodo en la instancia original**

DDS le permite restaurar una copia de respaldo automatizada o manual existente en una instancia original. Los datos restaurados son los mismos que los datos de copia de respaldo.

Cuando restaura una instancia desde un archivo de copia de respaldo, se descarga un archivo de copia de respaldo completo de OBS y, a continuación, se restaura a la instancia a una velocidad media de 40 MB/s.

# **Precauciones**

- La restauración de los datos de copia de respaldo en la instancia original sobrescribirá los datos existentes en la instancia y hará que la instancia no esté disponible durante la restauración. Tenga cuidado al realizar esta operación.
- La contraseña de administrador de la instancia permanece sin cambios después de la restauración.
- Si restaura una copia de respaldo manual, compruebe si existe la instancia a la que pertenece la copia de respaldo manual. Si la instancia no existe, la copia de respaldo solo se puede restaurar en una nueva instancia.

# **Procedimiento**

**Paso 1** Inicie sesión en la consola de gestión.

- **Paso 2** Haga clic  $\heartsuit$  en la esquina superior izquierda y seleccione una región y un proyecto.
- **Paso 3** Haga clic  $\equiv$  en la esquina superior izquierda de la página y elija **Databases** > **Document Database Service**.
- **Paso 4** En la página **Instance Management**, haga clic en el nombre de instancia de nodo único. Elija **Backups & Restorations** en el panel de navegación de la izquierda, seleccione la copia de respaldo que desea restaurar y haga clic en **Restore**.

**Figura 7-16** Método 1: Restauración de una copia de respaldo de un solo nodo

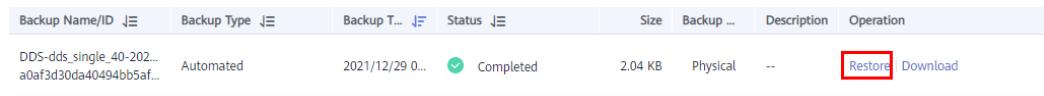

Como alternativa, en el panel de navegación de la izquierda, elija **Backup Management**. En la página **Backup Management**, busque la copia de respaldo de destino en la pestaña **Single Nodes** y haga clic en **Restore** en la columna **Operation**.

 $\times$ 

**Figura 7-17** Método 2: Restauración de una copia de respaldo de un solo nodo

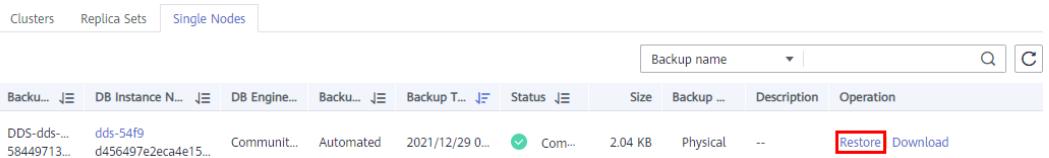

**Paso 5** En el cuadro de diálogo **Restore DB Instance**, seleccione **Restore to Original** para **Restoration Method** y haga clic en **OK**.

#### **Figura 7-18** Restaurar a Original

Restore DB Instance

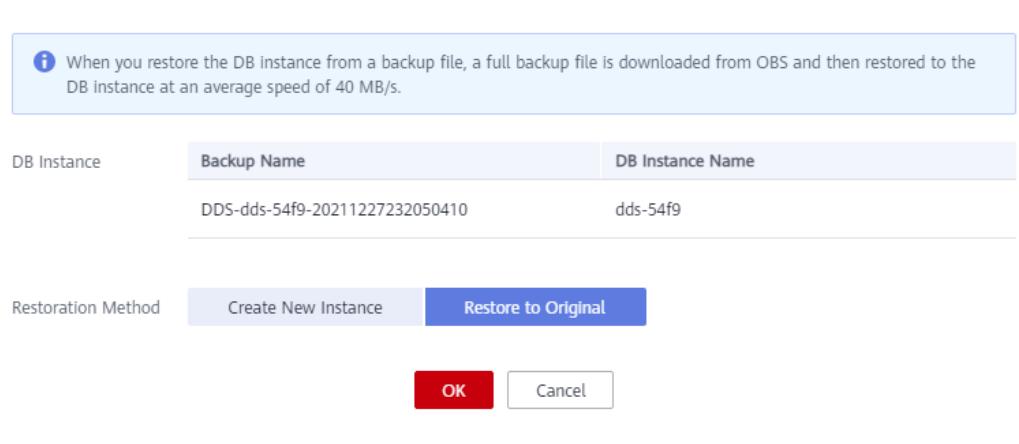

- l En la página **Instance Management**, el estado de la instancia cambia de **Restoring** a **Available**.
- l Una vez completada la restauración, se activará automáticamente una copia de respaldo completa.

**----Fin**

# **7.4 Restauración de datos a un punto en el tiempo**

# **7.4.1 Restaurar una instancia de clúster a un punto en el tiempo**

DDS le permite restaurar instancias de clúster a un punto en el tiempo.

Cuando ingresa el punto en el tiempo en el que desea restaurar la instancia, DDS descarga el archivo de copia de seguridad completa más reciente de OBS a la instancia. A continuación, las copias de seguridad incrementales también se restauran en el punto en el tiempo especificado en la instancia. Los datos se restauran a una velocidad promedio de 30 MB/s.

# **Precauciones**

- l Para utilizar esta función, póngase en contacto con el servicio de atención al cliente para solicitar el permiso correspondiente.
- l Solo las instancias de clúster de la versión 4.0 se pueden restaurar a un punto en el tiempo.
- l Los datos se pueden restaurar a un punto específico en el tiempo solo después de que se habilite la política de copia de seguridad automatizada.
- Los datos se pueden restaurar en una nueva instancia o en la instancia original.
- l Para garantizar la seguridad de los datos, la operación dropDatabase se bloquea cuando la copia de seguridad incremental se restaura a un punto en el tiempo. Las bases de datos o vistas vacías pueden existir después de la restauración. Puede eliminarlos.

# **Procedimiento**

**Paso 1** Inicie sesión en la consola de gestión.

**Paso 2** Haga clic  $\heartsuit$  en la esquina superior izquierda y seleccione una región y un proyecto.

Si desea recursos informáticos y de red dedicados a su uso exclusivo, **[habilite un DeC](https://support.huaweicloud.com/intl/es-us/usermanual-dcc/dcc_03_0002.html)** y **[solicite recursos de DCC](https://support.huaweicloud.com/intl/es-us/usermanual-dcc/dcc_03_0003.html)**. Después de habilitar un DeC, puede seleccionar la región y el proyecto de DeC.

- **Paso 3** Haga clic  $\equiv$  en la esquina superior izquierda de la página y elija **Databases** > **Document Database Service**.
- **Paso 4** En la página **Instance Management**, haga clic en el nombre de instancia del clúster.
- **Paso 5** En el panel de navegación de la izquierda, elija **Backups & Restorations**.
- **Paso 6** En la página **Backups & Restorations**, haga clic en **Restore to Point in Time**.

**Figura 7-19** Restaurar a un punto en el tiempo

#### Restore to Point in Time

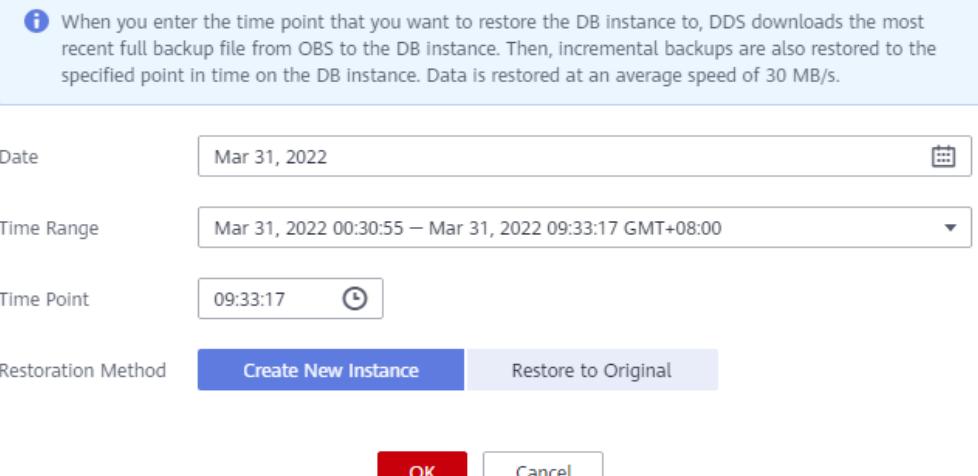

- **Paso 7** Seleccione la fecha y el intervalo de tiempo, seleccione o introduzca un punto de tiempo dentro del intervalo aceptable y seleccione **Create New Instance** o **Restore to Original**.
- **Paso 8** En la página mostrada, la instancia se restaura según el método de restauración seleccionado en **Paso 7**.

 $\times$ 

<span id="page-133-0"></span>l Crear una instancia nueva

Se muestra la página **Create New Instance** para que pueda crear una instancia utilizando los datos de copia de seguridad. La nueva instancia es independiente de la original.

- Se recomienda implementar la instancia restaurada en una AZ diferente para asegurarse de que las aplicaciones no se verán afectadas negativamente por el fallo en una sola AZ.
- El tipo de base de datos, el tipo de instancia de base de datos, la versión compatible de MongoDB, el motor de almacenamiento y el tipo de almacenamiento deben ser los mismos que los del original y no se pueden cambiar.
- El espacio de almacenamiento es el mismo que el de la instancia original de forma predeterminada. Puede aumentar el espacio de almacenamiento, pero no puede reducirlo.
- Otros ajustes pueden ser modificados. Para obtener más información, consulte **[Compra de una instancia de clúster](https://support.huaweicloud.com/intl/es-us/qs-dds/dds_02_0063.html)**.
- Volver al estado original

Compruebe que el estado de la instancia en la página **Instance Management** es **Restoring**.

## **AVISO**

- La restauración de los datos de copia de seguridad en la instancia original sobrescribirá los datos existentes en la instancia y hará que la instancia no esté disponible durante la restauración. Tenga cuidado cuando realice esta acción.
- La contraseña de administrador de la instancia permanece sin cambios después de la restauración.

#### **----Fin**

# **7.4.2 Restaurando una instancia del conjunto de réplicas a un punto en el tiempo**

Puede restaurar una instancia de conjunto de réplicas en un punto específico en el tiempo.

Cuando ingresa el punto en el tiempo en el que desea restaurar la instancia, DDS descarga el archivo de copia de respaldo completa más reciente de OBS a la instancia. A continuación, las copias de respaldo incrementales también se restauran en el punto en el tiempo especificado en la instancia. Los datos se restauran a una velocidad promedio de 30 MB/s.

# **Precauciones**

- l Actualmente, puede restaurar una instancia de conjunto de réplicas en una instancia de base de datos nueva u original en un momento determinado.
- Los datos se pueden restaurar a un punto específico en el tiempo solo después de que se habilite la política de copia de respaldo automatizada.
- La base de datos local no se incluve en las bases de datos que se pueden restaurar en un punto de tiempo especificado.
- l Para garantizar la seguridad de los datos, la operación dropDatabase se bloquea cuando la copia de respaldo incremental se restaura a un punto en el tiempo. Las bases de datos o vistas vacías pueden existir después de la restauración. Puede eliminarlos.

# **Procedimiento**

- **Paso 1** Inicie sesión en la consola de gestión.
- **Paso 2** Haga clic  $\heartsuit$  en la esquina superior izquierda y seleccione una región y un proyecto.
- **Paso 3** Haga clic  $\equiv$  en la esquina superior izquierda de la página y elija **Databases** > **Document Database Service**.
- **Paso 4** En la página **Instance Management**, haga clic en el nombre de instancia del conjunto de réplicas.
- **Paso 5** En el panel de navegación de la izquierda, elija **Backups & Restorations**.
- **Paso 6** En la página **Backups & Restorations**, haga clic en **Restore to Point in Time**.

**Figura 7-20** Restauración a un punto en el tiempo

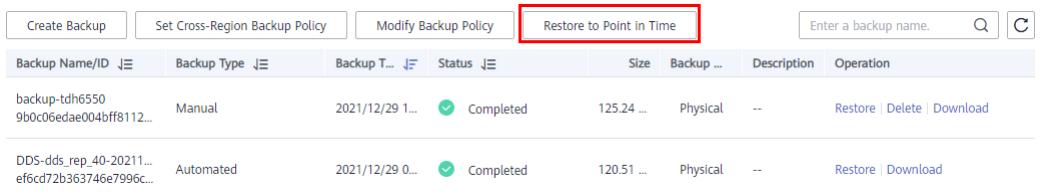

**Paso 7** Seleccione la fecha y el intervalo de tiempo, seleccione o introduzca un punto de tiempo dentro del intervalo aceptable y seleccione **Create New Instance** o **Restore to Original**.

**Figura 7-21** Restauración a un punto en el tiempo

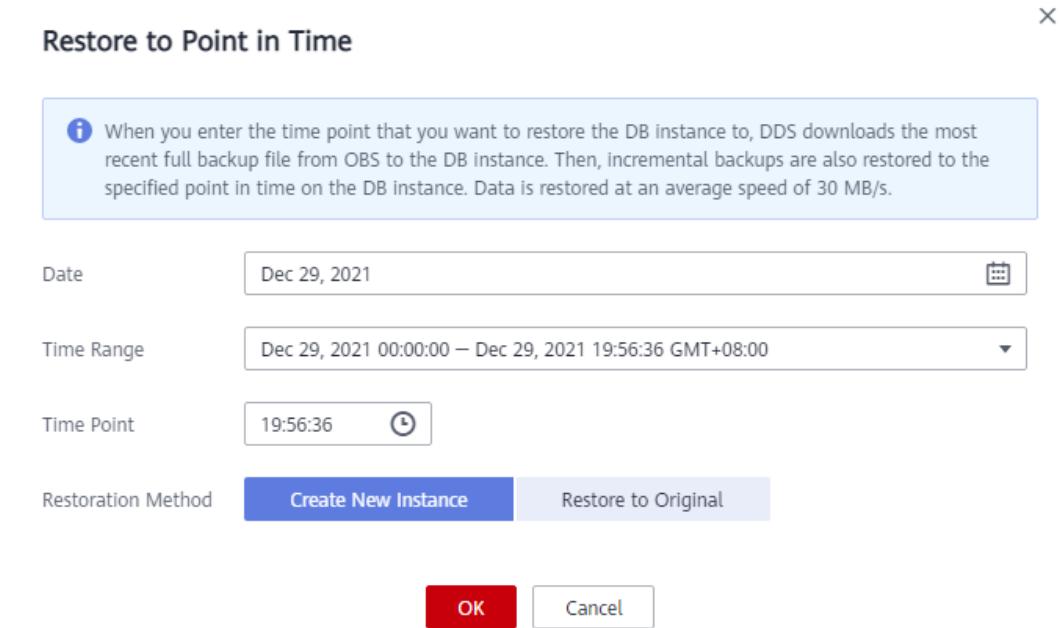

- **Paso 8** En la página mostrada, la instancia de base de datos se restaura según el método de restauración que seleccionó en **Paso 7**.
	- $\bullet$  Crear instancia nueva

<span id="page-135-0"></span>Se muestra la página **Create New Instance** para que pueda crear una instancia utilizando los datos de copia de respaldo. La nueva instancia de base de datos es independiente de la original.

- Se recomienda implementar la instancia de base de datos restaurada en un zona de disponibilidad diferente para asegurarse de que las aplicaciones no se verán afectadas negativamente por el error en un solo zona de disponibilidad.
- El tipo de base de datos, el tipo de instancia de base de datos, la versión compatible de MongoDB, el motor de almacenamiento y el tipo de almacenamiento deben ser los mismos que los del original y no se pueden cambiar.
- El espacio de almacenamiento es el mismo que el de la instancia original de forma predeterminada. Puede aumentar el espacio de almacenamiento, pero no puede reducirlo.
- Otras configuraciones son las mismas que las de la instancia de base de datos original por defecto y se pueden modificar. Para obtener más información, consulte **[Compra de una instancia de juego de réplicas](https://support.huaweicloud.com/intl/es-us/qs-dds/dds_02_0012.html)**.
- l Restaurar a Original

## **AVISO**

- La restauración de los datos de copia de respaldo en la instancia original sobrescribirá los datos existentes en la instancia y hará que la instancia no esté disponible durante la restauración. Tenga cuidado al realizar esta operación.
- La contraseña de administrador de la instancia permanece sin cambios después de la restauración.
- Si el método de copia de respaldo es copia de respaldo lógica, la copia de respaldo no se puede restaurar en la instancia original.

Compruebe que el estado de la instancia de base de datos en la página **Instance Management** es **Restoring**.

**----Fin**

# **7.4.3 Restauración de una base de datos y una tabla de conjuntos de réplicas a un punto en el tiempo**

Para garantizar la integridad de los datos y reducir el impacto en el rendimiento de la instancia original, el sistema restaura los datos completos e incrementales en el punto de tiempo seleccionado en una instancia temporal, exporta automáticamente las bases de datos y tablas que se van a restaurar y, a continuación, restaura las bases de datos y tablas en la instancia original. El tiempo requerido depende de la cantidad de datos que se van a hacer copias de respaldo y restaurar en la instancia. Espere.

La restauración de bases de datos y tablas no sobrescribirá los datos de la instancia. Puede seleccionar bases de datos y tablas para restaurar.

# **Precauciones**

l Actualmente, solo las instancias de conjuntos de réplicas de Edición de comunidades 3.2 y 3.4 soportan la recuperación puntual a nivel de base de datos y tabla.

- l Antes de realizar la restauración, debe habilitar la política de copia de respaldo automatizada.
- l Después de una restauración exitosa, se genera una nueva tabla denominada *Original table name***\_bak\_***Timestamp* en la instancia de forma predeterminada. Si la tabla contiene un índice, el espacio de nombres del índice se cambia a *Original database name.Original table name***\_bak\_***Timestamp*. El nombre de la tabla puede modificarse con posterioridad, de ser necesario.
- l Se generarán nuevas bases de datos y tablas en la instancia de base de datos original. Asegúrese de que haya suficiente espacio de almacenamiento disponible.
- l La longitud de *<Nombre de la base de datos>.<Nombre de tabla>* no puede exceder de 120 caracteres. La longitud de *<Nombre de la base de datos>.<Nombre de tabla>.<Nombre de índice>* no puede exceder de 128 caracteres, o la restauración puede fallar.
- l Asegúrese de que el nombre de la tabla restaurada es diferente del de la tabla existente, o la restauración puede fallar.
- l Si realiza una restauración a nivel de tabla y la tabla no existe en el momento necesario, se crea automáticamente una tabla vacía. Si realiza una restauración a nivel de base de datos, no se crea la tabla que falta.

# **Procedimiento**

**Paso 1** Inicie sesión en la consola de gestión.

- **Paso 2** Haga clic  $\heartsuit$  en la esquina superior izquierda y seleccione una región y un proyecto.
- **Paso 3** Haga clic  $\equiv$  en la esquina superior izquierda de la página y elija **Databases** > **Document Database Service**.
- **Paso 4** En la página **Instance Management**, haga clic en la instancia del conjunto de réplicas.
- **Paso 5** En el panel de navegación de la izquierda, elija **Backups & Restorations**.
- **Paso 6** En la página **Backups & Restorations**, haga clic en **Restore Database and Table**.
- **Paso 7** En el cuadro de diálogo mostrado, configure los parámetros según sea necesario.

| Parámetro       | Descripción                                                                                                    |
|-----------------|----------------------------------------------------------------------------------------------------|
| Date            | Fecha en la que se genera la copia de respaldo automatizada de<br>la instancia de base de datos.                                                |
| Time Range      | Rango de tiempo durante el cual se puede restaurar la copia de<br>respaldo automatizada.                                                        |
| Time Point      | El momento específico en el que se genera la copia de respaldo<br>completa automatizada.                                                        |
| Base Time Range | Rango de tiempo durante el cual la base de datos y la tabla se<br>pueden restaurar en función de la copia de respaldo completa<br>automatizada. |

**Tabla 7-2** Información sobre la base de datos

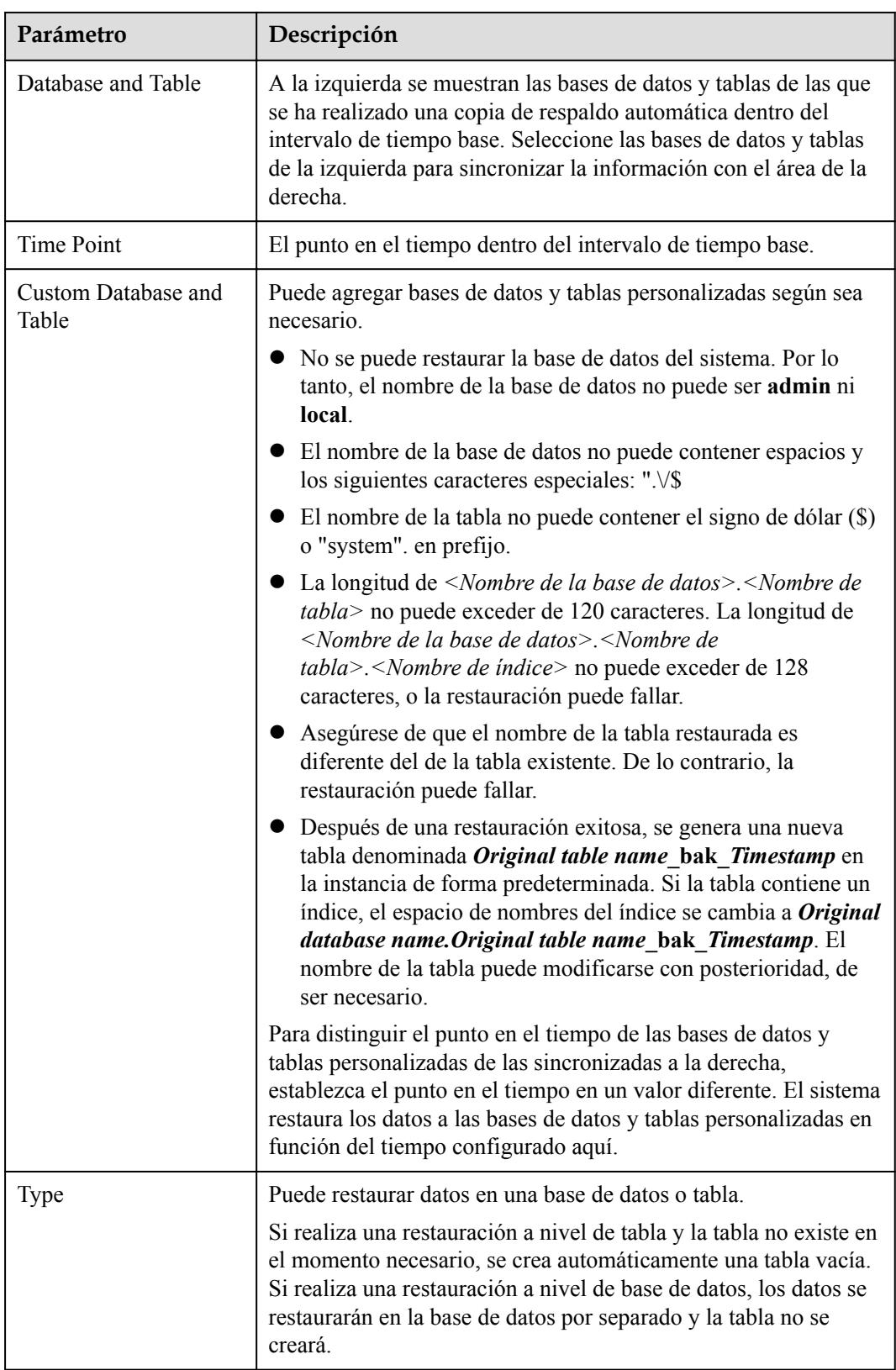

Haga clic en **OK** para iniciar la restauración. Los datos de la nueva base de datos y tabla son los mismos que los de la base de datos y tabla en el punto de tiempo seleccionado.

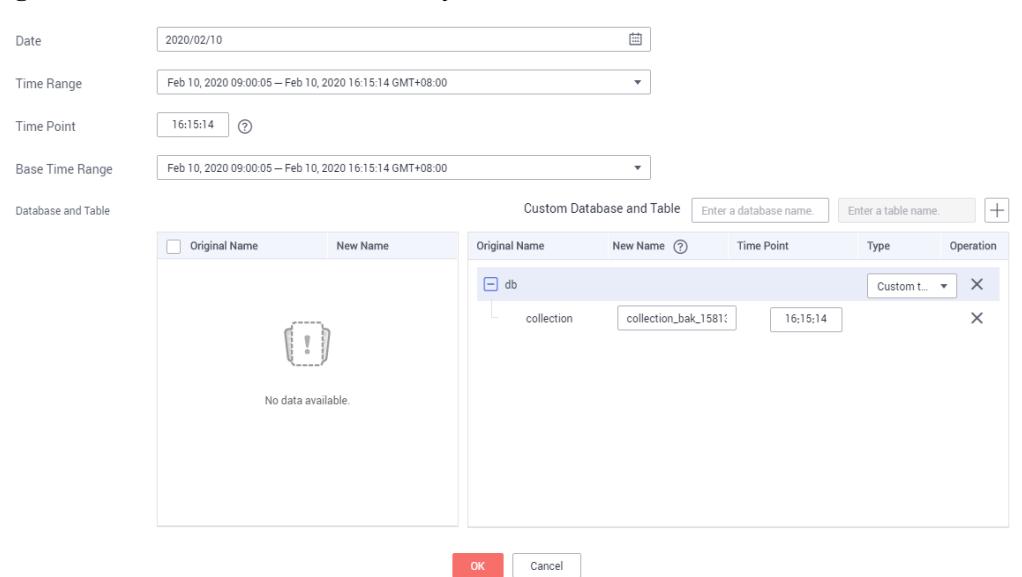

<span id="page-138-0"></span>**Figura 7-22** Selección de base de datos y tabla

- **Paso 8** En la página **Instance Management**, el estado de la instancia de base de datos es **Restoring**. Durante el proceso de restauración, los servicios no se interrumpen.
- **Paso 9** Una vez que la restauración se haya realizado correctamente, administre los datos de la base de datos y de la tabla según sea necesario.

Si necesita utilizar los nombres originales de la base de datos y de la tabla, puede utilizar una operación de cambio de nombre para hacer una copia de respaldo de la base de datos y la tabla originales y cambiar el servicio a la base de datos y la tabla restauradas. A continuación, elimine la base de datos y la tabla originales después de asegurarse de que sus servicios son normales.

Ejemplo:

#### **db.adminCommand({renameCollection: "db1.test1", to: "db2.test2"})**

El comando anterior se utiliza para mover la tabla **test1** de la base de datos **db1** a la base de datos **db2** y cambiar el nombre de la tabla a **test2**.

**----Fin**

# **7.5 Restaurar datos en una base de datos local**

# **7.5.1 Restauración de una copia de respaldo de clúster en una base de datos local**

# **7.5.1.1 Descripción general**

Esta sección utiliza el sistema operativo Linux como ejemplo para describir cómo restaurar el archivo de copia de respaldo descargado de un clúster en la base de datos local. Para obtener más información sobre cómo descargar archivos de copia de respaldo, consulte **[Descarga de](#page-115-0) [archivos de copia de respaldo](#page-115-0)**.

- Este método solo se aplica a instancias de clúster.
- Solo se pueden restaurar instancias DDS 3.4 y 4.0 en este método.DDS 4.2 does not support this method.
- Los directorios, direcciones IP y puertos proporcionados en el ejemplo son solo para referencia. Configure estos elementos en función de sus requisitos de servicio.
- l Hay un archivo de copia de respaldo del nodo configsvr y varios archivos de copia de respaldo del nodo shardsrv. El número de archivos de copia de respaldo depende del número de nodos shardsvr.
- l Después de descargar el archivo de copia de respaldo, descomprima el archivo usando LZ4. Comando de referencia: **lz4 -d \$1 | tar -xC \$2**

*\$1*: indica el archivo de copia de respaldo descargado.

*\$2*: indica el directorio en el que se descomprime el archivo de copia de respaldo.

# **Prerrequisitos**

El cliente MongoDB 3.4 o 4.0 se ha instalado en su base de datos local.

# **7.5.1.2 Directorios y Configuraciones**

#### **AVISO**

El directorio local, el archivo de configuración y la información de configuración no son fijos y se pueden personalizar.

Lo siguiente utiliza archivos de copia de respaldo de dos instancias de clúster shardsvr como ejemplo (ID de instancia: cac1efc8e65e42ecad8953352321bfeein02).

- Directorio de los archivos de copia de respaldo descomprimidos del nodo configsvr: / compile/download/backups/ cac1efc8e65e42ecad8953352321bfeein02\_41c8a32fb10245899708dea453a8c5c9no02
- Directorio de los archivos de copia de respaldo descomprimidos del nodo shardsvr1: /compile/download/backups/ cac1efc8e65e42ecad8953352321bfeein02\_6cfa6167d4114d7c8cec5b47f9a78dc5no02
- Directorio de los archivos de copia de respaldo descomprimidos del nodo shardsvr2: /compile/download/backups/ cac1efc8e65e42ecad8953352321bfeein02\_92b196d2401041a7af869a2a3cab7079no02

# **Directorios de datos y directorios de registro de los tres nodos configsvr**

/compile/cluster-restore/cfg1/data/db /compile/cluster-restore/cfg1/log /compile/cluster-restore/cfg2/data/db /compile/cluster-restore/cfg2/log /compile/cluster-restore/cfg3/data/db /compile/cluster-restore/cfg3/log

# **Directorios de datos y directorios de registro de los tres nodos de shardsvr1**

/compile/cluster-restore/shd11/data/db

/compile/cluster-restore/shd11/log

/compile/cluster-restore/shd12/data/db

/compile/cluster-restore/shd12/log

/compile/cluster-restore/shd13/data/db

/compile/cluster-restore/shd13/log

# **Directorios de datos y directorios de registro de los tres nodos de shardsvr2**

/compile/cluster-restore/shd21/data/db

/compile/cluster-restore/shd21/log

/compile/cluster-restore/shd22/data/db

/compile/cluster-restore/shd22/log

/compile/cluster-restore/shd23/data/db

/compile/cluster-restore/shd23/log

# **Directorios de registro del nodo mongos**

/compile/cluster-restore/mgs1/log /compile/cluster-restore/mgs2/log

# **Dirección IP e información de puerto**

La dirección IP vinculada al proceso es 127.0.0.1. Los números de puerto se asignan de la siguiente manera:

- $\bullet$  nodo mongos: 40301, 40302
- l nodo configsvr: 40303, 40304, 40305
- shardsvr1: 40306, 40307, y 40308
- shardsvr2: 40309, 40310 y 40311

# **Descripción del archivo de configuración**

l Archivo de configuración de un solo nodo y archivos de configuración de tres nodos en el conjunto de réplicas configsvr

/compile/mongodb/mongodb-src-4.0.3/restoreconfig/single\_40303.yaml /compile/mongodb/mongodb-src-4.0.3/restoreconfig/configsvr\_40303.yaml /compile/mongodb/mongodb-src-4.0.3/restoreconfig/configsvr\_40304.yaml /compile/mongodb/mongodb-src-4.0.3/restoreconfig/configsvr\_40305.yaml

l Archivo de configuración de un solo nodo y archivos de configuración de tres nodos en el conjunto de réplicas shardsvr1

/compile/mongodb/mongodb-src-4.0.3/restoreconfig/single\_40306.yaml /compile/mongodb/mongodb-src-4.0.3/restoreconfig/shardsvr\_40306.yaml /compile/mongodb/mongodb-src-4.0.3/restoreconfig/shardsvr\_40307.yaml /compile/mongodb/mongodb-src-4.0.3/restoreconfig/shardsvr\_40308.yaml

- l Archivo de configuración de un solo nodo y archivos de configuración de tres nodos en el conjunto de réplicas shardsvr2: /compile/mongodb/mongodb-src-4.0.3/restoreconfig/single\_40309.yaml /compile/mongodb/mongodb-src-4.0.3/restoreconfig/shardsvr\_40309.yaml /compile/mongodb/mongodb-src-4.0.3/restoreconfig/shardsvr\_40310.yaml /compile/mongodb/mongodb-src-4.0.3/restoreconfig/shardsvr\_40311.yaml
- l Archivo de configuración del nodo mongos: /compile/mongodb/mongodb-src-4.0.3/restoreconfig/mongos\_40301.yaml /compile/mongodb/mongodb-src-4.0.3/restoreconfig/mongos\_40302.yaml

# **Procedimiento**

Directorio de ejecución de comandos: /compile/mongodb/mongodb-src-4.0.3

# **7.5.1.3 Restauración del conjunto de réplicas de configsvr**

## **Preparación de directorios**

rm -rf /compile/cluster-restore/cfg\*

mkdir -p /compile/cluster-restore/cfg1/data/db

mkdir -p /compile/cluster-restore/cfg1/log

mkdir -p /compile/cluster-restore/cfg2/data/db

mkdir -p /compile/cluster-restore/cfg2/log

mkdir -p /compile/cluster-restore/cfg3/data/db

mkdir -p /compile/cluster-restore/cfg3/log

# **Procedimiento**

- **Paso 1** Prepare el archivo de configuración y el directorio de datos de un solo nodo e inicie el proceso en modo de nodo único.
	- 1. El archivo de configuración es el siguiente (restoreconfig/single\_40303.yaml):

```
net:
  bindIp: 127.0.0.1
  port: 40303
  unixDomainSocket: {enabled: false}
processManagement: {fork: true, pidFilePath: /compile/cluster-
restore/cfg1/configsvr.pid}
storage:
   dbPath: /compile/cluster-restore/cfg1/data/db/ 
   directoryPerDB: true
   engine: wiredTiger
   wiredTiger:
```

```
 collectionConfig: {blockCompressor: snappy}
     engineConfig: {directoryForIndexes: true, journalCompressor: 
snappy}
    indexConfig: {prefixCompression: true}
systemLog: {destination: file, logAppend: true, logRotate: reopen, 
path: /compile/cluster-restore/cfg1/log/configsingle.log}
```
2. Copie el archivo **configsvr** descomprimido en el directorio **dbPath** del nodo único.

cp -aR

```
/compile/download/backups/
cac1efc8e65e42ecad8953352321bfeein02_41c8a32fb10245899708dea453a8c5c9no02/*
/compile/cluster-restore/cfg1/data/db/
```
3. Inicie el proceso.

./mongod -f restoreconfig/single\_40303.yaml

**Paso 2** Conéctese al nodo único y ejecute el siguiente comando de configuración:

#### **./mongo --host 127.0.0.1 --port 40303**

1. Ejecute los siguientes comandos para modificar la configuración del conjunto de réplicas:

var cf=db.getSiblingDB('local').system.replset.findOne();

cf['members'][0]['host']='127.0.0.1:40303';

cf['members'][1]['host']='127.0.0.1:40304';

cf['members'][2]['host']='127.0.0.1:40305';

cf['members'][0]['hidden']=false;

cf['members'][1]['hidden']=false;

cf['members'][2]['hidden']=false;

cf['members'][0]['priority']=1;

cf['members'][1]['priority']=1;

cf['members'][2]['priority']=1;

db.getSiblingDB('local').system.replset.remove({});

db.getSiblingDB('local').system.replset.insert(cf)

2. Ejecute los siguientes comandos para borrar las cuentas integradas: db.getSiblingDB('admin').dropAllUsers();

db.getSiblingDB('admin').dropAllRoles();

3. Ejecute el siguiente comando para actualizar la información de mongos y shard: db.getSiblingDB('config').mongos.remove({});

Consulte la información \_id acerca de varios shards en la tabla **config.shards**. La información \_id se utiliza como la condición de consulta de \_id en las siguientes instrucciones. Actualice los registros en secuencia.

db.getSiblingDB('config').shards.update({'\_id' : 'shard\_1'},{\$set: {'host': 'shard\_1/127.0.0.1:40306,127.0.0.1:40307,127.0.0.1:40308'}})

db.getSiblingDB('config').shards.update({'\_id' : 'shard\_2'},{\$set: {'host': 'shard\_2/127.0.0.1:40309,127.0.0.1:40310,127.0.0.1:40311'}})

db.getSiblingDB('config').mongos.find({});

db.getSiblingDB('config').shards.find({});

- 4. Ejecute el siguiente comando para detener el proceso de un solo nodo: db.getSiblingDB('admin').shutdownServer();
- Paso 3 Cree un conjunto de réplicas configsvr.
	- 1. Copie el archivo **dbPath** del nodo configsvr1 en los directorios de los otros dos nodos configsvr.

cp -aR /compile/cluster-restore/cfg1/data/db/ /compile/cluster-restore/cfg2/data/db/ cp -aR /compile/cluster-restore/cfg1/data/db/ /compile/cluster-restore/cfg3/data/db/

2. Agregue el atributo de configuración del conjunto de réplicas al archivo de configuración (**restoreconfig/configsvr\_40303.yaml**) del nodo configsvr-1. net:

```
 bindIp: 127.0.0.1
  port: 40303
  unixDomainSocket: {enabled: false}
processManagement: {fork: true, pidFilePath: /compile/cluster-
restore/cfg1/configsvr.pid}
replication: {replSetName: config}
sharding: {archiveMovedChunks: false, clusterRole: configsvr}
storage:
  dbPath: /compile/cluster-restore/cfg1/data/db/ 
  directoryPerDB: true
  engine: wiredTiger
  wiredTiger:
    collectionConfig: {blockCompressor: snappy}
     engineConfig: {directoryForIndexes: true, journalCompressor: 
snappy}
     indexConfig: {prefixCompression: true}
systemLog: {destination: file, logAppend: true, logRotate: reopen, 
path: /compile/cluster-restore/cfg1/log/configsvr.log}
```
3. Inicie el proceso.

./mongod -f restoreconfig/configsvr\_40303.yaml

4. Agregue el atributo de configuración del conjunto de réplicas al archivo de configuración (**restoreconfig/configsvr\_40304.yaml**) del nodo configsvr-2.

```
net:
  bindIp: 127.0.0.1
  port: 40304
   unixDomainSocket: {enabled: false}
processManagement: {fork: true, pidFilePath: /compile/cluster-
restore/cfg2/configsvr.pid}
replication: {replSetName: config}
sharding: {archiveMovedChunks: false, clusterRole: configsvr}
storage:
  dbPath: /compile/cluster-restore/cfg2/data/db/ 
  directoryPerDB: true
   engine: wiredTiger
   wiredTiger:
     collectionConfig: {blockCompressor: snappy}
     engineConfig: {directoryForIndexes: true, journalCompressor: 
snappy}
     indexConfig: {prefixCompression: true}
systemLog: {destination: file, logAppend: true, logRotate: reopen, 
path: /compile/cluster-restore/cfg2/log/configsvr.log}
```
5. Inicie el proceso.

./mongod -f restoreconfig/configsvr\_40304.yaml

6. Agregue el atributo de configuración del conjunto de réplicas al archivo de configuración (**restoreconfig/configsvr\_40305.yaml**) del nodo configsvr-3.
```
net:
  bindIp: 127.0.0.1
  port: 40305
  unixDomainSocket: {enabled: false}
processManagement: {fork: true, pidFilePath: /compile/cluster-
restore/cfg3/configsvr.pid}
replication: {replSetName: config}
sharding: {archiveMovedChunks: false, clusterRole: configsvr}
storage:
   dbPath: /compile/cluster-restore/cfg3/data/db/ 
   directoryPerDB: true
   engine: wiredTiger
   wiredTiger:
     collectionConfig: {blockCompressor: snappy}
     engineConfig: {directoryForIndexes: true, journalCompressor: 
snappy}
     indexConfig: {prefixCompression: true}
systemLog: {destination: file, logAppend: true, logRotate: reopen, 
path: /compile/cluster-restore/cfg3/log/configsvr.log}
```
7. Inicie el proceso.

./mongod -f restoreconfig/configsvr\_40305.yaml

**Paso 4** Espere hasta que se seleccione el nodo principal.

./mongo --host 127.0.0.1 --port 40303

Ejecute el comando **rs.status()** para comprobar si existe el nodo primario.

**----Fin**

## **7.5.1.4 Restauración del conjunto de réplicas de shardsvr1**

#### **Preparación de directorios**

rm -rf /compile/cluster-restore/shd1\*

mkdir -p /compile/cluster-restore/shd11/data/db

mkdir -p /compile/cluster-restore/shd11/log

mkdir -p /compile/cluster-restore/shd12/data/db

mkdir -p /compile/cluster-restore/shd12/log

mkdir -p /compile/cluster-restore/shd13/data/db

mkdir -p /compile/cluster-restore/shd13/log

## **Procedimiento**

- **Paso 1** Prepare el archivo de configuración y el directorio de un solo nodo e inicie el proceso en modo de un solo nodo.
	- 1. El archivo de configuración es el siguiente (**restoreconfig/single\_40306.yaml**): net: bindIp: 127.0.0.1 port: 40306 unixDomainSocket: {enabled: false} processManagement: {fork: true, pidFilePath: /compile/clusterrestore/shd11/mongod.pid}

```
storage:
  dbPath: /compile/cluster-restore/shd11/data/db/
  directoryPerDB: true
  engine: wiredTiger
  wiredTiger:
    collectionConfig: {blockCompressor: snappy}
     engineConfig: {directoryForIndexes: true, journalCompressor: 
snappy}
     indexConfig: {prefixCompression: true}
systemLog: {destination: file, logAppend: true, logRotate: reopen, 
path: /compile/cluster-restore/shd11/log/mongod.log}
```
2. Copie el archivo **shardsvr1** descomprimido en el directorio **dbPath** del nodo único.

cp -aR

/compile/download/backups/ cac1efc8e65e42ecad8953352321bfeein02\_6cfa6167d4114d7c8cec5b47f9a78dc5no02/\* / compile/cluster-restore/shd11/data/db/

3. Inicie el proceso.

./mongod -f restoreconfig/single\_40306.yaml

#### **Paso 2** Conéctese al nodo único y ejecute el siguiente comando de configuración:

Comando de conexión: ./mongo --host 127.0.0.1 --port 40306

1. Ejecute los siguientes comandos para modificar la configuración del conjunto de réplicas:

var cf=db.getSiblingDB('local').system.replset.findOne();

cf['members'][0]['host']='127.0.0.1:40306';

cf['members'][1]['host']='127.0.0.1:40307';

cf['members'][2]['host']='127.0.0.1:40308';

cf['members'][0]['hidden']=false;

cf['members'][1]['hidden']=false;

cf['members'][2]['hidden']=false;

cf['members'][0]['priority']=1;

cf['members'][1]['priority']=1;

cf['members'][2]['priority']=1;

db.getSiblingDB('local').system.replset.remove({});

db.getSiblingDB('local').system.replset.insert(cf)

- 2. Ejecute los siguientes comandos para borrar las cuentas integradas: db.getSiblingDB('admin').dropAllUsers(); db.getSiblingDB('admin').dropAllRoles();
- 3. Ejecute los siguientes comandos para actualizar la información configsvr: Comando de conexión: ./mongo --host 127.0.0.1 --port 40306 var vs = db.getSiblingDB('admin').system.version.find(); while (vs.hasNext()) { var curr =  $vs.next()$ ; if (curr.hasOwnProperty('configsvrConnectionString')) {

```
db.getSiblingDB('admin').system.version.update({'_id' : curr._id}, {$set:
{'configsvrConnectionString': 'config/
127.0.0.1:40303,127.0.0.1:40304,127.0.0.1:40305'}});
}
}
```
- 4. Ejecute el siguiente comando para detener el proceso de un solo nodo: db.getSiblingDB('admin').shutdownServer();
- **Paso 3** Cree el conjunto de réplicas shardsvr1.
	- 1. Copie el archivo **dbPath** del nodo shardsvr1 en los directorios de los otros dos nodos shardsvr.

cp -aR /compile/cluster-restore/shd11/data/db/ /compile/cluster-restore/shd12/data/db/

cp -aR /compile/cluster-restore/shd11/data/db/ /compile/cluster-restore/shd13/data/db/

2. Agregue el atributo de configuración del conjunto de réplicas al archivo de configuración (**restoreconfig/shardsvr\_40306.yaml**) del nodo shardsvr1-1.

--- Para obtener detalles sobre el valor de **replication.replSetName**, vea la información del shard \_id en **[Paso 2.3](#page-142-0)**.

```
net:
  bindIp: 127.0.0.1
  port: 40306
  unixDomainSocket: {enabled: false}
processManagement: {fork: true, pidFilePath: /compile/cluster-
restore/shd11/mongod.pid}
replication: {replSetName: shard_1}
sharding: {archiveMovedChunks: false, clusterRole: shardsvr}
storage:
   dbPath: /compile/cluster-restore/shd11/data/db/
   directoryPerDB: true
   engine: wiredTiger
   wiredTiger:
     collectionConfig: {blockCompressor: snappy}
     engineConfig: {directoryForIndexes: true, journalCompressor: 
snappy}
     indexConfig: {prefixCompression: true}
systemLog: {destination: file, logAppend: true, logRotate: reopen, 
path: /compile/cluster-restore/shd11/log/mongod.log}
```
3. Inicie el proceso.

./mongod -f restoreconfig/shardsvr\_40306.yaml

4. Agregue el atributo de configuración del conjunto de réplicas al archivo de configuración (**restoreconfig/shardsvr\_40307.yaml**) del nodo shardsvr1-2.

--- Para obtener detalles sobre el valor de **replication.replSetName**, vea la información del shard \_id en **[Paso 2.3](#page-142-0)**.

```
net:
  bindIp: 127.0.0.1
  port: 40307
  unixDomainSocket: {enabled: false}
processManagement: {fork: true, pidFilePath: /compile/cluster-
restore/shd12/mongod.pid}
replication: {replSetName: shard_1}
sharding: {archiveMovedChunks: false, clusterRole: shardsvr}
storage:
  dbPath: /compile/cluster-restore/shd12/data/db/
  directoryPerDB: true
```

```
 engine: wiredTiger
   wiredTiger:
    collectionConfig: {blockCompressor: snappy}
     engineConfig: {directoryForIndexes: true, journalCompressor: 
snappy}
     indexConfig: {prefixCompression: true}
systemLog: {destination: file, logAppend: true, logRotate: reopen, 
path: /compile/cluster-restore/shd12/log/mongod.log}
```
5. Inicie el proceso.

./mongod -f restoreconfig/shardsvr\_40307.yaml

6. Agregue el atributo de configuración del conjunto de réplicas al archivo de configuración (**restoreconfig/shardsvr\_40308.yaml**) del nodo shardsvr1-3.

--- Para obtener detalles sobre el valor de **replication.replSetName**, vea la información del shard \_id en **[Paso 2.3](#page-142-0)**.

```
net:
  bindIp: 127.0.0.1
  port: 40308
  unixDomainSocket: {enabled: false}
processManagement: {fork: true, pidFilePath: /compile/cluster-
restore/shd13/mongod.pid}
replication: {replSetName: shard_1}
sharding: {archiveMovedChunks: false, clusterRole: shardsvr}
storage:
  dbPath: /compile/cluster-restore/shd13/data/db/
  directoryPerDB: true
  engine: wiredTiger
  wiredTiger:
    collectionConfig: {blockCompressor: snappy}
     engineConfig: {directoryForIndexes: true, journalCompressor: 
snappy}
     indexConfig: {prefixCompression: true}
systemLog: {destination: file, logAppend: true, logRotate: reopen, 
path: /compile/cluster-restore/shd13/log/mongod.log}
```
7. Inicie el proceso.

./mongod -f restoreconfig/shardsvr\_40308.yaml

**Paso 4** Espere hasta que se seleccione el nodo principal.

./mongo --host 127.0.0.1 --port 40306

Ejecute el comando **rs.status()** para comprobar si existe el nodo primario.

**----Fin**

# **7.5.1.5 Restauración del conjunto de réplicas de shardsvr2**

## **Preparación de directorios**

rm -rf /compile/cluster-restore/shd2\*

mkdir -p /compile/cluster-restore/shd21/data/db

mkdir -p /compile/cluster-restore/shd21/log

mkdir -p /compile/cluster-restore/shd22/data/db

mkdir -p /compile/cluster-restore/shd22/log

mkdir -p /compile/cluster-restore/shd23/data/db

mkdir -p /compile/cluster-restore/shd23/log

## **Procedimiento**

- **Paso 1** Prepare el archivo de configuración y el directorio de un solo nodo e inicie el proceso en modo de un solo nodo.
	- 1. El archivo de configuración es el siguiente (**restoreconfig/single\_40309.yaml**): net: bindIp: 127.0.0.1 port: 40309 unixDomainSocket: {enabled: false} processManagement: {fork: true, pidFilePath: /compile/clusterrestore/shd21/mongod.pid} storage: dbPath: /compile/cluster-restore/shd21/data/db/ directoryPerDB: true engine: wiredTiger wiredTiger: collectionConfig: {blockCompressor: snappy} engineConfig: {directoryForIndexes: true, journalCompressor:

```
snappy}
     indexConfig: {prefixCompression: true}
systemLog: {destination: file, logAppend: true, logRotate: reopen, 
path: /compile/cluster-restore/shd21/log/mongod.log}
```
1. Copie el archivo **shardsvr2** descomprimido en el directorio **dbPath** del nodo único.

```
cp -aR
```
/compile/download/backups/ cac1efc8e65e42ecad8953352321bfeein02\_92b196d2401041a7af869a2a3cab7079no02/\* /compile/cluster-restore/shd21/data/db/

2. Inicie el proceso.

./mongod -f restoreconfig/single\_40309.yaml

**Paso 2** Conéctese al nodo único y ejecute el siguiente comando de configuración:

Connection command: ./mongo --host 127.0.0.1 --port 40309

1. Ejecute los siguientes comandos para modificar la configuración del conjunto de réplicas:

var cf=db.getSiblingDB('local').system.replset.findOne();

cf['members'][0]['host']='127.0.0.1:40309';

```
cf['members'][1]['host']='127.0.0.1:40310';
```
cf['members'][2]['host']='127.0.0.1:40311';

- cf['members'][0]['hidden']=false;
- cf['members'][1]['hidden']=false;
- cf['members'][2]['hidden']=false;
- cf['members'][0]['priority']=1;
- cf['members'][1]['priority']=1;
- cf['members'][2]['priority']=1;

db.getSiblingDB('local').system.replset.remove({});

db.getSiblingDB('local').system.replset.insert(cf)

2. Ejecute los siguientes comandos para borrar las cuentas integradas: db.getSiblingDB('admin').dropAllUsers();

db.getSiblingDB('admin').dropAllRoles();

3. Ejecute los siguientes comandos para actualizar la información configsvr:

```
var vs = db.getSiblingDB('admin').system.version.find();
```

```
while (vs.hasNext()) {
```

```
var curr = vs.next();
```

```
if (curr.hasOwnProperty('configsvrConnectionString')) {
```

```
db.getSiblingDB('admin').system.version.update({'_id' : curr._id}, {$set:
{'configsvrConnectionString': 'config/
127.0.0.1:40303,127.0.0.1:40304,127.0.0.1:40305'}});
```
- } }
- 4. Ejecute el siguiente comando para detener el proceso de un solo nodo: db.getSiblingDB('admin').shutdownServer();
- **Paso 3** Cree el conjunto de réplicas shardsvr2.
	- 1. Copie el archivo **dbPath** del nodo shardsvr2 en los directorios de los otros dos nodos shardsvr.

cp -aR /compile/cluster-restore/shd21/data/db/ /compile/cluster-restore/shd22/data/db/

cp -aR /compile/cluster-restore/shd21/data/db/ /compile/cluster-restore/shd23/data/db/

2. Agregue el atributo de configuración del conjunto de réplicas al archivo de configuración (**restoreconfig/shardsvr\_40309.yaml**) del nodo shardsvr2-1.

--- Para obtener detalles sobre el valor de **replication.replSetName**, vea la información del shard \_id en **[Paso 2.3](#page-142-0)**.

```
net:
  bindIp: 127.0.0.1
  port: 40309
  unixDomainSocket: {enabled: false}
processManagement: {fork: true, pidFilePath: /compile/cluster-
restore/shd21/mongod.pid}
replication: {replSetName: shard_2}
sharding: {archiveMovedChunks: false, clusterRole: shardsvr}
storage:
   dbPath: /compile/cluster-restore/shd21/data/db/
   directoryPerDB: true
   engine: wiredTiger
   wiredTiger:
     collectionConfig: {blockCompressor: snappy}
     engineConfig: {directoryForIndexes: true, journalCompressor: 
snappy}
     indexConfig: {prefixCompression: true}
systemLog: {destination: file, logAppend: true, logRotate: reopen, 
path: /compile/cluster-restore/shd21/log/mongod.log}
```
3. Inicie el proceso.

./mongod -f restoreconfig/shardsvr\_40309.yaml

4. Agregue el atributo de configuración del conjunto de réplicas al archivo de configuración (**restoreconfig/shardsvr\_40310.yaml**) del nodo shardsvr2-2.

--- Para obtener detalles sobre el valor de **replication.replSetName**, vea la información del shard \_id en **[Paso 2.3](#page-142-0)**.

```
net:
  bindIp: 127.0.0.1
  port: 40310
  unixDomainSocket: {enabled: false}
processManagement: {fork: true, pidFilePath: /compile/cluster-
restore/shd22/mongod.pid}
replication: {replSetName: shard_2}
sharding: {archiveMovedChunks: false, clusterRole: shardsvr}
storage:
  dbPath: /compile/cluster-restore/shd22/data/db/
  directoryPerDB: true
  engine: wiredTiger
  wiredTiger:
    collectionConfig: {blockCompressor: snappy}
    engineConfig: {directoryForIndexes: true, journalCompressor: 
snappy}
     indexConfig: {prefixCompression: true}
systemLog: {destination: file, logAppend: true, logRotate: reopen, 
path: /compile/cluster-restore/shd22/log/mongod.log}
```
5. Inicie el proceso.

./mongod -f restoreconfig/shardsvr\_40310.yaml

6. Agregue el atributo de configuración del conjunto de réplicas al archivo de configuración (**restoreconfig/shardsvr\_40311.yaml**) del nodo shardsvr2-2.

--- Para obtener detalles sobre el valor de **replication.replSetName**, vea la información del shard \_id en **[Paso 2.3](#page-142-0)**.

```
net:
  bindIp: 127.0.0.1
  port: 40311
  unixDomainSocket: {enabled: false}
processManagement: {fork: true, pidFilePath: /compile/cluster-
restore/shd23/mongod.pid}
replication: {replSetName: shard_2}
sharding: {archiveMovedChunks: false, clusterRole: shardsvr}
storage:
   dbPath: /compile/cluster-restore/shd23/data/db/
   directoryPerDB: true
   engine: wiredTiger
   wiredTiger:
     collectionConfig: {blockCompressor: snappy}
     engineConfig: {directoryForIndexes: true, journalCompressor: 
snappy}
     indexConfig: {prefixCompression: true}
systemLog: {destination: file, logAppend: true, logRotate: reopen, 
path: /compile/cluster-restore/shd23/log/mongod.log}
```
7. Inicie el proceso.

./mongod -f restoreconfig/shardsvr\_40311.yaml

**Paso 4** Espere hasta que se seleccione el nodo principal.

./mongo --host 127.0.0.1 --port 40309

Ejecute el comando **rs.status()** para comprobar si existe el nodo primario.

**----Fin**

## **7.5.1.6 Restauración del nodo mongos**

```
Paso 1 Prepare el archivo de configuración y el directorio del nodo mongos.
```
rm -rf /compile/cluster-restore/mgs\*

mkdir -p /compile/cluster-restore/mgs1/log

mkdir -p /compile/cluster-restore/mgs2/log

Paso 2 Archivo de configuración (restoreconfig/mongos 40301.yaml)

```
net:
  bindIp: 127.0.0.1 
  port: 40301
  unixDomainSocket: {enabled: false}
processManagement: {fork: true, pidFilePath: /compile/cluster-restore/
mgs1/mongos.pid}
sharding: {configDB: 'config/
127.0.0.1:40303,127.0.0.1:40304,127.0.0.1:40305'}
systemLog: {destination: file, logAppend: true, logRotate: reopen, 
path: /compile/cluster-restore/mgs1/log/mongos.log}
```
#### Paso 3 Archivo de configuración (restoreconfig/mongos 40302.yaml)

```
net:
  bindIp: 127.0.0.1 
  port: 40302
  unixDomainSocket: {enabled: false}
processManagement: {fork: true, pidFilePath: /compile/cluster-restore/
mgs2/mongos.pid}
sharding: {configDB: 'config/
127.0.0.1:40303,127.0.0.1:40304,127.0.0.1:40305'}
systemLog: {destination: file, logAppend: true, logRotate: reopen, 
path: /compile/cluster-restore/mgs2/log/mongos.log}
```
**Paso 4** Inicie el nodo mongo.

./mongos -f restoreconfig/mongos\_40301.yaml

./mongos -f restoreconfig/mongos\_40302.yaml

**----Fin**

# **7.5.1.7 Comprobación del estado del clúster**

Conéctese al clúster a través de mongos y compruebe el estado de los datos.

./mongo --host 127.0.0.1 --port 40301

./mongo --host 127.0.0.1 --port 40302

# **7.5.2 Restauración de una copia de respaldo de conjunto de réplicas en una base de datos local**

Para restaurar un archivo de copia de respaldo de instancia de base de datos en una base de datos local, solo puede usar bases de datos en Linux.

Esta sección utiliza el sistema operativo Linux como ejemplo para describir cómo restaurar el archivo de copia de respaldo descargado de una instancia de conjunto de réplicas en sus bases de datos locales. Para obtener más información sobre cómo descargar archivos de copia de respaldo, consulte **[Descarga de archivos de copia de respaldo](#page-115-0)**.

# <span id="page-152-0"></span>**Precauciones**

- l El cliente de MongoDB 3.4 se ha instalado en su base de datos MongoDB local.
- l Solo se pueden restaurar instancias DDS 3.4 y 4.0 en este método.DDS 4.2 does not support this method.

# **Procedimiento**

**Paso 1** Inicie sesión en el servidor en el que se implementan las bases de datos locales.

Supongamos que **/path/to/mongo** es el directorio para la restauración, y **/path/to/mongo/ data** es el directorio para almacenar el archivo de copia de respaldo.

**Paso 2** Antes de la restauración, asegúrese de que el directorio **/path/to/mongo/data** esté vacío.

**cd /path/to/mongo/data/**

**rm -rf \***

**Paso 3** Copie y pegue el archivo de copia de respaldo descargado en **/path/to/mongo/data/** y descomprimalo.

```
lz4 -d xxx_.tar.gz |tar -xC /path/to/mongo/data/
```
**Paso 4** Cree el archivo de **mongod.conf**.conf en **/path/to/mongo**.

#### **touch mongod.conf**

**Paso 5** Inicie la base de datos en modo de nodo único.

1. Modifique el archivo **mongod.conf** para cumplir con los requisitos de configuración de inicio de copia de respaldo.

La siguiente es una plantilla de configuración para el inicio de la copia de respaldo:

```
systemLog:
    destination: file
    path: /path/to/mongo/mongod.log
     logAppend: true
security:
    authorization: enabled
storage:
    dbPath: /path/to/mongo/data
    directoryPerDB: true
     engine: wiredTiger
     wiredTiger:
         collectionConfig: {blockCompressor: snappy}
         engineConfig: {directoryForIndexes: true, journalCompressor: 
snappy}
         indexConfig: {prefixCompression: true}
net:
    http:
        enabled: false
    port: 27017
     bindIp: xxx.xxx.xxx.xxx,xxx.xxx.xxx.xxx
    unixDomainSocket:
         enabled: false
processManagement:
    fork: true
    pidFilePath: /path/to/mongo/mongod.pid
```
#### $\Box$  NOTA

*bindIp* indica la dirección IP enlazada a la base de datos. Este campo es opcional. Si no se especifica, su dirección IP local está enlazada de forma predeterminada.

2. Ejecute el comando **mongod.conf** para iniciar la base de datos.

#### */usr/bin/***mongod -f /path/to/mongo/mongod.conf**

#### $\Box$  NOTA

**/usr/bin/** es el directorio que almacena el archivo **mongod** del cliente MongoDB instalado.

3. Después de iniciar la base de datos, inicie sesión en la base de datos usando mongo shell para verificar el resultado de la restauración.

**mongo --host** <*DB\_HOST*> **-u** *<DB\_USER>* **-p** *<PASSWORD>* **- authenticationDatabase admin**

#### $\Box$  NOTA

- **DB\_HOST** es la dirección IP enlazada a la base de datos.
- **DB\_USER** es el usuario de la base de datos. El valor predeterminado es **rwuser**.
- **PASSWORD** es la contraseña para el usuario de la base de datos, que es la contraseña utilizada para realizar una copia de seguridad de la instancia de base de datos.

**----Fin**

#### **Inicio de la base de datos en modo de conjunto de réplicas**

De forma predeterminada, la copia de respaldo física de la instancia de base de datos DDS contiene la configuración del conjunto de réplicas de la instancia de base de datos original. Es necesario iniciar la base de datos en modo de nodo único. De lo contrario, no se puede acceder a la base de datos.

Si desea iniciar la base de datos en modo de conjunto de réplicas, realice el paso **[Paso 5](#page-152-0)** y a continuación, realice los siguientes pasos:

- **Paso 1** Inicie sesión en la base de datos usando mongo shell.
- **Paso 2** Elimine la configuración original del conjunto de réplicas.

**use local**

#### **db.system.replset.remove({})**

**Paso 3** Detenga el proceso de base de datos.

#### **use admin**

#### **db.shutdownServer()**

- **Paso 4** Agregue la configuración de replicación en el archivo **mongod.conf** en el directorio **/path/to/ mongo/**. Para obtener más información sobre el uso de los comandos, consulte **[Implementar](https://docs.mongodb.com/manual/tutorial/deploy-replica-set/index.html?spm=a2c4g.11186623.2.13.28a22124REYsQi) [un conjunto de réplicas](https://docs.mongodb.com/manual/tutorial/deploy-replica-set/index.html?spm=a2c4g.11186623.2.13.28a22124REYsQi)**.
- **Paso 5** Ejecute el comando **mongod.conf** para iniciar la base de datos.

*/usr/bin/***mongod -f /path/to/mongo/mongod.conf**

#### $\Box$  NOTA

**/usr/bin/** es el directorio que almacena el archivo **mongod** del cliente MongoDB instalado.

**Paso 6** Agregue los miembros del conjunto de réplicas e inicialice el conjunto de réplicas.

#### $\Box$  NOTA

Utilice el comando rs.initiate () para realizar el paso anterior. Para obtener más información, consulte **[rs.initiate \(\)](https://docs.mongodb.com/manual/reference/method/rs.initiate/?spm=a2c4g.11186623.2.14.28a22124eUgigt)**.

**----Fin**

# **8 Gestión de plantillas de parámetros**

# **8.1 Descripción general**

Las plantillas de parámetros de base de datos actúan como un contenedor para los valores de configuración del motor que se aplican a una o más instancias de base de datos. Puede personalizar la configuración de los parámetros para gestionar las configuraciones del motor de base de datos.

# **Tipo de plantilla de parámetro**

Al crear una instancia de base de datos, puede asociar una plantilla de parámetros predeterminada o una plantilla de parámetros personalizada a la instancia de base de datos. Después de crear una instancia de base de datos, también puede cambiar la plantilla de parámetros asociada.

l Plantilla de parámetro por defecto

Los valores de parámetros del motor de base de datos y los valores de parámetros de servicio del sistema en el grupo de parámetros predeterminado están diseñados para optimizar el rendimiento de la base de datos.

l Plantilla de parámetro personalizada

Si necesita una instancia de base de datos con parámetros personalizados, puede crear una plantilla de parámetros y cambiar los valores de los parámetros según sea necesario.

Si cambia los valores de parámetros de la plantilla de parámetros asociada a varias instancias de base de datos, los cambios se aplicarán a todas estas instancias de base de datos.

# **Escenarios de aplicación**

- Si desea utilizar una plantilla de parámetros personalizada, solo necesita crear una plantilla de parámetros por adelantado y seleccionar la plantilla de parámetros al crear una instancia de base de datos. Para obtener más información sobre cómo crear una plantilla de parámetros, consulte **[Creación de una plantilla de parámetros](#page-156-0)**.
- l Si ya ha creado una plantilla de parámetros y desea incluir la mayoría de los parámetros y valores personalizados de esa plantilla en una nueva plantilla de parámetros, puede replicar esa plantilla de parámetros siguiendo las instrucciones proporcionadas en la sección **[Replicación de una plantilla de parámetro](#page-163-0)**.

# <span id="page-156-0"></span>**Precauciones**

- Las plantillas de parámetros por defecto no se pueden cambiar. Solo puede verlos haciendo clic en sus nombres. Si la configuración inadecuada de las plantillas de parámetros personalizadas provoca un error de inicio de la base de datos, puede restablecer la plantilla de parámetros personalizada haciendo referencia a la configuración de la plantilla de parámetros predeterminada.
- l Después de modificar un parámetro, debe ver el estado de la instancia asociada en la lista de instancias. Si se muestra **Pending restart**, debe reiniciar la instancia para que la modificación surta efecto.
- La configuración incorrecta de parámetros en una plantilla de parámetros puede tener efectos adversos no deseados, incluyendo un rendimiento degradado e inestabilidad del sistema. Tenga cuidado al modificar los parámetros de la base de datos y debe realizar una copia de seguridad de los datos antes de modificar los parámetros en una plantilla de parámetros. Antes de aplicar cambios de parámetros a una instancia de base de datos de producción, debe probar estos cambios en una instancia de base de datos de prueba.

# **8.2 Creación de una plantilla de parámetros**

Las plantillas de parámetros de base de datos actúan como un contenedor para los valores de configuración del motor que se aplican a una o más instancias de base de datos.

# **Precauciones**

- l DDS no comparte cuotas de plantilla de parámetros con RDS.
- l Cada cuenta puede crear hasta 100 plantillas de parámetros DDS para el clúster, el conjunto de réplicas y las instancias de nodo único.

# **Clúster**

- **Paso 1** Inicie sesión en la consola de gestión.
- **Paso 2** Haga clic  $\heartsuit$  en la esquina superior izquierda y seleccione una región y un proyecto.
- **Paso 3** Haga clic  $\equiv$  en la esquina superior izquierda de la página y elija **Databases** > **Document Database Service**.
- **Paso 4** En el panel de navegación de la izquierda, elija **Parameter Template Management**.
- **Paso 5** En la página **Parameter Template Management**, haga clic en **Create Parameter Template**.
- **Paso 6** Seleccione **Cluster** para **DB Instance Type**, especifique **DB Engine Version**, **Node Type**, **New Parameter Template** y **Description** (opcional) y, a continuación, haga clic en **OK**.
	- l **Tipo de nodo**: especifica el tipo de nodo al que se aplicará esta plantilla de parámetro. Por ejemplo, para crear un grupo de parámetros que se aplique a config, seleccione **config**.
	- l **Nueva plantilla de parámetro**: el nombre de la plantilla puede tener hasta 64 caracteres. Debe comenzar con una letra y puede contener solo letras (sensible a mayúsculas y minúsculas), dígitos, guiones (-) puntos y guiones bajos (\_).
	- l **Descripción**: Puede contener hasta 256 caracteres pero no puede contener saltos de línea o los siguientes caracteres especiales >!<&'=

**Paso 7** En la página **Parameter Template Management**, vea y administre plantillas de parámetros en la pestaña **Clusters**.

**----Fin**

## **Conjunto de réplicas**

- **Paso 1** Inicie sesión en la consola de gestión.
- **Paso 2** Haga clic  $\heartsuit$  en la esquina superior izquierda y seleccione una región y un proyecto.
- **Paso 3** Haga clic  $\equiv$  en la esquina superior izquierda de la página y elija **Databases** > **Document Database Service**.
- **Paso 4** En el panel de navegación de la izquierda, elija **Parameter Template Management**.
- **Paso 5** En la página **Parameter Template Management**, haga clic en **Create Parameter Template**.
- **Paso 6** Seleccione **Replica set** para **DB Instance Type**, especifique **DB Engine Version**, **New Parameter Template** y **Description** (opcional) y, a continuación, haga clic en **OK**.
	- l **Nueva plantilla de parámetro**: el nombre de la plantilla puede tener hasta 64 caracteres. Debe comenzar con una letra y puede contener solo letras (sensible a mayúsculas y minúsculas), dígitos, guiones (-) puntos y guiones bajos (\_).
	- l **Descripción**: Puede contener hasta 256 caracteres pero no puede contener saltos de línea o los siguientes caracteres especiales >!<&'=
- **Paso 7** En la página **Parameter Template Management**, vea y administre plantillas de parámetros en la pestaña **Replica Sets**.

**----Fin**

## **Nodo único**

- **Paso 1** Inicie sesión en la consola de gestión.
- **Paso 2** Haga clic  $\heartsuit$  en la esquina superior izquierda y seleccione una región y un proyecto.
- **Paso 3** Haga clic  $\equiv$  en la esquina superior izquierda de la página y elija **Databases** > **Document Database Service**.
- **Paso 4** En el panel de navegación de la izquierda, elija **Parameter Template Management**.
- **Paso 5** En la página **Parameter Template Management**, haga clic en **Create Parameter Template** .
- **Paso 6** Seleccione **Single node** para **DB Instance Type**, especifique **DB Engine Version**, **New Parameter Template** y **Description** (opcional) y, a continuación, haga clic en **OK**.
	- l **Nueva plantilla de parámetro**: el nombre de la plantilla puede tener hasta 64 caracteres. Debe comenzar con una letra y puede contener solo letras (sensible a mayúsculas y minúsculas), dígitos, guiones (-) puntos y guiones bajos (\_).
	- l **Descripción**: Puede contener hasta 256 caracteres pero no puede contener saltos de línea o los siguientes caracteres especiales  $>\times \& =$

**Paso 7** En la página **Parameter Template Management**, vea y administre plantillas de parámetros en la pestaña **Single Nodes**.

**----Fin**

# **8.3 Modificación de una plantilla de parámetros**

Puede modificar parámetros en plantillas de parámetros personalizadas según sea necesario para obtener el máximo rendimiento de DDS.

Puede modificar los parámetros de cualquiera de las siguientes maneras:

l Modifique directamente los parámetros de una instancia especificada.

Si cambia un valor de parámetro dinámico en una plantilla de parámetro y guarda el cambio, el cambio se aplicará inmediatamente independientemente de la **Effective upon Reboot**. Si modifica parámetros estáticos en la página **Parameters** de una instancia y guarda las modificaciones, las modificaciones sólo tendrán efecto después de reiniciar manualmente la instancia de destino.

l Modifique los parámetros de una plantilla de parámetro y aplique la plantilla a la instancia.

Los cambios sólo surten efecto después de aplicar la plantilla a la instancia. Si modifica parámetros estáticos en una plantilla de parámetros personalizada en la página **Parameter Template Management** y guarda las modificaciones, las modificaciones sólo tendrán efecto después de aplicar la plantilla de parámetros a las instancias y reiniciarlas manualmente. Para obtener más información sobre cómo aplicar una plantilla de parámetro a instancias, consulte **[Aplicación de una plantilla de parámetros](#page-165-0)**.

## **Precauciones**

- l Puede cambiar los valores de parámetros en plantillas de parámetros personalizadas, pero no puede cambiar las plantillas de parámetros predeterminadas proporcionadas por el sistema. Sólo puede hacer clic en el nombre de una plantilla de parámetro predeterminada para ver sus detalles.
- Si se establece incorrectamente una plantilla de parámetro personalizada, es posible que no se inicie la instancia asociada a la plantilla. Puede volver a configurar la plantilla de parámetros personalizada según las configuraciones de la plantilla de parámetros predeterminada.

## **Modificación de parámetros de una instancia**

**Paso 1** Inicie sesión en la consola de gestión.

- **Paso 2** Haga clic  $\heartsuit$  en la esquina superior izquierda y seleccione una región y un proyecto.
- **Paso 3** Haga clic  $\equiv$  en la esquina superior izquierda de la página y elija **Databases** > **Document Database Service**.
- **Paso 4** En el panel de navegación de la izquierda, elija **Instance Management**. En la página mostrada, haga clic en la instancia de base de datos cuyos parámetros desea modificar.
- **Paso 5** En el panel de navegación de la izquierda, elija **Parameters**. En la página mostrada, modifique los parámetros según sea necesario.

#### **Para obtener más información sobre la descripción de parámetros, consulte [Parámetros.](#page-19-0)**

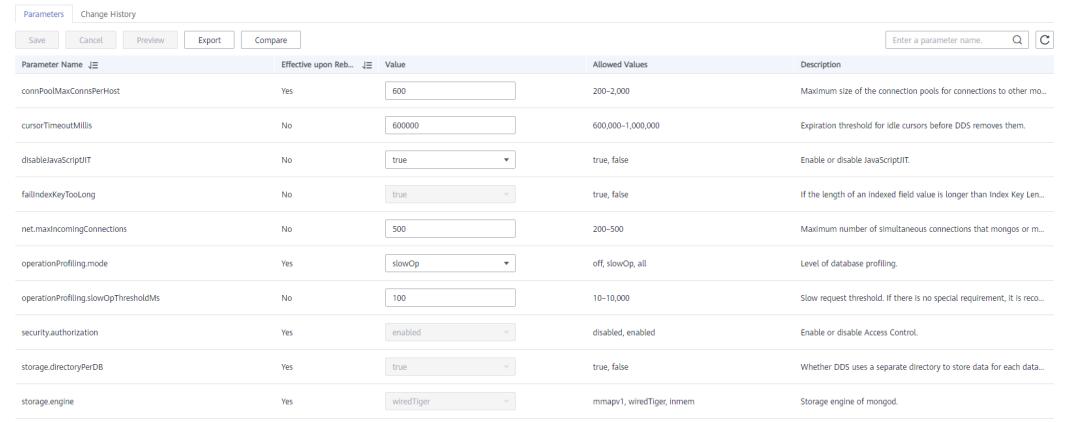

**Figura 8-1** Modificación de parámetros de una instancia

```
\boxed{10 - \star} Total Records: 17 < \boxed{1} 2 >
```
- l Para guardar las modificaciones, haga clic en **Save**.
- l Si desea cancelar las modificaciones, haga clic en **Cancel**.
- l Si desea obtener una vista previa de las modificaciones, haga clic en **Preview**.
- **Paso 6** Una vez modificados los parámetros, haga clic en **Change History** para ver los detalles de modificación de parámetros.

Para obtener más información sobre cómo ver los detalles de modificación de parámetros, consulte **[Consulta del historial de cambios de parámetros](#page-160-0)**.

#### **AVISO**

Compruebe el valor en la columna **Effective upon Restart**. Si se establece en:

- l **Sí**: si el estado de una instancia de la página **Instance Management** es **Pending restart**, es necesario reiniciar la instancia para aplicar los cambios.
- l **No**: Los cambios se aplican inmediatamente.

#### **----Fin**

#### **Modificación de parámetros en una plantilla de parámetros personalizada**

**Paso 1** Inicie sesión en la consola de gestión.

- **Paso 2** Haga clic  $\heartsuit$  en la esquina superior izquierda y seleccione una región y un proyecto.
- **Paso 3** Haga clic  $\equiv$  en la esquina superior izquierda de la página y elija **Databases** > **Document Database Service**.
- **Paso 4** En el panel de navegación de la izquierda, elija **Parameter Template Management**.
- **Paso 5** En la página **Parameter Template Management**, haga clic en **Custom Templates**. Busque la plantilla de parámetro de destino y haga clic en su nombre.

<span id="page-160-0"></span>Paso 6 Modifique los parámetros requeridos.

#### **Para obtener más información sobre la descripción de parámetros, consulte [Parámetros.](#page-19-0)**

- l Si desea guardar las modificaciones, haga clic en **Save**.
- l Si desea cancelar las modificaciones, haga clic en **Cancel.**
- l Si desea obtener una vista previa de las modificaciones, haga clic en **Preview**.
- **Paso 7** Una vez modificados los parámetros, haga clic en **Change History** para ver los detalles de modificación de parámetros.

Para obtener más información sobre cómo ver los detalles de modificación de parámetros, consulte **Consulta del historial de cambios de parámetros**.

#### **AVISO**

- l Las modificaciones sólo surten efecto después de aplicar la plantilla de parámetros a las instancias. Para más detalles, consulte **[Aplicación de una plantilla de parámetros](#page-165-0)**.
- l La página del historial de cambios muestra sólo las modificaciones de los últimos siete días.
- l Para obtener más información sobre los estados de la plantilla de parámetros, consulte **[Estado de instancia](#page-46-0)**.
- l Después de modificar un parámetro, vea el estado de la instancia asociada en la lista de instancias. Si se muestra **Pending restart** reinicie la instancia para que la modificación surta efecto.

**----Fin**

# **8.4 Consulta del historial de cambios de parámetros**

Puede ver el historial de cambios de una plantilla de parámetro.

## **Precauciones**

En una plantilla de parámetro recién exportada o creada, el historial de cambios está en blanco.

#### **Consulta del historial de cambios de una plantilla de parámetro personalizada**

- **Paso 1** Inicie sesión en la consola de gestión.
- **Paso 2** Haga clic  $\heartsuit$  en la esquina superior izquierda y seleccione una región y un proyecto.
- **Paso 3** Haga clic  $\equiv$  en la esquina superior izquierda de la página y elija **Databases** > **Document Database Service**.
- **Paso 4** En la página **Parameter Template Management**, haga clic en **Custom Templates**. Busque la plantilla de parámetro de destino y haga clic en su nombre.

**Paso 5** En el panel de navegación de la izquierda, elija **Change History**. A continuación, vea el nombre del parámetro, el valor original del parámetro, el nuevo valor del parámetro, el estado de modificación y el tiempo de modificación.

Puede aplicar la plantilla de parámetros a instancias de base de datos según sea necesario haciendo referencia a la sección **[Aplicación de una plantilla de parámetros](#page-165-0)**.

**----Fin**

#### **Consulta del historial de cambios de parámetros de instancia de base de datos**

- **Paso 1** Inicie sesión en la consola de gestión.
- **Paso 2** Haga clic  $\heartsuit$  en la esquina superior izquierda y seleccione una región y un proyecto.
- **Paso 3** Haga clic  $\equiv$  en la esquina superior izquierda de la página y elija **Databases** > **Document Database Service**.
- **Paso 4** En la página **Instance Management**, haga clic en el nombre de instancia. Se muestra la página de **Basic Information**.
- **Paso 5** En el panel de navegación de la izquierda, elija **Parameters**. En la pestaña **Change History**, vea el nombre del parámetro, el valor original del parámetro, el nuevo valor del parámetro, el estado de modificación y la hora de modificación.

**----Fin**

# **8.5 Exportación de una plantilla de parámetro**

- l Puede exportar una plantilla de parámetro de una instancia de base de datos para su uso futuro. También puede aplicar la plantilla de parámetro exportada a otras instancias haciendo referencia a **[Aplicación de una plantilla de parámetros](#page-165-0)**.
- l Puede exportar los detalles de la plantilla de parámetros (nombres de parámetros, valores y descripciones) de una instancia a un archivo CSV para su revisión y análisis.

## **Procedimiento**

**Paso 1** Inicie sesión en la consola de gestión.

- **Paso 2** Haga clic  $\heartsuit$  en la esquina superior izquierda y seleccione una región y un proyecto.
- **Paso 3** Haga clic  $\equiv$  en la esquina superior izquierda de la página y elija **Databases** > **Document Database Service**.
- **Paso 4** En el panel de navegación de la izquierda, elija **Instance Management**. En la página mostrada, haga clic en la instancia de destino. Se muestra la página de **Basic Information**.
- **Paso 5** En el panel de navegación de la izquierda, elija **Parameters**. En la pestaña **Parameters**, encima de la lista de parámetros, haga clic en **Export**.

 $\times$ 

#### **Figura 8-2** Exportación de una plantilla de parámetro

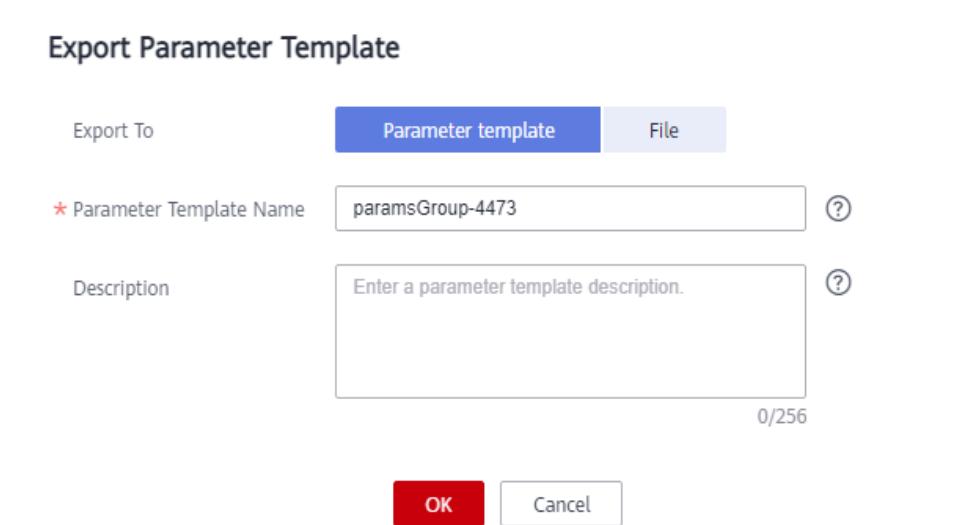

l **Plantilla de parámetro**: La lista de parámetros de la instancia a se exportará a una plantilla de parámetros para su uso futuro.

En el cuadro de diálogo que aparece, configure los detalles necesarios y haga clic en **OK**.

#### $\Box$  NOTA

- **Nueva plantilla de parámetro**: el nombre de la plantilla puede tener hasta 64 caracteres. Debe comenzar con una letra y puede contener solo letras (sensible a mayúsculas y minúsculas), dígitos, guiones (-) puntos y guiones bajos (\_).
- **Descripción**: Puede contener hasta 256 caracteres pero no puede contener saltos de línea o los siguientes caracteres especiales >!<&'=

Después de exportar la plantilla de parámetro, se genera una nueva plantilla en la lista de la página **Parameter Template Management**.

l **File**: los detalles de la plantilla de parámetros (nombres de parámetros, valores y descripciones) de una instancia de base de datos se exportan a un archivo CSV para su revisión y análisis.

En el cuadro de diálogo que aparece, escriba el nombre del archivo y haga clic en **OK**.

#### $\Box$  NOTA

El nombre del archivo debe comenzar con una letra y constar de 4 a 81 caracteres. Puede contener solo letras, dígitos, guiones (-) y guiones bajos (\_).

**----Fin**

# **8.6 Comparación de plantillas de parámetros**

Esta sección describe cómo comparar dos grupos de parámetros del mismo tipo de nodo y versión del motor de base de datos.

## <span id="page-163-0"></span>**Procedimiento**

**Paso 1** Inicie sesión en la consola de gestión.

- **Paso 2** Haga clic  $\heartsuit$  en la esquina superior izquierda y seleccione una región y un proyecto.
- **Paso 3** Haga clic  $\equiv$  en la esquina superior izquierda de la página y elija **Databases** > **Document Database Service**.
- **Paso 4** En el panel de navegación de la izquierda, elija **Parameter Template Management**.
- **Paso 5** En la página **Parameter Template Management**, busque la plantilla de parámetros y haga clic en **Compare**.
- **Paso 6** En el cuadro de diálogo que se muestra, seleccione una plantilla de parámetros que utilice el mismo motor de base de datos que la plantilla de destino y haga clic en **OK**.

**Figura 8-3** Comparación de dos plantillas de parámetros

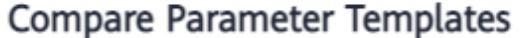

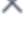

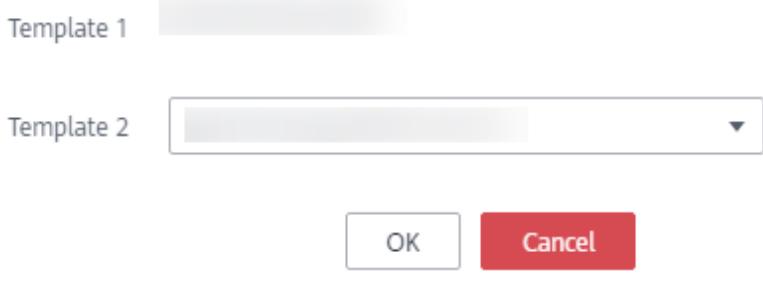

- l Si su configuración es diferente, se muestran los nombres y valores de los parámetros de ambas plantillas de parámetros.
- Si su configuración es la misma, no se muestran datos.

**----Fin**

# **8.7 Replicación de una plantilla de parámetro**

Puede replicar una plantilla de parámetros que haya creado. Puede replicar una plantilla de parámetros que haya creado. Si tiene una plantilla de parámetros en la que desea utilizar la mayoría de sus parámetros y valores en una nueva plantilla de parámetros, puede crear una réplica de la plantilla de su plantilla existente o puede exportar una plantilla de parámetros de una instancia de base de datos para su uso futuro.

Las plantillas de parámetros predeterminadas no se pueden replicar, pero puede crear plantillas de parámetros basadas en ellas.

 $\times$ 

# **Procedimiento**

**Paso 1** Inicie sesión en la consola de gestión.

- **Paso 2** Haga clic  $\heartsuit$  en la esquina superior izquierda y seleccione una región y un proyecto.
- **Paso 3** Haga clic  $\equiv$  en la esquina superior izquierda de la página y elija **Databases** > **Document Database Service**.
- **Paso 4** En el panel de navegación de la izquierda, elija **Parameter Template Management**.
- **Paso 5** En la página **Parameter Template Management**, haga clic en **Custom Templates**, busque la plantilla de parámetros y haga clic en **Replicate** en la columna **Operation**.
- **Paso 6** En el cuadro de diálogo que se muestra, escriba el nombre y la descripción de la plantilla de parámetro y haga clic en **OK**.

**Figura 8-4** Replicación de una plantilla de parámetros

# Replicate Parameter Template

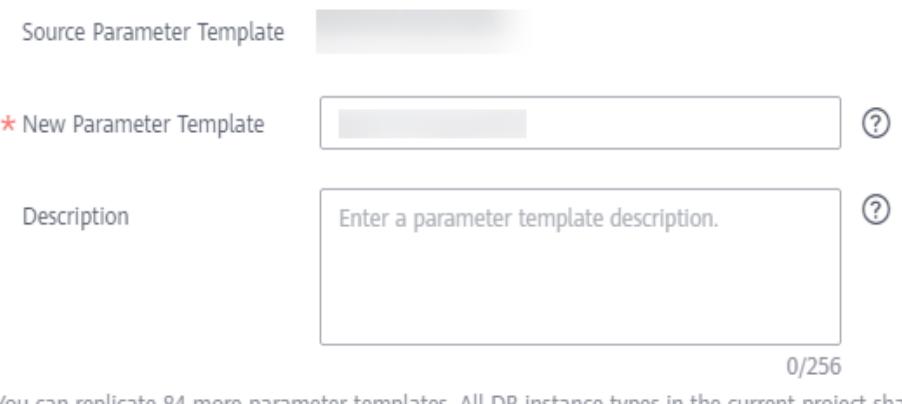

You can replicate 84 more parameter templates. All DB instance types in the current project share the parameter template quota.

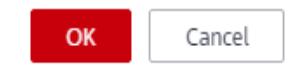

- **New Parameter Template**: El nombre de la plantilla puede tener hasta 64 caracteres. Puede contener solo letras, dígitos, guiones (-) guiones bajos y puntos (.).
- l **Description**: La descripción puede contener hasta 256 caracteres, pero no puede incluir saltos de línea o los siguientes caracteres especiales  $>\times \&=$

Una vez replicada la plantilla de parámetros, se genera una nueva plantilla en la lista de la página de **Parameter Template Management**

**----Fin**

# <span id="page-165-0"></span>**8.8 Restablecimiento de una plantilla de parámetro**

En esta sección se describe cómo restablecer todos los parámetros de una plantilla de parámetros que cree a la configuración predeterminada.

## **Precauciones**

Al restablecer una plantilla de parámetros se restaurarán todos los parámetros de la plantilla de parámetros a sus valores predeterminados. Tenga cuidado al realizar esta operación.

#### **Procedimiento**

**Paso 1** Inicie sesión en la consola de gestión.

- **Paso 2** Haga clic  $\heartsuit$  en la esquina superior izquierda y seleccione una región y un proyecto.
- **Paso 3** Haga clic  $\equiv$  en la esquina superior izquierda de la página y elija **Databases** > **Document Database Service**.
- **Paso 4** En el panel de navegación de la izquierda, elija **Parameter Template Management**.
- **Paso 5** En la página **Parameter Template Management**, haga clic en **Custom Templates**, busque la plantilla de parámetros y elija **More** > **Reset** en la columna **Operation**.
- **Paso 6** En la cuadro de diálogo que se muestra, haga clic en **Yes**.

**----Fin**

# **8.9 Aplicación de una plantilla de parámetros**

Las modificaciones de los parámetros de una plantilla de parámetros personalizada sólo tienen efecto para las instancias de base de datos después de haber aplicado la plantilla a las instancias de base de datos.

# **Procedimiento**

- **Paso 1** Inicie sesión en la consola de gestión.
- **Paso 2** Haga clic  $\heartsuit$  en la esquina superior izquierda y seleccione una región y un proyecto.
- **Paso 3** Haga clic  $\equiv$  en la esquina superior izquierda de la página y elija **Databases** > **Document Database Service**.
- **Paso 4** En el panel de navegación de la izquierda, elija **Parameter Template Management**.
- **Paso 5** En la página **Parameter Template Management**, aplique una plantilla predeterminada o personalizada a la instancia de base de datos:
	- l Para aplicar una plantilla predeterminada, haga clic en la pestaña **Default Templates**, busque la plantilla de parámetro requerida y haga clic en **Apply** en la columna **Operation**.

l Para aplicar una plantilla personalizada, haga clic en **Custom Templates**, busque la plantilla de parámetro y, en la columna **Operation**, elija **More** > **Apply**.

Una plantilla de parámetro se puede aplicar a uno o más nodos e instancias.

**Paso 6** En el cuadro de diálogo que se muestra, seleccione el nodo o la instancia al que se aplicará la plantilla de parámetros y haga clic en **OK**.

Después de aplicar correctamente la plantilla de parámetros, puede ver los registros de aplicación haciendo referencia a **Consulta de registros de aplicación de una plantilla de parámetro**.

**----Fin**

# **8.10 Consulta de registros de aplicación de una plantilla de parámetro**

Puede ver los registros de aplicación de una plantilla de parámetro.

## **Procedimiento**

**Paso 1** Inicie sesión en la consola de gestión.

- **Paso 2** Haga clic  $\heartsuit$  en la esquina superior izquierda y seleccione una región y un proyecto.
- **Paso 3** Haga clic  $\equiv$  en la esquina superior izquierda de la página y elija **Databases** > **Document Database Service**.
- **Paso 4** En el panel de navegación de la izquierda, elija **Parameter Template Management**.
- **Paso 5** En la página **Parameter Template Management**, seleccione la plantilla de parámetros para la que desea ver los registros de aplicación.
	- l Haga clic en **Default Templates**. Busque la plantilla de parámetro y haga clic en **View Application Record**.
	- l Haga clic en **Custom Templates**. Busque la plantilla de parámetros y elija **More** > **View Application Record**.
- **Paso 6** Puede ver el nombre o el ID de la instancia de base de datos a la que se aplica la plantilla de parámetros, así como el estado de la aplicación, la hora de la aplicación y las causas de los errores que se hayan producido.

**----Fin**

# **8.11 Modificación de la descripción de una plantilla de parámetro**

La sección describe cómo modificar la descripción de una plantilla de parámetros creada para que pueda distinguir e identificar plantillas de parámetros.

## **Precauciones**

No se puede modificar la descripción de una plantilla de parámetro predeterminada.

# **Procedimiento**

**Paso 1** Inicie sesión en la consola de gestión.

- **Paso 2** Haga clic  $\heartsuit$  en la esquina superior izquierda y seleccione una región y un proyecto.
- **Paso 3** Haga clic  $\equiv$  en la esquina superior izquierda de la página y elija **Databases** > **Document Database Service**.
- **Paso 4** En el panel de navegación de la izquierda, elija **Parameter Template Management**.
- **Paso 5** En la página **Parameter Template Management**, busque la plantilla de parámetros y haga clic en  $\mathbb{Z}$  en la columna **Description**.
- **Paso 6** Ingrese nueva información de descripción.
	- Para enviar el cambio, haga clic en  $\blacktriangleright$ . Una vez que la modificación se haya realizado correctamente, puede ver la nueva descripción en la columna **Description** de la lista de grupos de parámetros.
	- Para cancelar el cambio, haga clic en  $\mathsf{\times}$ .

**----Fin**

# **8.12 Eliminación de una plantilla de parámetros**

Puede eliminar una plantilla de parámetros personalizada que ya no se utiliza.

#### **Precauciones**

- Las plantillas de parámetros predeterminadas y las plantillas de parámetros aplicadas a instancias no se pueden eliminar.
- l Las plantillas de parámetros eliminadas no se pueden restaurar. Tenga cuidado al realizar esta operación.

## **Procedimiento**

- **Paso 1** Inicie sesión en la consola de gestión.
- **Paso 2** Haga clic  $\heartsuit$  en la esquina superior izquierda y seleccione una región y un proyecto.
- **Paso 3** Haga clic  $\equiv$  en la esquina superior izquierda de la página y elija **Databases** > **Document Database Service**.
- **Paso 4** En el panel de navegación de la izquierda, elija **Parameter Template Management**.
- **Paso 5** En la página **Parameter Template Management**, busque la plantilla de parámetros que desea eliminar y elija **More** > **Delete**.
- **Paso 6** En la cuadro de diálogo que se muestra, haga clic en **Yes**.

**----Fin**

# **9 Gestión de conexiones**

# **9.1 Configuración de acceso entre CIDR**

Si el cliente y la instancia del conjunto de réplicas se implementan en diferentes bloques de CIDR y el CIDR del cliente no es 192.168.0.0/16, 172.16.0.0/24 o 10.0.0.0/8, puede configurar el acceso entre CIDR para habilitar el acceso.

Esta sección describe cómo configurar el acceso entre CIDR para una instancia.

# **Precauciones**

- Durante la configuración del acceso CIDR cruzado, los servicios se ejecutan correctamente sin interrupción o desconexión intermitente.
- l Si el cliente y la instancia del conjunto de réplicas están en diferentes VPC y bloques CIDR, cree una **[conexión de pares de VPC](https://support.huaweicloud.com/intl/es-us/usermanual-vpc/es-us_topic_0046655036.html)** entre las VPC y, a continuación, configure el acceso CIDR cruzado.

## **Procedimiento**

**Paso 1** Inicie sesión en la consola de gestión.

- **Paso 2** Haga clic  $\heartsuit$  en la esquina superior izquierda y seleccione una región y un proyecto.
- **Paso 3** Haga clic  $\equiv$  en la esquina superior izquierda de la página y elija **Databases** > **Document Database Service**.
- **Paso 4** En la página **Instance Management**, haga clic en el nombre de instancia.
- **Paso 5** En el panel de navegación de la izquierda, elija **Connections**.
- **Paso 6** En la pestaña **Private Connection**, haga clic en **Enable** a la derecha de **Cross-CIDR Access**. Puede agregar o eliminar los bloques según sea necesario.
	- $\bullet$  Haga clic  $\bigoplus$  para agregar nuevos bloques CIDR.
	- Haga clic  $\Theta$  para eliminar los bloques CIDR existentes.

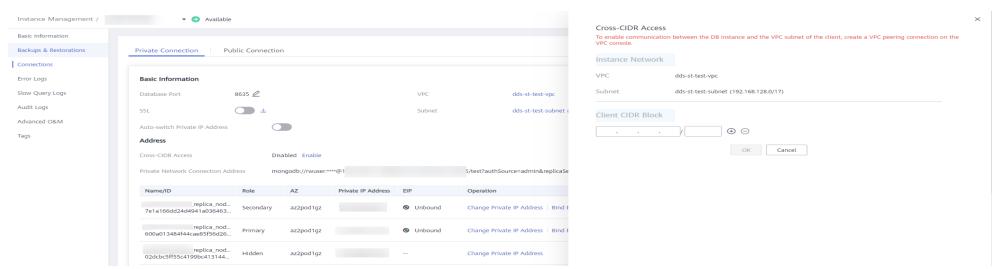

#### **Figura 9-1** Acceso de CIDR cruzado

#### $\Box$  NOTA

Se pueden configurar hasta 30 bloques CIDR, y cada uno de ellos puede superponerse pero no pueden ser los mismos. Es decir, los bloques CIDR de origen pueden solaparse pero no pueden ser los mismos. Los bloques CIDR no pueden comenzar con 127. La máscara IP permitida varía de 8 a 32.

**Paso 7** Ver los resultados del cambio. Después de habilitar el acceso cruzado con CIDR, se muestra **Enabled** a la derecha del **Cross-CIDR Access**.

Si necesita cambiar el bloque CIDR del cliente, haga clic en **Change** a la derecha de **Cross-CIDR Access**.

**Figura 9-2** Cambio de un bloque CIDR

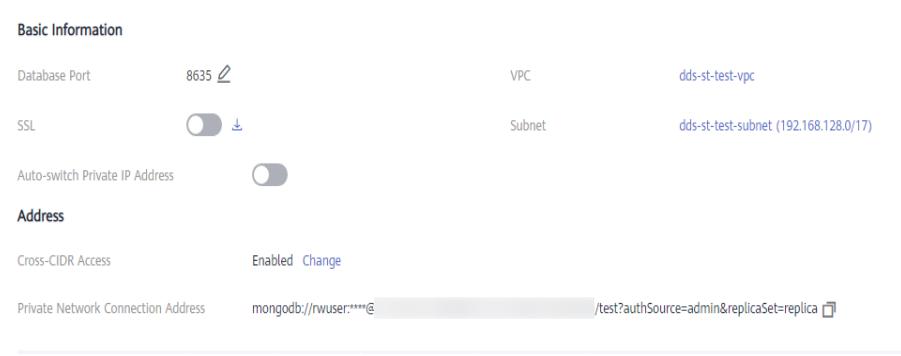

**----Fin**

## **Operaciones de seguimiento**

Después de configurar el acceso cruzado CIDR, puede usar MongoShell para conectarse a una instancia de conjunto de réplicas a través de una red privada. Para obtener más información, consulte **[Conexión a una instancia de clúster mediante Mongo Shell](https://support.huaweicloud.com/intl/es-us/qs-dds/es-us_topic_0044018334.html)**.

# **9.2 Habilitación de direcciones IP de nodos Shard y Config**

Una instancia de clúster para Edición de comunidad consta de mongos, shard y nodos de configuración. Cuando sus servicios necesitan leer y escribir datos desde y en bases de datos, conéctese al nodo mongos. En ciertos escenarios (por ejemplo, migración de datos y sincronización entre clústeres), debe leer datos del nodo de disco o configuración y deberá obtener la dirección IP del nodo correspondiente.

Esta sección describe cómo obtener las direcciones IP de los nodos de shard y config.

#### **Antes de comenzar**

- l Si necesita utilizar esta función, elija **[Service Tickets > Crear Service Ticket](https://console-intl.huaweicloud.com/ticket/?region=ap-southeast-1&locale=es-us#/ticketindex/createIndex)** en la esquina superior derecha de la consola de gestión y envíe la aplicación.
- l DDS soporta instancias de clúster de Edición comunidad 3.4 y 4.0.
- l DDS crea dos direcciones de conexión para los nodos primario y secundario en un grupo de shard o grupo de config.

El tipo de red de la dirección de conexión es el mismo que el del nodo mongos actual.

- l Una vez que las direcciones de conexión se asignan a sus nodos, no se pueden cambiar ni eliminar.
- l Después de habilitar la dirección de conexión, puede **[conectarse a una instancia](https://support.huaweicloud.com/intl/es-us/qs-dds/es-us_topic_0044018334.html) [mediante Mongo Shell](https://support.huaweicloud.com/intl/es-us/qs-dds/es-us_topic_0044018334.html)**.

## **Habilitar dirección IP de la partición**

#### $\Box$  NOTA

- l La dirección IP de shard no se puede cambiar o deshabilitar después de habilitarse, y la contraseña no se puede cambiar.
- l Una vez habilitada la dirección IP del shard, DDS se aplica automáticamente a las direcciones de conexión para todos los nodos del shard de la instancia actual.
- l Después de habilitar la dirección IP del fragmento y agregar nuevos nodos de fragmento, debe localizar manualmente un nodo de fragmento recién agregado y elegir **More** > **Show shard IP Address** en la columna **Operation** para mostrar la dirección IP de shard.
- **Paso 1** Inicie sesión en la consola de gestión.
- **Paso 2** Haga clic  $\heartsuit$  en la esquina superior izquierda y seleccione una región y un proyecto.
- **Paso 3** Haga clic  $\equiv$  en la esquina superior izquierda de la página y elija **Databases** > **Document Database Service**.
- **Paso 4** En la página **Instance Management**, haga clic en el nombre de instancia. Se muestra la página de **Basic Information**.

También puede hacer clic en **Connections** en el panel de navegación de la izquierda para ir a la página **Basic Information**.

**Paso 5** En el área **Node Information**, haga clic en la pestaña de **shard**.

**Figura 9-3** nodos de shard

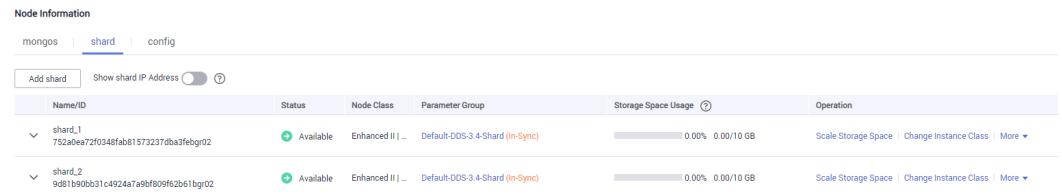

**Paso 6** Haga clic en **Show shard IP Address**. En el cuadro de diálogo que se muestra, introduzca y confirme la contraseña para conectarse al nodo.

X

#### **Figura 9-4** Habilitar dirección IP de la partición

Enable shard IP Address

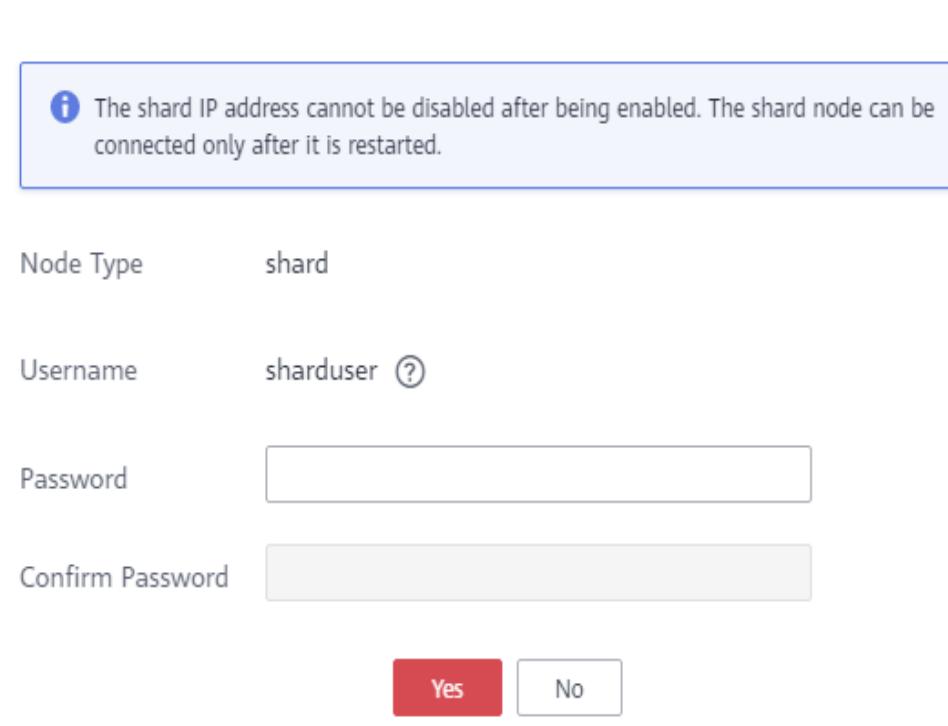

Después de habilitar la dirección IP del shard, reinicie el nodo del shard correspondiente para que la configuración surta efecto.

En el área **Node Information**, busque la fila que contiene el nodo de fragmento y haga clic en **Restart** en la columna **Operation** para reiniciar el nodo de shard.

**Figura 9-5** Reiniciar un nodo de shard

| Node Information                           |               |                              |                         |                                                       |
|--------------------------------------------|---------------|------------------------------|-------------------------|-------------------------------------------------------|
| config<br>shard<br>mongos                  |               |                              |                         |                                                       |
| Show shard IP Address ( 3 3 3<br>Add shard |               |                              |                         |                                                       |
| Name/ID                                    | <b>Status</b> | Node Class                   | Storage Space Usage (?) | Operation                                             |
| shard_1<br>$\widehat{\phantom{a}}$<br>rr02 | Available     | Enhanced II   2 vCPUs   4 GB |                         | Scale Storage Space   Change Instance Class   Restart |
| Node Name/ID                               | Role          | AZ                           | Status                  | Operation                                             |
| f20382c34no02                              | Secondary     | az4                          | Available               | View Metric                                           |
| +3874735c1no02                             | Primary       | az4                          | Available               | View Metric                                           |
| e150e8bb0no02                              | Hidden        | az4                          | Available               | View Metric                                           |

**Paso 7** Vea la dirección IP privada del nodo de shard.

Después de habilitar la dirección IP del fragmento, puede hacer clic vinto a un nodo de fragmento en la página actual para expandir la lista desplegable de nodos o hacer clic en **Connections** en el panel de navegación de la izquierda y, a continuación, obtener la dirección IP privada.

**Figura 9-6** Direcciones IP privadas de nodos de shard

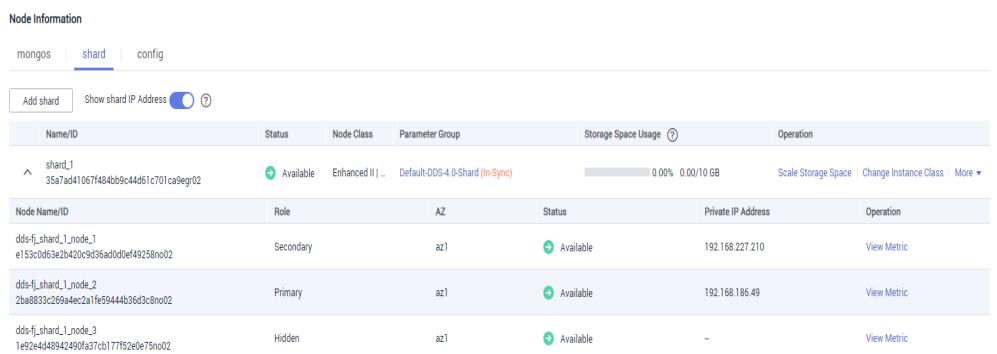

La dirección de conexión del nodo de shard actual es la siguiente:

mongodb://*sharduser:<password>@192.168.xx.xx:8637,192.168.xx.xx:8637*/test? authSource=admin&replicaSet=shard\_?

#### $\cap$  NOTA

- **•** sharduser es el nombre de usuario del nodo shard.
- l **\*\*\*\*** es la contraseña del nodo actual.
- l **192.168.xx.xx** y **192.168.xx.xx** son las direcciones IP privadas de los nodos shard primario y secundario.
- l **8637** es el puerto del nodo shard y no se puede cambiar.
- **•** shard ? es el nombre del nodo shard que se va a conectar, por ejemplo, shard 1.

**----Fin**

## **Habilitar dirección IP de config**

#### $\Box$  NOTA

- $\bullet$  La dirección IP de config no se puede modificar o deshabilitar después de habilitarse, y la contraseña no se puede modificar.
- l Una vez habilitada la dirección IP de configuración, DDS se aplica automáticamente a las direcciones de conexión para todos los nodos de configuración de la instancia actual.
- **Paso 1** Inicie sesión en la consola de gestión.
- **Paso 2** Haga clic  $\heartsuit$  en la esquina superior izquierda y seleccione una región y un proyecto.
- **Paso 3** Haga clic  $\equiv$  en la esquina superior izquierda de la página y elija **Databases** > **Document Database Service**.
- **Paso 4** En el panel de navegación izquierdo, elija **Instance Management**. En la lista de instancias, haga clic en el nombre de la instancia para ir a la página **Basic Information**.

También puede hacer clic en **Connections** en el panel de navegación de la izquierda para ir a la página **Basic Information**.

**Paso 5** En el área **Node Information**, haga clic en la pestaña **config**.

X

**Figura 9-7** nodos de config

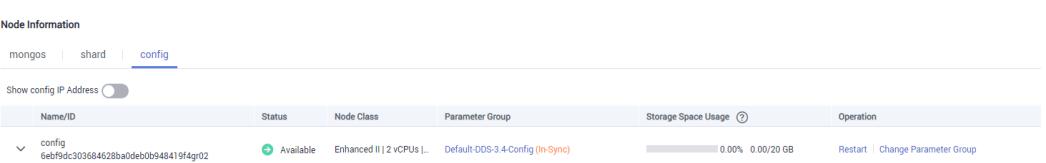

**Paso 6** Haga clic en **Show config IP Address**. En el cuadro de diálogo que se muestra, introduzca y confirme la contraseña para conectarse al nodo.

**Figura 9-8** Habilitar la dirección IP de config

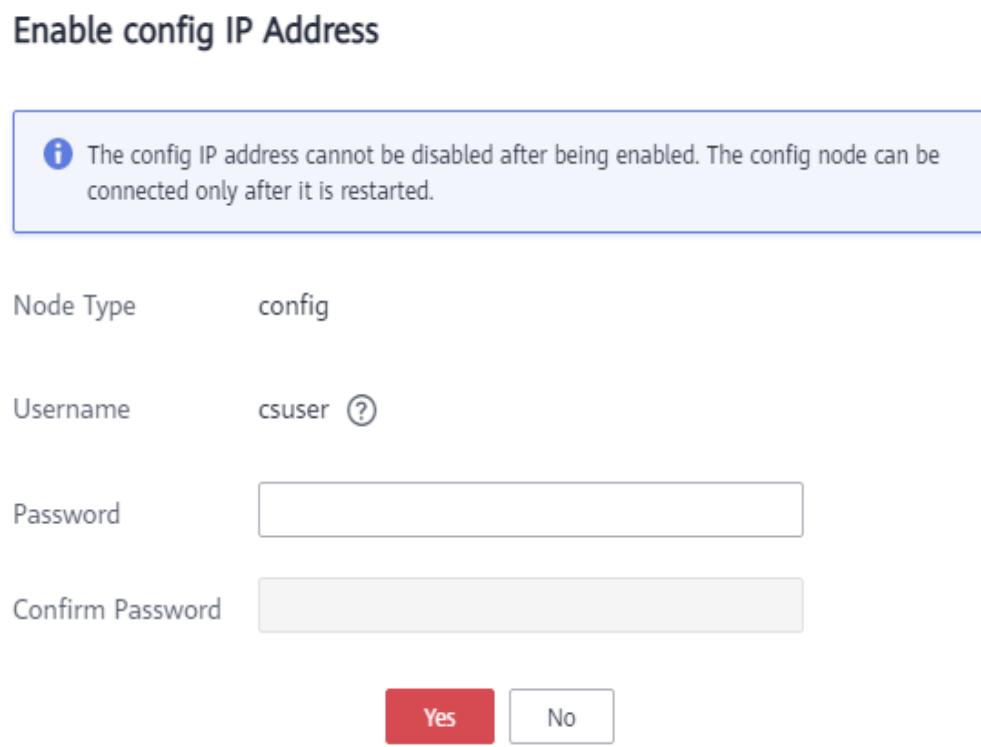

Una vez habilitada la dirección IP de configuración, es necesario reiniciar el nodo de configuración correspondiente para que la configuración surta efecto.

En el área **Node Information**, localice la fila que contiene el nodo de configuración y haga clic en **Restart** en la columna **Operation** para reiniciar el nodo de config.

#### **Figura 9-9** Reiniciar un nodo de config

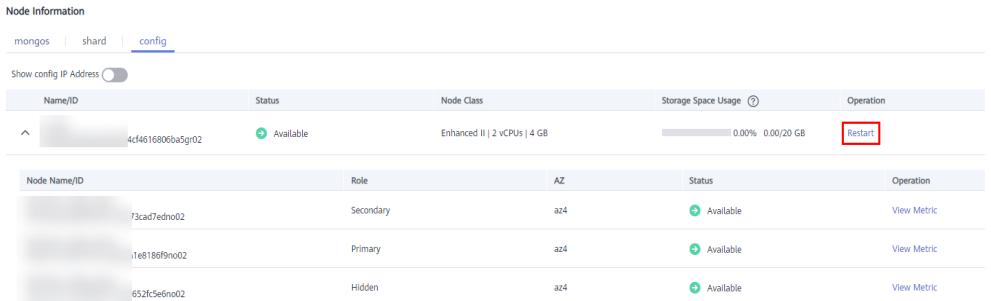

#### **Paso 7** Vea la dirección IP privada del nodo de config.

Una vez habilitada la dirección IP de configuración, puede hacer clic $\check{\phantom{a}}$  junto al nodo de la página actual para expandir la lista desplegable de nodos o hacer clic en **Connections** en el panel de navegación de la izquierda y, a continuación, obtener la dirección IP privada.

**Figura 9-10** Direcciones IP privadas de los nodos de config

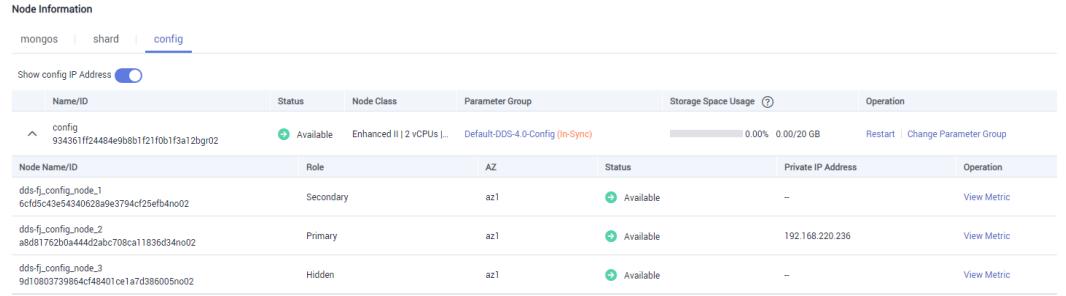

La dirección de conexión del nodo de configuración actual es la siguiente:

mongodb://*csuser:<password>@192.168.xx.xx:8636,192.168.xx.xx:8636*/test? authSource=admin&replicaSet=config

#### $\Box$  NOTA

- l **csuser** es el nombre de usuario del nodo de configuración actual.
- l **\*\*\*\*** es la contraseña del nodo actual.
- l **192.168.xxx.xx** y **192.168.xx.xx** son las direcciones IP privadas de los nodos de configuración primario y secundario.
- l **8636** es el puerto del nodo de configuración y no se puede cambiar.

**----Fin**

## **Operaciones de seguimiento**

Una vez habilitadas las direcciones de conexión de los nodos de disco o configuración, puede conectarse a los nodos de disco o configuración mediante MongoShell. **[Conexión a una](https://support.huaweicloud.com/intl/es-us/qs-dds/es-us_topic_0044018334.html) [instancia de clúster mediante Mongo Shell](https://support.huaweicloud.com/intl/es-us/qs-dds/es-us_topic_0044018334.html)**.

# **9.3 Cambio de una dirección IP privada**

Después de migrar los datos desde una base de datos local u otras bases de datos en la nube a DDS, se puede cambiar la dirección IP privada de la base de datos. DDS le permite cambiar la dirección IP privada, simplificando y acelerando el proceso de migración.

## **Precauciones**

Cambiar la dirección IP privada de un nodo invalidará la dirección IP privada anterior. Si un EIP está unido al nodo, no desvincule el EIP durante el cambio de la dirección IP privada. Después del cambio, la nueva dirección IP privada se une al EIP.

# **Procedimiento**

**Paso 1** Inicie sesión en la consola de gestión.

- **Paso 2** Haga clic  $\heartsuit$  en la esquina superior izquierda y seleccione una región y un proyecto.
- **Paso 3** Haga clic  $\equiv$  en la esquina superior izquierda de la página y elija **Databases** > **Document Database Service**.
- **Paso 4** En la página **Instance Management**, haga clic en el nombre de instancia. Se muestra la página de **Basic Information**.

También puede hacer clic en **Connections** en el panel de navegación de la izquierda para ir a la página **Basic Information**.

- **Paso 5** En el área **Node Information**, localice el nodo de destino y haga clic en **Change Private IP Address** en la columna **Operation**.
- **Paso 6** En el cuadro de diálogo que se muestra, escriba una dirección IP privada que no esté en uso y haga clic en **OK**.

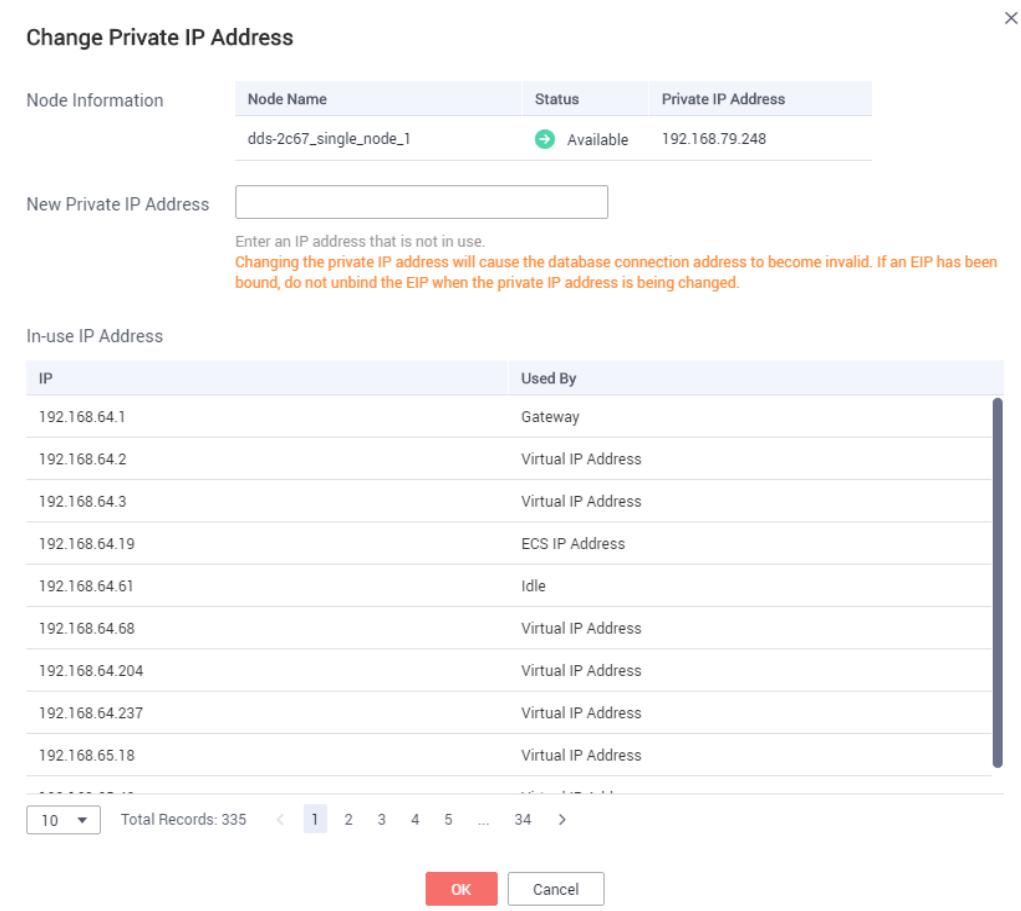

#### **Figura 9-11** Cambio de una dirección IP privada

**Paso 7** En el área **Node Information**, localice el nodo de destino y vea la nueva dirección IP privada.

**----Fin**

# **9.4 Cambiar puerto de base de datos**

Esta sección describe cómo cambiar un puerto de base de datos.

# **Precauciones**

- l Por motivos de seguridad, el puerto de la base de datos no se puede modificar cuando la instancia se encuentra en cualquiera de los siguientes estados:
	- Congelado
	- Reinicio
	- Adición de nodo
	- Cambio de SSL
	- Cambio de la clase de instancia
	- Eliminación del nodo
	- El espacio de almacenamiento se está ampliando.
- Anormal
- l Para una instancia de clúster, el puerto de instancia es el puerto del nodo mongos. El puerto predeterminado es 8635. Puede cambiar el puerto después de crear la instancia. El puerto del nodo del fragmento es 8637, y el puerto del nodo de configuración es 8636, que no se puede cambiar.
- l Para un conjunto de réplicas o una instancia de nodo único, el puerto predeterminado es 8635. Puede cambiar el puerto después de crear la instancia.

## **Procedimiento**

**Paso 1** Inicie sesión en la consola de gestión.

- **Paso 2** Haga clic  $\heartsuit$  en la esquina superior izquierda y seleccione una región y un proyecto.
- **Paso 3** Haga clic  $\equiv$  en la esquina superior izquierda de la página y elija **Databases** > **Document Database Service**.
- **Paso 4** En la página **Instance Management**, haga clic en el nombre de instancia.
- **Paso 5** En el área Network Information de la página Basic Information, haga clic  $\mathbb{Z}$  en el campo **Database Port** para cambiar el puerto de base de datos.

**Figura 9-12** Cambiar puerto de base de datos

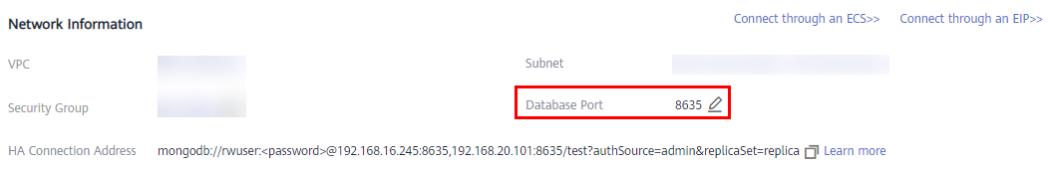

En el panel de navegación de la izquierda, elija **Connections** y haga clic  $\leq$  en el campo **Database Port** en el área **Basic Information** para cambiar el puerto de base de datos.

**Public Connection Private Connection Basic Information** Database Port 8635 **V<sub>DC</sub>** SSL Subnet Auto-switch Private IP Address **Address Cross-CIDR Access** Disabled Enable Private HA Connection Address mongodb://rwuser:<password>@ 635/test?authSource=admin&replicaSet=replica [7] Learn more

**Figura 9-13** Cambiar puerto de base de datos

#### $\Box$  NOTA

Puertos disponibles: 2100 a 9500 y 27017 a 27019

- Para enviar el cambio, haga clic en  $\blacksquare$ . Este proceso dura aproximadamente 1 a 5 minutos.
- Para cancelar el cambio, haga clic en  $\mathsf{X}$ .

Paso 6 Consulte el resultado de la modificación.

**----Fin**

# **9.5 Solicitud y modificación de un nombre de dominio privado**

Puede solicitar un nombre de dominio privado y conectarse a instancias DDS mediante el nombre de dominio privado.

#### **Precauciones**

- l Después de generar un nombre de dominio privado, cambiar la dirección IP privada interrumpirá las conexiones a la base de datos. Tenga cuidado al realizar esta operación.
- l Puede ponerse en contacto con el servicio de atención al cliente para solicitar los permisos necesarios para usar nombres de dominio privados.

#### **Solicitar un nombre de dominio privado**

**Paso 1** Inicie sesión en la consola de gestión.

- **Paso 2** Haga clic  $\heartsuit$  en la esquina superior izquierda y seleccione una región y un proyecto.
- **Paso 3** Haga clic  $\equiv$  en la esquina superior izquierda de la página y elija **Databases** > **Document Database Service**.
- **Paso 4** En la página **Instance Management**, haga clic en el nombre de la instancia y vaya a la página **Basic Information**.
- **Paso 5** En el área **Node Information** de la página **Basic Information**, haga clic en el campo **Private Domain Name**.

Como alternativa, en el panel de navegación de la izquierda, elija **Connections**. En el área **Basic Information** de la pestaña **Private Connection**, haga clic en **Private Domain Name**.

**Figura 9-14** Solicitar un nombre de dominio privado

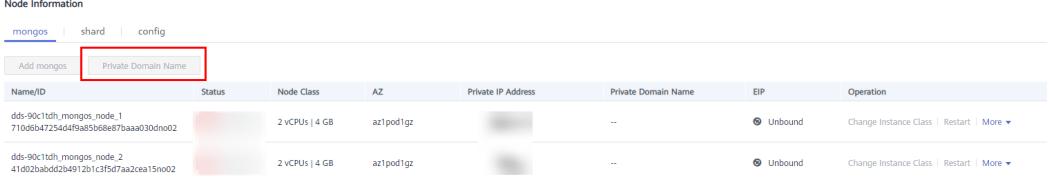

**Paso 6** En el área **Node Information** de la página **Basic Information**, vea los nombres de dominio privados generados en la columna **Private Domain Name**.

También puede hacer clic en **Connections** en el panel de navegación de la izquierda. En el área **Basic Information** de la página mostrada, vea los nombres de dominio privados generados en la columna **Private Domain Name**.

**----Fin**

#### **Modificación de un nombre de dominio privado**

Puede cambiar el nombre de dominio privado de una instancia de base de datos existente.

- **Paso 1** Inicie sesión en la consola de gestión.
- **Paso 2** Haga clic  $\heartsuit$  en la esquina superior izquierda y seleccione una región y un proyecto.
- **Paso 3** Haga clic  $\equiv$  en la esquina superior izquierda de la página y elija **Databases** > **Document Database Service**.
- **Paso 4** En la página **Instance Management**, haga clic en el nombre de instancia.
- **Paso 5** En el área **Node Information** de la página **Basic Information**, elija **More** > **Change Private Domain Name** en la columna **Operation**.

También puede elegir **Connections** en el panel de navegación de la izquierda. En la parte inferior del área **Basic Information** de la pestaña **Private Connection**, elija **More** > **Change Private Domain Name** en la columna **Operation**.

**Paso 6** En el cuadro de diálogo que se muestra, escriba un nuevo nombre de dominio privado. Haga clic en **OK**. Después de cambiar el nombre de dominio privado, se tarda unos 5 minutos para que el cambio surta efecto.

#### $\Box$  NOTA

- l Solo se puede modificar el prefijo de un nombre de dominio privado.
- l El prefijo de un nombre de dominio privado puede contener de 8 a 56 caracteres, y puede incluir solo letras y dígitos.
- l El nuevo nombre de dominio privado debe ser diferente de los existentes.
- **Paso 7** Si ha activado la función de protección de operación, haga clic en **Send Code** en el cuadro de diálogo **Identity Verification** que se muestra e introduzca el código de verificación obtenido. A continuación, haga clic en **OK**.

La autenticación de dos factores mejora la seguridad de su cuenta y de su producto en la nube. Para obtener más información acerca de cómo habilitar la protección de operaciones, consulte la *Guía del usuario de Identity and Access Management*.

**----Fin**
# **10 Uso de la base de datos**

# **10.1 Creación de una cuenta de base de datos mediante comandos**

Esta sección describe cómo crear una cuenta de base de datos y cambiar la contraseña de la cuenta mediante comandos después de crear las instancias de base de datos DDS.

## **Precauciones**

- l Al crear una cuenta de base de datos para una instancia específica, se recomienda habilitar SSL para mejorar la seguridad de los datos.
- l Si las instancias DDS existentes son de la versión 3.2, no puede crear cuentas de base de datos para ellas. Solo puede cambiar la contraseña de la cuenta de administrador **rwuser**.
- l Cuando utilice una instancia DDS para crear un usuario, configure **passwordDigestor:"server"**. Para más detalles, consulte el **[documento oficial](https://docs.mongodb.com/manual/reference/method/db.createUser/#mongodb-method-db.createUser)**.

## **Prerrequisitos**

Se ha conectado una instancia DDS. Para obtener más información, consulte "Conectar a una instancia a través de una red pública" y "Conectar a una instancia a través de una red privada" en *Tareas iniciales de Document Database Service.*

## **Descripción de la cuenta**

- l Cuando se crea una instancia DDS, **root** (or **admin**), **monitor**, y **backup** de los usuarios se crean automáticamente. Si intenta eliminar, cambiar el nombre, cambiar las contraseñas o cambiar los privilegios de estas cuentas, se producirán errores.
- l Puede cambiar la contraseña del administrador de la base de datos **rwuser** y cualquier cuenta que cree.
- l El usuario predeterminado **rwuser** y los usuarios creados por **rwuser** tienen permisos limitados en las bases de datos del sistema **admin** y **config**. Tienen todos los permisos necesarios en las bases de datos y tablas creadas bajo ellos.
- l Generalmente, un usuario de MongoDB se crea en una base de datos de autenticación especificada. Cuando se conecte a una base de datos, utilice **--authenticationDatabase** para especificar la base de datos de autenticación correspondiente.

l En una instancia DDS, la base de datos de autenticación predeterminada del usuario **rwuser** es **admin**.

#### **Configuración de la fortaleza de la contraseña para cuentas de base de datos**

- l La contraseña del administrador debe cumplir la siguiente política de contraseñas:
	- Debe contener entre 8 y 32 caracteres.
	- Debe ser una combinación de letras mayúsculas, minúsculas, dígitos y characters especiales:  $\sim !(\omega\# \% \wedge^* = +?$
- l El usuario de la base de datos creado en el cliente debe cumplir la siguiente política de contraseñas:
	- Debe contener entre 8 y 32 caracteres.
	- Debe ser una combinación de letras mayúsculas, minúsculas, dígitos y characters especiales:  $\sim \omega \# \%$ - !\*+=^?

Cuando crea una instancia de base de datos, DDS comprueba automáticamente la seguridad de la contraseña. Puede cambiar la contraseña como usuario **rwuser**. Por razones de seguridad, se recomienda configurar una contraseña segura.

### **Creación de una cuenta**

**Paso 1** Ejecute el siguiente comando para seleccionar la base de datos admin:

#### **usar admin**

**Paso 2** Ejecute el siguiente comando para crear una cuenta de base de datos (**user1** como ejemplo):

**db.createUser({user: "user1", pwd: "***\*\*\*\****", passwordDigestor:"server", roles:[{role: "root", db: "admin"}]})**

- l *server* es la contraseña cifrada en el servidor.
- l *\*\*\*\**: indica la nueva contraseña de ejemplo. La contraseña debe tener entre 8 y 32 caracteres y contener letras mayúsculas, minúsculas, dígitos y caracteres especiales, como ~ $@H\%$ - !\*+=^?
- *roles* restringen los derechos de la cuenta. Si se especifica una matriz vacía, la cuenta no tiene ningún permiso.

**Paso 3** Compruebe el resultado:

La cuenta se crea correctamente si se muestra la siguiente información:

```
Successfully added user: {
                       "user" : "user1",
                       "passwordDigestor" : "server",
                       "roles" : [
\left\{ \begin{array}{cc} 0 & 0 & 0 \\ 0 & 0 & 0 \\ 0 & 0 & 0 \\ 0 & 0 & 0 \\ 0 & 0 & 0 \\ 0 & 0 & 0 \\ 0 & 0 & 0 \\ 0 & 0 & 0 \\ 0 & 0 & 0 \\ 0 & 0 & 0 \\ 0 & 0 & 0 \\ 0 & 0 & 0 \\ 0 & 0 & 0 & 0 \\ 0 & 0 & 0 & 0 \\ 0 & 0 & 0 & 0 \\ 0 & 0 & 0 & 0 & 0 \\ 0 & 0 & 0 & 0 & 0 \\ 0 & 0 & 0 & 0 & 0 \\ 0 & 0 & 0 & 0 & 0 & 0 \\ 0 "role" : "root",
                                                                    "db" : "admin"
 }
 ]
}
----Fin
```
### **Cambio de contraseña**

**Paso 1** Ejecute el siguiente comando para seleccionar la base de datos admin:

**usar admin**

**Paso 2** Utiliza el usuario **user1** como ejemplo. Ejecute el siguiente comando para cambiar su contraseña:

**db.updateUser("user1", {passwordDigestor:"server",pwd:"newPasswd12#"})**

- l *server*: indica que la contraseña está cifrada en el servidor.
- *newPasswd12#*: indica la nueva contraseña de ejemplo. La contraseña debe tener entre 8 y 32 caracteres y contener letras mayúsculas, minúsculas, dígitos y caracteres especiales, como ~ $@#$ %- !\*+=^?
- **Paso 3** Compruebe el resultado de la configuración. La contraseña se cambia correctamente si se muestra la siguiente información:
	- Clúster mongos>
	- Conjunto de réplicas replica:PRIMARY>
	- l Nodo único replica:PRIMARY>

**----Fin**

# **10.2 Creación de una base de datos mediante comandos**

Una base de datos es una colección de tablas, índices, vistas, procedimientos almacenados y operadores. Para facilitar la administración de instancias de base de datos DDS, puede crear una base de datos ejecutando comandos en la instancia de base de datos recién creada. Si la base de datos no existe, cree la base de datos y cambie a la nueva base de datos. Si la base de datos existe, cambie directamente a la base de datos.

#### **Prerrequisitos:**

Se ha conectado una instancia DDS. Para obtener más información, consulte "Conectar a una instancia a través de una red pública" y "Conectar a una instancia a través de una red privada" en *Tareas iniciales de Document Database Service.*

#### **Procedimiento**

Paso 1 Crear una base de datos.

**use** *dbname*

*dbname*: indica el nombre de la base de datos que se va a crear.

**Figura 10-1** Creación de bases de datos

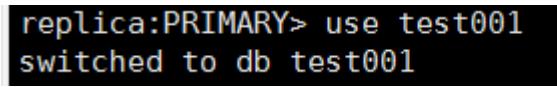

Paso 2 Después de crear una base de datos, inserte datos en la base de datos para que pueda ver la base de datos en la lista de bases de datos.

**Figura 10-2** Inserción de datos

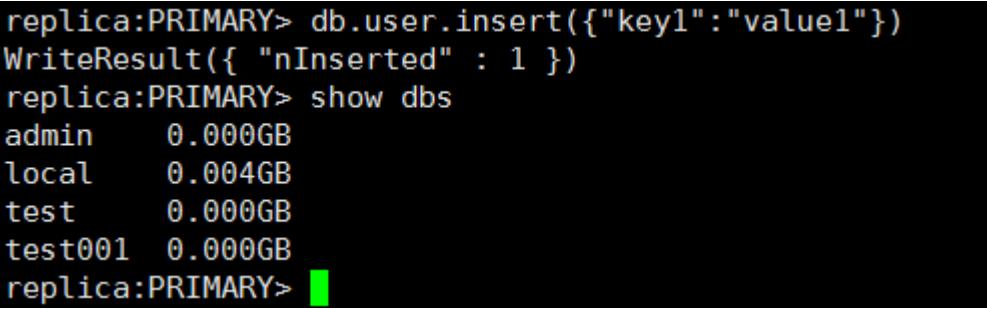

#### $\Box$  NOTA

Hay tres bases de datos del sistema creadas por defecto: admin, local y test. Si inserta datos directamente sin crear una base de datos, los datos se insertan en la base de datos de prueba de forma predeterminada.

**Figura 10-3** Consulta de la base de datos

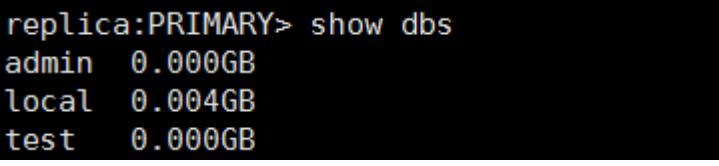

**Paso 3** Ver datos en la base de datos.

**Figura 10-4** Consulta de datos

```
replica: PRIMARY> show collections
user
replica: PRIMARY> db.user.find()
  " id" : 0bjectId("5da1880d2b4ccf2e1163ad1d"), "key1" : "value1" }
```
**----Fin**

# **10.3 ¿Qué Comandos son Soportados o Restringidos por DDS ?**

Las siguientes tablas muestran los comandos soportados y restringidos por DDS .

Para obtener más información, consulte **[la documentación oficial de MongoDB](https://docs.mongodb.com/master/reference/command/?spm=a2c4g.11186623.2.7.652c53daMEfJMP)**.

**Tabla 10-1** Comandos soportados y restringidos por DDS

| Tipo                  | Comando   | Soportado | Descripción              |  |  |
|-----------------------|-----------|-----------|--------------------------|--|--|
| Comandos<br>agregados | aggregate |           | -                        |  |  |
|                       | count     |           | $\overline{\phantom{a}}$ |  |  |

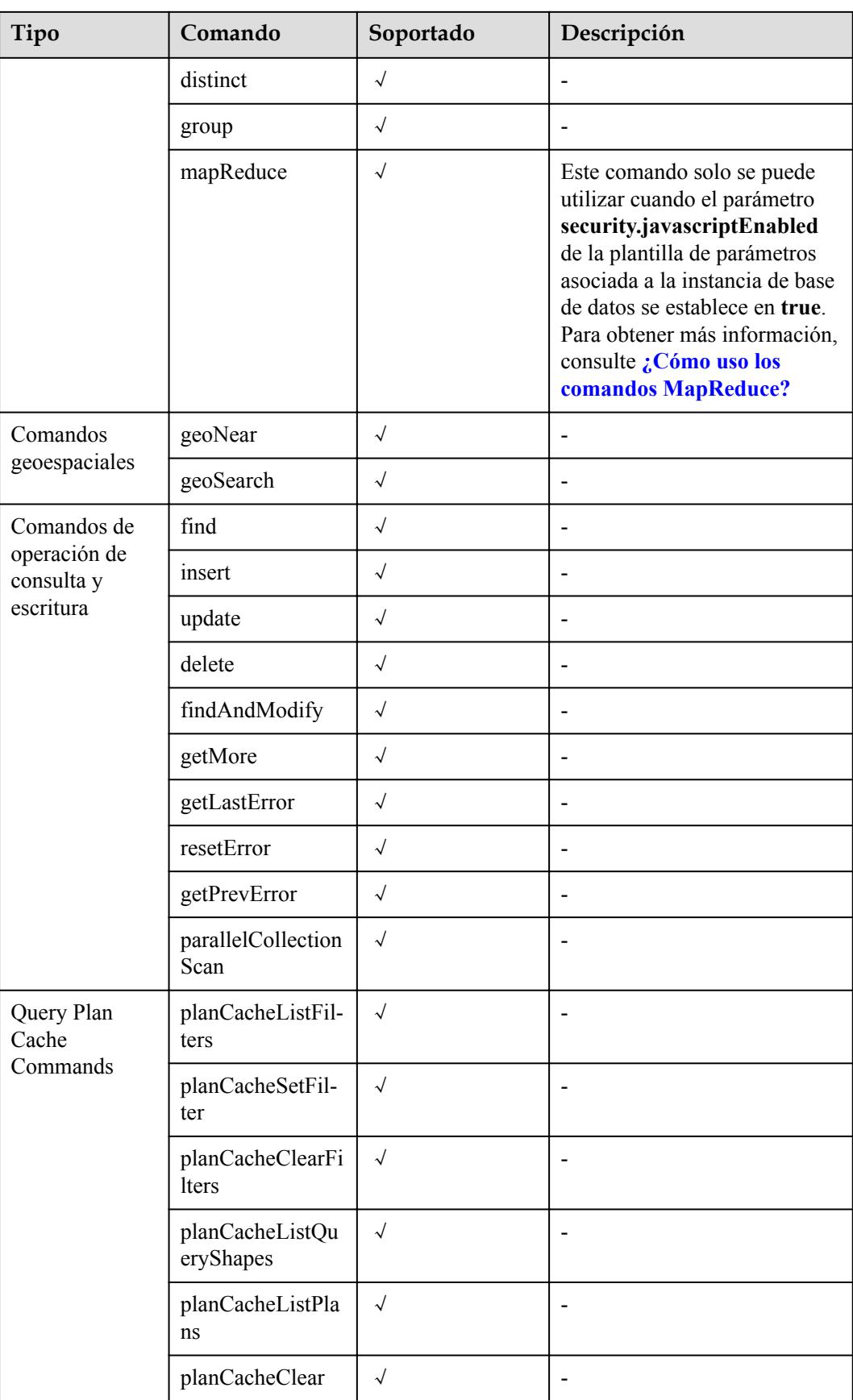

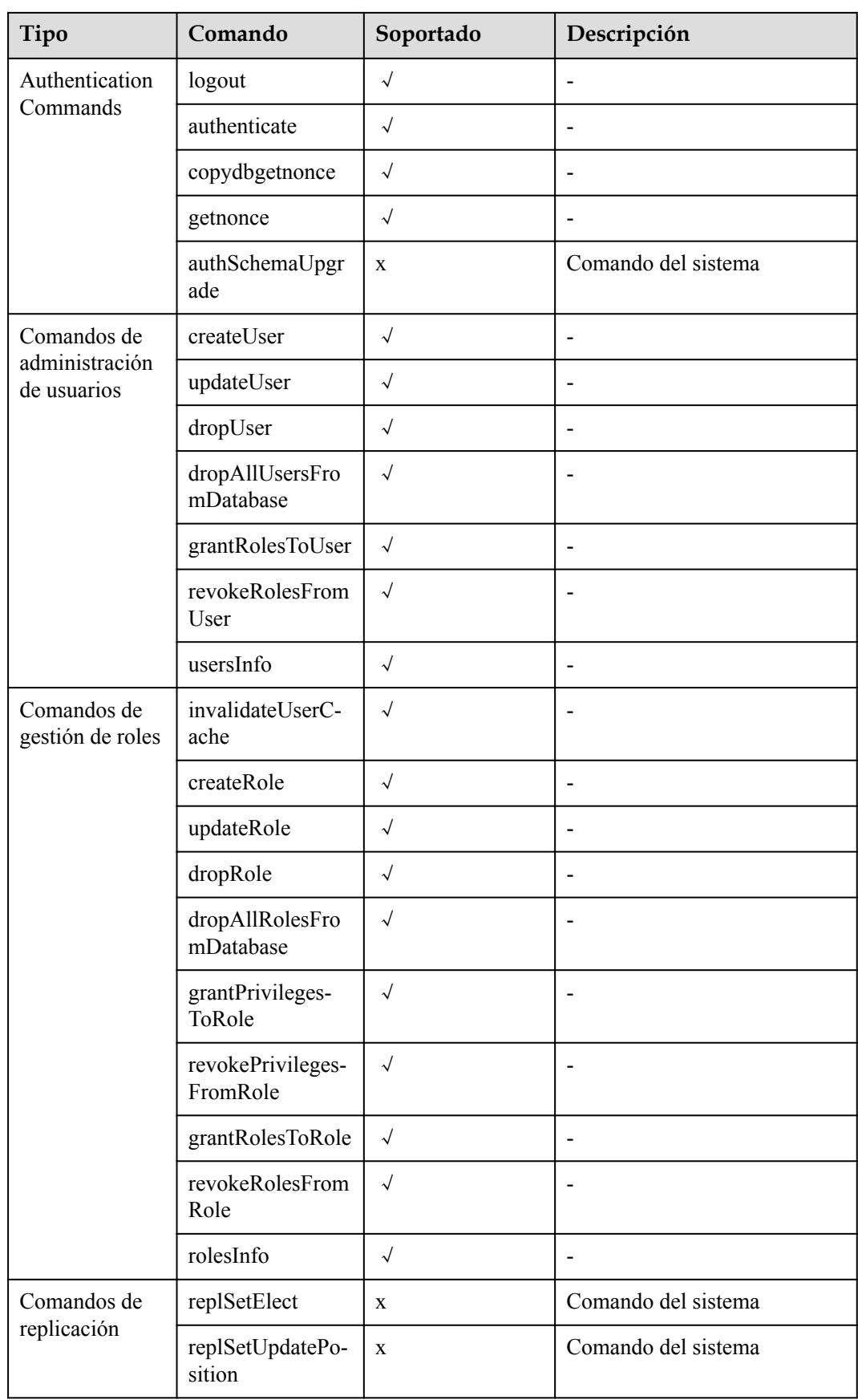

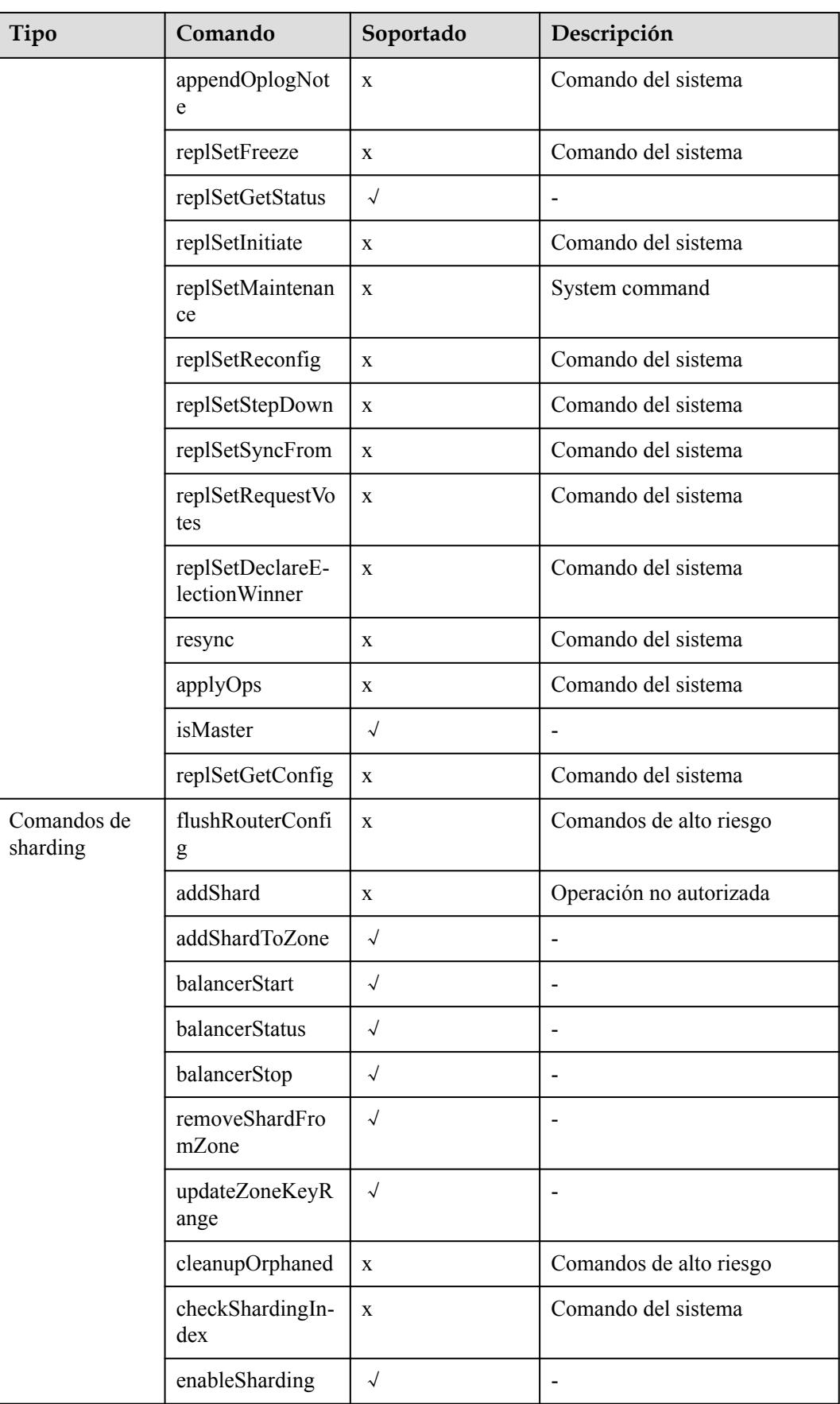

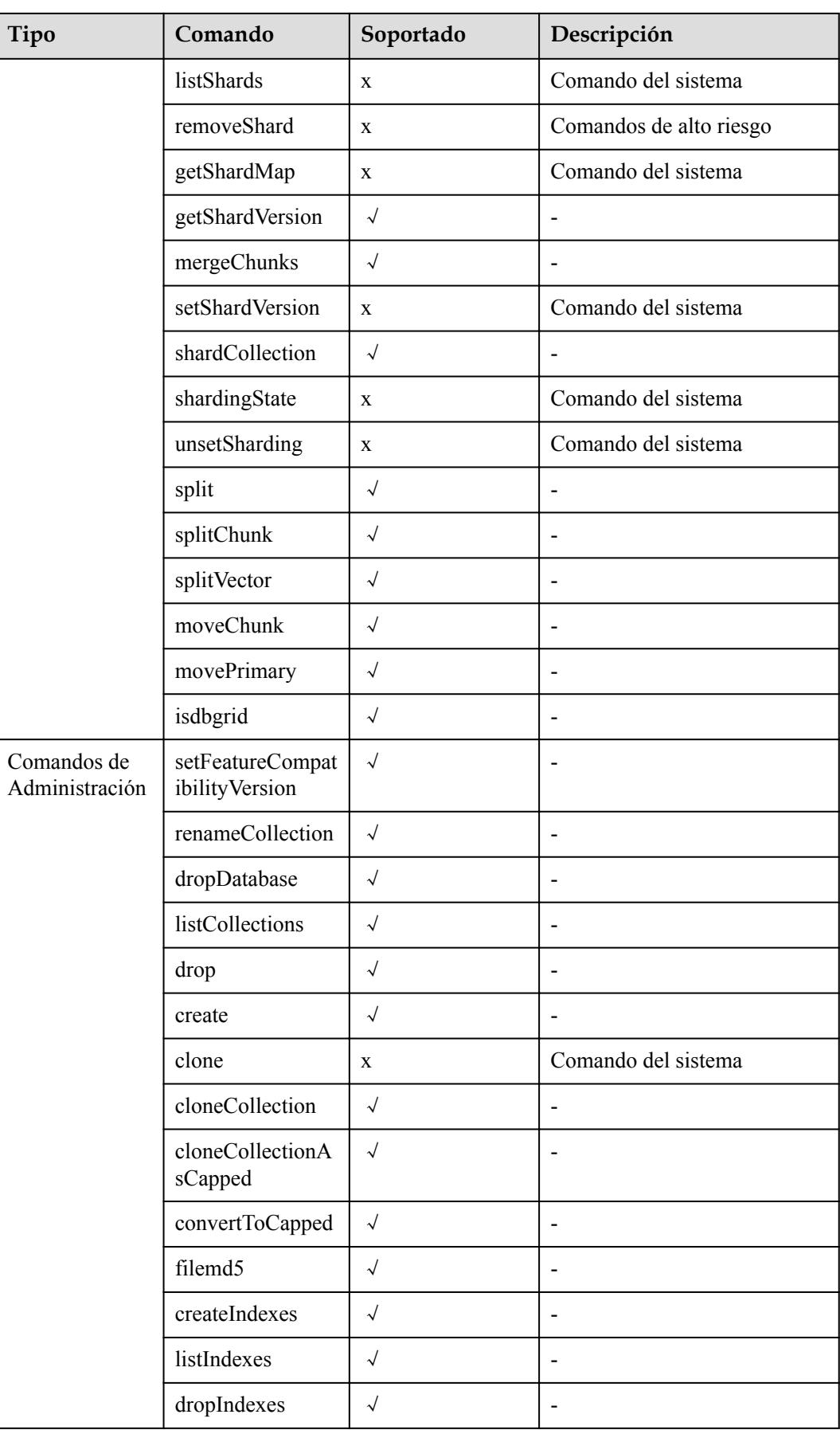

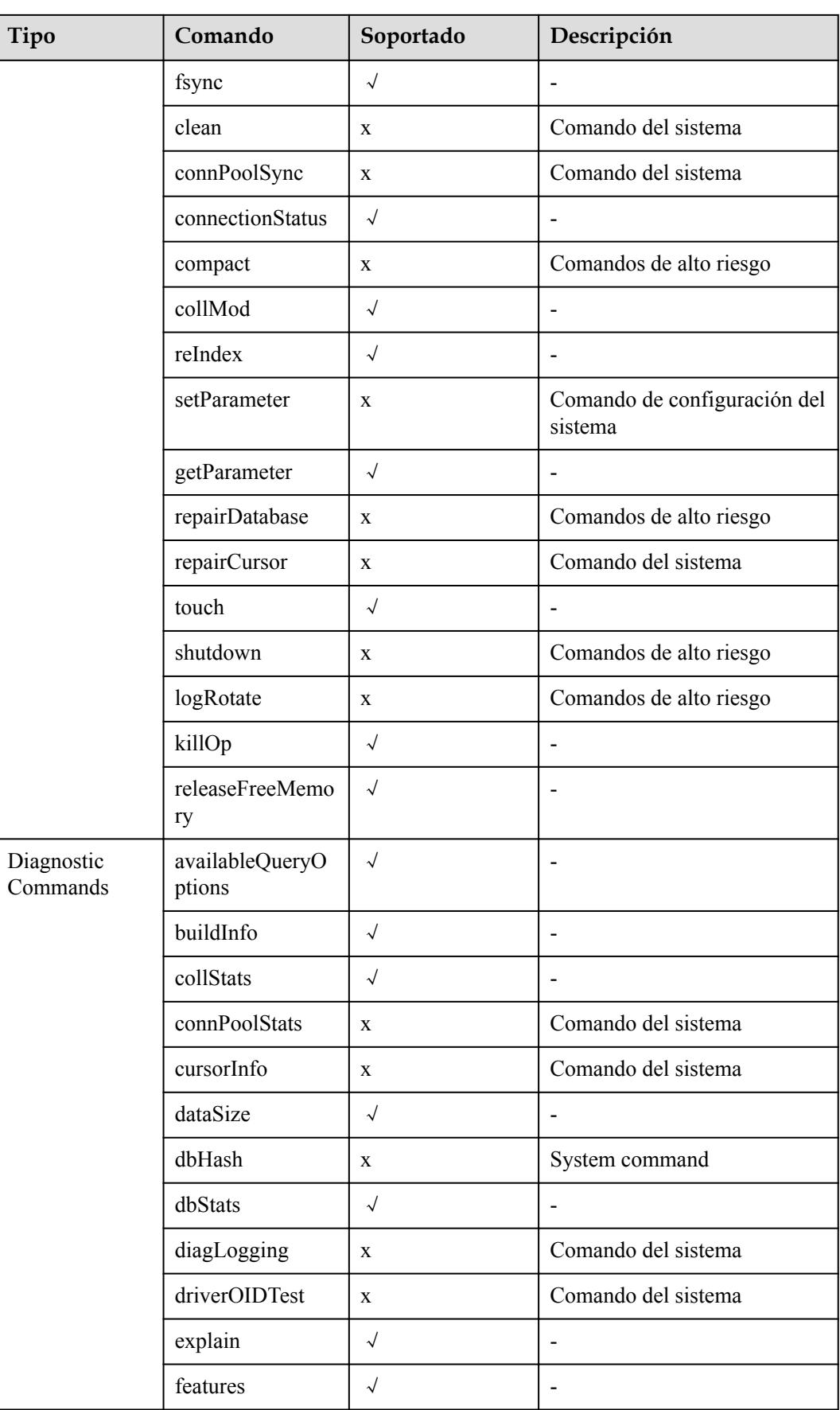

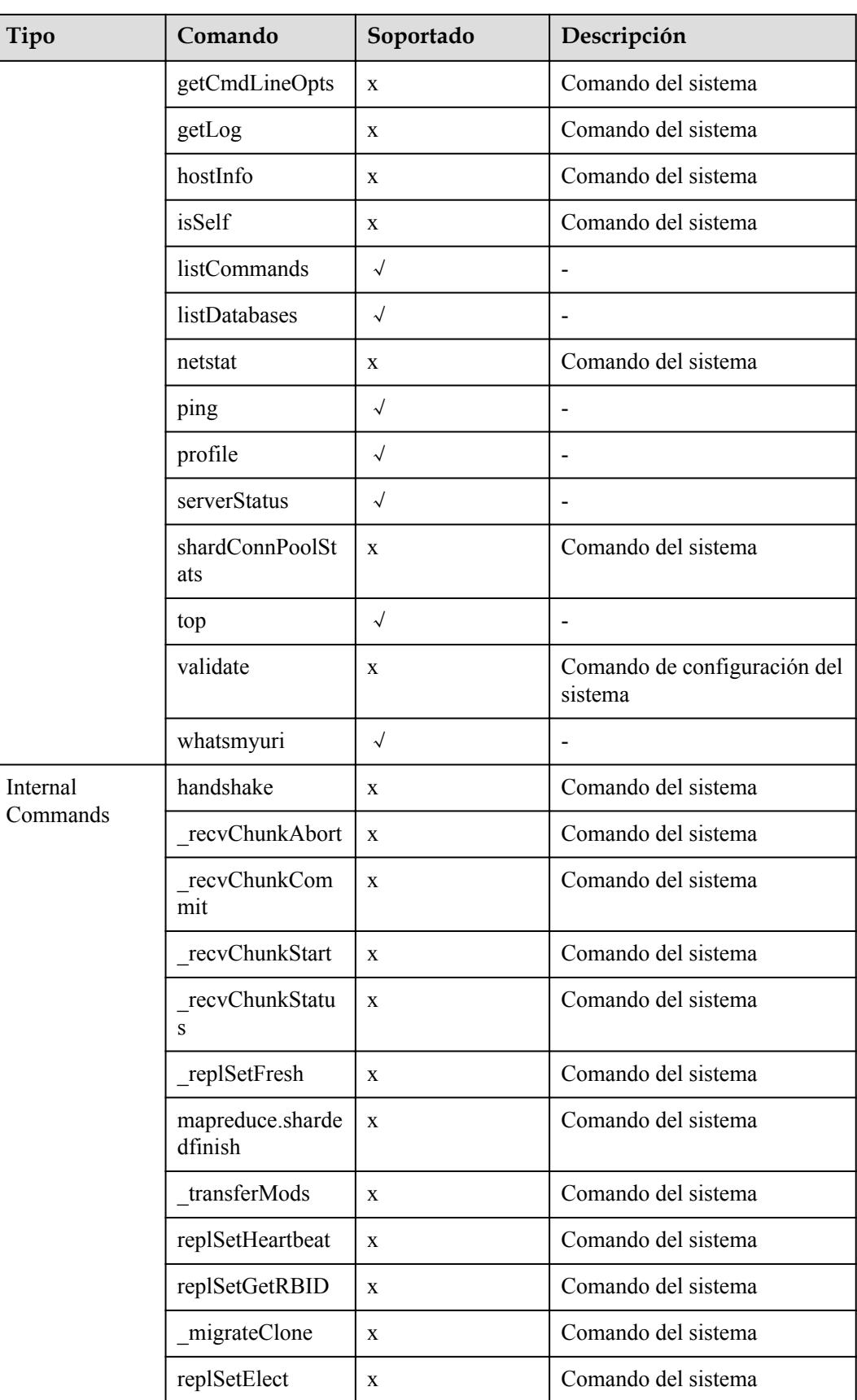

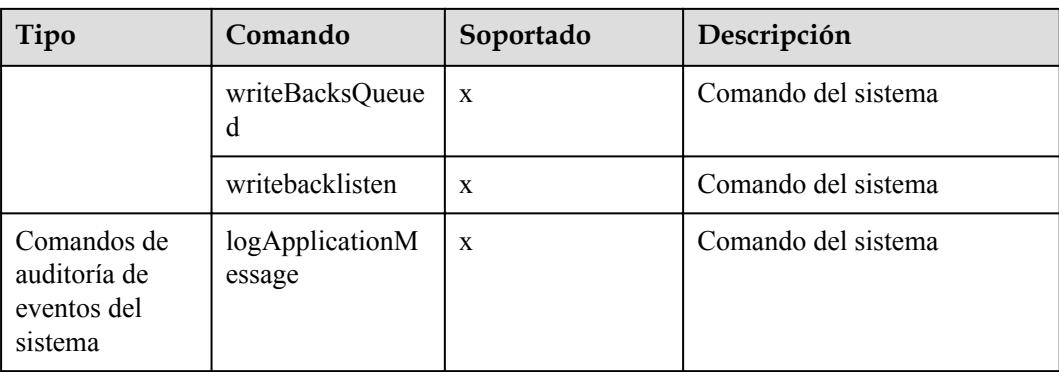

# **11 Seguridad de los datos**

# **11.1 Activación o desactivación de SSL**

Secure Socket Layer (SSL) es un protocolo de seguridad de Internet basado en cifrado para establecer un enlace cifrado entre un servidor y un cliente. Proporciona privacidad, autenticación e integridad a las comunicaciones por Internet.

- l Autentica usuarios y servidores, asegurando que los datos se envían a los clientes y servidores correctos.
- Cifra los datos para evitar que sean interceptados durante la transferencia.
- Garantiza la integridad de los datos durante la transmisión.

Una vez habilitado SSL, puede establecer una conexión cifrada entre el cliente y la instancia a la que desea acceder para mejorar la seguridad de los datos.

## **Precauciones**

- l Habilitar o deshabilitar SSL hará que las instancias se reinicien. Tenga cuidado al realizar esta operación.
- l Si SSL está habilitado, puede conectarse a una base de datos mediante SSL, que es más seguro.

Actualmente, los algoritmos de encriptación inseguros están deshabilitados. En la siguiente tabla se enumeran las versiones de TLS y los conjuntos de cifrado compatibles.

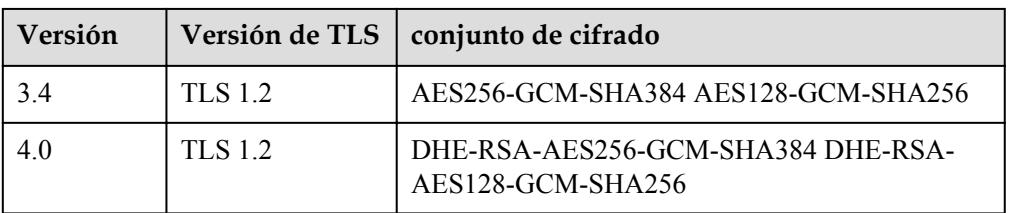

El servidor donde se encuentra el cliente debe admitir la versión TLS correspondiente y el conjunto de algoritmos de encriptación. De lo contrario, la conexión falla.

l Si SSL está deshabilitado, puede conectarse a una base de datos mediante una conexión sin cifrar.

## **Habilitación de SSL**

**Paso 1** Inicie sesión en la consola de gestión.

- **Paso 2** Haga clic  $\heartsuit$  en la esquina superior izquierda y seleccione una región y un proyecto.
- **Paso 3** Haga clic  $\equiv$  en la esquina superior izquierda de la página y elija **Databases** > **Document Database Service**.
- **Paso 4** En la página **Instance Management**, haga clic en la instancia de base de datos de destino.
- **Paso 5** En el área **DB Information** de la página **Basic Information**, haga clic en iunto al campo **SSL**.

#### **Figura 11-1** Habilitación de SSL

#### **DB** Information

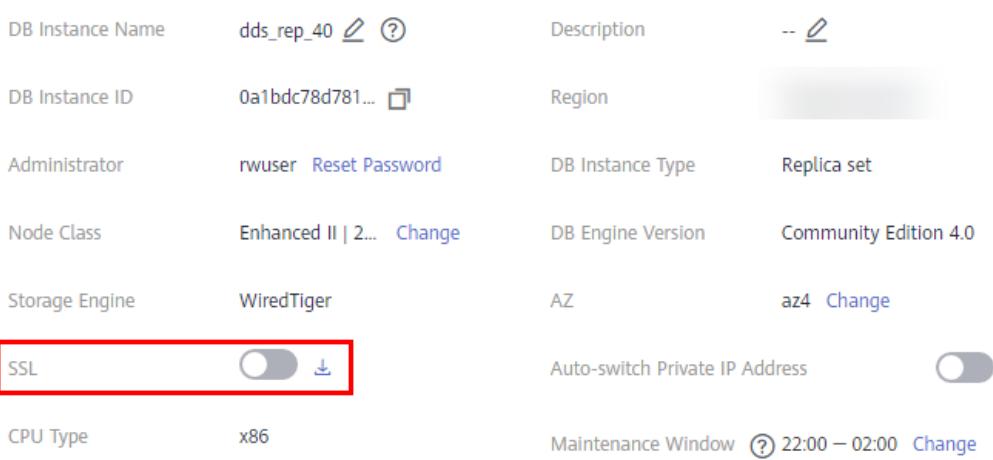

Como alternativa, en el panel de navegación de la izquierda, elija **Connections**. En el área **Basic Information**, haga clic en *junto al campo SSL*.

#### **Figura 11-2** Habilitación de SSL

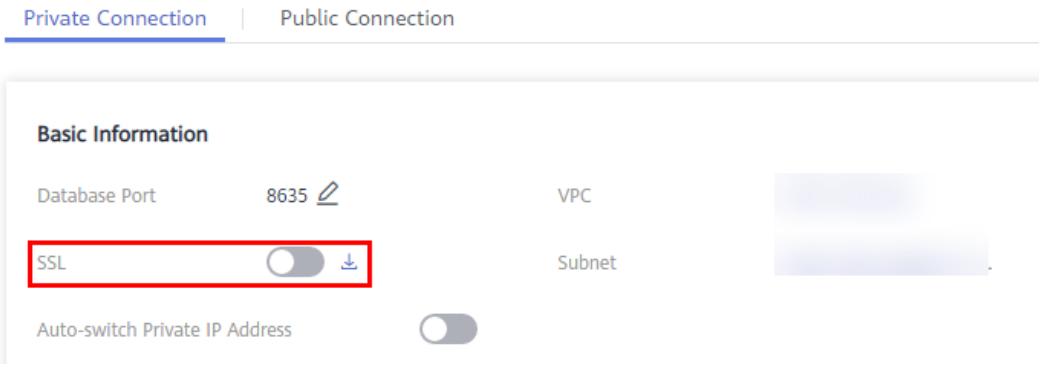

**Paso 6** In the displayed dialog box, click **Yes**.

**Figura 11-3** SSL habilitado

**Paso 7** En el área **Basic Information**, consulte el resultado de la modificación.

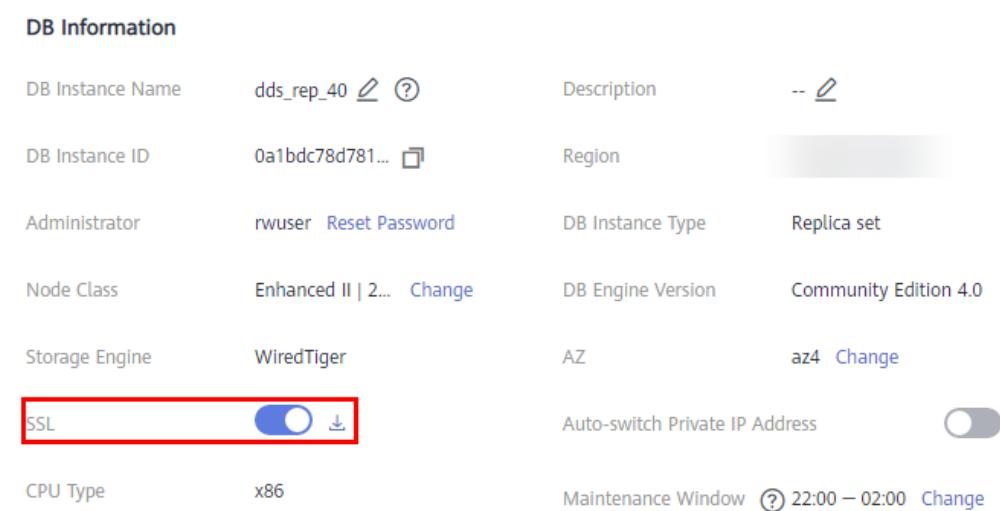

**Paso 8** Después de que SSL esté habilitado, haga clic  $\stackrel{\perp}{=}$  junto a SSL para descargar un certificado SSL.

Para obtener más información acerca de cómo conectarse a una instancia mediante SSL, consulte el siguiente contenido:

- l **[Conexión a una instancia de clúster mediante SSL](https://support.huaweicloud.com/intl/es-us/qs-dds/es-us_topic_0044018334.html)**
- l **[Conexión a una instancia de conjunto de réplicas mediante SSL](https://support.huaweicloud.com/intl/es-us/qs-dds/es-us_topic_0105284966.html)**
- l **[Conexión a una instancia de nodo único mediante SSL](https://support.huaweicloud.com/intl/es-us/qs-dds/dds_02_0028.html)**

**----Fin**

#### **Desactivación de SSL**

- **Paso 2** Haga clic  $\heartsuit$  en la esquina superior izquierda y seleccione una región y un proyecto.
- **Paso 3** Haga clic  $\equiv$  en la esquina superior izquierda de la página y elija **Databases** > **Document Database Service**.
- **Paso 4** En la página **Instance Management**, haga clic en la instancia de base de datos de destino.
- **Paso 5** En el área **DB Information** de la página **Basic Information**, haga clic en **1996** junto al campo **SSL**.

**Figura 11-4** Desactivación de SSL

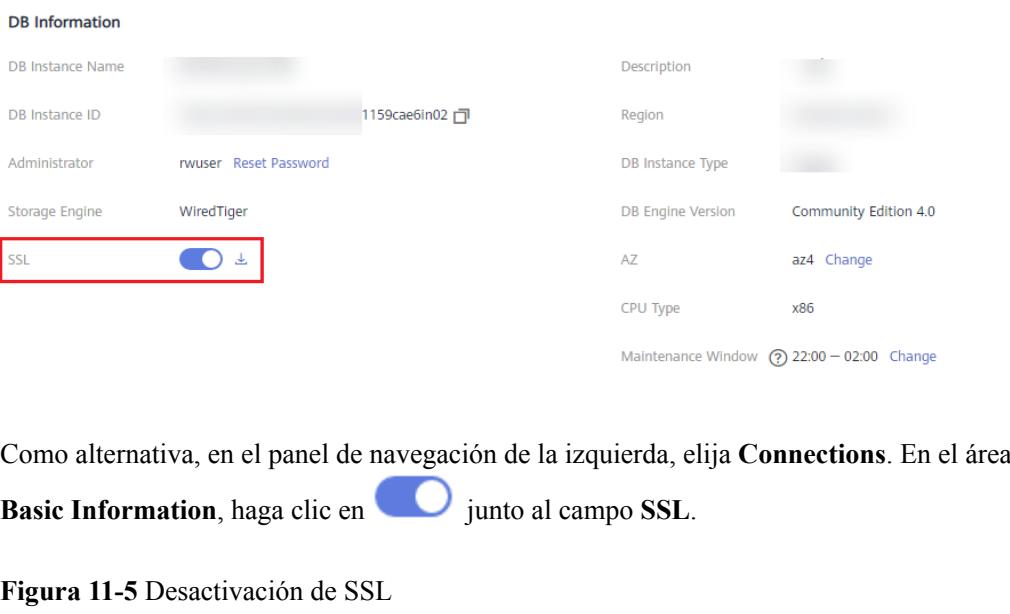

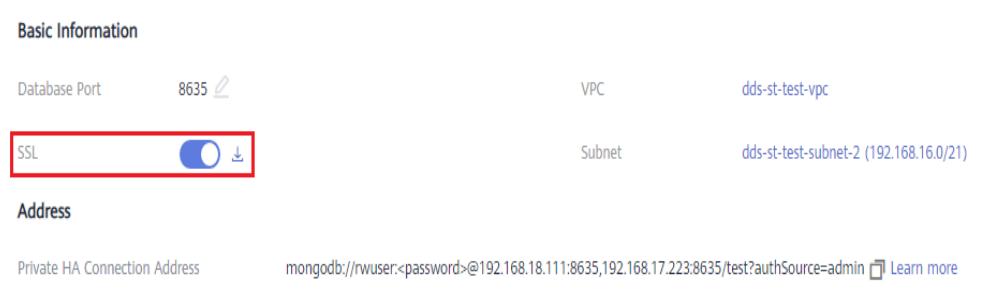

- **Paso 6** En la cuadro de diálogo que se muestra, haga clic en **Yes**.
- **Paso 7** En el área **Basic Information**, consulte el resultado de la modificación.

#### **Figura 11-6** SSL desactivado

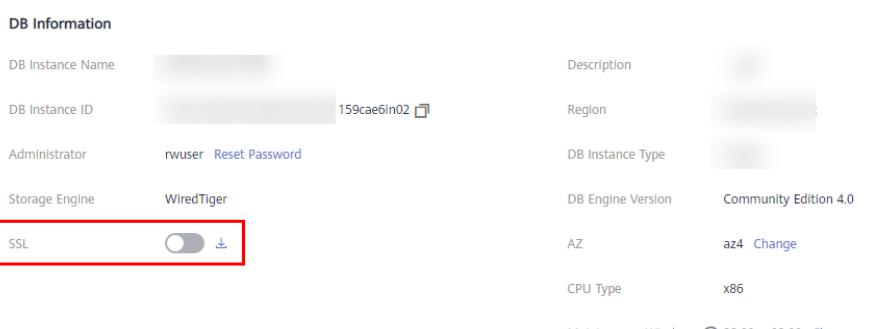

Maintenance Window  $\odot$  22:00 - 02:00 Change

**Paso 8** Conéctese a una instancia mediante una conexión no cifrada.

Para obtener más información, consulte el siguiente contenido:

- $\bullet$  [Conexión a una instancia de clúster mediante una conexión sin cifrar](https://support.huaweicloud.com/intl/es-us/qs-dds/es-us_topic_0044018334.html)
- $\bullet$  [Conexión a una instancia de conjunto de réplicas mediante una conexión sin cifrar](https://support.huaweicloud.com/intl/es-us/qs-dds/es-us_topic_0105284966.html)

l **[Conexión a una instancia de nodo único mediante una conexión sin cifrar](https://support.huaweicloud.com/intl/es-us/qs-dds/dds_02_0028.html)**

**----Fin**

# **11.2 Restablecimiento de la contraseña del administrador**

Por razones de seguridad, se recomienda cambiar periódicamente las contraseñas de administrador.

Si no establece la contraseña de administrador para la instancia de base de datos que está creando, debe restablecer la contraseña antes de conectarse a la instancia de base de datos.

## **Precauciones**

- l No puede restablecer la contraseña de administrador para una instancia en cualquiera de los siguientes estados:
	- Congelado
	- Creación
	- Reinicio
	- Adición de nodo
	- Cambio de SSL
	- Cambio de puerto
	- Cambio de la clase de instancia
	- Eliminación del nodo
	- Actualización de la versión secundaria
	- Conmutación por falla en curso
	- Cambio de zona de disponibilidad
- Si habilita la protección de operaciones para mejorar la seguridad de su cuenta y productos en la nube, se requiere autenticación de dos factores para las operaciones confidenciales. Para obtener más información acerca de cómo habilitar la protección de operaciones, consulte **[Protección de Operación](https://support.huaweicloud.com/intl/es-us/usermanual-iam/iam_07_0001.html)** en la *Guía del usuario de Identity and Access Management*.

#### **Procedimiento**

- **Paso 2** Haga clic  $\heartsuit$  en la esquina superior izquierda y seleccione una región y un proyecto.
- **Paso 3** Haga clic  $\equiv$  en la esquina superior izquierda de la página y elija **Databases** > **Document Database Service**.
- **Paso 4** En la página **Instance Management**, localice la instancia de base de datos de destino y elija **More** > **Reset Password** en la columna de **Operation**.

| Name/ID $J\equiv$              | <b>D</b> | <b>DB</b> Instance T | <b>DB Engine Version</b> | Storag | Status $J\equiv$ | <b>Bi</b>             | <b>Address</b>                                                                                            | Operation |                                              |  |
|--------------------------------|----------|----------------------|--------------------------|--------|------------------|-----------------------|----------------------------------------------------------------------------------------------------|-----------|----------------------------------------------|--|
| dds_rep_40<br>0a1bdc78d7814c   |          | <b>Replica Sets</b>  | Community Editio         | Wired  | Available<br>Θ   | Pay-<br>$Cr_{\cdots}$ | mongodb://rwuser: <pa< td=""><td></td><td>Log In   View Metric   More <math>\bullet</math></td></pa<>     |           | Log In   View Metric   More $\bullet$        |  |
| dds_single_40<br>600e0aba9e814 |          | <b>Single Nodes</b>  | <b>Community Editio</b>  | Wired  | Available<br>Θ   | Pay-<br>$Cr_{\cdots}$ | mongodb://rwuser: <pa< td=""><td>Log In</td><td>Change to<br/>Yearly/Monthly<br/>Scale Storage</td></pa<> | Log In    | Change to<br>Yearly/Monthly<br>Scale Storage |  |
| dds-ce25<br>d57cfbf346854b     |          | Clusters             | Community Editio         | Wired  | Available<br>Θ   | Pay<br>$Cr_{\alpha}$  | mongodb://rwuser: <pa< td=""><td>Log In</td><td>Space<br/>Change<br/><b>Instance Class</b></td></pa<>     | Log In    | Space<br>Change<br><b>Instance Class</b>     |  |
| dds-8ec6<br>7b4227a9c0534      |          | <b>Clusters</b>      | Community Editio         | Wired  | Available<br>Θ   | Pay-<br>$Cr_{\cdots}$ | mongodb://rwuser: <pa< td=""><td>Log II</td><td>Create Backup<br/>Reset Password</td></pa<>               | Log II    | Create Backup<br>Reset Password              |  |

**Figura 11-7** Restablecimiento de una contraseña

Como alternativa, en la página **Instance Management**, haga clic en la instancia. En el área **DB Information** de la página **Basic Information**, haga clic en **Reset Password** en el campo **Administrator**.

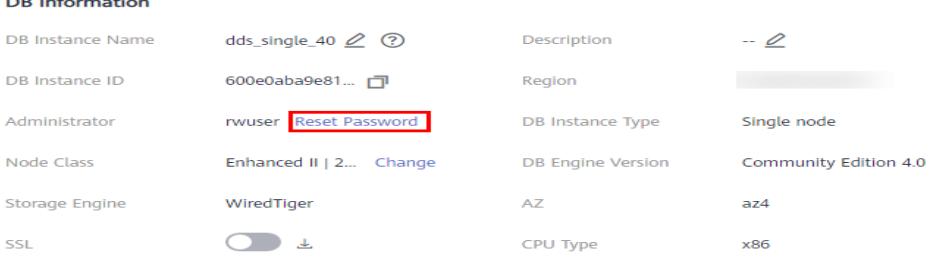

Maintenance Window  $\Omega$  22:00 - 02:00 Change

**Paso 5** Ingrese y confirme la nueva contraseña de administrador y haga clic en **OK**.

- l Restablecer la contraseña no desconecta la conexión autenticada. Sin embargo, deberá introducir la nueva contraseña cuando inicie sesión en la base de datos.
- La contraseña debe tener entre 8 y 32 caracteres y contener letras mayúsculas, minúsculas, dígitos y cualquiera de los siguientes caracteres especiales  $\sim$ ! $\omega \neq \infty$ <sup>+9</sup> + = +?
- **Paso 6** Si ha habilitado la protección de operación, haga clic en **Start Verification** en el cuadro de diálogo mostrado. En la página mostrada, haga clic en **Send Code**, introduzca el código de verificación y haga clic en **Verify** para cerrar la página.

**----Fin**

 $\sim$   $\sim$   $\sim$ 

# **11.3 Cambio de un grupo de seguridad**

En esta sección se describe cómo cambiar un grupo de seguridad para instancias de clústeres y conjuntos de réplicas

## **Precauciones**

Si alguna de las siguientes operaciones está en curso, no cambie el grupo de seguridad:

- l Adición de nodos
- Migración de datos

### **Procedimiento**

**Paso 1** Inicie sesión en la consola de gestión.

- **Paso 2** Haga clic  $\heartsuit$  en la esquina superior izquierda y seleccione una región y un proyecto.
- **Paso 3** Haga clic  $\equiv$  en la esquina superior izquierda de la página y elija **Databases** > **Document Database Service**.
- **Paso 4** En la página **Instance Management**, haga clic en la instancia de base de datos de destino.
- **Paso 5** En el panel de navegación de la izquierda, elija **Connections**.
- **Paso 6** En el área Security Group, haga clic  $\mathbb{Z}$  para seleccionar el grupo de seguridad al que pertenece la instancia de base de datos.

#### **Figura 11-8** Cambiao de grupo de seguridad

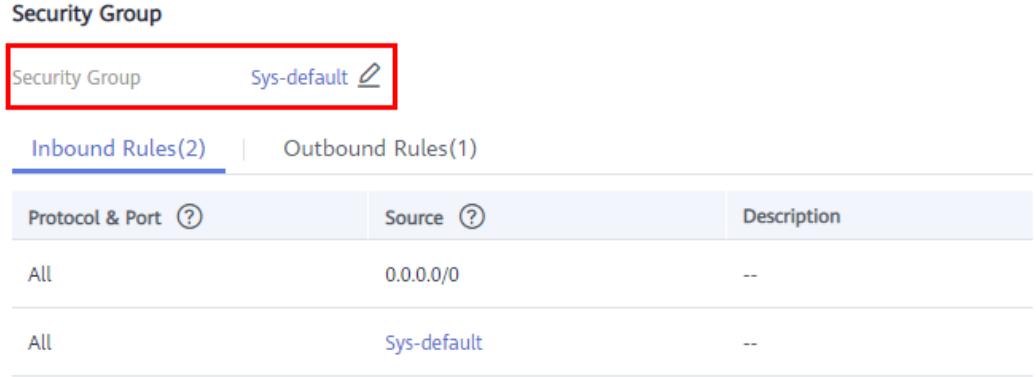

- **•** Para enviar el cambio, haga clic en  $\blacktriangleright$ . Este proceso dura aproximadamente 1 a 3 minutos.
- Para cancelar el cambio, haga clic en  $\mathsf{\times}$

**Paso 7** Consulte el resultado de la modificación.

**----Fin**

# **12 Monitoreo y reporte de alarmas**

# **12.1 Métricas de DDS**

En esta sección se describen las métricas reportadas por Document Database Service (DDS) a Cloud Eye, así como sus espacios de nombres y dimensiones. Puede utilizar las API proporcionadas por Cloud Eye para consultar las métricas del objeto supervisado y las alarmas generadas para DDS.

## **Espacio de nombres**

SYS.DDS

## <span id="page-199-0"></span>**Métricas de monitoreo**

#### **Tabla 12-1** Métricas DDS

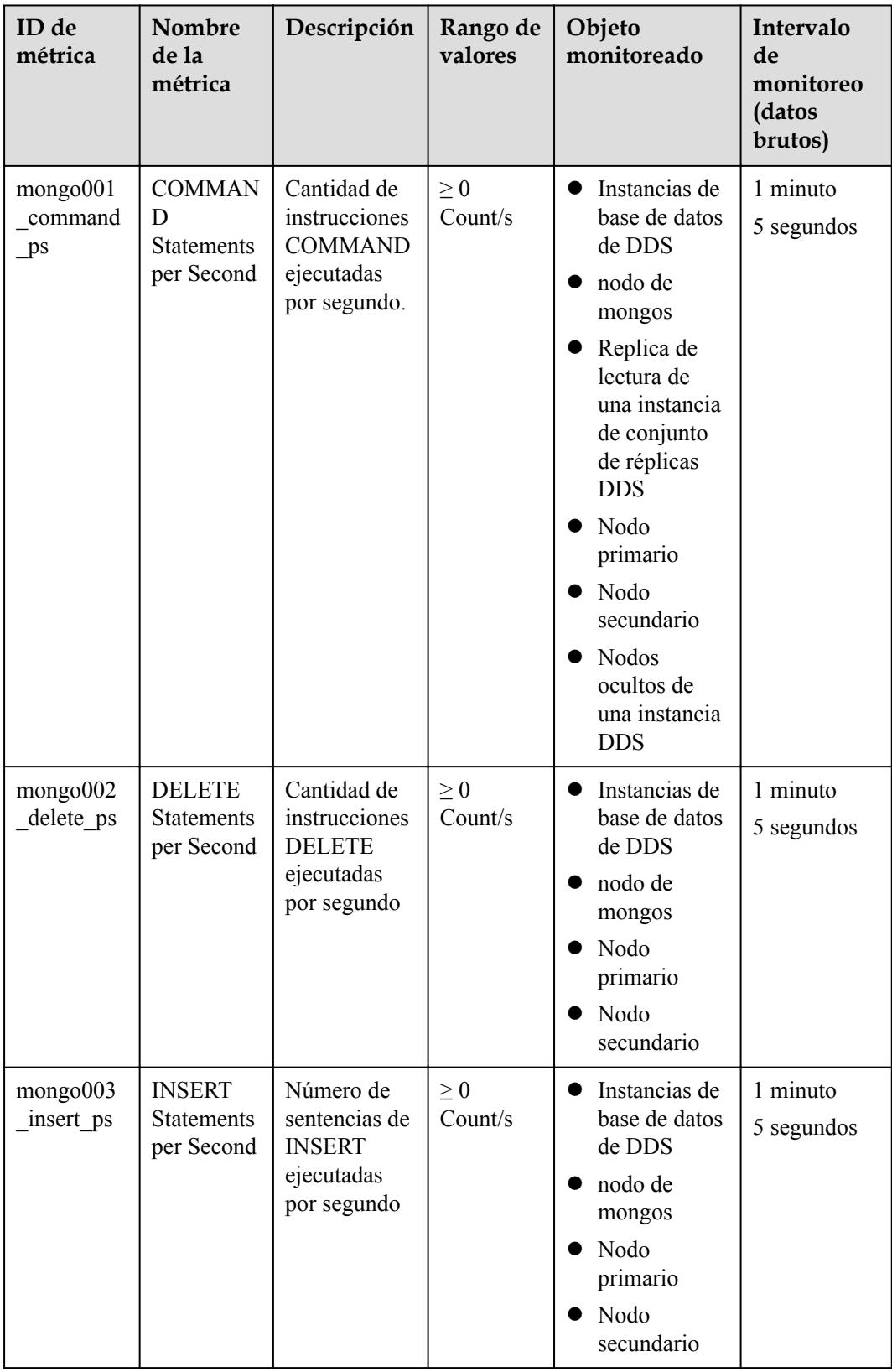

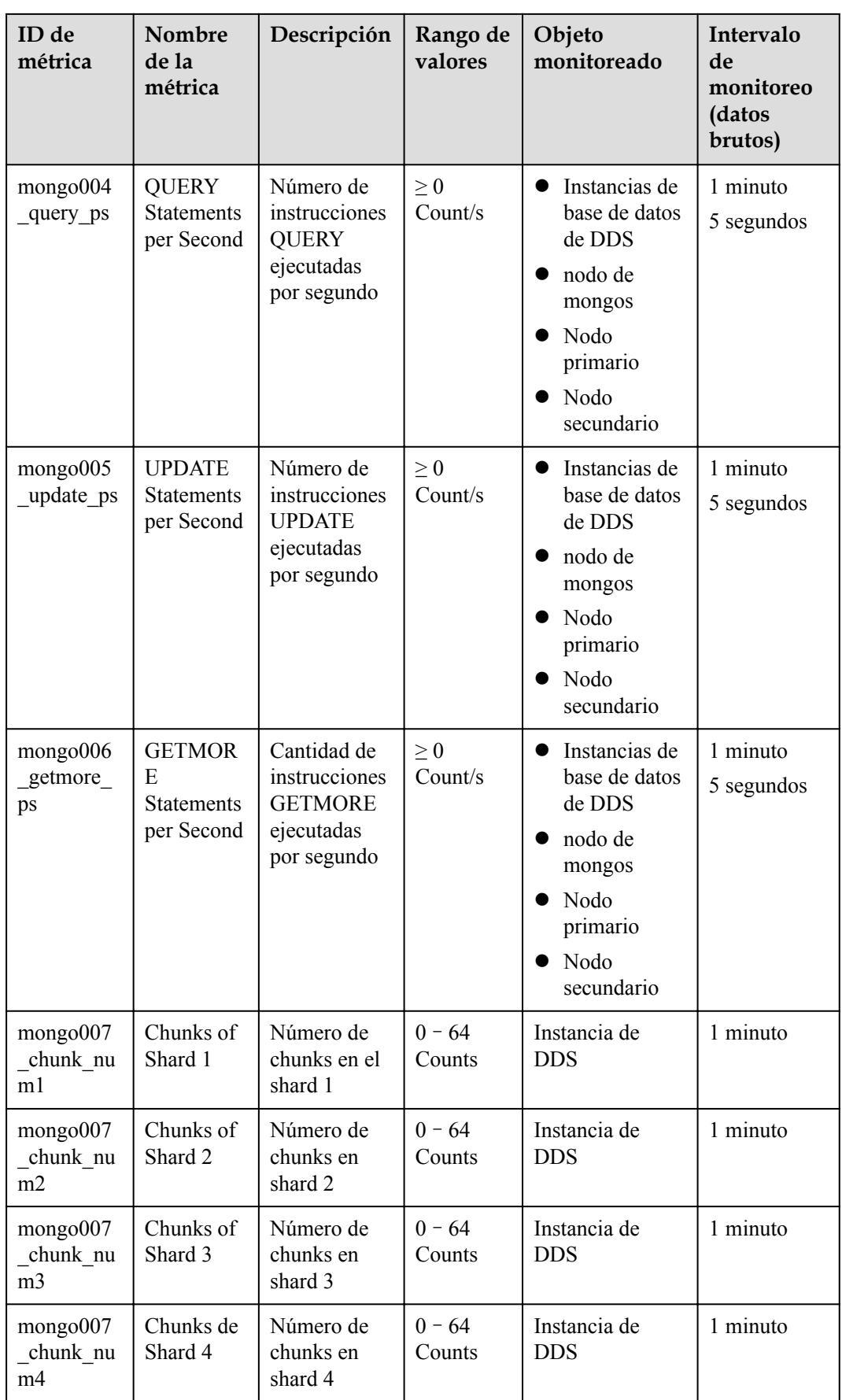

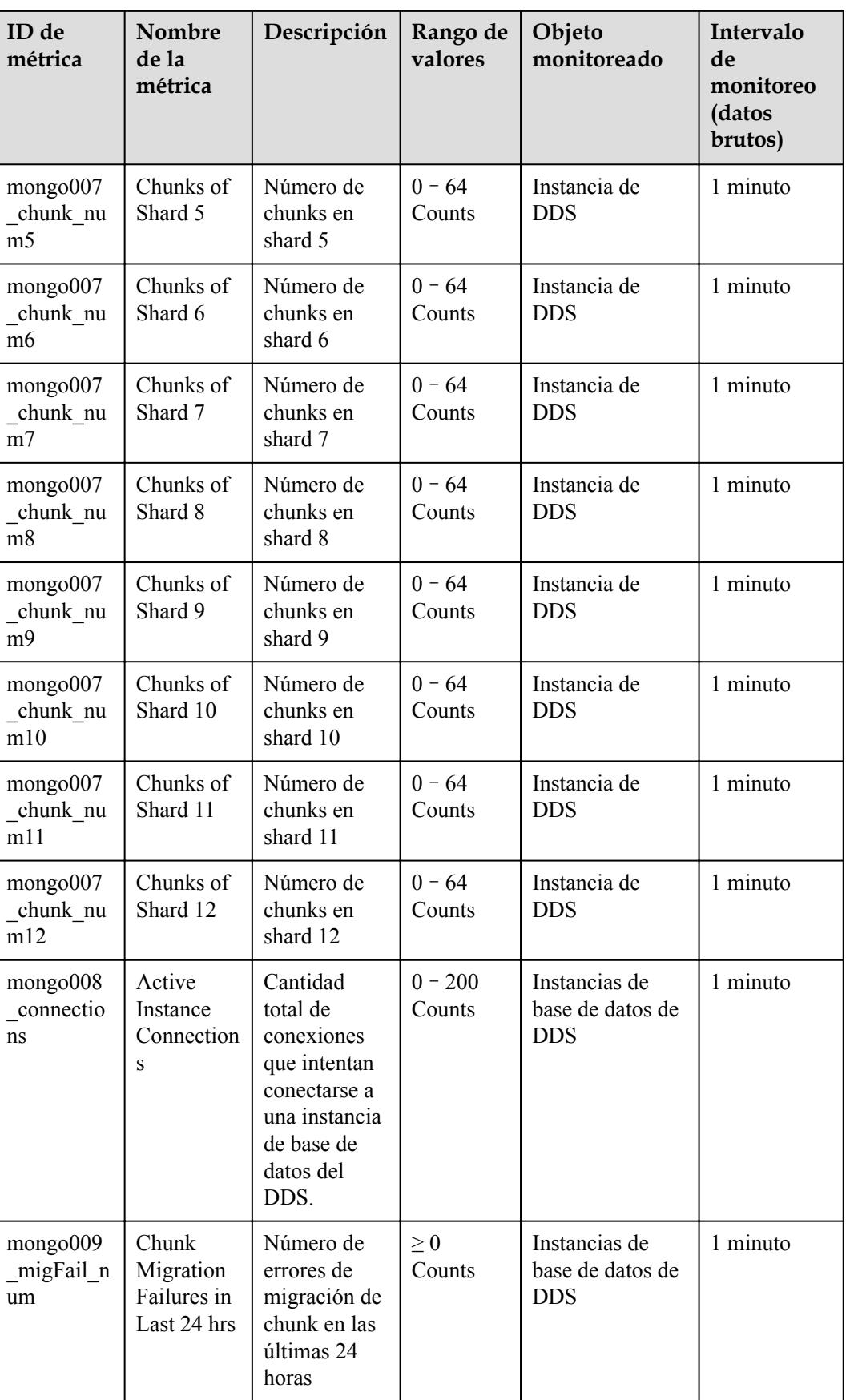

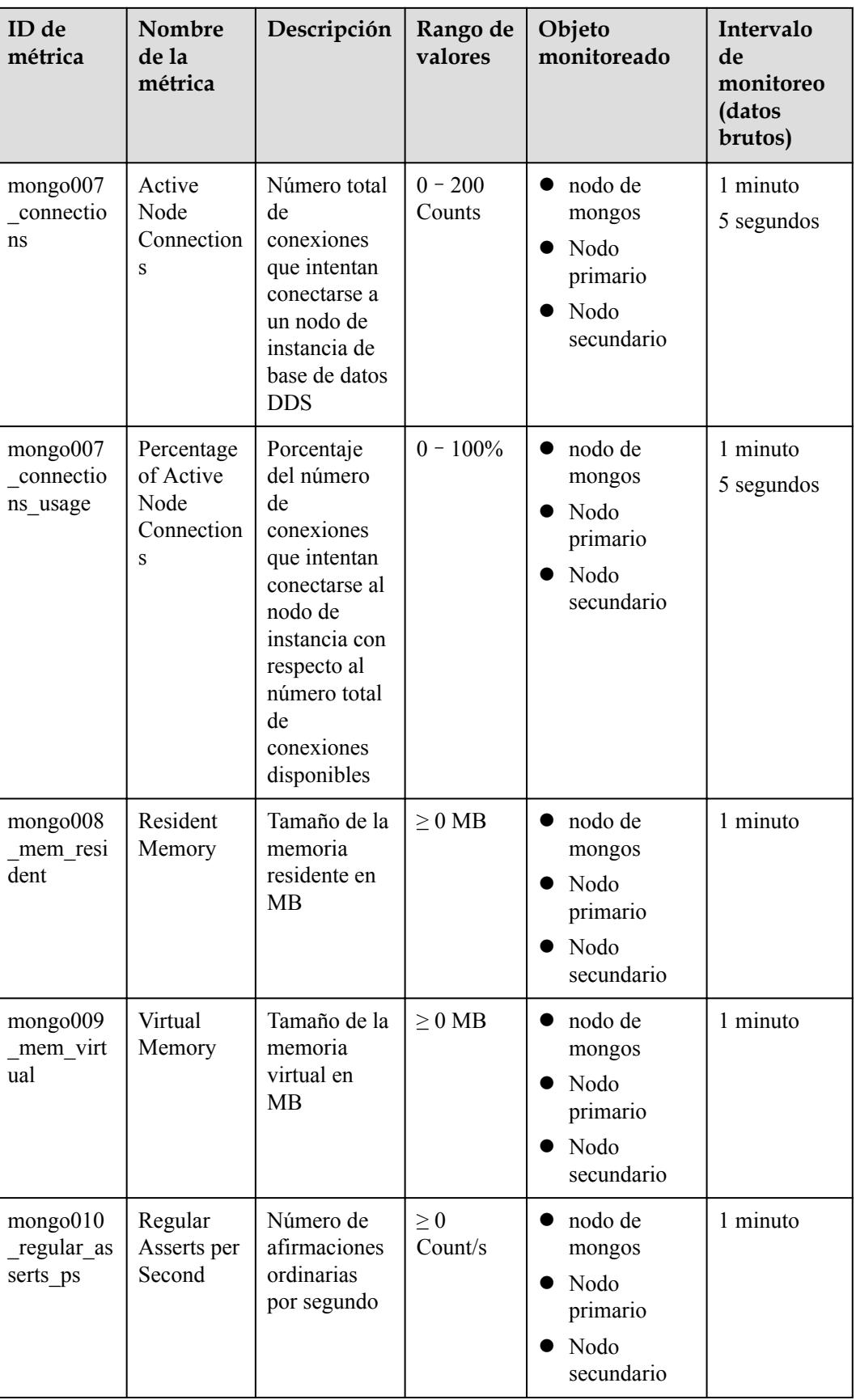

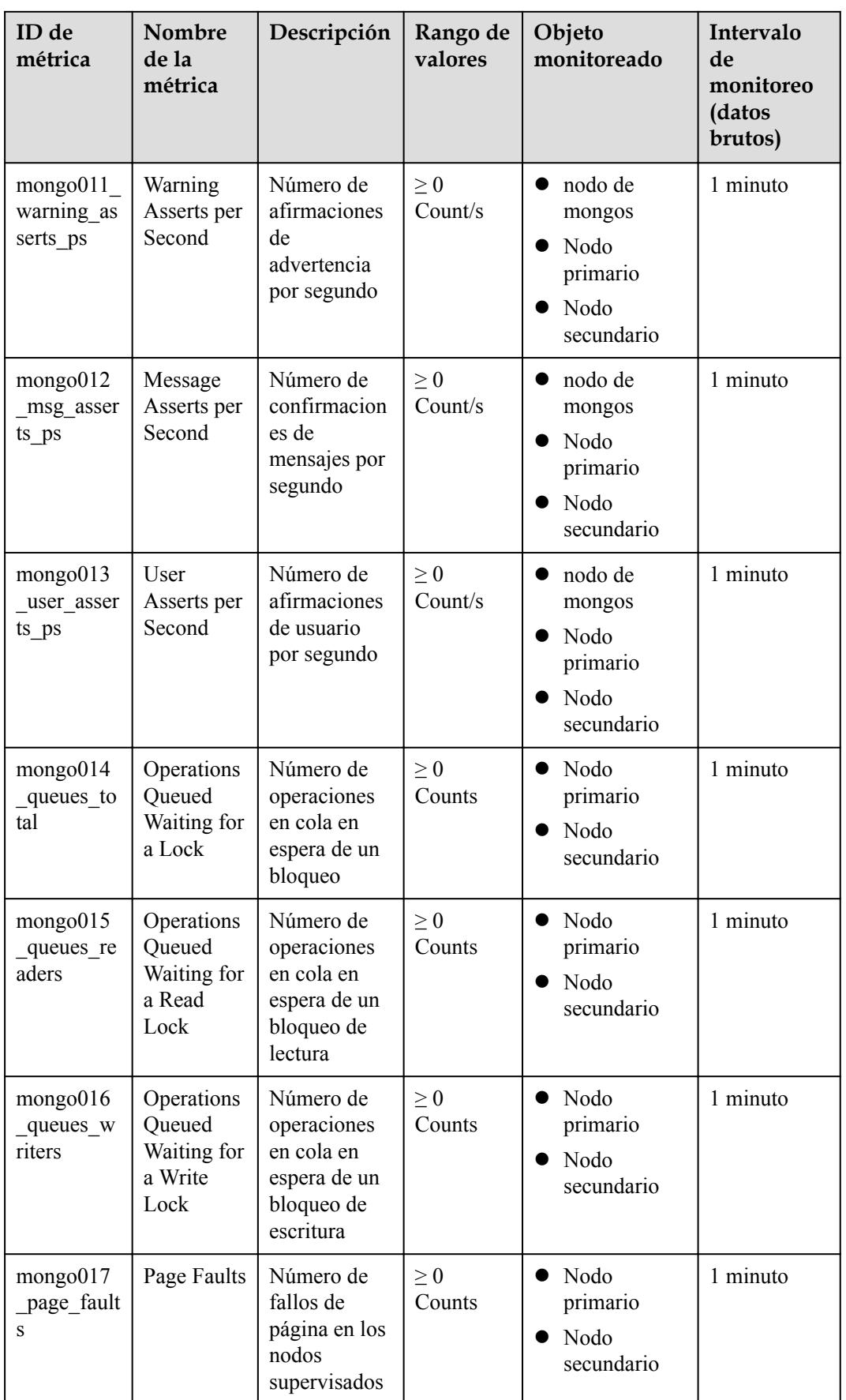

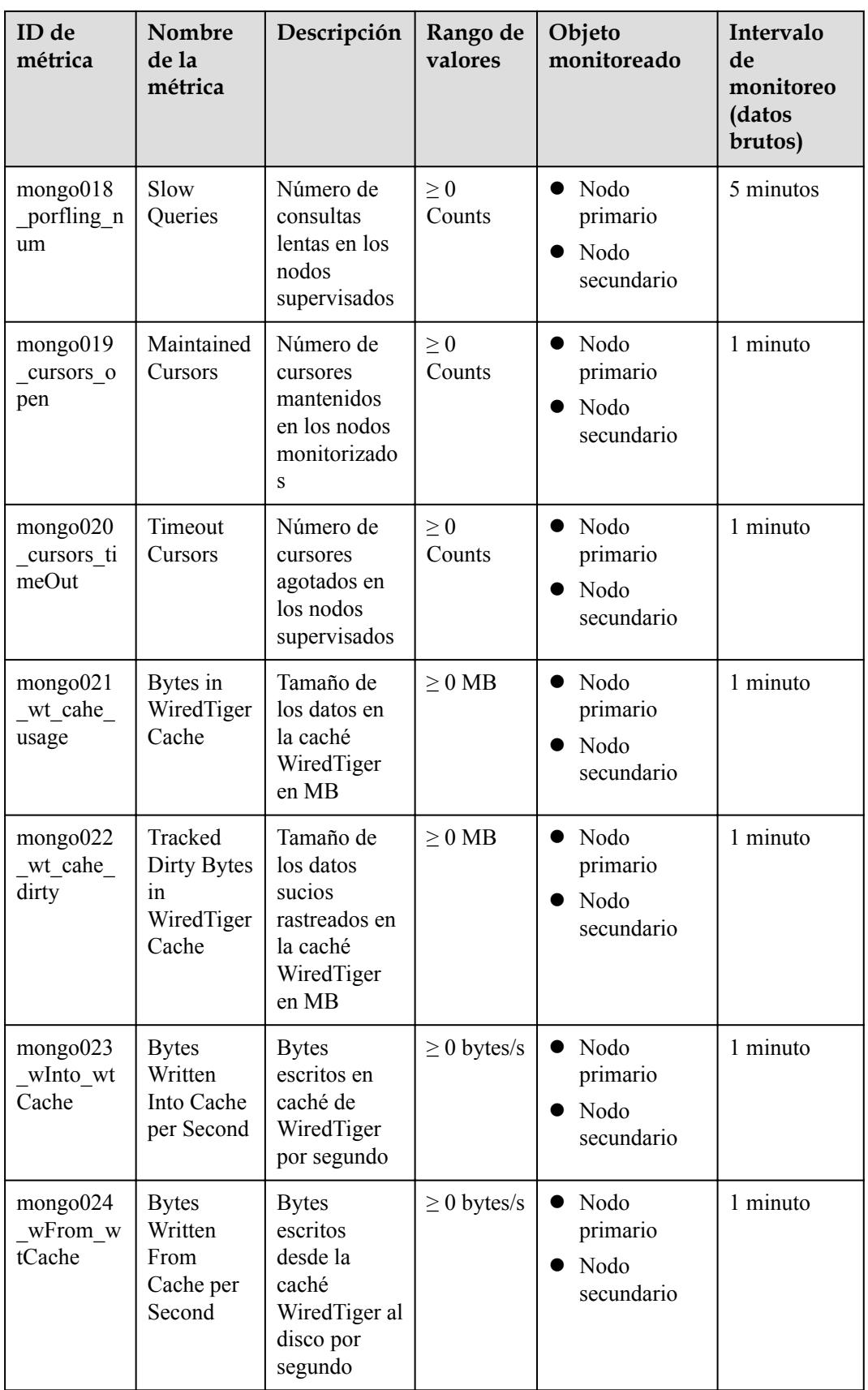

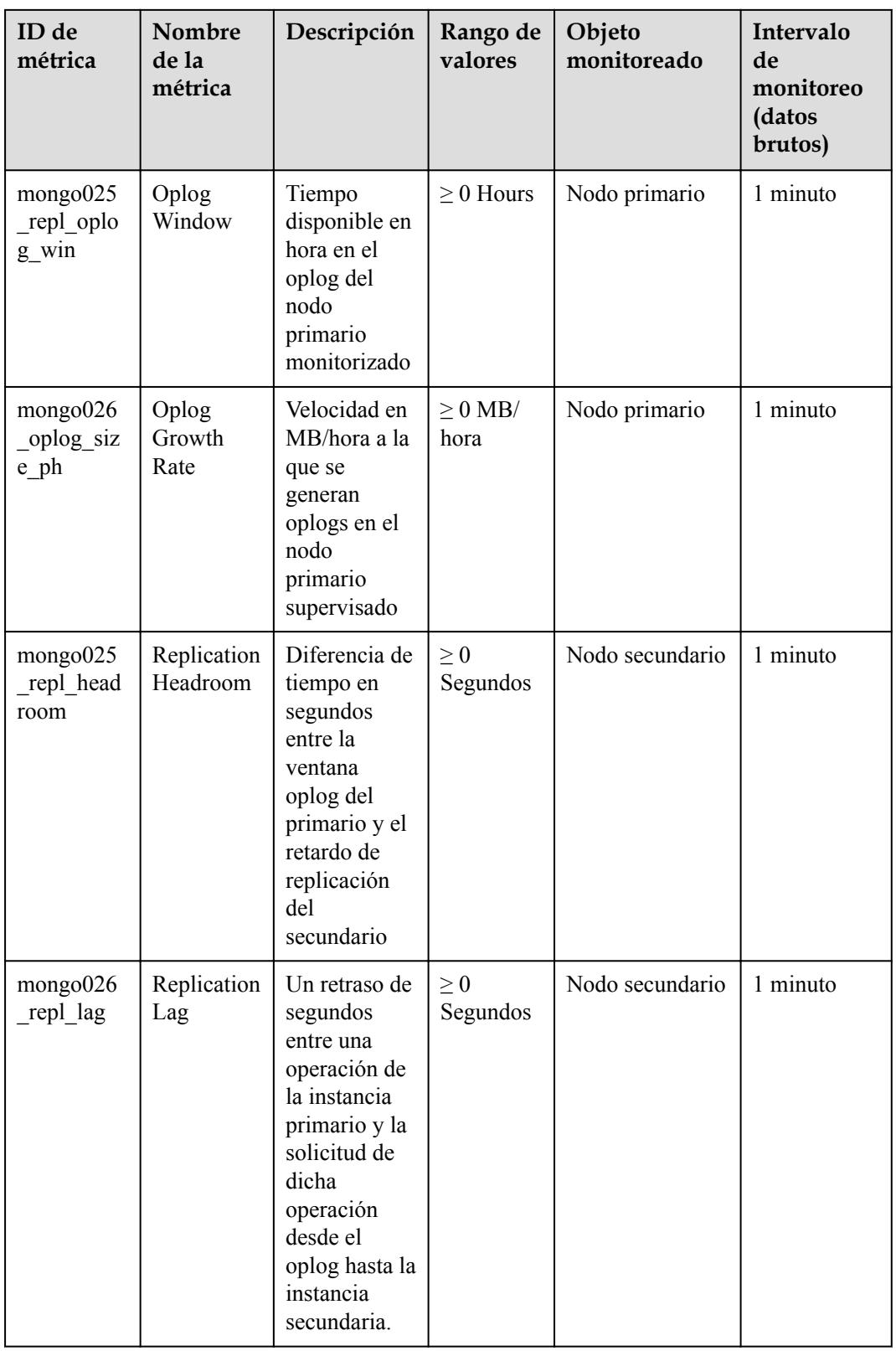

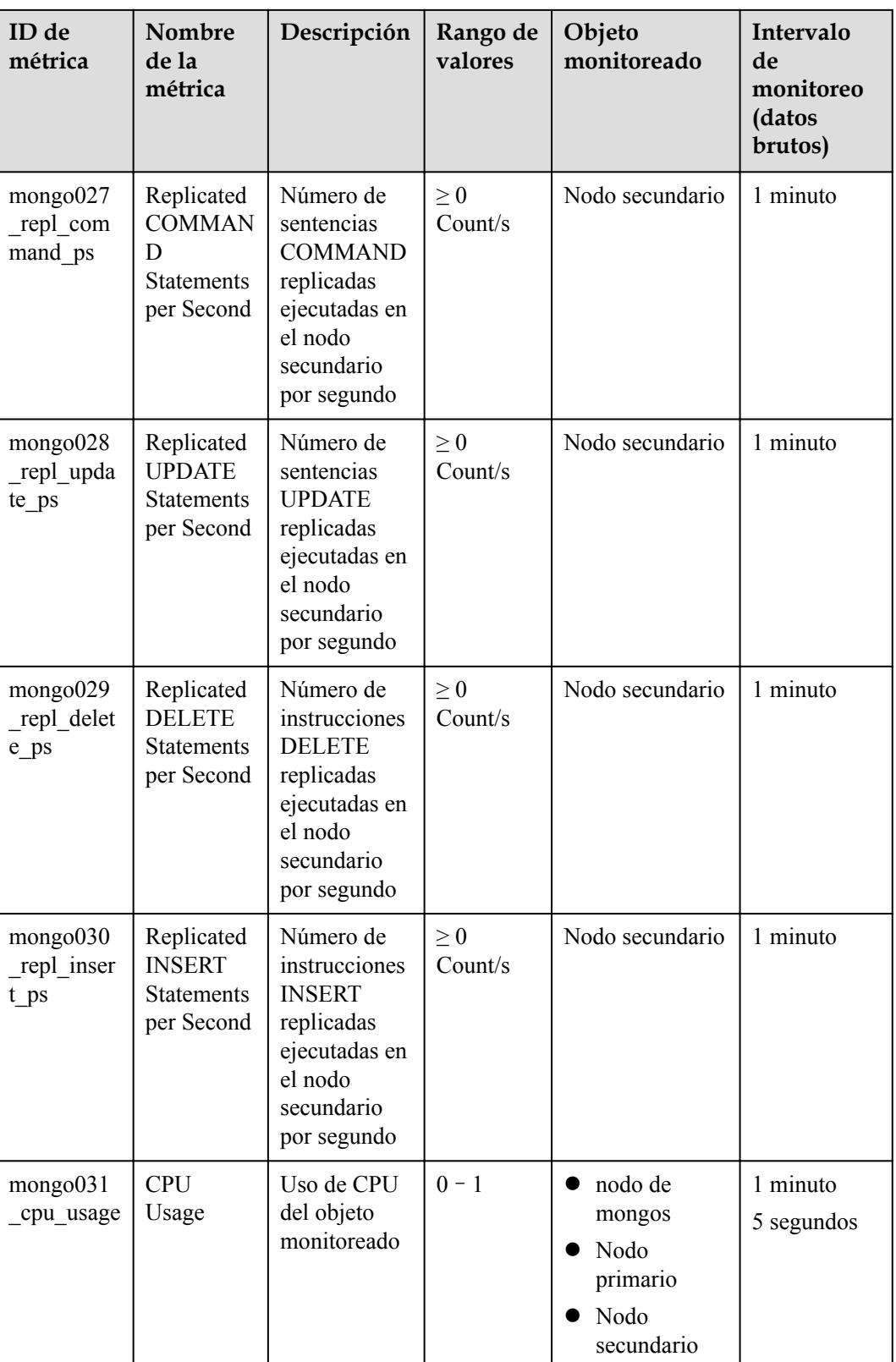

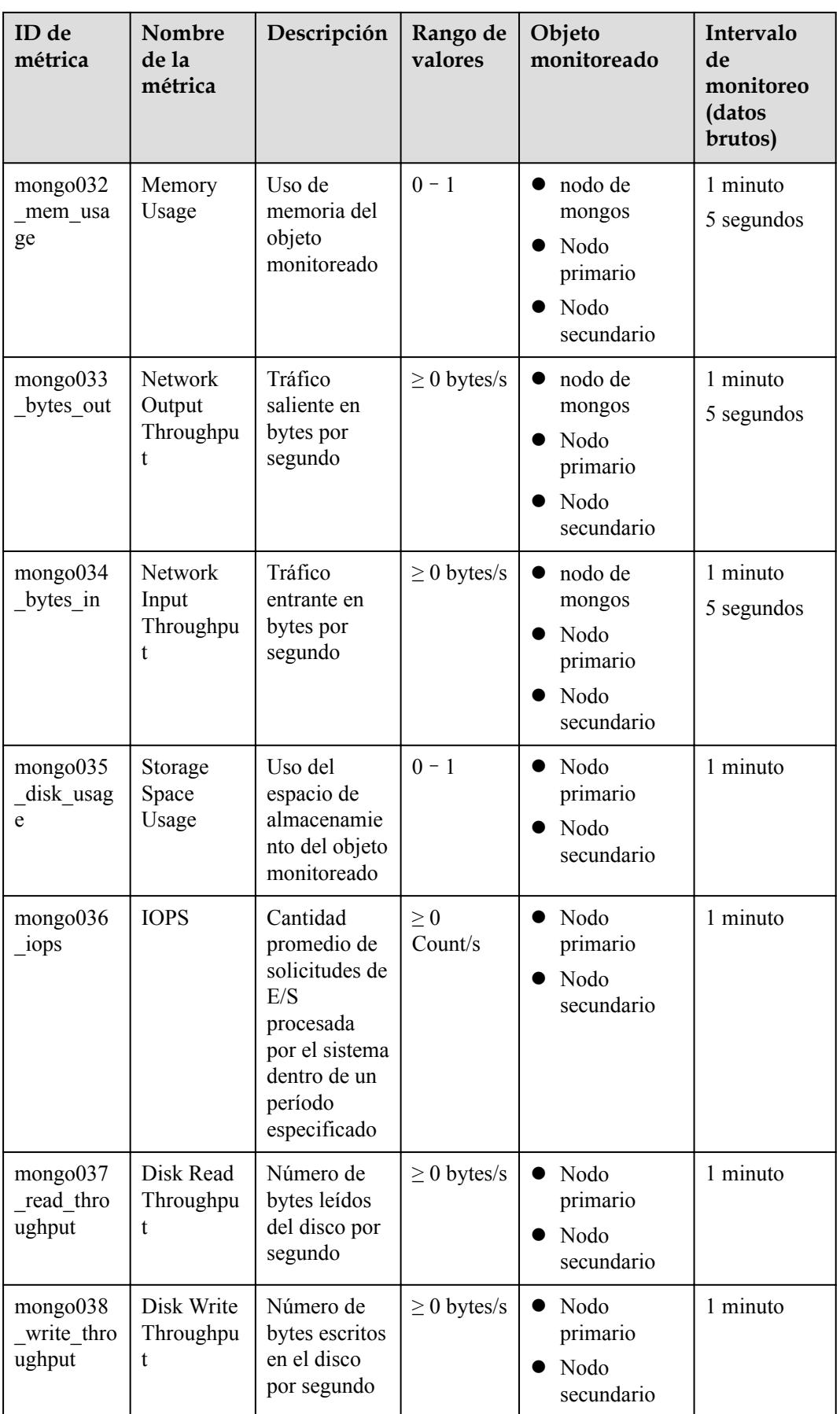

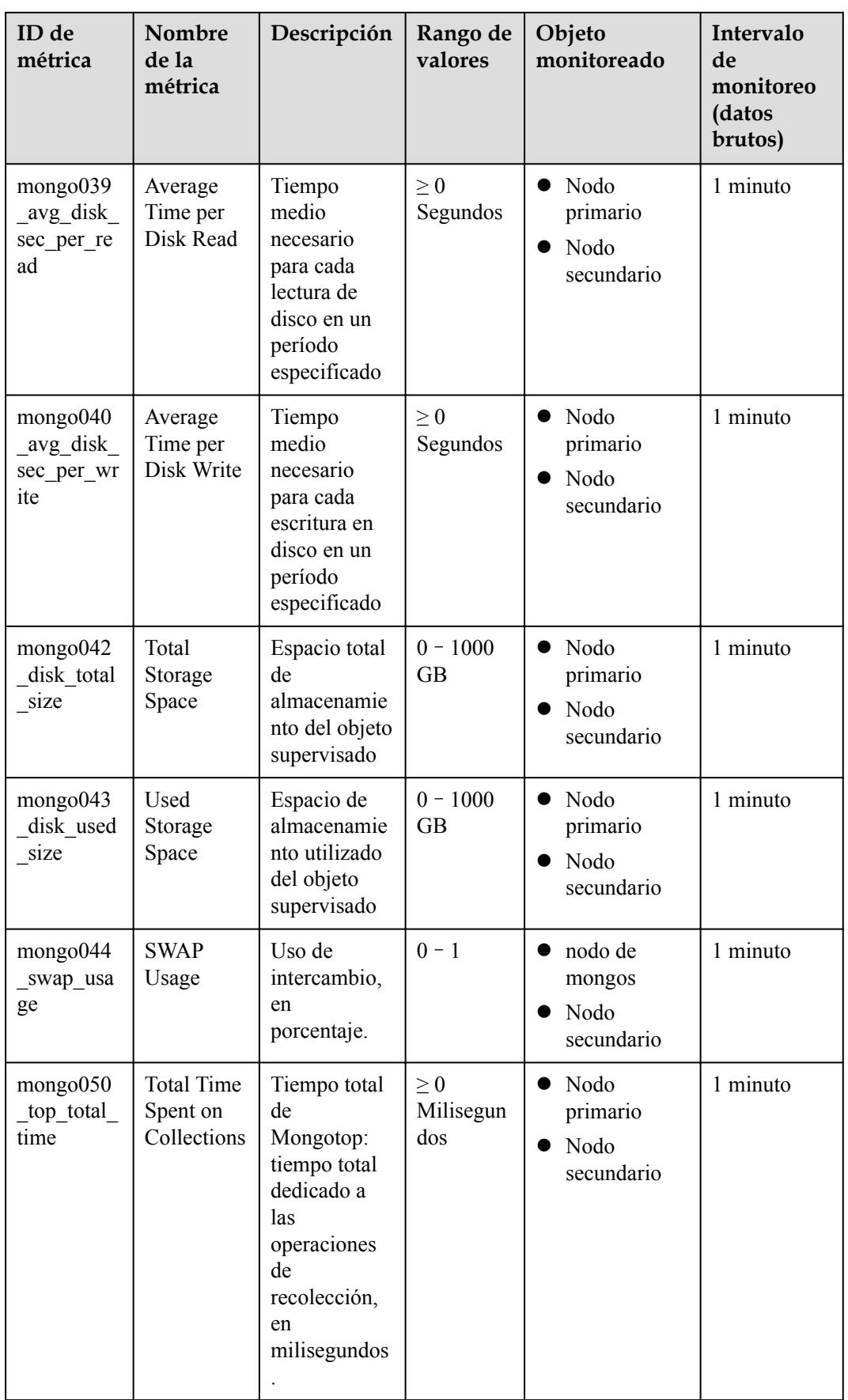

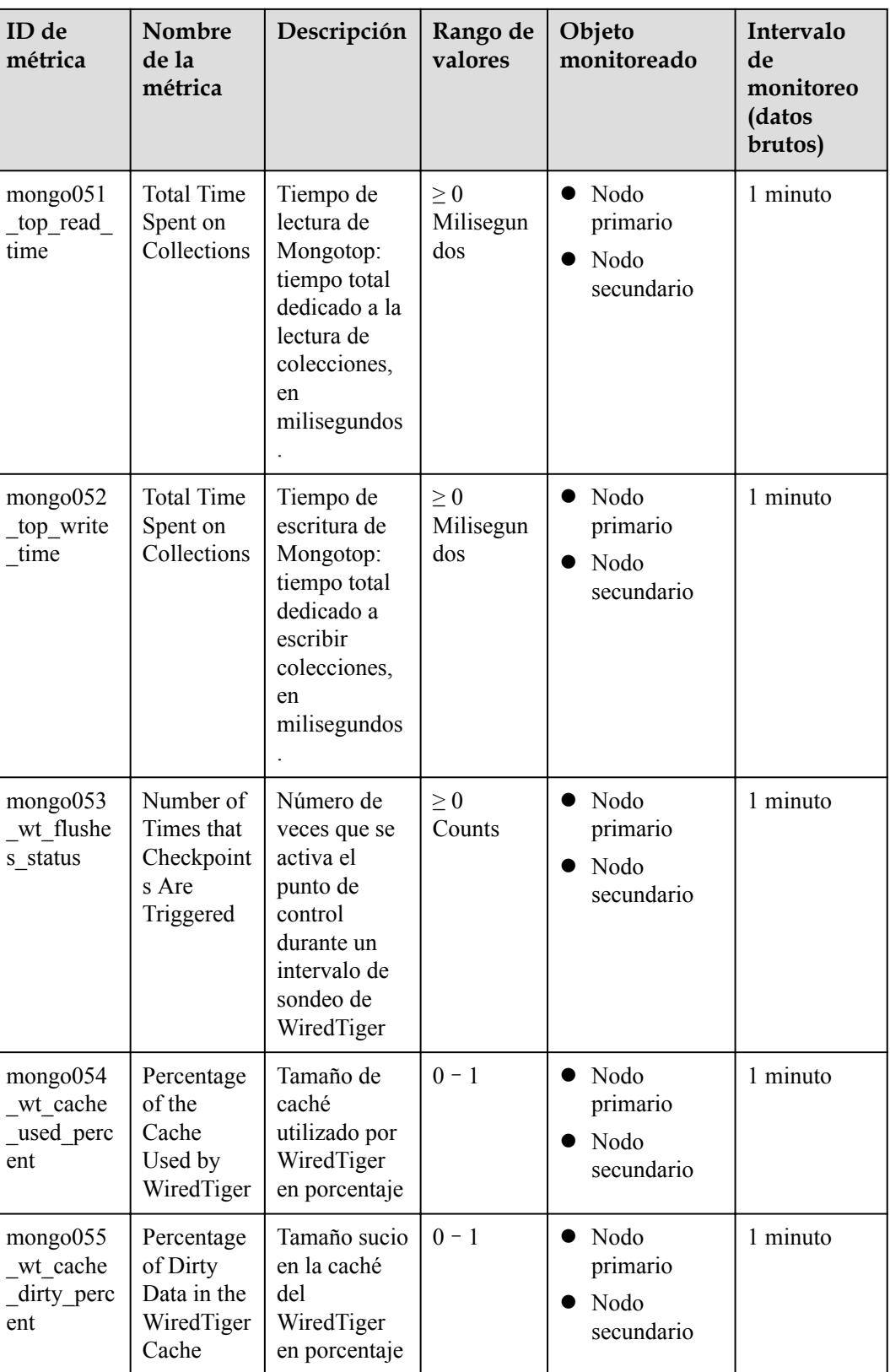

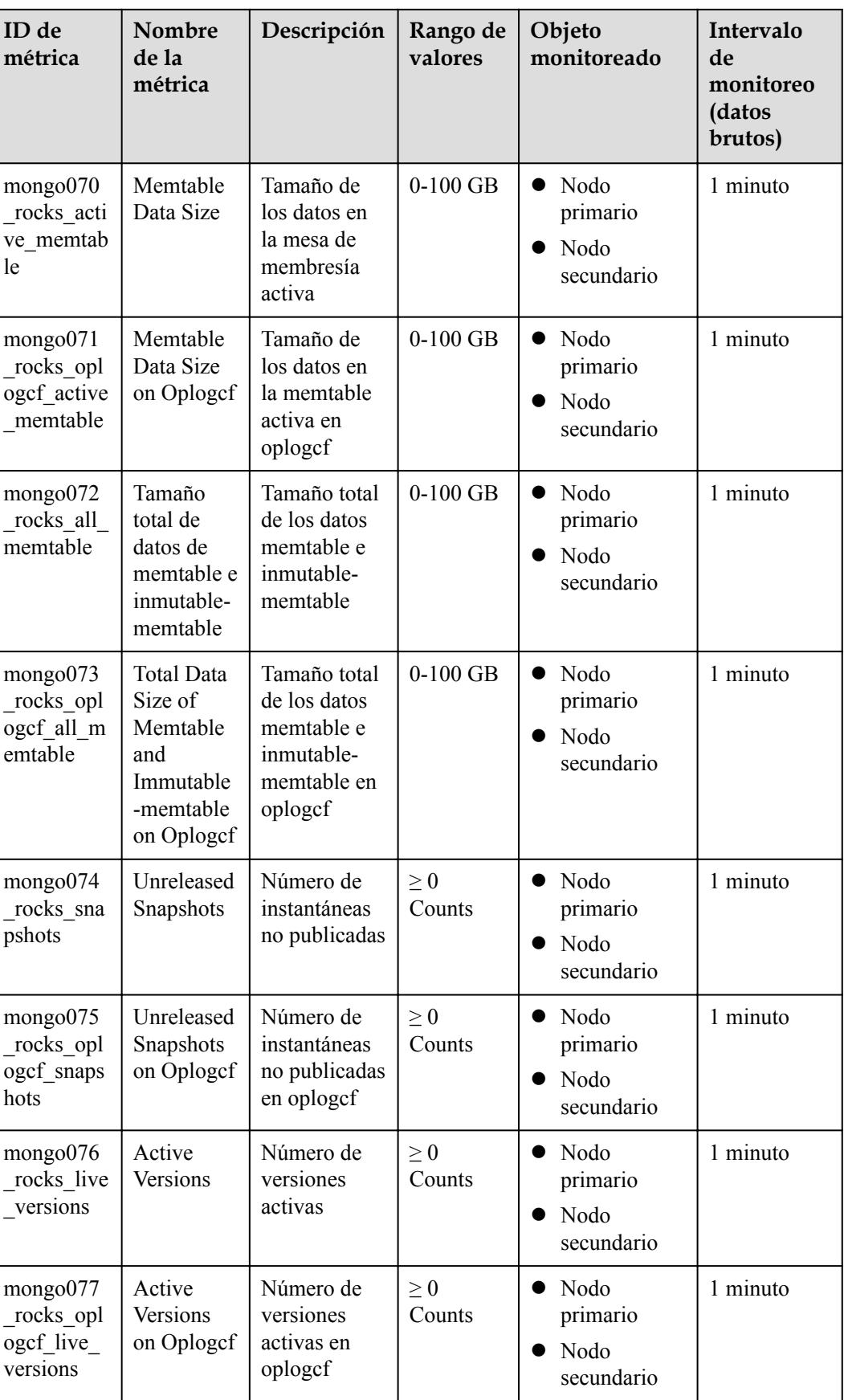

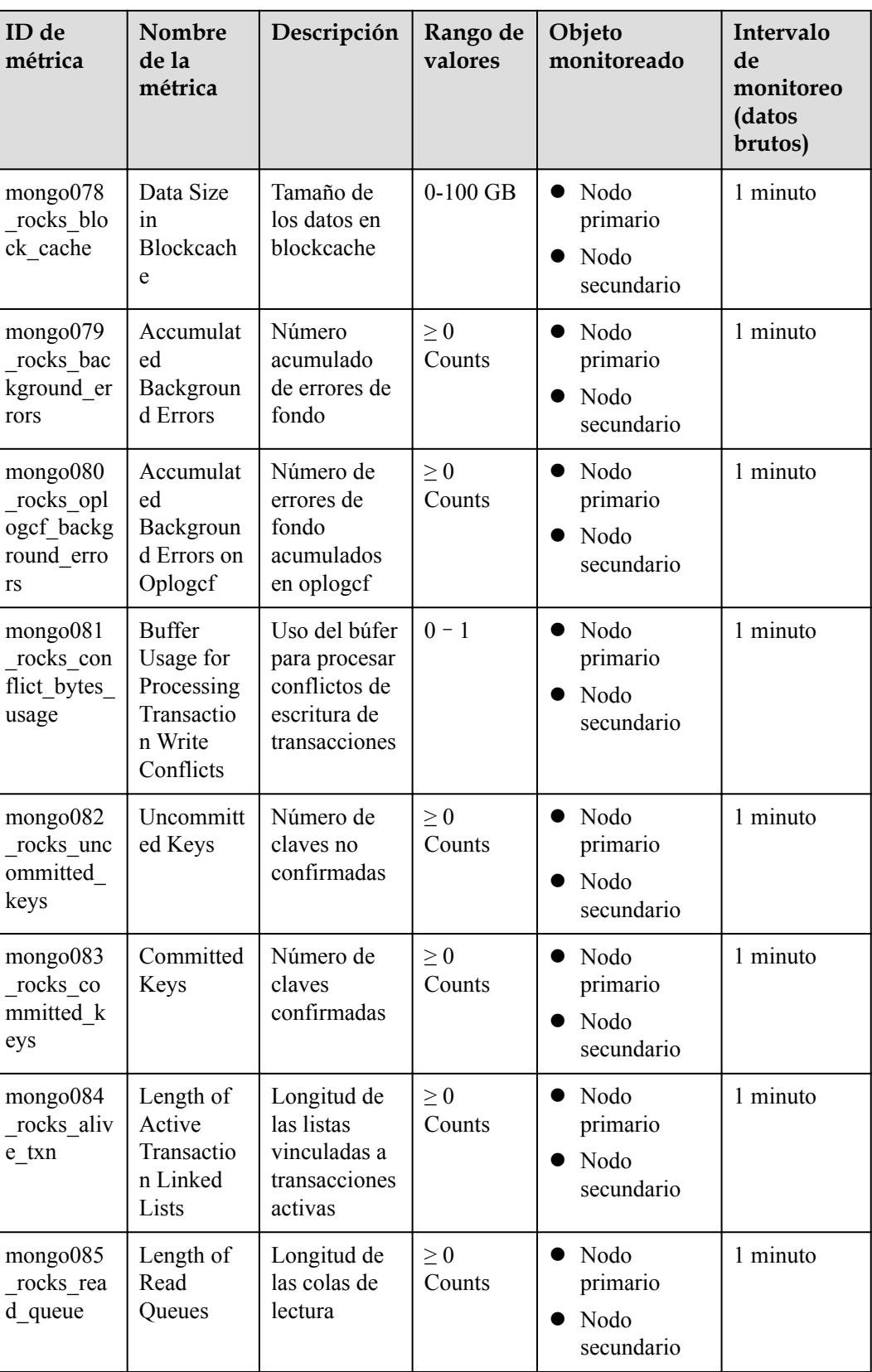

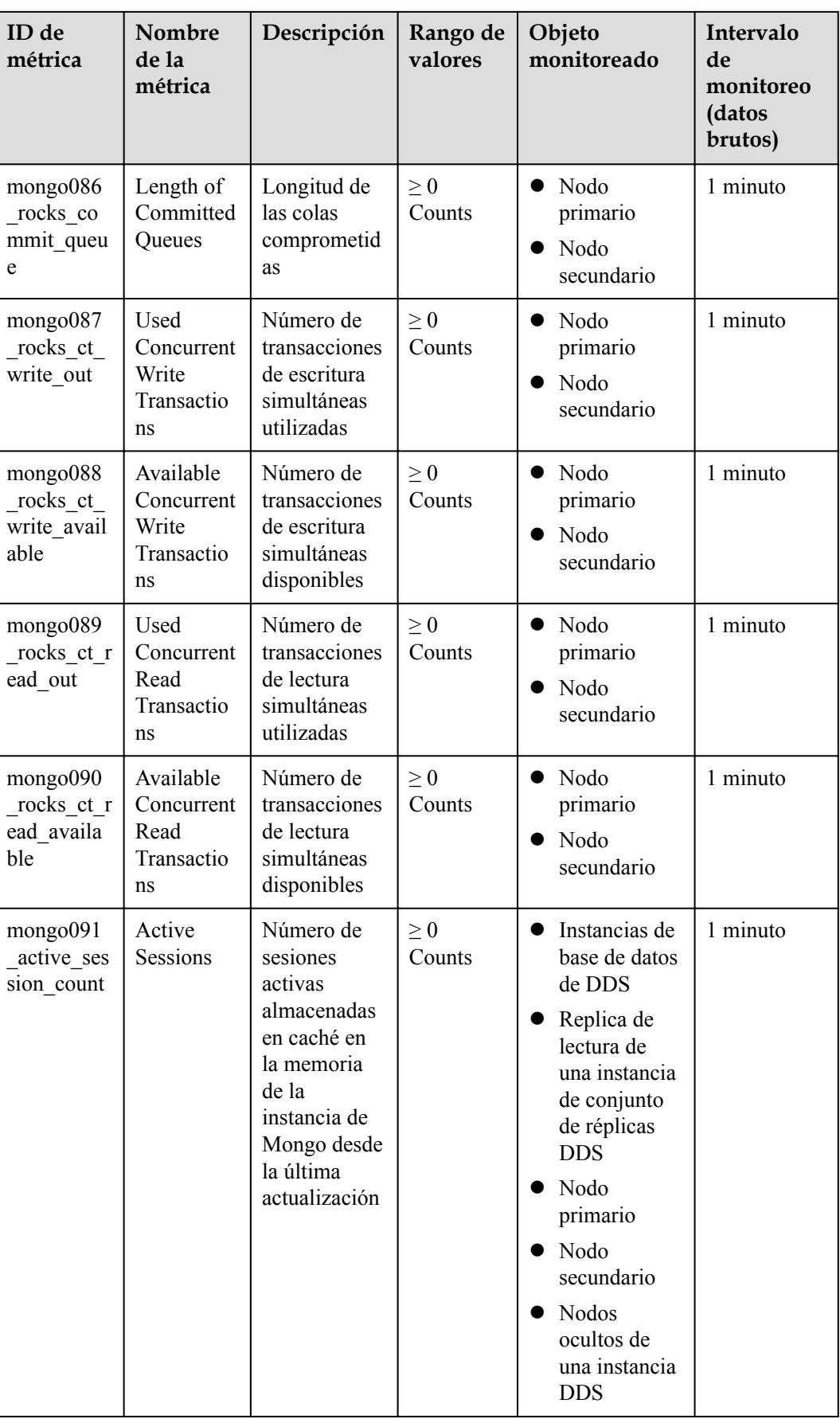

#### $\Box$  NOTA

Las métricas cuyos ID contienen rocas se utilizan para monitorear instancias o nodos de instancia de la versión 42.

#### **Dimensiones**

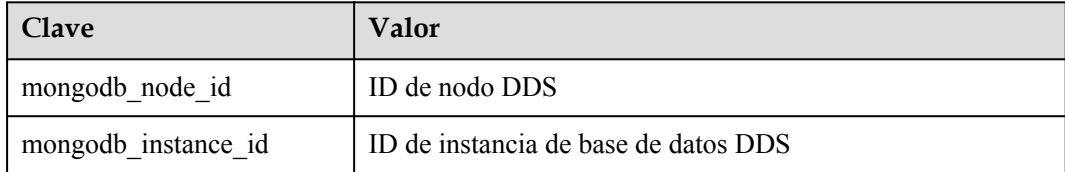

#### $\Box$  NOTA

**mongodb\_instance\_id** se utiliza para especificar campos de dimensión cuando se invoca la API de Cloud Eye. Los conjuntos de réplicas y los tipos de instancia de nodo único no tienen métricas a nivel de instancia.

# **12.2 Configuración de monitoreo por segundos**

El intervalo de supervisión predeterminado es 1 minuto. Para mejorar la precisión instantánea de las métricas de monitorización, puede establecer el intervalo de monitorización en 5 segundos.

#### **Precauciones**

- Solo algunas métricas de monitoreo admiten el monitoreo por segundos. Para más detalles, consulte **[Métricas de monitoreo](#page-199-0)**.
- l Para solicitar el permiso de supervisión, envíe un ticket de servicio seleccionando **[Service Tickets > Crear ticket de servicio](https://console-intl.huaweicloud.com/ticket/?region=ap-southeast-1&locale=es-us#/ticketindex/createIndex)** en la esquina superior derecha de la consola de gestión.

#### **Habilitar la supervisión por segundos**

- **Paso 2** Haga clic  $\heartsuit$  en la esquina superior izquierda y seleccione una región y un proyecto.
- **Paso 3** Haga clic  $\equiv$  en la esquina superior izquierda de la página y elija **Databases** > **Document Database Service**.
- **Paso 4** En la página **Instance Management**, haga clic en el nombre de la instancia de destino.
- **Paso 5** En el panel de navegación de la izquierda, elija **Advanced O&M**.
- **Paso 6** En la página mostrada, haga clic en la pestaña **Real-Time Monitoring** y haga clic en junto a **Monitoring by Seconds**.

**AVISO** 

Las instancias con menos de cuatro vCPU no admiten la supervisión por segundos.

**Paso 7** En el cuadro de diálogo mostrado, seleccione un período de recopilación y haga clic en **Yes**.

La supervisión por segundos se deshabilitará automáticamente para las instancias con menos de 4 vCPU. Después de activar esta función, los datos de monitorización se volverán a informar y se mostrarán unos segundos cinco minutos más tarde.

**Figura 12-1** Habilitar la supervisión por segundos

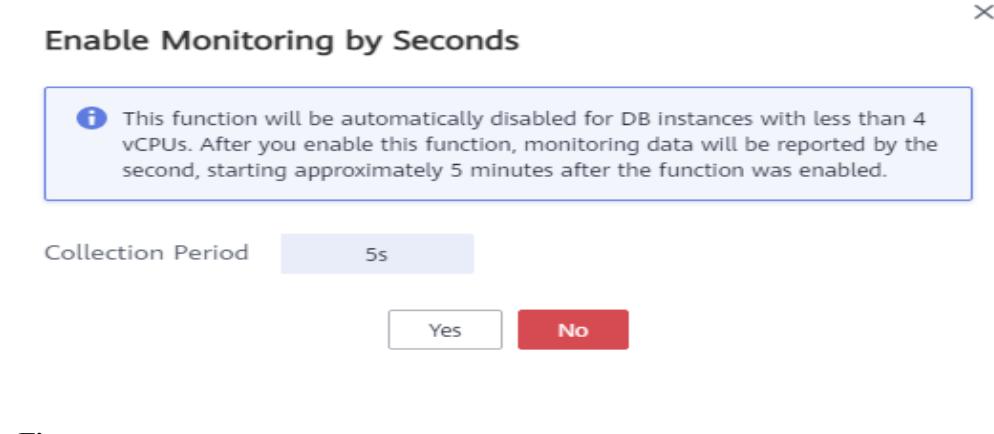

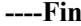

#### **Deshabilitar la supervisión por segundos**

**Paso 1** Inicie sesión en la consola de gestión.

- **Paso 2** Haga clic  $\heartsuit$  en la esquina superior izquierda y seleccione una región y un proyecto.
- **Paso 3** Haga clic  $\equiv$  en la esquina superior izquierda de la página y elija **Databases** > **Document Database Service**.
- **Paso 4** En la página **Instance Management**, haga clic en el nombre de la instancia de destino.
- **Paso 5** En el panel de navegación de la izquierda, elija **Advanced O&M**.
- **Paso 6** En la página mostrada, haga clic en la pestaña **Real-Time Monitoring** y haga clic en junto a **Monitoring by Seconds**.
- **Paso 7** En la cuadro de diálogo que se muestra, haga clic en **Yes**.

Después de deshabilitar esta función, los datos de monitorización se volverán a informar y se mostrarán por el minuto unos cinco minutos más tarde.

 $\times$ 

#### **Figura 12-2** Deshabilitar la supervisión por segundos

#### Disable Monitoring by Seconds

Monitoring data will be reported again and will be displayed by the minute about 5 minutes later.

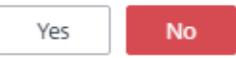

**----Fin**

## **12.3 Consulta de Métricas DDS**

Cloud Eye monitoriza los estados de ejecución de DDS. Puede obtener las métricas de monitorización de DDS en la consola de gestión.

Los datos monitoreados requieren un período de tiempo para su transmisión y visualización. El estado del DDS que se muestra en la página Cloud Eye es de hace unos 5 a 10 minutos, por lo que los datos de una instancia de base de datos recién creada tardan unos 5 a 10 minutos en aparecer en Cloud Eye.

#### **Prerrequisitos**

- La instancia de base de datos DDS se está ejecutando normalmente. Cloud Eye no muestra las métricas de instancias de base de datos defectuosos o eliminados o nodos. Puede ver la información de supervisión solo después de reiniciar o recuperar la instancia.
- La instancia de base de datos ha estado ejecutándose correctamente durante al menos 10 minutos.

Para una instancia de base de datos recién creada, debe esperar un poco antes de que las métricas de monitoreo aparezcan en Cloud Eye.

#### **Procedimiento**

- **Paso 2** Haga clic  $\heartsuit$  en la esquina superior izquierda y seleccione una región y un proyecto.
- **Paso 3** Haga clic  $\equiv$  en la esquina superior izquierda de la página y elija **Databases** > **Document Database Service**.
- **Paso 4** En la página **Instance Management**, haga clic en la instancia de base de datos de destino.
- **Paso 5** En el panel de navegación de la izquierda, elija **Advanced O&M**.
- **Paso 6** Ver métricas.
	- **•** Para las instancias de clúster, puede ver métricas de instancias y mongos, fragmentos y nodos de configuración.
**Figura 12-3** Consulta de métricas de una instancia de clúster

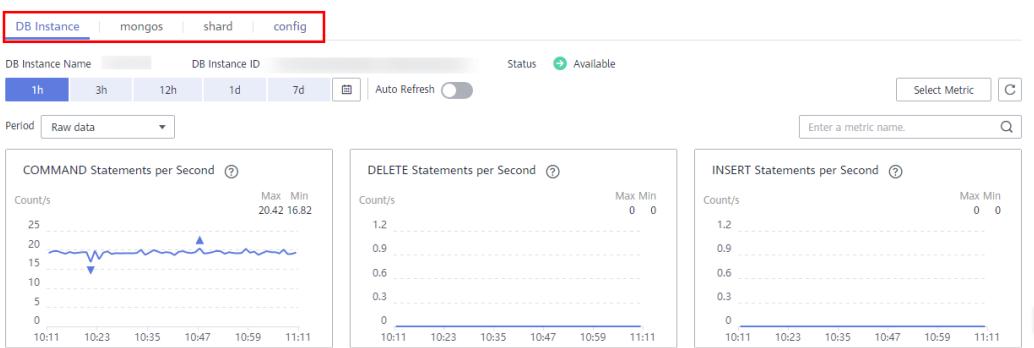

Para instancias de conjuntos de réplicas, puede ver métricas de nodos primarios, secundarios y ocultos.

**Figura 12-4** Consulta de métricas de una instancia de conjunto de réplicas

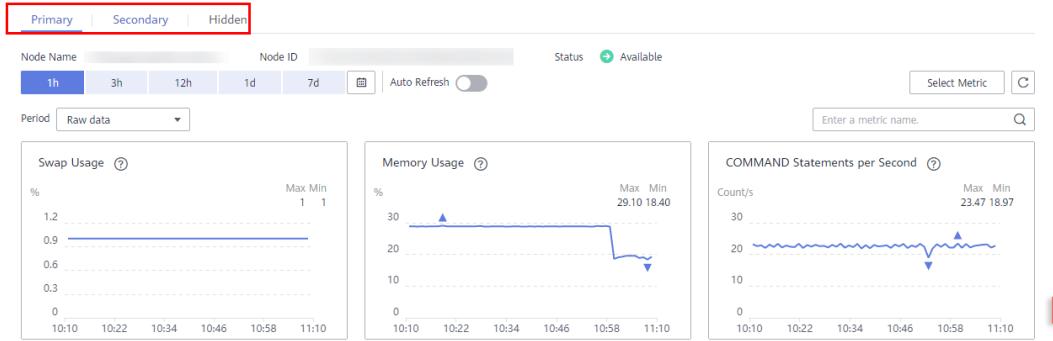

l Para las instancias de nodo único, puede ver las métricas de nodo.

**Figura 12-5** Consulta de métricas de una instancia de nodo único

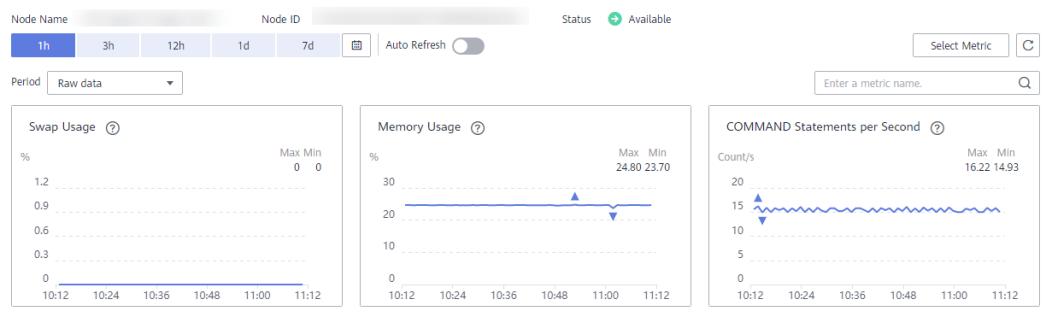

- **Paso 7** Vea las métricas de instancias de clúster, nodos de instancia de clúster y nodos de instancia de conjunto de réplicas.
- **Paso 8** En el área de monitorización DDS, puede seleccionar una duración para ver los datos de monitorización. Puede ver los datos de monitoreo de las últimas 1 hora, 3 horas y 12 horas.

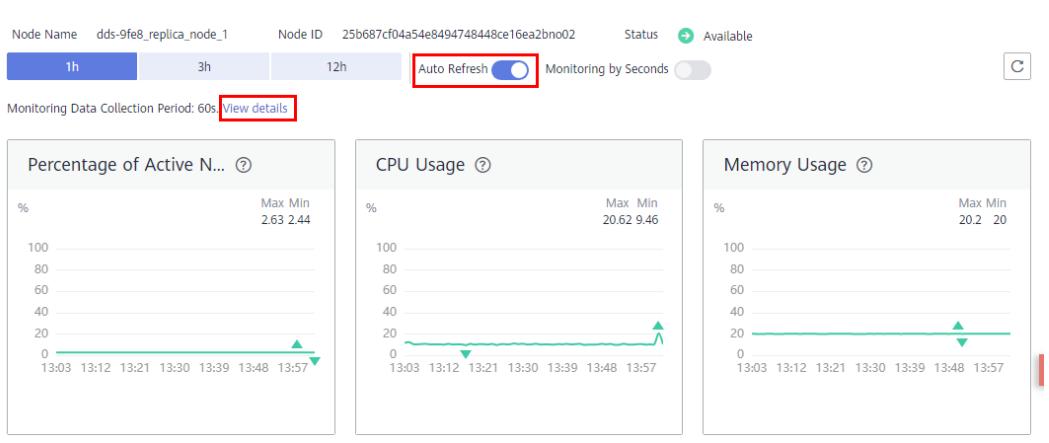

**Figura 12-6** Activación de la actualización automática

- l Si se habilita la actualización automática, los datos de supervisión se actualizan automáticamente cada 60 segundos.
- l Para obtener más información sobre las métricas, haga clic en **View details** para cambiar a la consola de Cloud Eye.
- **----Fin**

## **12.4 Configuración de reglas de alarma**

DDS le permite establecer reglas de umbral para métricas de ejemplo. Si el valor de una métrica excede el umbral, se activa una alarma. El sistema envía automáticamente una notificación de alarma al contacto de la cuenta en la nube a través de SMN, lo que le ayuda a conocer el estado de ejecución de la instancia DDS de manera oportuna.

Puede configurar las reglas de alarma en la consola de Cloud Eye.

#### **Precauciones**

La función básica de alarma es gratuita. SMN le envía los mensajes de alarma y le cobra por eso. Para obtener más información sobre los precios, consulta **[Detalles de precios](https://www.huaweicloud.com/intl/es-us/pricing/index.html?tab=detail#/smn)**.

#### **Personalización de reglas de alarma**

- **Paso 1** Inicie sesión en la consola de gestión.
- **Paso 2** En **Management & Governance**, haga clic en **Cloud Eye**.
- **Paso 3** En el panel de navegación de la izquierda, elija **Alarm Management** > **Alarm Rules**.
- **Paso 4** En la página **Alarm Rules**, haga clic en **Create Alarm Rule**.
- **Paso 5** En la página **Create Alarm Rule**, siga las indicaciones para establecer los parámetros.

Preste atención a los siguientes parámetros:

- l **Tipo de recurso**: Seleccione **Document Database Service**.
- l **Dimensión**: DDS admite dimensiones de supervisión a nivel de instancia y a nivel de nodo. Diferentes métricas de monitoreo soportan diferentes dimensiones de monitoreo. Para más detalles, consulte **[Métricas de DDS](#page-198-0)**.

**Figura 12-7** Configuración de dimensiones de monitoreo

## Create Alarm Rule

**D** You will not be charged for the Cloud Eye alarm function. Alarms generated by Clou that will incur standard usage charges for the SMN service. View pricing details for

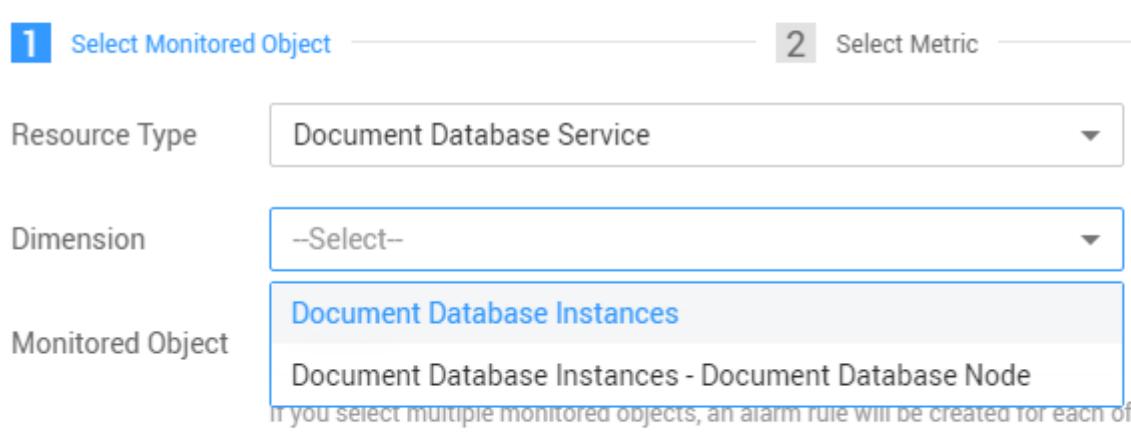

**Paso 6** Una vez establecida la regla de alarma, el sistema le notifica automáticamente cuando se activa una alarma.

**----Fin**

## **12.5 Gestión de reglas de alarma**

En esta sección se describe cómo activar y desactivar los informes de alarmas en la consola de Cloud Eye.

#### **Deshabilitación de una regla de alarma**

- **Paso 1** Inicie sesión en la consola de gestión.
- **Paso 2** En **Management & Governance**, haga clic en **Cloud Eye**.
- **Paso 3** En el panel de navegación de la izquierda, elija **Alarm Management** > **Alarm Rules**, busque la regla de alarma que desea deshabilitar y haga clic en **Disable** en la columna **Operation**.

**Figura 12-8** Deshabilitación de una regla de alarma

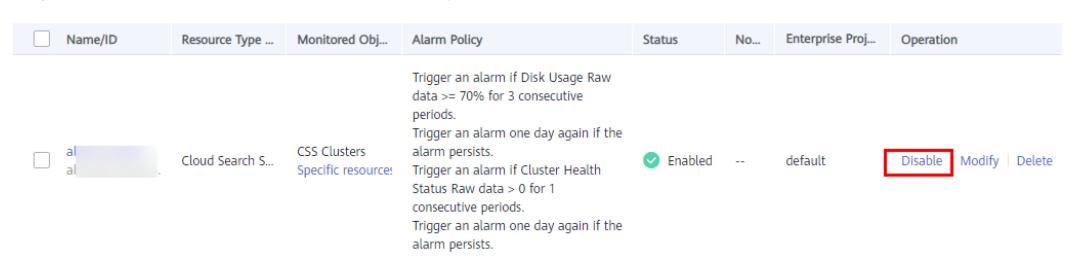

**Paso 4** En la caja de diálogo **Disable Alarm Rule** que se muestra, haga clic en **Yes** para deshabilitar la regla de alarma.

Si desea desactivar varias reglas de alarma, en la página **Alarm Rules**, seleccione varias reglas de alarma y haga clic en **Disable** en la parte superior izquierda de la lista de reglas de alarma. En la caja de diálogo **Disable Alarm Rule** que se muestra, haga clic en **Yes**.

**----Fin**

#### **Habilitación de una regla de alarma**

- **Paso 1** Inicie sesión en la consola de gestión.
- **Paso 2** En **Management & Governance**, haga clic en **Cloud Eye**.
- **Paso 3** En el panel de navegación de la izquierda, elija **Alarm Management** > **Alarm Rules**, busque la regla de alarma que desea habilitar y haga clic en **Enable** en la columna **Operation**.

**Figura 12-9** Habilitación de una regla de alarma

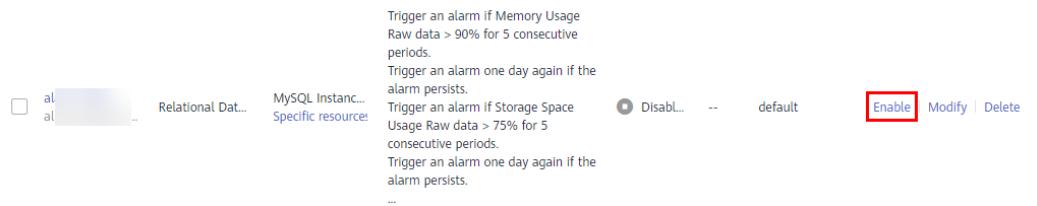

**Paso 4** En la caja de diálogo **Enable Alarm Rule** que se muestra, haga clic en **Yes** para habilitar la regla de alarma.

Si desea habilitar varias reglas de alarma, en la página **Alarm Rules**, seleccione varias reglas de alarma y haga clic en **Enable** en la parte superior izquierda de la lista de reglas de alarma. En la caja de diálogo **Enable Alarm Rule** que se muestra, haga clic en **Yes**.

# **13 Auditoría**

## **13.1 Operaciones clave registradas por CTS**

Con Cloud Trace Service (CTS), puede registrar las operaciones asociadas con DDS para realizar consultas, auditorías y operaciones posteriores.

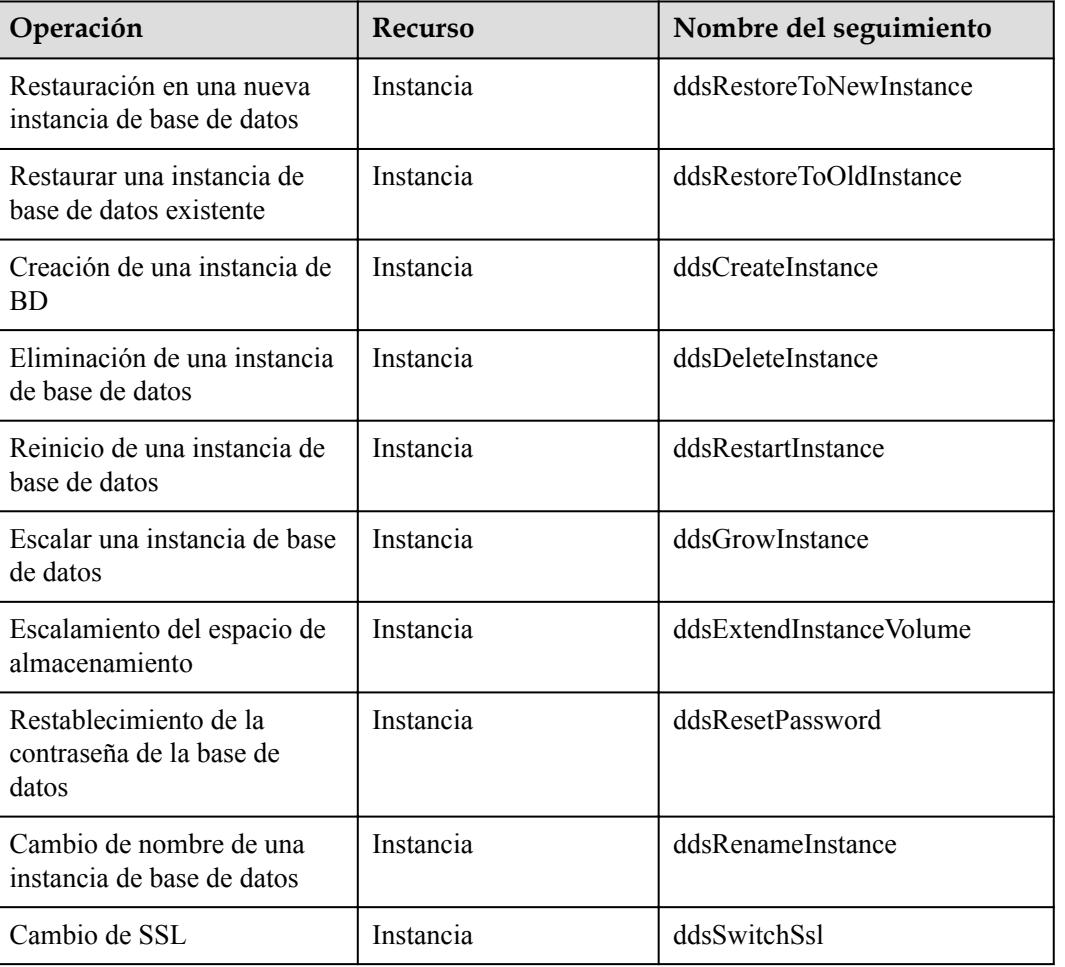

**Tabla 13-1** Operaciones clave en DDS

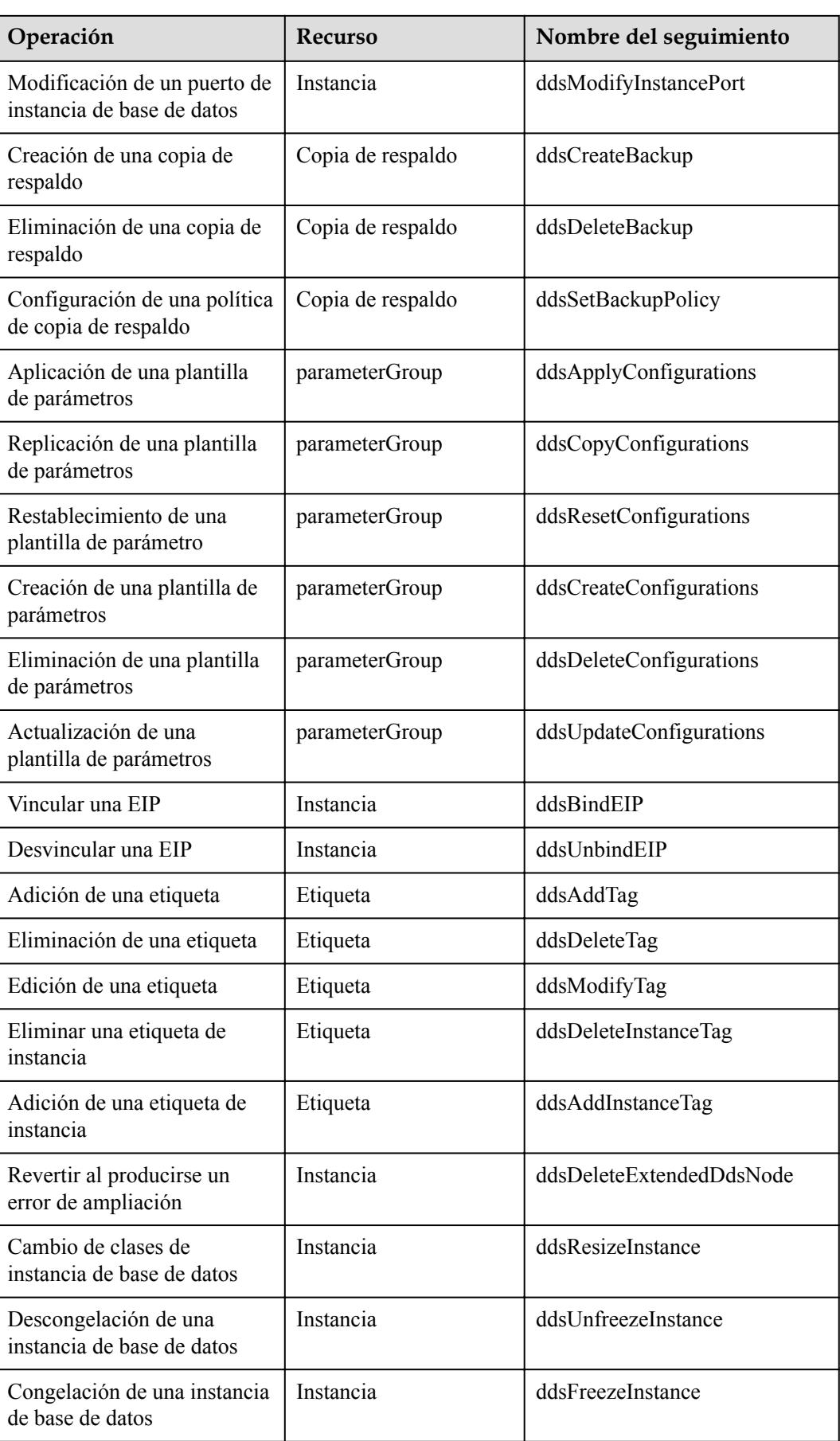

### **13.2 Consulta de eventos**

Una vez habilitado el CTS, el rastreador inicia las operaciones de grabación en los recursos de la nube. Los registros de operación de los últimos 7 días se almacenan en la consola CTS.

Esta sección describe cómo consultar los registros de operación de los últimos 7 días en la consola CTS.

#### **Procedimiento**

- **Paso 1** Inicie sesión en la consola de gestión.
- **Paso 2** Haga clic  $\heartsuit$  en la esquina superior izquierda y seleccione una región y un proyecto.
- **Paso 3** Haga clic en **Service List**. En **Management & Governance**, haga clic en **Cloud Trace Service**.
- **Paso 4** Elija **Trace List** en el panel de navegación de la izquierda.
- **Paso 5** Especifique los filtros utilizados para consultar trazas. Los cuatro filtros siguientes están disponibles:
	- l **Trace Source**, **Resource Type**, **Search By**, y **Operator**

Seleccione el filtro de la lista desplegable.

Cuando selecciona **Trace name** para **Search By** también debe seleccionar un nombre de seguimiento específico.

Cuando selecciona **Resource ID** para **Search By** también debe seleccionar o ingresar un ID de recurso específico.

Cuando selecciona **Resource name** para **Search By**, también debe seleccionar o ingresar un nombre de recurso específico.

- **Operador**: Seleccione un operador específico (un usuario en lugar de un inquilino).
- l **Trace Status**: las opciones disponibles incluyen **All trace statuses**, **normal**, **warning**, and **incident**. Solo se puede habilitar una de ellas.
- l Hora de inicio y hora de finalización: puede especificar el período de tiempo para las trazas de consultas.
- **Paso 6** Haga clic  $\vee$  a la izquierda del registro que se va a consultar para ampliar sus detalles.

**Paso 7** Busque un seguimiento y haga clic en **View Trace** en la columna **Operation**.

## **14 Registros**

## **14.1 Registros de error**

La gestión de registros DDS le permite ver los registros a nivel de base de datos, incluidos los registros a nivel de advertencias y errores generados durante la ejecución de la base de datos, que le ayudan a analizar los problemas del sistema.

#### **Consulta y exportación de detalles de registros**

**Paso 1** Inicie sesión en la consola de gestión.

- **Paso 2** Haga clic  $\heartsuit$  en la esquina superior izquierda y seleccione una región y un proyecto.
- **Paso 3** Haga clic  $\equiv$  en la esquina superior izquierda de la página y elija **Databases** > **Document Database Service**.
- **Paso 4** En la página **Instance Management**, haga clic en el nombre de instancia.
- **Paso 5** En el panel de navegación de la izquierda, elija **Error Logs**.
- **Paso 6** En la página mostrada, haga clic en **Error Logs**. A continuación, vea los detalles del registro en la pestaña **Log Details**.
	- Para una instancia de clúster, puede ver los registros de errores de los nodos mongos, shard y config.

**Figura 14-1** Consulta de los registros de errores de una instancia de clúster

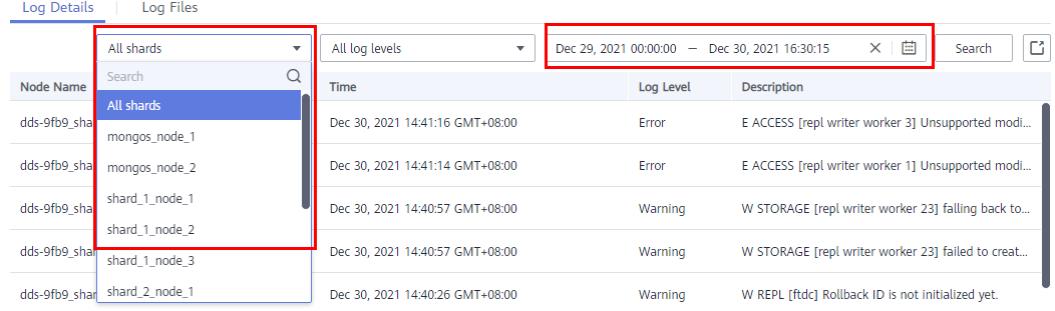

l Para una instancia de conjunto de réplicas, puede ver los registros de errores de los nodos principal, secundario y oculto.

**Figura 14-2** Consulta de registros de errores de una instancia de conjunto de réplicas

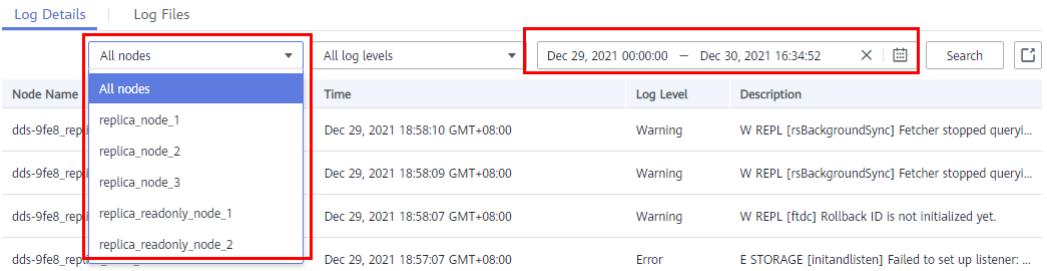

l Para una instancia de nodo único, puede ver los registros de errores del nodo actual.

**Figura 14-3** Consulta de registros de errores de una instancia de nodo único

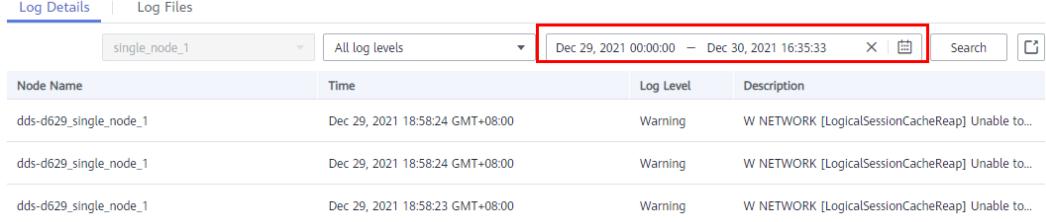

- l Puede ver hasta 2,000 registros de errores de un tipo de nodo especificado, en un nivel especificado y dentro de un período especificado.
- **Paso 7** En la pestaña **Log Details**, haga clic  $\Box$  en la esquina superior derecha de la lista de registros para exportar los detalles del registro.
	- l Vea el archivo.csv exportado a su PC local.
	- l Se pueden exportar hasta 2,000 detalles de registro a la vez.

**----Fin**

#### **Descarga de registros**

**Paso 1** Inicie sesión en la consola de gestión.

- **Paso 2** Haga clic  $\heartsuit$  en la esquina superior izquierda y seleccione una región y un proyecto.
- **Paso 3** Haga clic  $\equiv$  en la esquina superior izquierda de la página y elija **Databases** > **Document Database Service**.
- **Paso 4** En la página **Instance Management**, haga clic en el nombre de instancia Edición de comunidad..
- **Paso 5** En el panel de navegación de la izquierda, elija **Error Logs**.
- **Paso 6** En la página **Error Logs**, haga clic en la pestaña **Log Files**. Busque un registro cuyo estado es **Preparation completed** y haga clic en **Download** en la columna **Operation**.

| o                              | ~                                                              |          |                       |                                                       |
|--------------------------------|----------------------------------------------------------------|----------|-----------------------|-------------------------------------------------------|
| Instance Management / dds-3968 | v <b>O</b> Available                                           |          |                       | $\circ$<br>Migrate Database<br>View Metric<br>Restart |
| Basic Information              |                                                                |          |                       |                                                       |
| Backups & Restorations         | Log Details<br><b>Log Files</b>                                |          |                       |                                                       |
| Connections                    |                                                                |          |                       |                                                       |
| Error Logs                     |                                                                |          |                       | $\cdot$ C<br>All nodes                                |
| Slow Query Logs                | <b>File Name</b>                                               | Size     | <b>Status</b>         | Operation                                             |
| Audit Logs                     | 051597ecdd80d3021fcdc008d741c9e5_427f27d36a5144169b3           | 93.69 KB | Preparation completed | Download                                              |
| Advanced O&M                   | 051597ecdd80d3021fcdc008d741c9e5_473bb240c091437dafd           | 2.53 KB  | Preparation completed | Download                                              |
| Tags                           | 051597ecdd80d3021fcdc008d741c9e5_541c7c1acb7c4b14b51. 5.83 KB  |          | Preparation completed | Download                                              |
|                                | 051597ecdd80d3021fcdc008d741c9e5.5471e30e24334e08b63. 3.76 KB  |          | Preparation completed | Download                                              |
|                                | 051597ecdd80d3021fcdc008d741c9e5 6c0cc027c21e49f2b455. 4.28 KB |          | Preparation completed | Download                                              |
|                                | 051597ecdd80d3021fcdc008d741c9e5_6c54ed5a7efb464cb199. 5.55 KB |          | Preparation completed | Download                                              |
|                                | 051597ecdd80d3021fcdc008d741c9e5_75098bd9611d44d8945 4.56 KB   |          | Preparation completed | Download                                              |
|                                | 051597ecdd80d3021fcdc008d741c9e5_779ec76774e64a3e907           | 3.51 KB  | Preparation completed | Download                                              |
|                                | 051597ecdd80d3021fcdc008d741c9e5.ac9ca3a64eea436f9f76. 7.2 KB  |          | Preparation completed | Download                                              |
|                                | 051597ecdd80d3021fcdc008d741c9e5 cd5cccea49a04d669d5           | 6.51 KB  | Preparation completed | Download                                              |
|                                | Total Records: 11 < 1 2 ><br>$10 - 7$                          |          |                       |                                                       |

**Figura 14-4** Registros de error

- l El sistema carga automáticamente las tareas de preparación para la descarga. El tiempo que se tarda en descargar los registros depende del tamaño del archivo y del entorno de red.
	- Durante la preparación de la descarga, el estado del registro es **Preparing**.
	- Una vez que los registros están listos para su descarga, el estado del registro cambia a **Preparation completed**.
	- Si la preparación para la descarga falla, el estado del registro es **Abnormal**.
- l Solo puede descargar un archivo de registro desde un nodo. El tamaño máximo de un archivo de registro que se va a descargar es de 40 MB.
- l El enlace de descarga es válido durante 15 minutos. Después de que el enlace de descarga expira, se muestra un mensaje que indica que el enlace de descarga ha caducado. Para descargar el registro, haga clic en **OK**.

**----Fin**

### **14.2 Registros de consultas lentas**

Los registros de consultas lentos registran instrucciones que exceden a **operationProfiling.slowOpThresholdMs** (500 segundos de forma predeterminada). Puede ver los detalles del registro y las estadísticas para identificar las sentencias que se están ejecutando lentamente y optimizar las sentencias. También puede descargar registros de consultas lentas para el análisis del servicio.

#### **Precauciones**

- Las instancias de Edición de comunidad le permiten ver y exportar detalles de registro, habilitar Mostrar registro original y descargar archivos de registro en la consola de gestión.
- La función Mostrar registro original no se puede habilitar al eliminar instancias de base de datos, agregar nodos, cambiar la clase de instancia de base de datos, reconstruir el nodo secundario o la instancia de base de datos está congelada.
- l Si se habilita Mostrar registro original, no se pueden eliminar instancias, agregar nodos, cambiar la clase de instancia o reconstruir el nodo secundario.
- l El umbral predeterminado de los registros de consultas lentos es de 500 ms. Si el tiempo de ejecución de una instrucción excede el umbral, se registra un registro de consulta lento en la tabla **system.profile** de la base de datos actual.

l El atributo de la tabla de registro de consultas lentas **system.profile** tiene un **límite**. Cuando el tamaño de la tabla alcanza un umbral especificado, los datos antiguos se eliminan automáticamente. Si necesita analizar registros de consultas lentos, descargue los registros en la consola de manera oportuna.

#### **Descripción del parámetro**

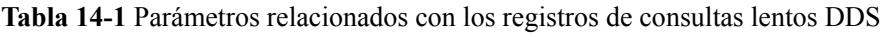

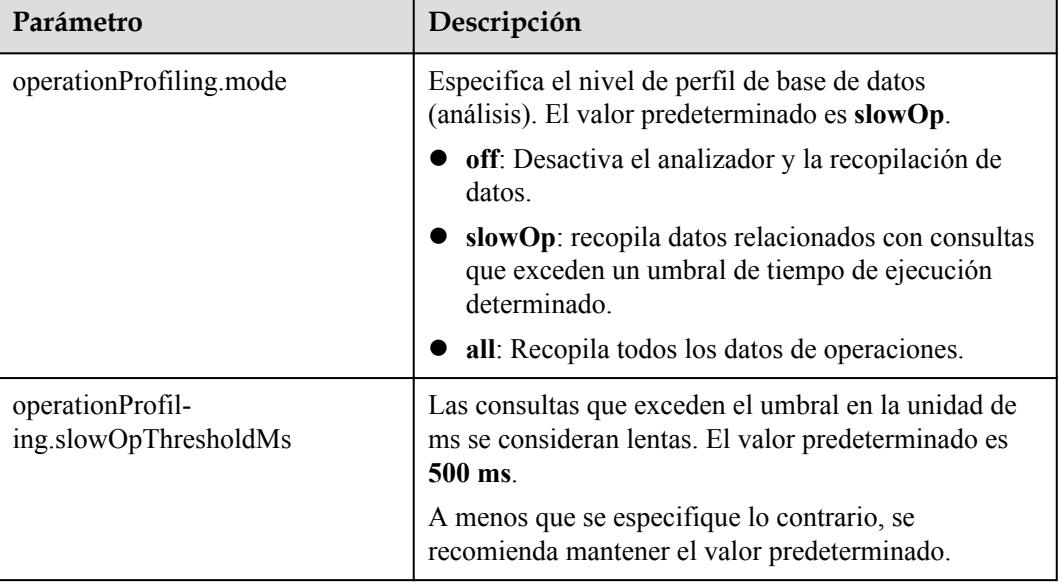

#### **Mostrar registros originales**

#### $\Box$  NOTA

- $\bullet$  Si está habilitado Mostrar registro original, se mostrarán los registros originales. Los servicios en la nube almacenarán sus registros de texto sin formato en cubos OBS. De forma predeterminada, el sistema elimina automáticamente los registros del bucket de OBS después de 30 días y no se puede cambiar el período de retención.
- $\bullet$  Si se elimina la instancia a la que pertenece un registro de consulta lento, los registros relacionados se eliminan junto con él.
- $\bullet$  No se puede deshabilitar Mostrar registro original después de activarlo.
- **Paso 1** Inicie sesión en la consola de gestión.
- **Paso 2** Haga clic  $\heartsuit$  en la esquina superior izquierda y seleccione una región y un proyecto.
- **Paso 3** Haga clic  $\equiv$  en la esquina superior izquierda de la página y elija **Databases** > **Document Database Service**.
- **Paso 4** En la página **Instance Management**, haga clic en el nombre de instancia.
- **Paso 5** En el panel de navegación de la izquierda, elija **Slow Query Logs**.
- **Paso 6** En la página mostrada, haga clic en **Slow Query Logs**. A continuación, haga clic en la pestaña **Log Details**.

#### **Figura 14-5** Mostrar registros originales

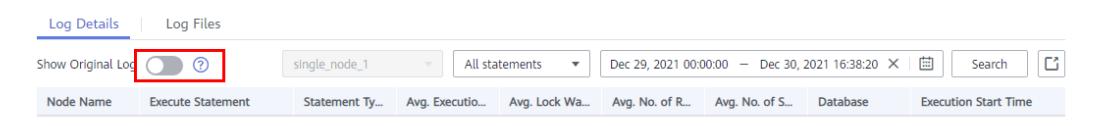

**Paso 7** En el cuadro de diálogo que se muestra, haga clic en **Yes** para activar la función de ralentizar los registros originales.

**----Fin**

#### **Consulta y exportación de detalles de registro**

- **Paso 1** Inicie sesión en la consola de gestión.
- **Paso 2** Haga clic  $\heartsuit$  en la esquina superior izquierda y seleccione una región y un proyecto.
- **Paso 3** Haga clic  $\equiv$  en la esquina superior izquierda de la página y elija **Databases** > **Document Database Service**.
- **Paso 4** En la página **Instance Management**, haga clic en el nombre de instancia.
- **Paso 5** En el panel de navegación de la izquierda, elija **Slow Query Logs**.
- **Paso 6** En la página **Slow Query Logs**, establezca los criterios de búsqueda en la pestaña **Log Details** y haga clic en **Search** para ver la información del registro.

**Figura 14-6** Consulta de registros de consultas lentos

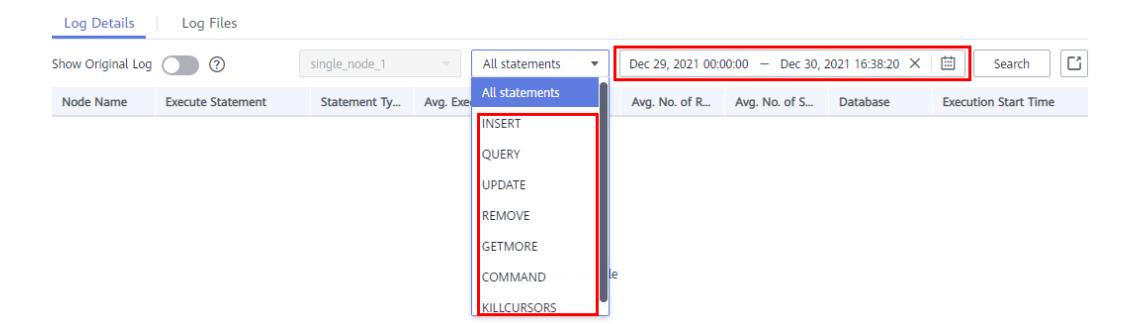

- l Registros de todos los shards de una instancia de clúster
- l Registros de todos los nodos de una instancia de conjunto de réplicas
- l Registros de consultas lentos de un nodo en diferentes períodos de tiempo
- l Instrucciones de consulta lenta de los siguientes niveles
	- All statement type
	- INSERT
	- QUERY
	- UPDATE
	- REMOVE
- **GETMORE**
- COMMAND
- **KILLCURSORS**
- l Puede ver hasta 2,000 registros lentos de un tipo de nodo especificado, en un nivel especificado y dentro de un período especificado.
- **Paso 7** En la pestaña **Log Details**, haga clic  $\Box$  en la esquina superior derecha de la lista de registros para exportar los detalles del registro.
	- l Vea el archivo.csv exportado a su PC local.
	- l Se pueden exportar hasta 2,000 detalles de registro a la vez.

**----Fin**

#### **Descarga de registros**

**Paso 1** Inicie sesión en la consola de gestión.

- **Paso 2** Haga clic  $\heartsuit$  en la esquina superior izquierda y seleccione una región y un proyecto.
- **Paso 3** Haga clic  $\equiv$  en la esquina superior izquierda de la página y elija **Databases** > **Document Database Service**.
- **Paso 4** En la página **Instance Management**, haga clic en el nombre de instancia.
- **Paso 5** En el panel de navegación de la izquierda, elija **Slow Query Logs**.
- **Paso 6** En la página **Slow Query Logs**, haga clic en la pestaña **Log Files**. Busque un registro cuyo estado es **Preparation completed** y haga clic en **Download** en la columna **Operation**.

**Figura 14-7** Registros de consultas lentas

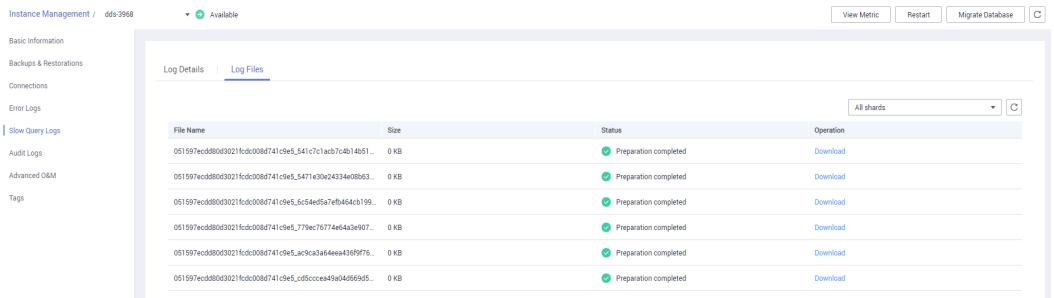

- l El sistema carga automáticamente las tareas de preparación para la descarga. El tiempo requerido depende del tamaño del archivo de registro y del entorno de red.
	- Durante la preparación de la descarga, el estado del registro es **Preparing**.
	- Una vez que los registros están listos para su descarga, el estado del registro cambia a **Preparation completed**.
	- Si la preparación para la descarga falla, el estado del registro es **Abnormal**.
- l Solo puede descargar un archivo de registro desde un nodo. El tamaño máximo de un archivo de registro que se va a descargar es de 40 MB.

l El enlace de descarga es válido durante 5 minutos. Después de que el enlace de descarga expira, se muestra un mensaje que indica que el enlace de descarga ha caducado. Para descargar el registro, haga clic en **OK**.

**----Fin**

#### **Referencia**

**[¿Cómo puedo optimizar las operaciones lentas?](#page-32-0)**

### **14.3 Registro de auditoría**

Un registro de auditoría registra las operaciones realizadas en sus bases de datos y colecciones. Los archivos de registro generados se almacenan en OBS. Los registros de auditoría pueden mejorar la seguridad de la base de datos y ayudarlo a analizar la causa de las operaciones fallidas.

#### **Precauciones**

- l El registro de auditoría está deshabilitado de forma predeterminada. Puede habilitarlo en función de sus requisitos de servicio. Habilitarla puede tener un ligero impacto en el rendimiento del sistema.
- Se le cobrará por habilitar el registro de auditoría de SOL. Para obtener más información, consulte **[Precios del servicio](https://www.huaweicloud.com/intl/es-us/pricing/index.html?tab=detail#/dds)**.
- l DDS comprueba los registros de auditoría generados. Si el período de retención de los registros excede el período establecido, DDS eliminará los registros. Se recomienda que los registros de auditoría se almacenen durante más de 180 días para el seguimiento y el análisis de problemas.
- l Después de modificar la política de auditoría, DDS audita los registros de acuerdo con la nueva política y el período de retención de los registros de auditoría originales está sujeto al período de retención modificado.
- l No se recomienda eliminar los registros de auditoría. Para eliminar los registros de auditoría, asegúrese de que esta operación cumple con los requisitos de cumplimiento de seguridad externos e internos, y **[descargue los registros de auditoría](#page-232-0)** y realice una copia de seguridad localmente. Los registros de auditoría no se pueden restaurar después de eliminarlos. Tenga cuidado al realizar esta operación.

#### **Configuración de la política de auditoría**

**Paso 1** Inicie sesión en la consola de gestión.

- **Paso 2** Haga clic  $\heartsuit$  en la esquina superior izquierda y seleccione una región y un proyecto.
- **Paso 3** Haga clic  $\equiv$  en la esquina superior izquierda de la página y elija **Databases** > **Document Database Service**.
- **Paso 4** En la página **Instance Management**, haga clic en el nombre de instancia.
- **Paso 5** En el panel de navegación de la izquierda, elija **Audit Logs**.
- **Paso 6** En la página **Audit Logs**, haga clic en **Set Audit Policy**.

Paso 7 En la página mostrada, haga clic en  $\Box$ .

**Paso 8** Configure los parámetros necesarios y haga clic en **OK** para habilitar la política de auditoría.

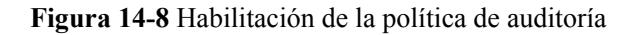

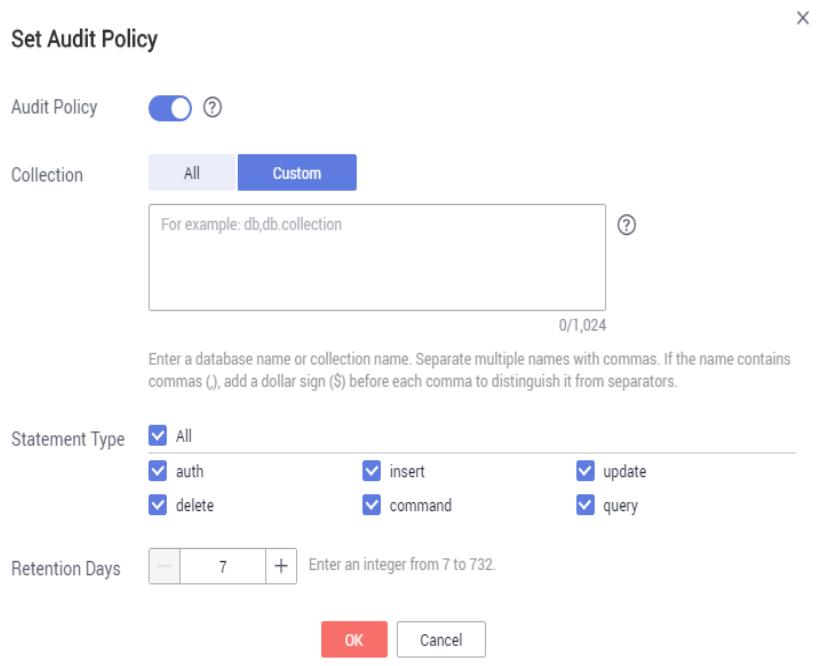

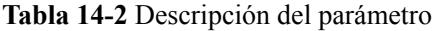

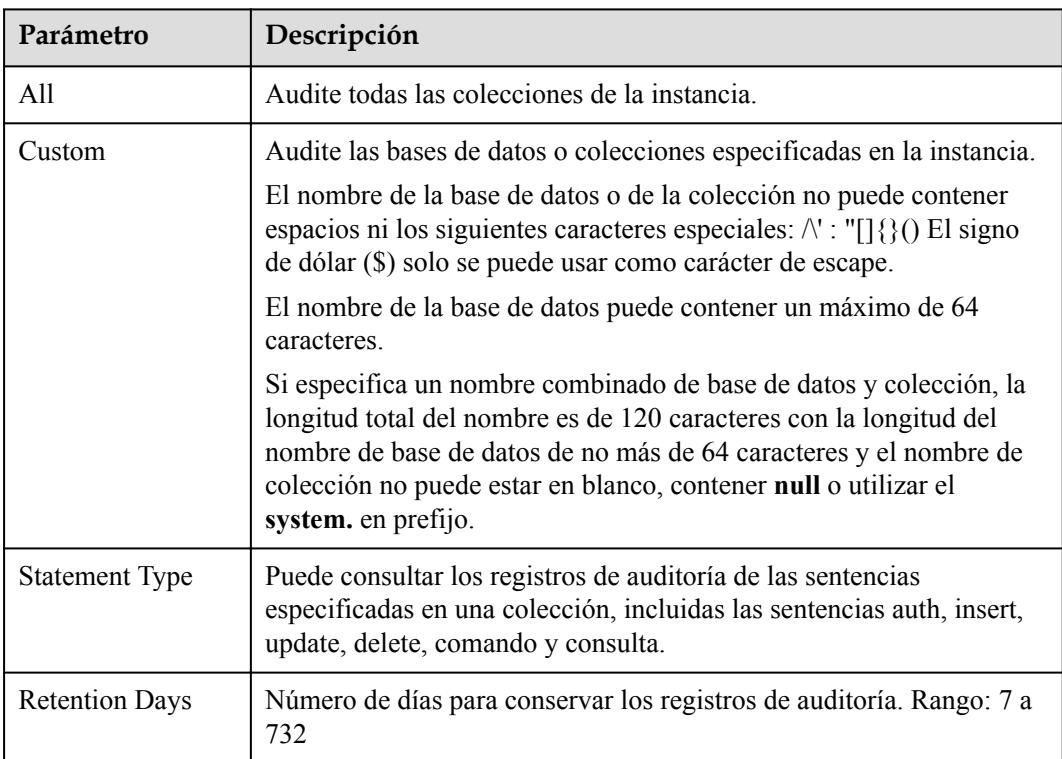

l Una vez habilitada la política de auditoría, puede modificarla según sea necesario. Después de la modificación, los registros se generan de acuerdo con la nueva política y el período de retención de los registros originales está sujeto al período de retención modificado.

Para modificar la política de auditoría, haga clic en **Set Audit Policy**. En el cuadro de diálogo que se muestra, modifique la política de auditoría.

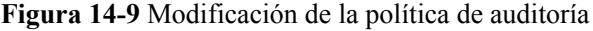

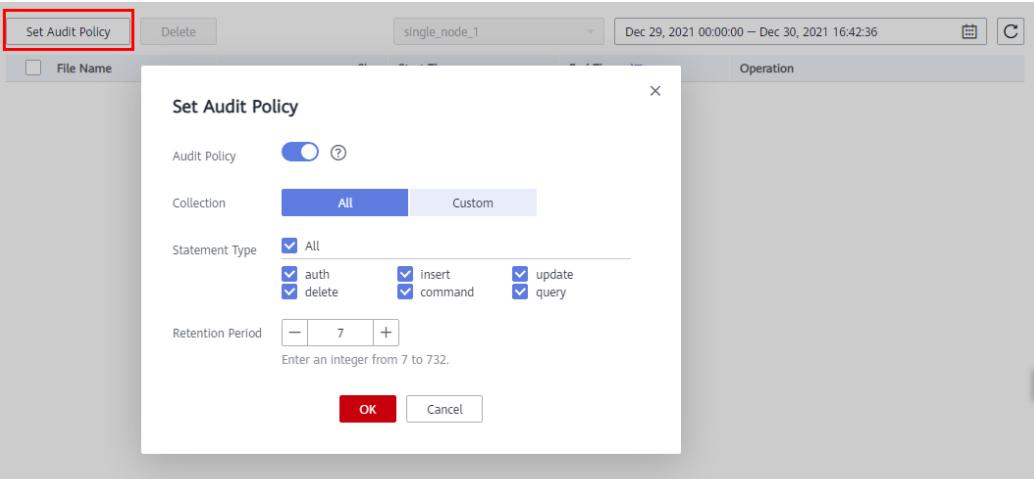

l Deshabilite la política de auditoría.

#### $\Box$  NOTA

Una vez deshabilitada la política de auditoría, no se genera ningún registro de auditoría.

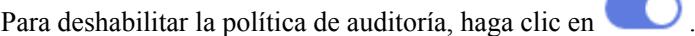

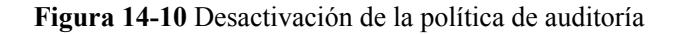

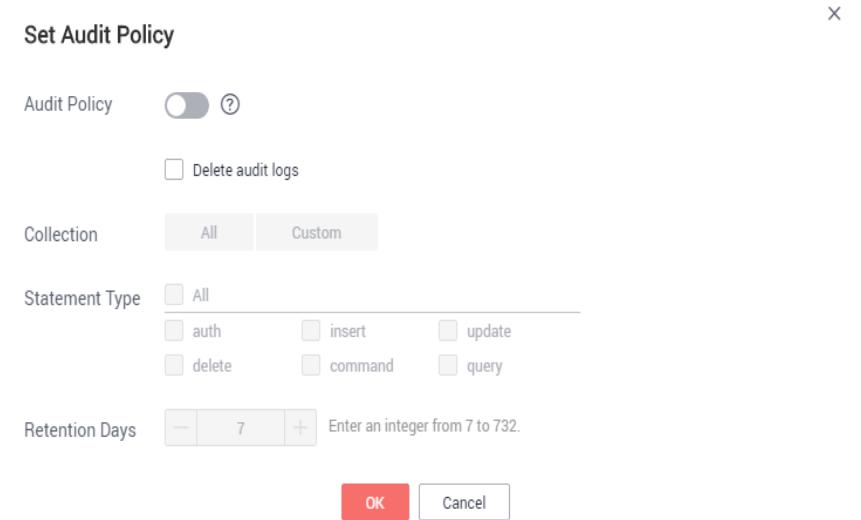

Puede determinar si desea eliminar todos los archivos de copia de respaldo automatizada:

- <span id="page-232-0"></span>– Si no selecciona **Delete automated backups**, se conservarán todos los archivos de copia de respaldo dentro del período de retención. Puede eliminarlos manualmente más tarde.
- Si selecciona **Delete automated backups**, se eliminarán todos los archivos de copia de respaldo dentro del período de retención.

Haga clic en **OK**.

**----Fin**

#### **Consulta de registros de auditoría**

**Paso 1** Inicie sesión en la consola de gestión.

- **Paso 2** Haga clic  $\heartsuit$  en la esquina superior izquierda y seleccione una región y un proyecto.
- **Paso 3** Haga clic  $\equiv$  en la esquina superior izquierda de la página y elija **Databases** > **Document Database Service**.
- **Paso 4** En la página **Instance Management**, haga clic en el nombre de instancia.

**Paso 5** En el panel de navegación de la izquierda, elija **Audit Logs**.

**Paso 6** En la página **Audit Logs**, vea los detalles del registro.

**----Fin**

#### **Descarga de registros**

- **Paso 1** Inicie sesión en la consola de gestión.
- **Paso 2** Haga clic  $\heartsuit$  en la esquina superior izquierda y seleccione una región y un proyecto.
- **Paso 3** Haga clic en la esquina superior izquierda de la página y elija **Databases** > **Document Database Service**.
- **Paso 4** En la página **Instance Management**, haga clic en el nombre de instancia.
- **Paso 5** En el panel de navegación de la izquierda, elija **Audit Logs**.
- **Paso 6** En la página **Audit Logs**, haga clic en **Download** para descargar registros de auditoría.
	- l El sistema carga automáticamente las tareas de preparación para la descarga. El tiempo requerido depende del tamaño del archivo de registro y del entorno de red.
	- l El enlace de descarga es válido durante 5 minutos. Después de que el enlace de descarga expira, se muestra un mensaje que indica que el enlace de descarga ha caducado. Para descargar el registro, haga clic en **OK**.

## **15 Centro de tareas**

En esta sección se describe cómo ver el progreso y el resultado de las tareas asincrónicas en la página **Task Center**.

#### **Precauciones**

Las tareas que no se ejecuten se conservarán durante siete días de forma predeterminada.

#### **Descripción general de tareas**

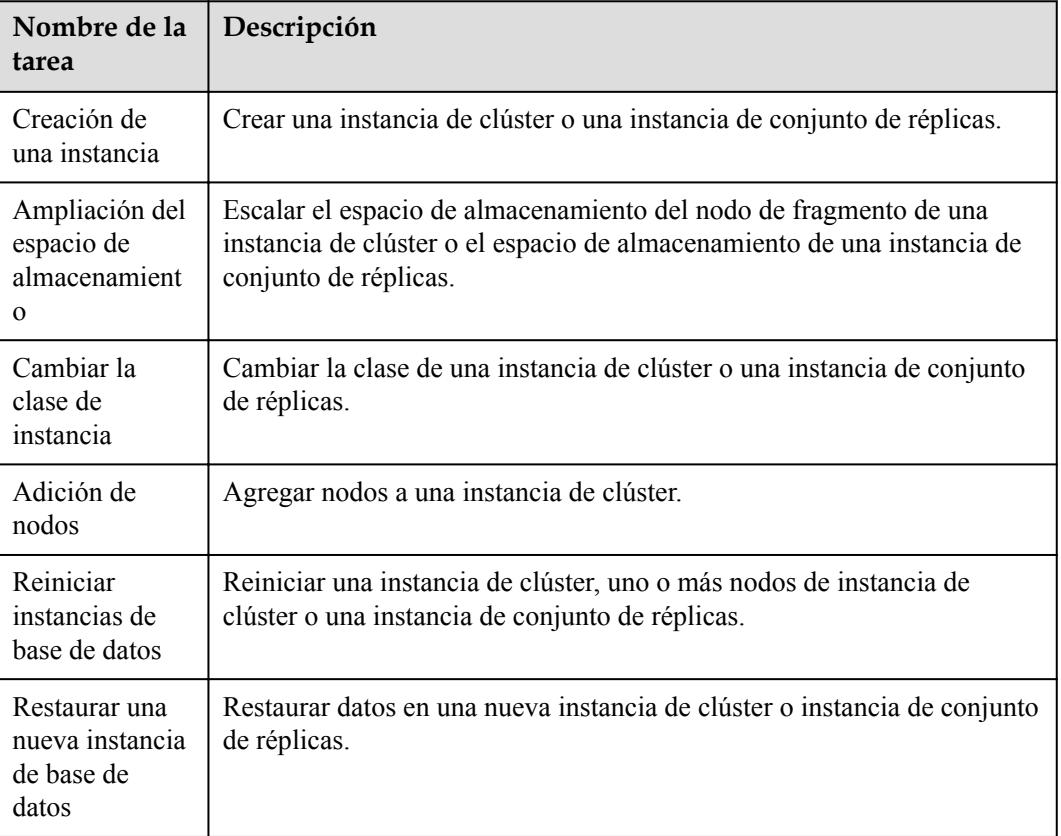

**Tabla 15-1** Lista de tareas que se pueden ver

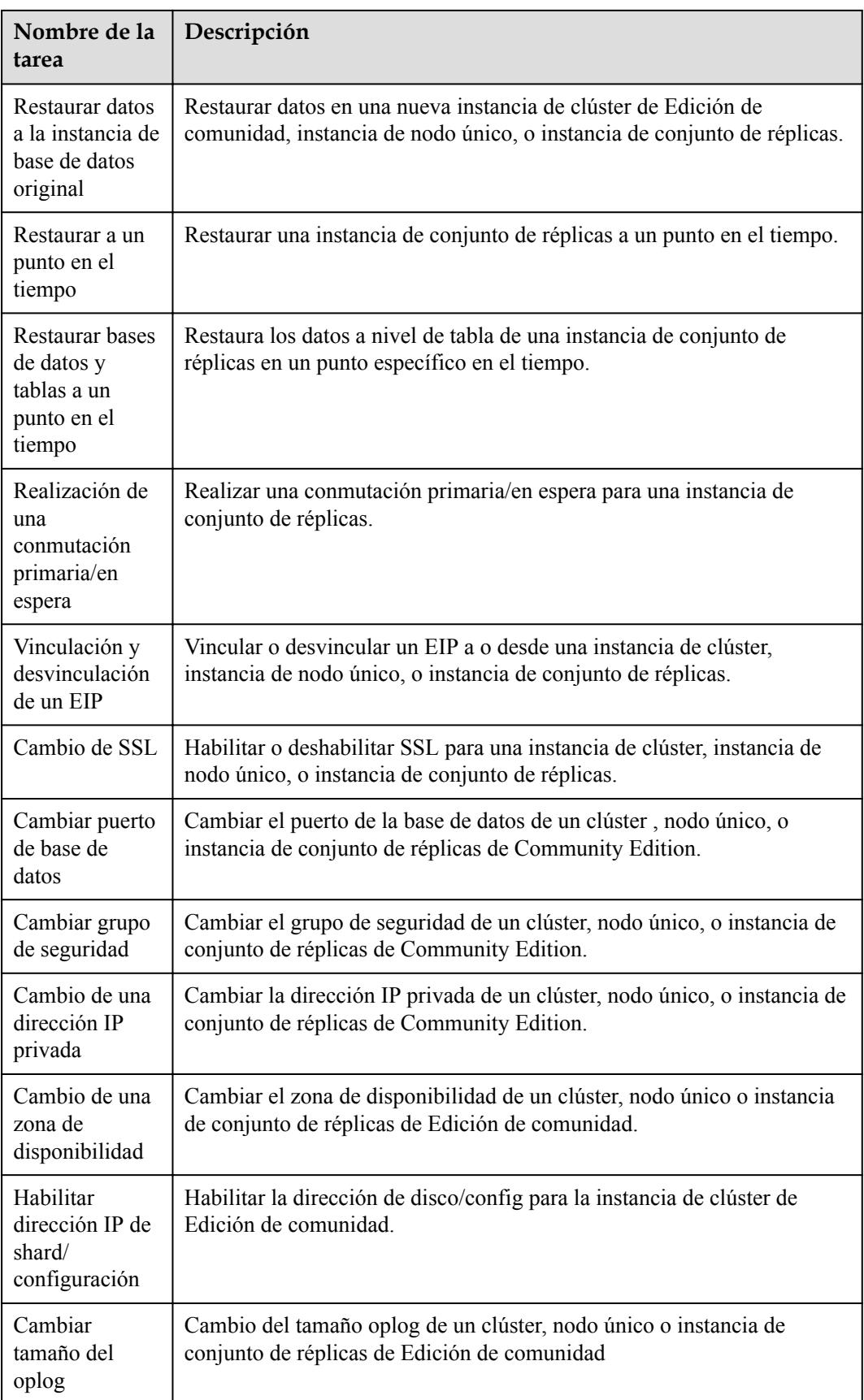

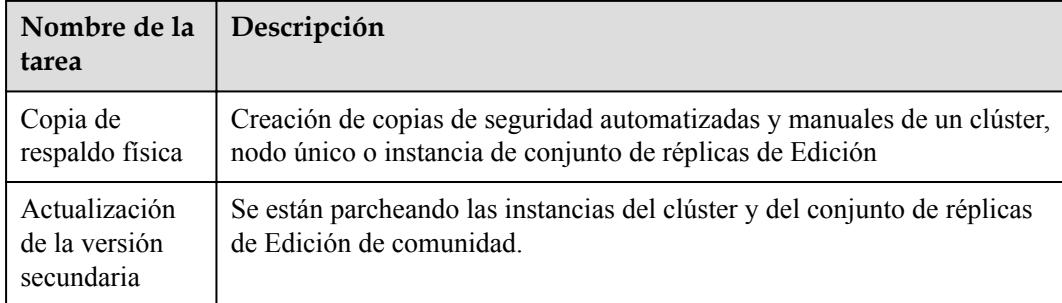

#### **Procedimiento**

**Paso 1** Inicie sesión en la consola de gestión.

- **Paso 2** Haga clic  $\heartsuit$  en la esquina superior izquierda y seleccione una región y un proyecto.
- **Paso 3** Haga clic  $\equiv$  en la esquina superior izquierda de la página y elija **Databases** > **Document Database Service**.
- **Paso 4** En el panel de navegación de la izquierda, haga clic en **Task Center**.
- **Paso 5** En el panel de navegación de la izquierda, elija **Task Center**. A continuación, vea el progreso de la tarea y los resultados.
	- l Puede ver las tareas en un período especificado.
	- l Las tareas se pueden localizar por nombre e ID de instancia de BD o por estado o tipo de tarea en la lista desplegable en la esquina superior derecha.

## **16 Recuperación ante desastres entre zona de disponibilidad**

## **16.1 Creación de una instancia de clúster entre zona de disponibilidad**

DDS le permite crear un clúster multi-zona de disponibilidad. Un clúster multi-zona de disponibilidad tiene capacidades de DR más altas que un clúster de un solo-zona de disponibilidad y puede soportar el impacto causado por fallas de sala de equipos. Para obtener una mayor capacidad de recuperación ante desastres, implemente recursos en diferentes Zonas de disponibilidad en la misma región.

Esta sección describe cómo crear una instancia de clúster multi-zona de disponibilidad.

#### **Precauciones**

- l Solo algunas regiones admiten instancias de clúster multi-zona de disponibilidad.
- l Para crear una instancia multi-zona de disponibilidad, asegúrese de que hay tres o más Zonas de disponibilidad disponibles en la región.
- l La implementación multi-zona de disponibilidad significa que los componentes de una instancia se implementan en tres zonas de disponibilidad diferentes.

#### **Comparación de Arquitectura de Implementación**

zona de disponibilidad única

Si se implementa una instancia en una única zona de disponibilidad, todos los componentes de la instancia se implementan en la misma zona de disponibilidad. De forma predeterminada, la implementación antiafinidad está configurada. La implementación antiafinidad consiste en crear los nodos primarios, secundarios y ocultos en diferentes máquinas físicas para una alta disponibilidad.

l Múltiples zonas de disponibilidad

Los componentes de una instancia se implementan en tres Zonas de disponibilidad diferentes para la recuperación ante desastres.

– Dos nodos mongos se despliegan respectivamente en dos zonas de disponibilidad. Si se añade un nodo mongos, se desplegará en la tercera zona de disponibilidad.

– Los nodos de shard primario, secundario y oculto se despliegan aleatoriamente y de manera uniforme en tres Zonas de disponibilidad.

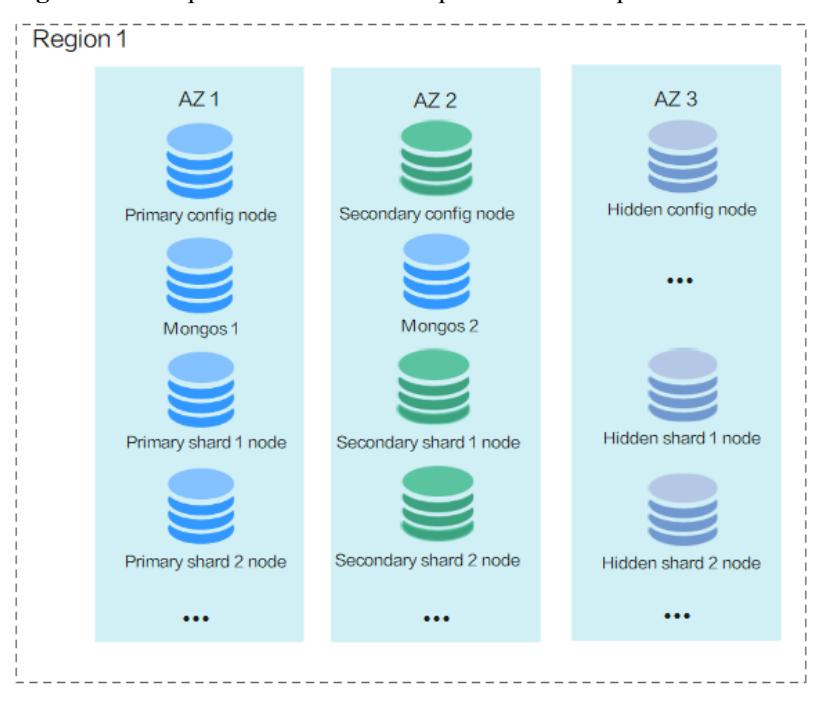

**Figura 16-1** Implementación de múltiples zona de disponibilidad

#### **Procedimiento**

**Paso 1** Inicie sesión en la consola de gestión.

- **Paso 2** Haga clic  $\heartsuit$  en la esquina superior izquierda y seleccione una región y un proyecto.
- **Paso 3** Haga clic  $\equiv$  en la esquina superior izquierda de la página y elija **Databases** > **Document Database Service**.
- **Paso 4** En la página **Instance Management**, haga clic en **Comprar instancias de base de datos**.
- **Paso 5** Configure los detalles de la instancia y haga clic en **Next**.
	- l **AZ**: Seleccione tres Zonas de disponibilidad como se muestra en **Figura 16-2**.

**Figura 16-2** Selección de múltiples Zonas de disponibilidad

cn-north-4a cn-north-4b cn-north-4c cn-north-4a,cn-north-4b,AZ7  $AZ$  $AZ7$ Deploy your DB instance in a single AZ or three AZs for high availability.

l Para obtener más información sobre otros elementos de configuración, consulte **[Compra](https://support.huaweicloud.com/intl/es-us/qs-dds/dds_02_0063.html) [de una instancia de clúster](https://support.huaweicloud.com/intl/es-us/qs-dds/dds_02_0063.html)**.

Paso 6 Confirme el pedido como se le solicite y complete el pago.

## **16.2 Creación de una instancia de juego de réplicas entre zona de disponibilidad**

Puede implementar una instancia de conjunto de réplicas en tres Zonas de disponibilidad. Las instancias de conjunto de réplicas multi-AZ tienen mayores capacidades de DR que una instancia de conjunto de réplicas de un solo-AZ y pueden soportar el impacto causado por fallas en la sala de equipos. Para obtener una mayor capacidad de recuperación ante desastres, implemente recursos en diferentes Zonas de disponibilidad en la misma región.

En esta sección se describe cómo crear una instancia de conjunto de réplicas en las Zonas de disponibilidad.

#### **Precauciones**

- l Solo algunas regiones admiten instancias de conjuntos de réplicas multi-AZ.
- l Para crear una instancia multi-AZ, asegúrese de que hay tres o más Zonas de disponibilidad disponibles en la región.
- l Si una instancia se implementa en varias Zonas de disponibilidad los nodos primario, secundario y oculto de la instancia se implementan en tres Zonas de disponibilidad diferentes.

#### **Comparación de Arquitectura de Implementación**

Zona de disponibilidad única

Si una instancia se implementa en una única zona de disponibilidad, los nodos primario, secundario y oculto de la instancia se implementan en la misma zona de disponibilidad.

**Figura 16-3** Implementación de un solo AZ

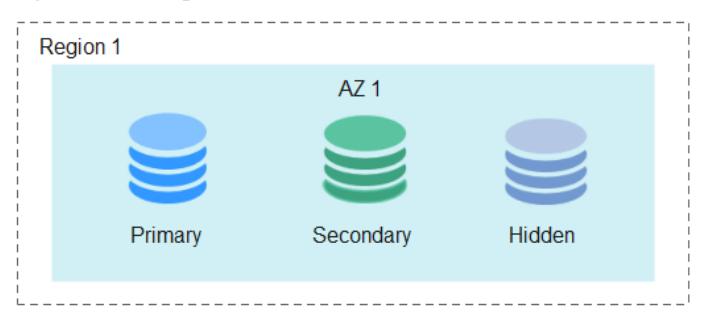

l Múltiples zonas de disponibilidad

Si una instancia se implementa en varias Zonas de disponibilidad los nodos primario, secundario y oculto de la instancia se implementan en tres Zonas de disponibilidad diferentes para la recuperación ante desastres.

| $\mathbf{r}$ is the component of the manager $\mathbf{r}$<br>Region 1 |                 |        |
|-----------------------------------------------------------------------|-----------------|--------|
|                                                                       |                 |        |
| AZ <sub>1</sub>                                                       | AZ <sub>2</sub> | AZ3    |
|                                                                       |                 |        |
|                                                                       |                 |        |
| Primary                                                               | Secondary       | Hidden |

**Figura 16-4** Implementación de múltiples AZ

#### **Procedimiento**

**Paso 1** Inicie sesión en la consola de gestión.

**Paso 2** Haga clic  $\heartsuit$  en la esquina superior izquierda y seleccione una región y un proyecto.

- **Paso 3** Haga clic  $\equiv$  en la esquina superior izquierda de la página y elija **Databases** > **Document Database Service**.
- **Paso 4** En la página **Instance Management**, haga clic en **Comprar instancias de base de datos**.

**Paso 5** Configure los detalles de la instancia y haga clic en **Next**.

l **AZ**: Seleccione tres Zonas de disponibilidad como se muestra en **Figura 16-5**.

**Figura 16-5** Selección de múltiples Zonas de disponibilidad

AZ7 cn-north-4a cn-north-4b cn-north-4c cn-north-4a,cn-north-4b,AZ7 Deploy your DB instance in a single AZ or three AZs for high availability.

l Para obtener más información sobre otros elementos de configuración, consulte **[Compra](https://support.huaweicloud.com/intl/es-us/qs-dds/dds_02_0067.html) [de una instancia de conjunto de réplicas](https://support.huaweicloud.com/intl/es-us/qs-dds/dds_02_0067.html)**.

**Paso 6** Confirme el pedido como se le solicite y complete el pago.

**----Fin**

 $AZ$ 

## **17 Facturación**

## **17.1 Renovación de Instancias**

Esta sección describe cómo renovar sus instancias anuales/mensuales.

#### **Precauciones**

- Las instancias de base de datos de pago por uso no implican renovaciones.
- Las instancias anuales/mensuales solo se pueden renovar cuando sus estados están **Available**.

#### **Renovación de Instancias**

**Paso 1** Inicie sesión en la consola de gestión.

- **Paso 2** Haga clic  $\heartsuit$  en la esquina superior izquierda y seleccione una región y un proyecto.
- **Paso 3** Haga clic  $\equiv$  en la esquina superior izquierda de la página y elija **Databases** > **Document Database Service**.
- **Paso 4** En la página **Instance Management** seleccione las instancias de destino y haga clic en **Renew** en la esquina superior izquierda de la lista de instancias. En la cuadro de diálogo que se muestra, haga clic en **Yes**.
- Paso 5 En la página mostrada, renueve las instancias.

**----Fin**

#### **Renovación de una instancia**

**Paso 1** Inicie sesión en la consola de gestión.

**Paso 2** Haga clic  $\heartsuit$  en la esquina superior izquierda y seleccione una región y un provecto.

**Paso 3** Haga clic  $\equiv$  en la esquina superior izquierda de la página y elija **Databases** > **Document Database Service**.

- **Paso 4** En la página **Instance Management**, busque la instancia de destino y haga clic en **Renew** en la columna **Operation**.
- **Paso 5** En la página mostrada, renueve la instancia.

**----Fin**

## **17.2 Cambio del modo de facturación de pago por uso a anual/mensual**

Puede cambiar el modo de facturación de una instancia de pago por uso a anual/mensual para reducir los costos por usar la instancia durante un largo período de tiempo.

#### **Precauciones**

Solo cuando el estado de una instancia de pago por uso es **Available**, su modo de facturación se puede cambiar a anual/mensual.

#### **Cambio de Facturación de Instancia en Lotes**

**Paso 1** Inicie sesión en la consola de gestión.

- **Paso 2** Haga clic  $\heartsuit$  en la esquina superior izquierda y seleccione una región y un proyecto.
- **Paso 3** Haga clic  $\equiv$  en la esquina superior izquierda de la página y elija **Databases** > **Document Database Service**.
- **Paso 4** En la página **Instance Management**, seleccione las instancias de destino y haga clic en **Change to Yearly/Monthly** encima de la lista de instancias. En el cuadro de diálogo mostrado, haga clic en **Yes**.
- **Paso 5** En la página mostrada, seleccione por cuántos meses desea renovar la instancia. La duración mínima es de un mes.

Confirme la configuración y haga clic en **Pay**.

- **Paso 6** Seleccione un método de pago y haga clic en **Pay**.
- **Paso 7** Vea los resultados en la página **Instance Management**.

En la esquina superior derecha de la lista de instancias, haga clic en  $\mathbb C$  para actualizar la lista. Después de cambiar el modo de facturación de instancia a anual/mensual, el estado de la instancia cambiará a **Available**. El modo de facturación pasa a **Yearly/Monthly**.

**----Fin**

#### **Cambio del modo de facturación de una sola instancia**

**Paso 1** Inicie sesión en la consola de gestión.

**Paso 2** Haga clic  $\heartsuit$  en la esquina superior izquierda y seleccione una región y un proyecto.

- **Paso 3** Haga clic  $\equiv$  en la esquina superior izquierda de la página y elija **Databases** > **Document Database Service**.
- **Paso 4** En la página **Instance Management**, busque la instancia de base de datos de destino y, en la columna **Operation**, haga clic en **Change to Yearly/Monthly**.
- **Paso 5** En la página mostrada, seleccione la duración de renovación en mes. La duración mínima es de un mes. **Figura 17-1** muestra cómo cambiar una instancia de clúster de pago por uso a anual/mensual.

**Figura 17-1** Cambio de pago por uso a anual/mensual

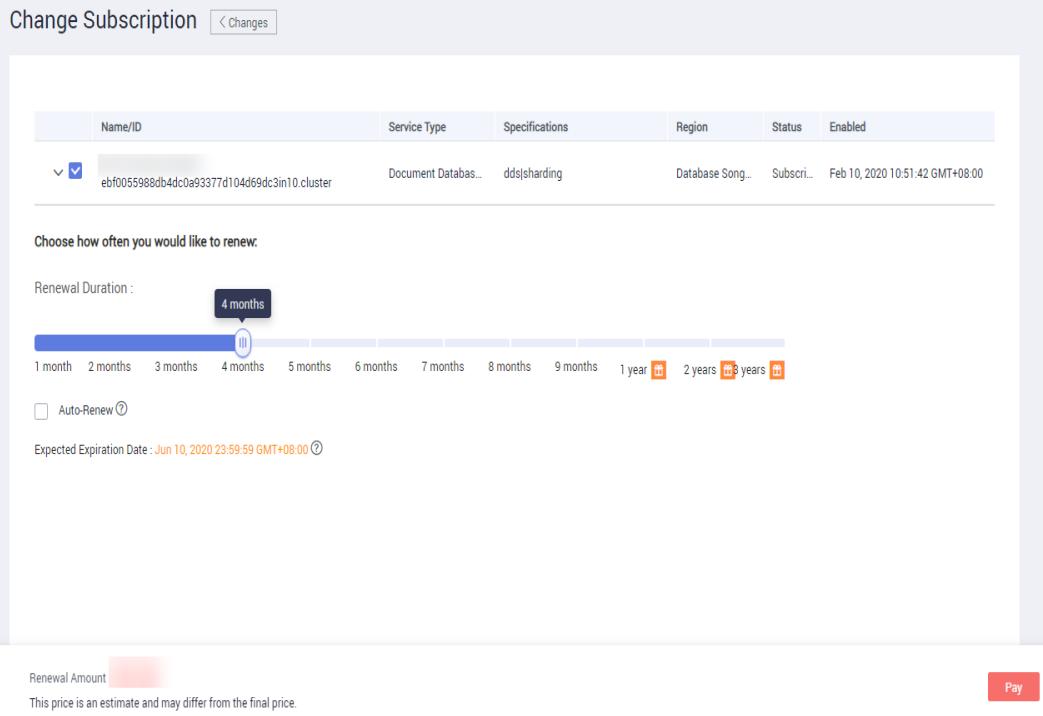

Confirme la configuración y haga clic en **Pay**.

- **Paso 6** Seleccione un método de pago y haga clic en **Pay**.
- **Paso 7** Vea los resultados en la página **Instance Management**.

En la esquina superior derecha de la lista de instancias, haga clic en  $\mathbb C$  para actualizar la lista. Después de cambiar el modo de facturación de instancia a anual/mensual, el estado de la instancia cambiará a **Available**. El modo de facturación pasa a **Yearly/Monthly**.

**----Fin**

## **17.3 Cambio del modo de facturación de anual/mensual a pago por uso**

Puede cambiar instancias anuales/mensales a instancias de pago por uso en DDS y luego pagar solo por el uso real de sus recursos.

#### **Precauciones**

- l El modo de facturación solo se puede cambiar cuando la instancia está en el estado **Available**.
- l La renovación automática se deshabilitará después de que el modo de facturación de sus instancias cambie a pago por uso. Tenga cuidado al realizar esta operación.

#### **Procedimiento**

**Paso 1** Inicie sesión en la consola de gestión.

- **Paso 2** Haga clic  $\heartsuit$  en la esquina superior izquierda y seleccione una región y un proyecto.
- **Paso 3** Haga clic  $\equiv$  en la esquina superior izquierda de la página y elija **Databases** > **Document Database Service**.
- **Paso 4** En la página **Instance Management**, busque la instancia de destino y haga clic en **Change to Pay-per-Use** en la columna **Operation**.
- **Paso 5** En la página mostrada, confirme la información de la instancia y haga clic en **Change to Payper-Use** para enviar el cambio. El modo de facturación cambiará a pago por uso después de que expire la instancia.
- **Paso 6** Después de enviar el cambio, se muestra un mensaje en la columna **Billing Mode** de la instancia de destino, indicando que el modo de facturación se cambiará a pago por uso después de que expire la instancia.
- **Paso 7** Para cancelar el cambio, elija **Billing** > **Renewal** para entrar en el Centro de facturación. En la página **Renewals**, busque la instancia de base de datos de destino y haga clic en **More** > **Cancel Change to Pay-per-Use**.
- **Paso 8** En el cuadro de diálogo mostrado, haga clic en **OK**.

**----Fin**

## **17.4 Cancelar la suscripción de una instancia anual/ mensual**

Para darse de baja de una instancia facturada anualmente/mensualmente, debe darse de baja del pedido.

#### **Precauciones**

- l Si la instancia está congelada, puede liberar el recurso de instancia en la consola DDS o en el centro de facturación. Para obtener más información sobre cómo liberar recursos en el centro de facturación, consulte **[Publicación de recursos](https://support.huaweicloud.com/intl/es-us/usermanual-billing/renewals_topic_70000001.html)**.
- l Para cancelar la suscripción de una instancia facturada según el pago por uso, debe localizar la instancia y hacer clic en **Delete** en la página **Instance Management**. Para más detalles, consulte **[Supresión de una instancia de pago por uso](#page-52-0)**.
- Las operaciones de cancelación de suscripción no se pueden deshacer. Tenga cuidado al realizar esta operación. Para conservar los datos, cree una copia de respaldo manual antes de cancelar la suscripción.

#### **Método 1**

Cancelar la suscripción de una instancia anual/mensual en la página **Instance Management**.

- **Paso 1** Inicie sesión en la consola de gestión.
- **Paso 2** Haga clic  $\heartsuit$  en la esquina superior izquierda y seleccione una región y un proyecto.
- **Paso 3** Haga clic  $\equiv$  en la esquina superior izquierda de la página y elija **Databases** > **Document Database Service**.
- **Paso 4** En la página **Instance Management**, seleccione instancias y haga clic en **Unsubscribe** encima de la lista de instancias. Alternativamente, en la columna **Operation**, elija **More** > **Unsubscribe**.
- **Paso 5** En la cuadro de diálogo que se muestra, haga clic en **Yes**.
- **Paso 6** En la página mostrada, confirme el pedido que desea darse de baja y seleccione un motivo. A continuación, haga clic en **Confirm**.

Para obtener más información sobre cómo cancelar la suscripción a los recursos, consulte **[Reglas de cancelación de suscripción](https://support.huaweicloud.com/intl/es-us/usermanual-billing/es-us_topic_0083138805.html)**.

**Paso 7** En la cuadro de diálogo que se muestra, haga clic en **Yes**.

#### **AVISO**

- 1. Después de enviar una solicitud de cancelación de suscripción, los recursos y los datos se eliminarán y no se podrán recuperar.
- 2. Si desea conservar los datos, complete una copia de respaldo manual antes de enviar la solicitud de cancelación de suscripción.
- **Paso 8** Ver los resultados. Una vez que el orden de instancia de base de datos se cancela correctamente, la instancia de base de datos ya no se muestra en la lista de instancias de la página **Instance Management**.

**----Fin**

#### **Método 2**

Cancelar la suscripción de una instancia anual/mensual en la página **Billing Center**

- **Paso 1** Inicie sesión en la consola de gestión.
- **Paso 2** Haga clic  $\heartsuit$  en la esquina superior izquierda y seleccione una región y un proyecto.
- **Paso 3** Haga clic en la esquina superior izquierda de la página y elija **Databases** > **Document Database Service**.
- **Paso 4** En la esquina superior derecha, haz clic en **Billing Center**.
- **Paso 5** En el panel de navegación de la izquierda, elija **Orders** > **Unsubscriptions and Returns/ Exchanges**.
- **Paso 6** En la página **Cloud Service Unsubscriptions** mostrada, seleccione el pedido que desea cancelar la suscripción y haga clic en **Unsubscribe** en la columna **Operation**.
	- **•** Puede seleccionar **Document Database Service (DDS)** en el **Service Type** para filtrar todos los pedidos de DDS.

**Figura 17-2** Filtrar todos los pedidos

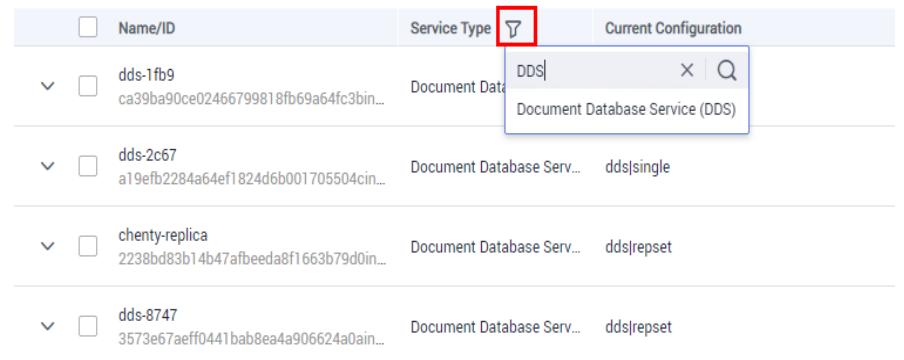

l Alternativamente, puede buscar pedidos por nombre, número de pedido o ID en el cuadro de búsqueda en la esquina superior derecha de la lista de pedidos.

**Figura 17-3** Búsqueda de pedidos

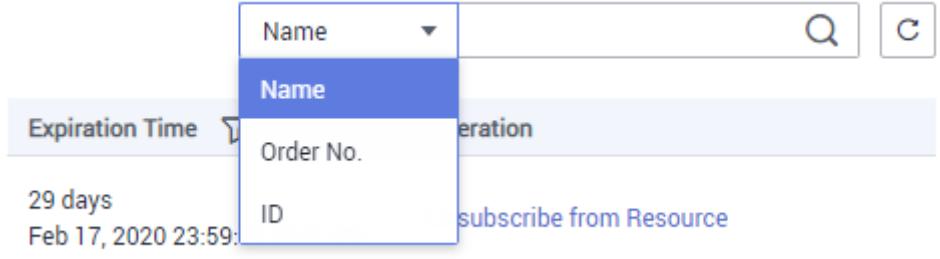

- l Un máximo de 20 pedidos pueden ser cancelados a la vez.
- **Paso 7** En la página mostrada, confirme el pedido que desea darse de baja y seleccione un motivo. A continuación, haga clic en **Confirm**.

Para obtener más información sobre cómo cancelar la suscripción a los recursos, consulte **[Reglas de cancelación de suscripción](https://support.huaweicloud.com/intl/es-us/usermanual-billing/es-us_topic_0083138805.html)**.

**Paso 8** En la cuadro de diálogo que se muestra, haga clic en **Yes**.

#### **AVISO**

- 1. Después de enviar una solicitud de cancelación de suscripción, los recursos y los datos se eliminarán y no se podrán recuperar.
- 2. Si desea conservar los datos, complete una copia de respaldo manual antes de enviar la solicitud de cancelación de suscripción.

**Paso 9** Ver los resultados. Una vez que el orden de instancia de base de datos se cancela correctamente, la instancia de base de datos ya no se muestra en la lista de instancias de la página **Instance Management**.

# **18 Etiquetas**

## **18.1 Adición o modificación de una etiqueta**

Las etiquetas le ayudan a identificar y gestionar los recursos de DDS. Cuando hay un gran número de instancias, puede agregarles etiquetas para filtrarlas rápidamente. Una instancia se puede etiquetar durante o después de su creación.

En esta sección se describe cómo agregar y modificar etiquetas después de crear una instancia.

#### **Precauciones**

- l Se recomienda establecer etiquetas predefinidas en la consola TMS.
- l Una etiqueta consiste en una clave y un valor. Solo puede agregar un valor para cada clave. Para obtener más información sobre las reglas de nomenclatura de las claves de etiqueta y los valores de etiqueta, consulte **[Tabla 18-1](#page-249-0)**.
- Se pueden agregar hasta 20 etiquetas para una instancia de base de datos.

#### **Procedimiento**

**Paso 1** Inicie sesión en la consola de gestión.

- **Paso 2** Haga clic  $\heartsuit$  en la esquina superior izquierda y seleccione una región y un proyecto.
- **Paso 3** Haga clic  $\equiv$  en la esquina superior izquierda de la página y elija **Databases** > **Document Database Service**.
- **Paso 4** En la página **Instance Management**, haga clic en el nombre de instancia.
- **Paso 5** En el panel de navegación de la izquierda, haga clic en **Tags**.
- **Paso 6** En la página **Tags** haga clic en **Add Tag**. En el cuadro de diálogo que se muestra, especifique la clave y el valor de la etiqueta y haga clic en **OK**.
	- l Agregar una etiqueta predefinida. Las etiquetas predefinidas se pueden utilizar para identificar múltiples recursos en la nube.

Para etiquetar un recurso en la nube, puede seleccionar una etiqueta predefinida creada en la lista desplegable, sin introducir una clave y un valor para la etiqueta.

Por ejemplo, si se ha creado una etiqueta predefinida, su clave es test02 y el valor es Project1. Al configurar la clave y el valor de un recurso en la nube, la etiqueta predefinida creada se mostrará automáticamente en la página.

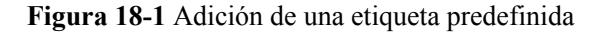

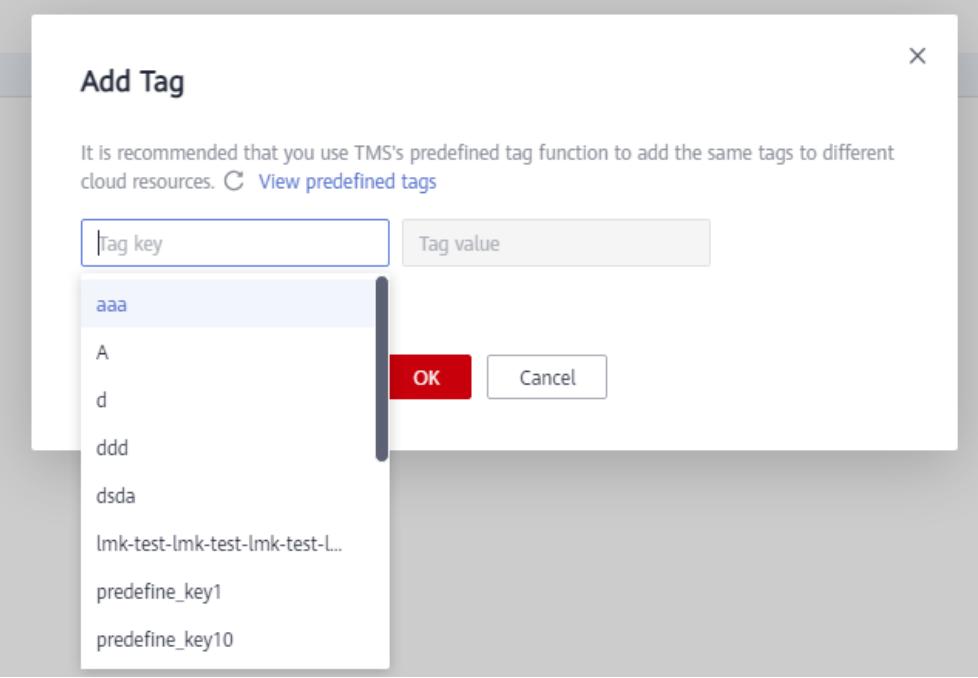

#### l Crear una etiqueta.

Cuando cree una etiqueta, introduzca la clave y el valor de la etiqueta.

#### **Figura 18-2** Adición de una etiqueta

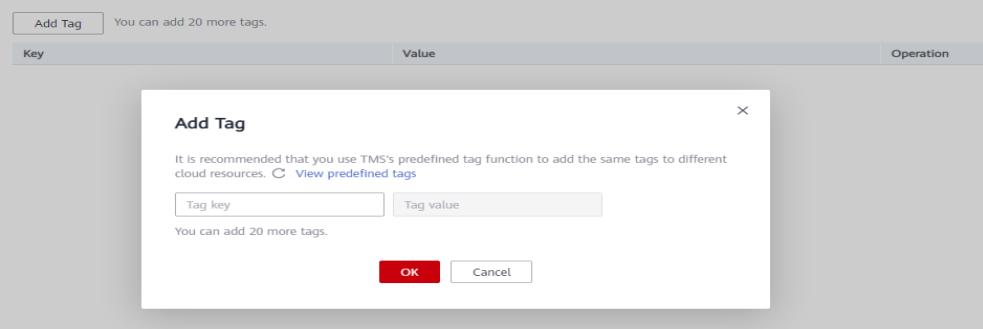

| Parámetro                                                                  | Requisito                                                                                          | Ejemplo      |
|----------------------------------------------------------------------------|----------------------------------------------------------------------------------------------------|--------------|
| Tag key<br>Este parámetro es obligatorio y no se<br>puede dejar en blanco. |                                                                                                    | Organización |
|                                                                            | Cada clave de etiqueta debe ser única<br>para cada instancia de base de datos.                     |              |
|                                                                            | Una clave de etiqueta consta de hasta 36<br>caracteres.                                            |              |
|                                                                            | - La clave solo puede consistir en dígitos,<br>letras, guiones bajos $($ ), y guiones $(-)$ .      |              |
| Tag value                                                                  | Este parámetro es opcional y se puede<br>dejar vacío.                                              | $dds$ 01     |
|                                                                            | El valor consta de hasta 43 caracteres.                                                            |              |
|                                                                            | El valor solo puede consistir en dígitos,<br>letras, guiones bajos (), puntos y<br>guiones $(-)$ . |              |

<span id="page-249-0"></span>**Tabla 18-1** Reglas de designación

**Paso 7** Ver y gestionar etiquetas en la página **Tags**.

Puede hacer clic en **Edit** en la columna **Operation** para cambiar el valor de la etiqueta.

#### $\Box$  NOTA

Al editar una etiqueta solo se puede editar el valor de la etiqueta.

#### **Figura 18-3** Etiqueta agregada

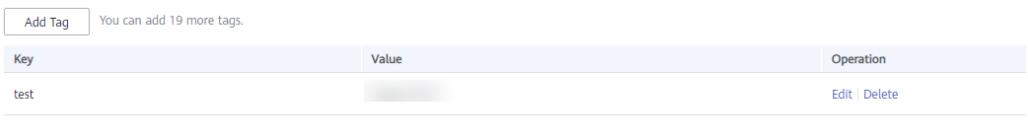

**----Fin**

### **18.2 Filtro de Instancias por Etiqueta**

Después de agregar una etiqueta, puede filtrar instancias por etiqueta para buscar rápidamente instancias de una categoría especificada.

#### **Procedimiento**

**Paso 1** Inicie sesión en la consola de gestión.

**Paso 2** Haga clic  $\heartsuit$  en la esquina superior izquierda y seleccione una región y un proyecto.

**Paso 3** Haga clic  $\equiv$  en la esquina superior izquierda de la página y elija **Databases** > **Document Database Service**.

**Paso 4** En la página **Instance Management**, haga clic en **Search by Tag** por etiqueta en la esquina superior derecha de la lista de instancias.

**Figura 18-4** Buscar por etiqueta

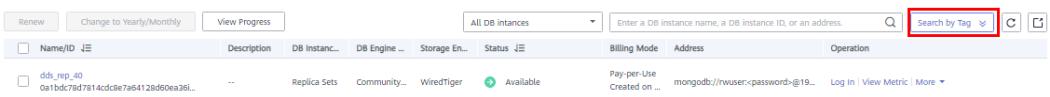

**Paso 5** Introduzca la clave de etiqueta y el valor asociados a la instancia y haga clic en **Search**.

**Figura 18-5** Introducir la clave y el valor de la etiqueta

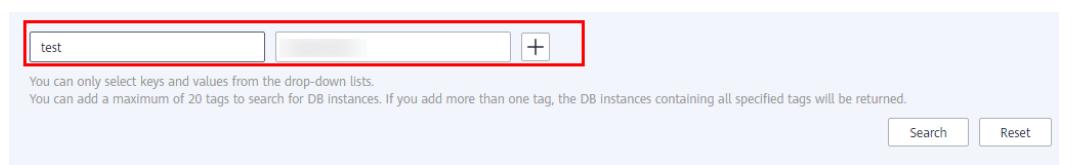

**Paso 6** Ver la información de la instancia.

**Figura 18-6** Consulta de información de instancia

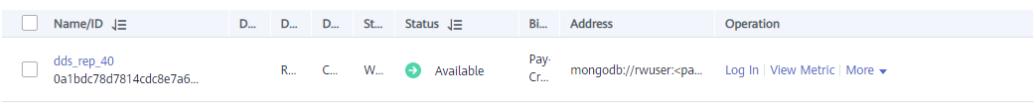

**----Fin**

### **18.3 Eliminación de una etiqueta**

Si ya no se necesita una etiqueta, puede eliminarla para desvincularla de la instancia.

#### **Procedimiento**

**Paso 1** Inicie sesión en la consola de gestión.

**Paso 2** Haga clic  $\heartsuit$  en la esquina superior izquierda y seleccione una región y un proyecto.

- **Paso 3** Haga clic  $\equiv$  en la esquina superior izquierda de la página y elija **Databases** > **Document Database Service**.
- **Paso 4** En la página **Instance Management**, haga clic en el nombre de instancia.
- **Paso 5** En el panel de navegación de la izquierda, haga clic en **Tags**.
- **Paso 6** En la página **Tags**, busque la etiqueta que desea eliminar y haga clic en **Delete** en la columna **Operation**. En la cuadro de diálogo que se muestra, haga clic en **Yes**.

**Figura 18-7** Eliminación de una etiqueta

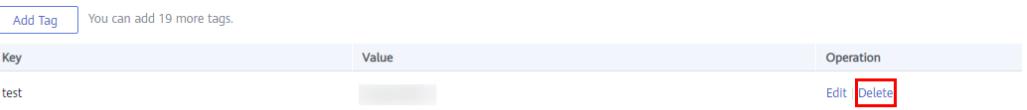

**Paso 7** Después de eliminar la etiqueta, ya no se muestra en la página **Tags**.
# **19 Cuotas**

Se aplican cuotas para los recursos de servicio en la plataforma para evitar picos imprevistos en el uso de recursos. Por ejemplo, el versión máximo de instancias de base de datos DDS que se pueden crear varía según el tipo de instancia de base de datos. Puede solicitar el aumento de cuotas si es necesario.

En esta sección se describe cómo ver el uso de cada tipo de recurso DDS y las cuotas totales en una región especificada.

## **Visualización de cuotas**

**Paso 1** Inicie sesión en la consola de gestión.

- **Paso 2** Haga clic  $\heartsuit$  en la esquina superior izquierda y seleccione una región y un proyecto.
- **Paso 3** En la esquina superior derecha de la consola DDS, seleccione **Resources** > **My Quota**.

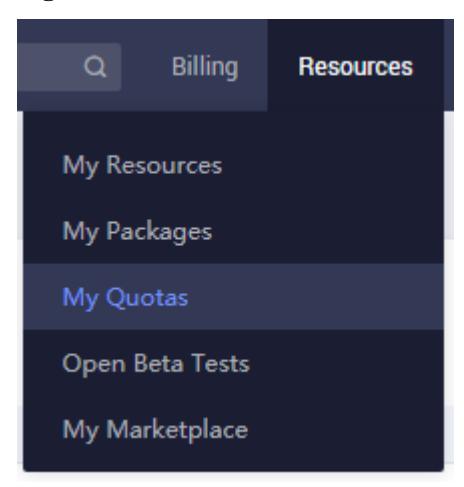

#### **Figura 19-1** Mi crédito

**Paso 4** Vea la cuota utilizada y total de cada tipo de recurso DDS.

**Paso 5** Si una cuota no puede cumplir los requisitos de servicio, haga clic en **Increase Quota**.

**----Fin**

## **Aumento de las cuotas**

**Paso 1** Inicie sesión en la consola de gestión.

- **Paso 2** Haga clic  $\heartsuit$  en la esquina superior izquierda y seleccione una región y un proyecto.
- **Paso 3** En la esquina superior derecha de la consola DDS, seleccione **Resources** > **My Quota**.
- **Paso 4** Haga clic en **Increase Quota**.
- **Paso 5** En la página **Create Service Ticket**, configure los parámetros según sea necesario.

En el área **Problem Description**, rellene el contenido y el motivo del ajuste.

**Paso 6** Después de configurar todos los parámetros necesarios, seleccione **I have read and agree to the Tenant Authorization Letter and Privacy Statement** y haga clic en **Submit**.

**----Fin**

# **20 Sugerencias de uso de DDS**

# **20.1 Reglas de diseño**

## **Nombramiento**

- l El nombre de un objeto de base de datos (nombre de base de datos, nombre de tabla, nombre de campo o nombre de índice) debe comenzar con una letra minúscula y debe ir seguido de una letra o un dígito. La longitud del nombre no puede exceder los 32 bytes.
- El nombre de la base de datos no puede contener caracteres especiales ("".\\$/\*?~#:?|") ni caracteres nulos (\0). El nombre de la base de datos no puede ser el nombre de la base de datos del sistema, como admin, local y config.
- l El nombre de la colección de base de datos solo puede contener letras y guiones bajos (\_). El nombre no puede tener el prefijo "system". La longitud total de <*Nombre de la base de datos*>.<*Nombre de la colección*> no puede exceder de 120 caracteres.

## **Índice**

Puede utilizar índices para evitar análisis completos de tablas y mejorar el rendimiento de las consultas.

- l Un índice de columna puede tener hasta 512 bytes, un nombre de índice puede tener hasta 64 caracteres y un índice compuesto puede tener hasta 16 columnas.
- l La longitud total de <*Nombre de la base de datos*>.<*Nombre de colección*>.\$<*Nombre de índice*> no puede exceder de 128 caracteres.
- l Cree índices para campos con alta selectividad. Si crea índices para campos selectivos bajos, es posible que se devuelvan conjuntos de resultados grandes. Esto debe evitarse.
- Las operaciones de escritura en una colección activarán más operaciones de E/S en los índices de la colección. Asegúrese de que el número de índices de una colección no exceda de 32.
- l No cree índices que no se utilizarán. Los índices no utilizados cargados en la memoria causarán un desperdicio de memoria. Además, los índices inútiles generados debido a cambios en la lógica de servicio deben eliminarse de manera oportuna.
- Los índices deben crearse en segundo plano en lugar de en primer plano.
- l Se debe crear un índice para la clave de ordenación. Si se crea un índice compuesto, la secuencia de columnas del índice debe ser la misma que la de la clave de ordenación. De lo contrario, no se utilizará el índice.
- l No cree un índice basado en la columna de borde inicial de un índice compuesto. Si la columna de borde delantero de un índice compuesto es la columna utilizada en otro índice, se puede eliminar el índice más pequeño. Por ejemplo, se puede usar un índice compuesto basado en "nombre" y "apellido" para consultas sobre "nombre". En este caso, no es necesario crear otro índice basado en el nombre de pila.

## **Particionamiento**

Puede particionar colecciones de para maximizar el rendimiento del clúster. Para obtener más información, consulte **[Sharding una colección](https://support.huaweicloud.com/intl/es-us/bestpractice-dds/dds_0005.html)**.

Sugerencias para las colecciones de particionamiento:

- l En escenarios en los que el volumen de datos es grande (más de un millón de filas) y la relación de escritura/lectura es alta, se recomienda el particionamiento si el volumen de datos aumenta con el volumen de servicio.
- Si particiona una colección utilizando una clave de partición con hash, dividir previamente los chunkd de la colección particionada puede ayudar a reducir el impacto del equilibrio y la división automáticos en la ejecución del servicio.
- Si desea realizar una consulta de ordenación basada en la clave de partición y los datos nuevos se distribuyen uniformemente según la clave de partición, puede utilizar particionamiento a disancia. En otros escenarios, puedes usar particionamiento con hash.
- Diseñe correctamente las claves de partición para evitar que una gran cantidad de datos utilicen la misma clave de partición.
- l Si se utiliza un clúster con shard, debe ejecutar **flushRouterConfig** después de ejecutar **dropDatabase**. Para obtener más información, consulte **[¿Cómo evito el problema de](https://support.huaweicloud.com/intl/es-us/bestpractice-dds/dds_0007.html) [caché de Mongos?](https://support.huaweicloud.com/intl/es-us/bestpractice-dds/dds_0007.html)**
- La solicitud de actualización del servicio debe coincidir con la clave del partición. Cuando se utiliza una tabla particionada, se informará de un error para la solicitud de actualización y "Un upsert en una colección de fragmentos debe contener la clave de partición y tener la simple intercalación" se devolverá en los siguientes escenarios:
	- El campo de filtro de la solicitud de actualización no contiene el campo de clave de partición y el valor de **multi** es **false**.
	- El campo set no contiene la clave de fragmento y el valor de **upsert** es **true**.

# **20.2 Reglas de Desarrollo**

## **Conexión de bases de datos**

Si se alcanza el número máximo de conexiones mongod o mongos, el cliente no puede conectarse a las instancias DDS. Cada conexión recibida por mongod o mongos es procesada por un solo hilo de 1 MB de espacio de pila. A medida que las conexiones aumentan, demasiados subprocesos aumentarán la sobrecarga de conmutación de contexto y el uso de memoria.

Si se conecta a bases de datos desde clientes, calcule el número de clientes y el tamaño del grupo de conexiones configurado para cada cliente. El número total de conexiones no puede exceder el 80% del número máximo de conexiones permitidas por la instancia actual.

- l Para un conjunto de réplicas, las direcciones IP de los nodos primario y en espera deben configurarse en el cliente. Para un clúster, se deben configurar al menos dos direcciones IP mongos.
- l DDS utiliza el usuario **rwuser** de forma predeterminada. Cuando inicia sesión como usuario **rwuser**, la base de datos de autenticación debe ser **admin**.

## **Confiabilidad**

Reglas para establecer la preocupación de escritura: Para los servicios de misión crítica, establezca la preocupación de escritura en {w:n},n>0. Un valor mayor es mejor consistencia pero peor rendimiento.

- l **w:1** significa que se devolvió un mensaje de confirmación después de escribir los datos en el nodo principal.
- l **w:1,journal:true** significa que el resultado se devolvió después de que se escribieron los datos en el nodo principal y los registros.
- w:majority significa que el resultado se devolvió después de que los datos se escribieron en más de la mitad del total de nodos en espera.

Si se requiere una alta confiabilidad, implemente un clúster en tres Zonas de disponibilidad.

## **Rendimiento**

#### **Características**

- l El programa de servicio no puede realizar un análisis completo de la tabla.
- l Durante la consulta, seleccione solo los campos que necesitan ser devueltos. De esta manera, se reducen las cargas de procesamiento de la red y de los hilos. Si necesita modificar datos, modifique solo los campos que necesitan ser modificados. No modifique directamente todo el objeto.
- l No use \$not. El DDS no indexa los datos que faltan. La consulta \$not requiere que todos los registros se analicen en una única colección de resultados. Si \$not es la única condición de consulta, se realizará un análisis de tabla completa en la colección.
- l Si usa \$and, ponga las condiciones con menos coincidencias antes que otras condiciones. Si usa \$or, ponga primero las condiciones con más coincidencias.
- l En una sola instancia, el número total de bases de datos no puede exceder de 200 y el número total de colecciones no puede exceder de 500.
- l Antes de poner un servicio en línea, realice una prueba de carga para medir el rendimiento de la base de datos en horas pico.
- l No ejecute un gran número de transacciones simultáneas al mismo tiempo o deje una transacción sin confirmar durante mucho tiempo.
- l Antes de implementar los servicios, compruebe el rendimiento de todos los tipos de consultas a través de la ejecución de planes de consultas.

#### **Sugerencia**

- l Cada conexión es procesada por un subproceso independiente en segundo plano. A cada subproceso se le asigna 1 MB de memoria de pila. El número de conexiones no debe ser demasiado grande. De lo contrario, se ocupa demasiada memoria.
- l Utilice el pool de conexiones para evitar conexiones y desconexiones frecuentes. De lo contrario, el uso de la CPU es demasiado alto.
- l Reducir las operaciones de lectura y escritura del disco: Reducir las operaciones innecesarias de inserción.
- l Optimizar la distribución de datos: Los datos se fragmentan y los datos calientes se distribuyen uniformemente entre los fragmentos.
- l Reducir los conflictos de bloqueo: No realice operaciones con la misma tecla con demasiada frecuencia.
- l Reducir el tiempo de espera del bloqueo: No cree índices en el frontend.

#### **Aviso**

Durante el proceso de desarrollo, cada ejecución en una colección debe ser comprobada usando explica () para ver su plan de ejecución. Ejemplo:

#### **db.T\_DeviceData.find({"deviceId":"ae4b5769-896f"}).explain();**

#### **db.T\_DeviceData.find({"deviceId":"77557c2-31b4"}).explain("executionStats");**

Una consulta cubierta no tiene que leer un documento y devuelve un resultado de un índice, por lo que el uso de una consulta cubierta puede mejorar en gran medida la eficiencia de la consulta. Si el resultado de explica (explica) muestra que indexOnly es verdadero, la consulta está cubierta por un índice.

Análisis del plan de ejecución:

- 1. Compruebe el tiempo de ejecución. Cuanto más pequeños sean los valores de los siguientes parámetros, mejor será el rendimiento: **executionStats.executionStages.executionTimeMillisEstimate** y **executionStats.executionStages.inputStage.** executionTimeMillisEstimate
	- **executionStats.executionTimeMillis** especifica cuánto tiempo tomó la base de datos para seleccionar y ejecutar el plan ganador.
	- **executionStats.executionStages.executionTimeMillisEstimate** es el tiempo de finalización de la ejecución del plan ganador.
	- **executionStats.executionStages.inputStage.** executionTimeMillisEstimate es el tiempo de finalización de la ejecución de la etapa secundaria del plan ganador.
- 2. Compruebe el número de registros escaneados. Si los tres elementos son los mismos, el índice se utiliza mejor.
	- **executionStats.** nReturned es el número de documentos que coinciden con la condición de consulta.
	- **executionStats .totalKeysExamined** indica el número de entradas de índice escaneadas.
	- **executionStats .totalDocsExamined** indica el número de entradas de documentos escaneados.
- 3. Compruebe el estado de la etapa. Las siguientes combinaciones de etapas pueden proporcionar un buen rendimiento.
	- Fetch+IDHACK
	- Fetch+ixscan
	- Limit+ (Fetch+ixscan)
	- PROJECTION+ixscan

| Nombre de<br>estado | Descripción                                                          |  |
|---------------------|----------------------------------------------------------------------|--|
| <b>COLLSCAN</b>     | Escaneo completo de la tabla                                         |  |
| <b>SORT</b>         | In-memory sorting                                                    |  |
| <b>IDHACK</b>       | consulta basada en id                                                |  |
| <b>TEXT</b>         | Indice de Full-text                                                  |  |
| <b>COUNTSCAN</b>    | Número de índices no utilizados                                      |  |
| <b>FETCH</b>        | Búsqueda de índices                                                  |  |
| <b>LIMIT</b>        | Uso de Límite para limitar el número de registros devueltos          |  |
| <b>SUBPLA</b>       | Sor etapa de consulta sin usar un índice                             |  |
| <b>PROJECTION</b>   | Restringiendo el retorno de la etapa cuando se devuelve un<br>campo. |  |
| COUNT SCAN          | Número de índices utilizados                                         |  |

**Tabla 20-1** Descripción de estado

#### **Reglas de uso del cursor**

Si un cursor está inactivo durante 10 minutos, se cerrará automáticamente. También puede cerrarlo manualmente para ahorrar recursos.

## **Reglas para el uso de transacciones distribuidas en la versión 4.2**

- l Spring Data MongoDB no admite el mecanismo de reintento después de que se notifique un error de transacción. Si el cliente utiliza Spring Data MongoDB como cliente para conectarse a MongoDB, debe utilizar Spring Retry para reintentar la transacción basada en el archivo de referencia de Spring Data MongoDB. Para más detalles, consulte el **[documento oficial](https://docs.spring.io/spring-data/mongodb/docs/current/reference/html/#mongo.transactions.behavior)**.
- l El tamaño de los datos de la operación de transacción distribuida no puede superar los 16 MB.

# **21 Resolución de problemas**

# **21.1 Mecanismo de manejo de fallos de nodo de instancia DDS**

## **Instancia de clúster**

Los nodos shard y config de la instancia del clúster utilizan la arquitectura de conjunto de réplicas de tres nodos. Cuando un nodo está defectuoso, el sistema utiliza otro nodo normal para reemplazar el nodo defectuoso para continuar proporcionando servicios. Además, el sistema comprueba y rectifica el nodo defectuoso. Este proceso es transparente para los usuarios y puede provocar una desconexión intermitente en 30 segundos. Se recomienda activar la reconexión automática en su aplicación.

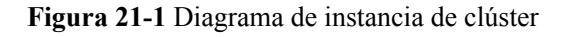

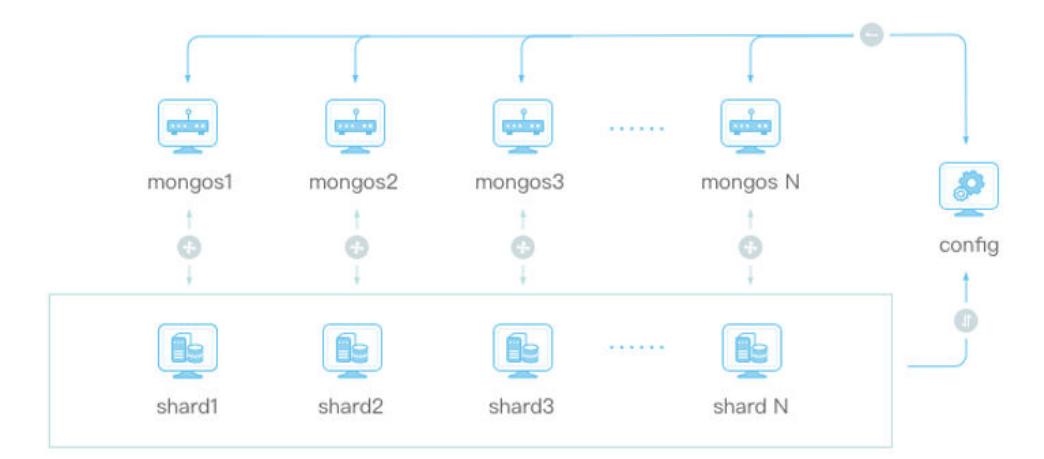

El nodo mongos de una instancia de clúster utiliza la arquitectura de nodo único. Cuando un nodo mongos es defectuoso, los servicios en el nodo no están disponibles. Se recomienda utilizar Connection String URI para conectarse a todos los nodos mongos en lugar de un solo nodo mongos. Si un nodo mongos se vuelve defectuoso, el cliente puede realizar automáticamente migración por falla y distribuir solicitudes a los nodos mongos normales. Ejemplo de comandos:

#### **mongo "mongodb://rwuser:xxxxxxxx@192.168.95.167:8635,192.168.92.43:8635/test? authSource=admin"**

#### **AVISO**

Si utiliza el URI de cadena de conexión para conectarse a una instancia de clúster compatible con MongoDB 3.4, se recomienda utilizar un cliente MongoDB posterior a 4.0. De lo contrario, se notifica un error.

#### **Figura 21-2** Mensaje de error

jo mongodb://rwuser<br>'renlicaSet'.ontion

## **Instancia de conjunto de réplicas**

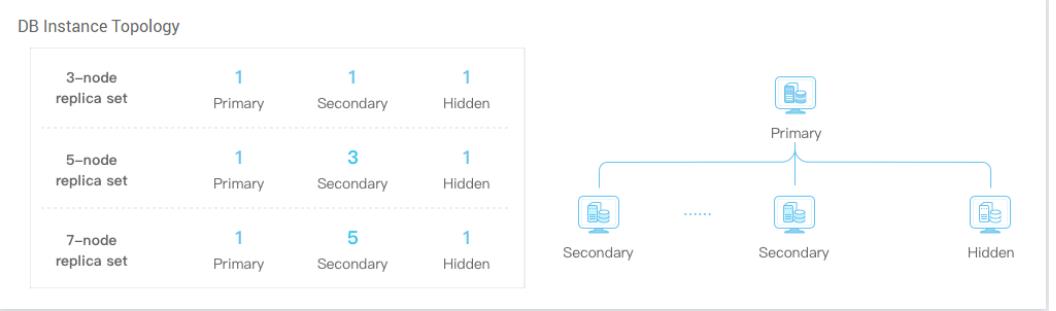

#### **Figura 21-3** Diagrama de instancia de conjunto de réplicas

Una instancia de conjunto de réplicas consta de dos nodos. Cuando un nodo está defectuoso, el sistema utiliza el otro nodo para continuar proporcionando servicios. Además, el sistema comprueba y rectifica el nodo defectuoso. Este proceso es transparente para los usuarios y puede provocar una desconexión intermitente en 30 segundos. Se recomienda activar la reconexión automática en su aplicación.

Se recomienda utilizar el URI de cadena de conexión para conectarse a los nodos. No se conecte directamente al nodo principal de una instancia de conjunto de réplicas. Si se utiliza el URI de cadena de conexión y un nodo se vuelve defectuoso, las operaciones de lectura y escritura no se verán afectadas por la conmutación por error. Ejemplo de comandos:

#### **mongo "mongodb://rwuser:xxxxxxxx@192.168.168.116:8635,192.168.200.147:8635/test? authSource=admin&replicaSet=replica"**

Para conocer las prácticas recomendadas para conectar instancias de conjuntos de réplicas, consulte **[Conexión a una instancia de conjunto de réplicas para separación de lectura y](https://support.huaweicloud.com/intl/es-us/bestpractice-dds/dds_0003.html) [escritura y alta disponibilidad](https://support.huaweicloud.com/intl/es-us/bestpractice-dds/dds_0003.html)**.

## **Instancia de nodo único**

**Figura 21-4** Diagrama de instancia de nodo único

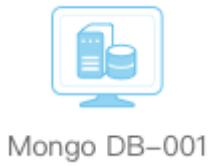

Como su nombre indica, la instancia de nodo único proporciona solo un nodo para que los usuarios accedan. Cuando un nodo está defectuoso, el sistema comprueba y reconstruye el nodo defectuoso. Mientras tanto, los servicios en el nodo no están disponibles.

Las instancias de nodo único se aplican a escenarios como pruebas, capacitación y servicios no básicos. Se recomienda utilizar instancias de clúster o de conjuntos de réplicas en el entorno de producción para garantizar una alta disponibilidad del servicio.

# **21.2 Mensaje de error de conexión: error de red al intentar ejecutar el comando 'isMaster'**

#### **Síntomas**

Se notifica un error al ejecutar el siguiente comando para conectarse a una instancia de base de datos DDS:

**./mongo --host 192.168.168.182 --port 8635 -u rwuser -p** *xxxxxxxxxx* **- authenticationDatabase admin**

```
Figura 21-5 Error de conexión<br>[root@ecs-liwsui bin]# ./mongo --host 192.168.168.182 --port 8635 -u rwuser -p --authenticationDatabase admin<br>MongoDB shell version v3.4.0
            assword:<br>ing to: mongodb://192.168.168.182:8635/<br>-10T09:28:27.002+0800 E QUERY   [main] Error: network error while attempting to run command 'isMaster' on host '192.168.
     .182:8635<br>nect@src/mongo/shell/mongo.js:234:13<br>onnect):1:6
                ,:1:o<br>: connect failed<br>-Tireal binl# ∎
```
## **Causa posible**

Este comando anterior se utiliza para conectarse a una instancia de base de datos en modo no SSL. Si la conexión SSL está habilitada, se notifica un error al ejecutar este comando.

## **Localización de fallas**

En la consola DDS, haga clic en el nombre de la instancia. En la página **Basic Information**, compruebe si SSL está habilitado.

l Si SSL está habilitado, conéctese a la instancia en modo SSL mediante comandos.

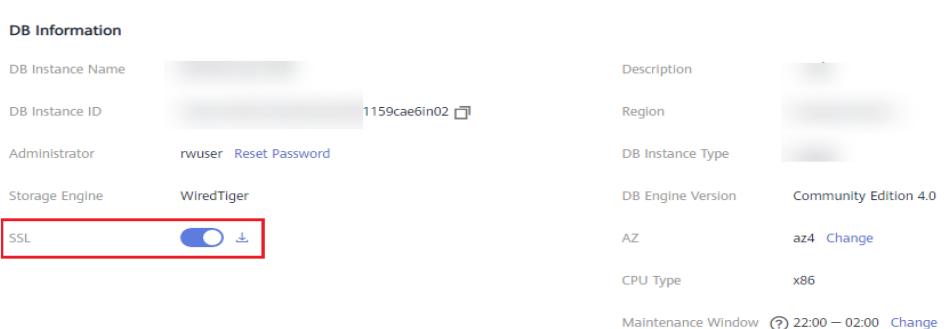

l Si SSL está habilitado, conéctese a la instancia a través de una conexión no cifrada mediante comandos.

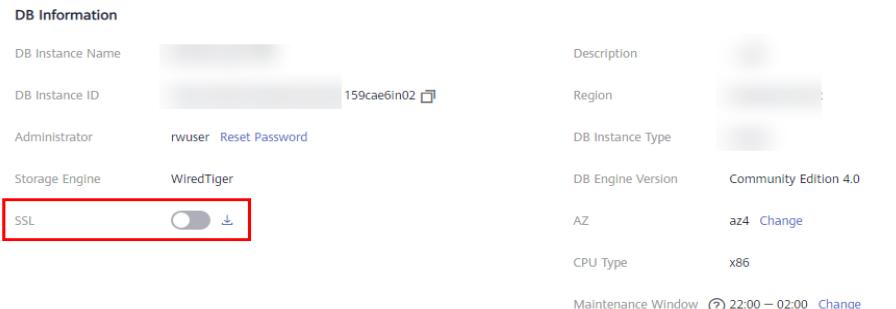

## **Solución**

Método 1: Ejecute el siguiente comando enable SSL y utilice una conexión descifrada para conectarse a la instancia:

#### **./mongo --host 192.168.168.182 --port 8635 -u rwuser -p** *xxxxxxxxxx* **- authenticationDatabase admin**

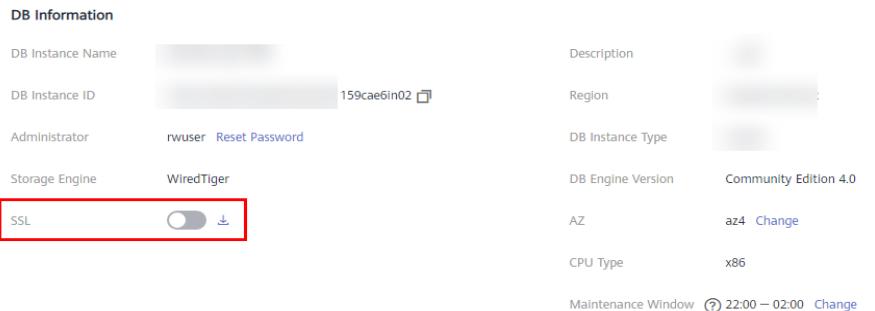

Método 2: Conéctese a la instancia mediante SSL.

Para conectarse a la instancia mediante SSL, descargue el certificado SSL, suba el certificado al directorio ECS (por ejemplo, **/root/ca.crt**) y ejecute el comando en modo SSL para conectarse a la instancia.

#### $\Box$  NOTA

Puede hacer clic en el nombre de la instancia en la consola DDS, hacer clic **interval de la pa**gina en la página **Connections** y descargar el certificado SSL.

**./mongo --host 192.168.168.182 --port 8635 -u rwuser -p** *xxxxxxxxxx* **- authenticationDatabase admin --ssl --sslCAFile /root/ca.crt --sslAllowInvalidHostnames** **Figura 21-6** Se ha realizado la conexión

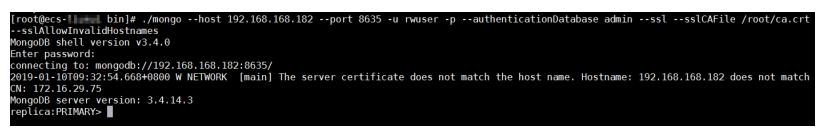

# **21.3 Mensajes de error de conexión: No hay ruta al host e intento de conexión fallado**

#### **Síntomas**

Se notifica un error al ejecutar el siguiente comando para conectarse a una instancia DDS:

**./mongo --host 192.168.1.6 --port 8635 -u rwuser -p** *xxxxxxxxx* **--authenticationDatabase admin --ssl --sslCAFile /root/ca.crt –sslAllowInvalidHostnames**

Mensaje de error:

```
MongoDB shell version v3.4.17
connecting to: mongodb://192.168.1.6:8635/
2019-09-19T09:38:36.954+0800 W NETWORK [thread1] Failed to connect to 
192.168.1.6:8635, in(checking socket for error after poll), reason: No route to 
host
2019-09-19T09:38:36.954+0800 E QUERY [thread1] Error: couldn't connect to 
server 192.168.1.6:8635, connection attempt failed :
connect@src/mongo/shell/mongo.js:240:13
@(connect):1:6
exception: connect failed
```
#### **Causa posible**

- l El puerto de instancia es incorrecto.
- $\bullet$  La instancia DDS y ECS no están en la misma región.
- La instancia de base de datos DDS y ECS no están en la misma subred.

#### **Localización de fallas**

**Paso 1** Compruebe si la instancia DDS y ECS están en la misma región, grupo de seguridad y subred.

1. Inicie sesión en la consola DDS, haga clic en el nombre de la instancia y vea información sobre la región, la VPC, el grupo de seguridad y la subred en la página **Basic Information**.

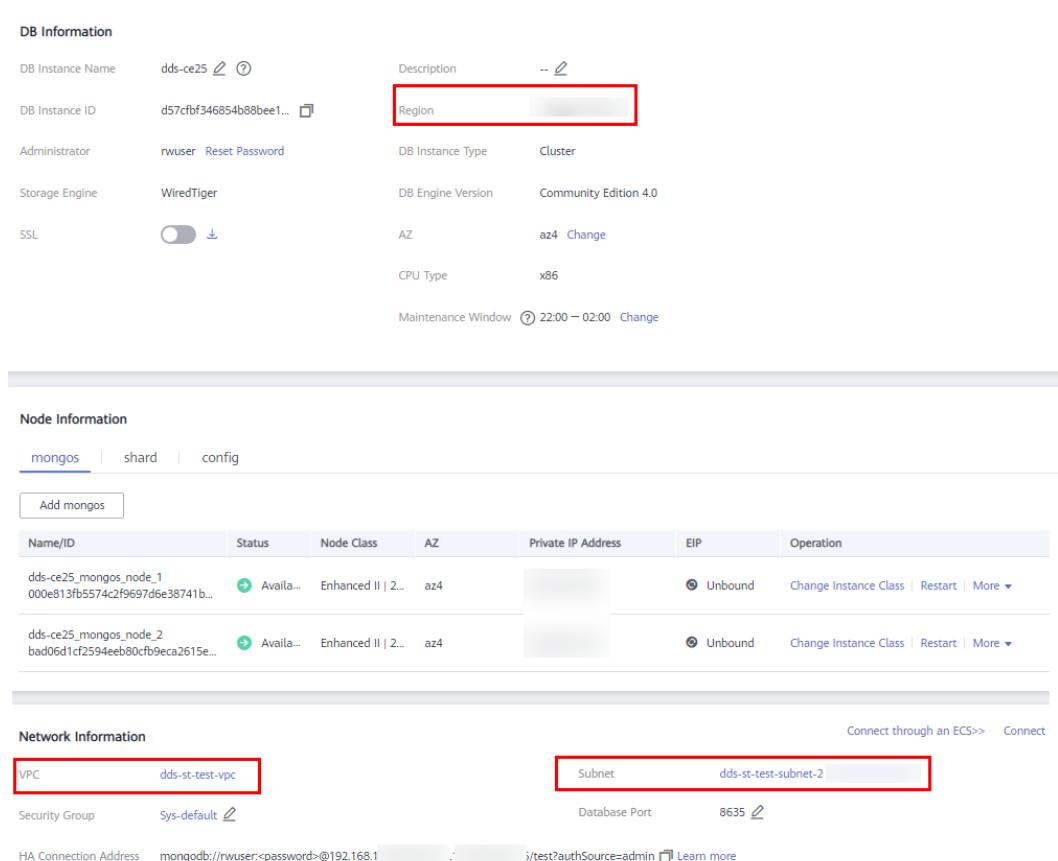

**Figura 21-7** Consulta de información de red de instancia

2. Inicie sesión en la consola de ECS y haga clic en el nombre de ECS. En la página **Basic Information**, vea la región, la VPC, el grupo de seguridad y la subred.

**Figura 21-8** Consulta de información de red ECS

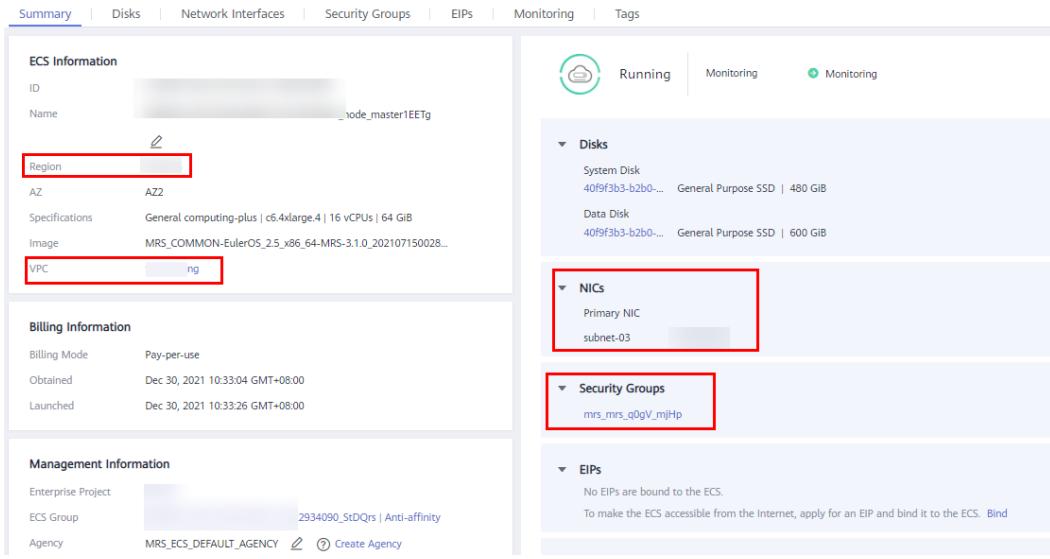

**Paso 2** Compruebe si el puerto de instancia es correcto y ejecute el comando curl para comprobar si el puerto está disponible.

1. Haga clic en el nombre de la instancia. En la página **Basic Information**, consulte el puerto de la instancia.

#### **Figura 21-9** Visualización del puerto de instancia

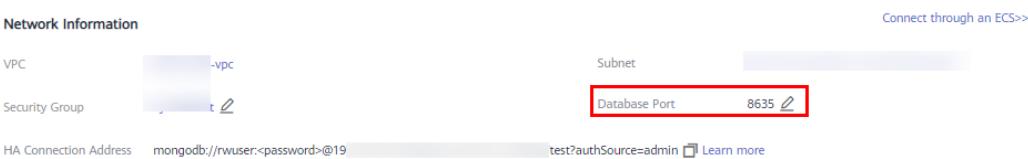

2. Ejecute el comando curl para comprobar si el puerto está disponible. A continuación se presenta un ejemplo:

#### **curl 192.168.1.6:8635**

Si el mensaje "Parece que estás intentando acceder a MongoDB a través de HTTP en el puerto del controlador nativo." se muestra, la dirección IP se puede conectar y el puerto 8635 se puede utilizar para la comunicación.

**Figura 21-10** Salida de comandos

verceddea23-0d5f-49e6-8a8c-94259dcf09cb ycsb]# curl 192.168. It looks like you are trying to access MongoDB over HTTP on the native driver port

**----Fin**

#### **Solución**

- l Seleccione un ECS que esté en la misma región, VPC y subred que la instancia DDS que se va a conectar. Alternativamente, puede vincular un EIP a la instancia y conectarse a la instancia a través de una red pública.
- l Asegúrese de que el puerto introducido es el mismo que el puerto real que se muestra en la consola.

## **Antecedentes**

- l Si se conecta a una instancia a través de una red privada, asegúrese de que la región, la subred VPC y el grupo de seguridad del ECS son los mismos que los de la instancia DDS que se va a conectar.
- l Si no puede conectarse a una instancia a través de una red privada, puede vincular un EIP a la instancia y conectarse a la instancia a través de una red pública.

# **21.4 Mensaje de error de conexión: Error de autenticación**

#### **Síntomas**

Se notifica un error al ejecutar el siguiente comando para conectarse a una instancia de base de datos DDS:

**mongo --host 192.168.168.116 --port 8635 -u rwuser -p** *xxxxxxxxx* **- authenticationDatabase admin --ssl --sslCAFile /root/ca.crt --sslAllowInvalidHostnames**

Mensaje de error:

```
MongoDB shell version v3.4.17
connecting to: mongodb://192.168.168.116:8635/
```

```
2019-09-19T09:39:24.306+0800 W NETWORK [thread1] The server certificate does not 
match the host name. Hostname: 192.168.168.116 does not match CN: 172.16.2.65
MongoDB server version: 4.0.3
WARNING: shell and server versions do not match
2019-09-19T09:39:24.329+0800 E QUERY [thread1] Error: Authentication failed. :
DB.prototype. authOrThrow@src/mongo/shell/db.js:1461:20
@(auth):6:1
@(auth):1:2
exception: login failed
```
## **Causa posible**

Cuando se conecta a una instancia DDS, debe introducir la contraseña de administrador. Si la contraseña introducida es incorrecta, se muestra el mensaje "Error de autenticación".

## **Localización de fallas**

Compruebe si la contraseña de administrador del comando para conectarse a la instancia DDS es correcta.

## **Solución**

- Introduzca la contraseña de administrador correcta.
- l Si olvida su contraseña, haga clic en la instancia de base de datos. En la página **Basic Information** mostrada, haga clic en **Reset Password** en el campo **Administrator** para restablecer la contraseña.

**Figura 21-11** Restablecimiento de una contraseña

#### **DB** Information

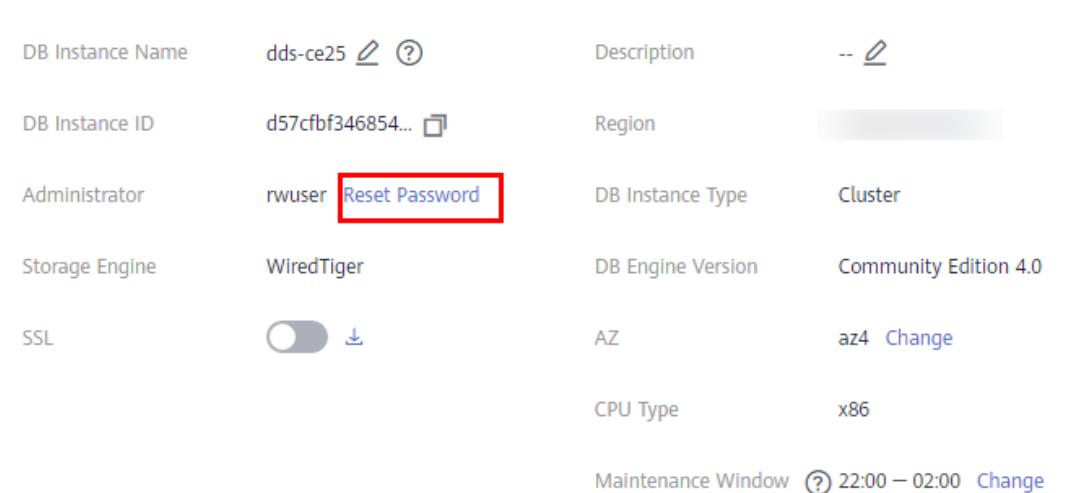

# **21.5 Mensaje de error de conexión: no se pudo conectar al servidor**

## **Síntomas**

Se notifica un error al ejecutar el siguiente comando para conectarse a una instancia DDS:

**mongo --host 192.168.64.201 --port 8635 -u rwuser -p** *xxxxxxxxx* **- authenticationDatabase admin --ssl --sslCAFile /root/ca.crt --sslAllowInvalidHostnames**

Mensaje de error:

```
MongoDB shell version v3.4.17
connecting to: mongodb://192.168.64.201:8635/
2019-09-19T09:45:48.168+0800 W NETWORK [thread1] Failed to connect to 
192.168.64.201:8635 after 5000ms milliseconds, giving up.
2019-09-19T09:45:48.168+0800 E QUERY [thread1] Error: couldn't connect to 
server 192.168.64.201:8635, connection attempt failed :
connect@src/mongo/shell/mongo.js:240:13
@(connect):1:6
exception: connect failed
```
## **Causa posible**

La política de grupo de seguridad no está configurada correctamente, lo que significa que las reglas de grupo de seguridad no permiten que el tráfico acceda a la instancia DDS.

## **Localización de fallas**

Compruebe si la política de grupo de seguridad de la instancia DDS está configurada correctamente. Si la configuración de política del grupo de seguridad es incorrecta, no puede acceder a DDS desde fuera del grupo de seguridad.

## **Solución**

Establezca la política de grupo de seguridad. Para obtener más información, consulte **[Configuración de un grupo de seguridad](https://support.huaweicloud.com/intl/es-us/qs-dds/dds_02_0022.html)**.

# **21.6 Mensaje de error de conexión: no puede listar varios servidores en la URL sin la opción 'replicaSet'**

#### **Síntomas**

Se notifica un error al ejecutar el siguiente comando para conectarse a una instancia de conjunto de réplicas DDS:

**./mongo mongodb://rwuser:***xxxxxxxxxxx***@192.168.168.116:8635,192.168.200.147:8635/ test?authSource=admin&replicaSet=replica**

Mensaje de error:

```
FailedToParse: Cannot list multiple servers in URL without 'replicaSet' option
try 'mongo --help' for more information.
```
## **Causa posible**

- Las versiones del cliente y el servidor son inconsistentes.
- l El formato del comando es incorrecto.

## **Localización de fallas**

Compruebe si las versiones del cliente y del servidor son las mismas.

Compruebe si el formato del comando introducido es correcto.

## **Solución**

- Las versiones del cliente y el servidor son inconsistentes.
- l replicaSet se especifica en el comando URL. (El nombre de **replicaSet** en DDS se fija en la **replica**.)
- l El comando URL está entre comillas dobles.

# **21.7 Mensaje de error de conexión: tiempo de espera al recibir el mensaje**

## **Síntomas**

Se notifica un error cuando se utiliza un controlador Java para conectarse a una instancia DDS. La información de error es la siguiente:

org.springframework.data.mongodb.UncategorizedMongoDbException: Timeout while receiving message; nested exception is com.mongodb.MongoSocketReadTimeoutException: Timeout while receiving message

## **Causa posible**

- Las consultas lentas ocupan recursos de instancia, lo que hace que el uso de la CPU aumente bruscamente o incluso alcance el valor máximo.
- l El grupo de conexiones de la aplicación está configurado incorrectamente. Como resultado, el número de conexiones aumenta bruscamente y alcanza el número máximo de conexiones soportadas por la instancia DDS.

## **Localización de fallas**

- Compruebe si las consultas lentas ocupan recursos de instancia.
- l Compruebe si la configuración del grupo de conexiones de la aplicación es correcta.

## **Solución**

- Compruebe si existen consultas lentas. Puede agregar índices para optimizar las consultas.
- l Compruebe si el cliente utiliza el grupo de conexiones correctamente.
- l Cambie el número máximo de conexiones admitidas por una instancia DDS.

## **Antecedentes**

El número máximo de conexiones depende de las especificaciones de la instancia. Cuando se alcanza el número máximo de clientes conectados a una instancia, se rechazarán las nuevas solicitudes de conexión de cliente.

# **21.8 Mensaje de error de conexión: excepción: login failed and U\_STRINGPREP\_PROHIBITED\_ERROR**

#### **Síntomas**

Se notifica un error al ejecutar el siguiente comando para conectarse a una instancia DDS:

**./mongo "mongodb://rwuser:***xxxxxx***@192.168.0.45:8635,192.168.0.96:8635/test? authSource=admin&replicaSet=replica"**

#### Mensaje de error:

MongoDB shell version v4.0.3 connecting to: mongodb://192.168.0.45:8635,192.168.0.96:8635/test? authSource=admin&replicaSet=replica 2021-11-05T05:52:53.717+0000 I NETWORK [js] Starting new replica set monitor for replica/192.168.0.45:8635,192.168.0.96:8635 2021-11-05T05:52:53.718+0000 I NETWORK [ReplicaSetMonitor-TaskExecutor] Successfully connected to 192.168.0.45:8635 (1 connections now open to 192.168.0.45:8635 with a 5 second timeout) 2021-11-05T05:52:53.718+0000 I NETWORK [js] Successfully connected to 192.168.0.96:8635 (1 connections now open to 192.168.0.96:8635 with a 5 second timeout) Implicit session: session { "id" : UUID("5945d2a5-8275-4e3c-b06f-632f062a2ead") } MongoDB server version: 4.0.3 2021-11-05T05:52:53.722+0000 I NETWORK [js] Marking host 192.168.0.96:8635 as failed :: caused by :: Location50692: can't authenticate against replica set node 192.168.0.96:8635 :: caused by :: Error preflighting normalization: U\_STRINGPREP\_PROHIBITED\_ERROR 2021-11-05T05:52:53.722+0000 I NETWORK [js] Successfully connected to 192.168.0.45:8635 (1 connections now open to 192.168.0.45:8635 with a 0 second timeout) 2021-11-05T05:52:53.723+0000 I NETWORK [js] Marking host 192.168.0.45:8635 as failed :: caused by :: Location50692: can't authenticate against replica set node 192.168.0.45:8635 :: caused by :: Error preflighting normalization: U\_STRINGPREP\_PROHIBITED\_ERROR 2021-11-05T05:52:53.724+0000 I NETWORK [js] Marking host 192.168.0.96:8635 as failed :: caused by :: Location50692: can't authenticate against replica set node 192.168.0.96:8635 :: caused by :: Error preflighting normalization: U\_STRINGPREP\_PROHIBITED\_ERROR 2021-11-05T05:52:53.725+0000 I NETWORK [js] Marking host 192.168.0.45:8635 as failed :: caused by :: Location50692: can't authenticate against replica set node 192.168.0.45:8635 :: caused by :: Error preflighting normalization: U\_STRINGPREP\_PROHIBITED\_ERROR<br>2021-11-05T05:52:53.725+0000 E\_OUERY [js] Error: can't authenticate against replica set node 192.168.0.45:8635 :: caused by :: Error preflighting normalization: U\_STRINGPREP\_PROHIBITED\_ERROR : DB.prototype. authOrThrow@src/mongo/shell/db.js:1685:20 @(auth):6:1  $(4u + h):1:2$ exception: login failed

## **Causa posible**

La contraseña de la instancia es incorrecta.

## **Localización de fallas**

Compruebe si la contraseña de la instancia DDS contiene el signo de at  $(Q)$ , el signo de porcentaje (%) y el signo de exclamación (!). Si es así, escápate de ellos.

l Las instancias DDS admiten los siguientes caracteres especiales que requieren escapar de  $\sim$ !@#\$ %^ \*-\_=+?. %@

## **Solución**

Método 1: Cambie la contraseña de la instancia DDS. La nueva contraseña no puede contener el signo at (@), el signo de porcentaje (%) y el signo de exclamación (!).

Método 2: Al conectarse a una instancia DDS, escape el signo at  $(a)$ , el signo de porcentaje (%) y el signo de exclamación (!) y reemplácelos con códigos URL hexadecimales (códigos ASCII) %40, %25 y %21.

Por ejemplo, si la contraseña es de \*\*\*\*@ %\*\*\*!, el código URL correspondiente es de \*\*\*\* 40%25\*\*\* %21.

## **Antecedentes**

El signo at  $(Q)$ , el signo de porcentaje  $(\%)$  y el signo de exclamación (!) se procesan como caracteres especiales cuando se conecta a una instancia DDS. Si se utilizan estos caracteres, deben escaparse cuando se utiliza la dirección de conexión de alta disponibilidad para conectarse a la instancia DDS; de lo contrario, la contraseña no se puede analizar.

# **22 Preguntas Frecuentes**

# **22.1 Consultoría de productos**

# **22.1.1 ¿Cuál es la relación entre DDS y MongoDB Edición de comunidad?**

DDS es totalmente compatible con Edición de comunidad 3.4 y 4.0 de MongoDB, y parcialmente compatible con Edición de comunidad 4.2 y 4.4 de MongoDB. Para obtener más información, consulte **[Compatibilidad de versiones](https://support.huaweicloud.com/intl/es-us/productdesc-dds/dds_01_0048.html)**.

DDS soporta la mayoría de los comandos de MongoDB. Cualquier cliente compatible con MongoDB puede conectarse a DDS para el almacenamiento de datos y la ejecución de operaciones relacionadas.

Puede obtener más información sobre las ventajas de DDS **[comparando DDS con bases de](https://support.huaweicloud.com/intl/es-us/productdesc-dds/dds_01_0020.html) [datos locales](https://support.huaweicloud.com/intl/es-us/productdesc-dds/dds_01_0020.html)**.

Para obtener más información sobre DDS, consulte **[¿Qué es DDS?](https://support.huaweicloud.com/intl/es-us/productdesc-dds/es-us_topic_introduction.html)**

# **22.1.2 ¿Cuáles son las diferencias entre DDS y GaussDB (para Mongo)?**

Document Database Service (DDS) es un servicio de base de datos de alta disponibilidad y alto rendimiento compatible con MongoDB que es seguro y escalable. Proporciona una variedad de funciones que incluyen la creación de instancias con solo unos pocos clics, escalado de la capacidad, recuperación ante desastres, la copia de respaldo, la restauración y el monitoreo de instancias. Para obtener más información acerca de DDS, consulte **[Descripción general de DDS](https://support.huaweicloud.com/intl/es-us/productdesc-dds/es-us_topic_introduction.html)**.

GaussDB (para Mongo), también llamado MongoDB mejorado, es un servicio de base de datos NoSQL distribuido de Huawei con computación y almacenamiento desacoplados. GaussDB (para Mongo) es totalmente compatible con las API de MongoDB y proporciona servicios de alto rendimiento, alta confiabilidad y clase empresarial. Para obtener más información acerca de GaussDB(for Mongo), consulte **[Descripción general](https://support.huaweicloud.com/intl/es-us/mongoug-nosql/nosql_05_0023.html)**.

# **22.1.3 ¿Qué precauciones se deben tomar cuando se usa DDS?**

1. Migración por falla

DDS utiliza varios mongos, conjuntos de réplicas y shards para garantizar la confiabilidad de los datos. Cuando un mongo está defectuoso, el resto de mongo se hace cargo de los servicios inmediatamente para garantizar la continuidad del servicio. Un conjunto de réplicas contiene varios nodos secundarios. Cuando el nodo primario es defectuoso, DDS selecciona un nodo secundario como el nuevo primario en 30 segundos.

- 2. Los ECS utilizados para las instancias son invisibles para usted. Las aplicaciones solo pueden acceder a las direcciones IP y los puertos correspondientes a la base de datos.
- 3. Los archivos de copia de respaldo almacenados en OBS son invisibles para usted. Solo son visibles en el sistema de gestión de backend DDS.
- 4. a. Si las vCPUs, IOPS y espacio de almacenamiento para las instancias de base de datos DDS son suficientes. Si alguno de ellos es insuficiente, optimice o actualice la configuración relacionada.
	- b. Si las instancias de base de datos DDS tienen problemas de rendimiento, si hay un gran número de **[consultas lentas](https://support.huaweicloud.com/intl/es-us/usermanual-dds/es-us_topic_slow_query_log.html)**, si es necesario optimizar las sentencias SQL y si hay índices redundantes o que faltan.

# **22.1.4 ¿Cuál es la disponibilidad de las instancias de base de datos DDS?**

Fórmula para calcular la disponibilidad de la instancia de base de datos DDS:

Disponibilidad de instancia de base de datos DDS = (1 Duración del fallo/Duración total del servicio)  $\times$  100%

# **22.1.5 ¿Mis instancias de base de datos DDS se verán afectadas por las instancias de base de datos DDS de otros usuarios?**

No. Sus instancias y recursos de base de datos DDS están aislados de otros.

# **22.1.6 ¿DDS admite la implementación en varias zonas de disponibilidad?**

Puede implementar una instancia de clúster o conjunto de réplicas en hasta tres zonas de disponibilidad.

- Instancia de clúster:
	- Para obtener más información, consulte **[Creación de una instancia de clúster en varias](https://support.huaweicloud.com/intl/es-us/usermanual-dds/dds_03_0154.html) [zonas de disponibilidad](https://support.huaweicloud.com/intl/es-us/usermanual-dds/dds_03_0154.html)**.
- Instancia de conjunto de réplicas:

Para obtener más información, consulte **[Creación de una instancia de juego de](https://support.huaweicloud.com/intl/es-us/usermanual-dds/dds_03_0155.html) [réplicas en varias zonas de disponibilidad](https://support.huaweicloud.com/intl/es-us/usermanual-dds/dds_03_0155.html)**.

# **22.1.7 ¿Puedo cambiar la VPC de una instancia creada?**

Después de crear una instancia DDS, la VPC de la instancia no se puede cambiar en la consola DDS. Precaución de ejecución al seleccionar una VPC durante la creación de una instancia.

# **22.1.8 ¿Puedo cambiar la región de una instancia creada?**

Después de crear una instancia DDS, la región de la instancia no se puede cambiar en la consola DDS.

# **22.1.9 ¿Qué es el nodo oculto?**

Los nodos ocultos en DDS se utilizan para realizar copias de seguridad de datos de instancias de clústeres y conjuntos de réplicas.

Los nodos ocultos son los mismos que otros nodos de copia de respaldo, excepto que tienen nombres diferentes y no pueden funcionar como nodos primarios.

# **22.2 Versiones de base de datos**

# **22.2.1 ¿DDS soporta la actualización de la versión?**

## **Actualización de la versión principal**

DDS no admite la actualización de la versión principal del motor en la consola. Puede utilizar DRS para migrar datos según sea necesario. Para obtener más información, consulte **[Actualización de una versión principal](https://support.huaweicloud.com/intl/es-us/usermanual-dds/dds_03_0125.html)**.

## **Actualización de versión secundaria**

DDS admite actualizaciones automáticas y manuales de versiones menores, que pueden mejorar el rendimiento, agregar nuevas funciones y corregir errores.

Para obtener más información, consulte **[Actualización de una versión menor](https://support.huaweicloud.com/intl/es-us/usermanual-dds/dds_03_0211.html)**.

# **22.3 Gestión de recursos y discos**

# **22.3.1 ¿Qué elementos ocupan el espacio de almacenamiento de las instancias DDS?**

Los siguientes tipos de datos ocuparán el espacio de almacenamiento:

- l El espacio de almacenamiento que solicitó contendrá la sobrecarga del sistema necesaria para el funcionamiento de inodo, bloque reservado y base de datos.
- Datos de usuario (respaldos no incluidos)
- l Datos necesarios para garantizar que las instancias se ejecuten correctamente, como datos de base de datos del sistema, registros de reversión e índices de búsqueda.

l Los archivos de salida de registro generados por DDS garantizan el funcionamiento estable de las instancias DDS. Por ejemplo, Oplogs ocupan el 10% del espacio de almacenamiento y no se pueden cambiar de tamaño.

# **22.3.2 ¿Qué tipos de registros y archivos ocupan espacio de almacenamiento de instancia de base de datos DDS?**

Los registros y archivos enumerados en la siguiente tabla ocupan espacio de almacenamiento.

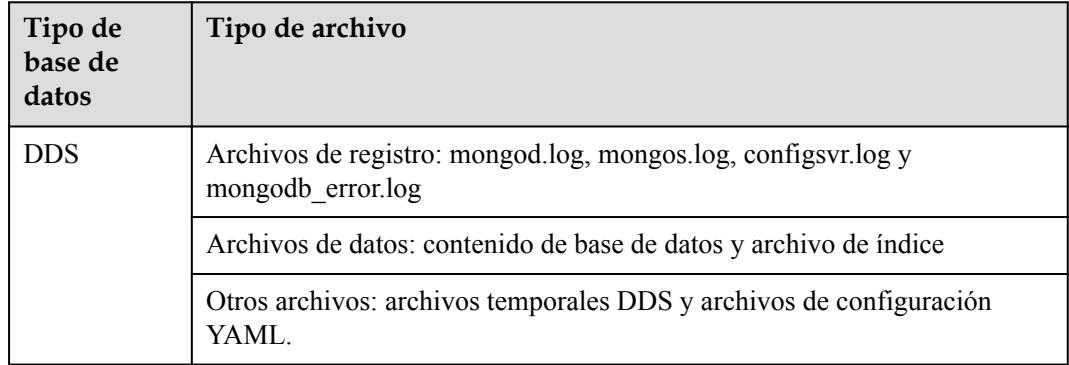

# **22.3.3 ¿Por qué se muestra el uso del espacio de almacenamiento en la GUI más pequeño que el uso real?**

Los datos almacenados en los discos DDS se comprimen antes de ser almacenados, por lo que el uso de almacenamiento que se muestra en la GUI es menor que la cantidad de datos almacenados.

# **22.3.4 ¿Por qué no aumenta el espacio en disco disponible después de eliminar los datos?**

Operaciones como escribir, actualizar y eliminar (incluidas la inserción y la eliminación de índices) se convierten en operaciones de escritura en segundo plano. Los motores de almacenamiento subyacentes (el WiredTiger y el RocksDB) utilizan el mecanismo appendOnly. Solo cuando el estado de datos internos del motor de almacenamiento cumple ciertas condiciones, la operación de compactación interna se activa para comprimir datos y liberar espacio en disco.

Es por eso que a veces el uso del disco parece mayor que el volumen de datos real, pero sus servicios no se ven afectados. Las operaciones internas de compresión de datos no se ejecutarán inmediatamente. A medida que los datos se siguen escribiendo, la compresión de datos se activa en segundo plano para limpiar el espacio en disco.

# **22.3.5 ¿Por qué la memoria residente de una instancia de conjunto de réplicas de memoria de 4 vCPUs/8 GB es solo 4 GB?**

Si el 100% de la memoria residente está ocupada, el sistema está bloqueado y los servicios no pueden ejecutarse correctamente.

# **22.4 Ampliación de la capacidad y cambios en las especificaciones**

# **22.4.1 ¿Se puede cambiar un tipo de instancia DDS?**

No se puede cambiar el tipo de instancia, pero puede utilizar Data Replication Service (DRS) para migrar datos entre diferentes tipos de instancias.

Por ejemplo, si desea cambiar una instancia de conjunto de réplicas a una instancia de clúster, puede comprar una instancia de clúster y usar DRS para migrar datos de la instancia de conjunto de réplicas existente a la instancia de clúster.

Para obtener más información sobre la migración de datos, consulte **[Migración de datos](https://support.huaweicloud.com/intl/es-us/usermanual-dds/dds_03_0056.html) [mediante DRS](https://support.huaweicloud.com/intl/es-us/usermanual-dds/dds_03_0056.html)**.

# **22.4.2 ¿Se pueden agregar nodos a instancias DDS?**

Puede agregar nodos a instancias de clústeres y conjuntos de réplicas. Las instancias de nodo único no admiten la adición de nodos.

l Instancia de clúster

Una instancia de clúster consta de nodos de mongos, y config, y shard. Se pueden agregar nodos shard y mongos adicionales, pero el número de nodos config es fijo.

Para obtener más información, consulte **[Adición de nodos de instancia de clúster](https://support.huaweicloud.com/intl/es-us/usermanual-dds/es-us_topic_increase_nodes.html)**.

Instancia de conjunto de réplicas

Un conjunto de réplicas consiste en el nodo primario, el nodo secundario y el nodo oculto. De forma predeterminada, el sistema proporciona un conjunto de réplicas de tres nodos. Puede agregar nodos a un conjunto de réplicas de cinco o siete nodos según sea necesario. Los nodos recién agregados son todos nodos secundarios.

Para obtener más información, consulte **[Adición de nodos de instancia de conjunto de](https://support.huaweicloud.com/intl/es-us/usermanual-dds/dds_03_0063.html) [réplicas](https://support.huaweicloud.com/intl/es-us/usermanual-dds/dds_03_0063.html)**.

# **22.4.3 ¿Está disponible DDS cuando se agregan nodos?**

Sí. Los servicios no se ven afectados por la adición de nodos de shard. Los nodos de shard existentes no se ven afectados.

# **22.5 Rendimiento de la base de datos**

# **22.5.1 ¿Cuándo se activará una conmutación principal/en espera para un clúster o conjunto de réplicas?**

## **Causas**

El desencadenador de un conmutación depende de las arquitecturas: cluster o conjunto de réplicas.

- l El clúster consta de tres nodos: mongos, shard y config. Los nodos shard y config utilizan una arquitectura de conjunto de réplicas de tres nodos. Si un nodo primario se vuelve defectuoso, activa una conmutación.
- l En una arquitectura de conjunto de réplicas también hay tres nodos: primario, secundario y oculto. Los nodos primario y secundario proporcionan direcciones IP para el acceso externo. El nodo principal de una instancia de conjunto de réplicas no es fijo. Si cambia la configuración de la instancia del conjunto de réplicas, o si el nodo primario falla, o se desencadena una conmutación. Un nodo secundario es promovido a primario, y el nodo originalmente primario es degradado a secundario.
- l Si el uso de memoria es demasiado alto, la instancia está bajo carga pesada y se producirá la conmutación primaria/en espera.

Para obtener más información, consulte **[Arquitectura de clúster](https://support.huaweicloud.com/intl/es-us/productdesc-dds/dds_01_0011.html)** y **[Arquitectura de](https://support.huaweicloud.com/intl/es-us/productdesc-dds/dds_01_0012.html) [conjuntos de réplicas](https://support.huaweicloud.com/intl/es-us/productdesc-dds/dds_01_0012.html)**.

## **Impactos**

- Si un nodo primario falla, el sistema selecciona un nodo en espera como el nuevo primario en 30 segundos.
- Si sus aplicaciones están conectadas a un nodo primario que se degrada a modo de espera debido a una conmutación principal/en espera, las operaciones de lectura y escritura en los servicios se verán afectadas.

## **Sugerencia de implementación del servicio**

Asegúrese de que su aplicación admita la reconexión automática, de modo que la aplicación pueda volver a conectarse automáticamente a la instancia y evitar errores de escritura en caso de desconexiones breves.

- l Se recomienda utilizar direcciones URL para conectar las instancias del clúster y del conjunto de réplicas. Cuando un nodo está defectuoso, el conmutador primario/en espera no afecta a las operaciones de lectura y escritura del servicio. Para obtener más información, consulte **[Conexión a una instancia de clúster.](https://support.huaweicloud.com/intl/es-us/qs-dds/es-us_topic_0044018334.html)** y **[Conexión a una](https://support.huaweicloud.com/intl/es-us/bestpractice-dds/dds_0003.html) [instancia de conjunto de réplicas para separación de lectura y escritura y alta](https://support.huaweicloud.com/intl/es-us/bestpractice-dds/dds_0003.html) [disponibilidad](https://support.huaweicloud.com/intl/es-us/bestpractice-dds/dds_0003.html)**.
- Si una instancia está bajo carga pesada, puede cambiar la clase de instancia. Tome una instancia de clúster como ejemplo. Para obtener más información, consulte **[Cambio de](https://support.huaweicloud.com/intl/es-us/usermanual-dds/es-us_topic_0104472218.html) [una clase de instancia de clúster](https://support.huaweicloud.com/intl/es-us/usermanual-dds/es-us_topic_0104472218.html)**.

## **22.5.2 Alto uso de almacenamiento**

Si el uso de almacenamiento de una instancia DDS es demasiado alto o se usa completamente, la instancia no estará disponible.

En esta sección se describe cómo analizar y corregir el uso de almacenamiento elevado.

#### **Comprobación del uso de almacenamiento**

DDS proporciona los dos métodos siguientes para comprobar el uso de almacenamiento de una instancia:

1. Compruebe el uso de almacenamiento en la consola DDS.

Puede iniciar sesión en la consola DDS y hacer clic en la instancia. En la página **Basic Information**, puede ver el espacio de almacenamiento de la instancia en el área **Storage Space**.

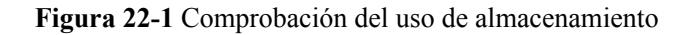

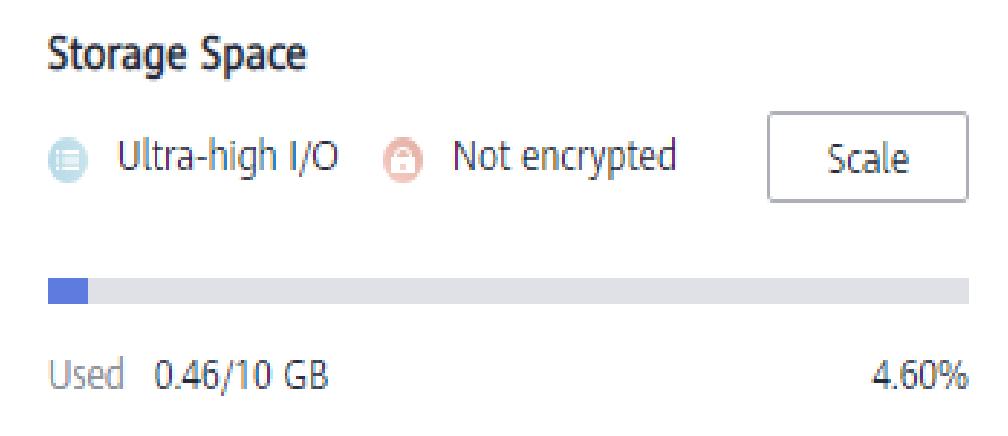

2. Vea las métricas de monitoreo (uso de almacenamiento y almacenamiento usado). Para ver las métricas de supervisión, consulte **[Consulta de métricas de monitoreo](https://support.huaweicloud.com/intl/es-us/usermanual-dds/dds_03_0076.html)**.

**Figura 22-2** Comprobación del uso de almacenamiento

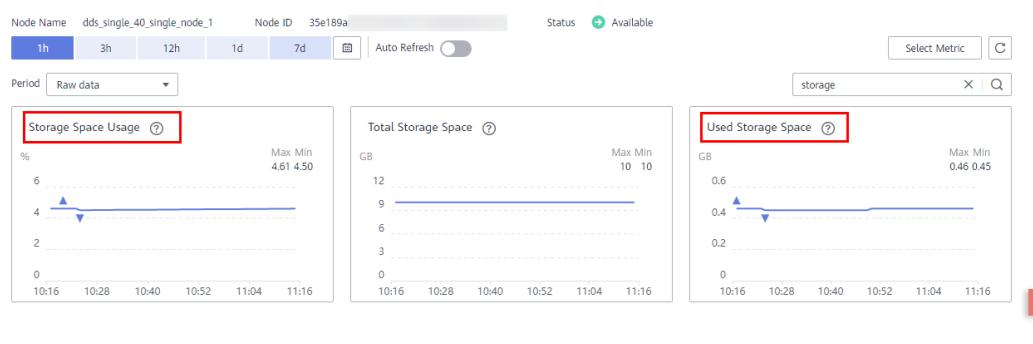

## **Solución**

1. Para las instancias de clúster, los datos pueden distribuirse de manera desigual porque la colección de la base de datos no está sharded. Como resultado, el uso de almacenamiento es alto.

Para shard la colección de la base de datos correctamente, consulte **[¿Cómo mejoro el](https://support.huaweicloud.com/intl/es-us/bestpractice-dds/dds_0005.html) [rendimiento de la base de datos mediante la configuración de Sharding?](https://support.huaweicloud.com/intl/es-us/bestpractice-dds/dds_0005.html)**

- 2. A medida que los datos de servicio aumentan, el almacenamiento de la base de datos original es insuficiente. Puede ampliar el espacio de almacenamiento para solucionar este problema.
	- Para ampliar el almacenamiento de instancias de clúster, consulte **[Escalar una](https://support.huaweicloud.com/intl/es-us/usermanual-dds/dds_03_0131.html) [instancia de clúster](https://support.huaweicloud.com/intl/es-us/usermanual-dds/dds_03_0131.html)**.
	- Para ampliar el almacenamiento de instancias de conjuntos de réplicas, consulte **[Escalar una instancia de conjunto de réplicas](https://support.huaweicloud.com/intl/es-us/usermanual-dds/dds_03_0132.html)**.

– Para ampliar el almacenamiento de instancias de nodo único, consulte **[Escalar una](https://support.huaweicloud.com/intl/es-us/usermanual-dds/dds_03_0133.html) [instancia de nodo único](https://support.huaweicloud.com/intl/es-us/usermanual-dds/dds_03_0133.html)**.

Si el espacio de almacenamiento ha alcanzado el límite superior de la clase de instancia, cambie primero la clase de instancia.

- Para cambiar la clase de instancia de clúster, consulte **[Cambio de una clase de](https://support.huaweicloud.com/intl/es-us/usermanual-dds/es-us_topic_0104472218.html) [instancia de clúster](https://support.huaweicloud.com/intl/es-us/usermanual-dds/es-us_topic_0104472218.html)**.
- Para cambiar la clase de instancia de conjunto de réplicas, consulte **[Cambio de una](https://support.huaweicloud.com/intl/es-us/usermanual-dds/es-us_topic_0104721795.html) [clase de instancia de conjunto de réplicas](https://support.huaweicloud.com/intl/es-us/usermanual-dds/es-us_topic_0104721795.html)**.
- Para cambiar la clase de instancia de nodo único, consulte **[Cambio de una clase de](https://support.huaweicloud.com/intl/es-us/usermanual-dds/dds_03_0030.html) [instancia de nodo único](https://support.huaweicloud.com/intl/es-us/usermanual-dds/dds_03_0030.html)**.
- 3. Si un gran número de archivos caducados ocupa el espacio de almacenamiento, elimine los archivos caducados a tiempo. Por ejemplo, si ya no se usa toda la base de datos, ejecute **dropDatabase** para eliminarla.
- 4. El mecanismo de procesamiento de datos en segundo plano es defectuoso.

En este caso, las operaciones como escribir, actualizar y eliminar (incluida la inserción y eliminación de índices) se convierten en operaciones de escritura en segundo plano. Los motores de almacenamiento subyacentes (WiredTiger y RocksDB) usan appendOnly. Solo cuando el estado de datos internos del motor de almacenamiento cumple ciertas condiciones, la operación de compactación se activa para comprimir datos y liberar espacio de almacenamiento.

Es por eso que a veces el uso del disco parece mayor que el volumen de datos real, pero sus servicios no se ven afectados. Las operaciones internas de compresión de datos no se ejecutarán inmediatamente. A medida que los datos se siguen escribiendo, la compresión se activa en segundo plano para despejar el espacio.

# **22.5.3 ¿Cuál es el retardo de tiempo para la sincronización primaria/secundaria en un conjunto de réplicas?**

El retraso para la sincronización primaria/secundaria no se puede calcular mediante una fórmula. El retraso se ve afectado por los siguientes factores:

- 1. Estado de la comunicación de la red
- 2. Presión de transacción en el nodo primario, es decir, transacciones por segundo (TPS) del nodo primario
- 3. Tamaño de transacción ejecutado por el nodo primario, es decir, la duración de la ejecución de una transacción
- 4. Carga del nodo secundario

Si el nodo primario soporta una fuerte presión dentro de un periodo y ejecuta un gran número de transacciones por segundo, la sincronización con el nodo secundario se retarda.

Puede ver la métrica "Retardo entre nodos primarios y secundarios" del nodo secundario en la consola de Cloud Eye para conocer el retardo de sincronización.

# **22.5.4 ¿Cómo se transfieren los datos entre los nodos primario y secundario de un conjunto de réplicas?**

Los datos entre los nodos primario y secundario se transfieren en modo asíncrono.

# **22.5.5 ¿Cómo puedo borrar una alarma que dice que el uso de memoria de shard supera el 90%?**

Puede cambiar el valor de **enableMajorityReadConcern** a **false** y, a continuación, reiniciar el nodo.

# **22.5.6 ¿Qué puedo hacer si se informa de un error de consulta después de escribir datos en el clúster DDS?**

## **Síntomas**

Los datos se escriben continuamente en el clúster DDS. Después de escribir los datos en el clúster DDS, se notifica un error durante la consulta.

#### Ejemplo:

W SHARDING [Balancer] Failed to enforce tag ranges :: caused by :: ExceededTimeLimit: Unable to obtain shard utilization information for shard01 due to Operation timed out, request was RemoteCommand xxx -- target: 192.168.\*.\*: 8635, db: admin, cmd: { getShardStatistics: 1, maxTimeMS: 30000 }

## **Causa posible**

Los datos se escriben continuamente en el sistema de almacenamiento, lo que provoca un tiempo de espera de división de fragmentos en segundo plano.

## **Solución**

Se trata de un error de advertencia normal y no afecta a las operaciones. Puede volver a intentarlo más tarde.

# **22.6 Permisos de base de datos**

# **22.6.1 ¿Qué permisos tiene el usuario root?**

Después de crear una instancia, DDS crea una **root** de usuario en la base de datos del **admin**. Este usuario tiene el permiso raíz integrado de MongoDB. Para obtener más información sobre los roles integrados de MongoDB, consulte **[Roles integrados](https://docs.mongodb.com/manual/reference/built-in-roles/#std-label-built-in-roles)**.

Puede iniciar sesión en la instancia y ejecutar los siguientes comandos para ver los permisos de los usuarios actuales:

**show users**

**show roles**

# **22.7 Creación y eliminación**

# **22.7.1 ¿Cómo selecciono especificaciones y nodos de instancia?**

- l Las especificaciones más altas pueden proporcionar un mejor rendimiento. Para obtener más información sobre las especificaciones de instancia admitidas por DDS, consulte **[Especificaciones de instancia](https://support.huaweicloud.com/intl/es-us/productdesc-dds/dds_01_0024.html)**.
- l Para cualquier conjunto dado de especificaciones de instancia, más nodos proporcionan un mejor rendimiento. Para obtener más información sobre el rendimiento, consulte **[Libro blanco de rendimiento](https://support.huaweicloud.com/intl/es-us/pwp-dds/dds_pwp_0001.html)**.
- l Seleccione las especificaciones que puedan satisfacer sus requisitos de servicio según los datos de prueba y reserve algunos recursos adicionales para la confiabilidad y el crecimiento futuro del servicio.

## $\Box$  NOTA

- l Para una instancia de clúster con una vCPU, seleccione 16 GB de memoria para obtener un mejor rendimiento.
- l Para los conjuntos de réplicas y las instancias de nodo único, las configuraciones más populares se enumeran como recomendadas para su conveniencia. Para obtener más información, consulte **[Compra de una instancia de conjunto de réplicas](https://support.huaweicloud.com/intl/es-us/qs-dds/dds_02_0066.html)** y **[Compra de una instancia de nodo único](https://support.huaweicloud.com/intl/es-us/qs-dds/dds_02_0081.html)**.

# **22.7.2 ¿Por qué no se muestra una instancia en la consola después de crearla?**

Si una instancia DDS que ha creado no se muestra en la consola, hay un par de posibilidades:

Permisos insuficientes

Es posible que su cuenta no tenga los **[permisos](https://support.huaweicloud.com/intl/es-us/productdesc-dds/dds_01_0019.html)** requeridos. Puede **[crear un usuario y](https://support.huaweicloud.com/intl/es-us/usermanual-dds/dds_03_0060.html) [conceder permisos DDS al usuario](https://support.huaweicloud.com/intl/es-us/usermanual-dds/dds_03_0060.html)**.

Región incorrecta

Puede ver la instancia creada sólo en la región donde se encuentra la instancia.

Puede hacer clic  $\heartsuit$  en la esquina superior izquierda de la consola de gestión y seleccionar la región y el proyecto donde se encuentra la instancia.

**Figura 22-3** Selección de una región

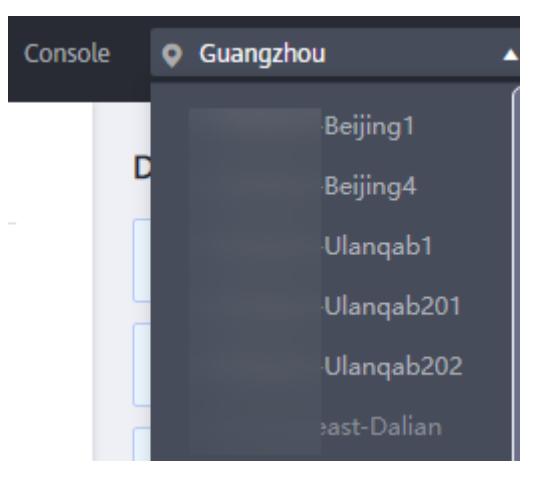

# **22.7.3 ¿Puedo usar una plantilla para crear instancias de base de datos DDS?**

No necesita una plantilla para crear instancias de base de datos DDS. Al crear una instancia de base de datos, DDS proporciona diferentes especificaciones de instancia de base de datos que son similares a las plantillas.

# **22.7.4 ¿Por qué faltan datos en mi base de datos?**

DDS no elimina ni realiza ninguna operación sobre ningún dato del usuario. Si se produce este problema, compruebe si se ha realizado una operación incorrecta. Restaurar los datos utilizando archivos de copia de respaldo, si es necesario.

Solución:

- l Restaurar una instancia de base de datos desde una copia de respaldo. Para obtener más información, consulte **[Copia de respaldo y restauración](https://support.huaweicloud.com/intl/es-us/usermanual-dds/dds_03_0042.html)**.
- l Importar una copia de respaldo a una instancia de base de datos. Para obtener más información, consulte **[Migración de datos](https://support.huaweicloud.com/intl/es-us/usermanual-dds/dds_03_0056.html)**.

# **22.7.5 ¿Se eliminarán mis copias de respaldo si elimino mi cuenta de Cloud?**

Si se elimina su cuenta en la nube, se eliminan las copias de respaldo automatizadas y manuales.

# **22.7.6 ¿Cuáles son las diferencias entre la eliminación de instancia y la cancelación de suscripción?**

El método de liberación de recursos varía dependiendo del modo de facturación de instancia de base de datos.

- l Para una instancia de base de datos facturada en modo de pago por uso, no se genera ningún pedido después de comprarlo. Para liberar recursos en función de los requisitos de servicio, elimine manualmente la instancia de base de datos en la página **Instance Management**.
- l Para una instancia de base de datos anual/mensual, se genera un pedido después de comprarlo. Necesita cancelar la suscripción de la orden para liberar los recursos de instancia de base de datos. Para obtener más información, consulte **[Anular la](https://support.huaweicloud.com/intl/es-us/usermanual-dds/dds_03_0065.html) [suscripción de una instancia de base de datos anual/mensual](https://support.huaweicloud.com/intl/es-us/usermanual-dds/dds_03_0065.html)**.

# **22.8 Conexión de bases de datos**

# **22.8.1 ¿Qué debo hacer si no puedo conectarme a una instancia DDS?**

## **Causas posibles**

Localice el fallo desde los siguientes aspectos:

#### 1. **[Compruebe si la instancia de base de datos está disponible.](#page-284-0)**

Por ejemplo, si el sistema está defectuoso, una instancia de base de datos es anormal o una instancia de base de datos o una tabla está bloqueada.

- 2. **[\(Common\) Compruebe si la conexión del cliente es correcta.](#page-285-0)**
	- a. Descargue el paquete de instalación de la base de datos desde el sitio web oficial. Para obtener más información, consulte **[¿Cómo puedo instalar un cliente](#page-296-0) [MongoDB?](#page-296-0)**
	- b. Utilice un cliente de MongoDB 4.0 o posterior para conectarse a la instancia de base de datos.
	- c. Si se conecta a una instancia de base de datos a través de una red privada, asegúrese de que la instancia de base de datos y ECS están en la misma región y VPC.
	- d. Si se conecta a una instancia de base de datos a través de una red pública, enlaza un EIP a la instancia de base de datos y, a continuación, conéctese a la instancia de base de datos a través del EIP.

#### 3. **[Compruebe el método de conexión.](#page-285-0)**

Ejecute los siguientes comandos para habilitar y deshabilitar SSL en la consola: Ejemplo:

- Habilitar SSL: **./mongo --host<***DB\_HOST***>--port<***DB\_PORT***>-u<***DB\_USER***> p--authenticationDatabaseadmin--ssl --sslCAFile<***FILE\_PATH***> - sslAllowInvalidHostnames**
- Desactivar SSL: **./mongo --host<***DB\_HOST***>--port<***DB\_PORT***>-u<***DB\_USER***> p --authenticationDatabase admin**

#### 4. **[Compruebe si los parámetros del comando de conexión son correctos.](#page-286-0)**

Compruebe si los siguientes parámetros están configurados correctamente: dirección de conexión, número de puerto, nombre de usuario, contraseña y método de conexión.

5. **[\(Common\) Compruebe si la conectividad de red es normal.](#page-286-0)**

#### **Conexión de red privada**

a. Asegúrese de que la instancia ECS y DDS están en la misma región y VPC.

Si la instancia ECS y DB están en VPC diferentes, configure **[una conexión de](https://support.huaweicloud.com/intl/es-us/usermanual-vpc/es-us_topic_0046655036.html) [pares de VPC](https://support.huaweicloud.com/intl/es-us/usermanual-vpc/es-us_topic_0046655036.html)** para permitir la comunicación de red entre las dos VPC.

- b. Compruebe las reglas del grupo de seguridad.
	- i. Para tener acceso a una instancia de clúster en un grupo de seguridad diferente del ECS, **[agregue una regla de entrada](https://support.huaweicloud.com/intl/es-us/qs-dds/dds_02_0022.html)** para el grupo de seguridad.
- c. En el ECS, compruebe si se puede conectar el puerto de instancia de base de datos.

#### **Conexión de red pública**

- a. Compruebe las reglas del grupo de seguridad.
	- i. Para tener acceso a una instancia de clúster en un grupo de seguridad diferente del ECS, **[agregue una regla de entrada](https://support.huaweicloud.com/intl/es-us/qs-dds/dds_02_0019.html)** para el grupo de seguridad.
- b. Compruebe las reglas de ACL (lista de control de acceso) de la red.
- c. Haga ping del ECS a la instancia de base de datos en la misma región.

Acceso a bloques entre CIDR (configuración de la asignación de direcciones IP)

Si un cliente y una instancia de conjunto de réplicas se implementan en diferentes bloques de CIDR y el cliente no está en 192.168.0.0/16, 172.16.0.0/24 o 10.0.0.0/8, configure el acceso Cross-CIDR para que la instancia se comunique con el cliente.

- a. Asegúrese de que el ECS de origen pueda comunicarse con el nodo de instancia. Si la red es anormal, configure la configuración de red haciendo referencia a **[Conexión de pares de VPC](https://support.huaweicloud.com/intl/es-us/usermanual-vpc/es-us_topic_0046655036.html)**.
- b. Para obtener más información acerca de cómo configurar el acceso a bloques entre CIDR, consulte **[Configuración del acceso entre CIDR](https://support.huaweicloud.com/intl/es-us/usermanual-dds/dds_03_0100.html)**.

#### 6. **[\(Common\) Compruebe si el número de conexiones a la instancia de base de datos](#page-287-0) [alcanza el límite superior.](#page-287-0)**

Si hay un número excesivo de conexiones de base de datos, es posible que las aplicaciones no estén conectadas.

7. **(Common) Compruebe si el disco está lleno.**

Si el uso del disco de instancia es demasiado alto, el estado de la instancia es anormal y no se puede conectar la instancia.

#### 8. **[Compruebe si el uso de la CPU es demasiado alto.](#page-288-0)**

El uso de CPU es alto o cercano al 100%. Como resultado, el procesamiento de lectura/ escritura de datos es lento, no se pueden obtener conexiones y se notifican errores que afectan a la ejecución del servicio.

#### 9. **[Ver los mensajes de error de conexión comunes](#page-288-0)**

Encuentre las soluciones correspondientes basadas en mensajes de error de conexión.

## <span id="page-284-0"></span>**Localización de fallas**

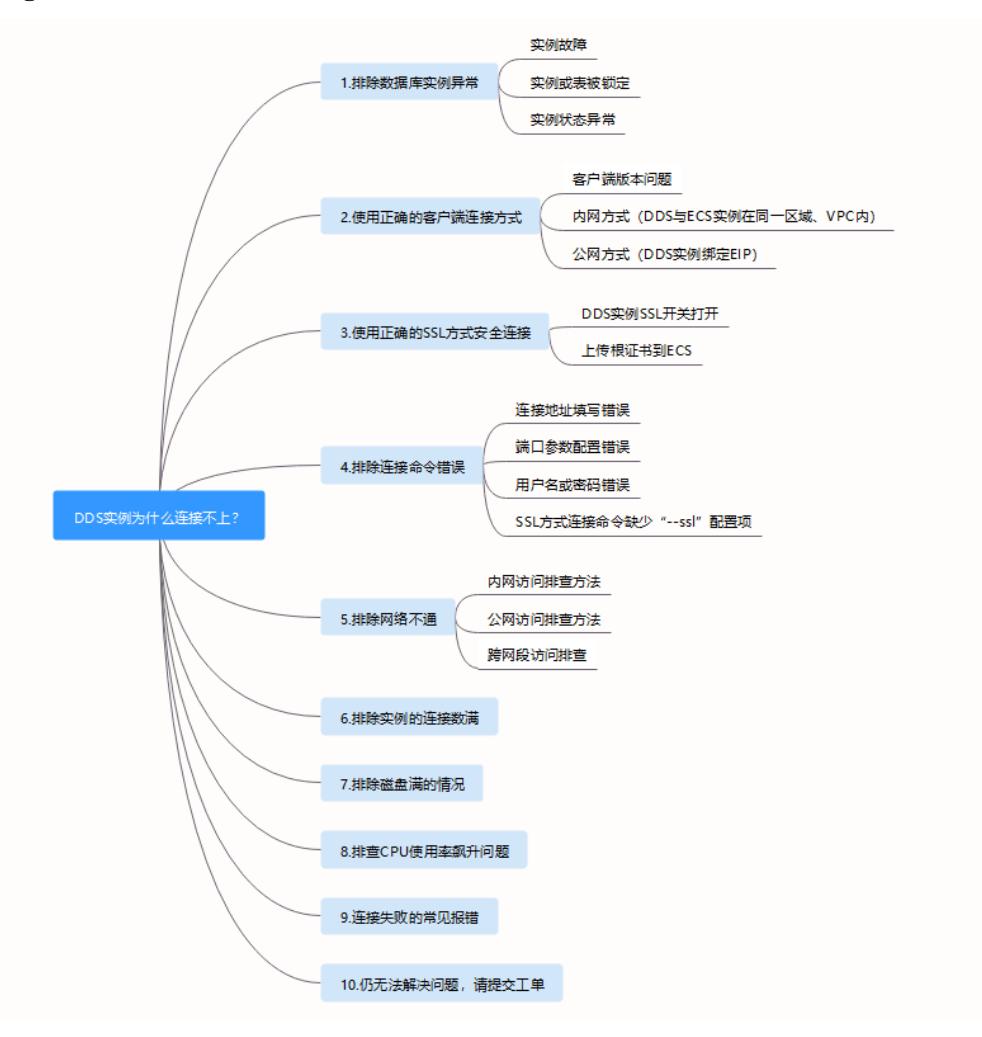

**Figura 22-4** Localización de fallos de conexión de instancia

#### 1. **Compruebe si la instancia de base de datos está disponible.**

Método de comprobación: compruebe si el estado de la instancia de base de datos está **Available** en la consola.

Causa posible: el sistema DDS está defectuoso, el estado de la instancia es anormal o la instancia o la tabla está bloqueada.

Solución

- Si el estado de la instancia DDS es anormal, póngase en contacto con el personal de O&M.
- Si el sistema está defectuoso o la instancia o la tabla está bloqueada, reinicie la instancia. Para obtener más información, consulte **[Reiniciar una instancia](https://support.huaweicloud.com/intl/es-us/usermanual-dds/dds_03_0003.html)**.

#### **Figura 22-5** Comprobación del estado de la instancia

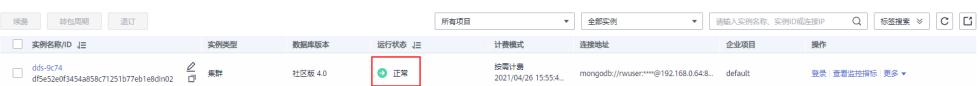

#### <span id="page-285-0"></span>2. **Compruebe si la conexión del cliente es correcta.**

Se recomienda utilizar un cliente MongoDB de la versión 4.0 o posterior para conectarse a la instancia. Para obtener más información sobre cómo instalar un cliente MongoDB, consulte **[¿Cómo puedo instalar un cliente MongoDB?](#page-296-0)**

A continuación se utiliza la conexión a un clúster como ejemplo:

- a. Para obtener más información sobre cómo conectarse a una instancia de base de datos a través de una red privada, consulte **[Conexión a una instancia de base de](https://support.huaweicloud.com/intl/es-us/qs-dds/es-us_topic_0044018334.html) [datos a través de redes privadas](https://support.huaweicloud.com/intl/es-us/qs-dds/es-us_topic_0044018334.html)**.
- b. Para obtener más información sobre cómo conectarse a una instancia de base de datos a través de una red pública, consulte **[Conexión a una instancia de base de](https://support.huaweicloud.com/intl/es-us/qs-dds/dds_02_0006.html) [datos a través de redes públicas](https://support.huaweicloud.com/intl/es-us/qs-dds/dds_02_0006.html)**.

**Tabla 22-1** Métodos de conexión

| Método      | Escenario                                                                                                    |
|-------------|----------------------------------------------------------------------------------------------------|
| Red privada | DDS proporciona una dirección IP privada de forma<br>predeterminada.                                                                                                    |
|             | Si las aplicaciones se implementan en un ECS que se encuentra<br>en la misma región y VPC que la instancia de base de datos, se<br>recomienda que se conecte a la instancia de ECS y de base de<br>datos a través de una dirección IP privada.   |
| Red pública | Si no puede acceder a la instancia de base de datos a través de<br>una dirección IP privada, se recomienda vincular un EIP a la<br>instancia de base de datos y, a continuación, conectarse a la<br>instancia de base de datos a través del EIP. |
|             | Para obtener información sobre los precios de EIP, consulta<br>Detalles de facturación de EIP.                                                                                                    |

#### 3. **Compruebe el método de conexión.**

a. Se recomienda la conexión SSL. Habilite SSL en la página **Connections** y cargue el certificado en el ECS.

**./mongo --host<***DB\_HOST***>--port<***DB\_PORT***>-u<***DB\_USER***>-p- authenticationDatabaseadmin--ssl --sslCAFile<***FILE\_PATH***> - sslAllowInvalidHostnames**

**Figura 22-6** Habilitación de SSL

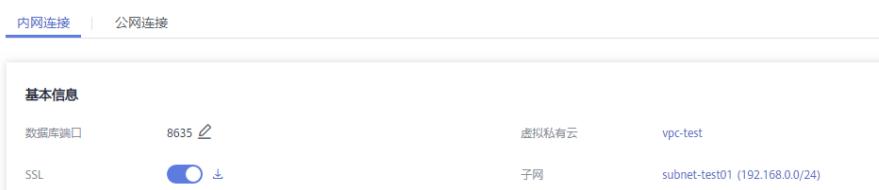

b. Conexión no cifrada: deshabilite SSL en la página **Connections**.

**./mongo --host<***DB\_HOST***>--port<***DB\_PORT***>-u<***DB\_USER***>-p - authenticationDatabase admin**

<span id="page-286-0"></span>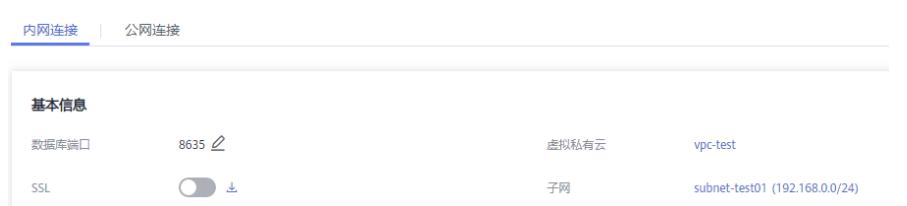

4. **Compruebe si los parámetros del comando de conexión son correctos.**

Asegúrese de que la dirección de conexión, el puerto, el nombre de usuario y la contraseña sean correctos e intente conectarse a la instancia de base de datos de nuevo en modo SSL.

**SSL private network connection example:./mongo mongodb:// rwuser:\*\*\*\*@***<DB\_HOST>***:***<DB\_PORT>***,***<DB\_HOST>***:***<DB\_PORT>***/test? authSource=admin --ssl --sslCAFile** *<FILE\_PATH>* **--sslAllowInvalidHostnames**

– Dirección de conexión

La información de conexión se puede obtener en la columna **Address** de la página **Instance Management**.

#### **Figura 22-7** Dirección de conexión

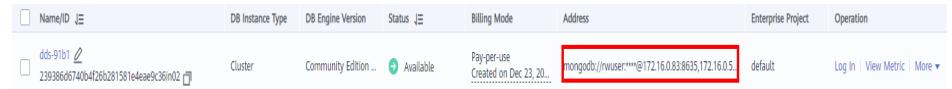

– Puerto de base de datos

En la pestaña **Private Connection** de la página **Connections**, obtenga el puerto de base de datos en el campo **Database Port**.

– Nombre de usuario y contraseña

Si la contraseña del administrador root es incorrecta o olvida la contraseña, **[restablezca la contraseña del administrador](https://support.huaweicloud.com/intl/es-us/usermanual-dds/dds_03_reset_password.html)**.

– Certificado

Obtenga el nombre del certificado SSL del directorio donde se ejecuta el comando.

**SSL public network connection example:./mongo mongodb:// rwuser:\*\*\*\*@***<DB\_HOST>***:***<DB\_PORT>***/test?authSource=admin --ssl --sslCAFile** *<FILE\_PATH>* **--sslAllowInvalidHostnames**

– Dirección de conexión

Haga clic en el nombre de la instancia. En la pestaña **Public Connection** de la página **Connections**, obtenga la dirección de conexión pública en el campo **Public Network Connection Address**.

– Puerto de base de datos

En la pestaña **Public Connection** de la página **Connections**, obtenga el puerto de base de datos en el campo **Database Port**.

– Nombre de usuario y contraseña

Si la contraseña del administrador root es incorrecta o olvida la contraseña, **[restablezca la contraseña del administrador](https://support.huaweicloud.com/intl/es-us/usermanual-dds/dds_03_reset_password.html)**.

– Certificado

Obtenga el nombre del certificado SSL del directorio donde se ejecuta el comando.

5. **Compruebe si la conexión de red es normal.**

#### **Conexión de red privada**

- <span id="page-287-0"></span>a. Compruebe si la instancia ECS y DDS están en la misma región y VPC.
	- n Si la instancia ECS y DB se encuentran en diferentes regiones, no pueden comunicarse entre sí. Seleccione una región cercana a su área de servicio para reducir la latencia de la red y disfrutar de un acceso más rápido.
	- n Si la instancia ECS y DB están en VPC diferentes, configure **[una conexión de](https://support.huaweicloud.com/intl/es-us/usermanual-vpc/es-us_topic_0046655036.html) [pares de VPC](https://support.huaweicloud.com/intl/es-us/usermanual-vpc/es-us_topic_0046655036.html)** para permitir la comunicación de red entre las dos VPC.
- b. Compruebe las reglas del grupo de seguridad.

Para acceder a instancias de base de datos en un grupo de seguridad diferente del ECS, **[agregue una regla de entrada](https://support.huaweicloud.com/intl/es-us/qs-dds/dds_02_0022.html)** para el grupo de seguridad.

- c. En el ECS, compruebe si se puede conectar el puerto de instancia de base de datos. **telnet** <*DB instance address*> {8635}
	- Si la conexión es normal, la red es normal.
	- n Si la conexión falla, envíe un ticket de servicio al servicio de atención al cliente para obtener ayuda.

#### **Conexión de red pública**

a. Compruebe las reglas del grupo de seguridad.

Para acceder a instancias de base de datos en un grupo de seguridad diferente del ECS, **[agregue una regla de entrada](https://support.huaweicloud.com/intl/es-us/qs-dds/dds_02_0019.html)** para el grupo de seguridad.

- b. Compruebe las reglas de ACL (lista de control de acceso) de la red.
	- i. Vaya a **[Red ACLs](https://support.huaweicloud.com/intl/es-us/usermanual-vpc/es-us_topic_0051746700.html)**.
	- ii. Compruebe si la NIC vinculada al EIP está en la subred asociada con ACL de la red.
	- iii. Compruebe si la ACL de red está habilitada.

En caso afirmativo, **[agregue una regla ICMP para permitir el tráfico](https://support.huaweicloud.com/intl/es-us/usermanual-vpc/vpc_acl_0005.html)**.

La regla ACL de red predeterminada deniega todos los paquetes entrantes y salientes. Después de deshabilitar la ACL de red, la regla predeterminada todavía tiene efecto.

c. Haga ping del ECS a la instancia de base de datos en la misma región.

Si no puede hacer ping al EIP en el ECS original, seleccione otro ECS en la misma región y vuelva a hacer ping al EIP. Si el ping es correcto, la red es normal. Si el ping falló, **[cree un ticket de servicio](https://console.huaweicloud.com/ticket/?locale=es-us#/ticketindex/business?productTypeId=2a129f7ed0b543c6b92d73e2c26aa590&subTypeId=-1&type=2)**.

Acceso a bloques entre CIDR (configuración de la asignación de direcciones IP)

Si un cliente y una instancia de conjunto de réplicas se implementan en diferentes bloques de CIDR y el cliente no está en 192.168.0.0/16, 172.16.0.0/24 o 10.0.0.0/8, configure el acceso Cross-CIDR para que la instancia se comunique con el cliente.

- a. Asegúrese de que el ECS de origen pueda comunicarse con el nodo de instancia. Si la red es anormal, configure la configuración de red haciendo referencia a **[Conexión de pares de VPC](https://support.huaweicloud.com/intl/es-us/usermanual-vpc/es-us_topic_0046655036.html)**.
- b. Para obtener más información acerca de cómo configurar el acceso a bloques entre CIDR, consulte **[Configuración del acceso entre CIDR](https://support.huaweicloud.com/intl/es-us/usermanual-dds/dds_03_0100.html)**.
- 6. **Compruebe si el número de conexiones a la instancia de base de datos alcanza el límite superior.**
	- a. Compruebe si el número de conexiones a la instancia de base de datos ha alcanzado el límite superior. Para obtener más información, consulte **[¿Cómo consulto y limito](#page-293-0) [el número de conexiones?](#page-293-0)**
Si el número de conexiones de instancia alcanza el límite superior, consulte **[¿Qué](#page-291-0) [puedo hacer si el número de conexiones de una instancia alcanza su máximo?](#page-291-0)**

b. Comprueba si las métricas son anormales y si se generan alarmas en la consola de Cloud Eye. Cloud Eye supervisa las métricas de la base de datos, como el uso de la CPU, el uso de la memoria, el uso del espacio de almacenamiento y las conexiones a la base de datos, y le permite establecer políticas de alarmas para identificar los riesgos por adelantado si se generan alarmas.

#### 7. **Compruebe si el disco está lleno.**

**Método de verificación**: Vea el uso del espacio de almacenamiento en la consola de gestión o en Cloud Eye.

– En la consola de gestión

Busque la instancia de destino y haga clic en su nombre para ir a la página **Basic Information**. En el área **Storage Space**, vea el uso del espacio de almacenamiento.

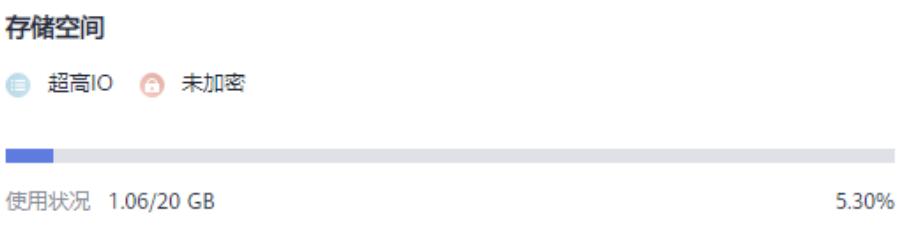

– En Cloud Eye

Busque la instancia de destino y haga clic en **View Metric** en la columna **Operation**. En la página mostrada, vea el uso del espacio de almacenamiento.

Causa posible: cuando el estado de la instancia es **Storage full**, la instancia debe conservar al menos el 15% de su capacidad para funcionar correctamente.

#### **Solución**:

- A medida que crecen los datos de servicio, es posible que el espacio de almacenamiento original sea insuficiente. Se recomienda ampliar el espacio de almacenamiento. Para obtener más información, consulte **[Ampliación del espacio](https://support.huaweicloud.com/intl/es-us/usermanual-dds/es-us_topic_increase_storage.html) [de almacenamiento](https://support.huaweicloud.com/intl/es-us/usermanual-dds/es-us_topic_increase_storage.html)**.
- Procesar los archivos de datos caducados de manera oportuna.
- Comprueba si las métricas son anormales y si se generan alarmas en la consola de Cloud Eye. Cloud Eye supervisa las métricas de la base de datos, como el uso de la CPU, el uso de la memoria, el uso del espacio de almacenamiento y las conexiones a la base de datos, y le permite establecer políticas de alarmas para identificar los riesgos por adelantado si se generan alarmas.

#### 8. **Compruebe si el uso de la CPU es demasiado alto.**

El uso de CPU es alto o cercano al 100%. Como resultado, el procesamiento de lectura/ escritura de datos es lento, no se pueden obtener conexiones y se notifican errores que afectan a la ejecución del servicio.

Solución: Para obtener más información, consulte **[¿Qué debo hacer si el uso de la CPU](https://support.huaweicloud.com/intl/es-us/bestpractice-dds/dds_0010.html) [es inusualmente alto?](https://support.huaweicloud.com/intl/es-us/bestpractice-dds/dds_0010.html)**

9. **Ver mensajes de error de conexión comunes.**

– Mensaje de error de conexión: **network error while attempting to run command 'isMaster'**

Se notifica un error al ejecutar el siguiente comando para conectarse a una instancia de base de datos DDS:

**./mongo --host 192.168.168.182 --port 8635 -u rwuser -p** *xxxxxxxxxx* **- authenticationDatabase admin**

**Figura 22-8** Error de conexión

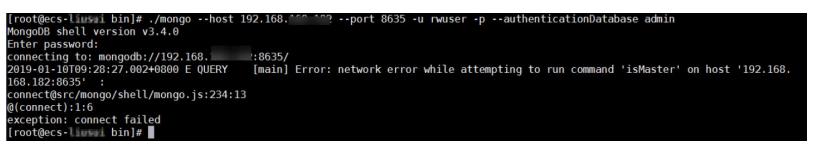

Para obtener más información sobre cómo corregir el error, consulte **[Mensaje de](https://support.huaweicloud.com/intl/es-us/trouble-dds/dds_03_troubleshoot_0001.html) [error de conexión: error de red al intentar ejecutar el comando 'isMaster'](https://support.huaweicloud.com/intl/es-us/trouble-dds/dds_03_troubleshoot_0001.html)**.

– Mensajes de error de conexión: **No route to host** y **connection attempt failed**

Se notifica un error al ejecutar el siguiente comando para conectarse a una instancia de base de datos DDS:

**mongo --host 192.168.1.6 --port 8635 -u rwuser -p** *xxxxxxxxx* **- authenticationDatabase admin --ssl --sslCAFile /root/ca.crt - sslAllowInvalidHostnames**

Mensaje de error:

```
MongoDB shell version v3.4.17
connecting to: mongodb://192.168.1.6:8635/
2019-09-19T09:38:36.954+0800 W NETWORK [thread1] Failed to connect to 
192.168.1.6:8635, in(checking socket for error after poll), reason: No 
route to host
2019-09-19T09:38:36.954+0800 E QUERY [thread1] Error: couldn't 
connect to server 192.168.1.6:8635, connection attempt failed :
connect@src/mongo/shell/mongo.js:240:13
@(connect):1:6
exception: connect failed
```
Para obtener más información sobre cómo corregir el error, consulte **[Mensajes de](https://support.huaweicloud.com/intl/es-us/trouble-dds/dds_03_troubleshoot_0002.html) [error de conexión: "No hay ruta al host" y "fallo en el intento de conexión"](https://support.huaweicloud.com/intl/es-us/trouble-dds/dds_03_troubleshoot_0002.html)**.

– Mensajes de error de conexión: **No route to host** y **connection attempt failed**

Se notifica un error al ejecutar el siguiente comando para conectarse a una instancia de base de datos DDS:

```
mongo --host 192.168.168.116 --port 8635 -u rwuser -p xxxxxxxxx --
authenticationDatabase admin --ssl --sslCAFile /root/ca.crt --
sslAllowInvalidHostnames
```
Mensaje de error:

```
MongoDB shell version v3.4.17
connecting to: mongodb://192.168.168.116:8635/
2019-09-19T09:39:24.306+0800 W NETWORK [thread1] The server certificate 
does not match the host name. Hostname: 192.168.168.116 does not match 
CN: 172.16.2.65
MongoDB server version: 4.0.3
WARNING: shell and server versions do not match
2019-09-19T09:39:24.329+0800 E QUERY [thread1] Error: Authentication 
failed. :
DB.prototype. authOrThrow@src/mongo/shell/db.js:1461:20
@(auth):6:1
@(auth):1:2
exception: login failed
```
Para obtener más información sobre cómo corregir el error, consulte **[Mensajes de](https://support.huaweicloud.com/intl/es-us/trouble-dds/dds_03_troubleshoot_0003.html) [error de conexión: "No hay ruta al host" y "fallo en el intento de conexión"](https://support.huaweicloud.com/intl/es-us/trouble-dds/dds_03_troubleshoot_0003.html)**.

– Mensaje de error de conexión: **couldn't connect to server**.

Se notifica un error al ejecutar el siguiente comando para conectarse a una instancia de base de datos DDS:

**mongo --host 192.168.64.201 --port 8635 -u rwuser -p** *xxxxxxxxx* **- authenticationDatabase admin --ssl --sslCAFile /root/ca.crt - sslAllowInvalidHostnames**

Mensaje de error:

```
MongoDB shell version v3.4.17
connecting to: mongodb://192.168.64.201:8635/
2019-09-19T09:45:48.168+0800 W NETWORK [thread1] Failed to connect to 
192.168.64.201:8635 after 5000ms milliseconds, giving up.
2019-09-19T09:45:48.168+0800 E QUERY [thread1] Error: couldn't 
connect to server 192.168.64.201:8635, connection attempt failed :
connect@src/mongo/shell/mongo.js:240:13
@(connect):1:6
exception: connect failed
```
Para obtener más información sobre cómo corregir el error, consulte **[Mensaje de](https://support.huaweicloud.com/intl/es-us/trouble-dds/dds_03_troubleshoot_0004.html) [error de conexión: "no se pudo conectar al servidor"](https://support.huaweicloud.com/intl/es-us/trouble-dds/dds_03_troubleshoot_0004.html)**.

– Mensaje de error de conexión: **cannot list multiple servers in URL without 'replicaSet' option**

Se notifica un error al ejecutar el siguiente comando para conectarse a una instancia de conjunto de réplicas DDS:

./mongo mongodb://

rwuser:*xxxxxxxxxxx*@192.168.168.116:8635,192.168.200.147:8635/test? authSource=admin&replicaSet=replica

Mensaje de error:

FailedToParse: Cannot list multiple servers in URL without 'replicaSet' option try 'mongo --help' for more information.

Se notifica un error al ejecutar el siguiente comando para conectarse a una instancia de base de datos DDS compatible con MongoDB 3.4:

#### **mongo "mongodb:// rwuser:***xxxxxxxxx***@192.168.95.167:8635,192.168.92.43:8635/test? authSource=admin"**

Mensaje de error:

FailedToParse: Cannot list multiple servers in URL without 'replicaSet' option try 'mongo --help' for more information.

Para obtener más información, consulte **[Mensaje de error de conexión: no se](https://support.huaweicloud.com/intl/es-us/trouble-dds/dds_03_troubleshoot_0005.html) [pueden listar varios servidores en la dirección URL sin la opción 'replicaSet'](https://support.huaweicloud.com/intl/es-us/trouble-dds/dds_03_troubleshoot_0005.html)**.

– Mensaje de error de conexión: **Timeout while receiving message**.

Se notifica un error al ejecutar el siguiente comando para conectarse a una instancia de base de datos DDS a través del controlador Java:

Mensaje de error:

org.springframework.data.mongodb.UncategorizedMongoDbException: Timeout while receiving message; nested exception is com.mongodb.MongoSocketReadTimeoutException: Timeout while receiving message

Para obtener más información sobre cómo corregir el error, consulte **[Mensaje de](https://support.huaweicloud.com/intl/es-us/trouble-dds/dds_03_troubleshoot_0006.html) [error de conexión: "Timeout mientras recibe el mensaje"](https://support.huaweicloud.com/intl/es-us/trouble-dds/dds_03_troubleshoot_0006.html)**.

#### <span id="page-291-0"></span>– Mensajes de error de conexión: **exception: login failed** y **U\_STRINGPREP\_PROHIBITED\_ERROR**

Se notifica un error al ejecutar el siguiente comando para conectarse a una instancia de base de datos DDS:

./mongo "mongodb://rwuser:*xxxxxx*@192.168.0.45:8635,192.168.0.96:8635/test? authSource=admin&replicaSet=replica"

#### Mensaje de error:

MongoDB shell version v4.0.3 connecting to: mongodb://192.168.0.45:8635,192.168.0.96:8635/test? authSource=admin&replicaSet=replica 2021-11-05T05:52:53.717+0000 I NETWORK [js] Starting new replica set monitor for replica/192.168.0.45:8635,192.168.0.96:8635 2021-11-05T05:52:53.718+0000 I NETWORK [ReplicaSetMonitor-TaskExecutor] Successfully connected to 192.168.0.45:8635 (1 connections now open to 192.168.0.45:8635 with a 5 second timeout) 2021-11-05T05:52:53.718+0000 I NETWORK [js] Successfully connected to 192.168.0.96:8635 (1 connections now open to 192.168.0.96:8635 with a 5 second timeout) Implicit session: session { "id" : UUID("5945d2a5-8275-4e3cb06f-632f062a2ead") } MongoDB server version: 4.0.3 2021-11-05T05:52:53.722+0000 I NETWORK [js] Marking host 192.168.0.96:8635 as failed :: caused by :: Location50692: can't authenticate against replica set node 192.168.0.96:8635 :: caused by :: Error preflighting normalization: U\_STRINGPREP\_PROHIBITED\_ERROR 2021-11-05T05:52:53.722+0000 I NETWORK [js] Successfully connected to 192.168.0.45:8635 (1 connections now open to 192.168.0.45:8635 with a 0 second timeout) 2021-11-05T05:52:53.723+0000 I NETWORK [js] Marking host 192.168.0.45:8635 as failed :: caused by :: Location50692: can't authenticate against replica set node 192.168.0.45:8635 :: caused by :: Error preflighting normalization: U\_STRINGPREP\_PROHIBITED\_ERROR 2021-11-05T05:52:53.724+0000 I NETWORK [js] Marking host 192.168.0.96:8635 as failed :: caused by :: Location50692: can't authenticate against replica set node 192.168.0.96:8635 :: caused by :: Error preflighting normalization: U\_STRINGPREP\_PROHIBITED\_ERROR 2021-11-05T05:52:53.725+0000 I NETWORK [js] Marking host 192.168.0.45:8635 as failed :: caused by :: Location50692: can't authenticate against replica set node 192.168.0.45:8635 :: caused by :: Error preflighting normalization: U\_STRINGPREP\_PROHIBITED\_ERROR<br>2021-11-05T05:52:53.725+0000 E OUERY [is] Error: can't authenticate 2021-11-05T05:52:53.725+0000 E QUERY against replica set node 192.168.0.45:8635 :: caused by :: Error preflighting normalization: U\_STRINGPREP\_PROHIBITED\_ERROR : DB.prototype. authOrThrow@src/mongo/shell/db.js:1685:20 @(auth):6:1  $(4u^2 + 1:2)$ exception: login failed

Para obtener más información sobre cómo corregir el error, consulte **[Mensajes de](https://support.huaweicloud.com/intl/es-us/trouble-dds/dds_03_troubleshoot_0007.html) [error de conexión: exception: login failed and](https://support.huaweicloud.com/intl/es-us/trouble-dds/dds_03_troubleshoot_0007.html) [U\\_STRINGPREP\\_PROHIBITED\\_ERROR](https://support.huaweicloud.com/intl/es-us/trouble-dds/dds_03_troubleshoot_0007.html)**.

10. Si el problema persiste, para ponerse en contacto con el servicio de atención al cliente de Huawei Cloud para obtener ayuda.

## **22.8.2 ¿Qué puedo hacer si el número de conexiones de una instancia alcanza su máximo?**

El número de conexiones indica el número de aplicaciones que se pueden conectar simultáneamente a la base de datos. El número de conexiones es irrelevante para el número máximo de usuarios permitidos por sus aplicaciones o sitios web.

- l Para una instancia de clúster, el número de conexiones es el número de conexiones entre el cliente y los mongos.
- l Para una instancia de conjunto de réplicas, el número de conexiones es el número de conexiones entre el cliente y los nodos primario y secundario.
- l Para una instancia de nodo único, el número de conexiones es el número de conexiones entre el cliente y el nodo.

Cuando el número de conexiones a una instancia DDS alcanza el máximo admitido, no se pueden responder a las nuevas solicitudes de conexión, y se produce un error en el intento de conexión.

#### **Síntomas**

Algunos errores comunes:

Si se muestra la siguiente información cuando se utiliza Mongo Shell para conectarse a una instancia, no se pueden establecer más conexiones.

#### **Figura 22-9** Mensaje mostrado

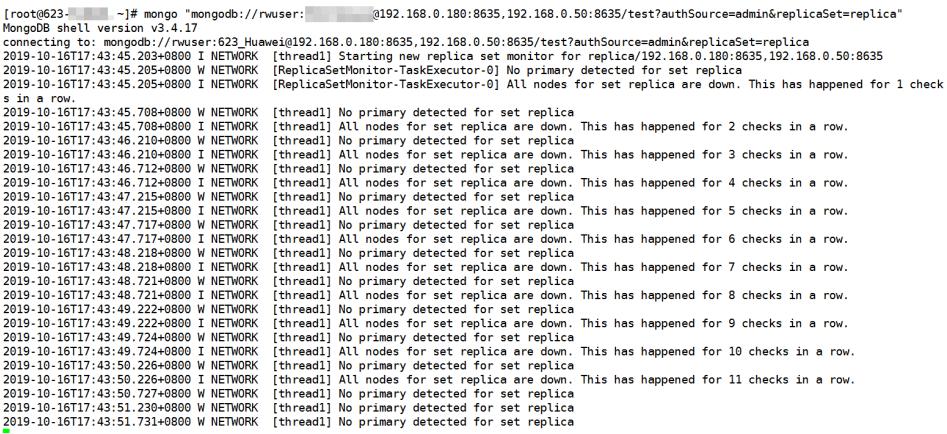

Si se muestra la siguiente información cuando usa Python para conectarse a una instancia, el número de conexiones alcanza su máximo.

pymongo.errors.ServerSelectionTimeoutError: connection closed, connection closed

#### **Método de gestión**

- 1. Compruebe qué aplicaciones están conectadas, optimice las conexiones y libere las que no sean necesarias.
- 2. Compruebe el valor del parámetro n**net.maxIncomingConnections** y las especificaciones de instancia. Cambie el valor del parámetro o las especificaciones de la base de datos.
- 3. Compruebe si hay métricas y alarmas anormales en la consola de Cloud Eye. Cloud Eye supervisa las métricas de la base de datos, como el uso de la CPU, el uso de la memoria, el uso del espacio de almacenamiento y las conexiones a la base de datos, y le permite establecer políticas de alarmas para identificar los riesgos por adelantado si se generan alarmas. Para obtener más información, consulte *Guía de usuario de Cloud Eye*

#### **Solución**

- 1. Liberar conexiones innecesarias.
	- a. Puede reiniciar la instancia para liberar todas las conexiones. Para obtener más información, consulte **[Reinicio de una instancia o un nodo](https://support.huaweicloud.com/intl/es-us/usermanual-dds/dds_03_0003.html)**.
	- b. Puede consultar el número actual de conexiones en un nodo y el origen de conexión, analizar el número de conexiones establecidas entre cada cliente y la instancia y ajustar el número de conexiones. Para más detalles, consulte **¿Cómo puedo consultar y limitar el número de conexiones?**
- 2. Cambie los valores de los parámetros o las especificaciones de la base de datos.

Puede cambiar el número máximo de conexiones de una instancia modificando el parámetro **net.maxIncomingConnections**. A continuación, reinicie la instancia para que la modificación surta efecto. Para obtener más información sobre cómo cambiar los valores de los parámetros, consulte **[Edición de una plantilla de parámetros](https://support.huaweicloud.com/intl/es-us/usermanual-dds/es-us_topic_configuration.html)**.

- Si el valor es **default**, el número máximo de conexiones es el valor predeterminado y está relacionado con las especificaciones de instancia. Para obtener más información, consulte **[Especificaciones de instancia](https://support.huaweicloud.com/intl/es-us/productdesc-dds/dds_01_0024.html)**.
- Si hay demasiadas conexiones, el servicio puede romperse. En este caso, puede aumentar el número de conexiones cambiando las especificaciones de instancia. Para obtener más información, consulte **[Cambio de una clase de instancia de](https://support.huaweicloud.com/intl/es-us/usermanual-dds/es-us_topic_0104472218.html) [clúster](https://support.huaweicloud.com/intl/es-us/usermanual-dds/es-us_topic_0104472218.html)**.

#### $\Box$  NOTA

Si se utiliza una plantilla de parámetro predeterminada, no puede cambiar su configuración. Puede crear una plantilla de parámetro y cambiar los valores de parámetro correspondientes. Después del cambio, asocie la nueva plantilla de parámetro con la instancia.

3. Compruebe si hay **[consultas lentas](https://support.huaweicloud.com/intl/es-us/usermanual-dds/es-us_topic_slow_query_log.html)**. Puede agregar índices para mejorar las consultas.

## **22.8.3 ¿Cómo puedo consultar y limitar el número de conexiones?**

A continuación se utiliza una instancia de conjunto de réplicas como ejemplo para describir cómo consultar el estado de la conexión y establecer el número de conexiones en el grupo de conexiones.

#### **Consultar el número de conexiones**

El número máximo de conexiones varía según las especificaciones de la instancia.

#### $\Box$  NOTA

El número máximo de conexiones se refiere al número máximo de conexiones de cada nodo en una instancia.

Ejemplo: Si una instancia de conjunto de réplicas tiene dos vCPU y 4 GB de memoria para cada nodo, el número máximo de conexiones de los nodos primario y secundario es de 1000 respectivamente. El nodo oculto no proporciona servicios debido a sus características de arquitectura.

Utilice Mongo Shell para conectarse al nodo principal y ejecute el comando **db.serverStatus().connections** para consultar el número de conexiones en el nodo.

```
replica:PRIMARY> db.serverStatus().connections
{ "current" : 7, "available" : 398, "totalCreated" : 818364 }
```
Preste atención a los siguientes parámetros y sus valores:

- current: Conexiones existentes
- l **available**: Número de conexiones disponibles.

#### **Consultar el origen de las conexiones**

- **Paso 1** Utilice Mongo Shell para conectarse al nodo principal y cambiar a la base de datos de **admin**. replica:PRIMARY> use admin
- **Paso 2** Ejecute el comando **db.runCommand({currentOp: 1, \$all: true})** para consultar el origen de conexión.

Al analizar la salida del comando, puede consultar la dirección IP de origen de cada conexión. De esta manera, se obtiene el número de conexiones entre cada cliente y la instancia de base de datos DDS.

**Figura 22-10** Salida de comandos

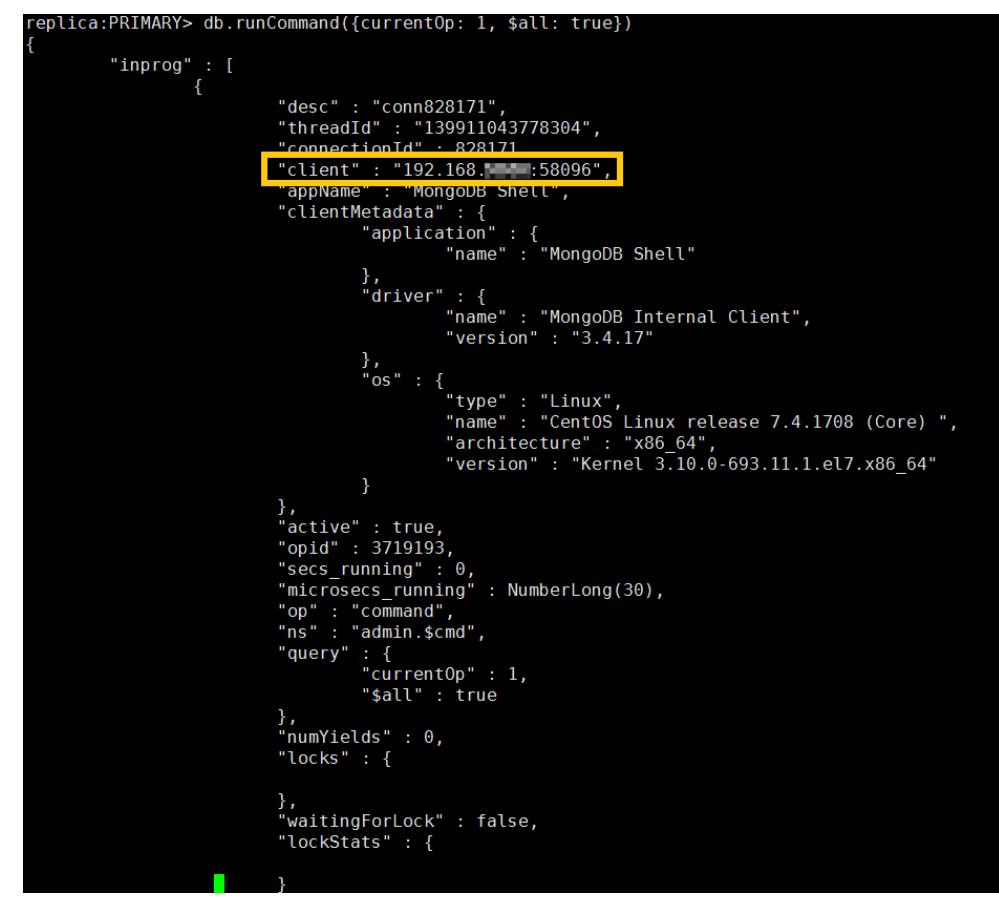

**----Fin**

#### **Limitar el número de conexiones**

DDS le permite iniciar sesión en la base de datos mediante el URI de cadena de conexión. Al iniciar sesión en la base de datos mediante el URI de cadena de conexión, puede agregar **&maxPoolSize=<integer>** al final del URI para establecer el número de conexiones en el grupo de conexiones.

<span id="page-295-0"></span>Ejemplo: Cuando Mongo Shell se utiliza para conectar instancias de conjuntos de réplicas, ejecute el siguiente comando para establecer el número de conexiones en el grupo de conexiones en 10:

**mongo "mongodb://rwuser:***xxxxxxxxxx***@192.168.168.116:8635,192.168.200.147:8635/ test?authSource=admin&replicaSet=replica&maxPoolSize=10"**

**Figura 22-11** Limitar el número de conexiones

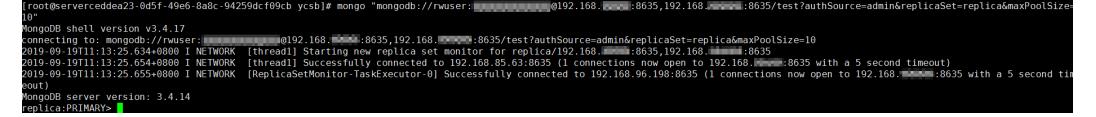

#### $\Box$  NOTA

Para obtener más información sobre cómo limitar el número de grupos de conexiones en **[clientes en](https://docs.mongodb.com/ecosystem/drivers/?spm=a2c4g.11186623.2.11.c2a87912fuFZjO) [diferentes idiomas](https://docs.mongodb.com/ecosystem/drivers/?spm=a2c4g.11186623.2.11.c2a87912fuFZjO)**, consulte los documentos de API de clientes en diferentes idiomas en el sitio web oficial de MongoDB.

## **22.8.4 ¿Qué debo hacer si ECS y DDS se implementan en diferentes VPC y no pueden comunicarse entre sí?**

- l Cambie la VPC que aloja el ECS al mismo que la que aloja el DDS haciendo referencia a **[Cambiar una VPC](https://support.huaweicloud.com/intl/es-us/usermanual-ecs/ecs_03_0504.html)**.
- l Crear una interconexión de VPC. Para obtener más información, consulte **[Descripción](https://support.huaweicloud.com/intl/es-us/usermanual-vpc/es-us_topic_0046655036.html) [general de la conexión de emparejamiento de VPC](https://support.huaweicloud.com/intl/es-us/usermanual-vpc/es-us_topic_0046655036.html)**.

## **22.8.5 ¿Es necesario que las aplicaciones admitan la reconexión automática a la base de datos DDS?**

Se recomienda que las aplicaciones admitan reconexiones automáticas a la base de datos. Después de reiniciar la base de datos, las aplicaciones se volverán a conectar automáticamente a la base de datos para aumentar la disponibilidad y continuidad del servicio.

Además, se recomienda configurar las aplicaciones para conectar a la base de datos mediante una conexión larga para reducir el consumo de recursos y mejorar el rendimiento.

## **22.8.6 ¿Cómo puedo crear e iniciar sesión en un ECS?**

For details on how to create and log in to an ECS, see **[Purchasing and Logging In to a](https://support.huaweicloud.com/intl/es-us/qs-ecs/es-us_topic_0021831611.html) [Windows ECS](https://support.huaweicloud.com/intl/es-us/qs-ecs/es-us_topic_0021831611.html)** and **[Purchasing and Logging In to a Linux ECS](https://support.huaweicloud.com/intl/es-us/qs-ecs/es-us_topic_0092494193.html)**.

- l El ECS que se creará debe estar en la misma VPC con la instancia de base de datos DDS a la que se conecta.
- l Cuando cree un ECS, seleccione un sistema operativo, como Red Hat 6.6, y enlace un EIP a él.
- l Configure el grupo de seguridad para permitir que el ECS acceda a la instancia de base de datos a través de la dirección IP privada, es decir, la dirección de nodo en la columna **Private IP Address** en la página **Basic Information**.

# **22.9 Instalar un cliente**

## **22.9.1 ¿Cómo puedo instalar un cliente MongoDB?**

El sitio web oficial de MongoDB proporciona paquetes de instalación de cliente para diferentes sistemas operativos. Descargue el paquete oficial en **[https://www.mongodb.com/](https://www.mongodb.com/download-center#community) [download-center#community](https://www.mongodb.com/download-center#community)**.

#### **AVISO**

Lo siguiente utiliza RedHat/CentOS 7.0 y MongoDB 4.0.27 como ejemplos para describir cómo obtener el paquete de instalación requerido e instalar el cliente MongoDB.

Durante la instalación, seleccione la versión del cliente que coincida con la versión de la instancia.

#### **Procedimiento**

**Paso 1** Obtenga el paquete de instalación.

- 1. Visite el **[sitio web oficial de MongoDB](https://www.mongodb.com/download-center/community)**.
- 2. Seleccione la versión **4.0.27**, plataforma **RedHat/CentOS 7.0** y paquete **tgz**.**Figura 22-12** muestra un ejemplo.

#### **Figura 22-12** Página web oficial de MongoDB

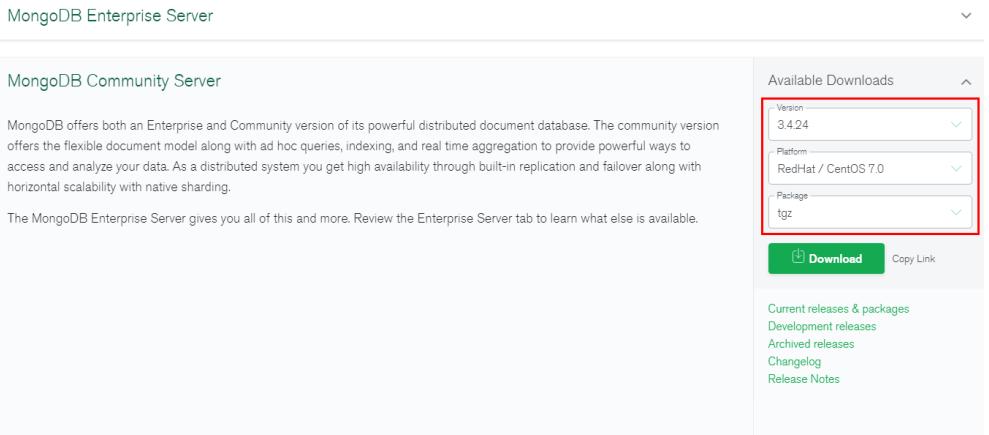

- 3. Haga clic en **Download** para descargar el paquete de instalación binaria de la versión 4.0.27. El nombre del paquete de instalación es **mongodb-linux-x86\_64 rhel70-4.0.27.tgz**.
- **Paso 2** Cargue el paquete de instalación al ECS. Para obtener más información sobre cómo iniciar sesión en un ECS, consulte **[¿Cómo puedo crear e iniciar sesión en un ECS?](#page-295-0)**
- **Paso 3** Descomprima el paquete de instalación en el ECS.

**tar zxvf mongodb-linux-x86\_64-rhel70-4.0.27.tgz**

**Paso 4** Acceda al directorio donde se encuentra el paquete de instalación.

#### **cd mongodb-linux-x86\_64-rhel70-4.0.27/bin**

Las herramientas comunes son las siguientes:

- <span id="page-297-0"></span> $\bullet$  Cliente de MongoDB mongo
- l Herramienta de exportación de datos mongoexport
- l Herramienta de importación de datos mongoimport

Paso 5 Haga que los paquetes sean ejecutables.

- l Ejecute el comando **chmod +x mongo** para conceder permiso al cliente para conectarse a una instancia.
- l Ejecute el comando **chmod +x mongoexport** para conceder permiso al cliente para exportar datos.
- l Ejecute el comando **chmod +x mongoimport** para conceder permiso al cliente para importar datos.
- **Paso 6** Conéctese a una instancia desde el cliente. Para obtener más información, consulte "Conectar a una instancia" en *Tareas iniciales de Document Database Service*.

**----Fin**

## **22.9.2 ¿Cómo instalo Robo 3T?**

Esta sección describe cómo obtener el paquete de instalación de Robo 3T e instalar Robo 3T.

#### **Procedimiento**

**Paso 1** Acceda a la dirección de descarga de Robo 3T **<https://robomongo.org/download>** y haga clic en **Download Robo 3T**.

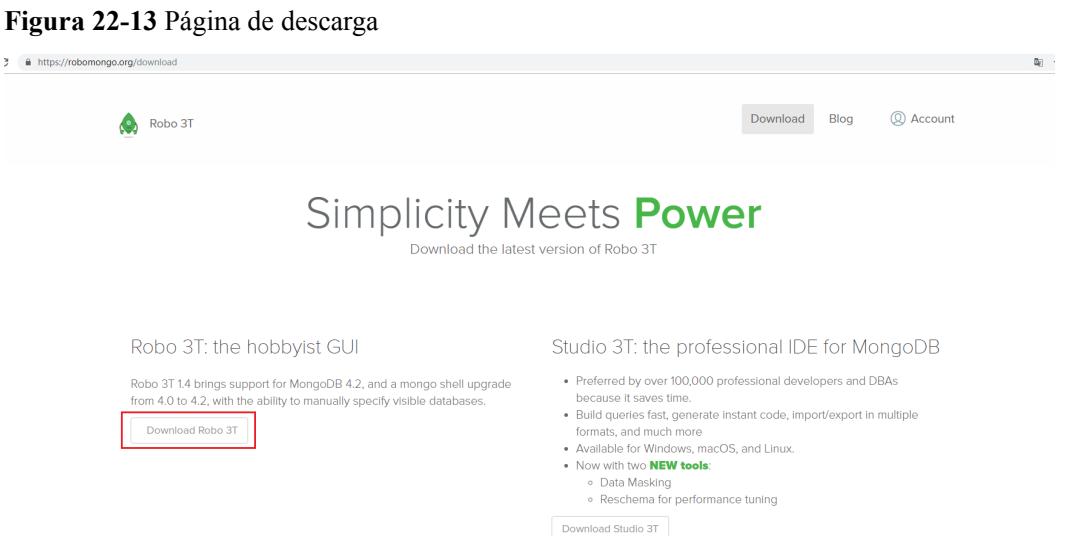

**Paso 2** En el cuadro de diálogo que se muestra, introduzca la información requerida y haga clic en **Download for Windows** para descargar el paquete **robo3t-1.4.4-windows-x86\_64 e6ac9ec5.zip**.

#### **Figura 22-14** Descargando Robo 3T

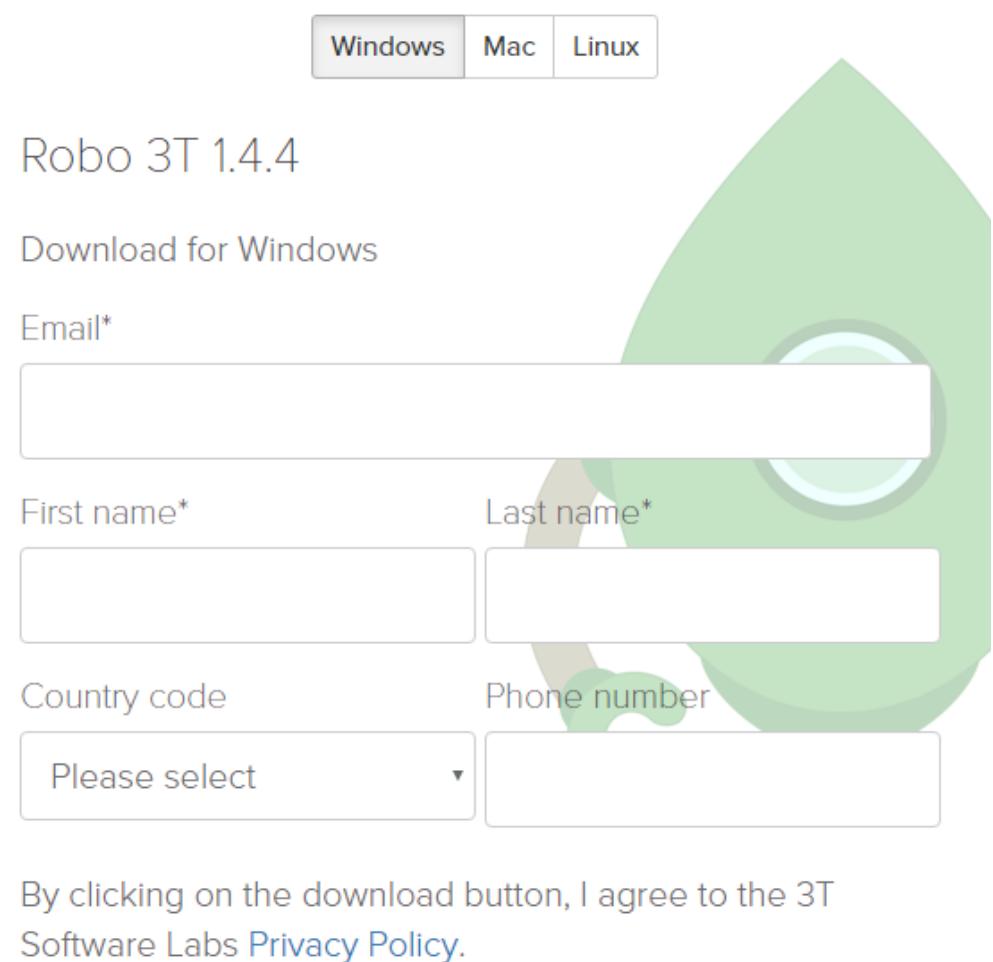

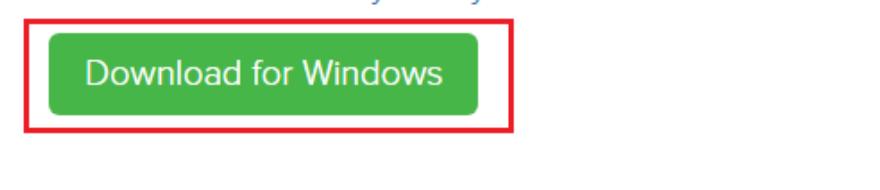

Close

- **Paso 3** Descomprima el paquete descargado obtenido en **[Paso 2](#page-297-0)** y haga doble clic en el archivo **robo3t.exe** en el directorio descomprimido para iniciar la instalación.
- **Paso 4** Una vez completada la instalación, inicie la herramienta.

**Figura 22-15** Ventana principal

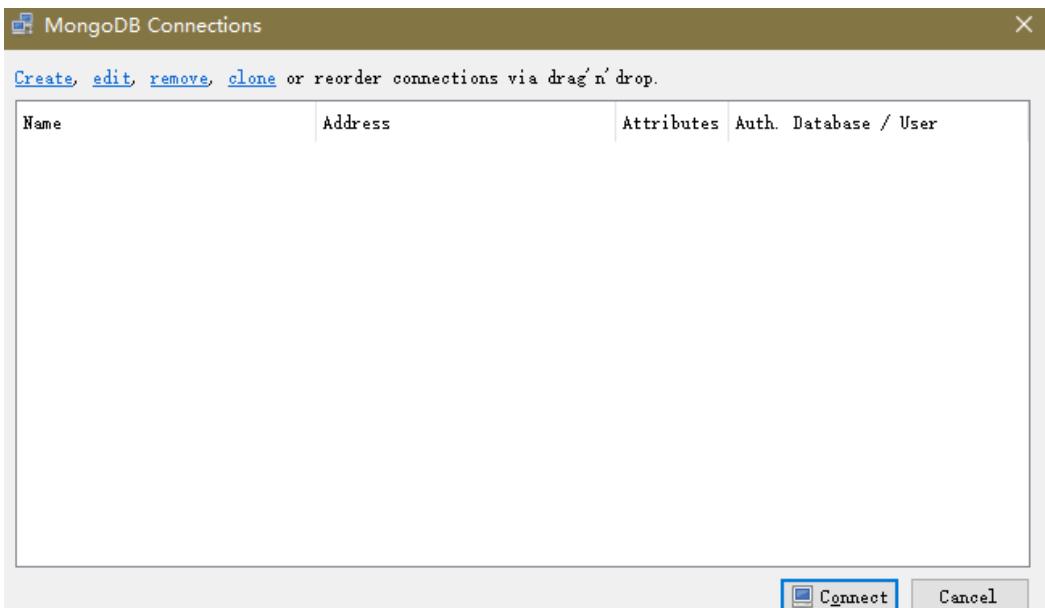

**Paso 5** Conéctese a una instancia mediante la herramienta a través de una red pública. Para obtener más información, consulte "Conectar a una instancia" en *Tareas iniciales con Document Database Service*

**----Fin**

# **22.10 Uso de la base de datos**

## **22.10.1 ¿Cómo puedo ver los nodos primarios/en espera de una instancia de conjunto de réplicas?**

Puede ver la información de nodo de la instancia actual en la consola DDS.

- 1. Inicio de sesión en la consola DDS
- 2. En la página **Instance Management**, haga clic en el nombre de instancia.

#### **Figura 22-16** Gestión de instancias

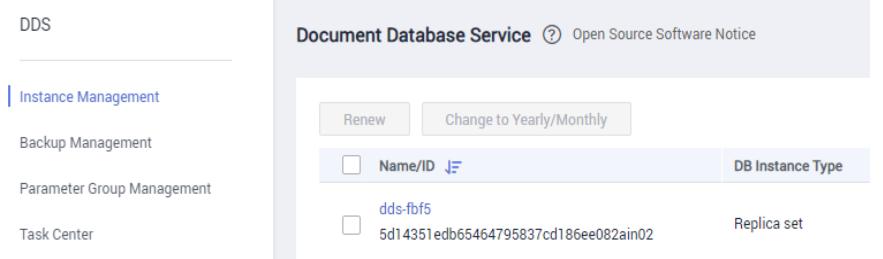

3. En el panel de navegación de la izquierda, elija **Connections**. La información del nodo se muestra en el área derecha.

#### **Figura 22-17** Conexiones

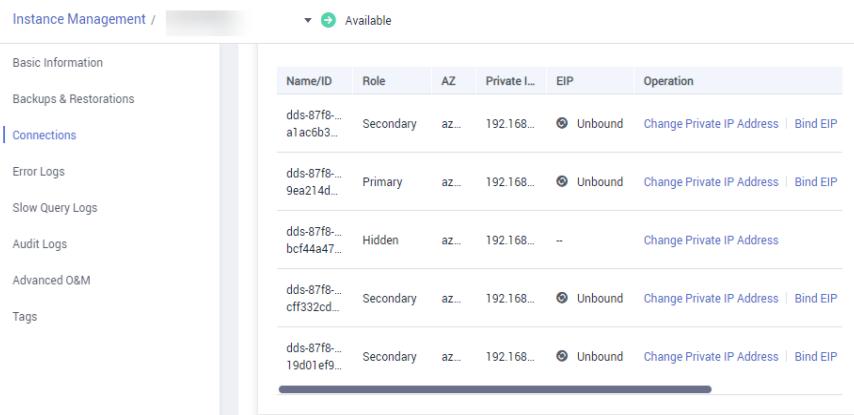

## **22.10.2 ¿Puedo eliminar un índice que no se crea en DDS?**

Ejecute **db.cooperatorManager\_module.stats()** para consultar los índices que no se crean en la base de datos y, a continuación, elimínelos.

## **22.10.3 ¿El DDS elimina los datos caducados mediante índices TTL?**

Puede eliminar los datos caducados mediante índices de tiempo de vida (TTL). Para más detalles, consulte la **[guía oficial](https://docs.mongodb.com/manual/tutorial/expire-data/index.html)**.

## **22.10.4 ¿Cómo uso los comandos MapReduce?**

#### **Descripción general**

Los comandos MapReduce se utilizan para ejecutar operaciones de reducción de mapas en big data.

#### **¿Cómo puedo habilitar los comandos de MapReduce?**

El comando MapReduce se controla mediante el parámetro DDS **security.javascriptEnabled**. El valor predeterminado es **false**, lo que indica que los comandos **mapReduce** y **group** no están disponibles. Si necesita usar el comando MapReduce, cambie el valor del parámetro a **true**. A continuación, reinicie la instancia de base de datos para que el cambio surta efecto.

- l Para una instancia de clúster, cambie los valores de parámetro en la plantilla de parámetro asociada a todos los nodos de fragmento y reinicie la instancia para que el cambio surta efecto.
- l Para un conjunto de réplicas o una instancia de nodo único, cambie los valores de los parámetros de la plantilla de parámetros asociada a la instancia y reinicie la instancia para que el cambio surta efecto.

Para obtener más información sobre cómo cambiar los valores de los parámetros, consulte **[Edición de una plantilla de parámetros](https://support.huaweicloud.com/intl/es-us/usermanual-dds/es-us_topic_configuration.html)**.

#### **Errores comunes y métodos de manejo de errores de ejecución de comandos de MapReduce**

Información de error: no se puede ejecutar map reduce sin el motor js o map no está definido

#### **Figura 22-18** Caso 1

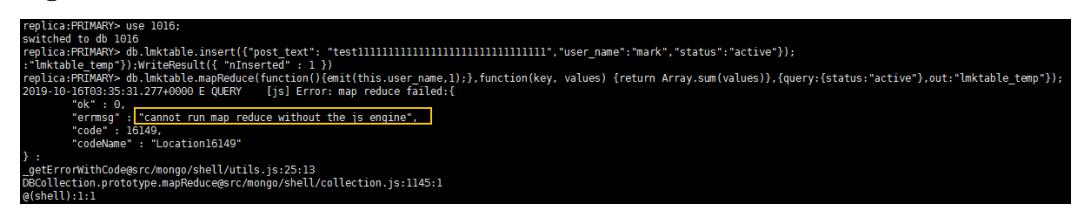

#### **Figura 22-19** Caso 2

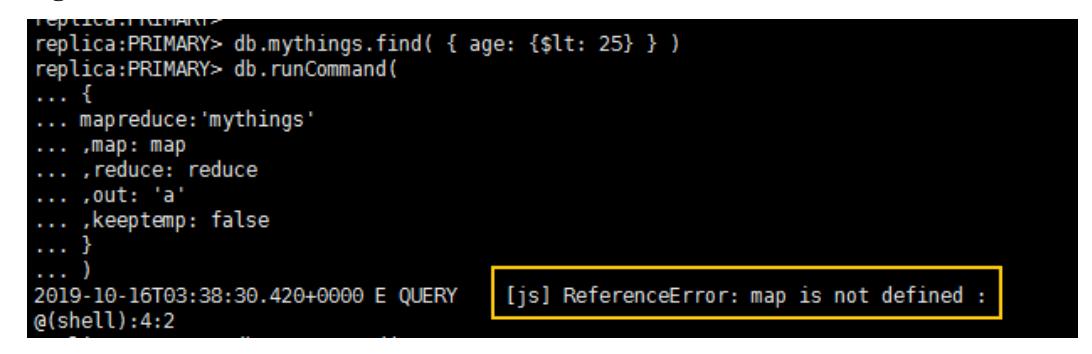

Posible causa: los comandos de MapReduce están restringidos y no se pueden usar.

Solución: cambie el valor de security.**security.javascriptEnabled** en la plantilla de parámetro de instancia a **true** y reinicie la instancia para que el cambio surta efecto.

#### $\Box$  NOTA

Si una plantilla de parámetro es una plantilla de parámetro predeterminada, no se le permite cambiar sus valores de parámetro. Puede crear una plantilla de parámetro y cambiar los valores de parámetro correspondientes. Después del cambio, asocie la nueva plantilla de parámetro con la instancia. Para obtener más información, consulte **[Cambio de la plantilla de parámetro asociado](https://support.huaweicloud.com/intl/es-us/usermanual-dds/dds_03_0014.html)**.

## **22.10.5 ¿DDS soporta la función \$round?**

DDS soporta la función \$round. Para obtener más información, consulte **[Funciones](https://support.huaweicloud.com/intl/es-us/productdesc-dds/dds_01_0046.html) [agregadas compatibles](https://support.huaweicloud.com/intl/es-us/productdesc-dds/dds_01_0046.html)**.

## **22.10.6 ¿Cómo administro balanceadores?**

DDS admite la gestión de balanceadores. En algunos escenarios especiales, puede activar o desactivar el balanceador y configurar la ventana activa.

Para más detalles, consulte el **[documento oficial](https://docs.mongodb.com/manual/tutorial/manage-sharded-cluster-balancer/)**.

# **22.11 Migración de bases de datos**

## **22.11.1 ¿DDS soporta la migración entre regiones?**

Puede utilizar Data Replication Service (DRS) para migrar bases de datos a través de regiones en la nube.

Para obtener más información, consulte **[Migración de datos mediante DRS](https://support.huaweicloud.com/intl/es-us/usermanual-dds/dds_03_0056.html)**.

## **22.11.2 ¿Cómo puedo migrar bases de datos DDS entre diferentes cuentas?**

Si desea migrar la instancia A de DDS de la cuenta A a la instancia B de DDS de la cuenta B, puede utilizar DRS para replicar datos de la instancia A a la instancia B. Para obtener más información, consulte **[Does DRS Support Cross-Account Cloud Database Migration?](https://support.huaweicloud.com/intl/en-us/drs_faq/drs_16_1160.html)**

# **22.12 Almacenamiento de bases de datos**

## **22.12.1 ¿Cómo almacena DDS los datos?**

EVS se utiliza para almacenar datos de instancia DDS. Para obtener más información sobre EVS, consulte *Guía del usuario de Elastic Volume Service*.

Los datos de copia de respaldo de la instancia DDS se almacenan en OBS y no cuentan para su cuota de almacenamiento DDS. Para obtener más información sobre la configuración de almacenamiento de instancia DDS, consulte la *Guía del usuario de Object Storage Service*.

## **22.12.2 ¿Qué debo hacer si mis datos exceden el espacio de almacenamiento de base de datos de una instancia DDS?**

Para obtener más información sobre los archivos que ocupan el espacio de almacenamiento, consulte **[¿Qué elementos ocupan el espacio de almacenamiento de las instancias DDS?](#page-273-0)**

Si el almacenamiento requerido por sus aplicaciones excede la capacidad máxima asignada, puede **[escalar el almacenamiento.](https://support.huaweicloud.com/intl/es-us/usermanual-dds/es-us_topic_increase_storage.html)**

Para una instancia de clúster, también puede agregar nodos de fragmento para aumentar el almacenamiento. Para obtener más información, consulte **[Adición de nodos](https://support.huaweicloud.com/intl/es-us/usermanual-dds/es-us_topic_increase_nodes.html)**.

## **22.12.3 ¿Por qué una instancia de base de datos DDS se convierte en solo lectura?**

Para asegurarse de que una instancia de base de datos todavía se puede utilizar si el espacio de almacenamiento está a punto de agotarse, las bases de datos que se ejecutan en la instancia se establecen en sólo lectura y los datos no se pueden modificar. Si esto sucede, puede agregar más espacio de almacenamiento para restaurar la base de datos al estado de lectura/escritura.

Las reglas detalladas son las siguientes:

Si el espacio de almacenamiento adquirido supera los 600 GB y el espacio de almacenamiento restante es de 18 GB, la instancia de base de datos se convierte en **Read-only**.

l Si el espacio de almacenamiento que adquirió es inferior a 600 GB y el uso de espacio de almacenamiento alcanza el 97%, la instancia de base de datos se convierte en **Readonly**.

Se recomienda eliminar recursos innecesarios o ampliar el espacio de almacenamiento.

# **22.13 Parámetros de base de datos**

## **22.13.1 ¿Puedo cambiar la zona horaria de una instancia DDS?**

La hora del servidor está en formato UTC y no se puede cambiar a la hora de Pekín (UTC +08:00). Se recomienda controlar el tiempo de inserción de datos en la aplicación.

## **22.13.2 ¿A qué métricas de monitoreo de instancias de base de datos debo prestar atención?**

Los parámetros relacionados se describen a continuación:

- l Para obtener más información sobre las descripciones de los parámetros, visite **[el sitio](https://docs.mongodb.com/v3.2/reference/parameters/) [web oficial de MongoDB](https://docs.mongodb.com/v3.2/reference/parameters/)**.
- l El valor predeterminado del parámetro **net.maxIncomingConnections** varía según las especificaciones de instancia de base de datos. Por lo tanto, este parámetro se establece como **default** antes de ser especificado.
- l **disableJavaScriptJIT** y **security.javascriptEnabled** se usan juntos para establecer la función estadística.
	- **disableJavaScriptJIT**: El valor predeterminado es true, lo que indica que el compilador JavaScriptJIT está deshabilitado.
	- **security.javascriptEnabled**: El valor predeterminado es **false**, lo que indica que JavaScript no se puede ejecutar en mongod y que no se pueden usar los comandos mapReduce y group.

## **22.13.3 ¿Cómo puedo activar JavaScript?**

Por motivos de seguridad, DDS restringe la ejecución de código de JavaScript. Si necesita ejecutar JavaScript puede cambiar el valor de **security.javascriptEnabled** a **true** en la consola DDS. Para obtener más información, **[consulte Edición de una plantilla de](https://support.huaweicloud.com/intl/es-us/usermanual-dds/es-us_topic_configuration.html) [parámetros](https://support.huaweicloud.com/intl/es-us/usermanual-dds/es-us_topic_configuration.html)**.

## **22.13.4 ¿Apoya el DDS la preocupación de lectura mayoritaria?**

La preocupación de escritura y la preocupación de lectura especifican respectivamente las políticas de escritura y lectura para MongoDB.

Si la preocupación de lectura se establece en la mayoría, los datos leídos por los usuarios se han escrito en la mayoría de los nodos y no se revertirán para evitar lecturas sucias.

DDS no apoya la preocupación de lectura mayoritaria.

Para cumplir con este requisito, establezca la preocupación escrita a la mayoría. De esta manera, los datos se escriben en la mayoría de los nodos, lo que garantiza la consistencia de los datos. Entonces, leyendo datos de un único nodo, se puede asegurar que los datos leídos

por el usuario se pueden escribir en la mayoría de los nodos, y tales datos no se retroceden para evitar una lectura sucia.

# **22.14 Copia de respaldo y restauración**

## **22.14.1 ¿Se me cobrará por las copias de respaldo manuales de instancias de base de datos eliminadas?**

Sí. Las copias de respaldo manuales se conservan de forma predeterminada después de eliminar las instancias de base de datos. Las copias de respaldo manuales se facturan según el precio de la OBS.

## **22.14.2 ¿Cómo hago una copia de respaldo de las bases de datos DDS en un ECS?**

Puede almacenar datos de copia de respaldo DDS en un ECS utiliza **[mongoexport](https://support.huaweicloud.com/intl/es-us/usermanual-dds/dds_03_0054.html#section3)**. Sin embargo, no se recomienda utilizar un ECS como espacio de copia de respaldo.

Para obtener la mejor confiabilidad y garantía de servicio, **[almacenar copias de respaldo](https://support.huaweicloud.com/intl/es-us/usermanual-dds/dds_03_0007.html)** en Object Storage Service (OBS) buckets.

## **22.14.3 ¿Durante cuánto tiempo almacena DDS los datos de copia de respaldo?**

El período de retención de copias de respaldo automatizadas es de 7 días de forma predeterminada. Puede establecer un período de retención de copias de respaldo de 1 a 732 días. No hay límite en el período de retención de copias de respaldo manual. Puede eliminar los archivos de copia de respaldo manual según sea necesario.

## **22.14.4 ¿Cómo puedo recuperar datos de copia de respaldo DDS perdidos?**

Si Cloud Trace Service (CTS) no está habilitado, no puede consultar los registros de operaciones.

Para consultar registros de eliminación de copias de respaldo, puede habilitar CTS. Para obtener más información, consulte **[Consulta de rastro](https://support.huaweicloud.com/intl/es-us/usermanual-dds/dds_03_0032.html)**

# **22.15 Seguridad de la red**

## **22.15.1 ¿Qué políticas de protección de seguridad tiene DDS?**

DDS le permite establecer la VPC a la que pertenecen las instancias de base de datos DDS, asegurando que las instancias de base de datos DDS estén aisladas de otros servicios. Además, se proporciona el servicio IAM, logrando el control de acceso sobre los recursos DDS.

## **22.15.2 ¿Necesito usar DDS en una VPC?**

Una VPC le permite crear un entorno de red virtual en una red privada y aislada para controlar el rango de direcciones IP privadas, las subredes, las tablas de ruta y las puertas de enlace de red. La VPC también le permite definir la topología de red virtual y la configuración de red para hacer que la red sea similar a la red IP tradicional que está operando en el centro de datos.

Es posible que deba usar DDS en la VPC en los siguientes casos:

Desea ejecutar aplicaciones web orientadas a Internet y conservar el servidor backend al que el público no puede acceder. Para ello, puede crear un ECS y una instancia de base de datos DDS en la misma VPC, asignar una dirección IP pública para el ECS e implementar un servidor web en el ECS.

## **22.15.3 ¿Cómo puedo garantizar la seguridad de DDS en una VPC?**

El grupo de seguridad de VPC ayuda a garantizar la seguridad de DDS en una VPC. Además, ACL se puede utilizar para permitir o rechazar el tráfico de red de E/S para cada subred. Utilice la infraestructura de seguridad interna (incluido el firewall de red, la detección de intrusiones y el sistema de protección) para monitorear todo el tráfico de red de entrada y salida basado en conexión IPsec VPN para VPC.

## **22.15.4 ¿Admite DDS subredes IPv6?**

Si selecciona una subred IPv6, no puede asociarla a la instancia. Seleccione una subred IPv4.

# **22.16 Monitoreo y alarma**

## **22.16.1 ¿A qué métricas de monitoreo de instancias de base de datos debo prestar atención?**

Debe centrarse en el uso de la CPU, la memoria y el espacio de almacenamiento.

Para obtener más información acerca de los indicadores de monitorización, consulte **[Métricas](https://support.huaweicloud.com/intl/es-us/usermanual-dds/dds_03_0026.html) [de DDS](https://support.huaweicloud.com/intl/es-us/usermanual-dds/dds_03_0026.html)**.

Puede configurar DDS para que informe las alarmas según sea necesario. Si se informa de una alarma, puede tomar las medidas adecuadas para eliminarla.

#### **Ejemplos de configuración:**

- l Configure DDS para informar de alarmas a Cloud Eye si la utilización de la CPU alcanza o excede un cierto valor (90% por ejemplo) varias veces (3 por ejemplo) dentro de un período de tiempo (5 minutos por ejemplo).
- Configure DDS para informar de alarmas a Cloud Eye si su uso de memoria alcanza o excede un valor específico (por ejemplo, 90%) varias veces (por ejemplo, 4 veces) dentro de un período determinado (por ejemplo, 5 minutos).
- l Configure DDS para informar de alarmas a Cloud Eye si su uso de almacenamiento alcanza o excede un valor específico (por ejemplo, 85%) varias veces (por ejemplo, 5 veces) dentro de un período determinado (por ejemplo, 5 minutos).

#### $\Box$  NOTA

Para obtener más información sobre la configuración de alarmas de Cloud Eye, consulte "Administración de reglas de alarma" en la *Guía del usuario de Cloud Eye Service*.

Si el uso de CPU y memoria se mantiene alto durante mucho tiempo y la capacidad del disco no se puede ampliar, puede cambiar las especificaciones de CPU y memoria.

#### **Medidas:**

Si se informa de una alarma de uso de almacenamiento, realice cualquiera de las siguientes operaciones:

- l Compruebe el consumo de espacio de almacenamiento y ver si se puede liberar espacio eliminando datos de instancias de base de datos o volcando los datos a otro sistema.
- l Escale verticalmente el espacio de almacenamiento. Para obtener más información, consulte **[Escalamiento del espacio de almacenamiento](https://support.huaweicloud.com/intl/es-us/usermanual-dds/es-us_topic_increase_storage.html)**.

## **22.16.2 ¿Qué debo hacer si no puedo encontrar elementos de monitoreo comunes al configurar reglas de alarma DDS?**

#### **Síntomas**

Cuando se configura una regla de alarma DDS, no se muestran algunas métricas de monitoreo comunes, como el uso de la CPU, el uso de la memoria y el uso del espacio de almacenamiento.

#### **Causas posibles**

Cuando configura reglas de alarma en la consola de Cloud Eye, las dimensiones de monitoreo configuradas son incompatibles con las dimensiones admitidas por la métrica de monitoreo. Como resultado, no se muestran las métricas de monitoreo.

Por ejemplo, si los objetos cuyo uso de CPU desea supervisar son nodos mongos o nodos primarios/en espera, la dimensión de monitoreo que configura para una regla de alarma en la consola de Cloud Eye debe estar a nivel de nodo.

#### **Solución**

DDS admite el monitoreo de métricas a nivel de instancia y nodo. Establezca las dimensiones admitidas por las métricas de monitoreo en la página de reglas de alarma. Las diferentes métricas tienen diferentes dimensiones. Para obtener más información, consulte **[Métricas](https://support.huaweicloud.com/intl/es-us/usermanual-dds/dds_03_0026.html) [DDS admitidas](https://support.huaweicloud.com/intl/es-us/usermanual-dds/dds_03_0026.html)**.

Por ejemplo, los objetos monitorizados de uso de CPU pueden ser nodos mongos de una instancia de clúster DDS, o los nodos primario y en espera de una instancia de base de datos DDS.

Al configurar reglas de alarma en la consola de Cloud Eye, seleccione **Document Database Instances - Document Database Node** para **Dimension**. A continuación, puede ver el uso de la CPU en la política de alarma.

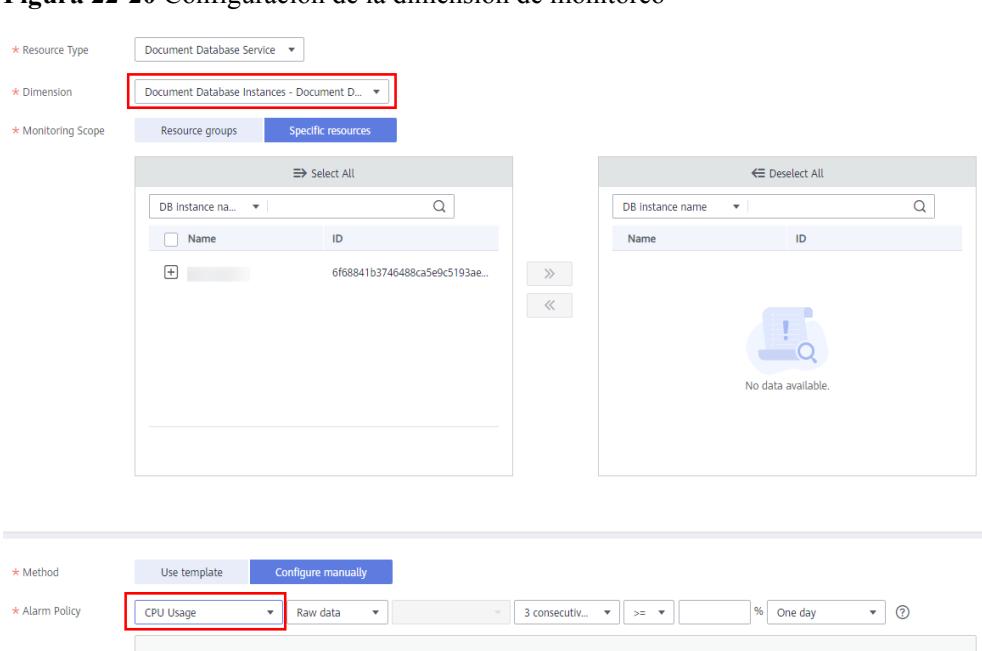

**Figura 22-20** Configuración de la dimensión de monitoreo

## **22.16.3 ¿Con qué frecuencia recopila las métricas DDS?**

El intervalo de supervisión predeterminado es 1 minuto. Para mejorar la precisión instantánea de las métricas de monitorización, puede establecer el intervalo de monitorización en 5 segundos.

Para obtener más información, consulte **[Configuración de la supervisión por segundos](https://support.huaweicloud.com/intl/es-us/usermanual-dds/dds_03_0090.html)**.

# **A Historial de cambio**

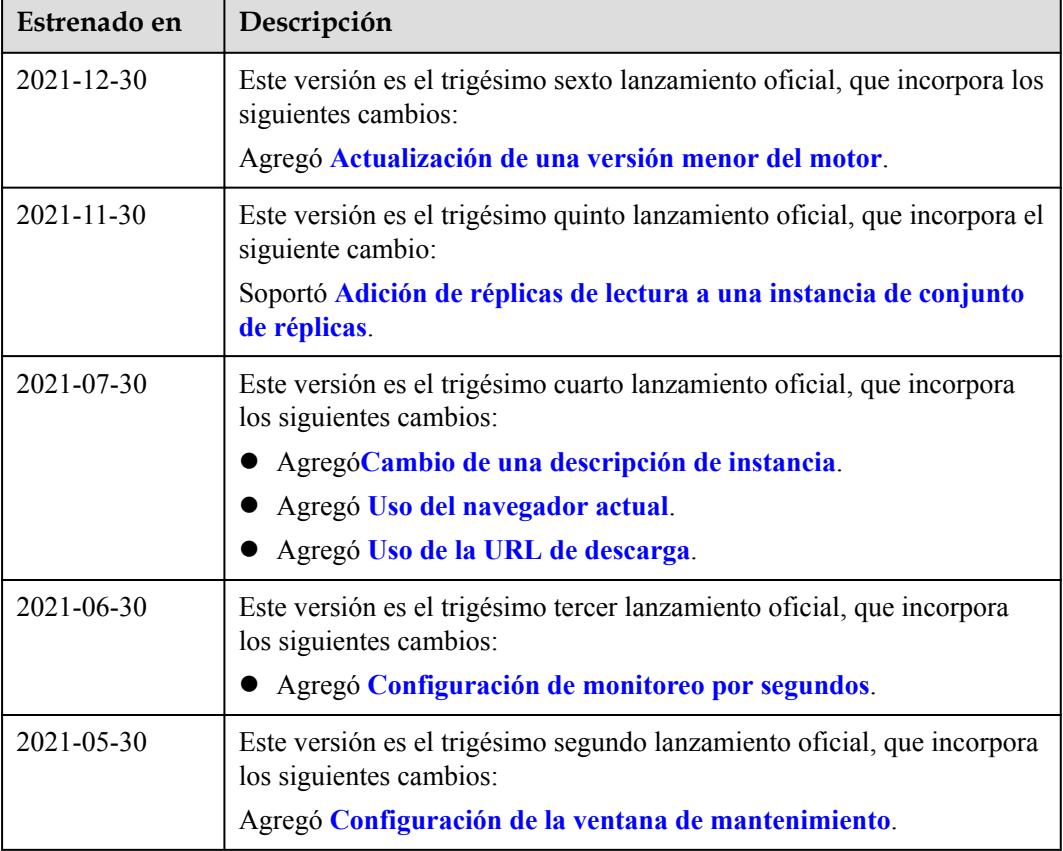

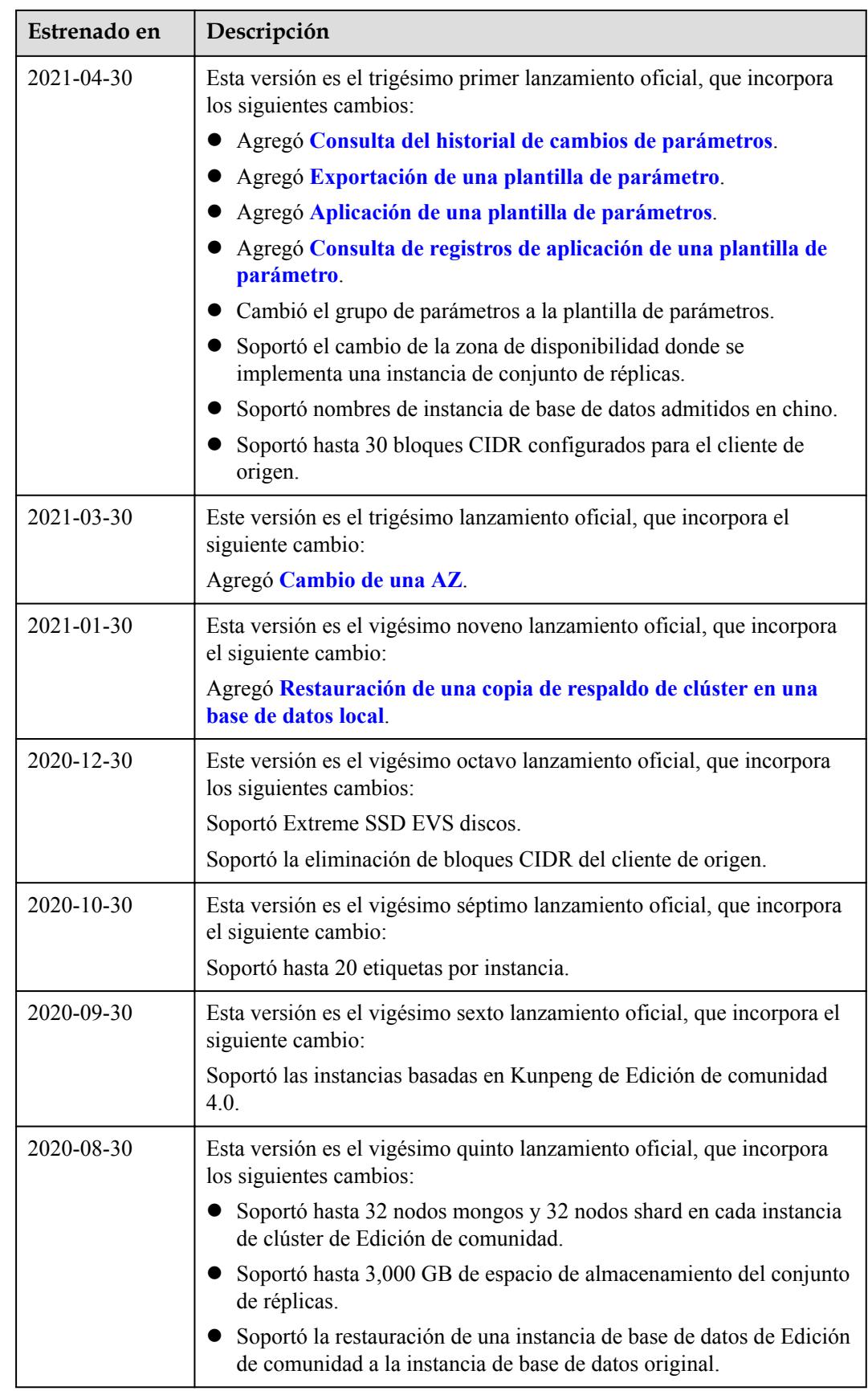

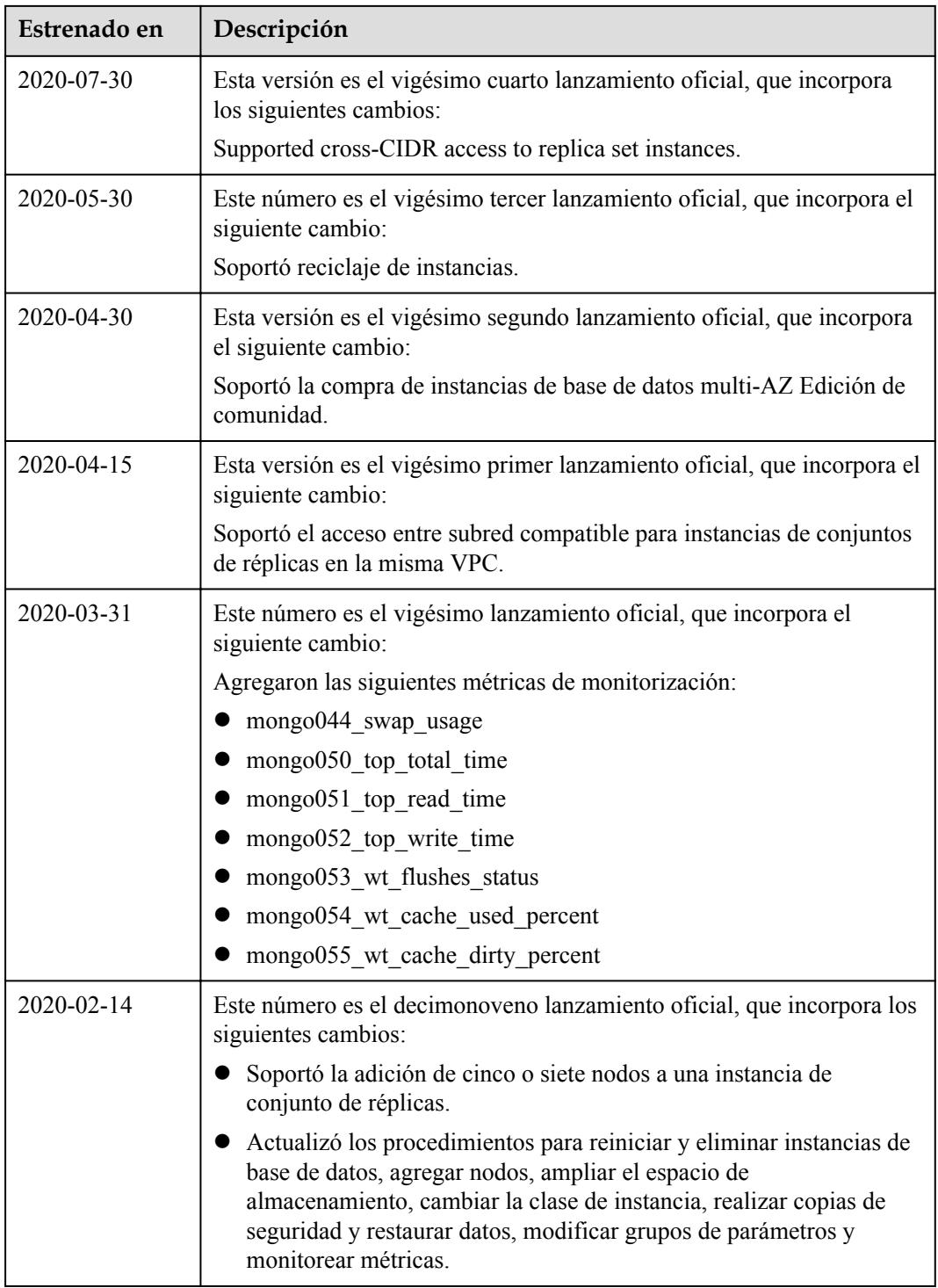

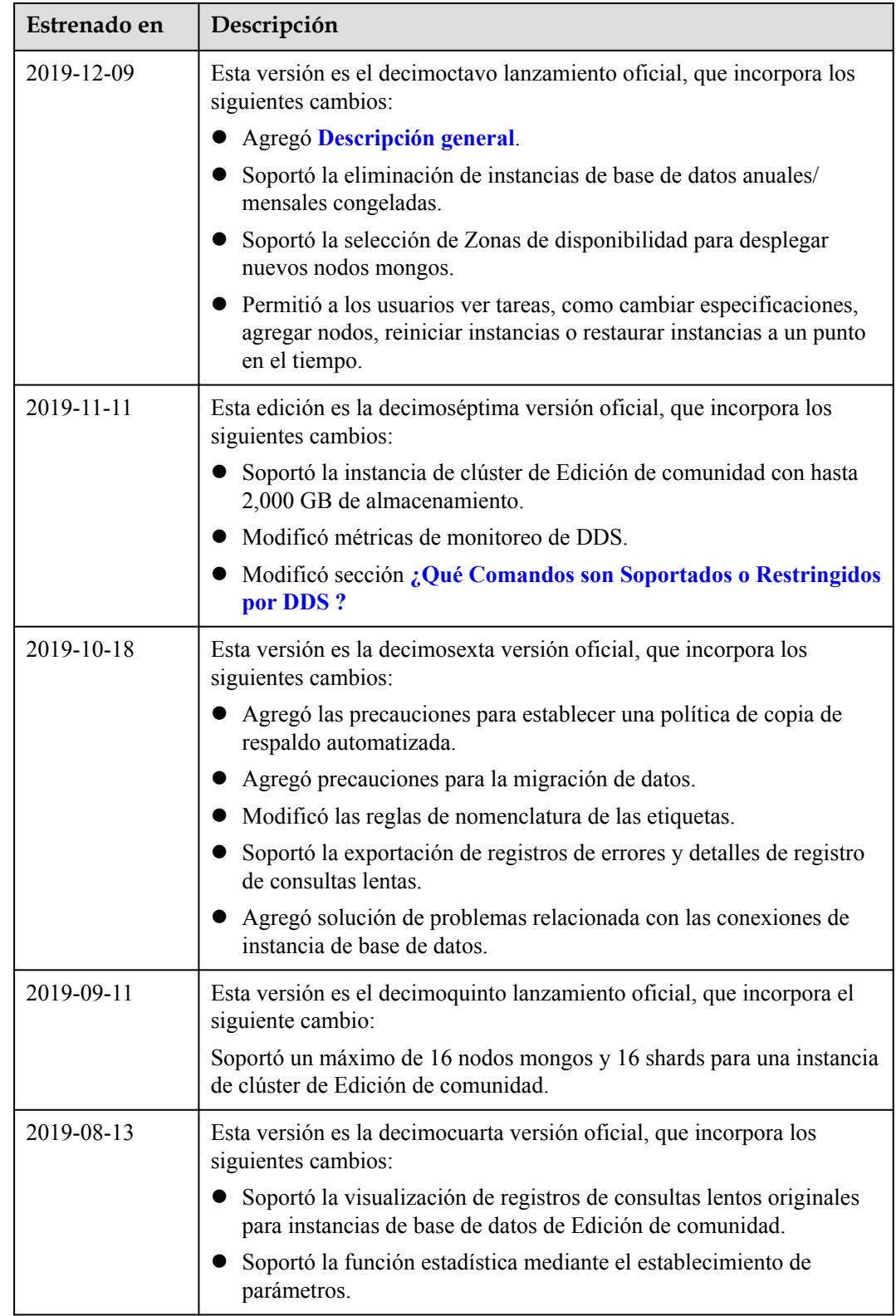

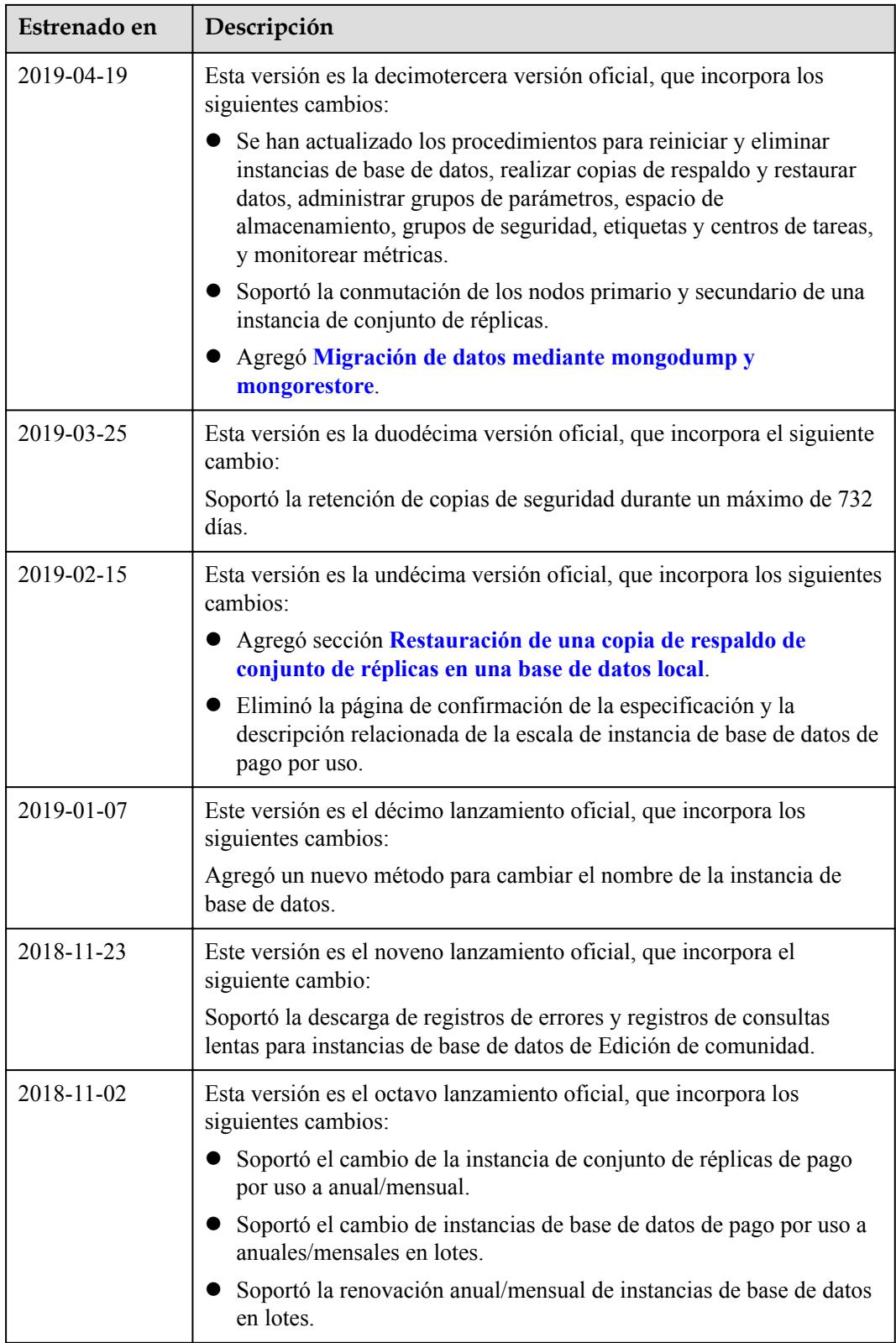

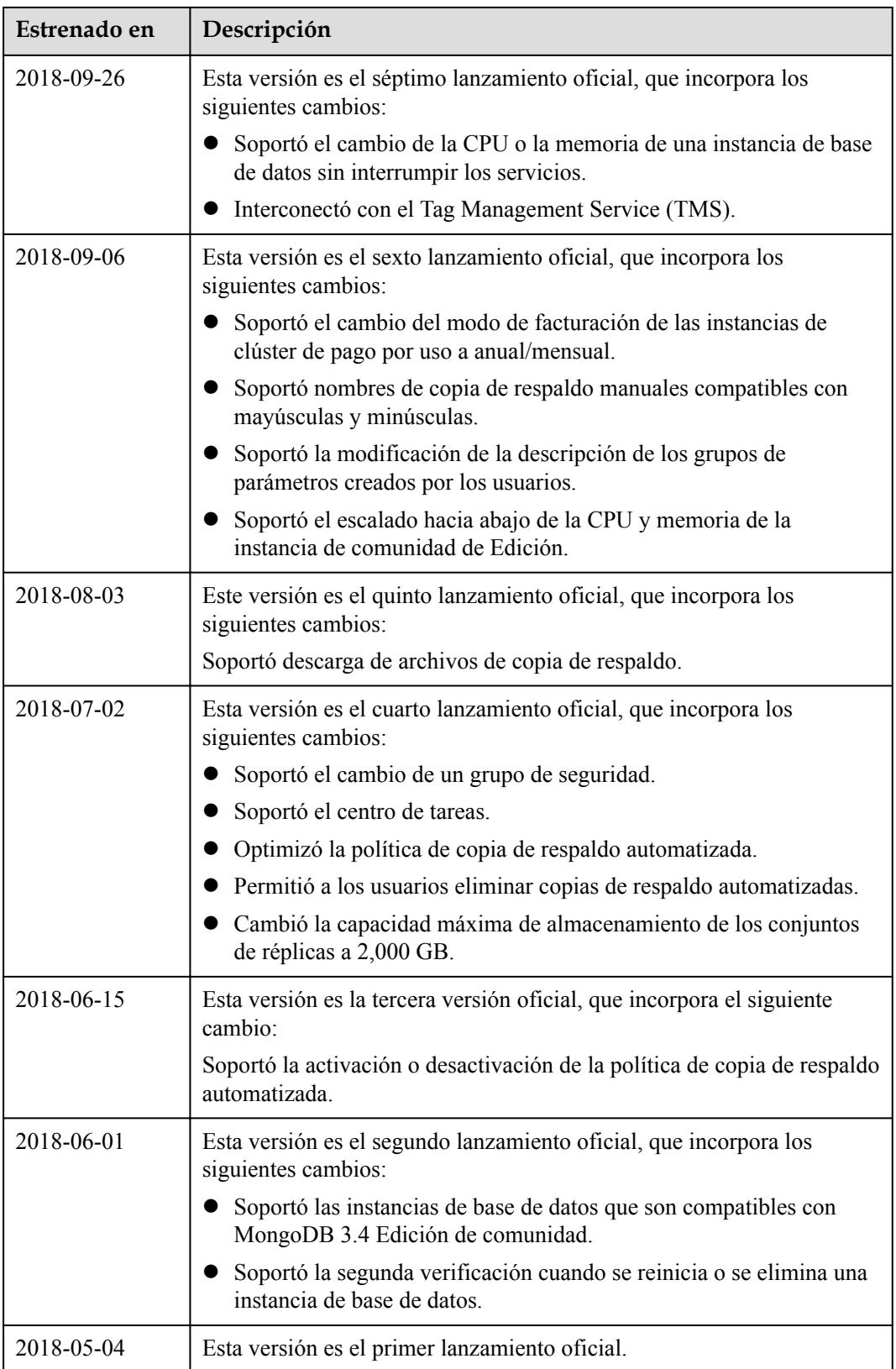